# **ETABS**

# **Extended Three Dimensional Analysis of Building Systems Análisis Tridimensional Extendido de Edificaciones**

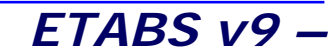

## **Extended Three Dimensional Analysis of Building Systems Análisis Tridimensional Extendido de Edificaciones**

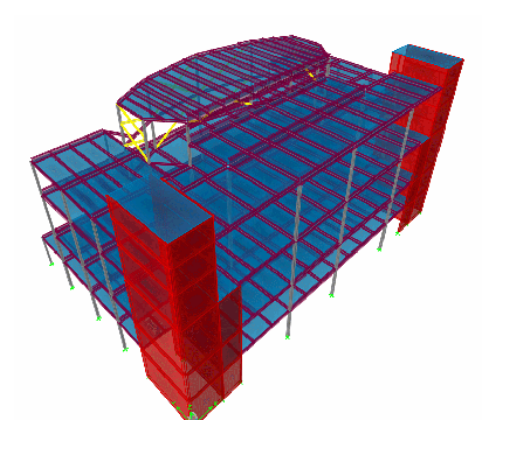

ETABS en un programa de análisis y diseño con un propósito especial, sofisticado y fácil de usar, desarrollado específicamente para sistemas de edificaciones. ETABS versión 9 posee una poderosa e intuitiva interfaz grafica con procedimientos de modelaje, análisis y diseño sin igual, todos integrados usando una base de datos común. Aunque fácil y sencillo para estructuras simples, ETABS también puede manejar los más grandes y complejos modelos de edificios, incluyendo un amplio rango de comportamientos no lineales, haciéndolo la herramienta predilecta para ingenieros estructurales en la industria de la construcción.

ETABS ofrece la mayor cantidad de herramientas de análisis y diseño disponibles para el ingeniero estructural que trabaja con estructuras de edificios. La siguiente lista representa solo una muestra de los tipos de sistemas y análisis que ETABS puede manejar fácilmente:

- Facilidades en el modelaje de edificios comerciales de múltiples pisos.
- Estacionamientos con rampas lineales y circulares.
- Edificios con pisos de acero, concreto, compuestos o cerchas.
- Posee un poderoso diseño en acero estructural y concreto armado, incluyendo muros de corte, completamente integrado, todos disponibles desde la misma interfaz usada para modelar y analizar el modelo.
- El diseño de miembros de acero permite el predimensionado inicial y una optimización interactiva, y el diseño de elementos de concreto incluye el cálculo de la cantidad de acero de refuerzo requerido, considerando incluso condición sismorresistente.
- Edificios basados en sistemas de líneas de referencia (Gris Lines)
- Edificios de losas planas o reticulares de concreto.
- Edificios sujetos a cualquier cantidad de casos de carga y combinaciones, tanto lateral como vertical. Incluyendo carga automáticas por viento y sismo.
- Múltiples casos de carga por espectros de respuesta, con curvas predeterminadas.
- Transferencia automática de cargas verticales de pisos a vigas y muros.

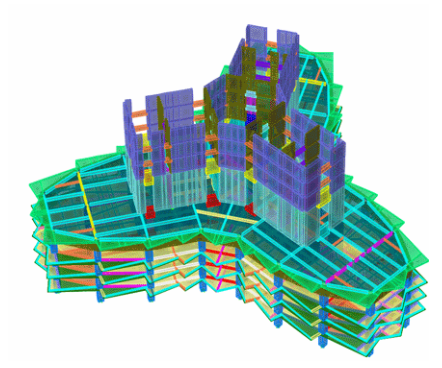

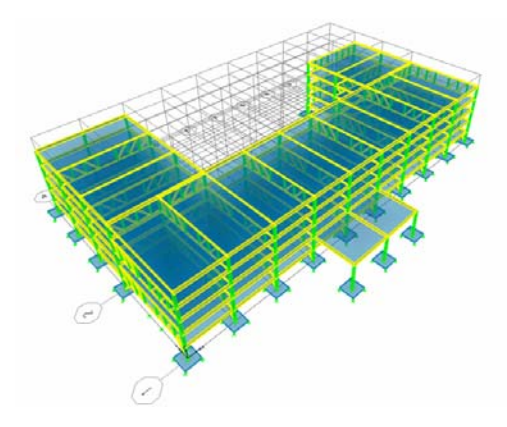

#### **Análisis y Diseño Estructural Utilizando el Programa ETABS v9 Código: CSI-ETABS-FEB-08-R0 Ing. Eliud Hernández. Email: eliudh5@gmail.com**

#### **Auspiciado por CSI Latinoamérica (Morrison Ingenieros)**

- Análisis P-Delta con análisis dinámicos o estáticos.
- Análisis de cargas por secuencia de construcción.
- Múltiples casos de carga por funciones en el dominio del tiempo lineal y no lineal en cualquier dirección.
- Apoyo de fundación / soporte.
- Análisis de grandes desplazamientos.
- Pushover estático no lineal.
- Edificios con aisladores y amortiguadores de base.
- Modelaje de pisos con diafragmas rígidos o semirígidos.
- Reducción automática de carga viva vertical.

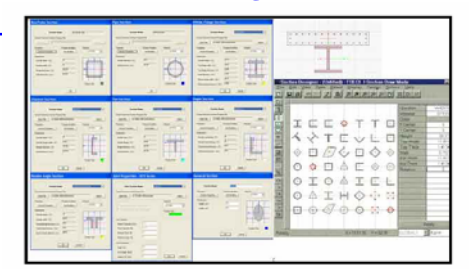

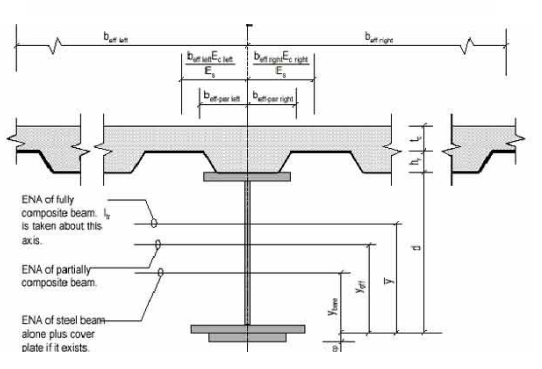

Por otra parte, el programa tiene la capacidad de importar el modelo desde Autocad y exportar los resultados a diferentes programas tales como SAP2000, SAFE, Microsoft Access, Microsoft Excel, Microsoft Word, Autocad, y otros.

En conclusión, el programa ETABS agrega una interfaz gráfica fácil y completa, vinculada con poderosas herramientas, ofreciéndole al ingeniero estructural, un programa de análisis y diseño de edificaciones sin igual en eficiencia y productividad.

#### **1. DESARROLLO**

Al entrar al programa se nos presenta una pantalla de fondo negro con dos ventanas separadas verticalmente. Allí en la parte inferior derecha se despliega un menú con las unidades a utilizar en la generación del modelo estructural, mientras que en la parte superior izquierda se encuentra activo el menú File donde se puede abrir o importar un modelo existente, o bien, generar un nuevo modelo. Por otra parte, en la parte superior se encuentra el menú Help.

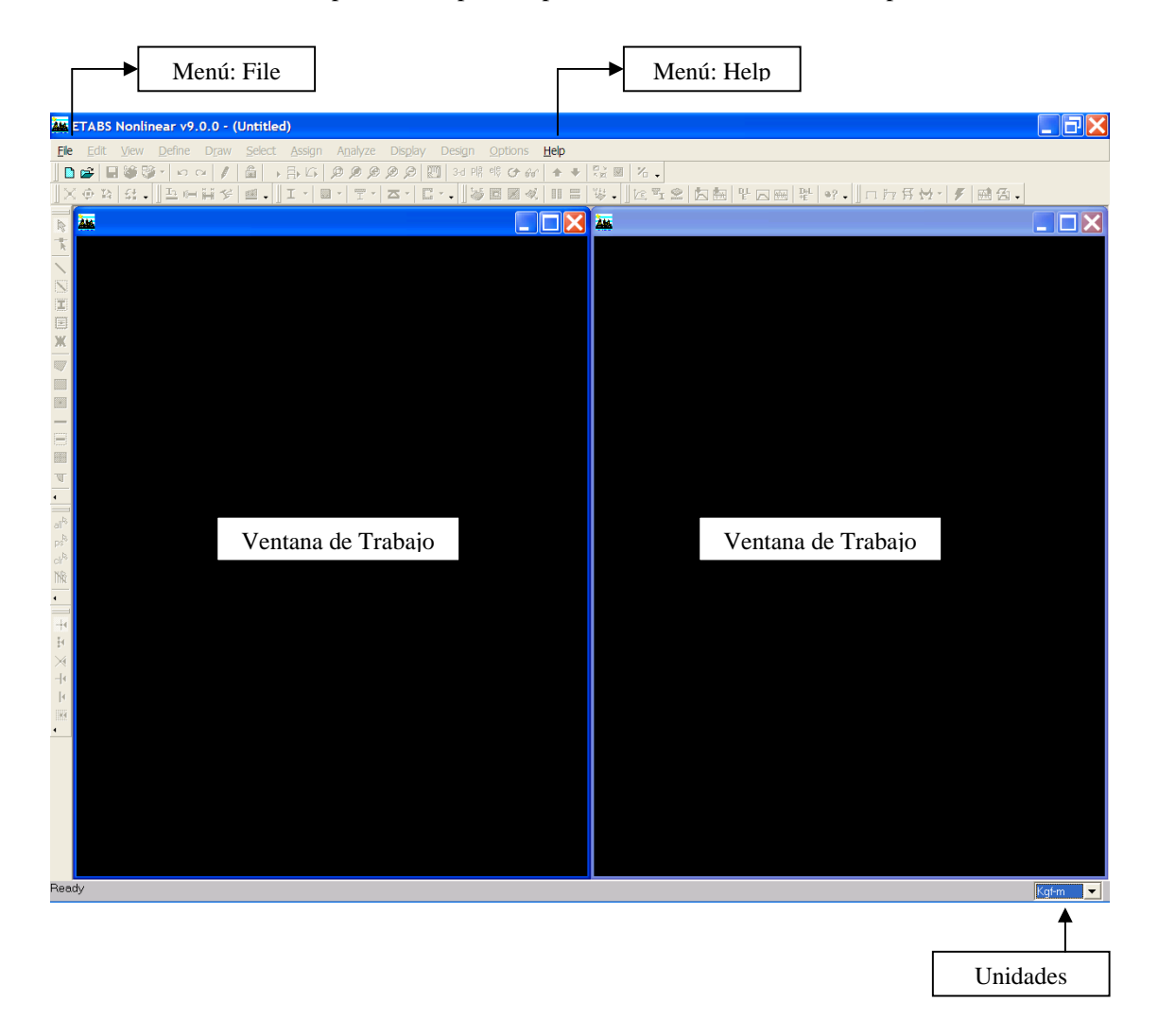

Al entrar al menú File, se presentan las siguientes opciones activas:

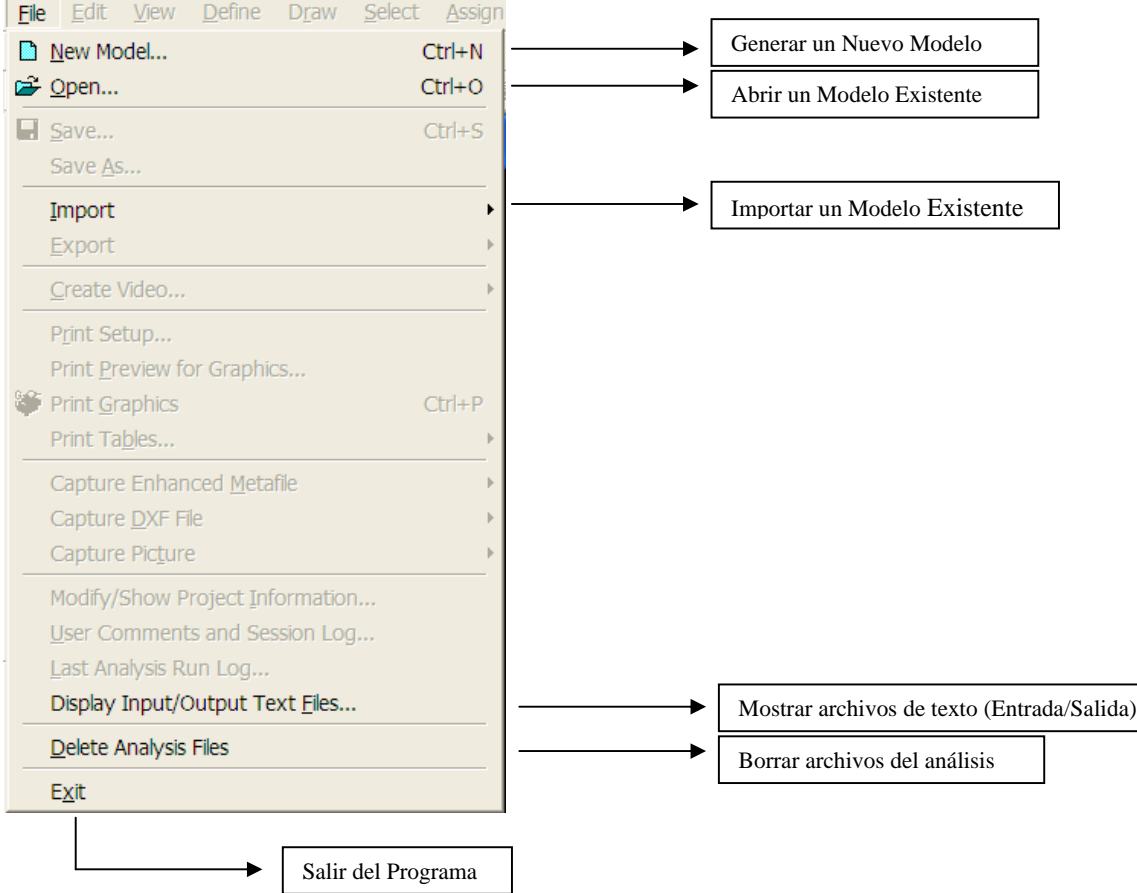

Si se elige iniciar un nuevo modelo, se tiene la opción de comenzar con las definiciones y/o preferencias de algún archivo existente, es decir, sus materiales, secciones, combinaciones, colores, etc.

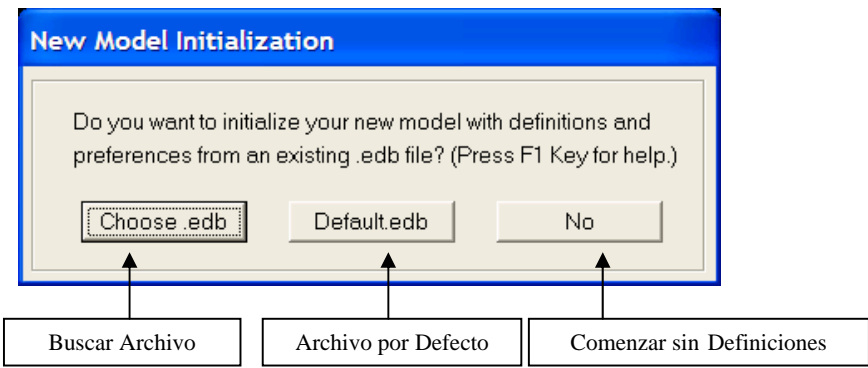

#### **Análisis y Diseño Estructural Utilizando el Programa ETABS v9 Código: CSI-ETABS-FEB-08-R0 Ing. Eliud Hernández. Email: eliudh5@gmail.com Auspiciado por CSI Latinoamérica (Morrison Ingenieros) Telf.: 0412-2390553**

Una vez seleccionada alguna de las opciones se presenta una ventana con una serie de plantillas predeterminadas con el fin de generar la edificación correspondiente a partir de variables debidamente definidas.

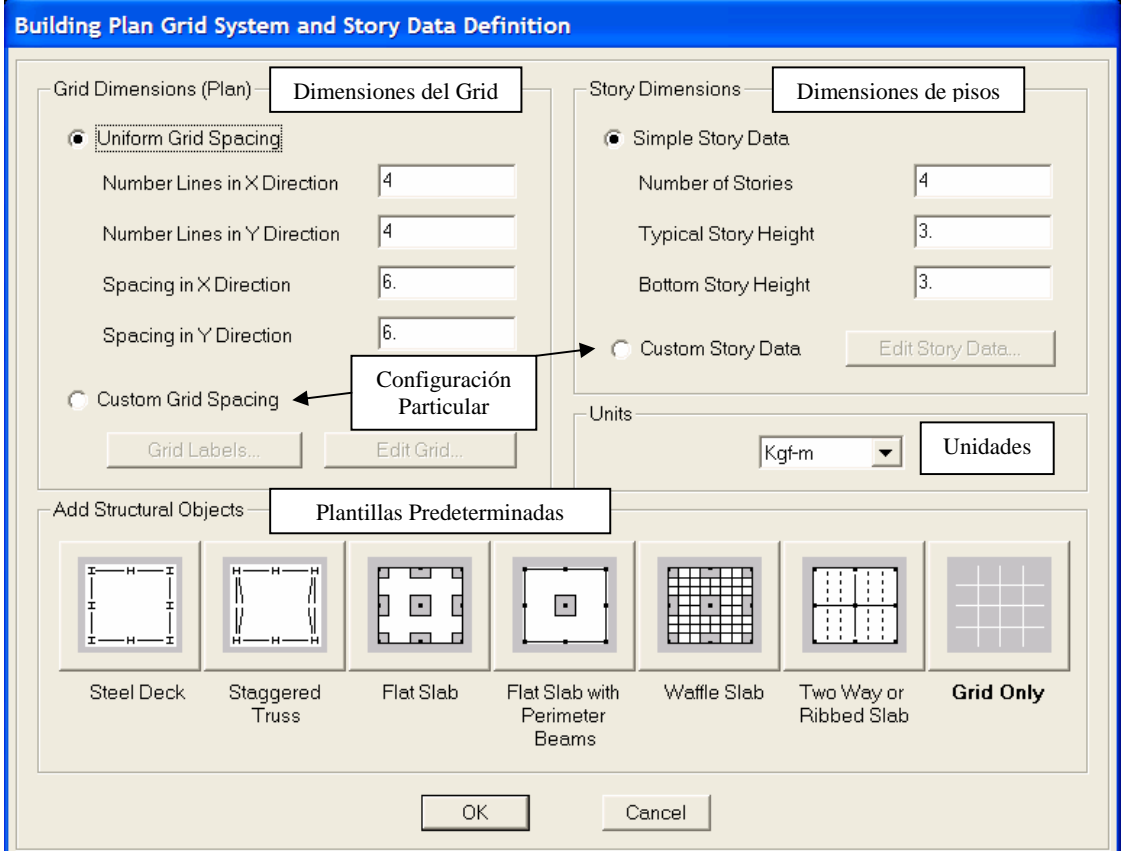

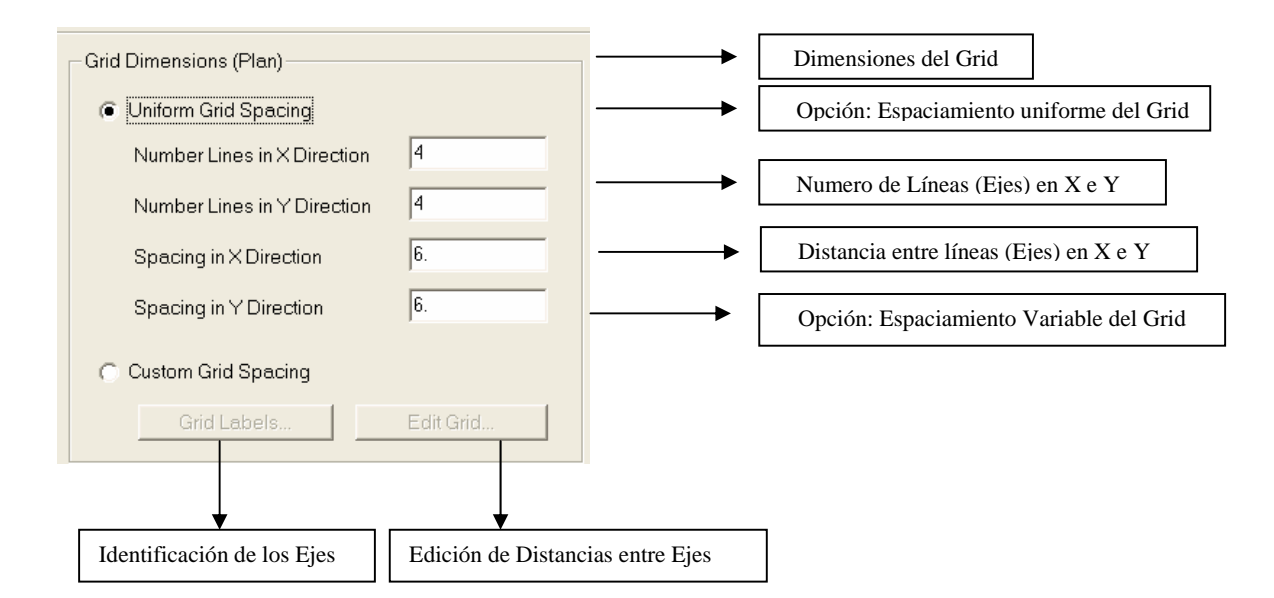

**Grid Labeling Options** -X Grid Grid (Ejes) en X A Beginning XID Primera Variable de Identificación Identificar de Izquierda a Derecha C Label Left to Right Identificar de Derecha a Izquierda Label Right to Left C Y Grid Grid (Ejes) en Y Beginning Y ID  $\sqrt{1}$ Primera Variable de Identificación C Label Bottom to Top Identificar de Izquierda a Derecha C Label Top to Bottom Identificar de Derecha a Izquierda OK Cancel

Para definir una identificación particular de los grid (Ejes) en X e Y se tiene el siguiente formulario.

Para definir distancias y/o aplicaciones particulares entre los grid (Ejes) en X e Y, se tiene el siguiente cuadro.

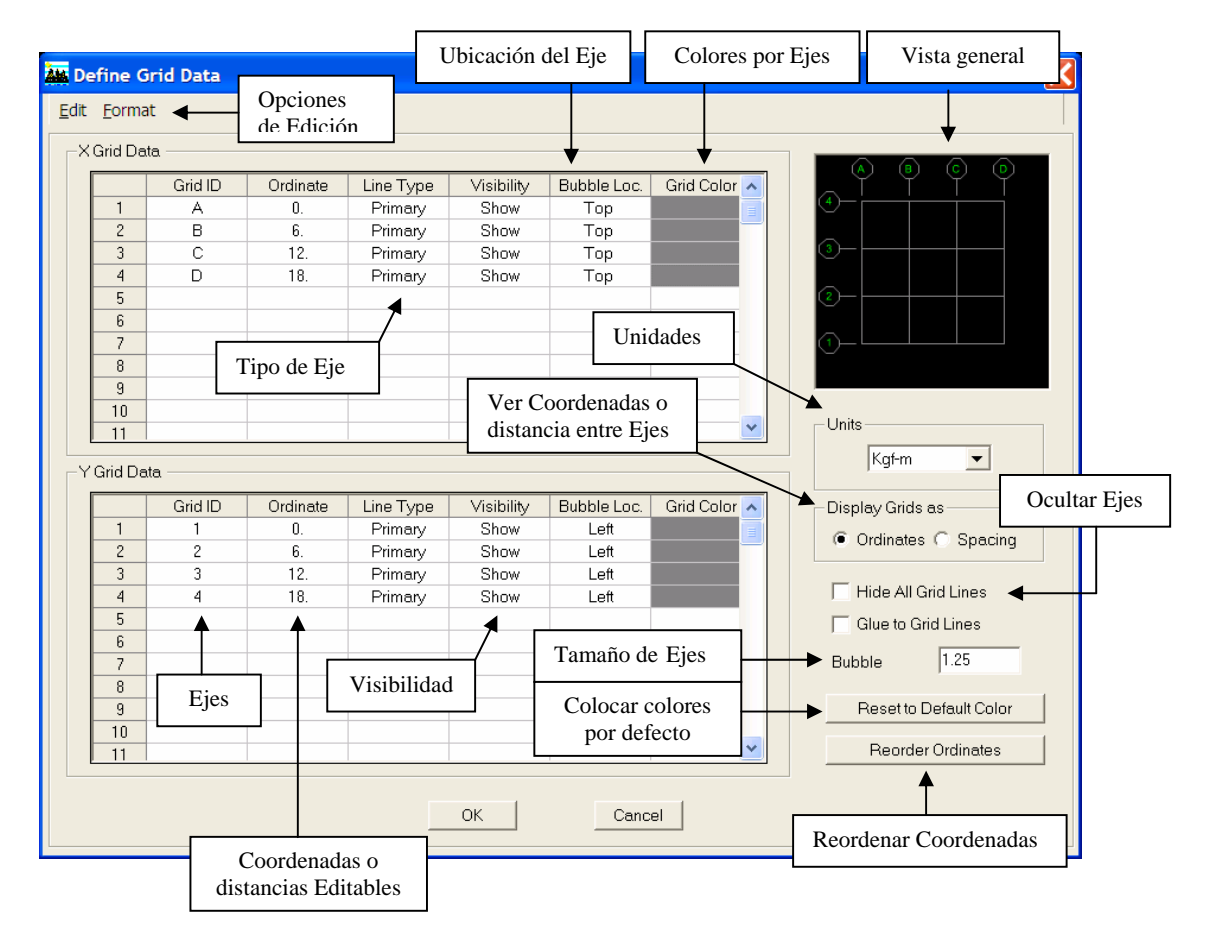

- **Line Type**: permite definir el tipo de Eje, es decir, si se va a considerar Primario o Secundario.
- **Visibility**: permite definir si el grid se quiere mostrar en el modelo estructural.
- **Bubble Loc**: Permite cambiar la orientación del Eje.
- **Grid Color**: Permite asignarle a cada Eje un color particular.
- **Hide All Grid Lines**: Ocultar todos los ejes.
- **Blue To Grid Lines**: Unir las líneas al Grid.

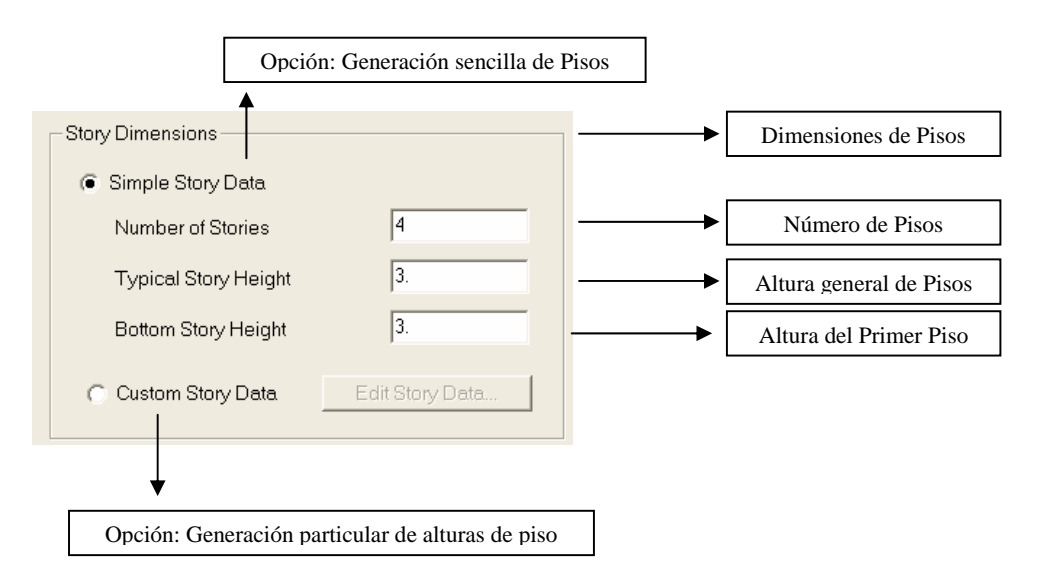

Para definir alturas y/o aplicaciones particulares entre los pisos del modelo estructural, se tiene el siguiente cuadro.

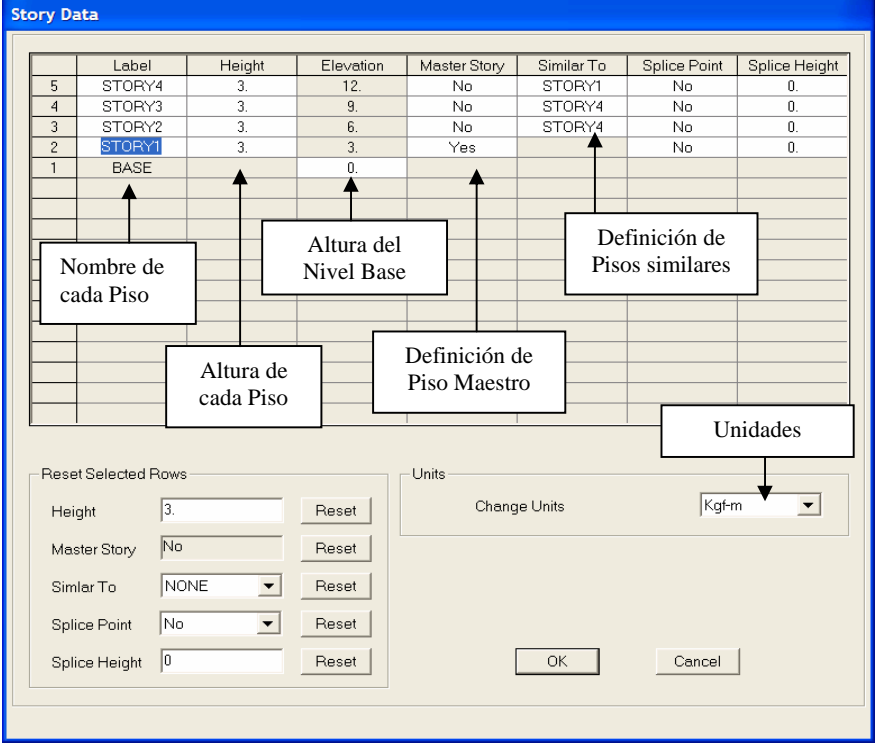

- **Master Story**: Piso Maestro (Nivel de Referencia)
- **Similar To**: Indica que el piso es similar a alguno definido como Piso Maestro. Esto Implica que al cambiar cualquier aspecto en el piso maestro automáticamente se modifica en sus similares

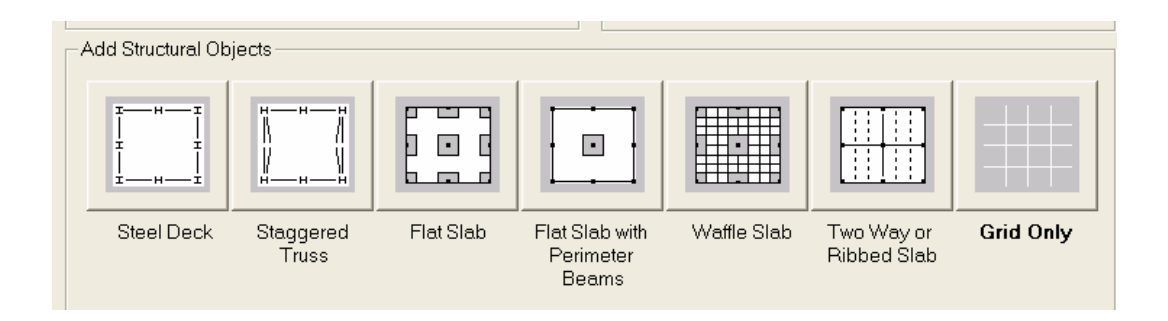

- **Steel Deck**: Estructura de pórticos en Acero
- **Staggered Truss**: Estructura de Acero utilizando armaduras espaciales.
- **Flat Slab**: Estructura de Concreto armado utilizando losas macizas sobre capiteles.
- **Flat Slab with Perimeter Beams**: Estructura de Concreto armado utilizando losas macizas sobre capiteles y vigas perimetrales.
- **Waffle Slab**: Estructura de Concreto Armado utilizando losas reticulares y capiteles.
- **Two Way or Ribbed Slab**: Estructura de concreto armado con vigas en dos direcciones y losa nervada.
- **Grid Only**: Plantilla de Grid (3D)

 $\boxed{0.15}$ 

Bottom Edge Distance

 **1.1.- Steel Deck**: En esta opción puede generarse una estructura de pórticos ortogonales en acero y correas uniformemente espaciadas. Adicionalmente, puede darse la condición de considerar volados en ambas direcciones, tipo de rigidez en las uniones de elementos resistentes, establecer el tipo de vinculación en el nivel base, predimensionado de vigas, correas y columnas, definir diafragma rígido y el sistema de cargas a considerar

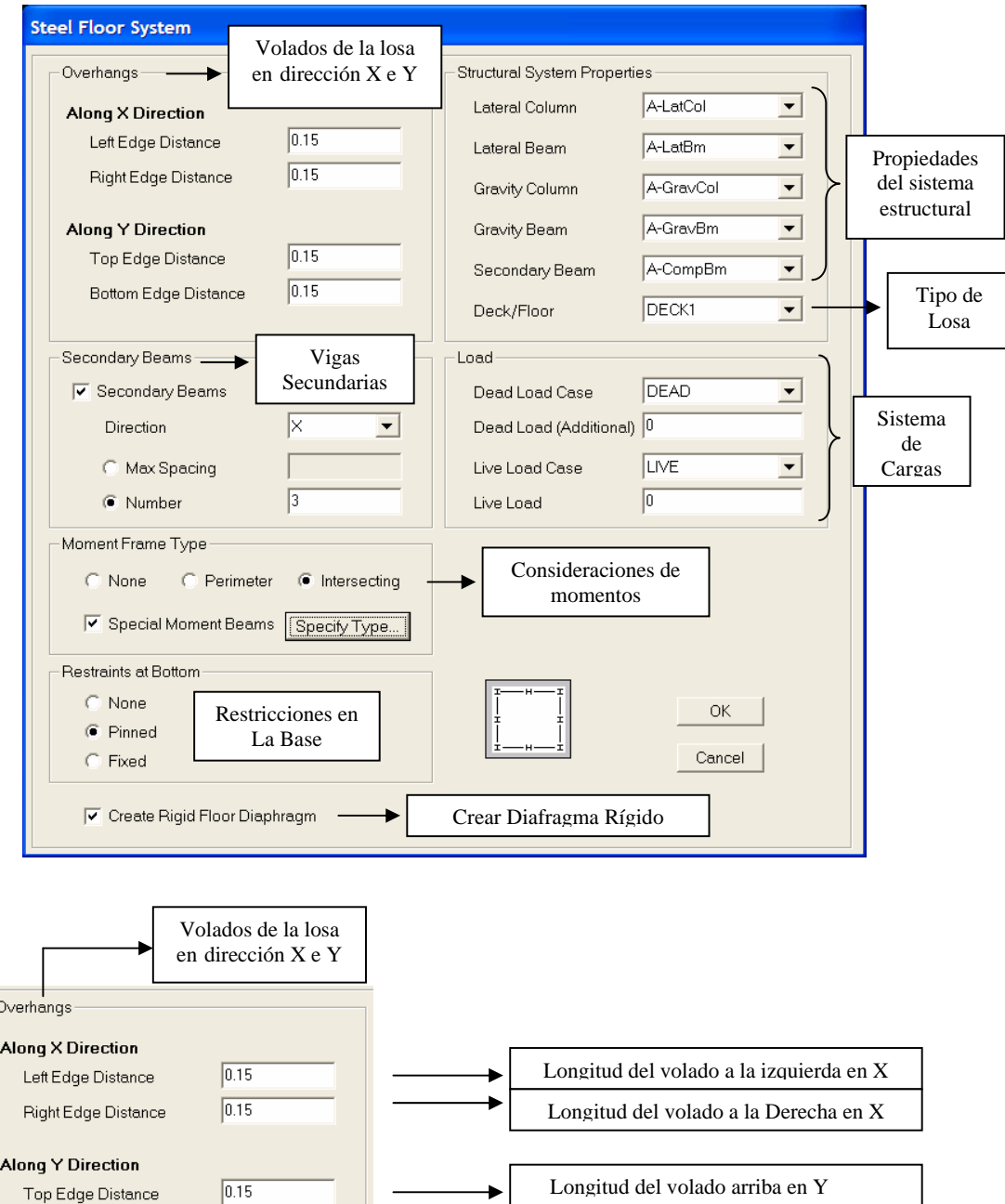

Longitud del volado a Abajo en Y

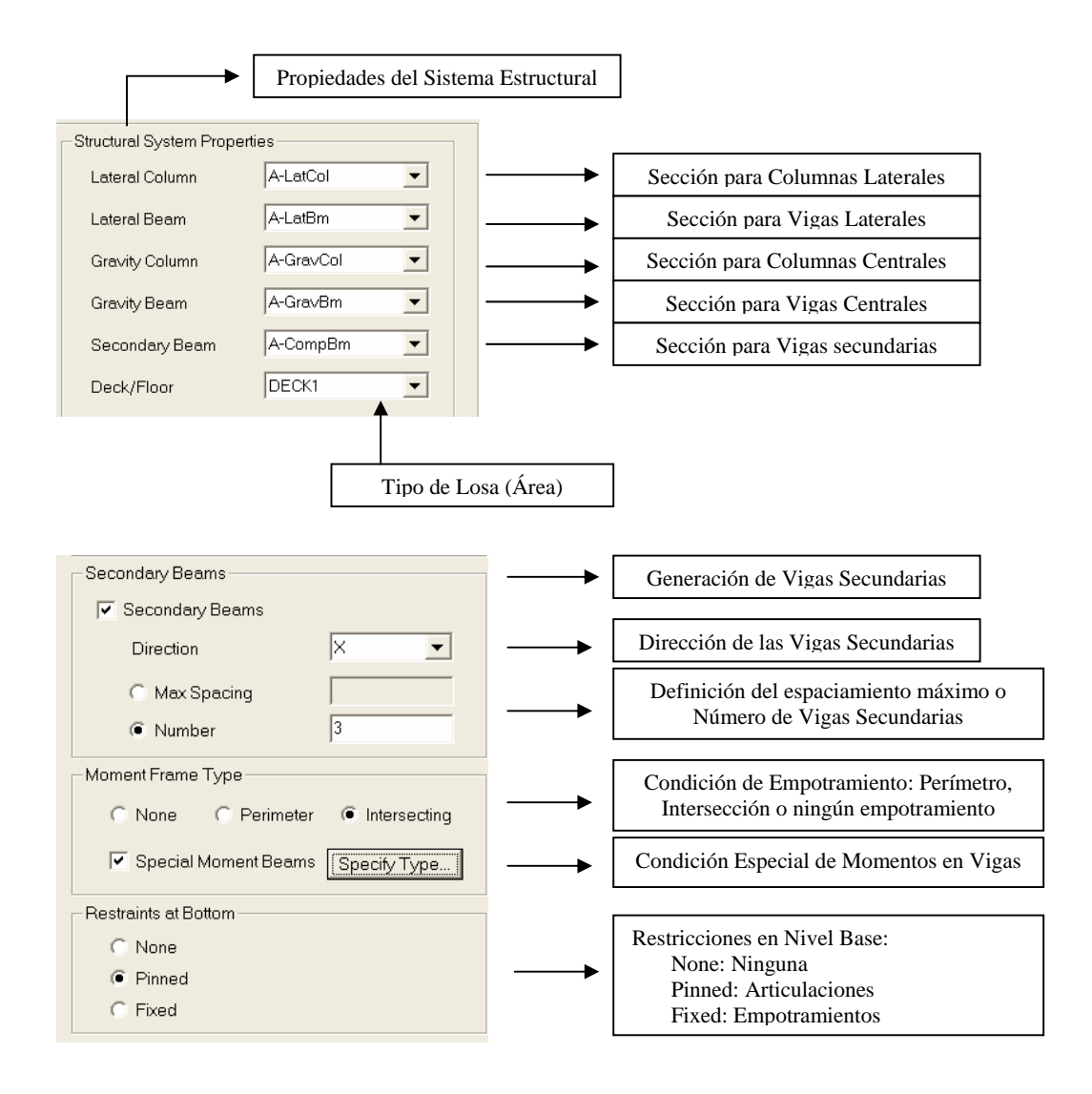

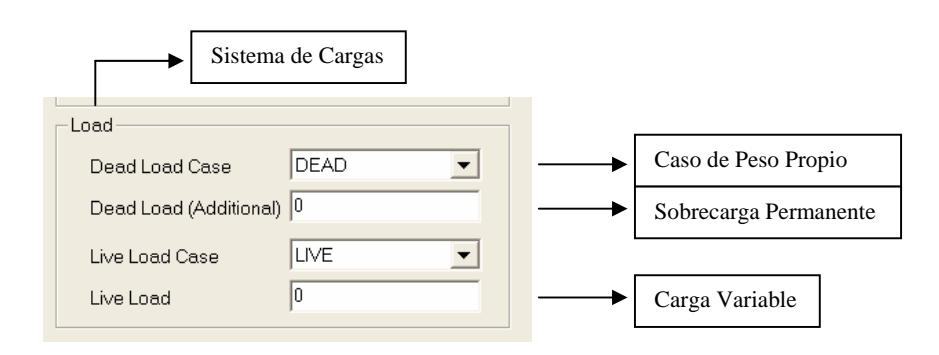

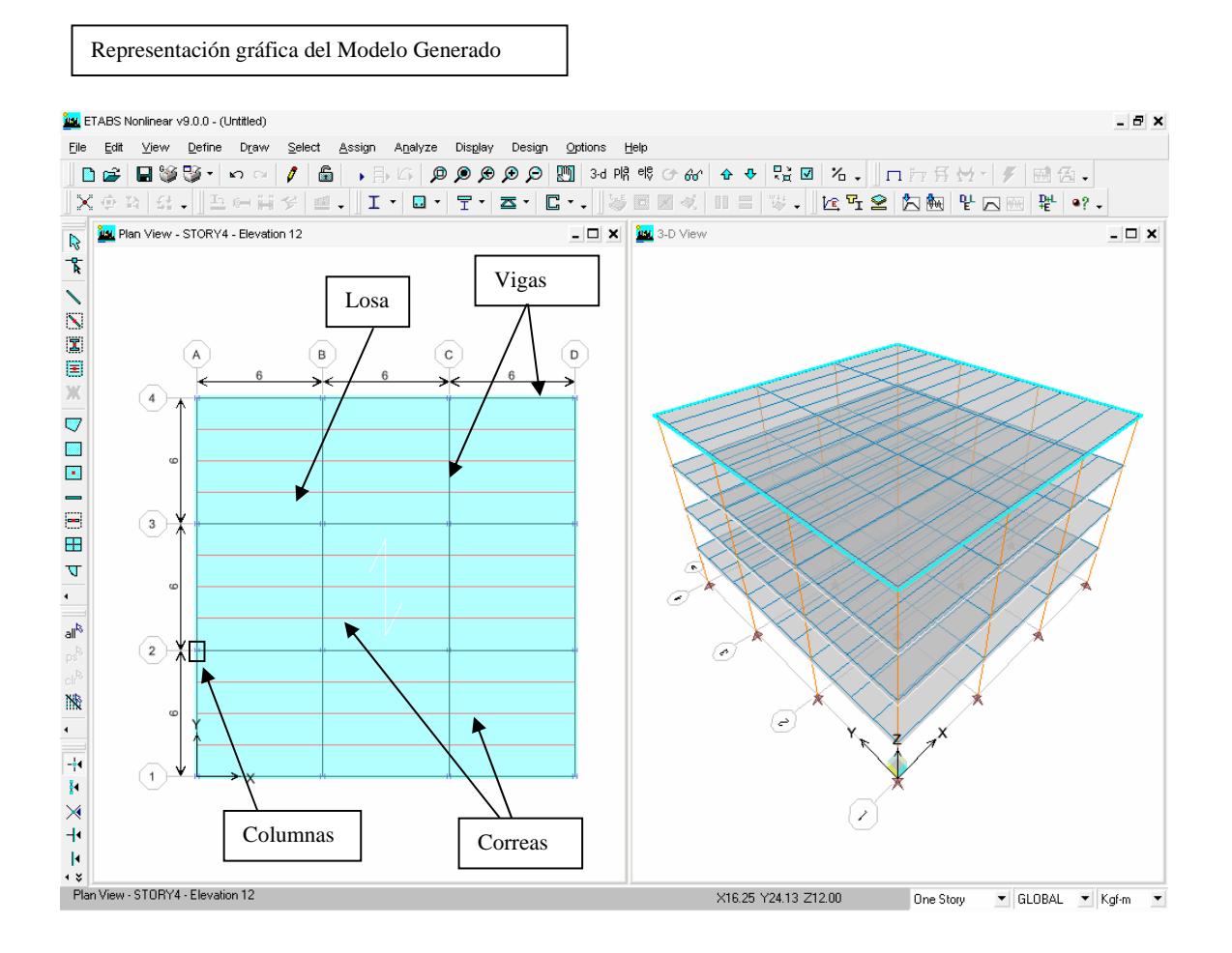

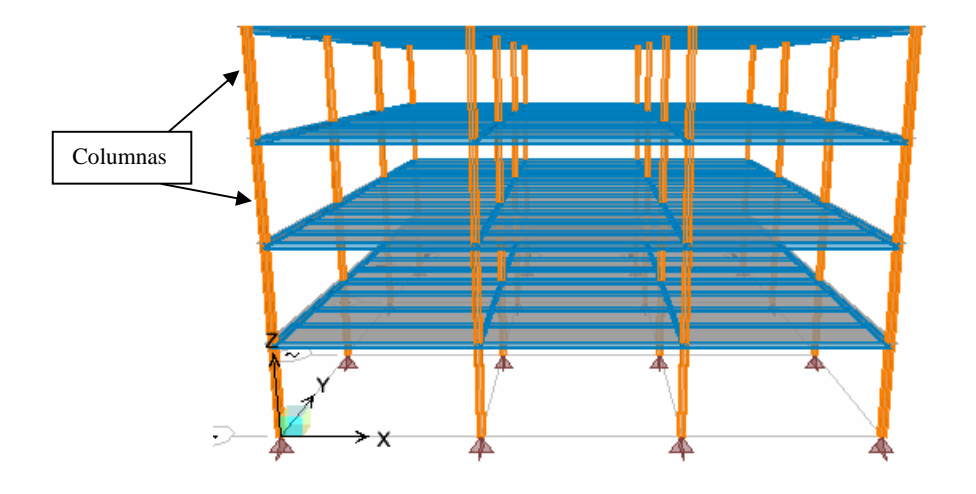

12

 **1.2.- Staggered Truss**: En esta opción puede generarse una estructura de acero con un sistema de vigas y cerchas en direcciones ortogonales y correas uniformemente espaciadas. Adicionalmente, puede darse la condición de considerar volados en ambas direcciones, establecer el tipo de vinculación en el nivel base, predimensionado de vigas, correas, cordones, diagonales, montantes, columnas, definición de diafragma rígido y el sistema de cargas a considerar

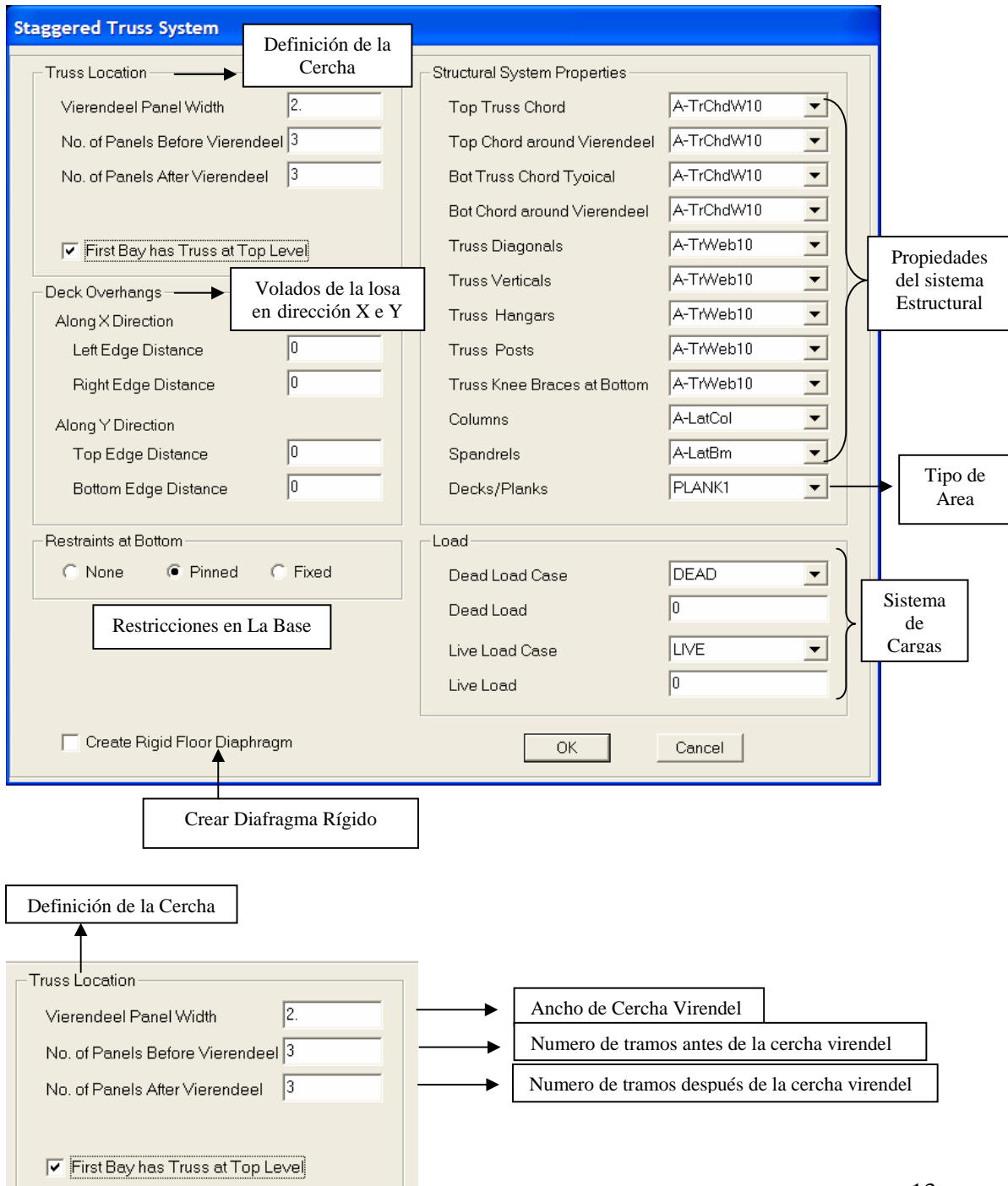

#### **Análisis y Diseño Estructural Utilizando el Programa ETABS v9 Código: CSI-ETABS-FEB-08-R0 Ing. Eliud Hernández. Email: eliudh5@gmail.com**

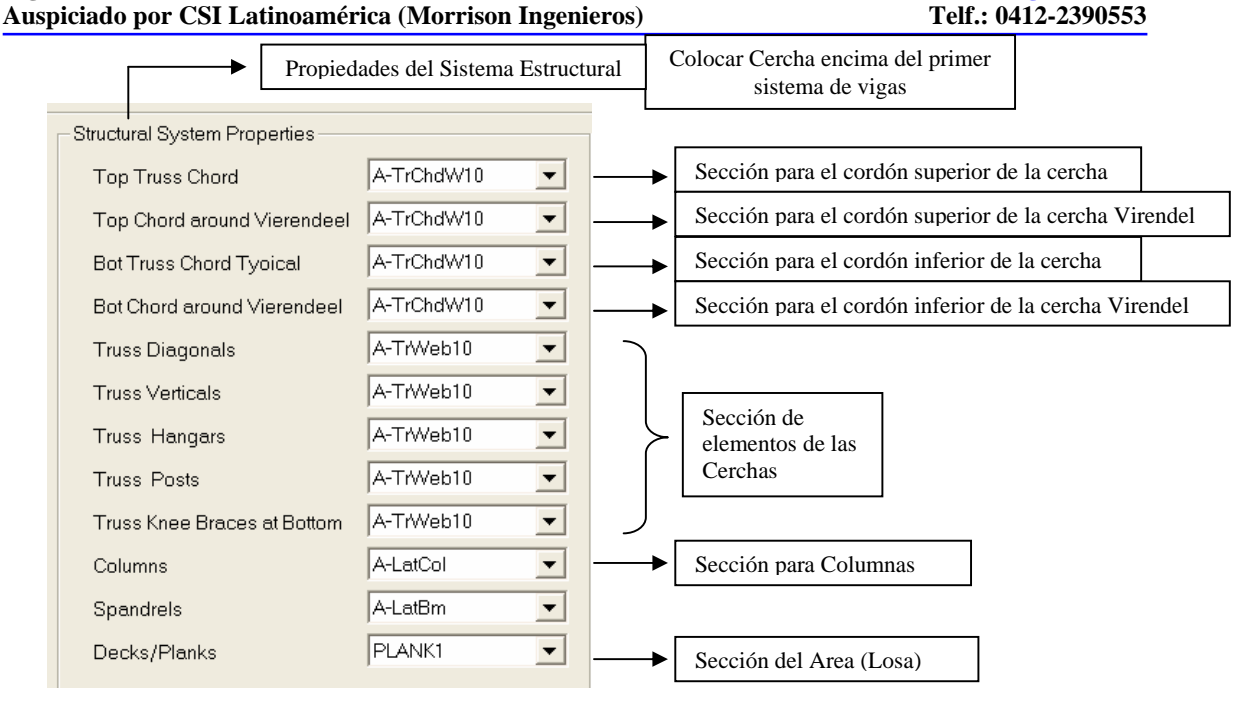

Representación gráfica del Modelo Generado

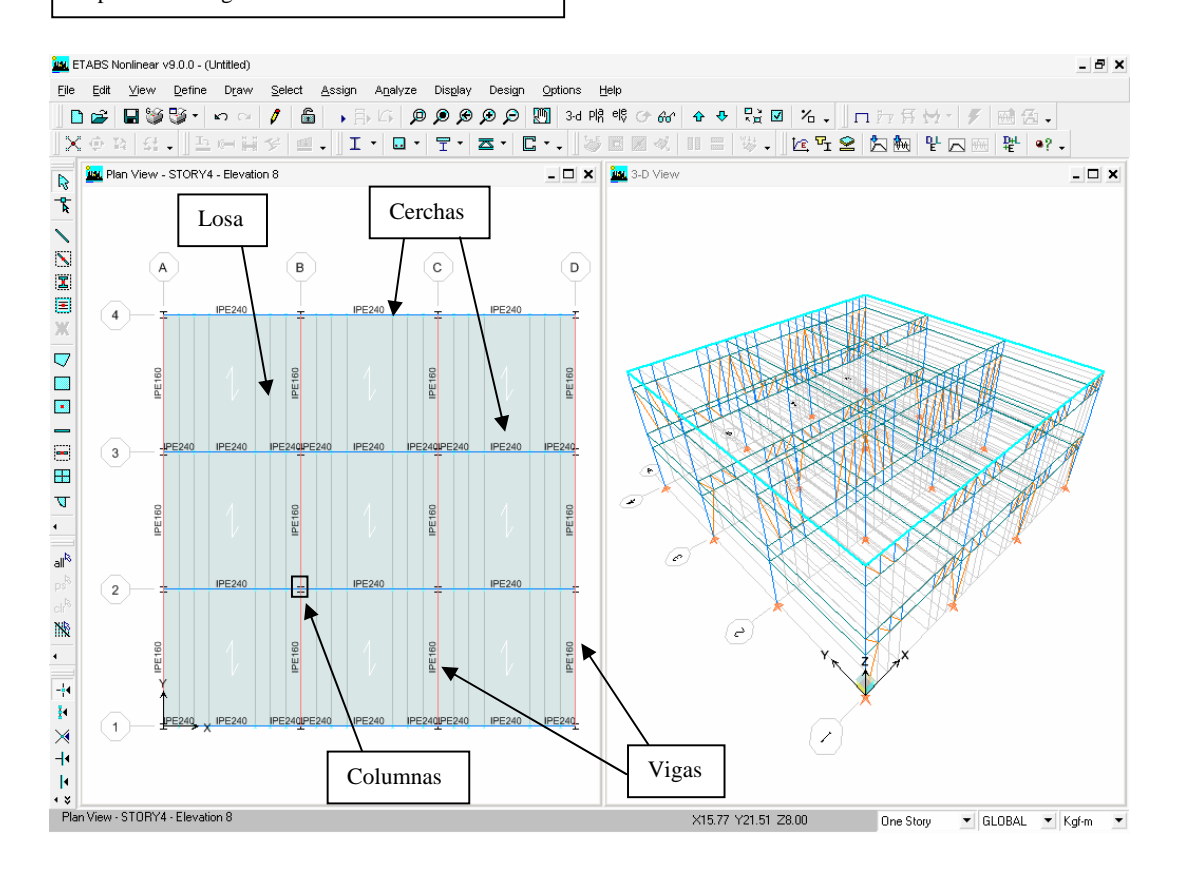

 **1.3.- Flat Slab**: En esta opción puede generarse una estructura de concreto armado con a base de una losa maciza y columnas con capiteles. Adicionalmente, puede darse la condición de considerar volados en ambas direcciones, establecer el tipo de vinculación en el nivel base, predimensionado de columnas, losa y capiteles, definición de diafragma rígido y el sistema de cargas a considerar.

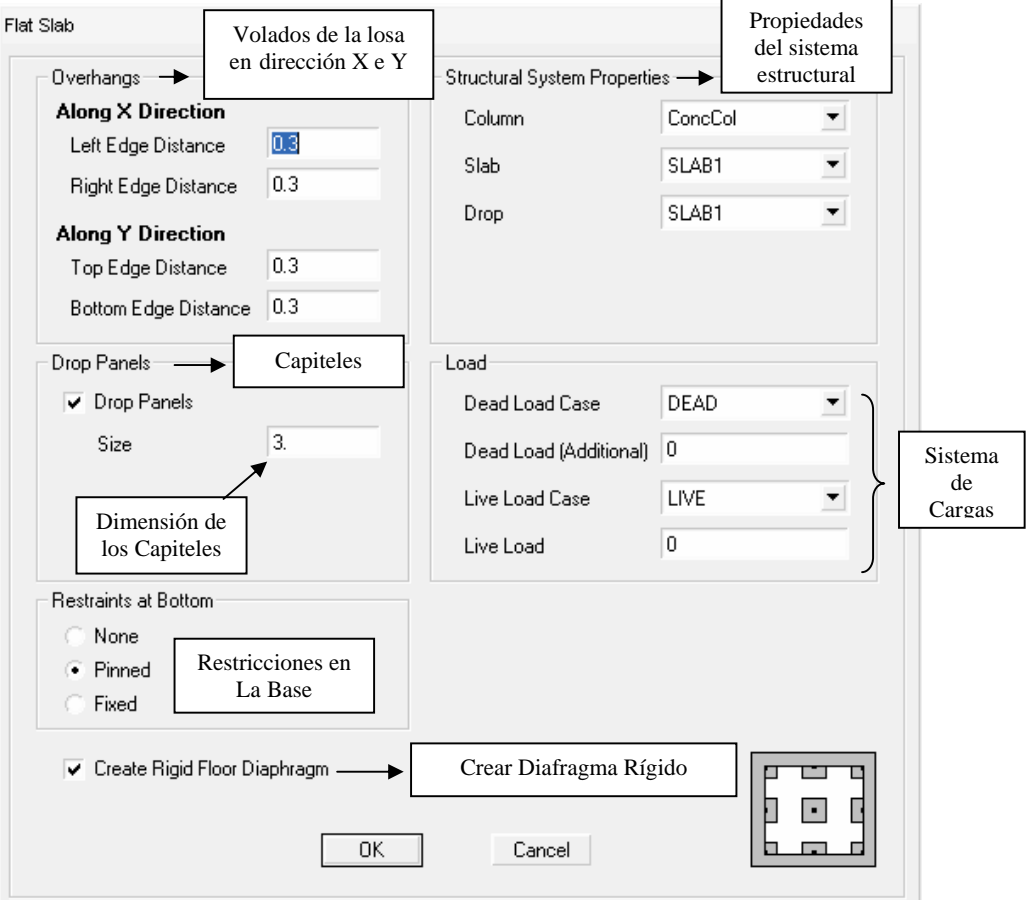

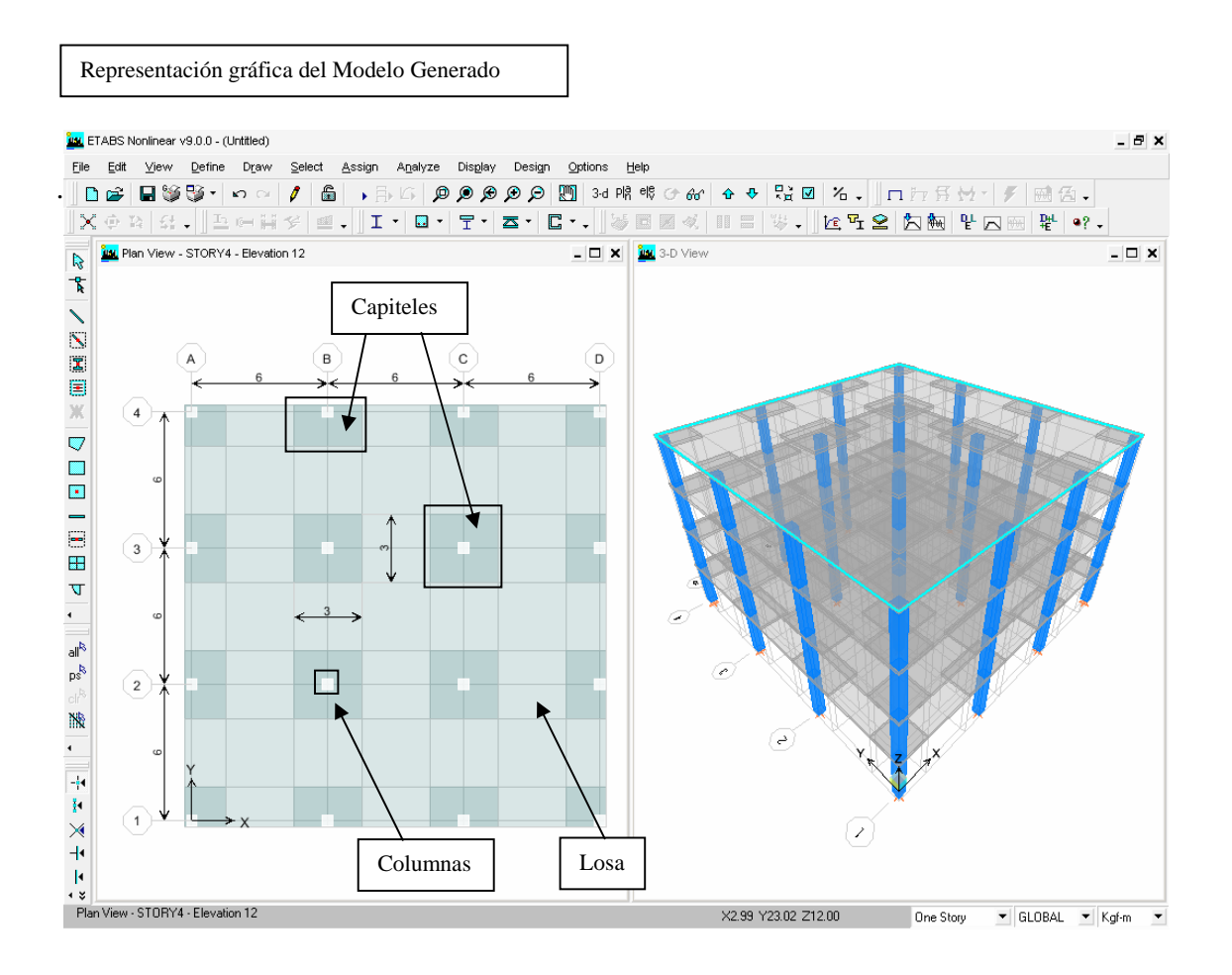

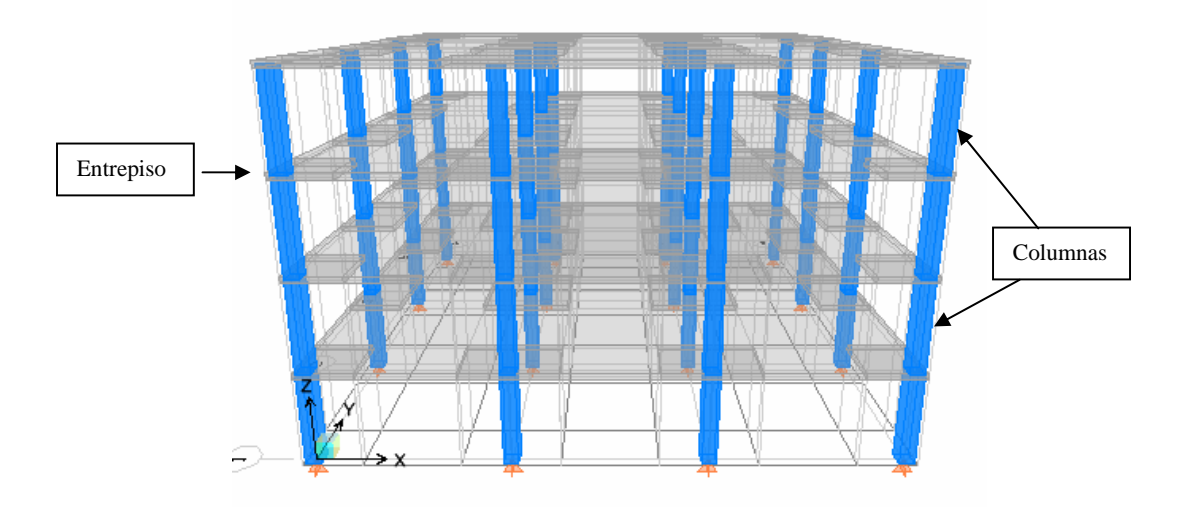

 **1.4.- Flat Slab with Perimeters Beams**: En esta opción puede generarse una estructura de concreto armado a base de una losa maciza, columnas, capiteles y vigas perimetrales. Adicionalmente, puede darse la condición de considerar volados en ambas direcciones, establecer el tipo de vinculación en el nivel base, predimensionado de columnas, losa, vigas y capiteles, definición de diafragma rígido y el sistema de cargas a considerar

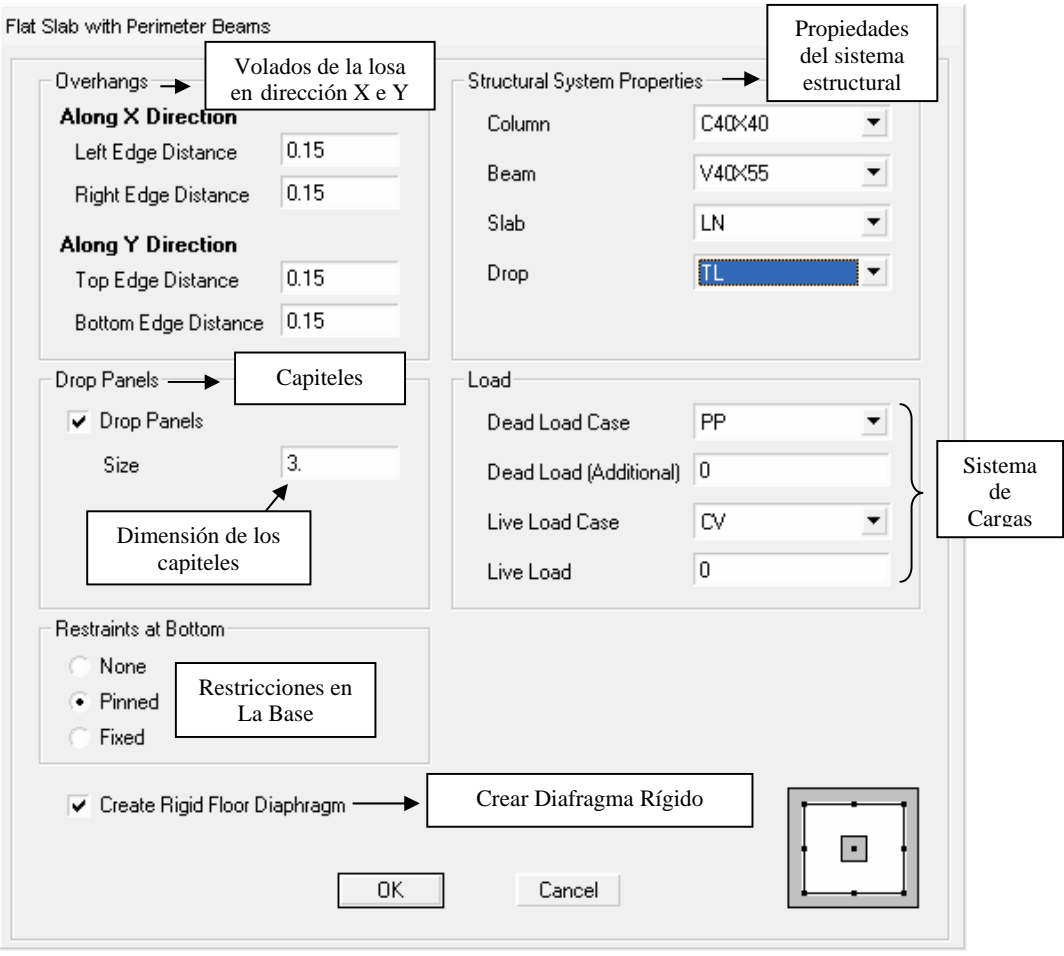

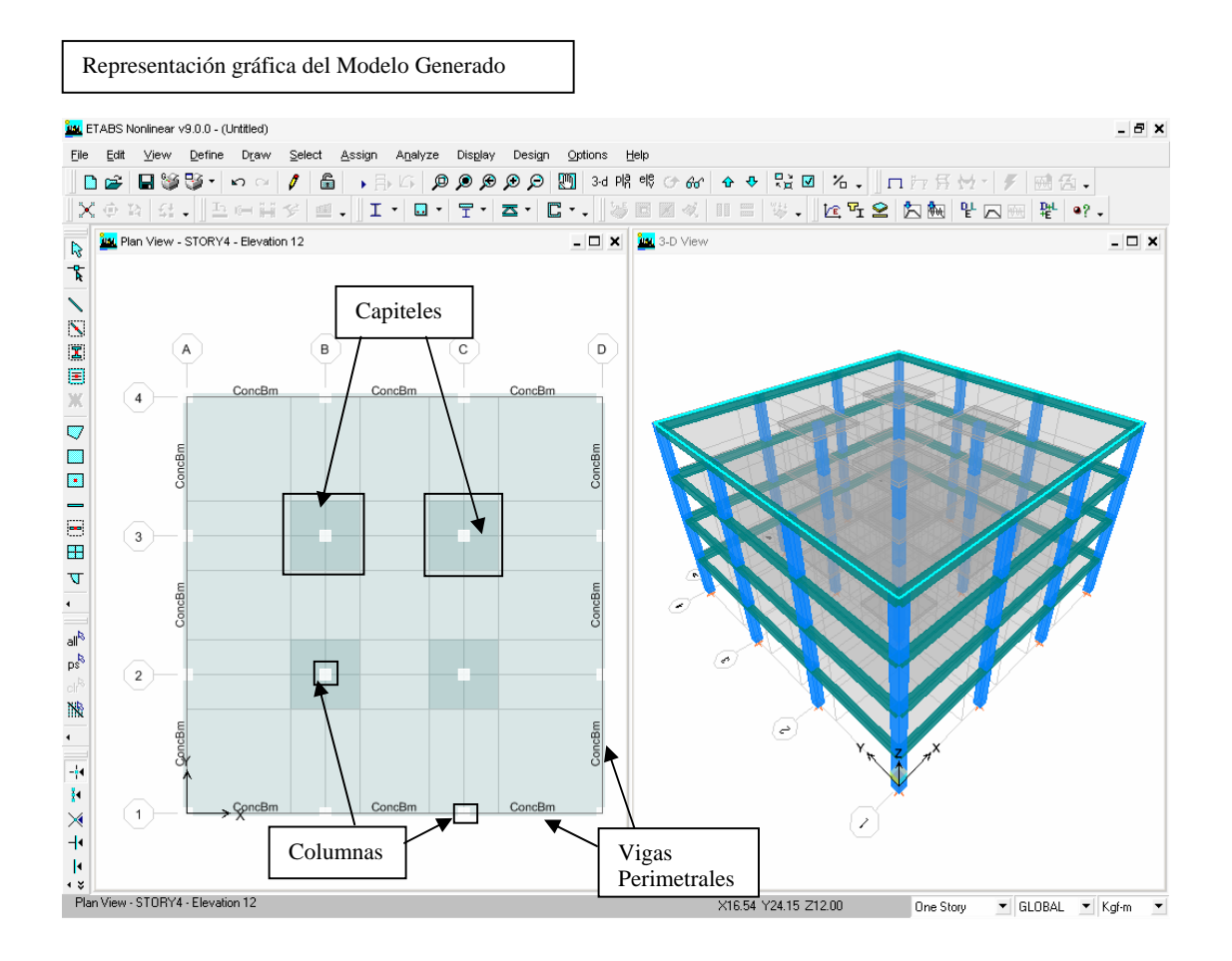

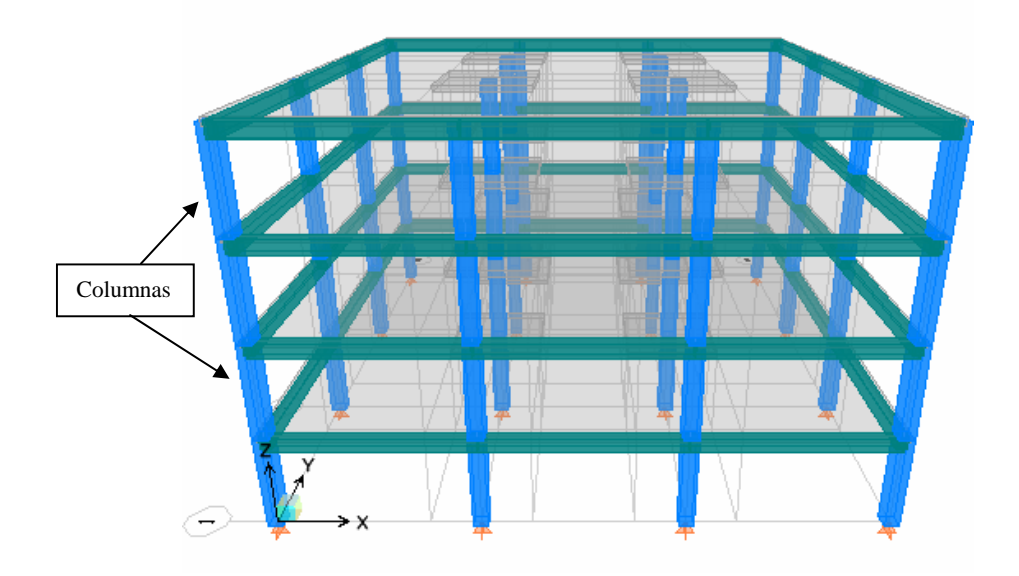

**1.5.- Waffle Slab**: En esta opción puede generarse una estructura de concreto armado a base de una losa reticular, capiteles, columnas y vigas. Adicionalmente, puede darse la condición de considerar volados en ambas direcciones, establecer el tipo de vinculación en el nivel base, predimensionado de columnas, loseta, nervios, vigas y capiteles, definición de diafragma rígido y el sistema de cargas a considerar

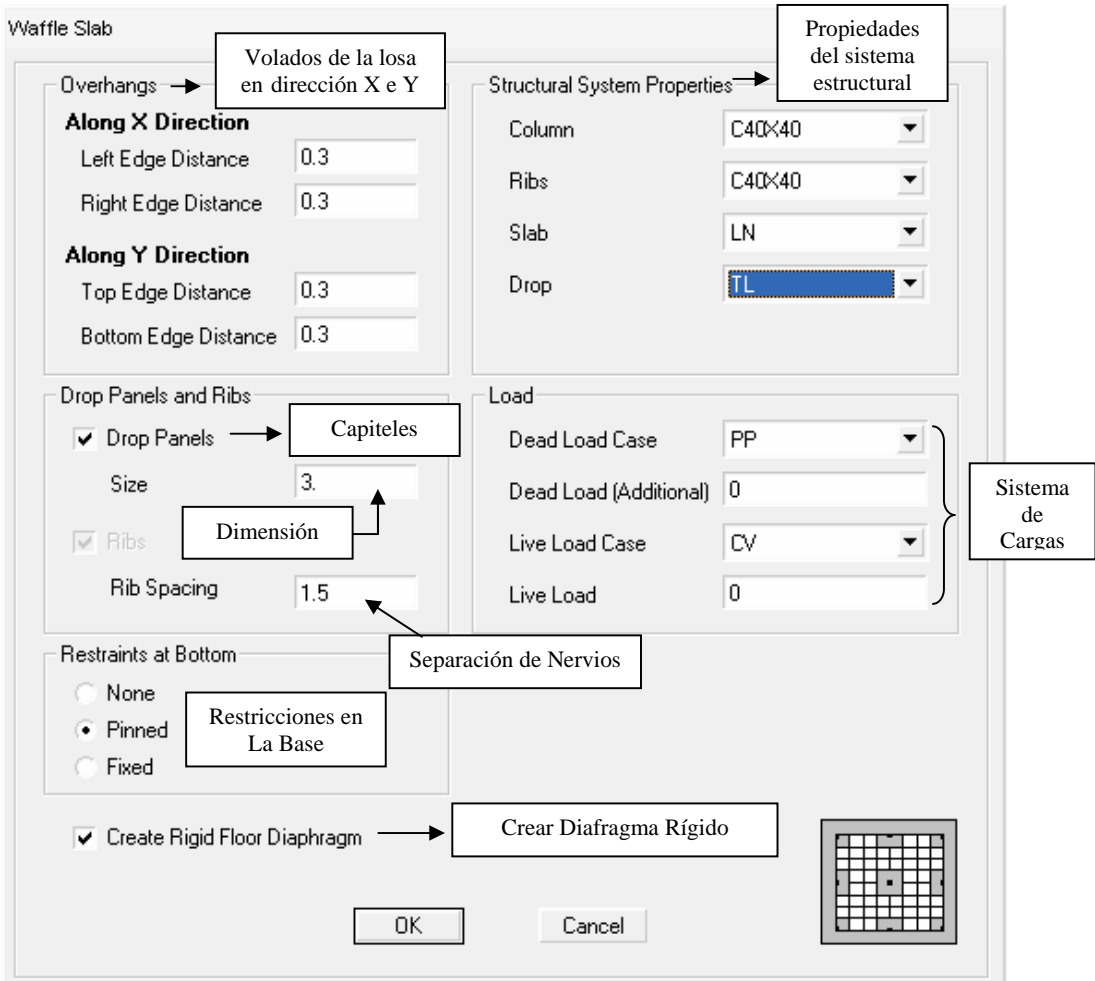

Representación gráfica del Modelo Generado

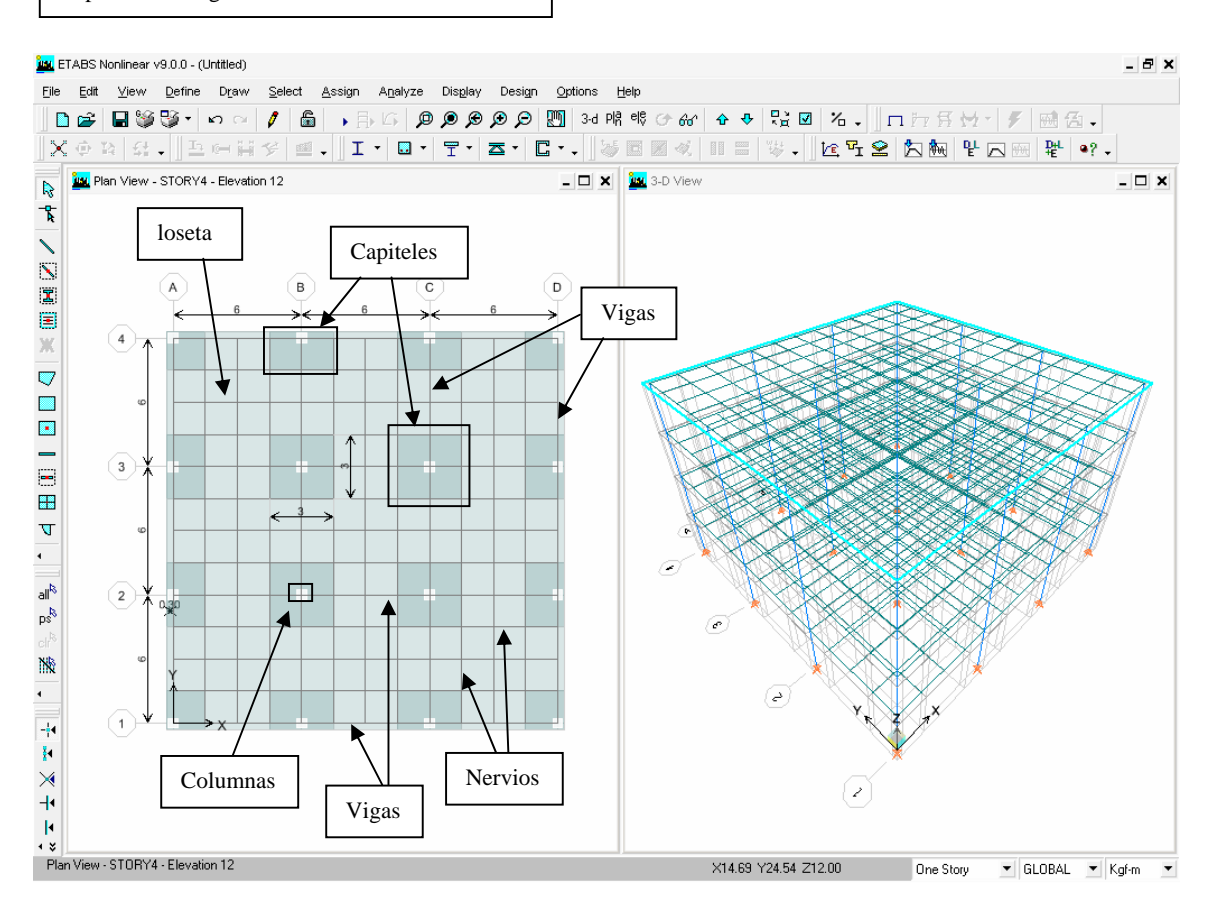

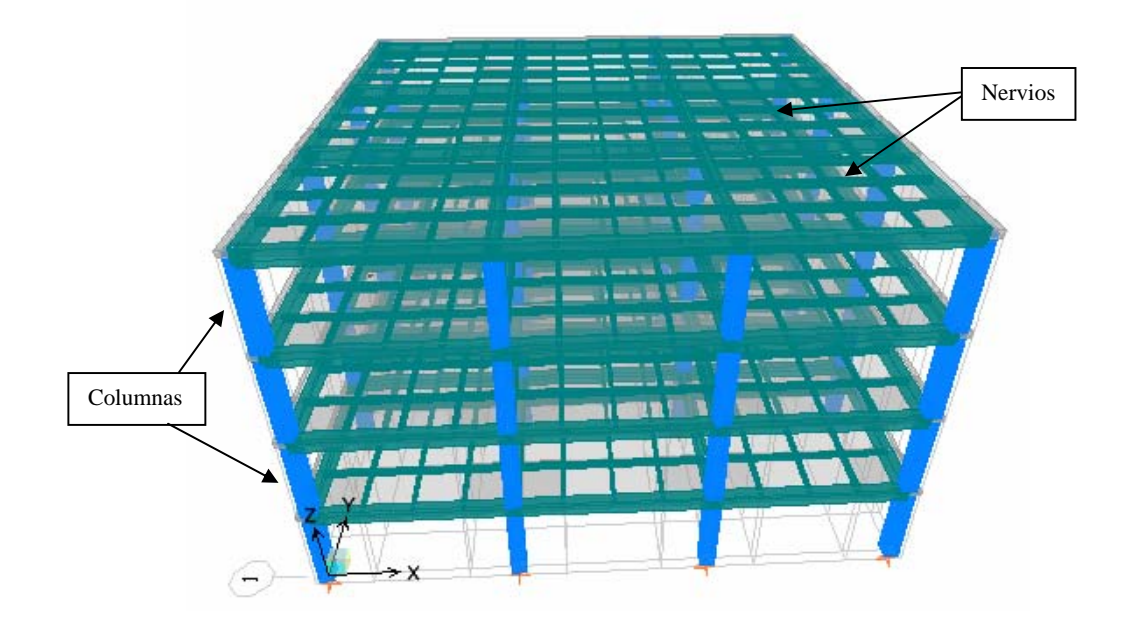

**1.6.- Two Way or Ribbed Slab**: En esta opción puede generarse una estructura de concreto armado a base de una losa maciza o loseta con nervios en una dirección, columnas y vigas. Adicionalmente, puede darse la condición de considerar volados en ambas direcciones, establecer el tipo de vinculación en el nivel base, predimensionado de columnas, losa o loseta, nervios y vigas, definición de diafragma rígido y el sistema de cargas a considerar

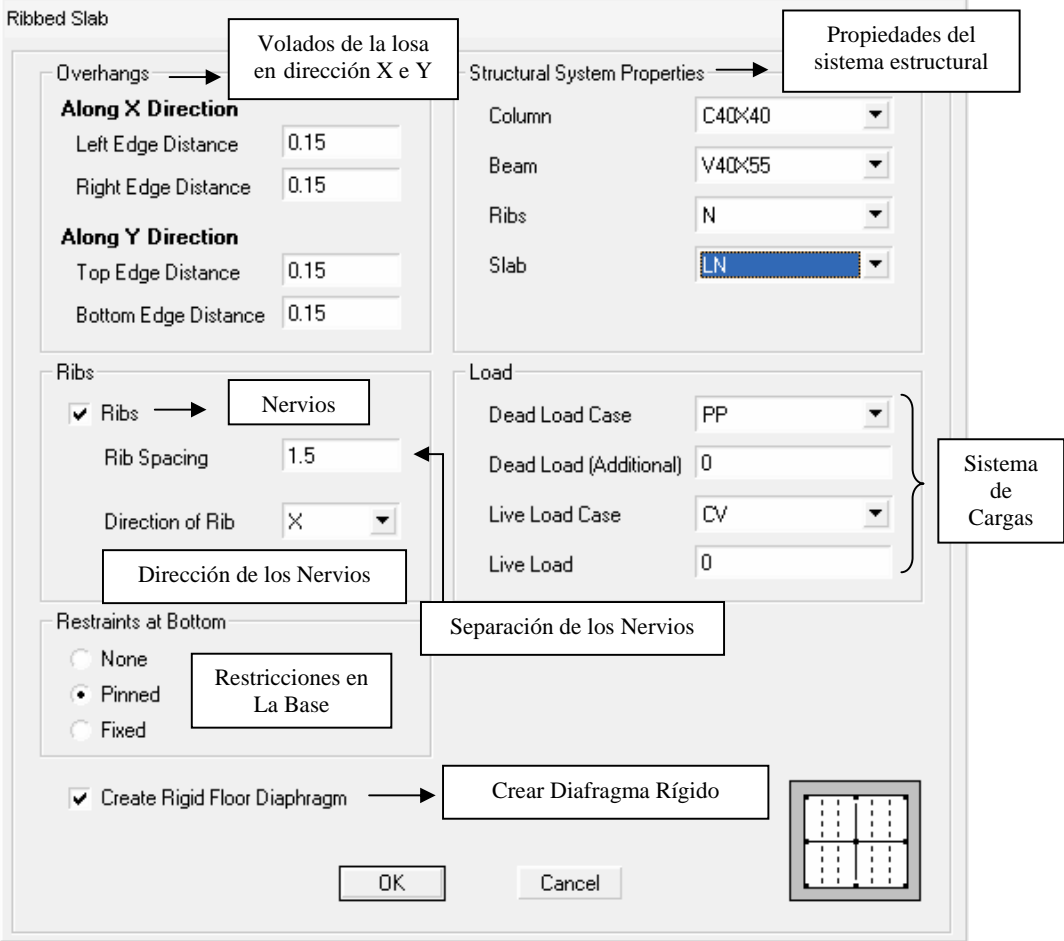

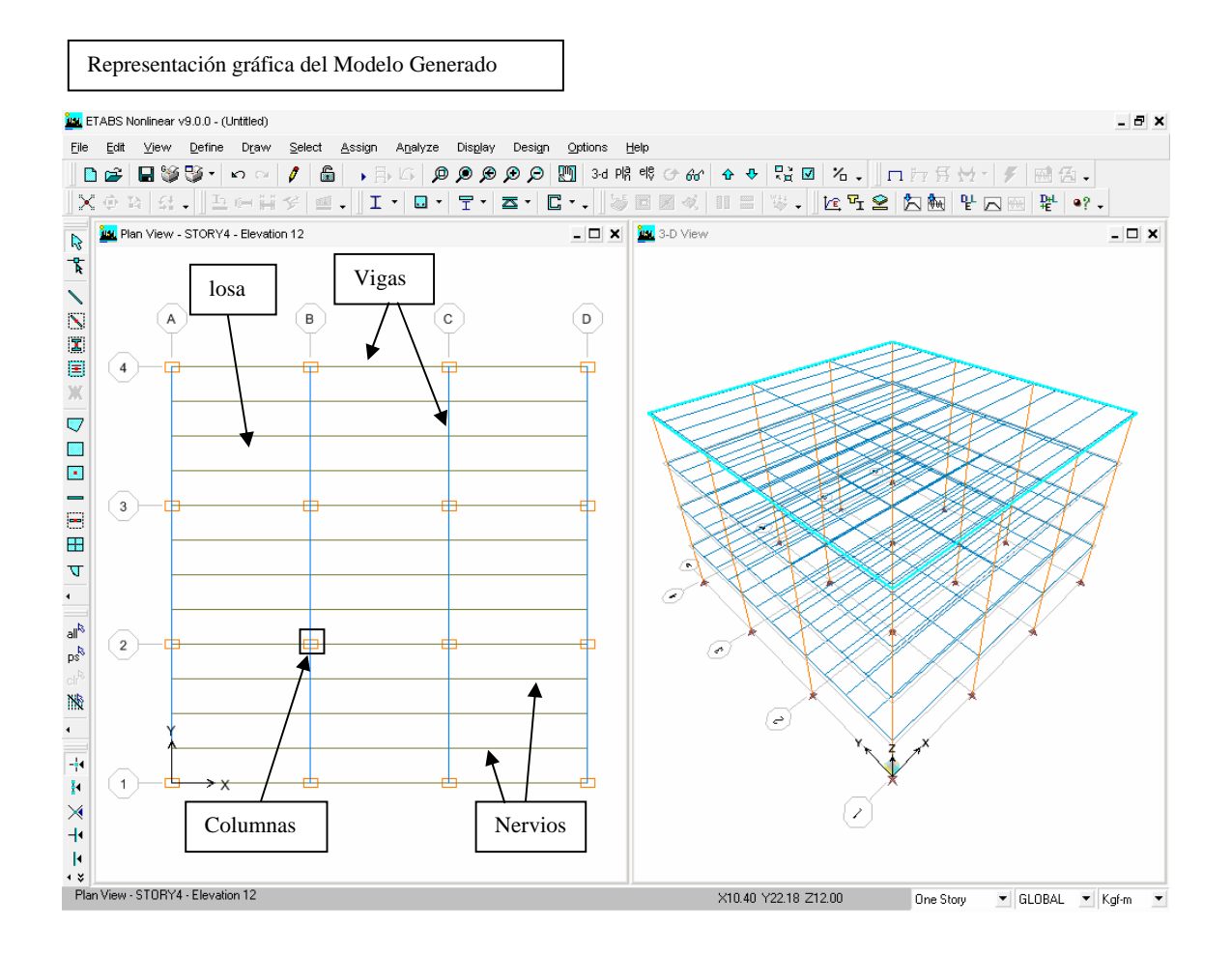

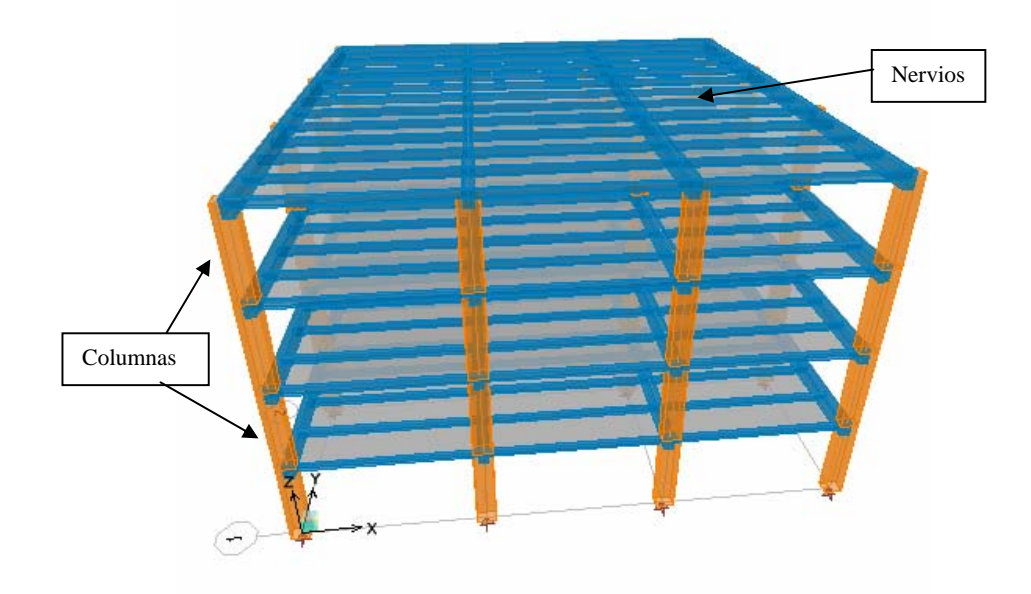

#### **Lista general de Menu en pantalla**

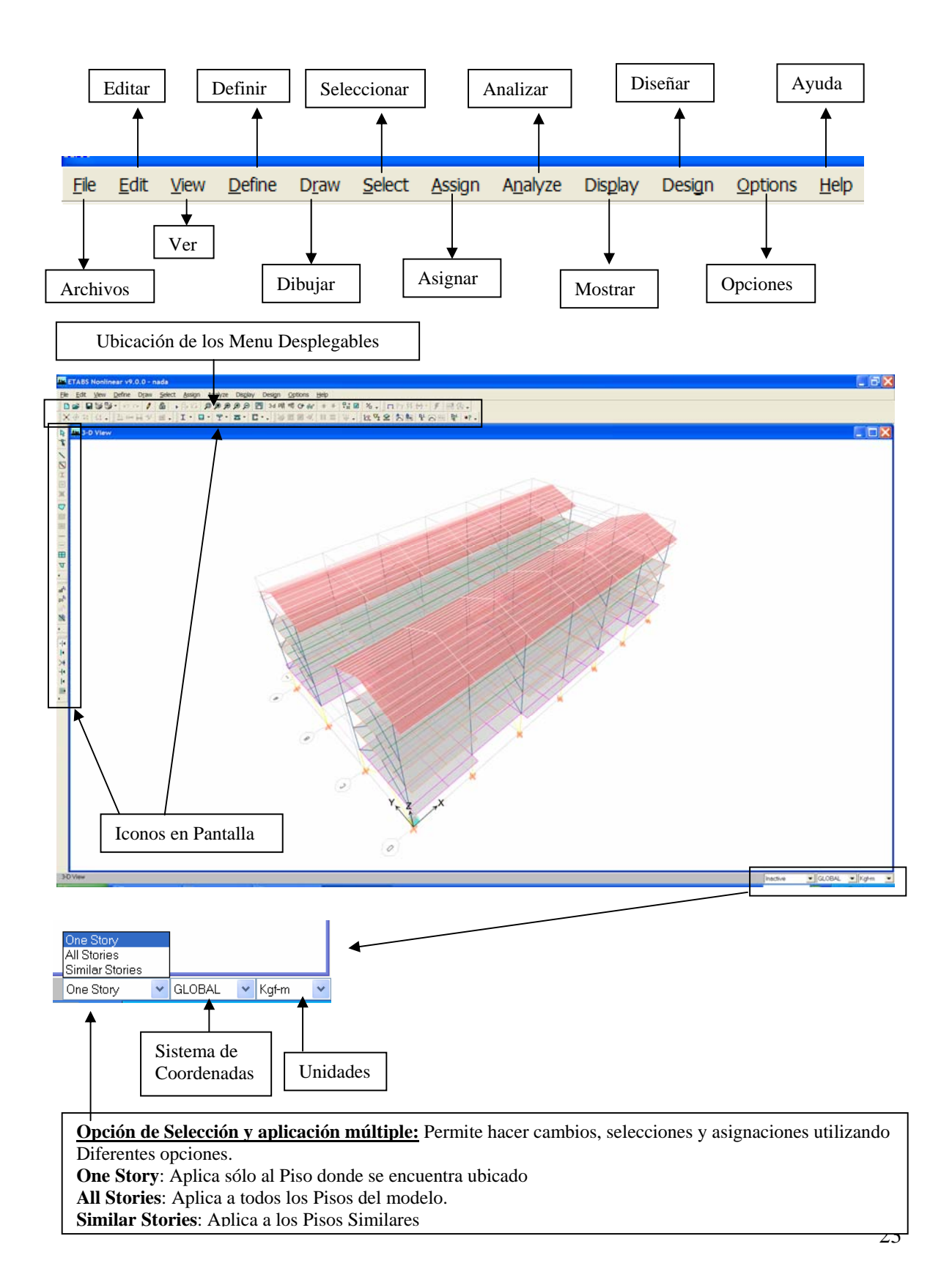

### **Menú File: Archivos.**

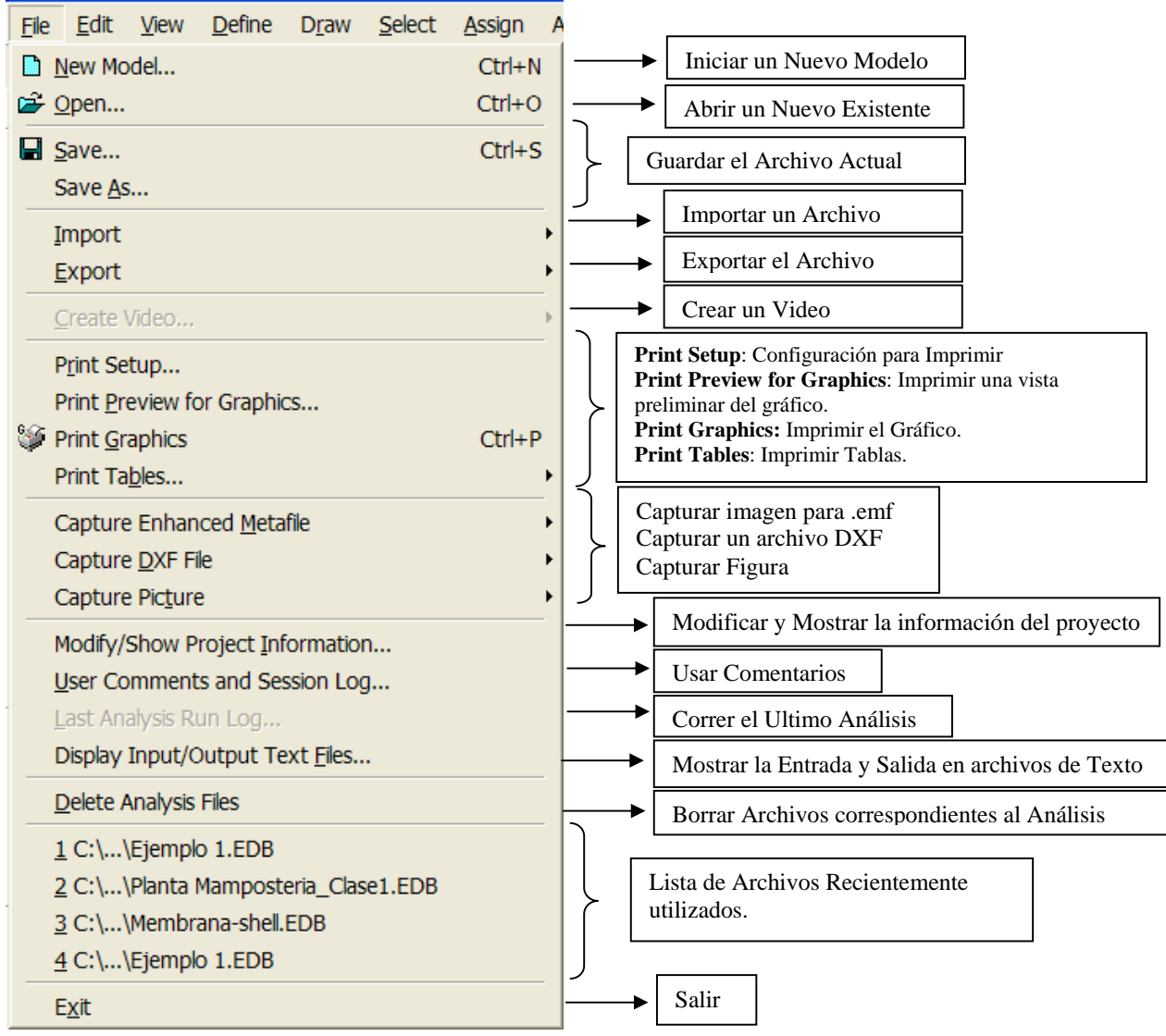

#### **1) Import: Importar**

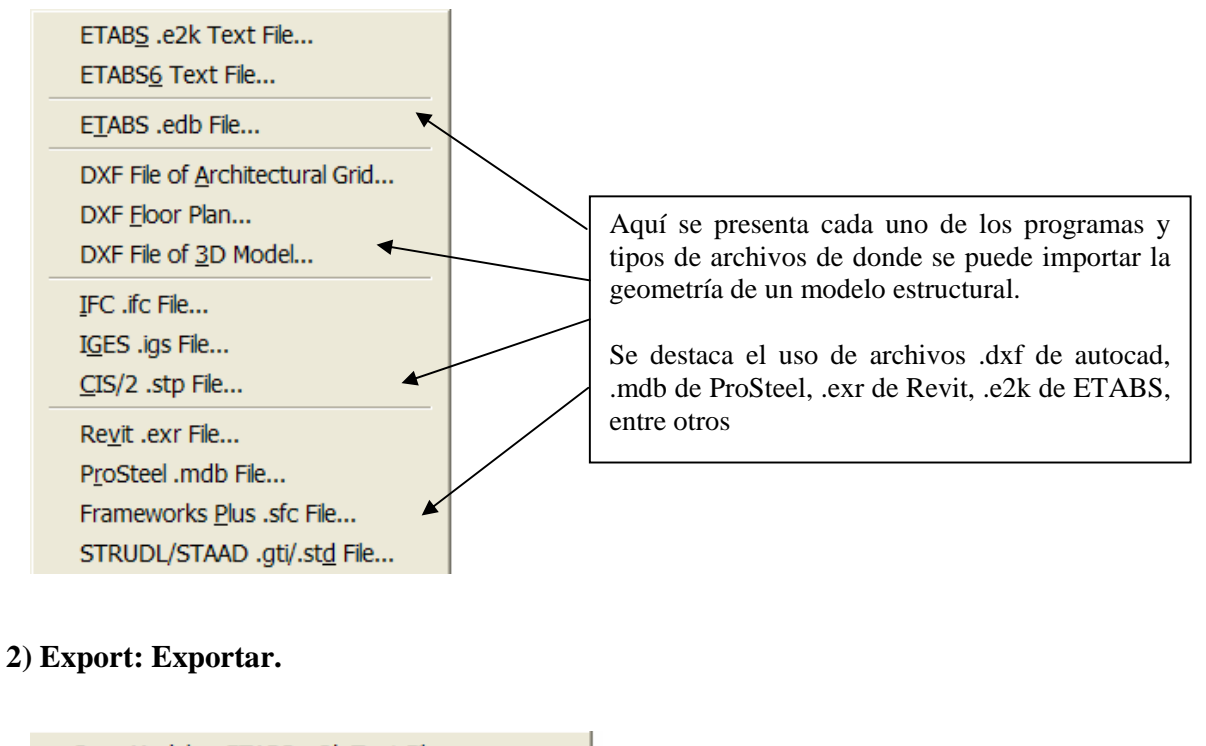

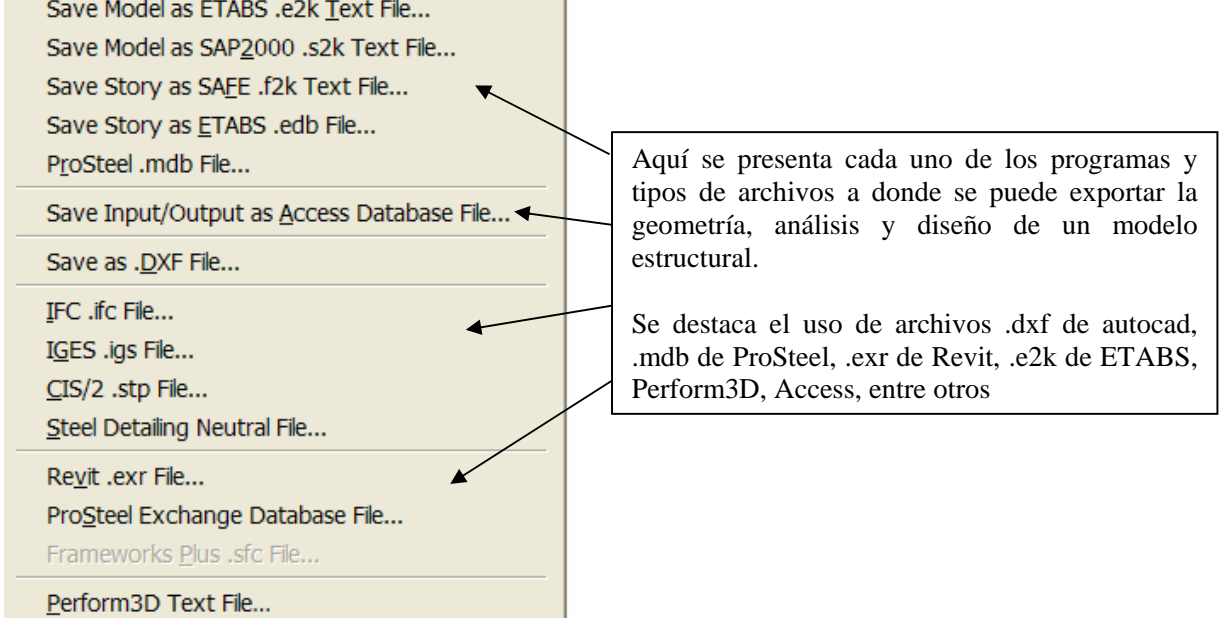

 **3) Print Setup: Configuración para Impresión.** 

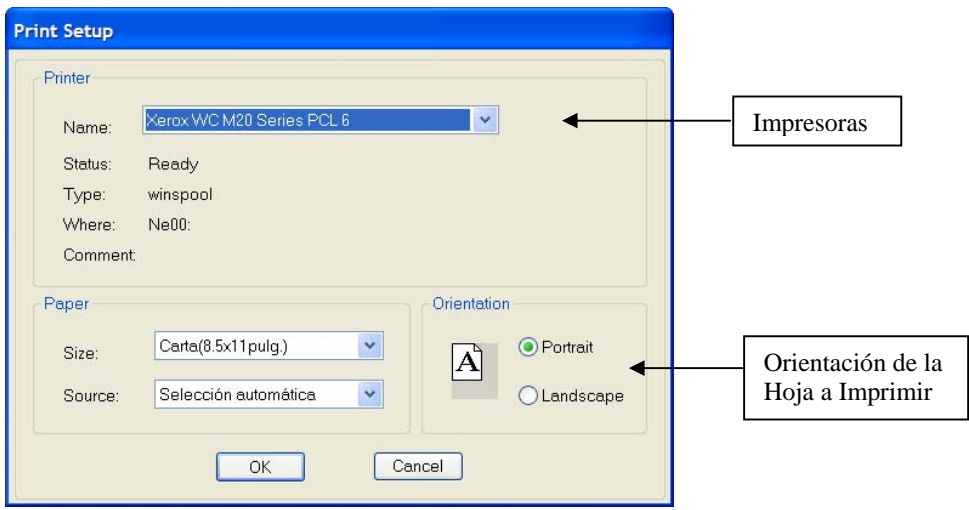

 **4) Print Preview for Graphics: Imprimir una vista preliminar del gráfico**.

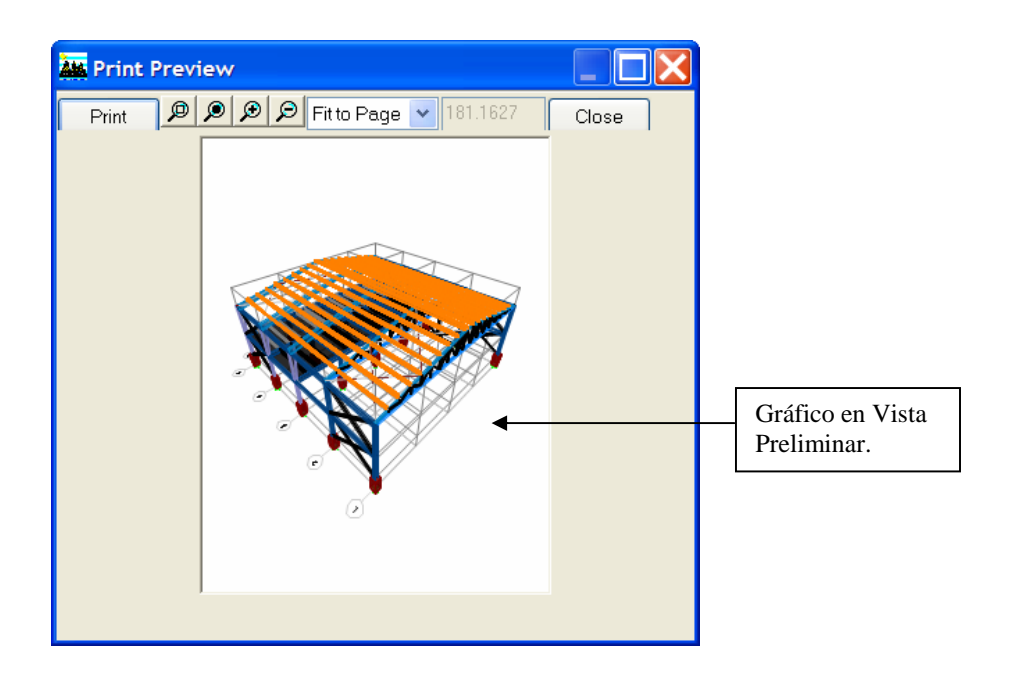

#### **4) Print Tables: Imprimir Tablas.**

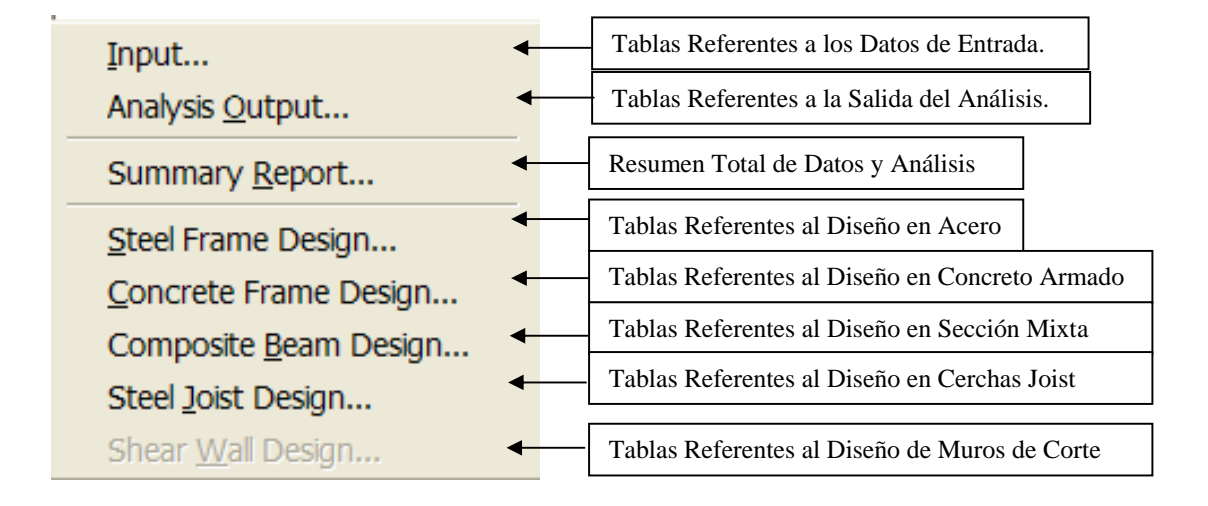

 **5) Capture DXF File:** A través de esta opción se puede obtener un Archivo .dxf a partir de la imagen que se tiene en pantalla.

#### **6) Capture Picture:** Capturar Imagen

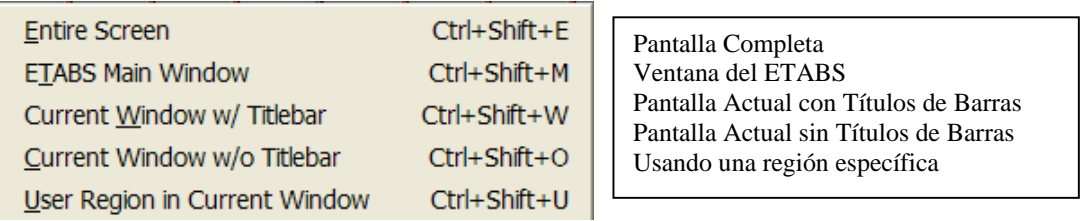

#### **Menú Edit: Edición**

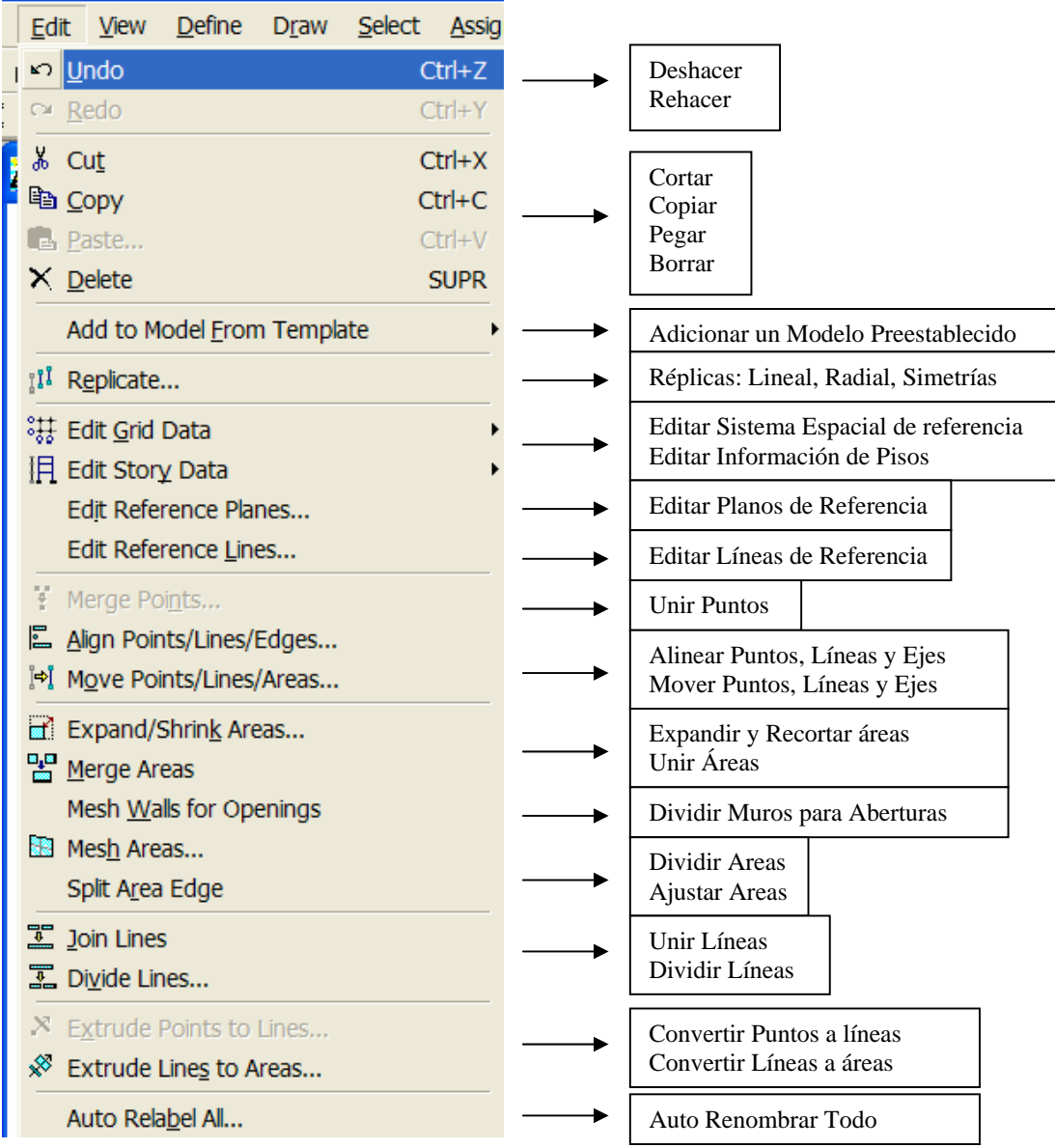

**1) Paste Coordinates:** Pegar Coordenadas.

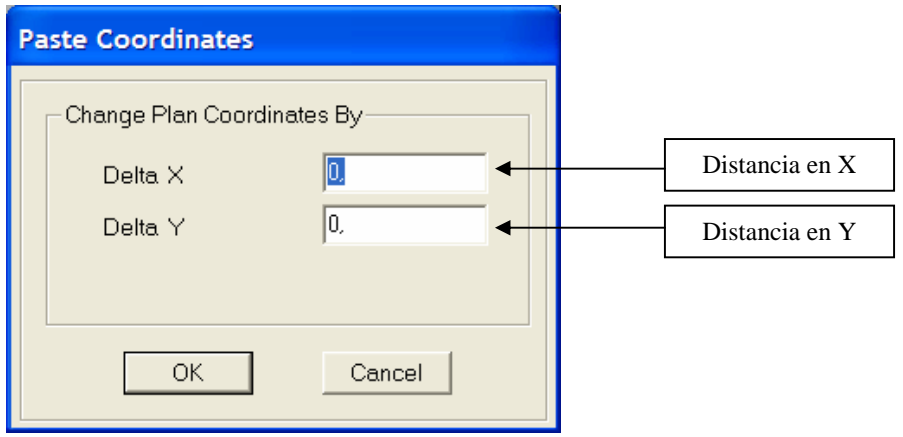

# **2) Replicate:** Réplicas.

#### **2.1) Tipo: Lineal.**

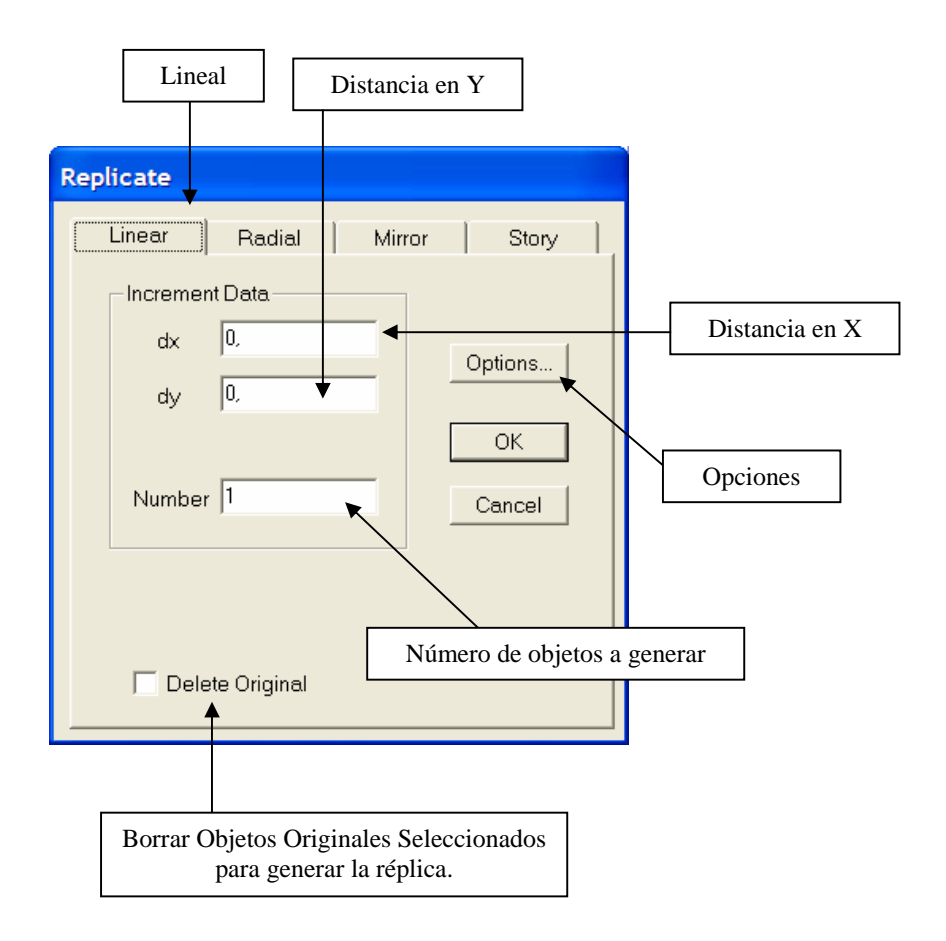

 Ejemplo: Consideremos dos objetos lineales en el plano XY. Se seleccionan los mismos, y luego seguimos la ruta:

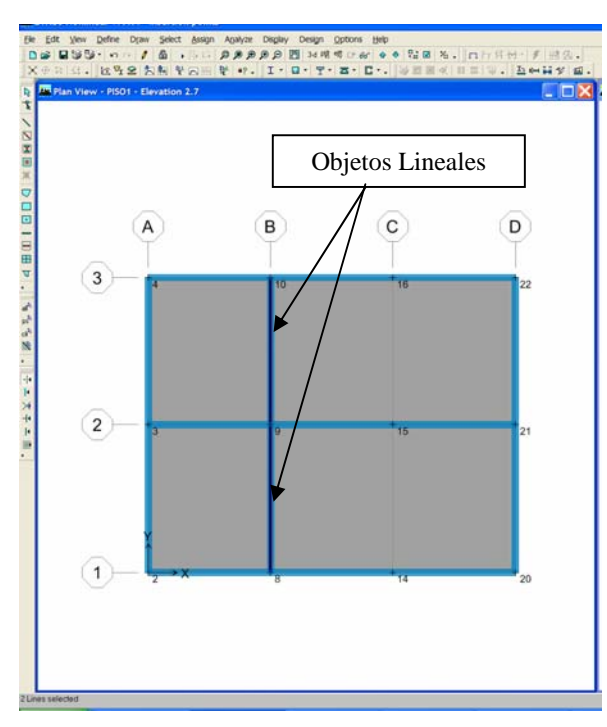

#### **MENU EDIT / REPLICATE / LINEAR**

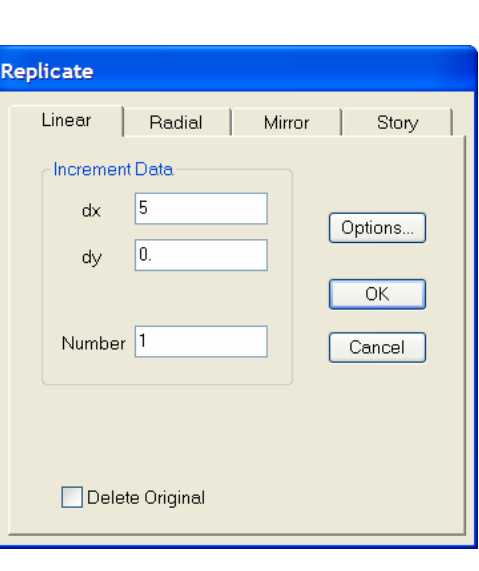

Una vez establecida la opción correspondiente, se obtiene lo siguiente:

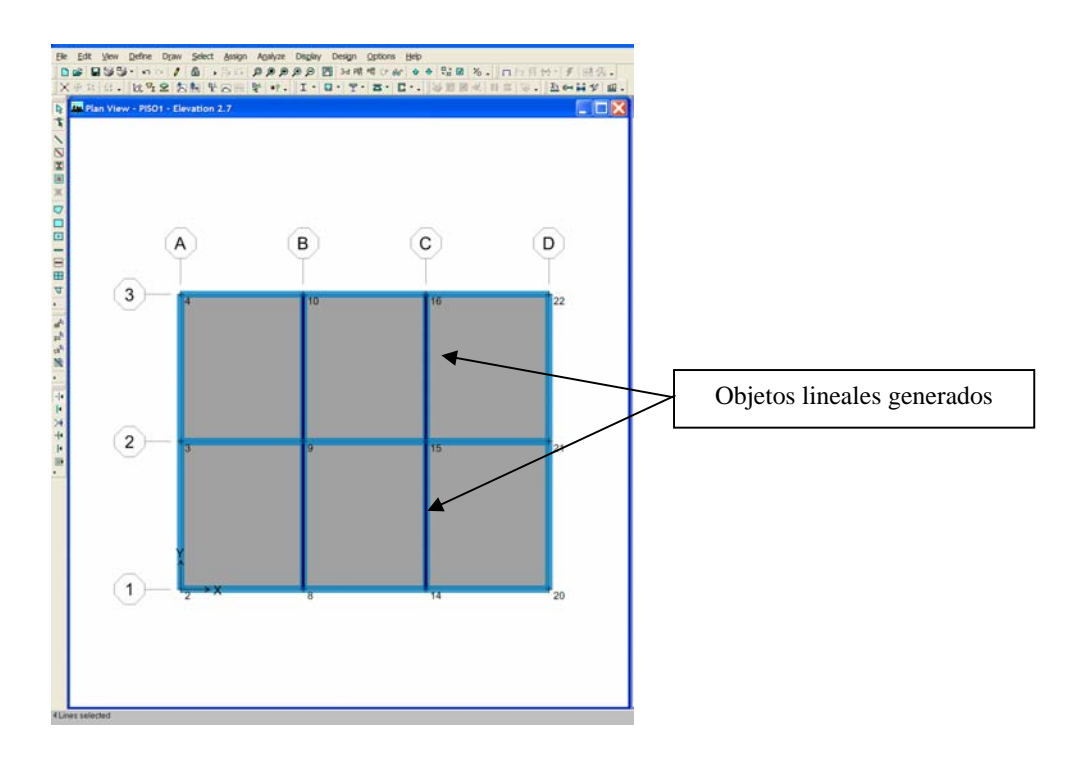

#### **2.2) Tipo: Radial.**

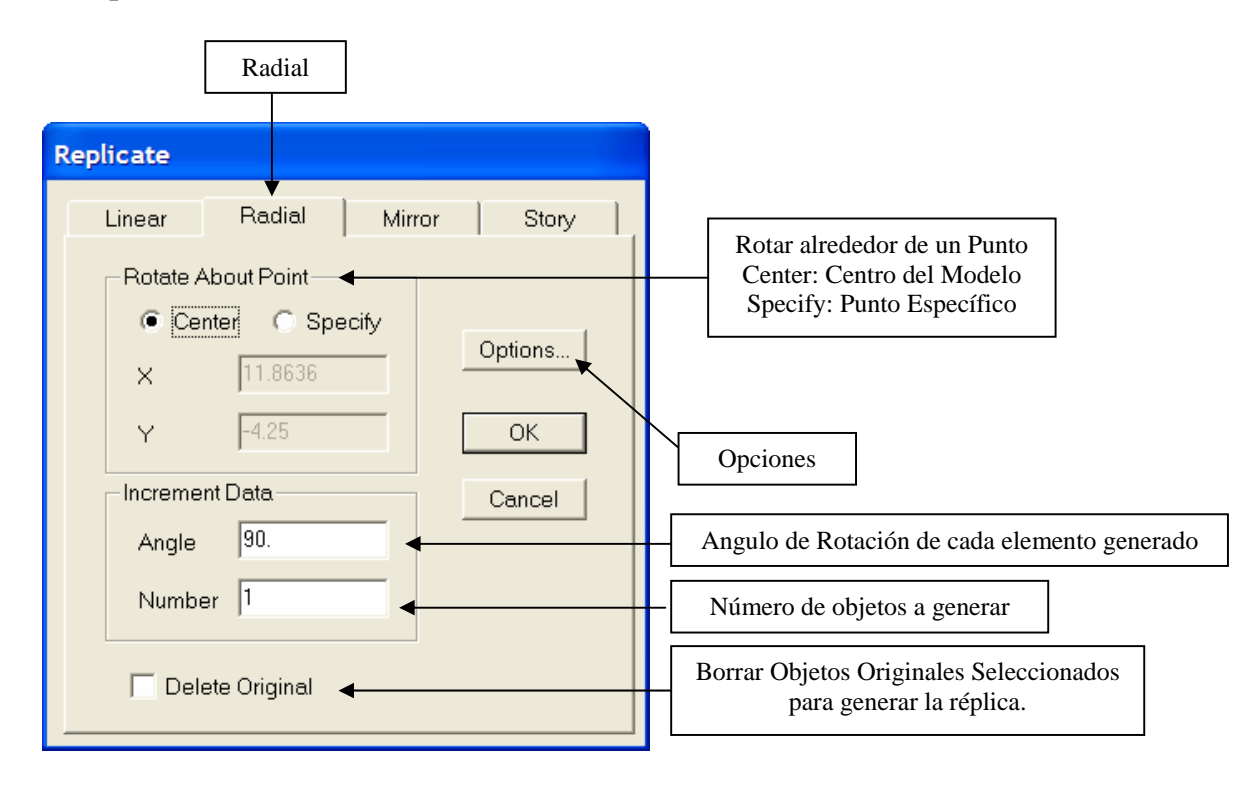

 Ejemplo: Consideremos el objeto lineal y el punto de referencia en el plano XY. Se seleccionan el objeto lineal, se obtienen las coordendas del punto de referencia, y luego seguimos la ruta:

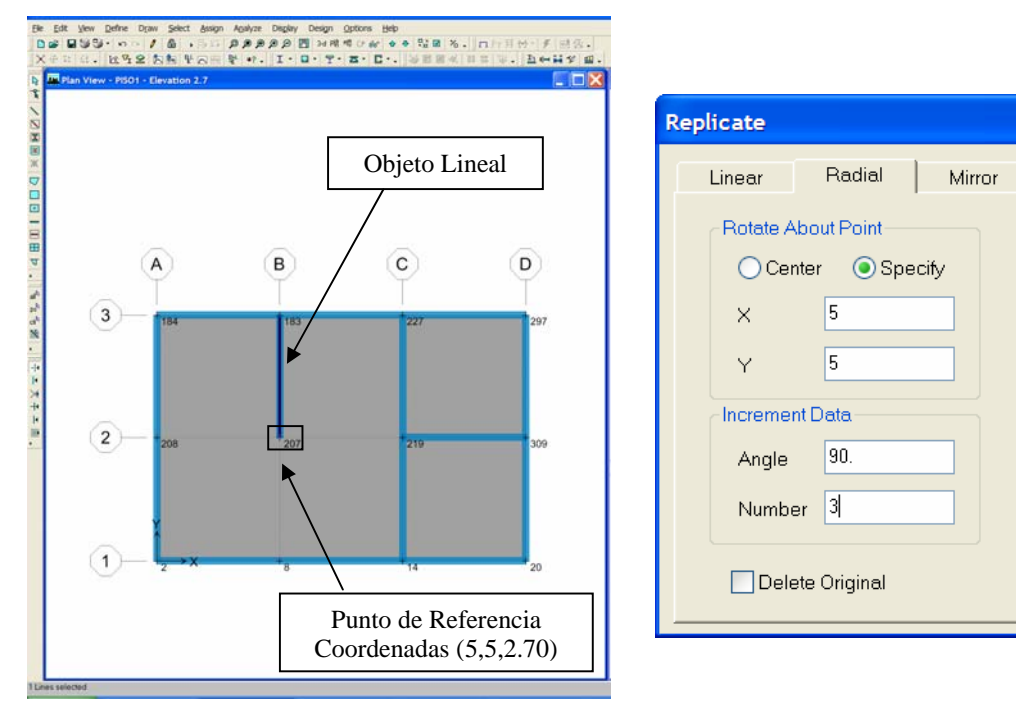

#### **MENU EDIT / REPLICATE / RADIAL**

Story

Options...

 $\overline{OK}$ 

Cancel

Una vez establecida la opción correspondiente, se obtiene lo siguiente:

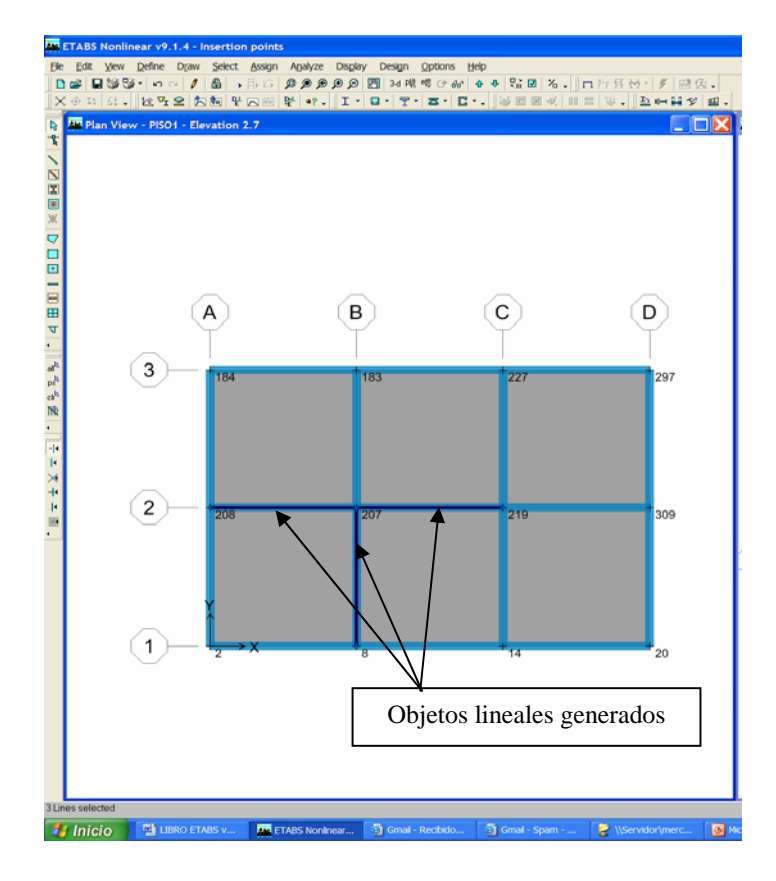

### **2.3) Tipo: Simetría.**

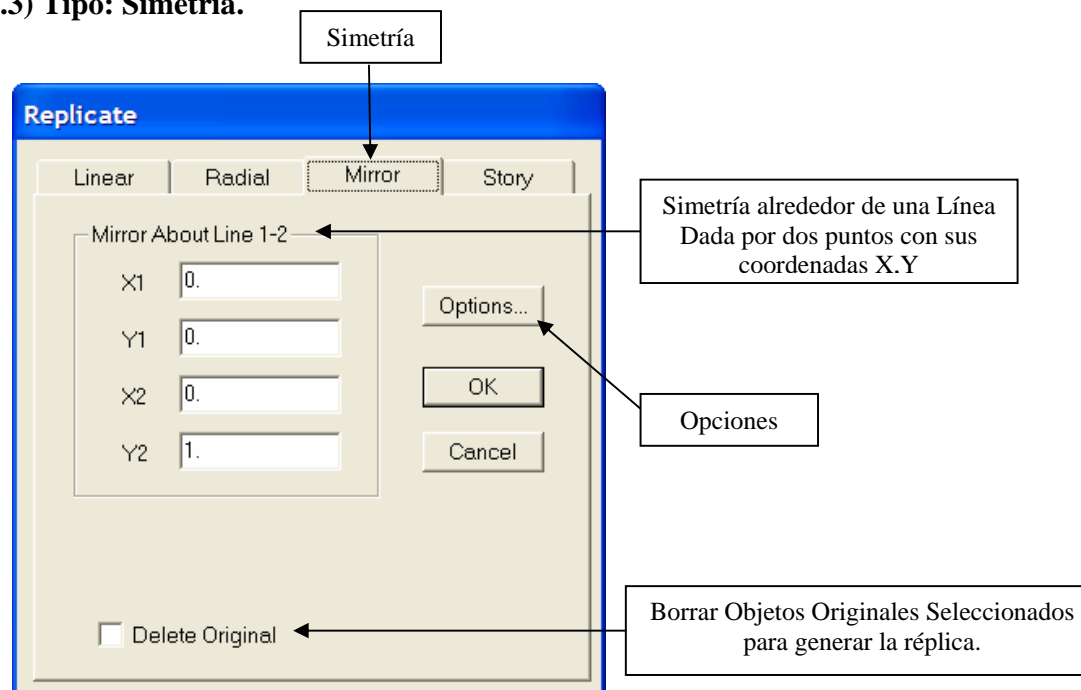

 Ejemplo: Consideremos dos objetos lineales y el eje de simetría en el plano XY. Se seleccionan los objetos lineales, se obtienen las coordendas del eje de referencia, y luego seguimos la ruta:

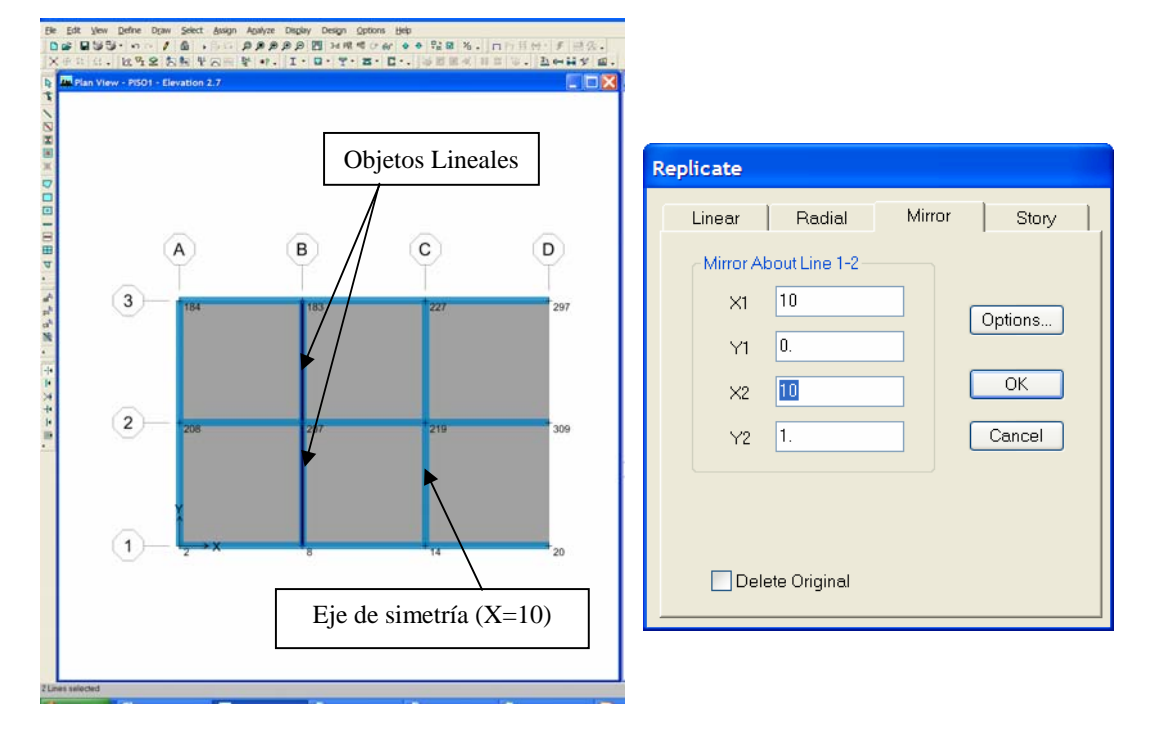

#### **MENU EDIT / REPLICATE / MIRROR**

Una vez establecida la opción correspondiente, se obtiene lo siguiente:

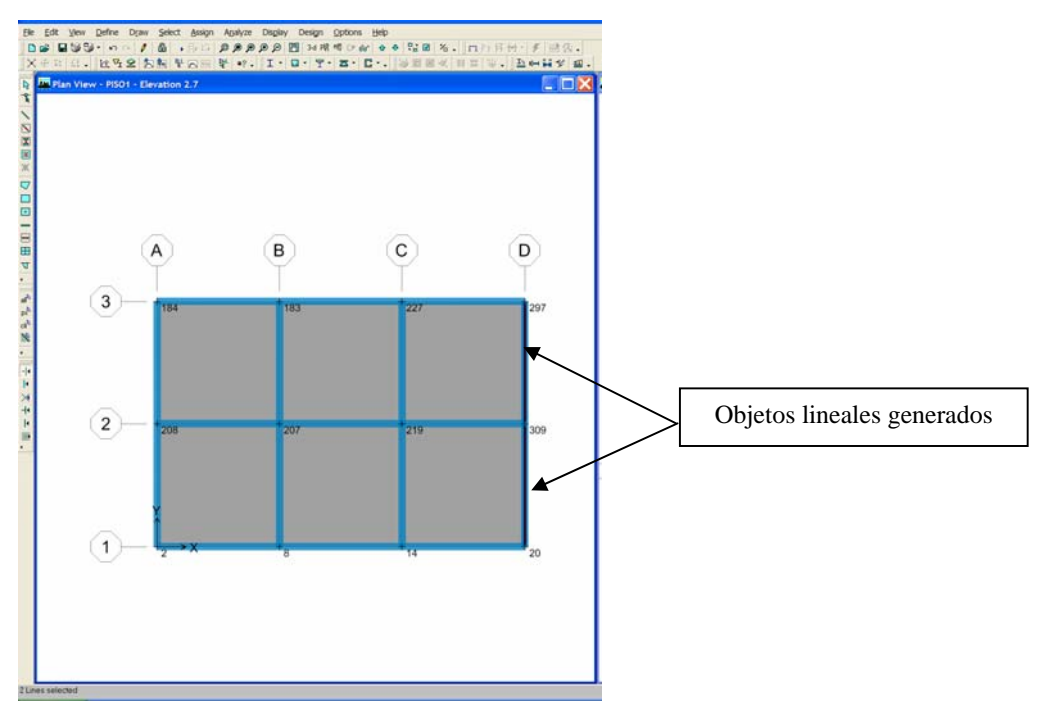

#### **2.4) Tipo: De Piso.**

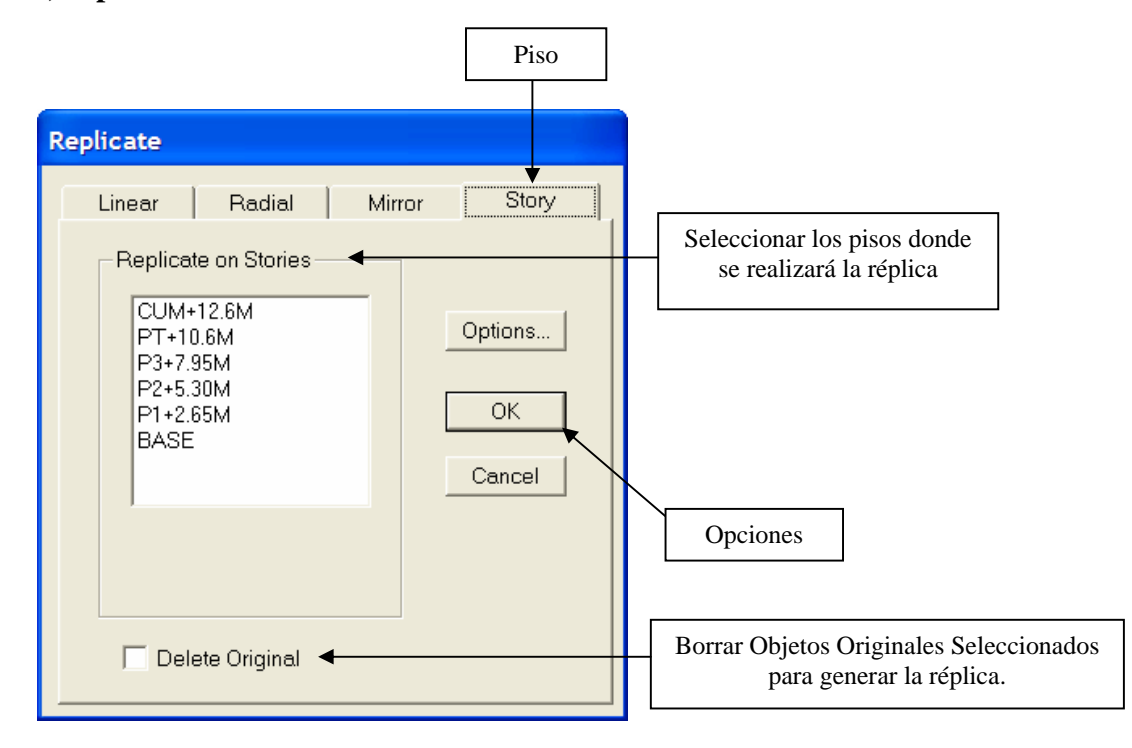

 Ejemplo: Consideremos dos objetos lineales y el eje de simetría en el plano XY. Se seleccionan los objetos lineales, se obtienen las coordendas del eje de referencia, y luego seguimos la ruta:

### **MENU EDIT / REPLICATE / STORY / INSERT**

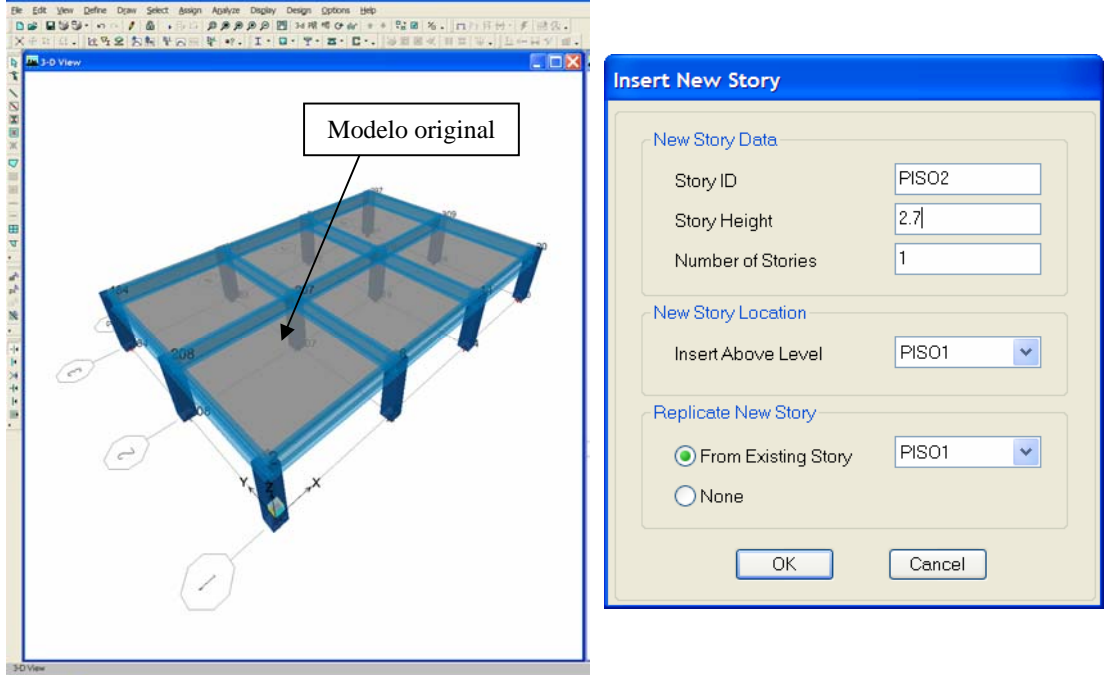

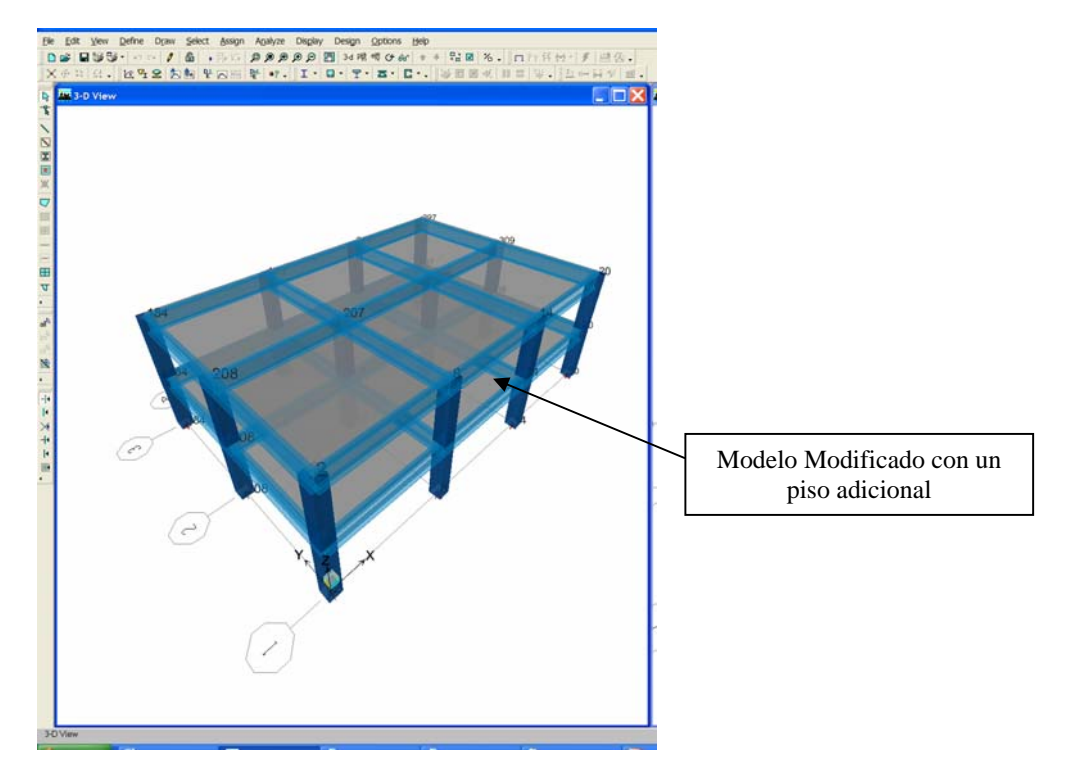

Una vez establecida la opción correspondiente, se obtiene lo siguiente:

## **2.5) Opciones de Réplica**

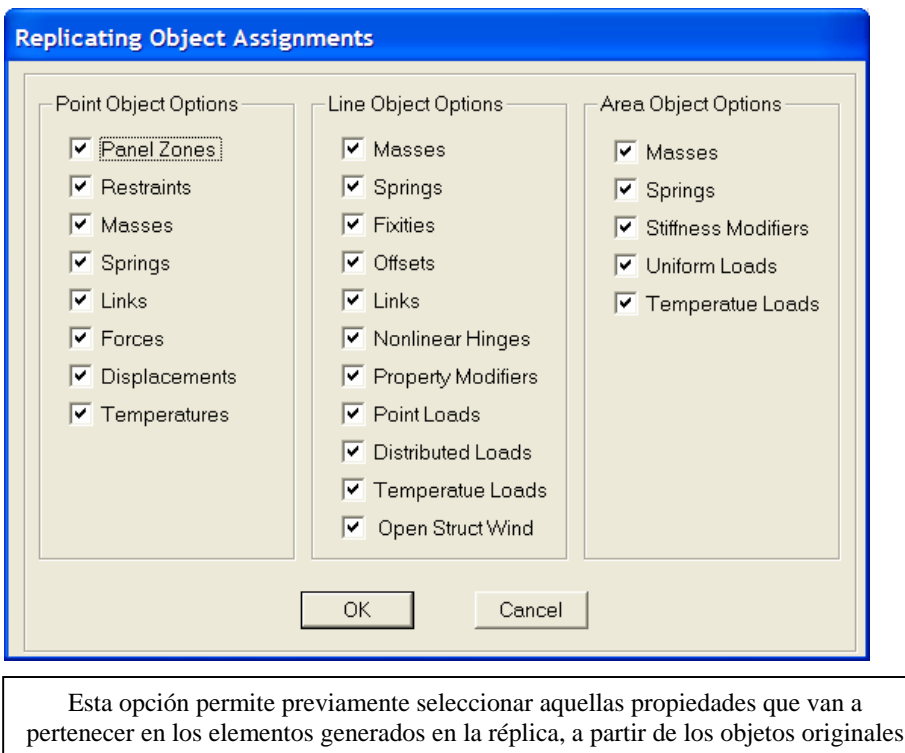

**3) Edit Grid Data:** Sistema Espacial de Referencia.

·洪 Edit Grid... Add Grid at Selected Points... Glue Joints to Grid Line Lock OnScreen Grid System Edit

#### **3.1) Edit Grid:** Edición de Cuadrícula.

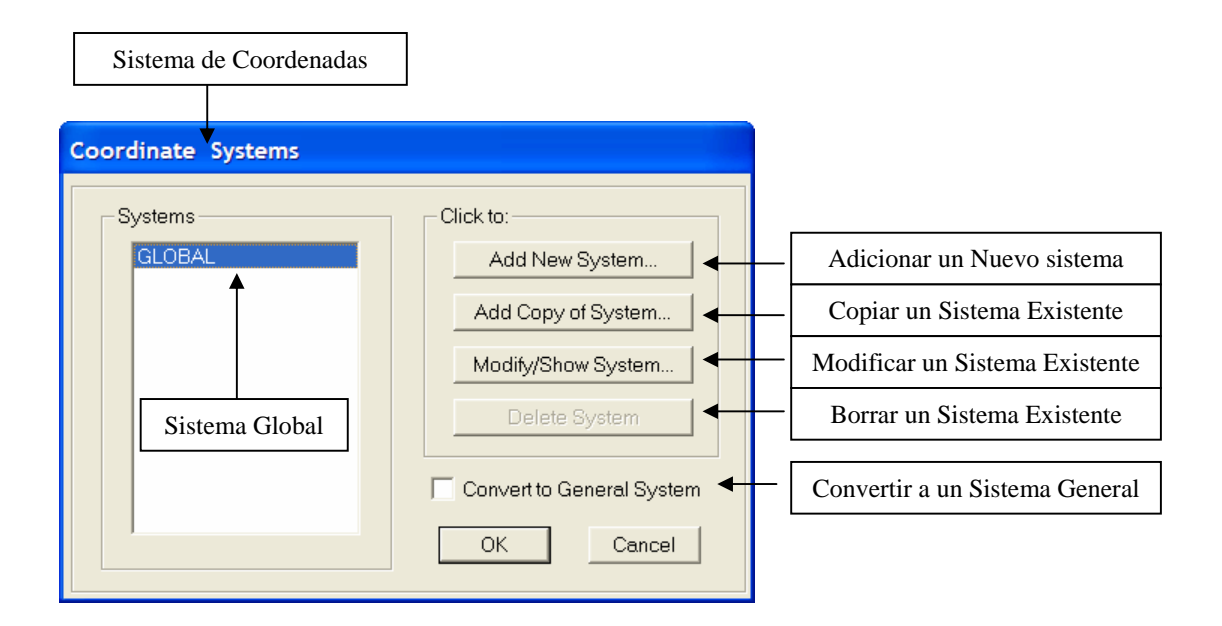

 **3.2) Add Grid Lines at Selected Point:** Agregar Ejes a Puntos Seleccionados.

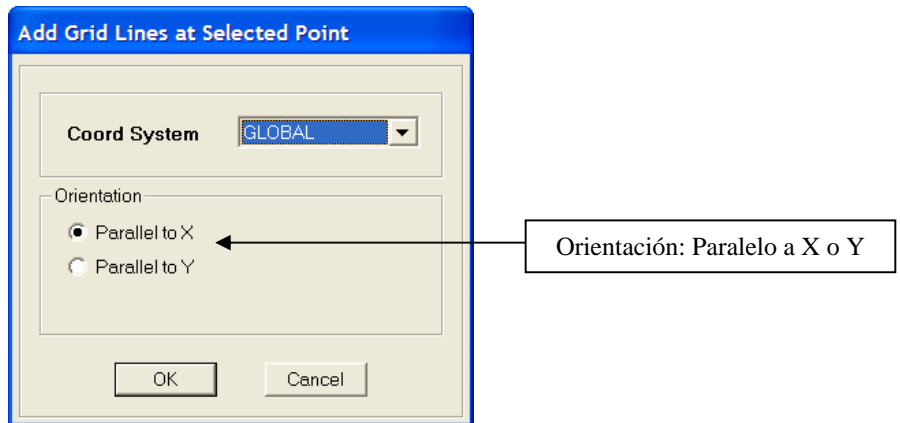

- **3.3) Glue Joints to Grid lines:** Adosar Juntas a Cuadricula de Líneas.
- **3.4) Lock On Screen Grid System Edit:** Cerrar la edición en Pantalla de la cuadricula de Líneas.
**4) Edit Story Data:** Editar Información de Pisos.

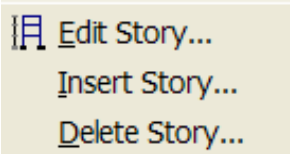

 **4.1) Edit Story:** Editar Pisos (Alturas, Nombres, Condiciones de Similaridad, etc.)

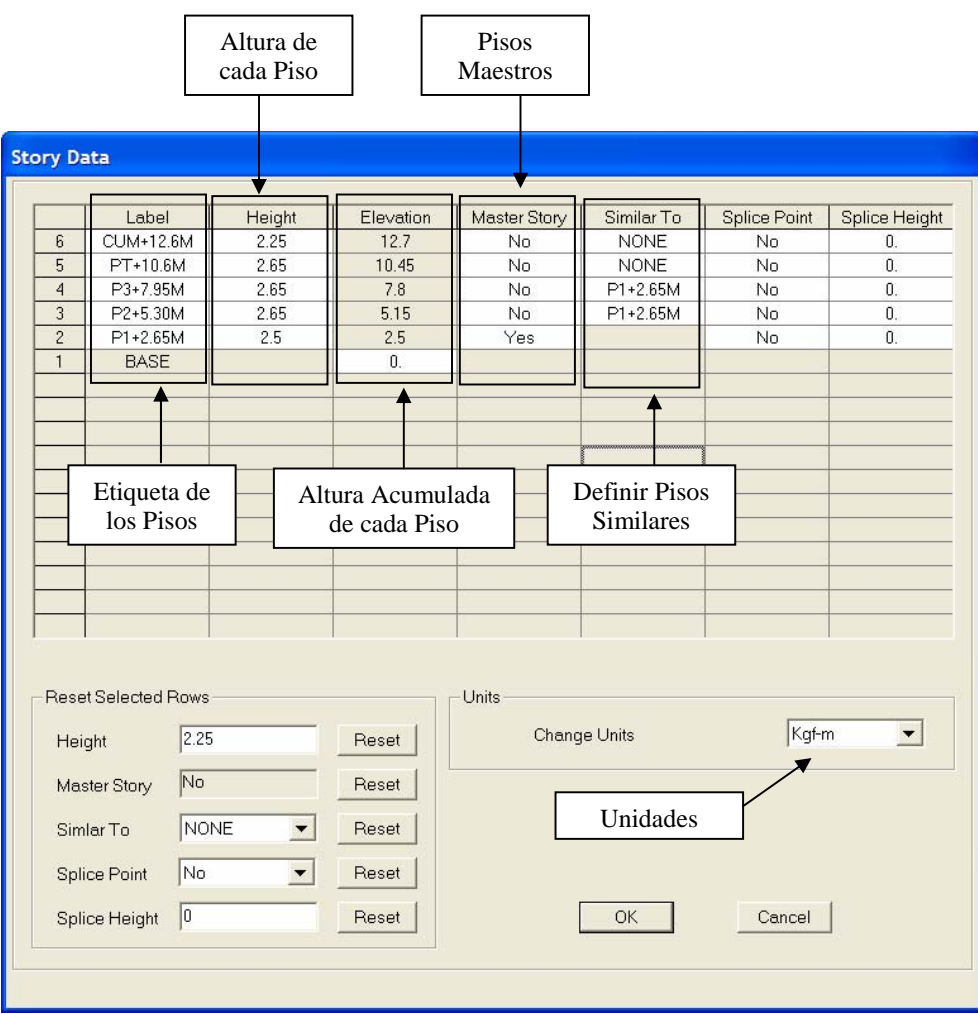

#### **4.2) Insert Story:** Insertar Pisos.

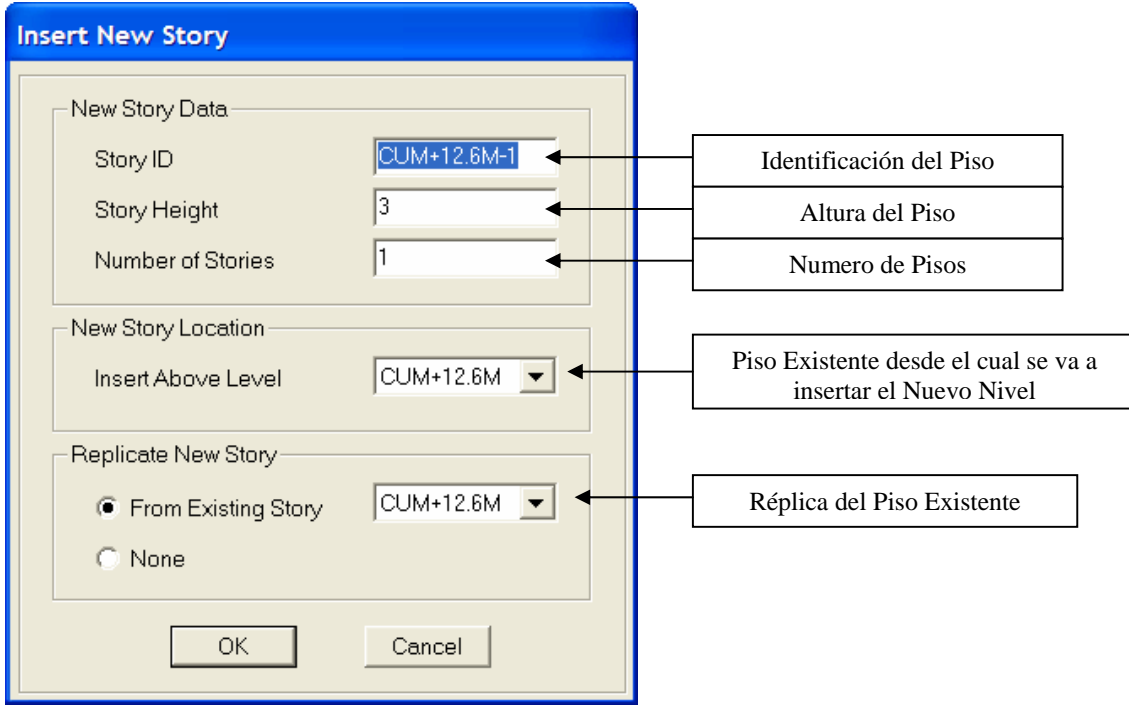

 **4.3) Delete Story:** Borrar Pisos.

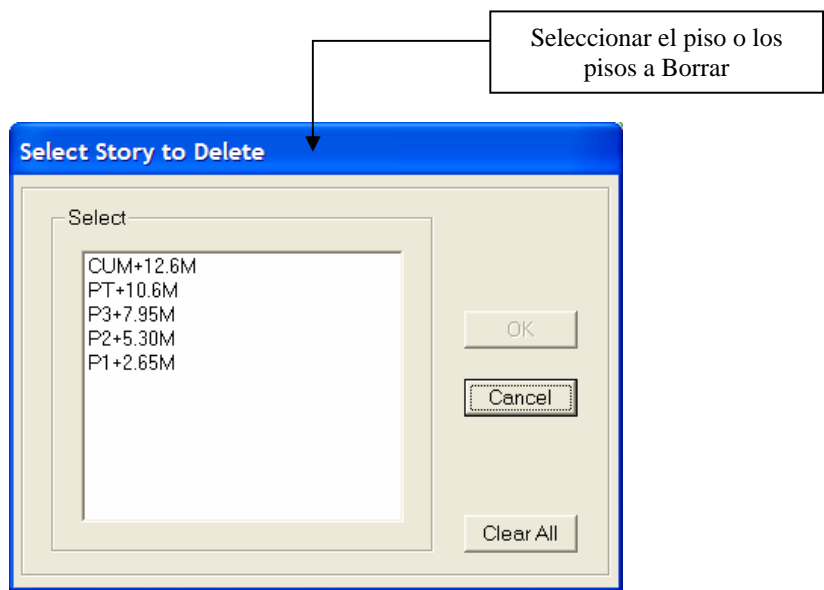

**5) Edit Referente Planes:** Editar Información de Planos.

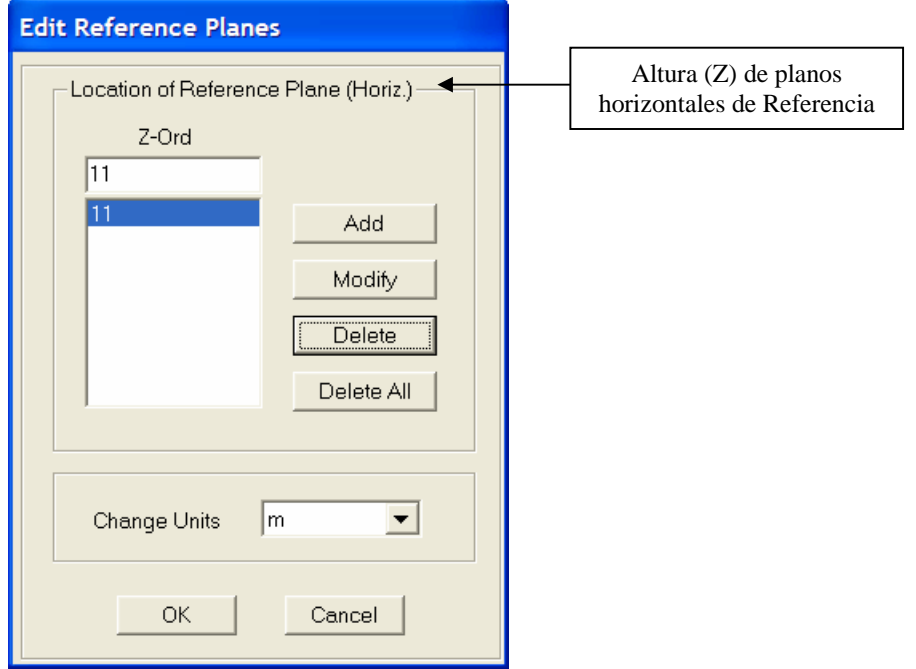

**6) Edit Referente Lines:** Editar Líneas de Referencia.

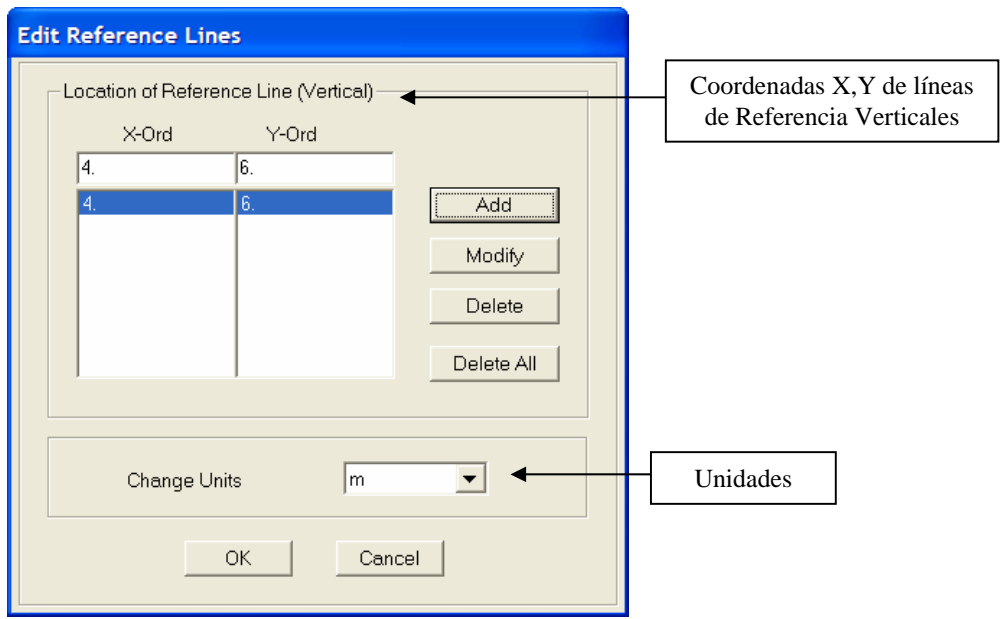

**7) Merge points:** Tolerancia de Puntos.

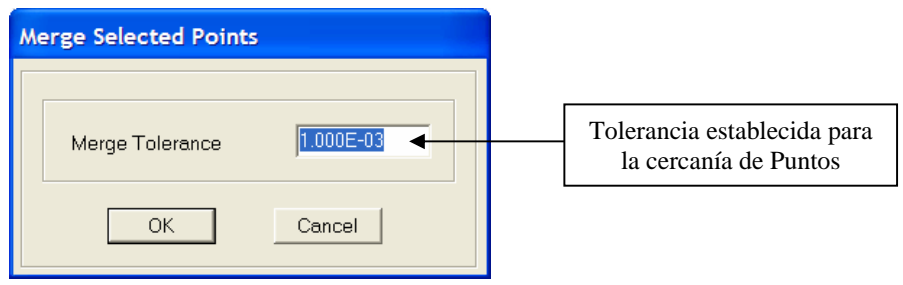

**7) Aligned Points/Lines/Edges:** Alinear Puntos, Líneas y Ejes.

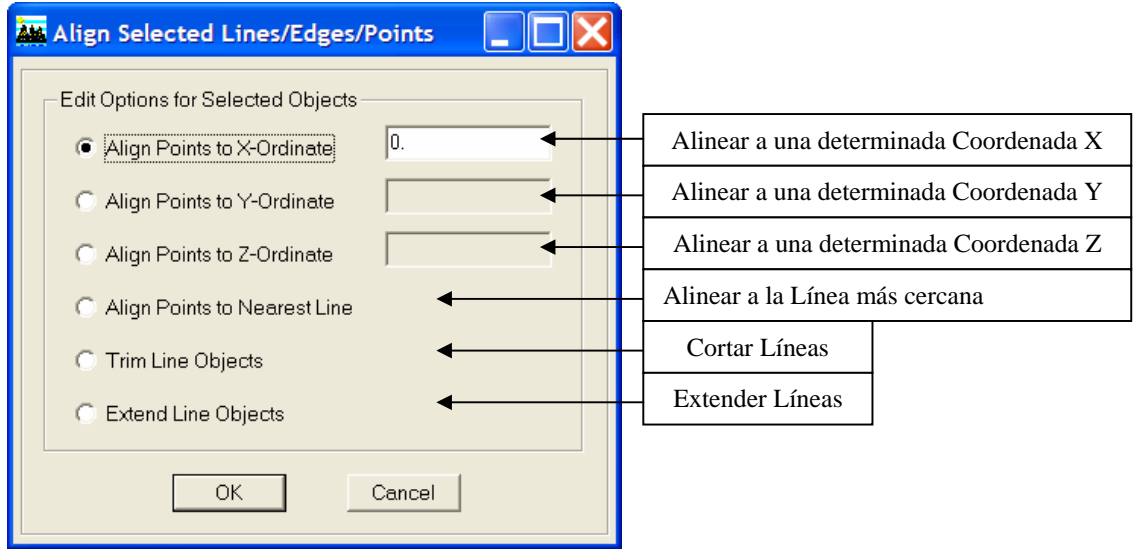

#### **7.1) Align Points To X, Y or Z Ordinate.**

 Ejemplo: Consideremos tres líneas en el plano XY. Se seleccionan los nodos de las centrales, y luego seguimos la ruta:

# **MENU EDIT / ALIGN POINTS / LINES / EDGES**

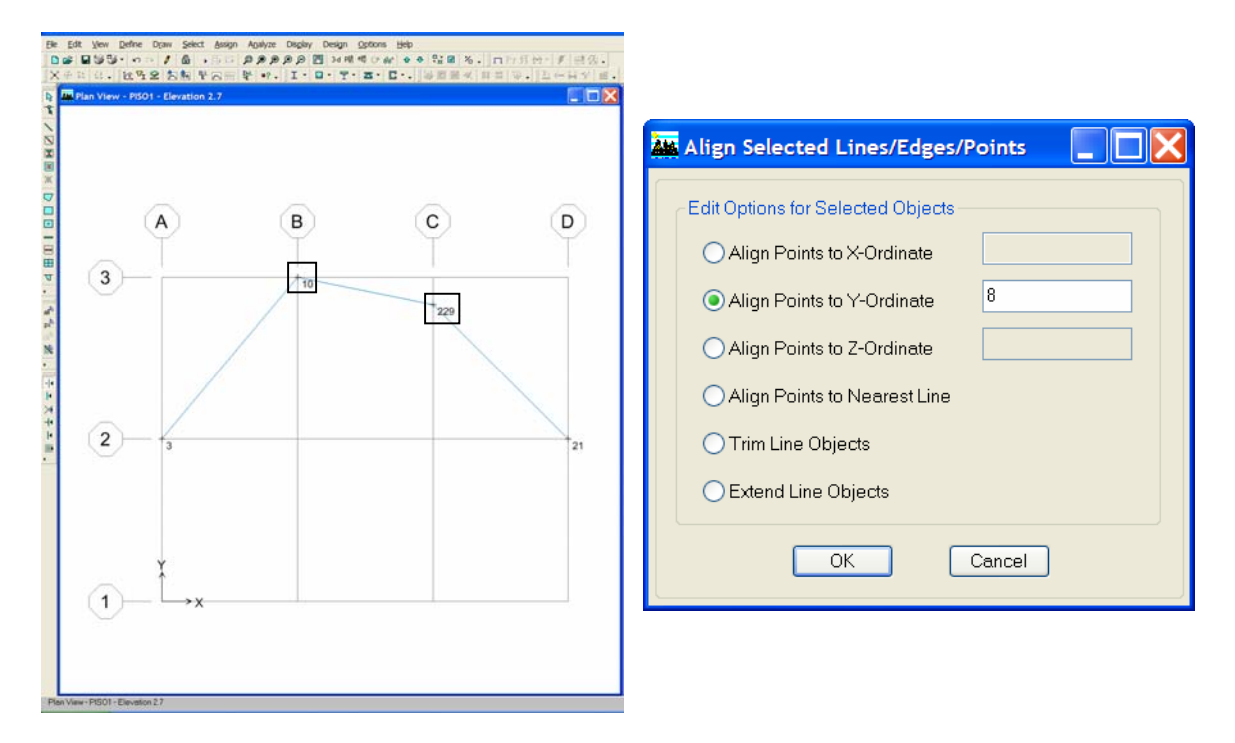

Una vez establecida la opción correspondiente, se obtiene lo siguiente:

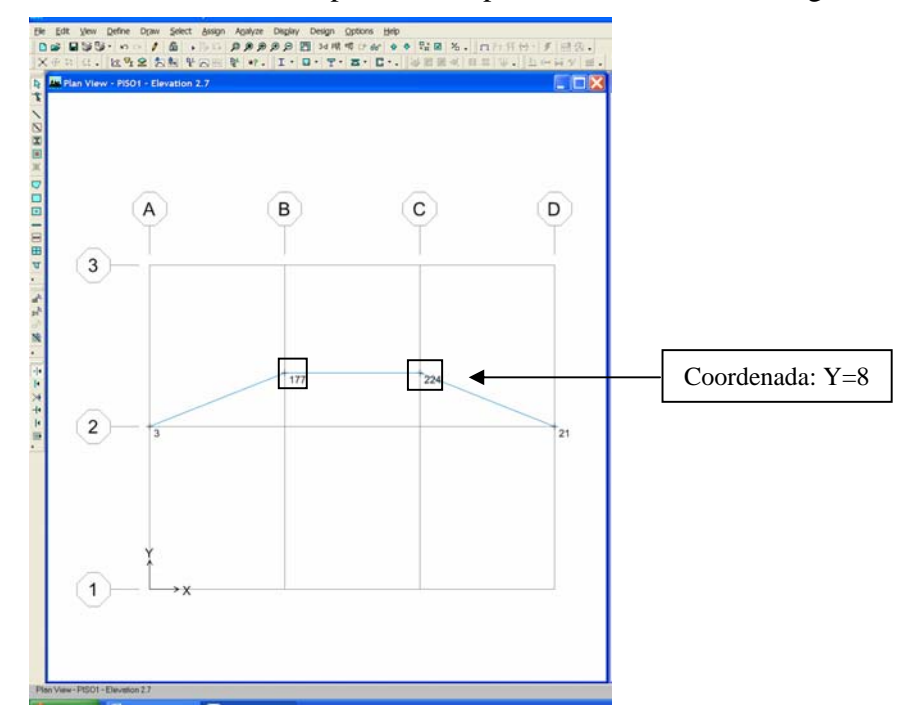

# **7.2) Trim Objects.**

 Ejemplo: Consideremos dos objetos lineales en el plano XY. Se seleccionan los mismos y el nodo a partir de donde se quiera eliminar el sobrante, y luego seguimos la ruta:

#### Due May Deter<br>Due Murge in  $200$ Align Selected Lines/Edges/Points  $\square$ Edit Options for Selected Objects  $\overline{A}$  $\overline{B}$  $\mathbf{c}$  $\left( \mathsf{D}\right)$ Align Points to X-Ordinate  $\left(3\right)$  $\times$ Align Points to Y-Ordinate 21.3.2011 Align Points to Z-Ordinate Align Points to Nearest Line  $\left( 2\right)$ ◯ Trim Line Objects ◯ Extend Line Objects Se seleccionan los elementos y el nodo  $\overline{OK}$ Cancel  $(1)$ correspondiente.

# **MENU EDIT / ALIGN POINTS / LINES / EDGES**

Una vez establecida la opción correspondiente, se obtiene lo siguiente:

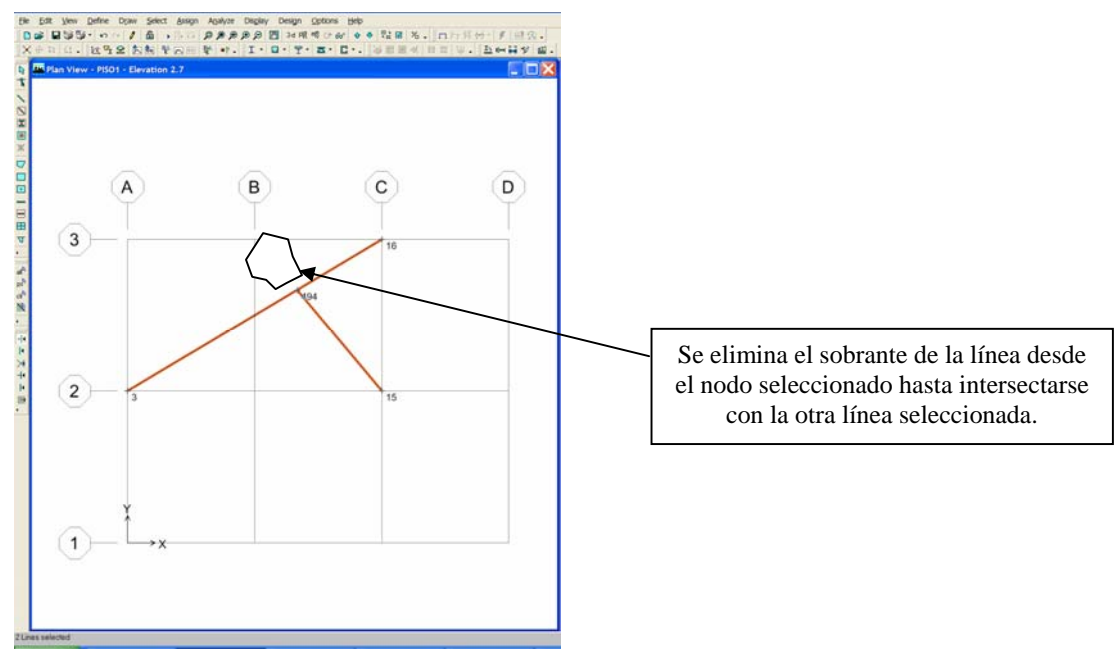

# **7.3) Extend Objects.**

 Ejemplo: Consideremos dos objetos lineales en el plano XY. Se seleccionan los mismos y el nodo a partir de donde se quiera eliminar el sobrante, y luego seguimos la ruta:

# **MENU EDIT / ALIGN POINTS / LINES / EDGES**

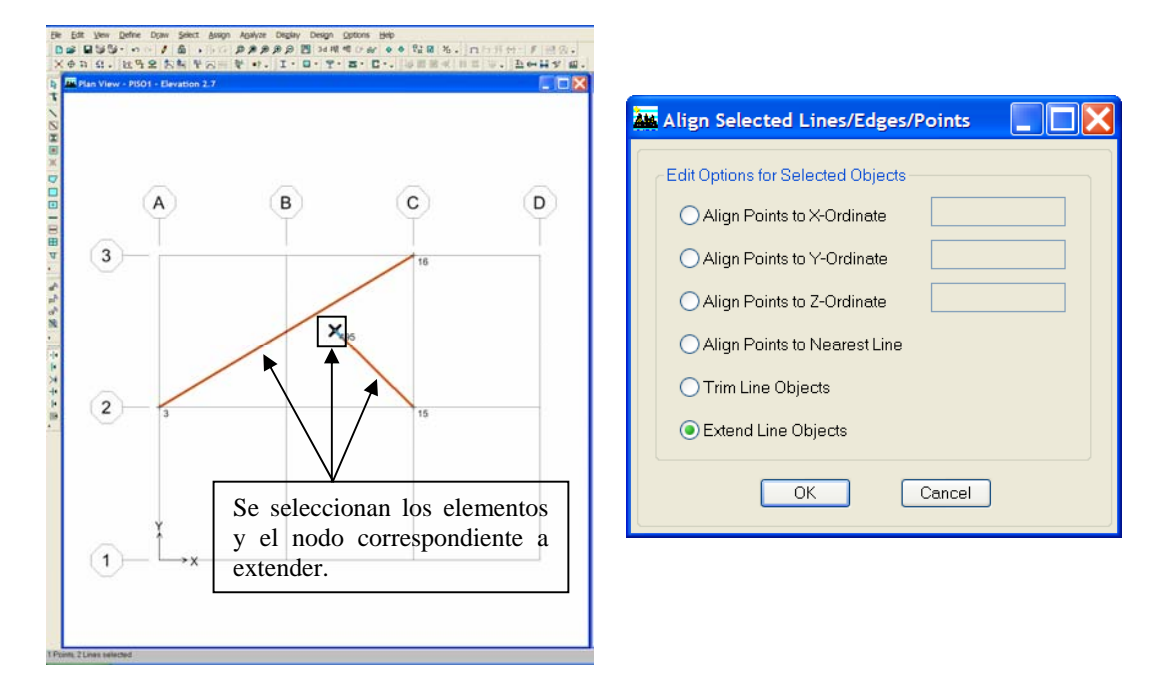

Una vez establecida la opción correspondiente, se obtiene lo siguiente:

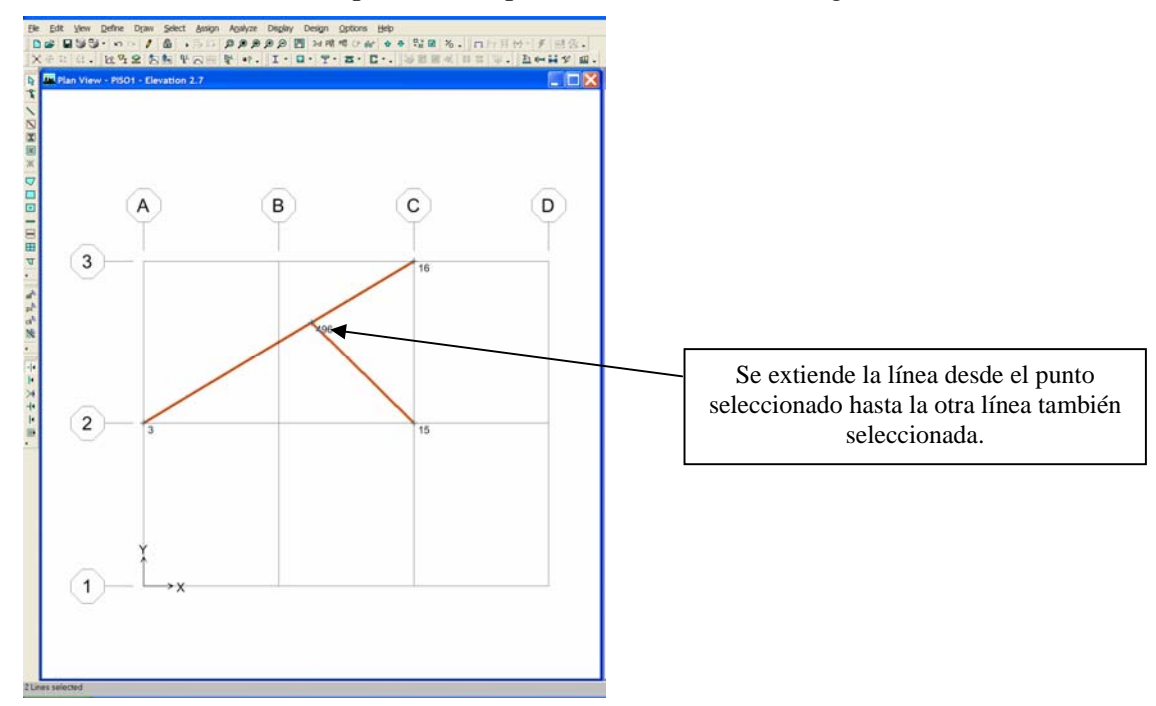

**8) Move Points/Lines/Areas:** Mover Puntos, Líneas y Areas.

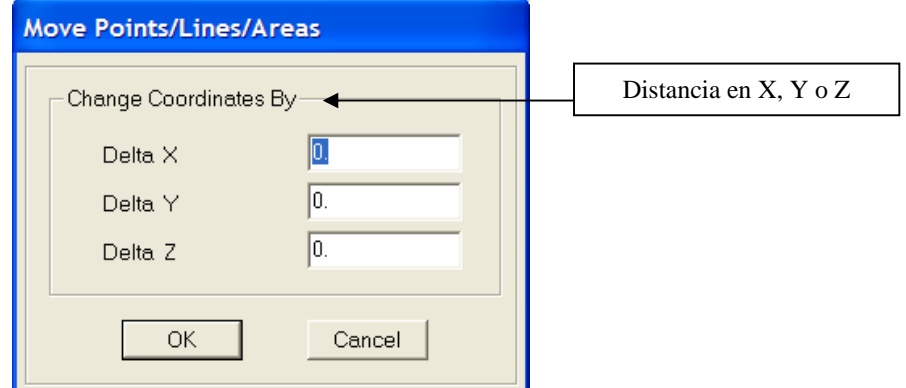

**9) Expand/Shrink Areas:** Expandir y acortar áreas.

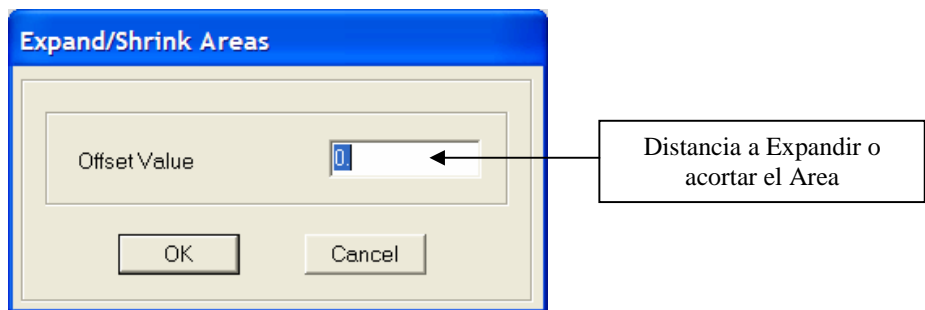

 Ejemplo: Consideremos un área específica perteneciente a un entrepiso. Se selecciona la misma, y luego seguimos la ruta:

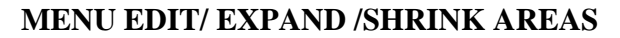

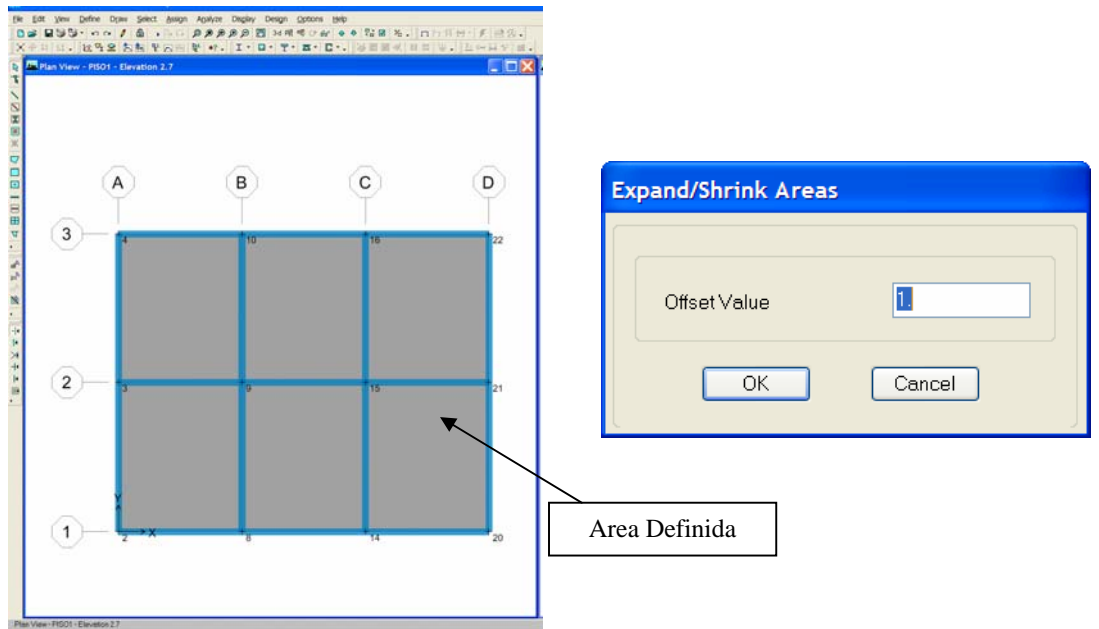

Una vez establecida esta opción con el valor correspondiente al caso, se obtiene lo siguiente:

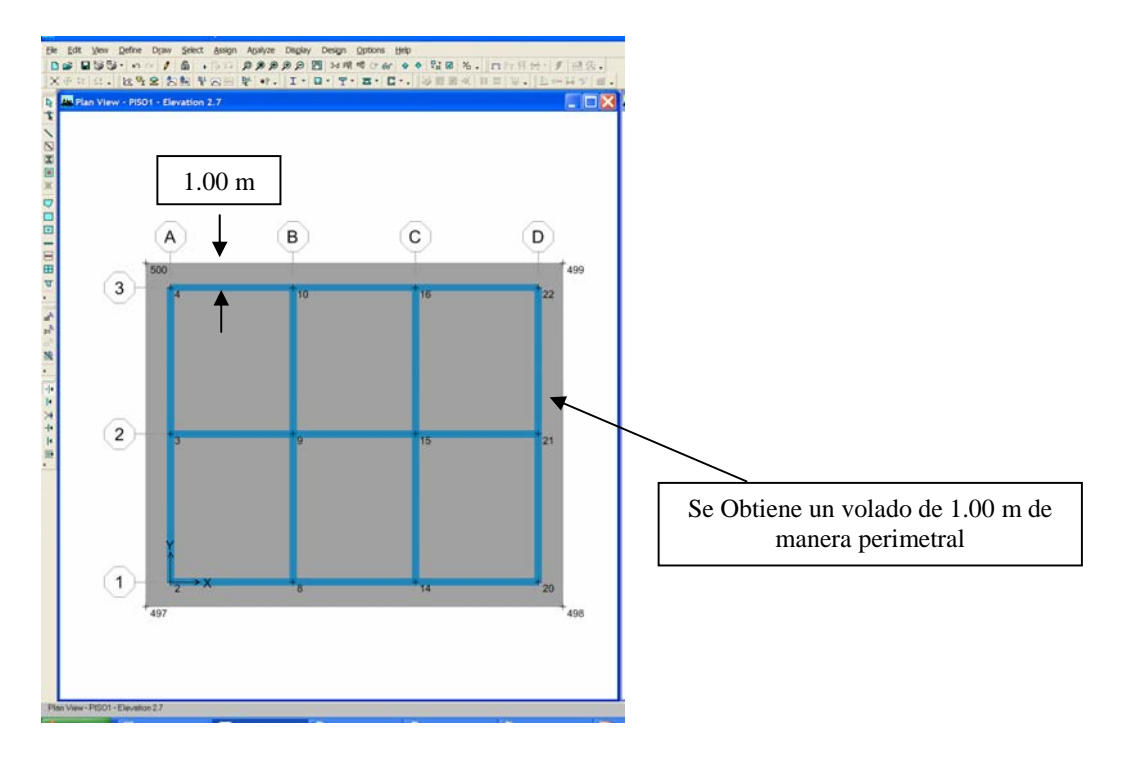

# **10) Mesh Areas:** Dividir Areas.

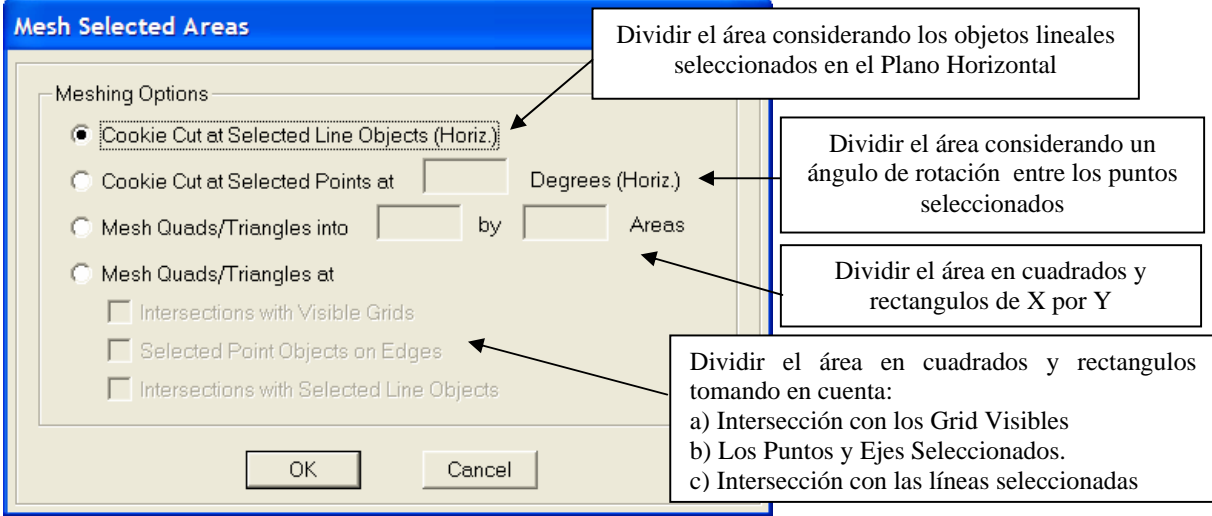

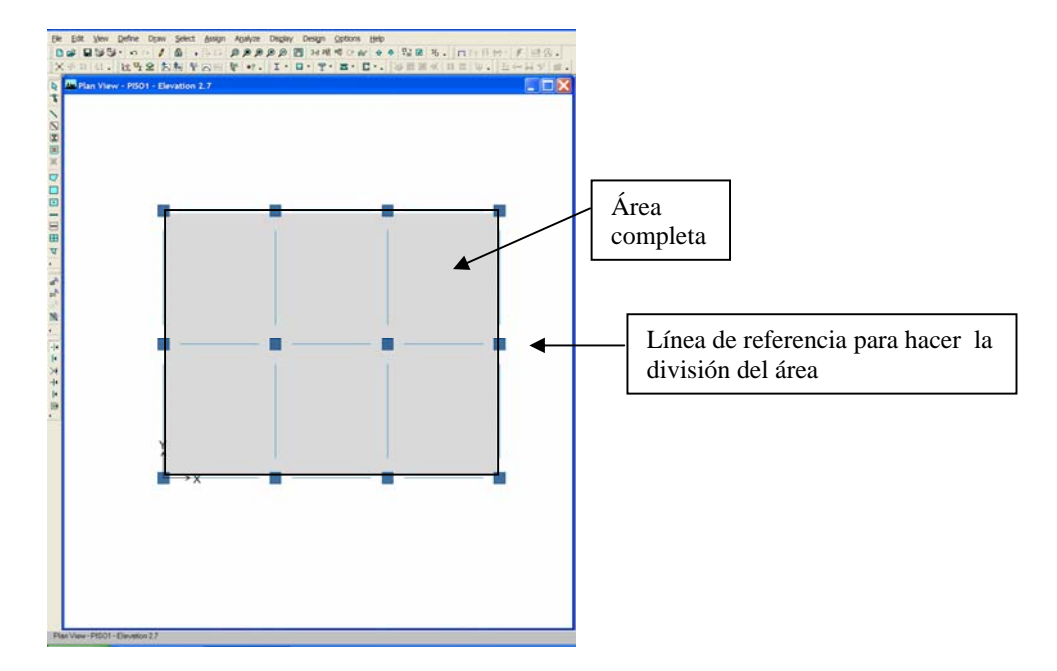

 **10.1) Cookie Cut at Selected Line Objects (Horiz).** 

 **Al seleccionar el área, la línea horizontal y elegir esta opción se tiene lo siguiente…** 

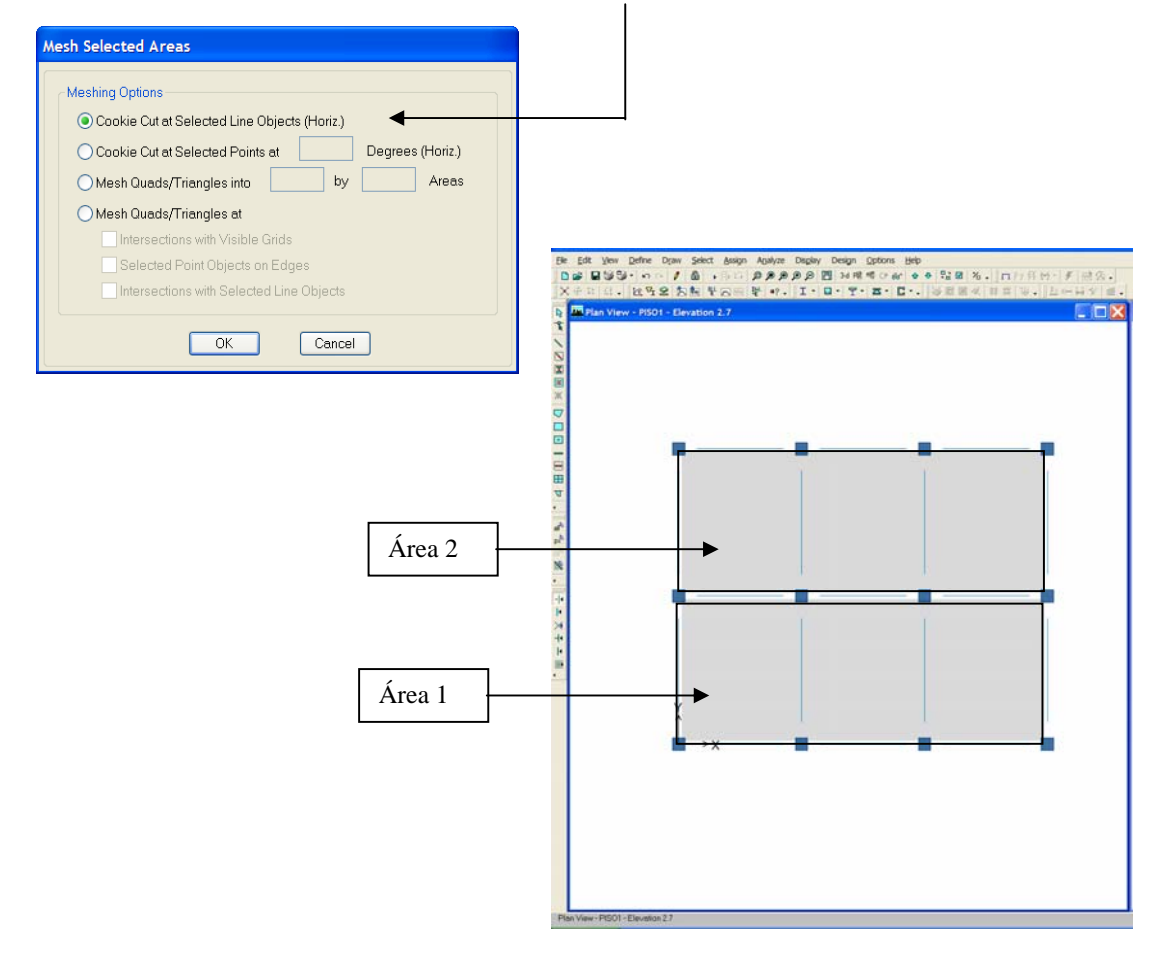

# **10.2) Cookie Cut at Selected Points at ( ) degrees (Horiz).**

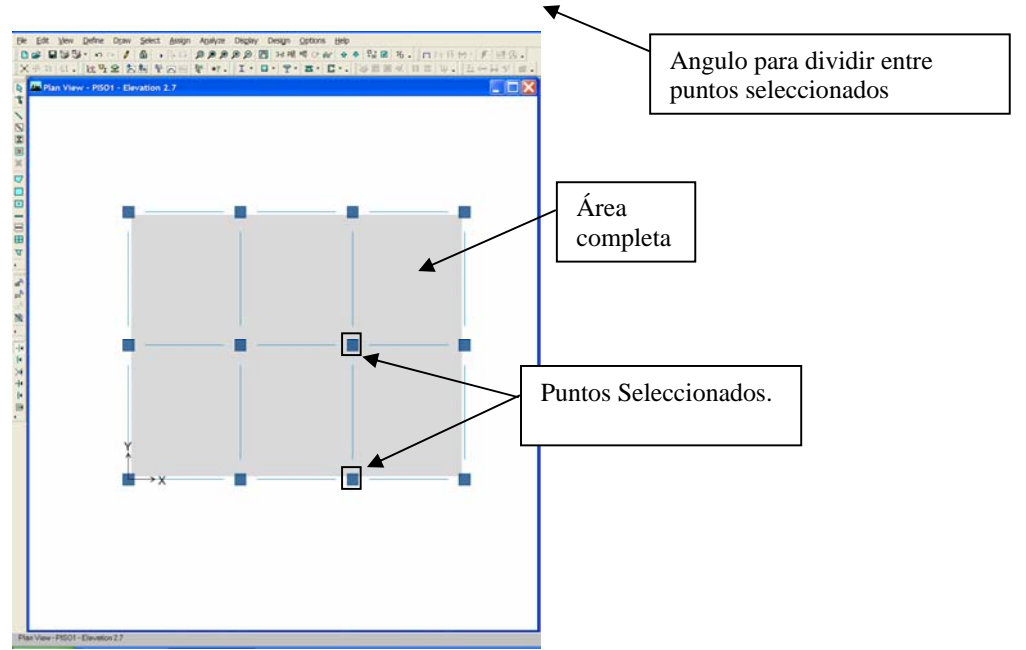

 Al seleccionar el área, los puntos de referencia y elegir esta opción, se tiene lo siguiente…

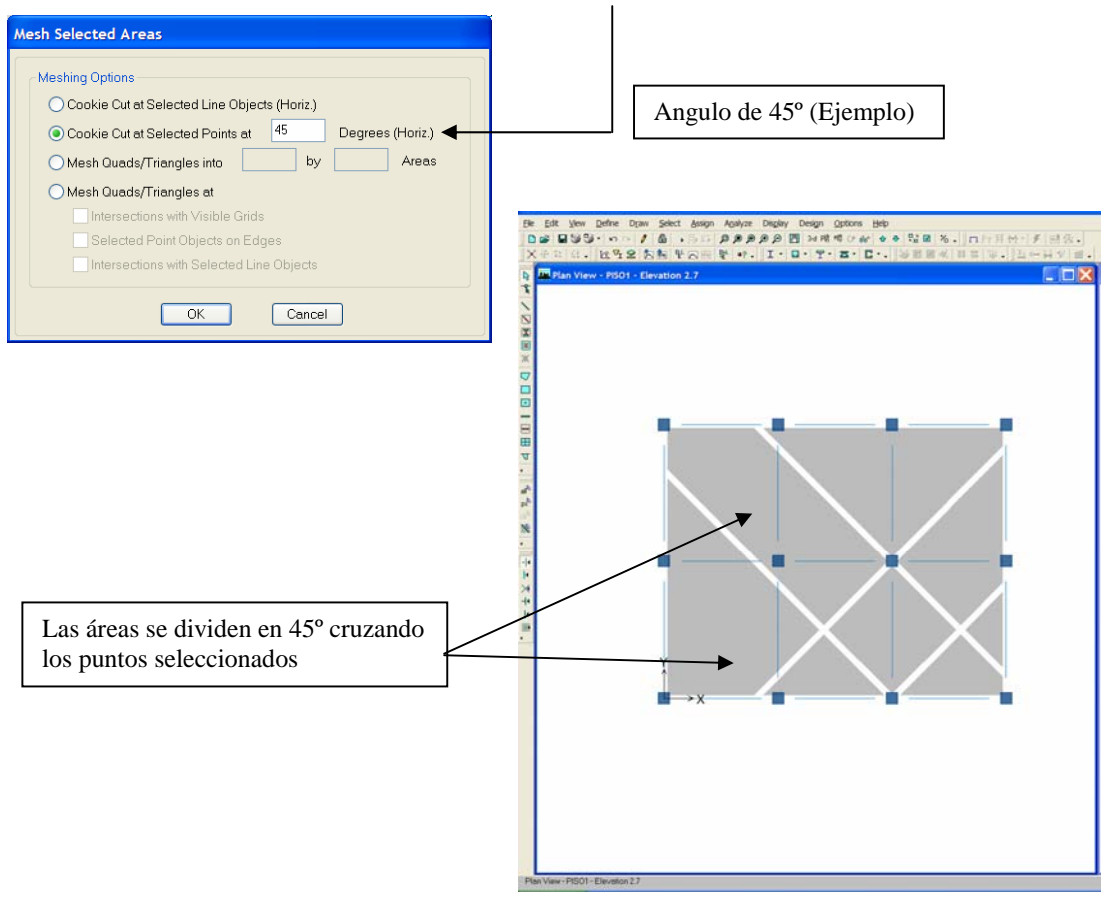

# Cuadrados y triángulos en X por Y áreas.  $\Box$  $1011107$ Área completa

 **10.3) Mesh Quads/Triangles into ( ) by ( ) areas** 

Al seleccionar el área y elegir esta opción, se tiene lo siguiente…

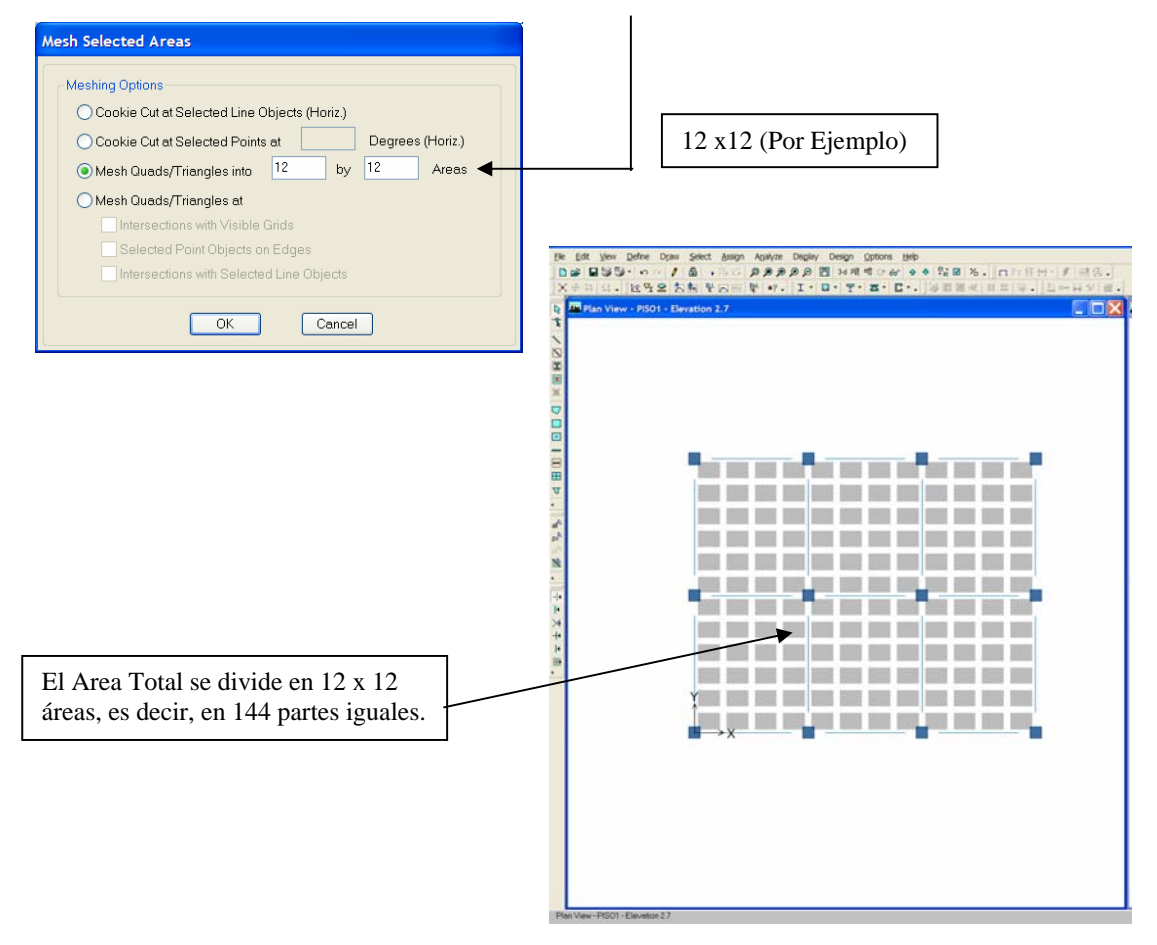

# **10.4) Mesh Quads/Triangles at**

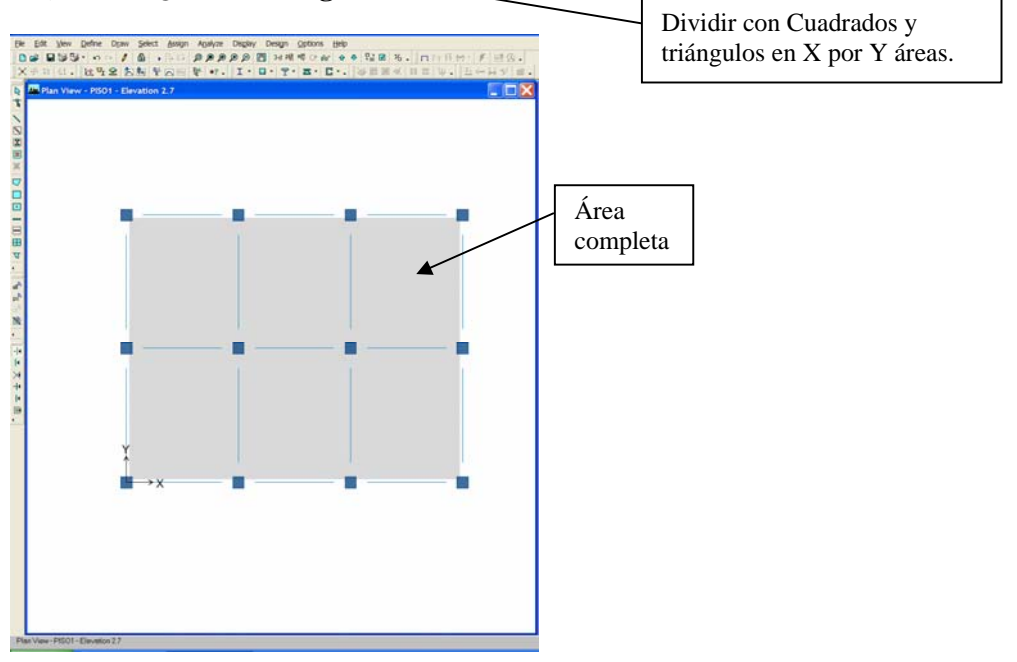

Al seleccionar el área y elegir esta opción, se tiene lo siguiente…

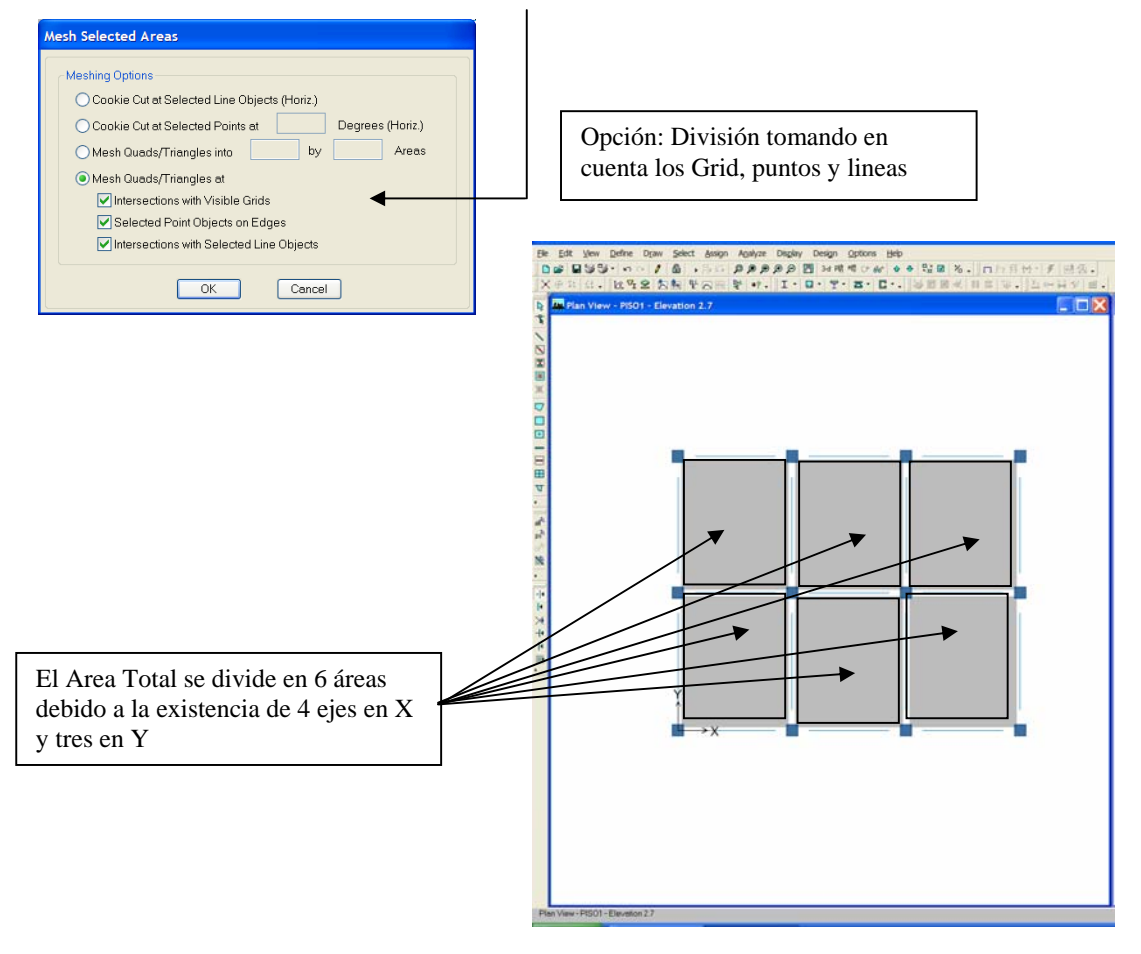

#### **11) Divide Frames:** Dividir Líneas.

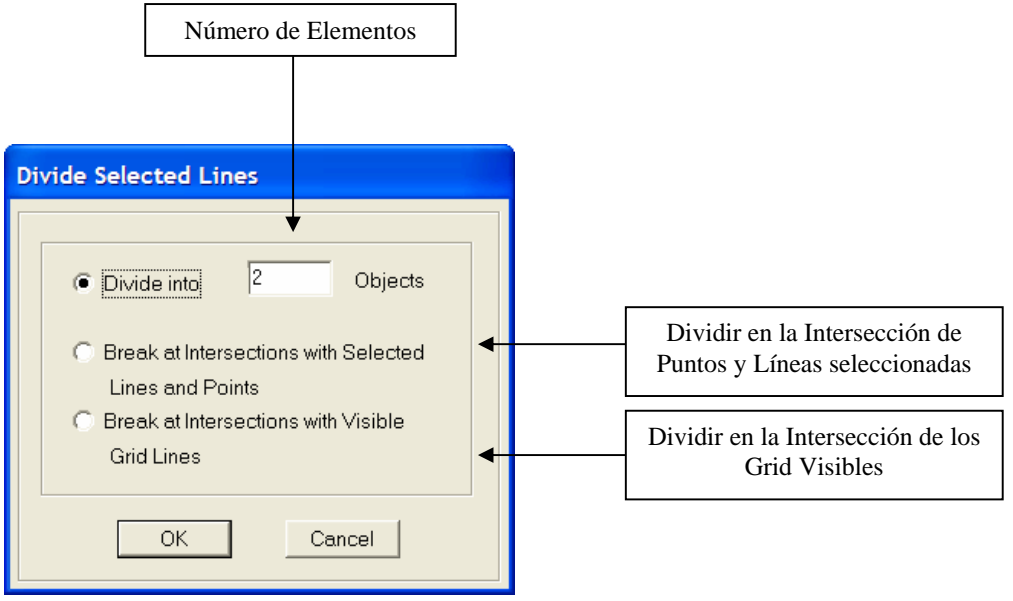

# **12) Extrude Points to Lines:** Convertir puntos a líneas.

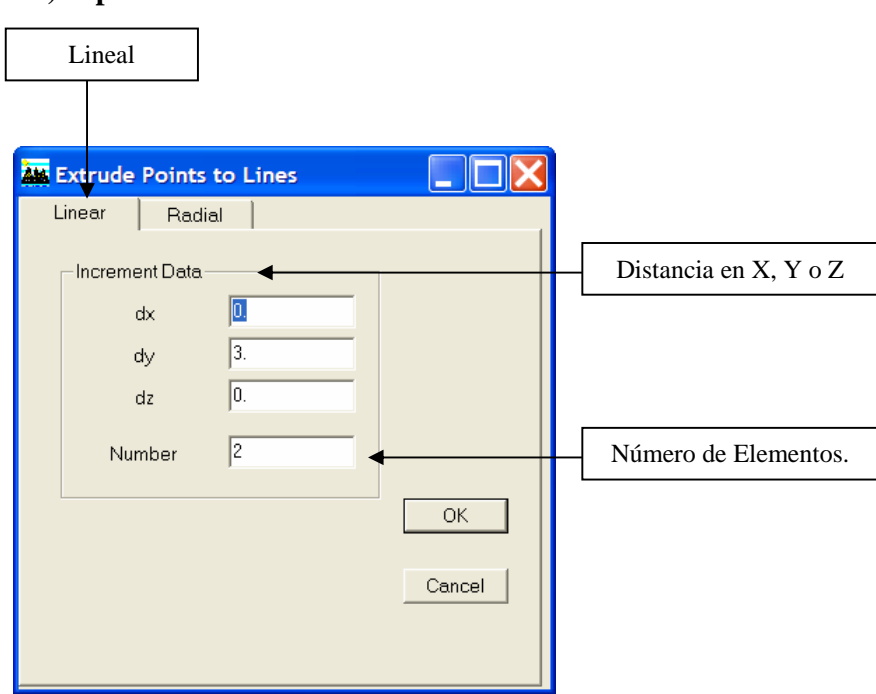

# **12.1) Tipo: Lineal.**

 Ejemplo: Consideremos dos objetos lineales en el plano XY. Se seleccionan los nodos de los extremos de las mismas, y luego seguimos la ruta:

# **MENU EDIT / EXTRUDE POINTS TO LINES / LINEAR.**

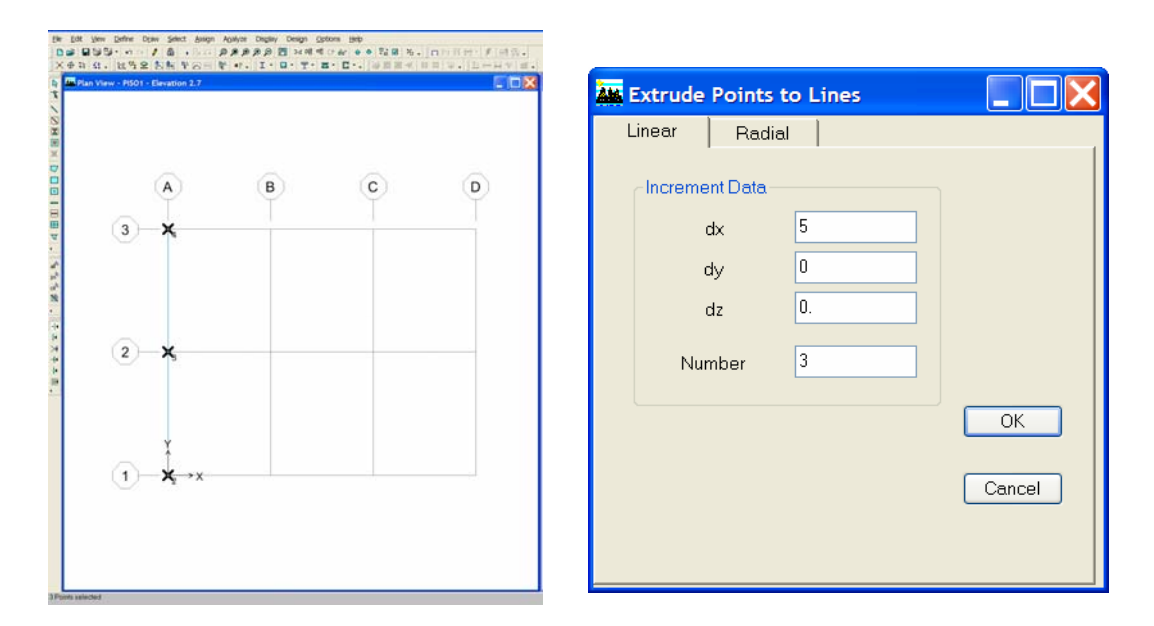

 Una vez establecida esta opción con los valores correspondientes al caso, se obtiene lo siguiente:

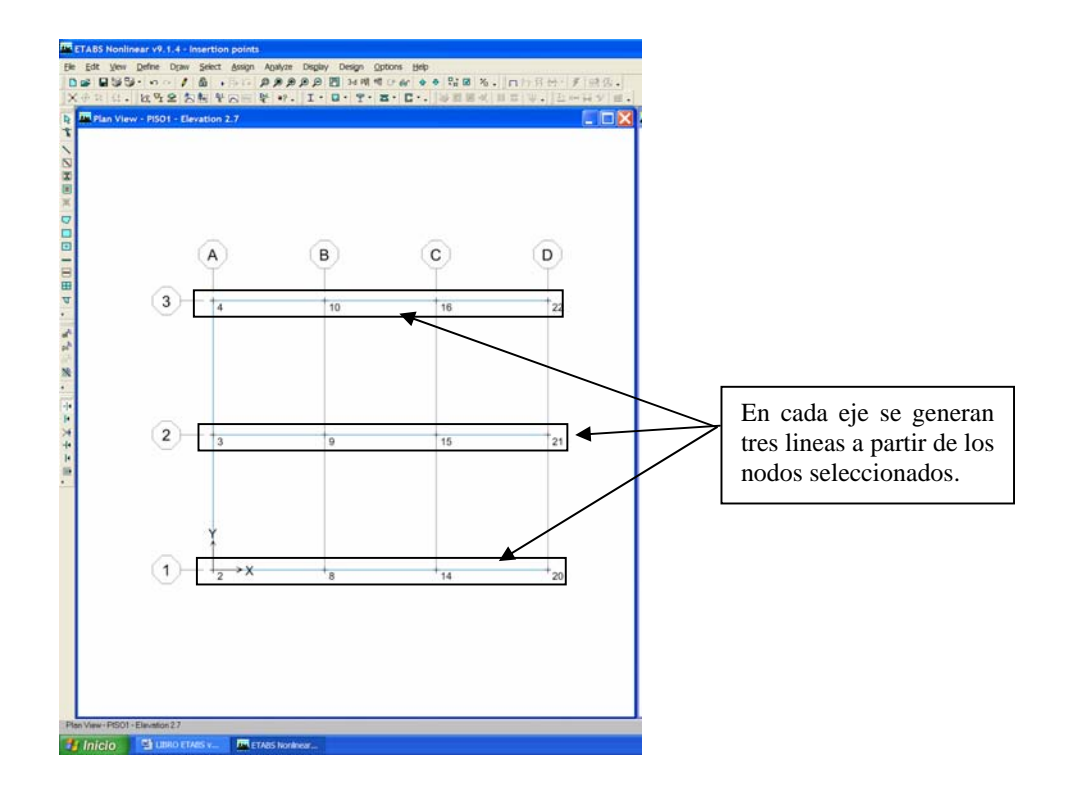

# **12.2) Tipo: Radial.**

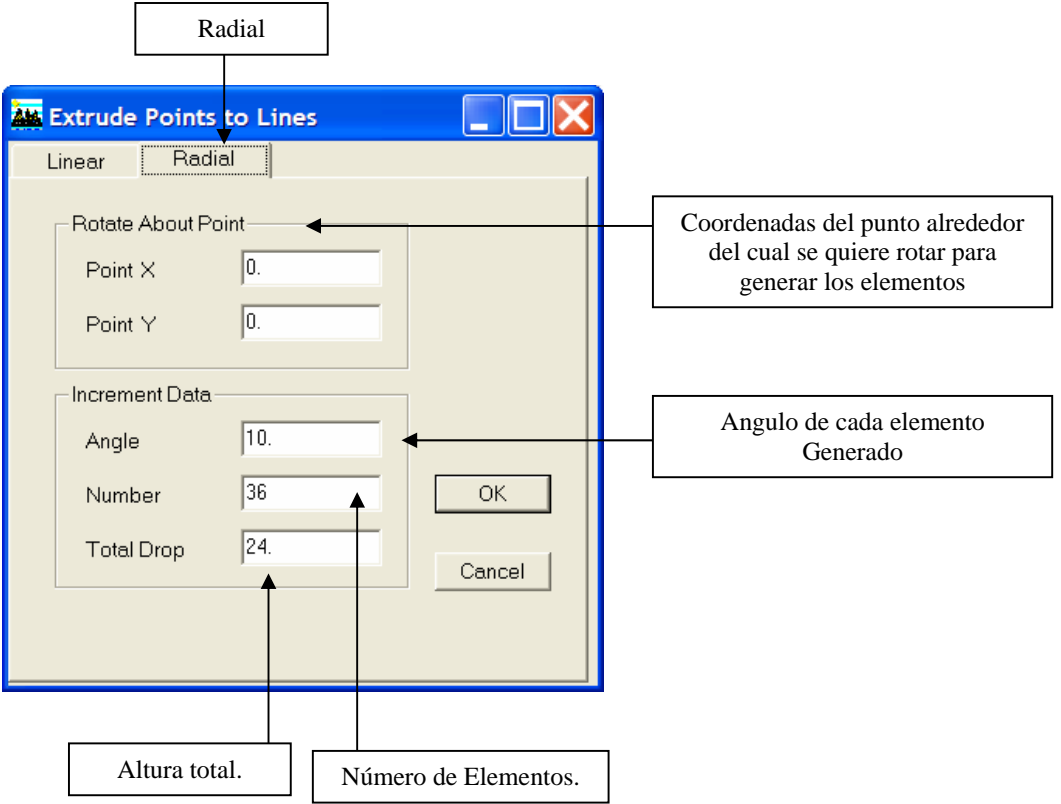

 Ejemplo: Consideremos dos objetos lineales en el plano XZ. Se seleccionan el nodo superior de una de ellas, y luego seguimos la ruta:

# **MENU EDIT / EXTRUDE POINTS TO LINES / RADIAL.**

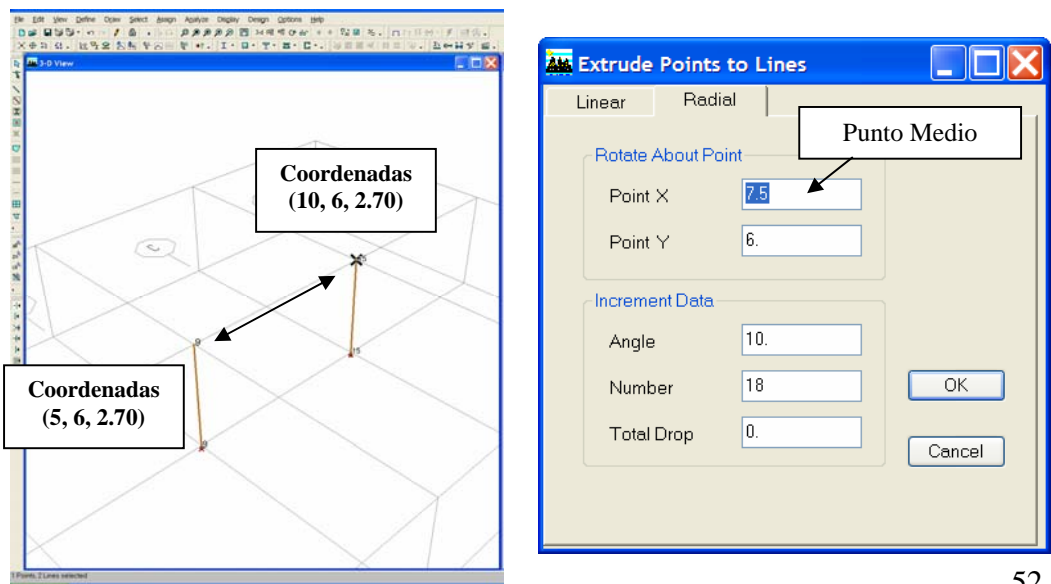

 Una vez establecida esta opción con los valores correspondientes al caso, se obtiene lo siguiente:

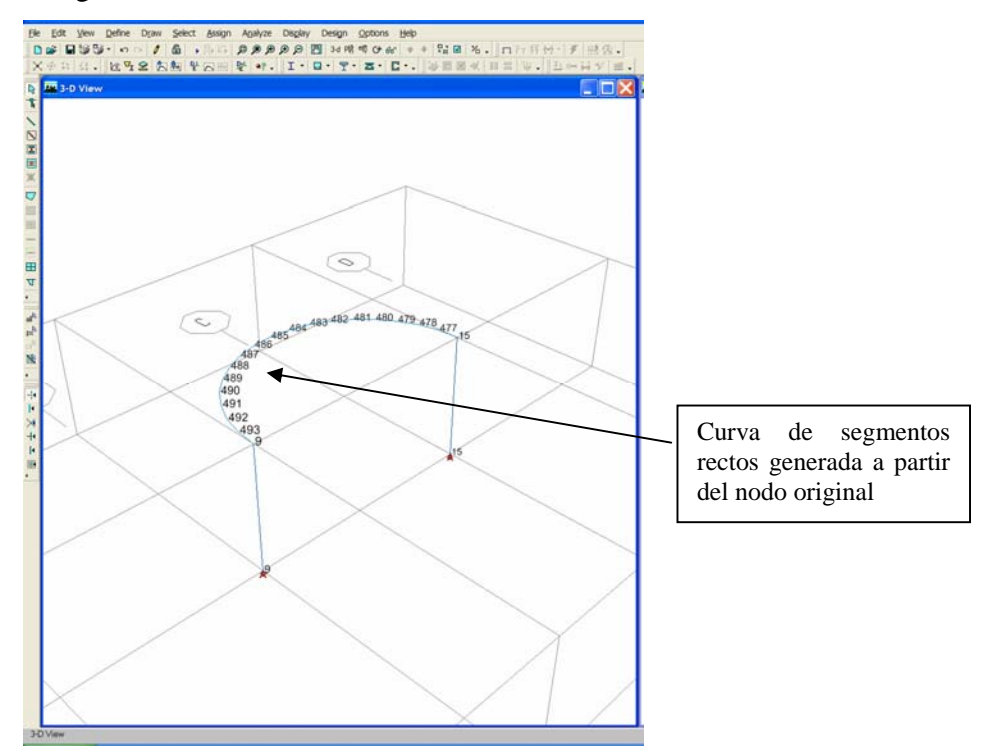

#### **13) Extrude Lines to Areas:** Convertir líneas a Areas.

#### **13.1) Tipo: Lineal.**

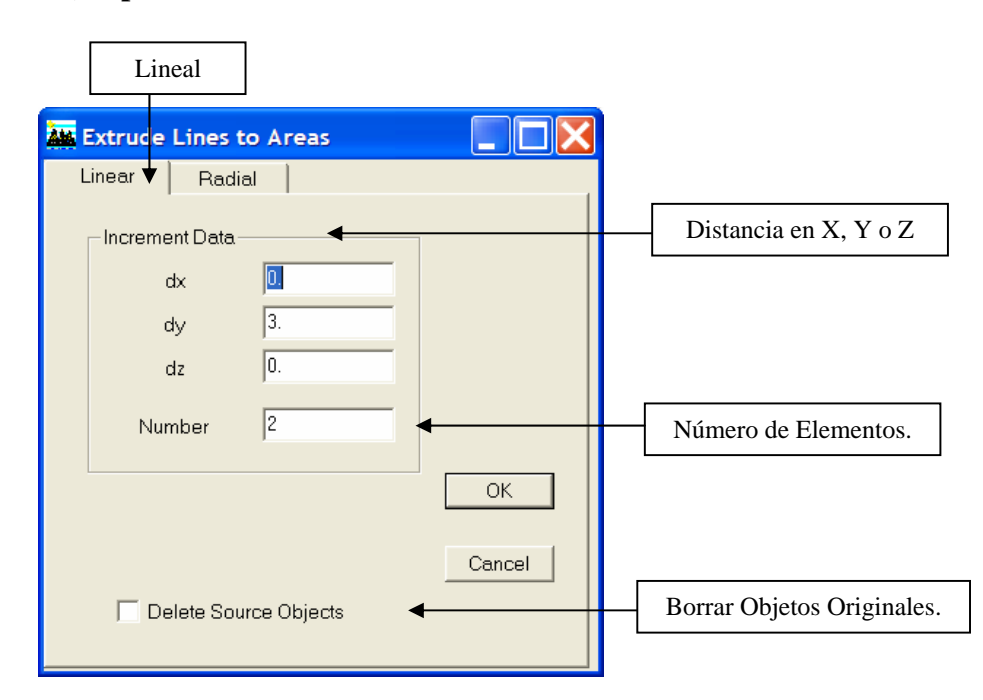

 $\blacksquare$ 

 $\overline{\alpha}$ 

Cancel

 Ejemplo: Consideremos una línea en el plano XY. Se selecciona la misma y luego seguimos la ruta:

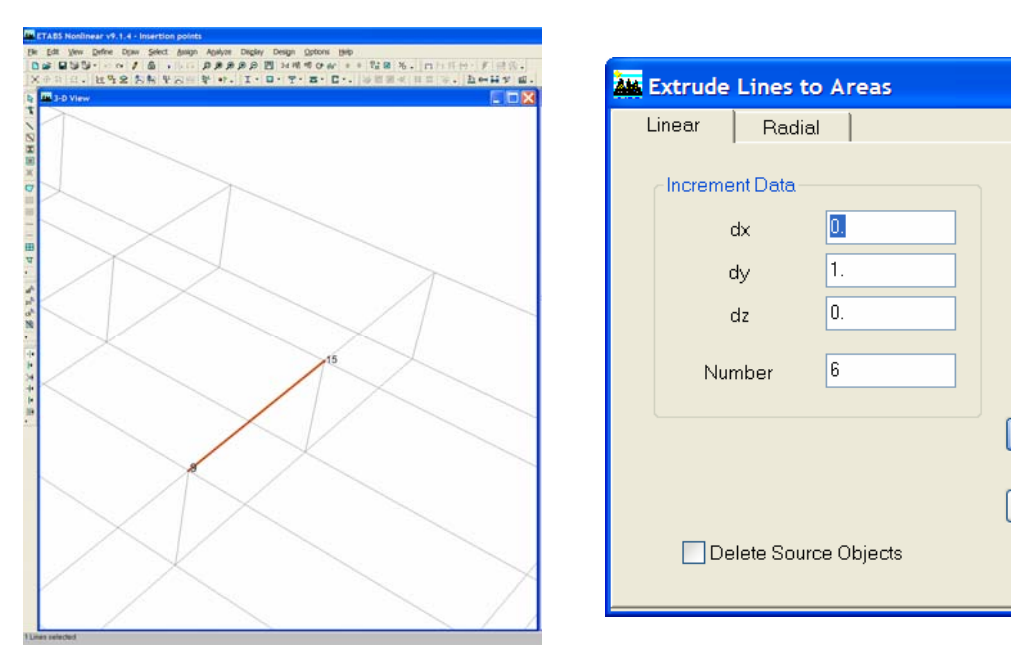

# **MENU EDIT / EXTRUDE LINES TO AREAS / LINEAR.**

 Una vez establecida esta opción con los valores correspondientes al caso, se obtiene lo siguiente:

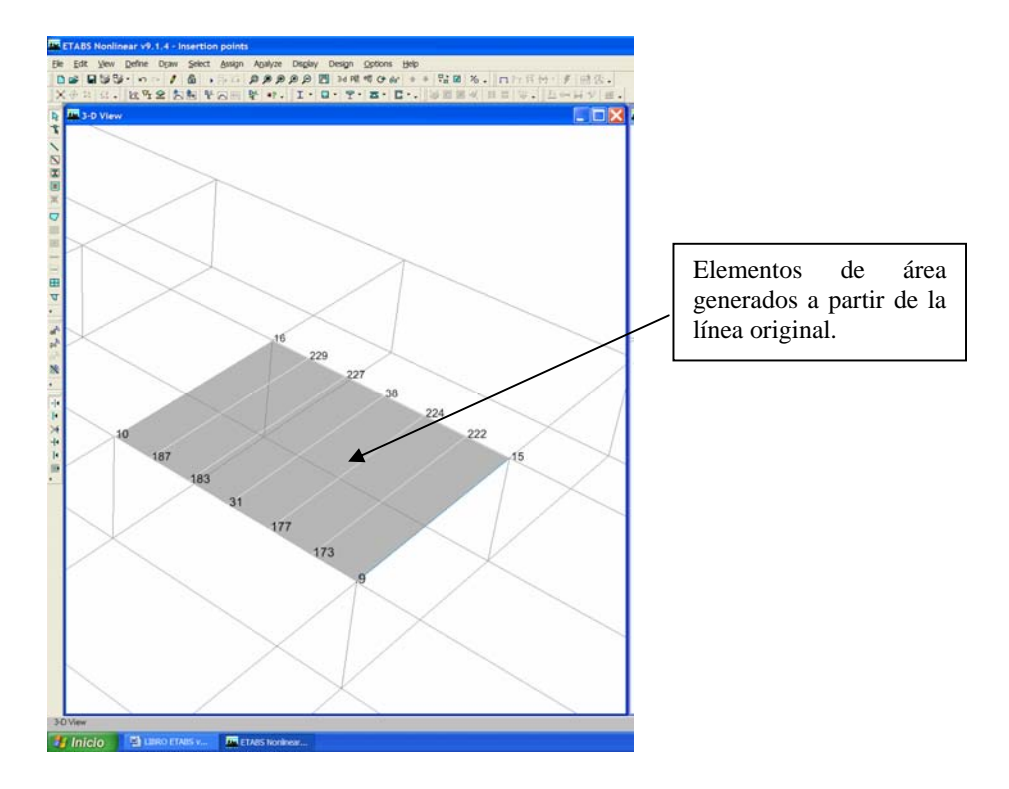

# **13.2) Tipo: Radial.**

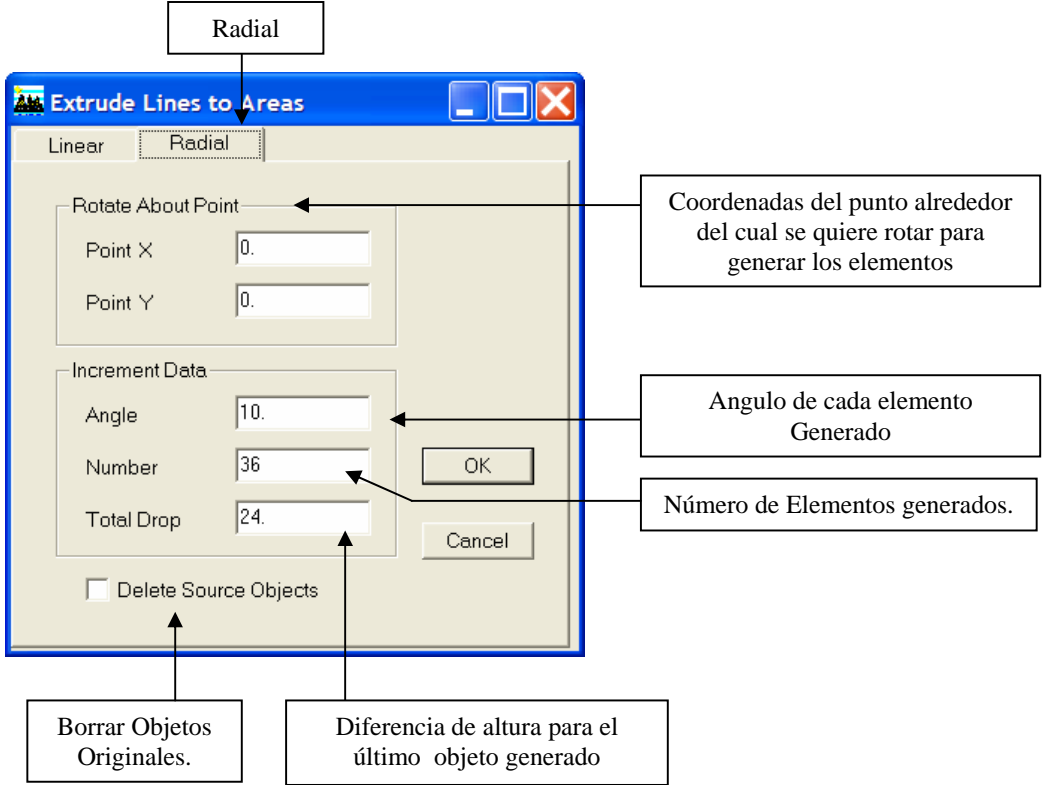

 Ejemplo: Consideremos una línea en el plano XY. Se identifica el punto de referencia, se selecciona la misma y luego seguimos la ruta:

# **MENU EDIT / EXTRUDE LINES TO AREAS / RADIAL.**

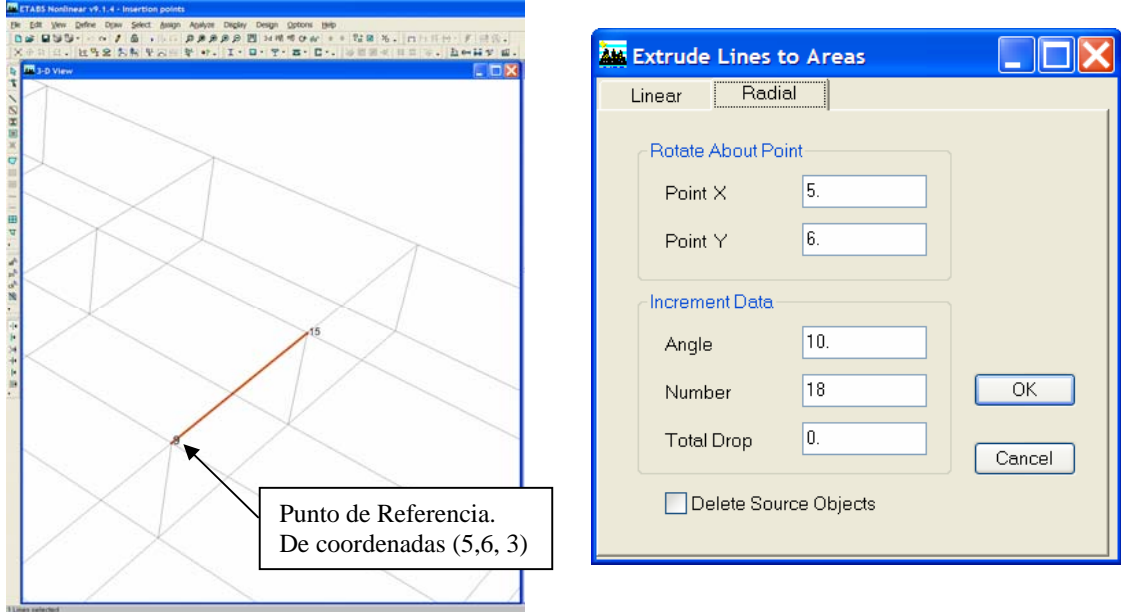

 Una vez establecida esta opción con los valores correspondientes al caso, se obtiene lo siguiente:

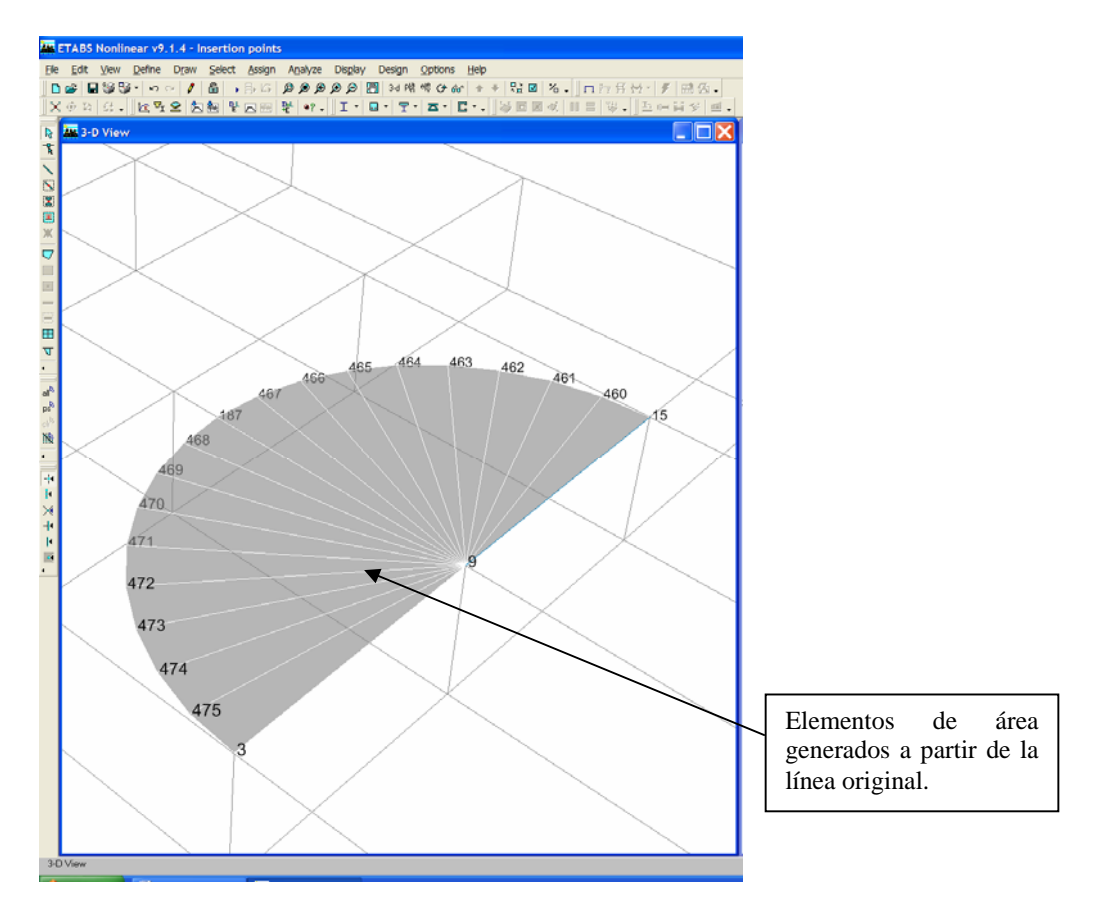

#### **Menú View: Ver**

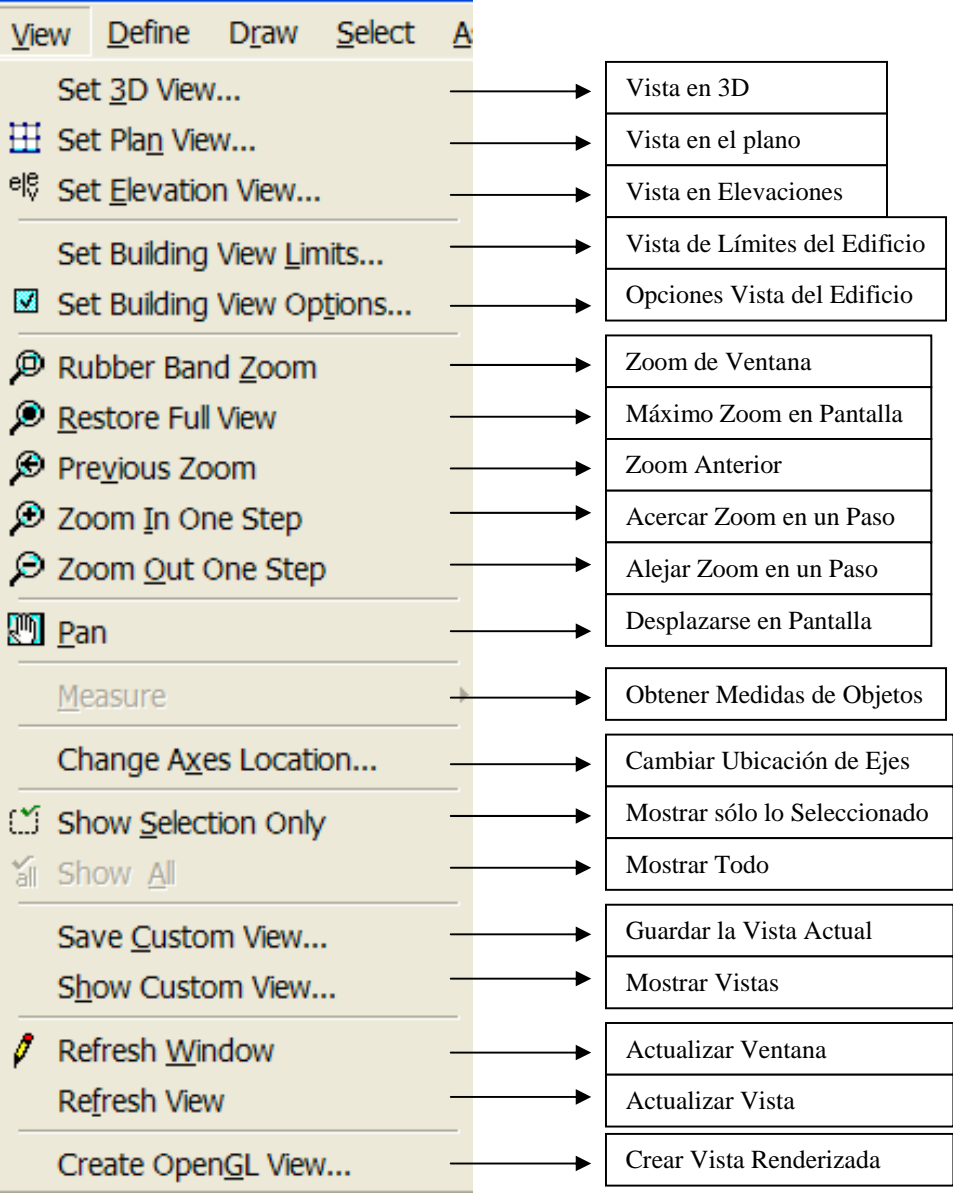

# **1) Set 3D View:** Vistas en 3D.

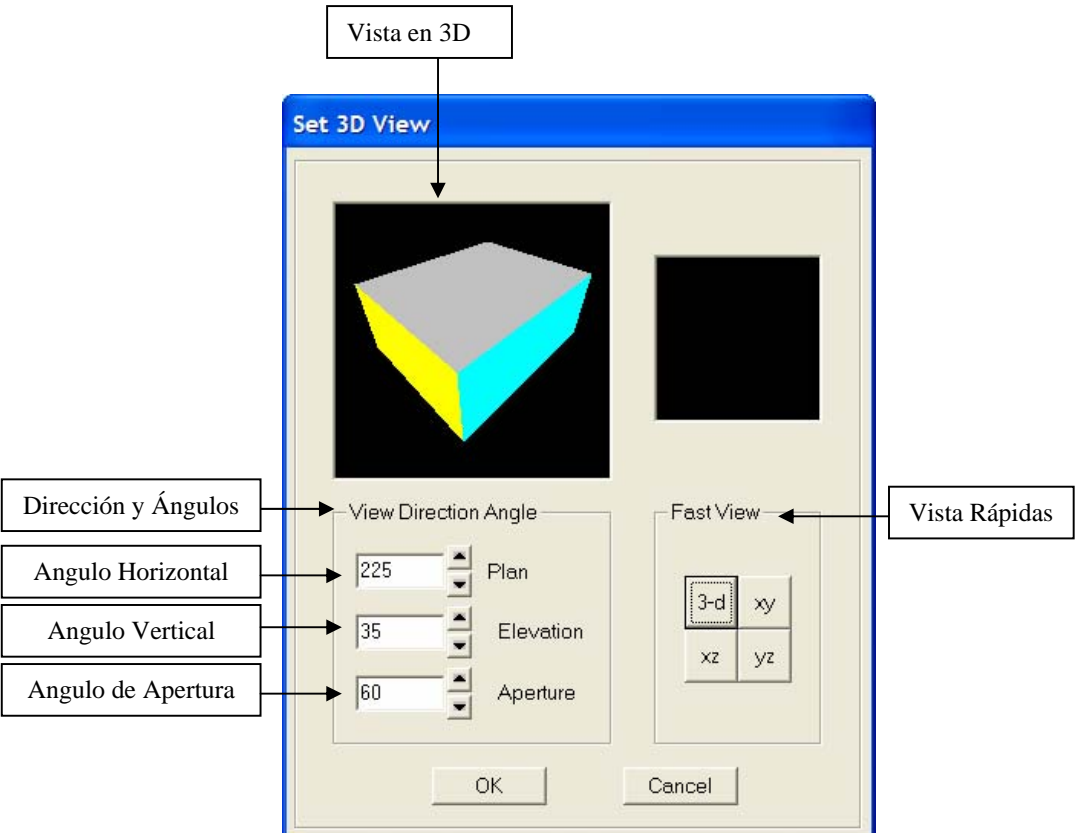

#### **2) Set PlanView:** Vistas en el Plano

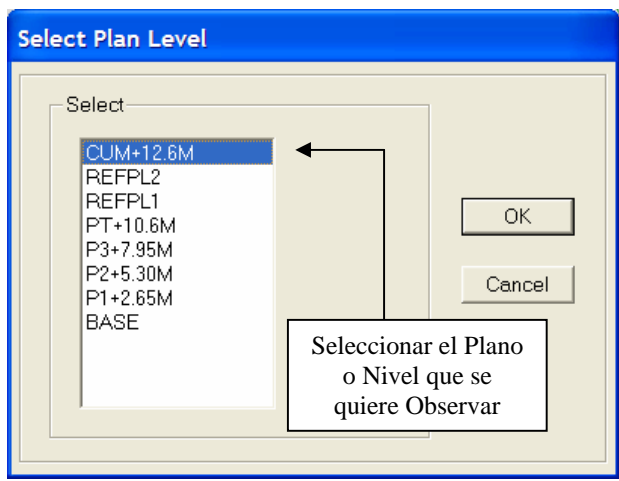

#### **3) Set ElevationsView:** Vistas en Elevaciones.

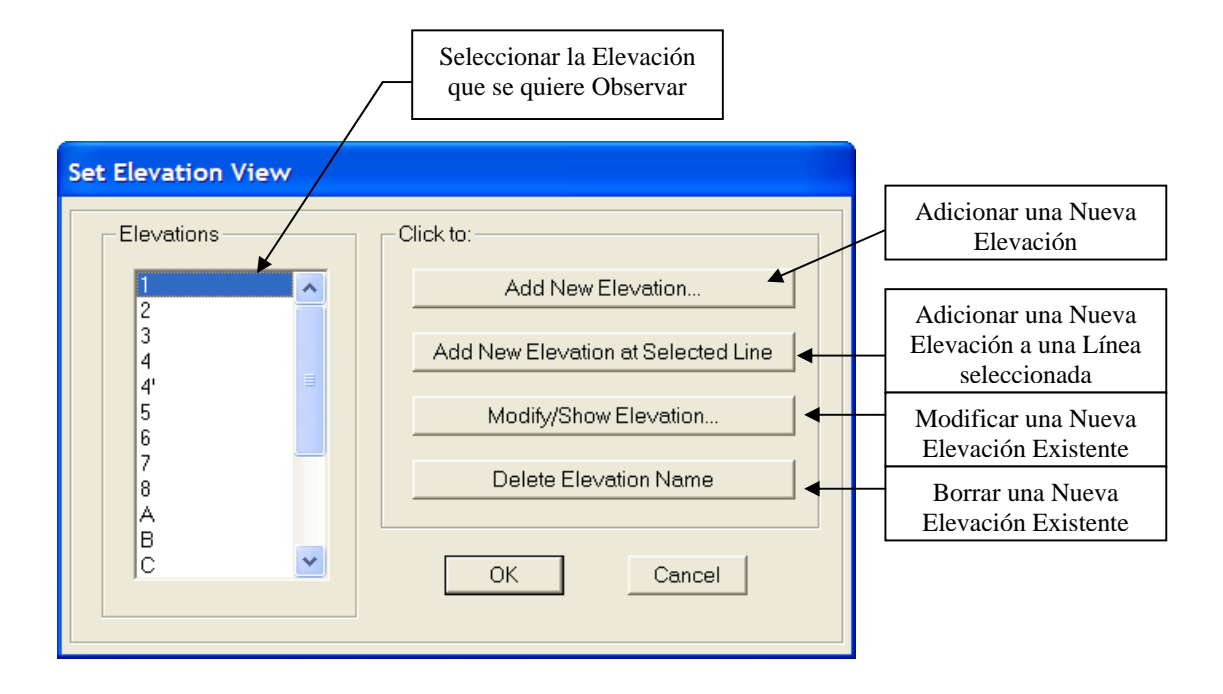

**4) Set Buildings View Limits:** Vista de Límites del Edificio.

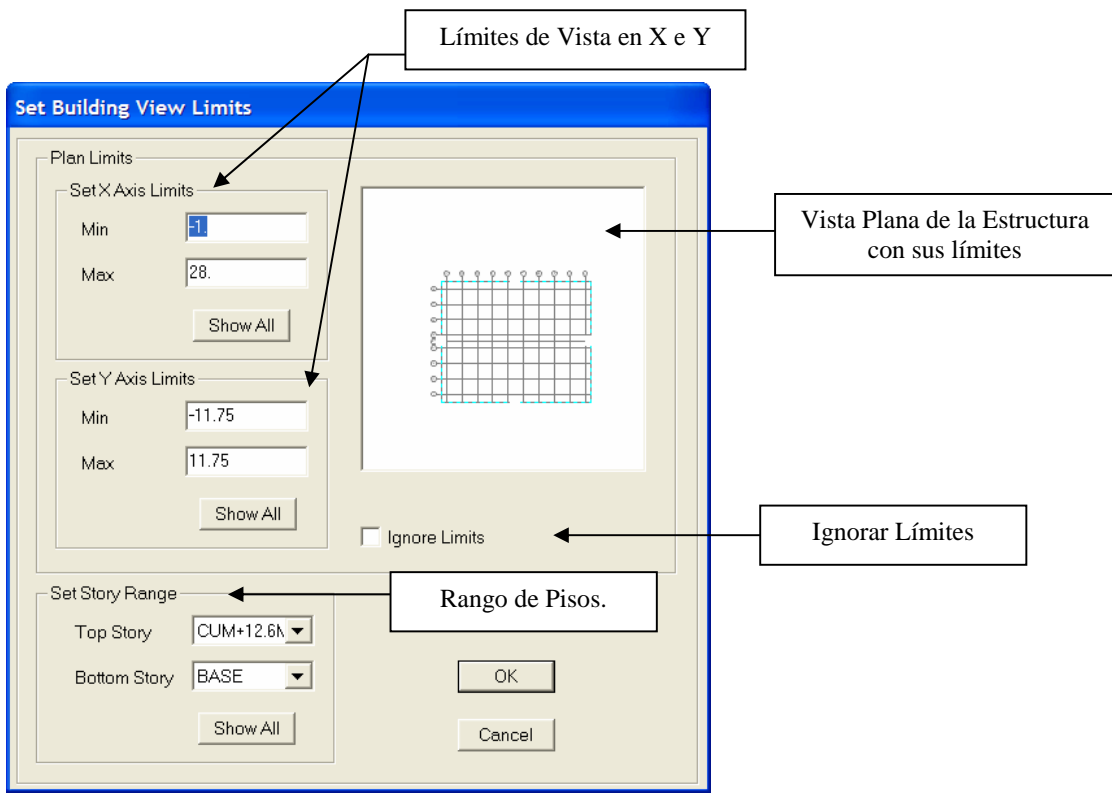

**5) Set Buildings View Options:** Opciones de Vistas en Pantalla del Edificio. En este caso, se selecciona aquello que se desea aplicar y/o observar en pantalla.

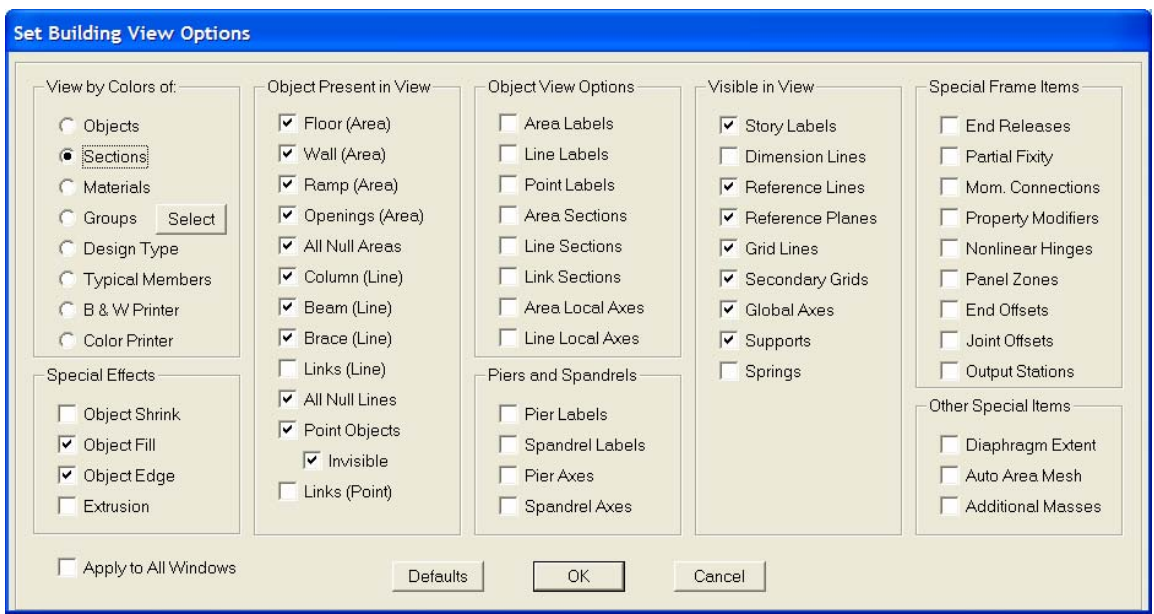

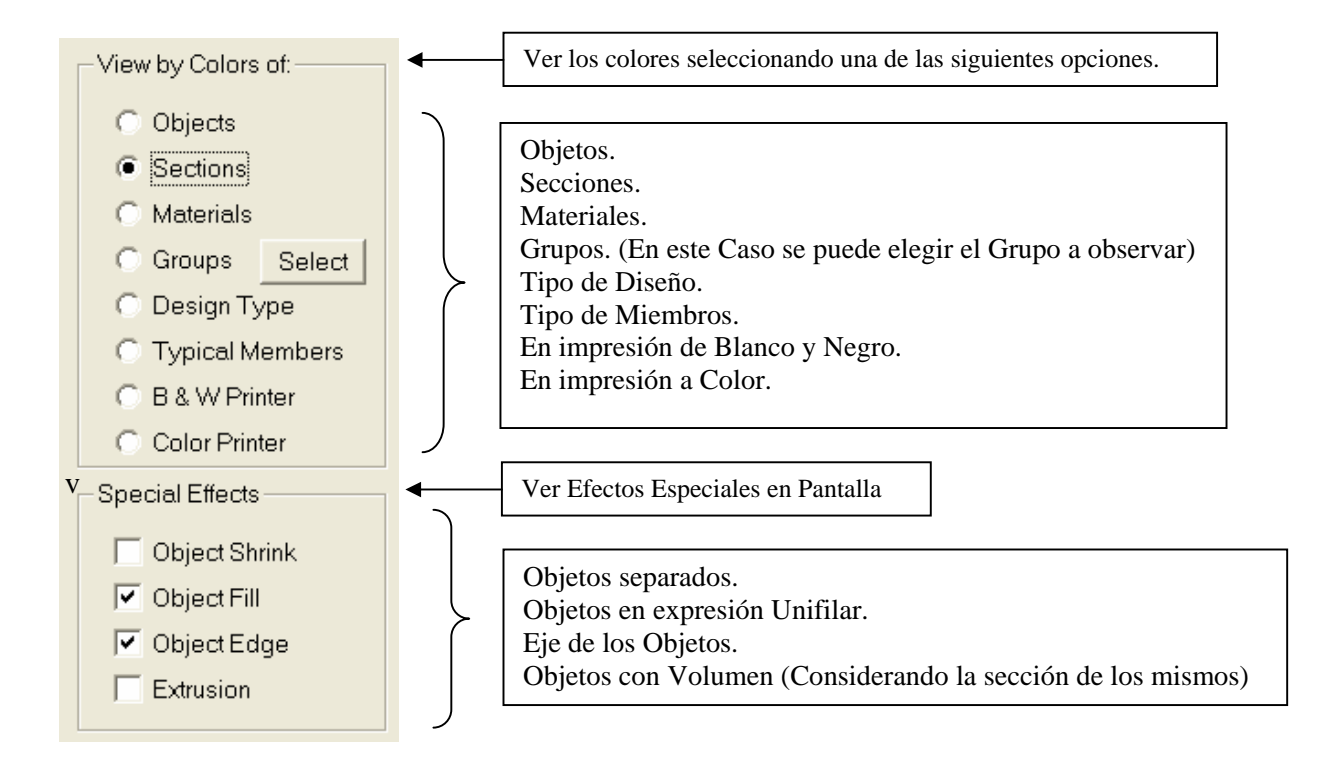

#### **Análisis y Diseño Estructural Utilizando el Programa ETABS v9 Código: CSI-ETABS-FEB-08-R0 Ing. Eliud Hernández. Email: eliudh5@gmail.com Auspiciado por CSI Latinoamérica (Morrison Ingenieros) Telf.: 0412-2390553**

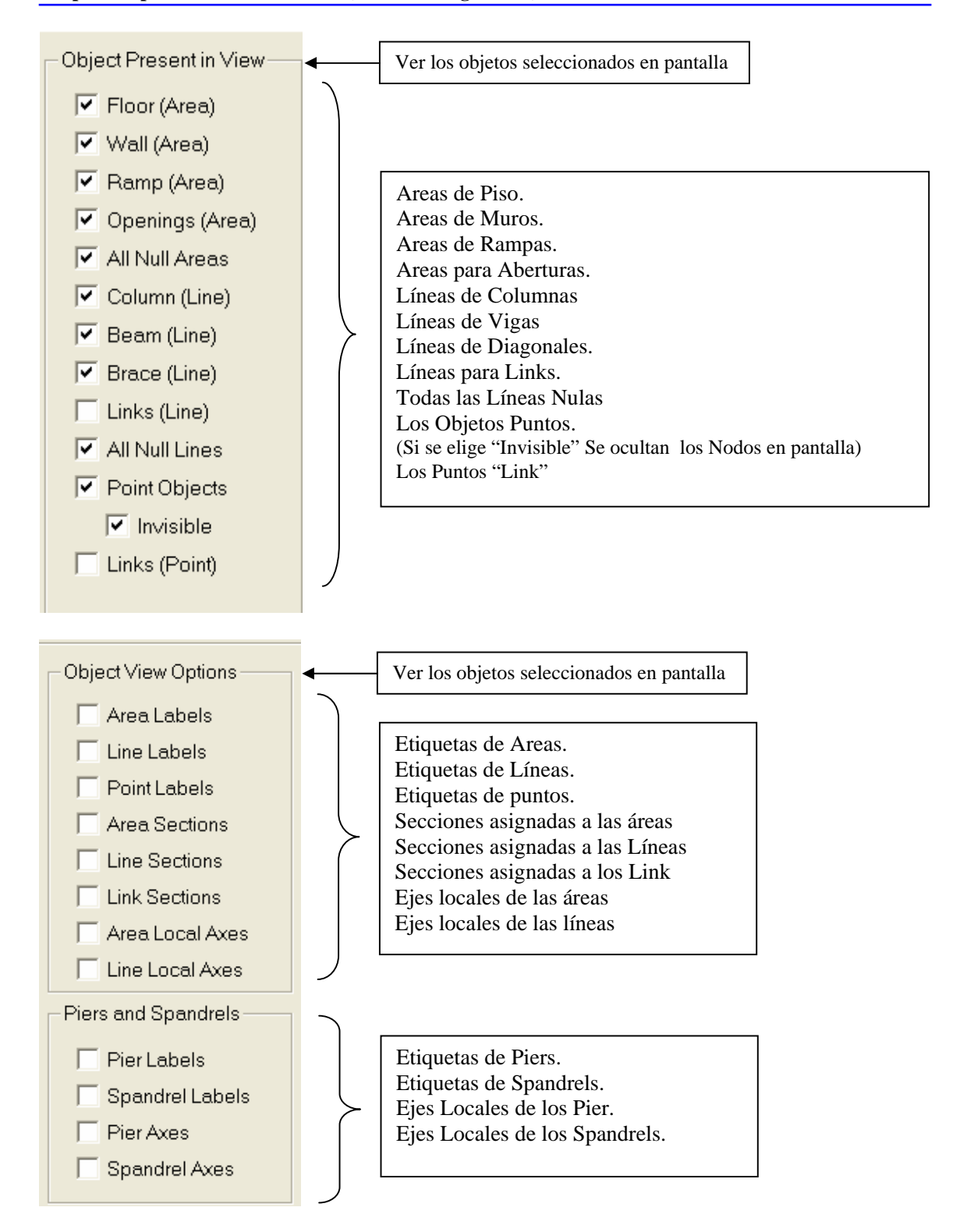

**6) Changes Axes Location:** Cambio de Ubicación de Ejes.

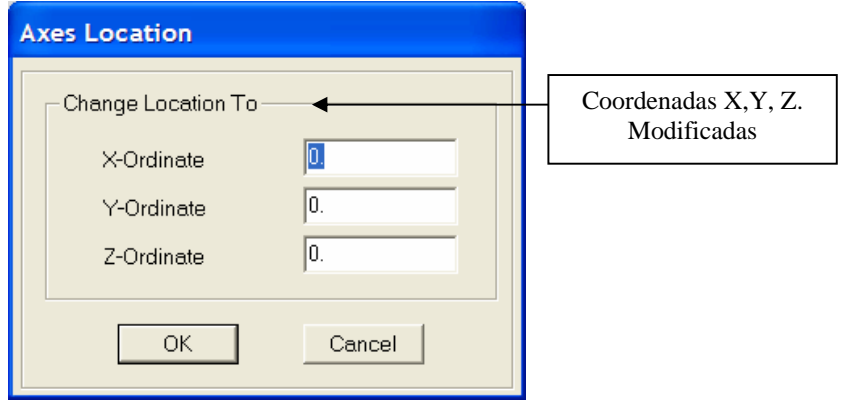

# **Menú Define: Definir**

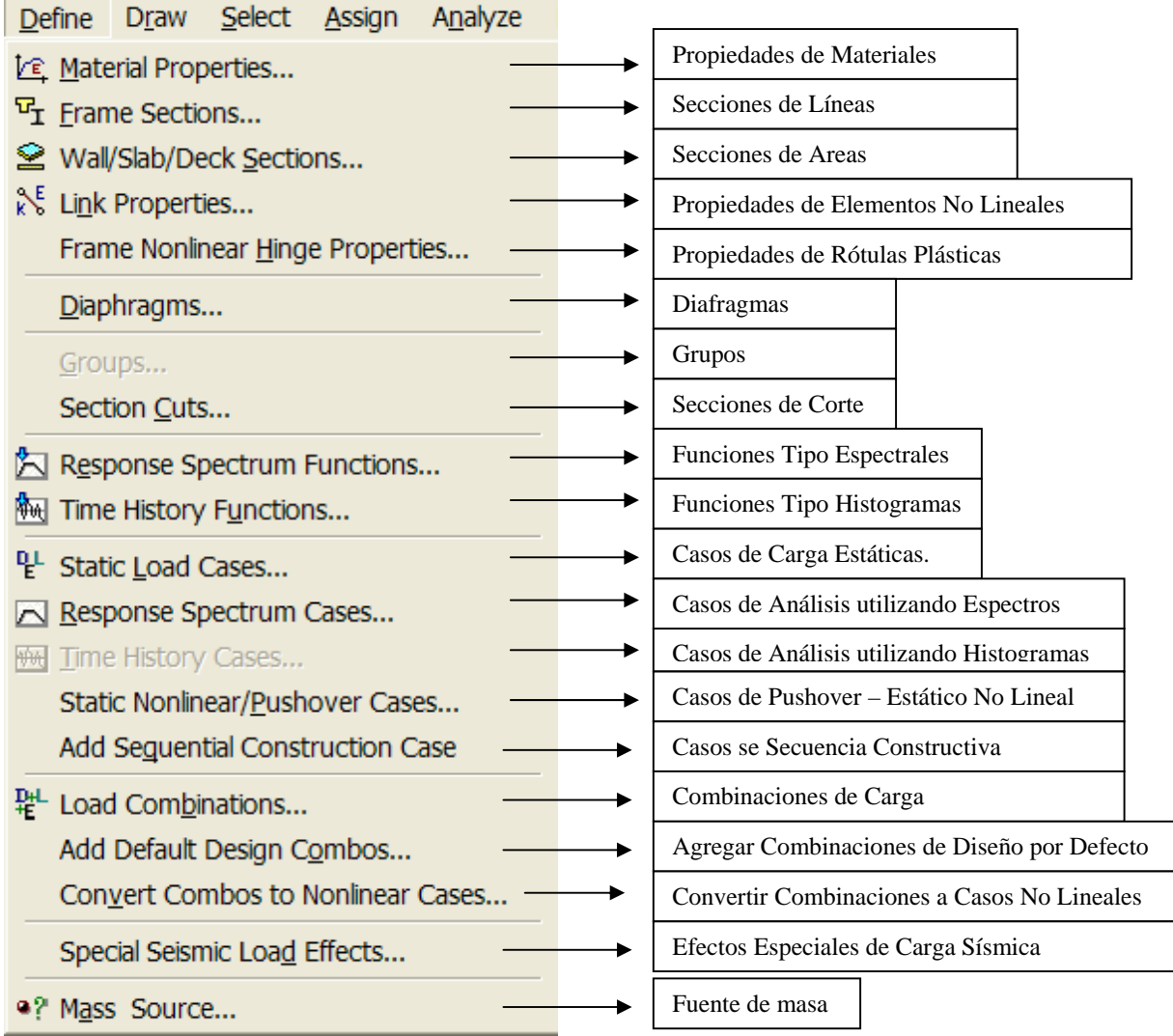

#### **1) Materials Properties:** Propiedades de Materiales

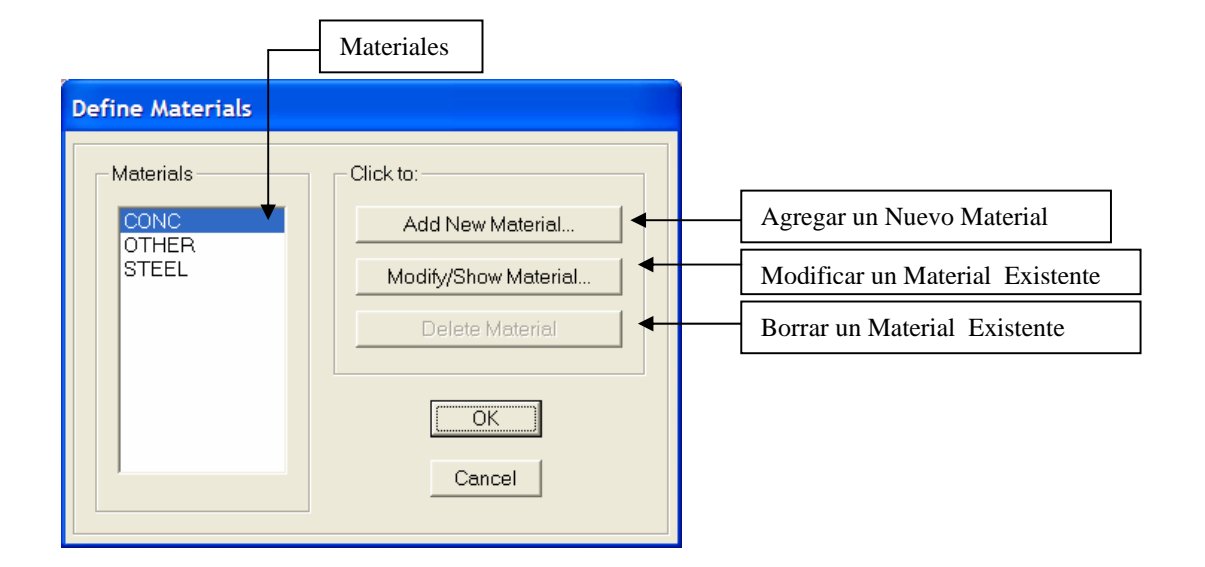

# **Tipo**: CONC (Concreto)

ᆖ

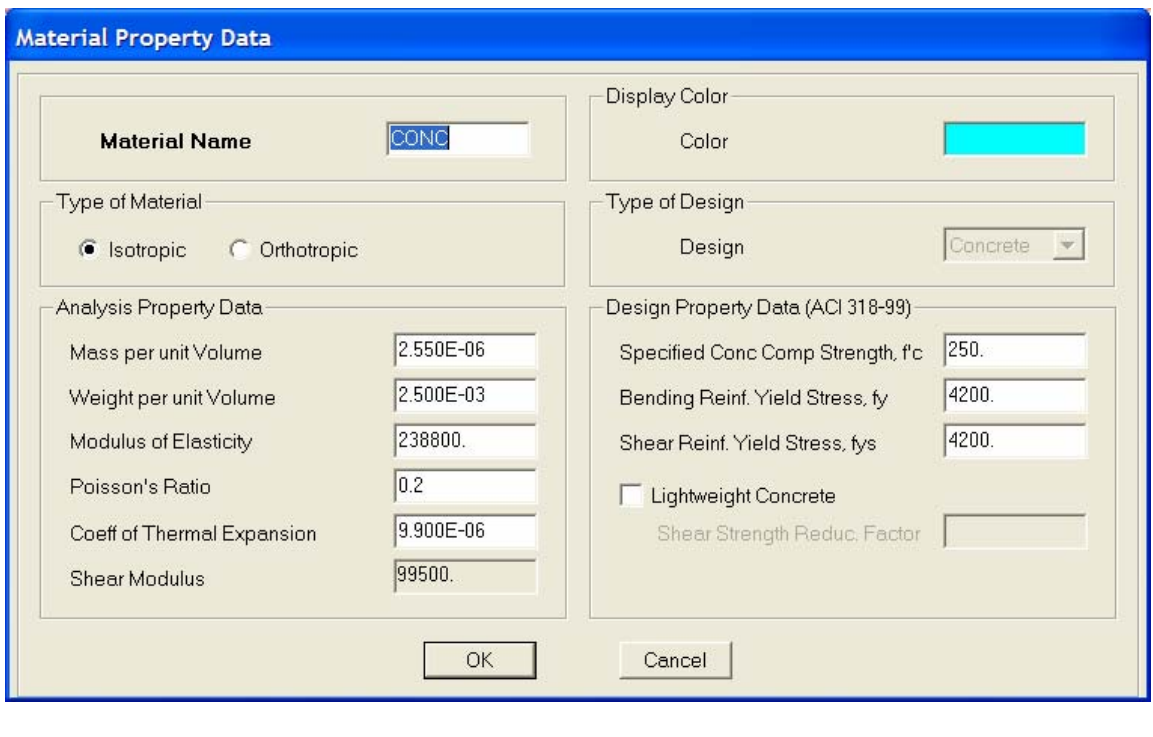

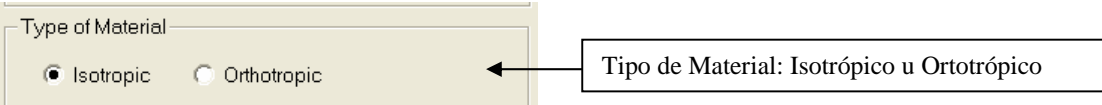

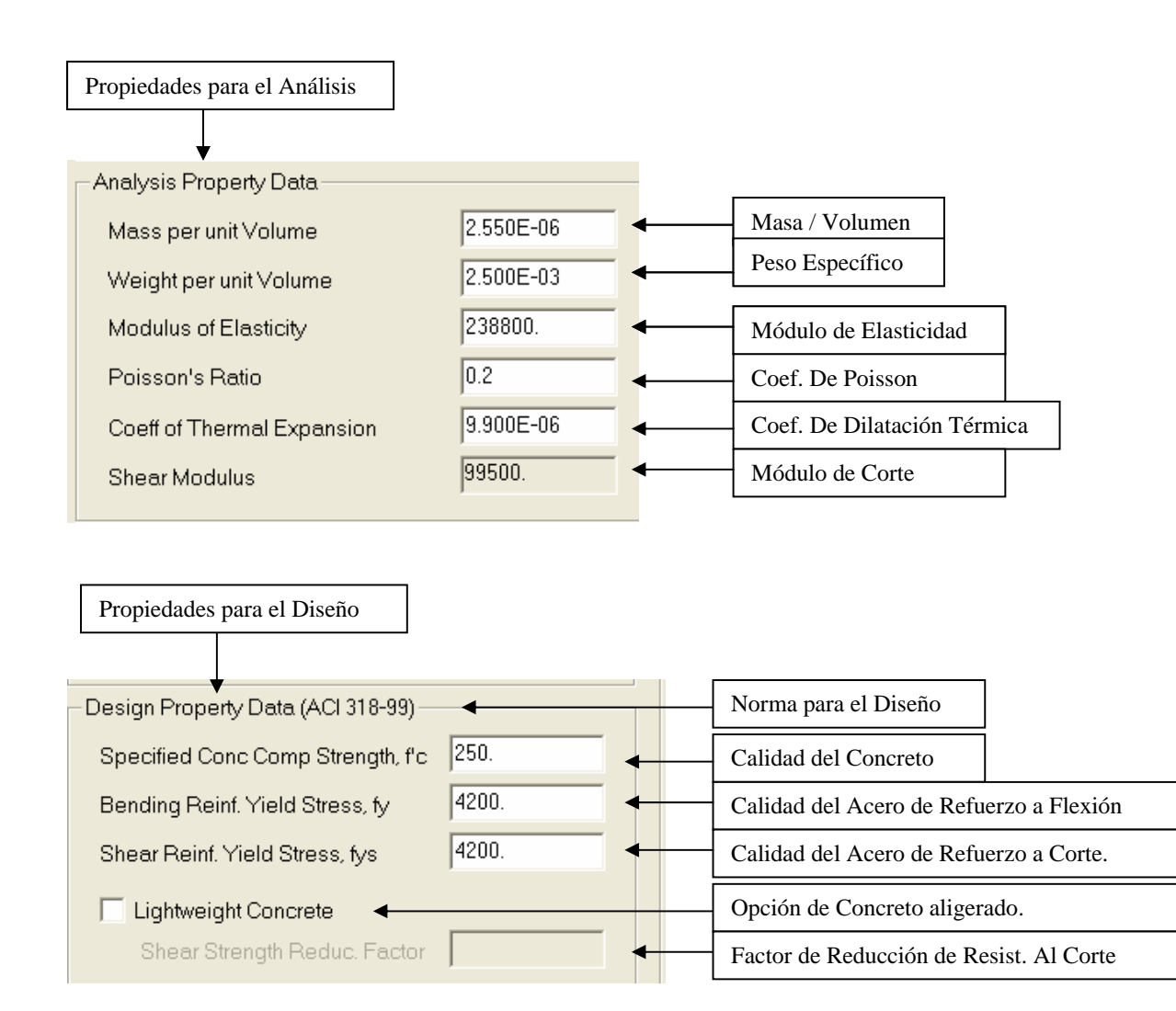

# **Tipo**: STEEL (Acero)

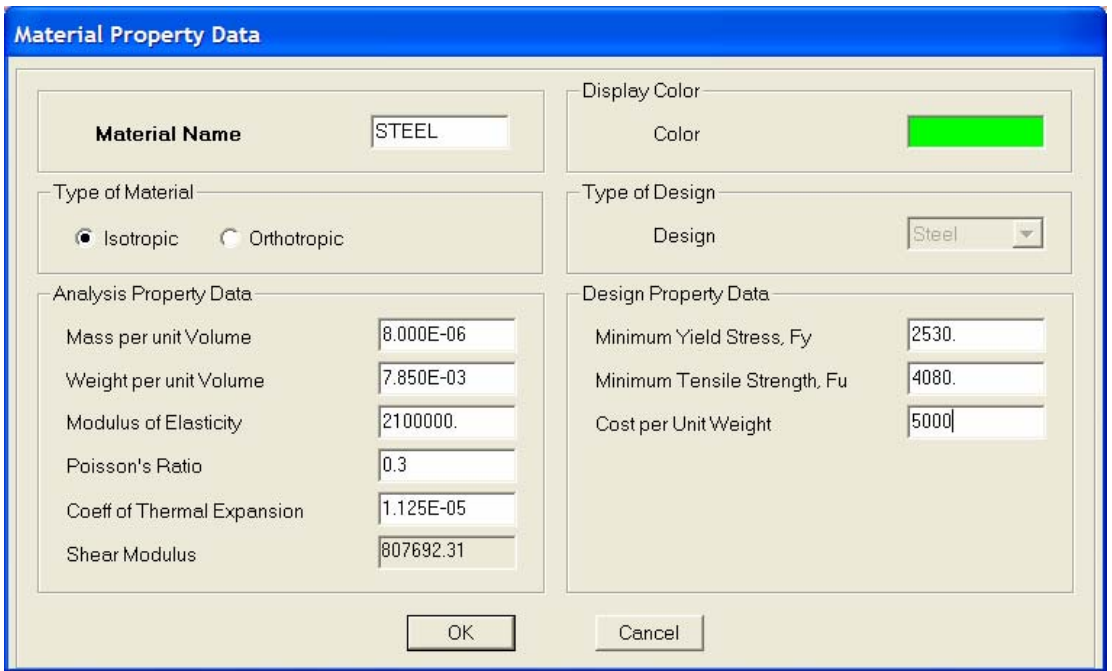

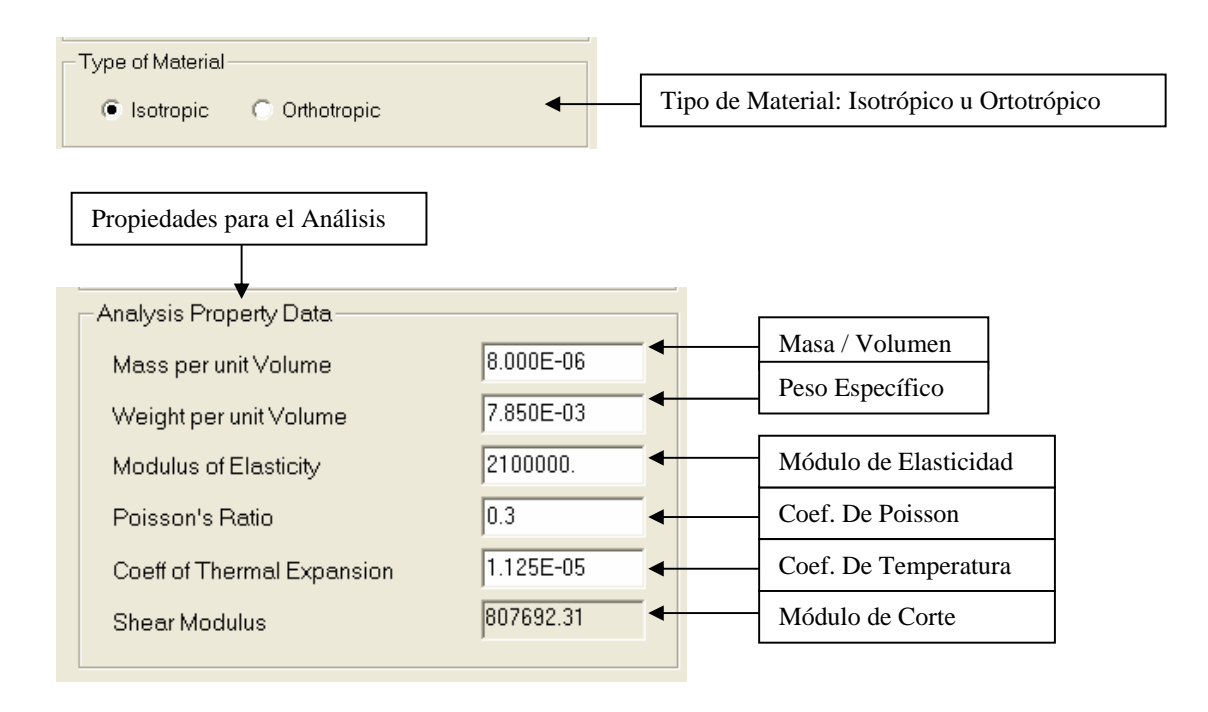

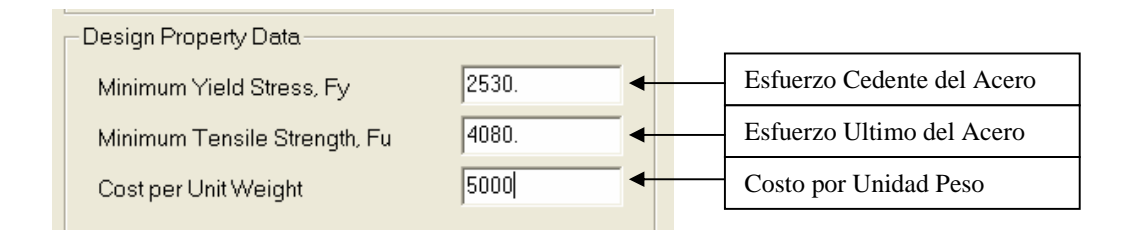

# **Tipo**: OTHER (Otro)

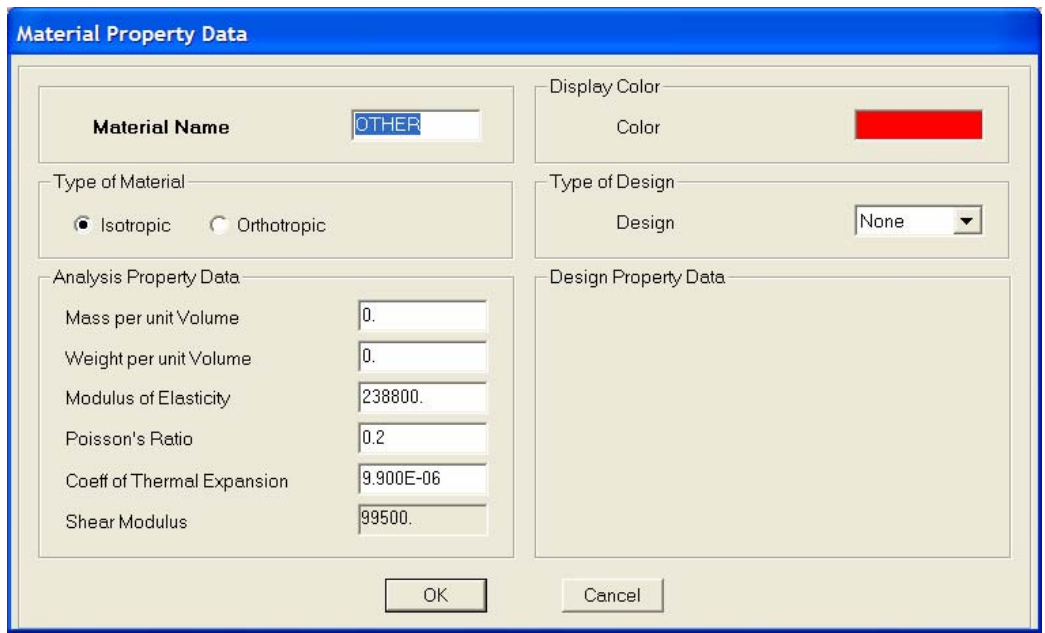

**2) Frame Sections:** Secciones para Líneas.

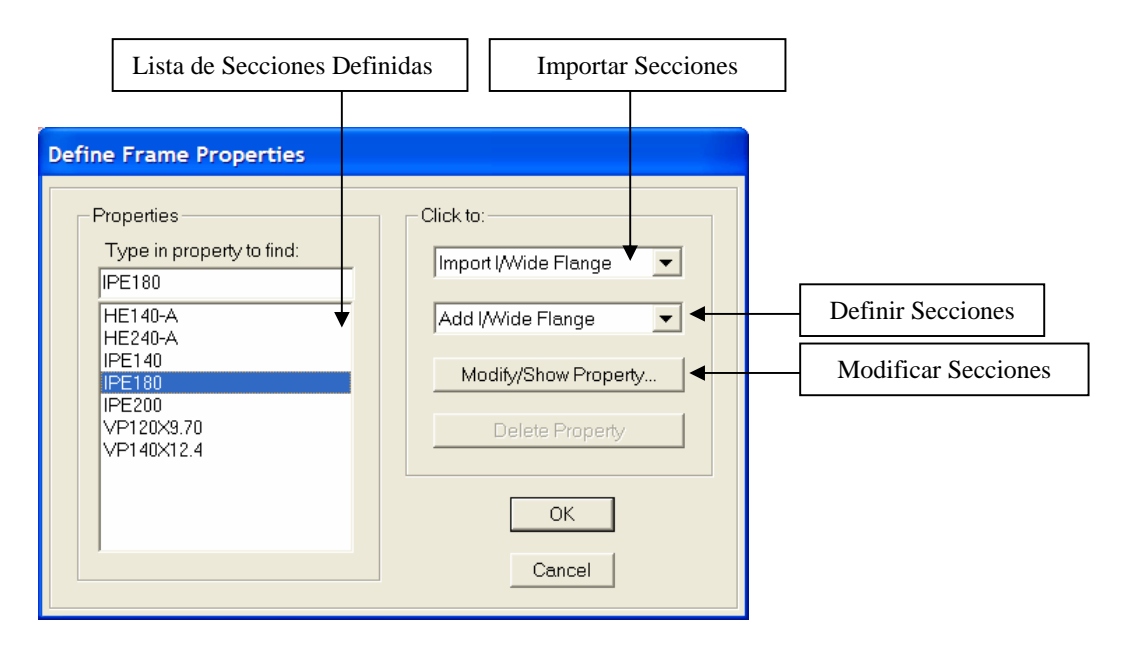

**Tipo**: I/Wide Flange (Doble T)

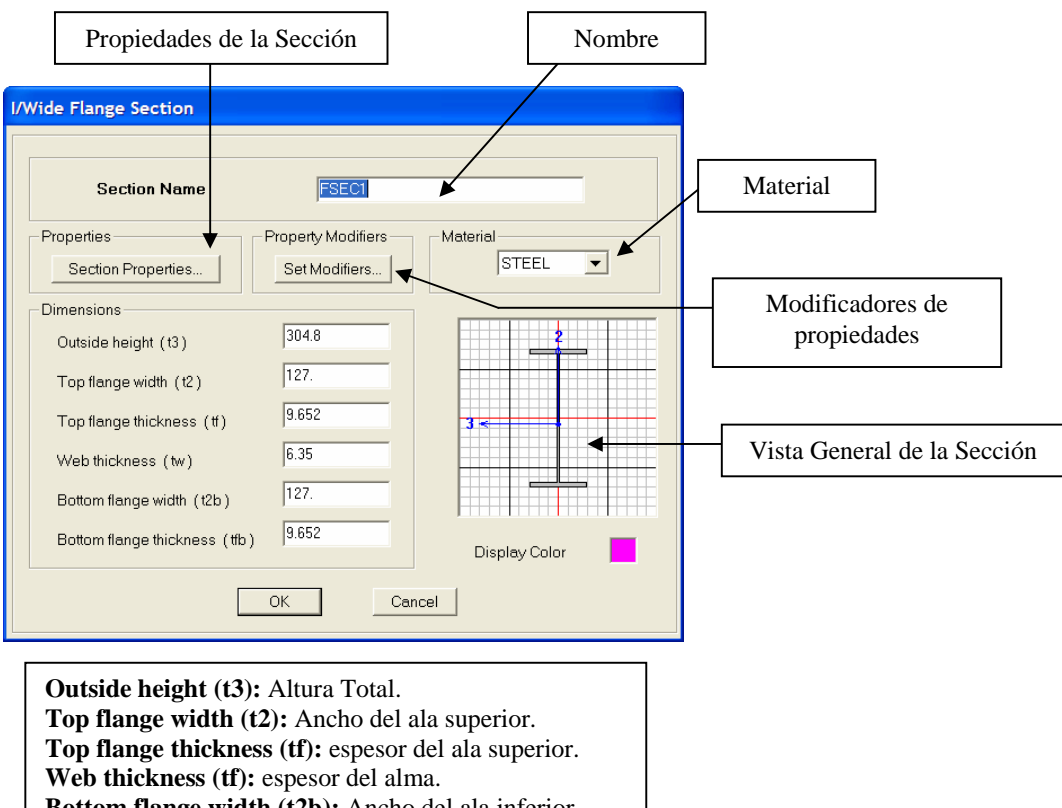

#### **Tipo**: Channel Section (U)

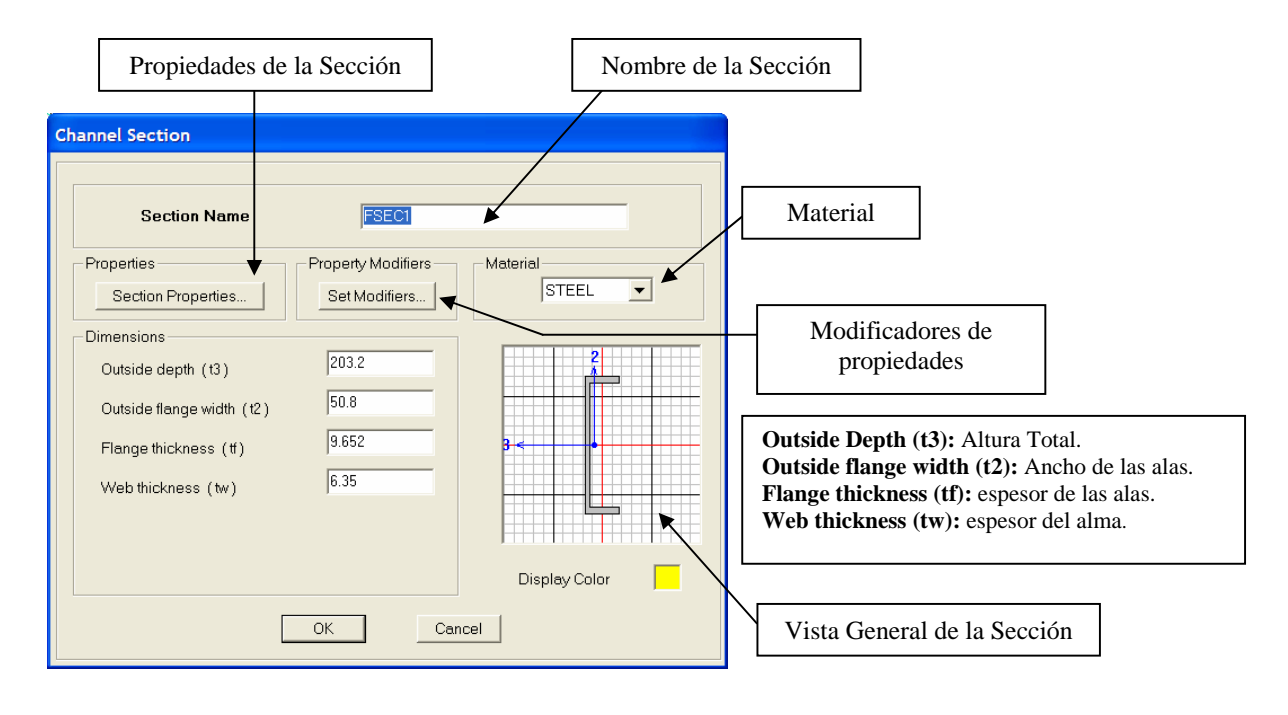

 **Tipo**: Tee (T)

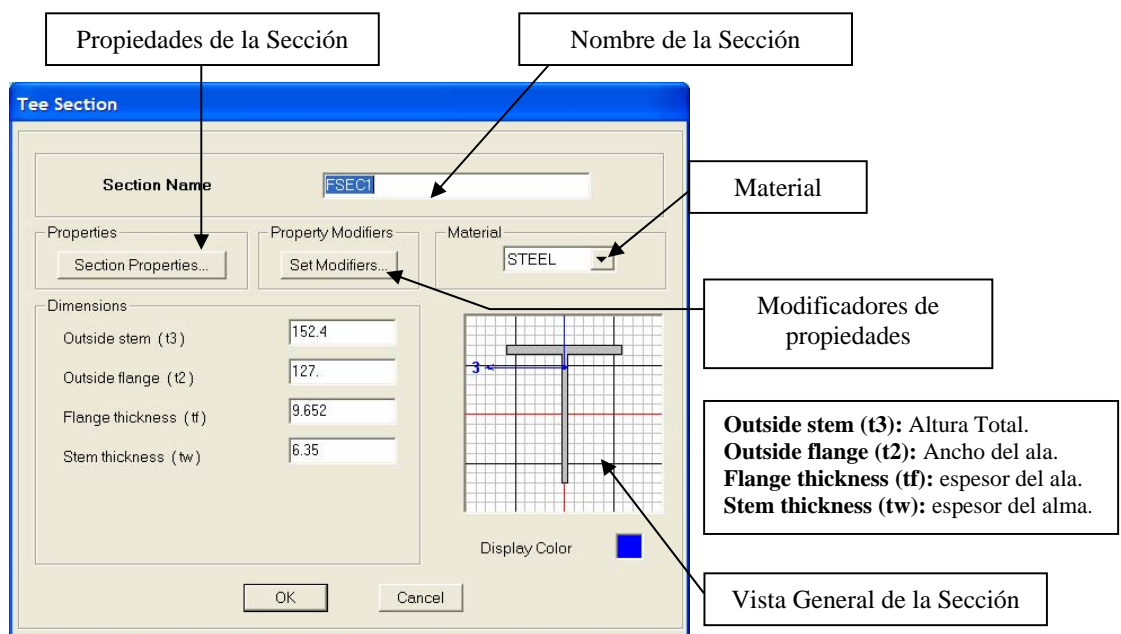

# **Tipo**: Angle (L)

.

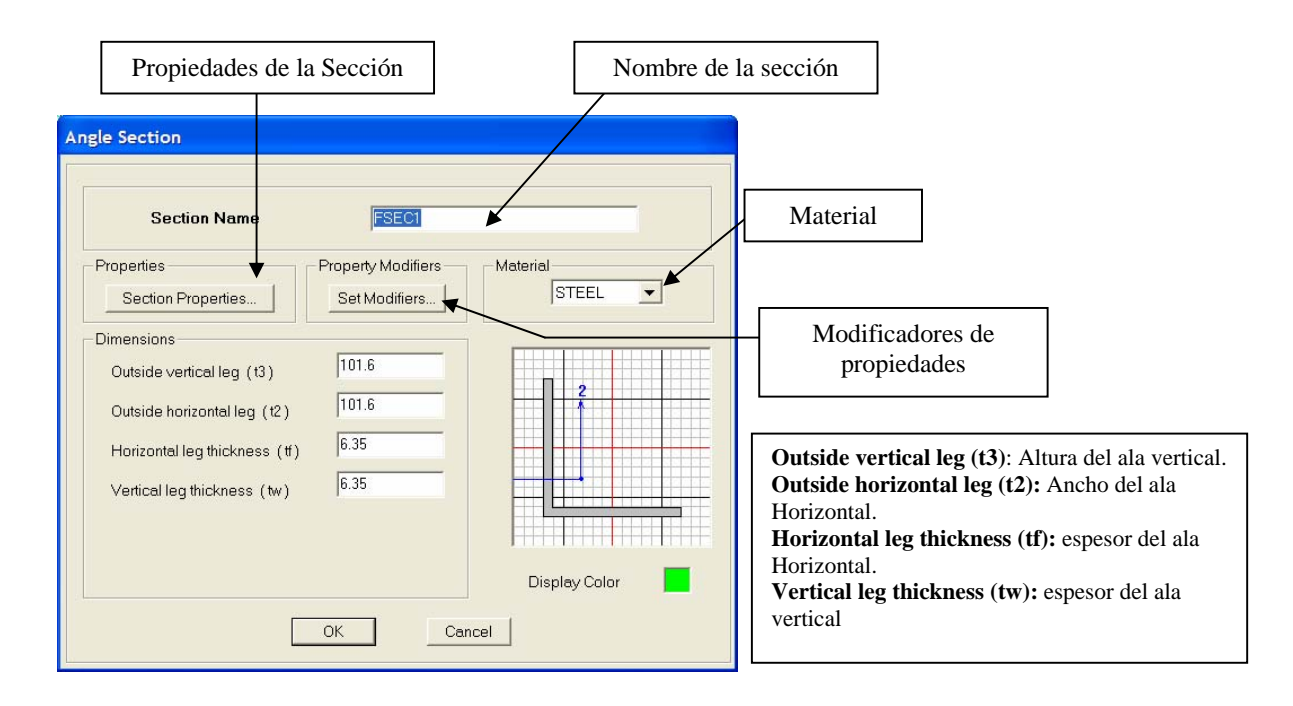

 **Tipo**: Double Angle (2L)

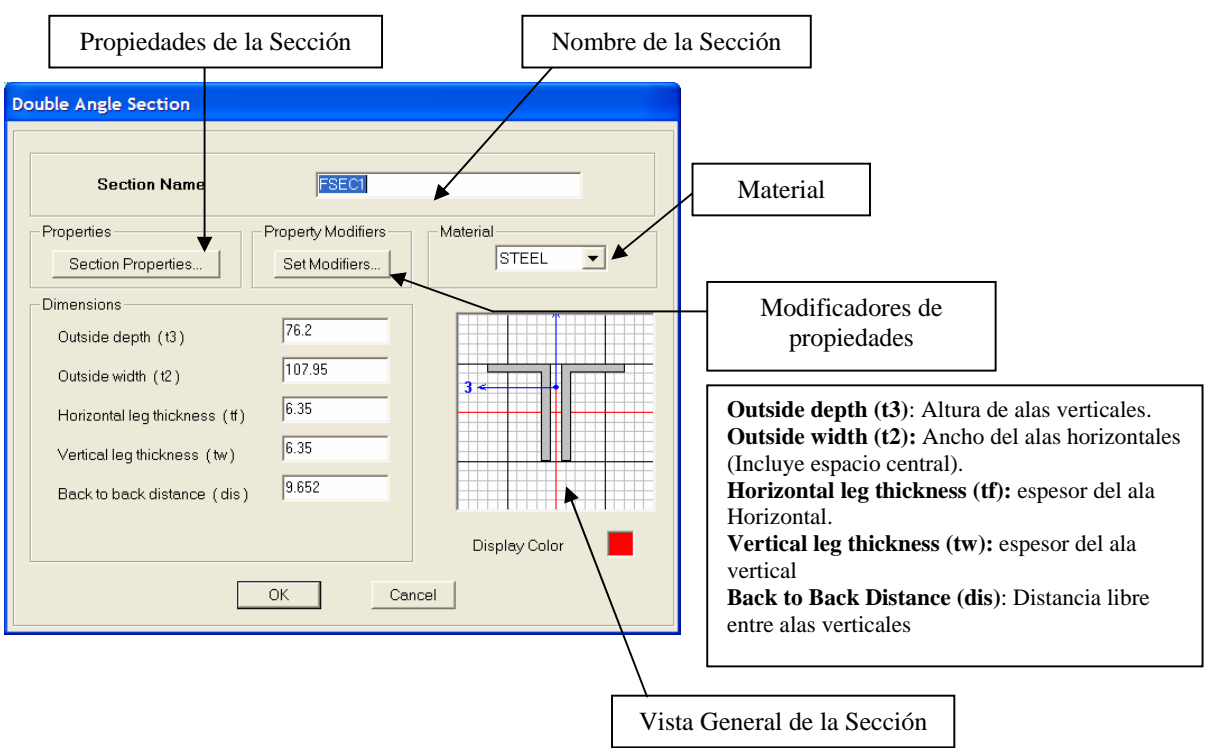

#### **Tipo**: Box Tube (Tubos Rectangulares)

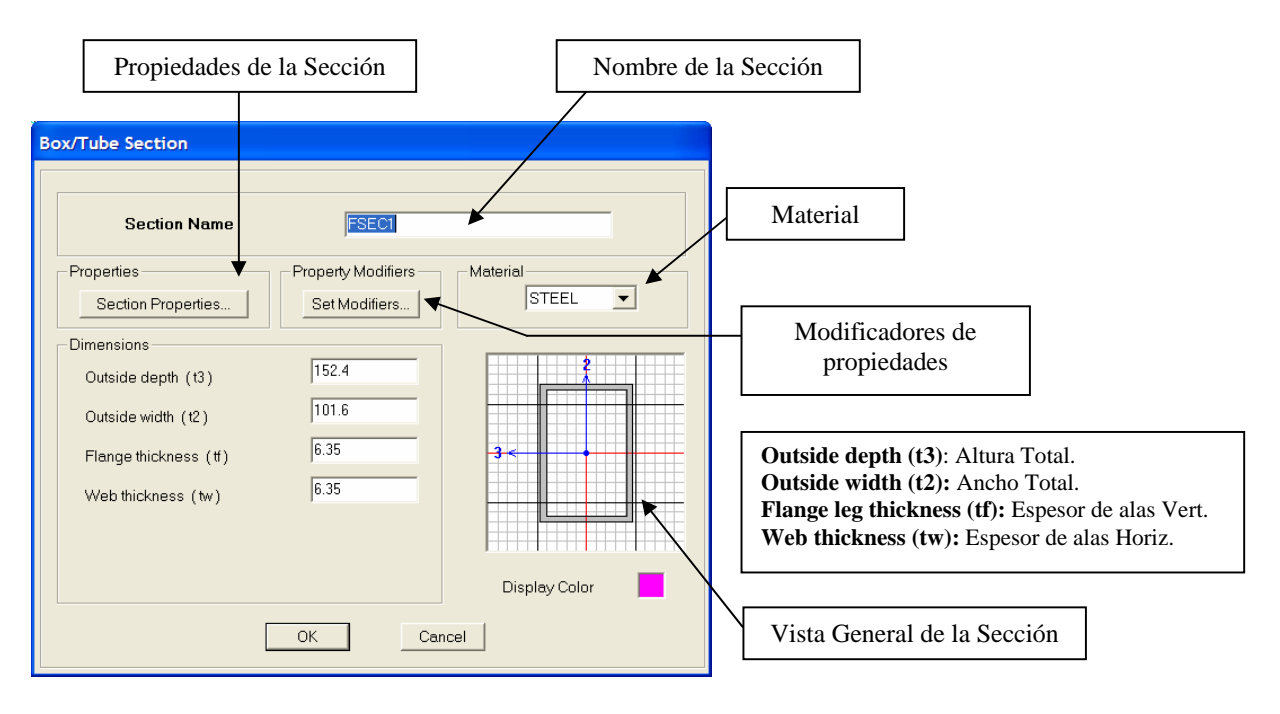

 **Tipo**: Pipe (Tubos Circulares)

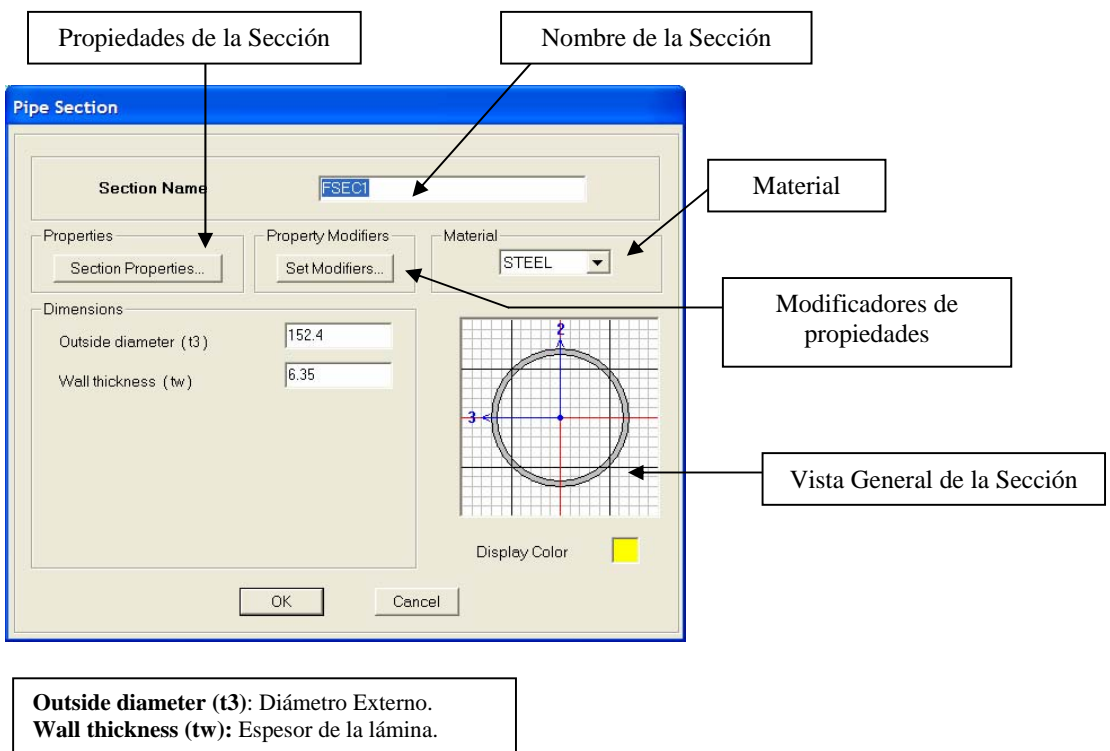

#### Propiedades de la Sección Nombre de la Sección **Rectangular Section** Material **FSECT Section Name Properties** Property Modifiers - Material CONC  $\overline{\phantom{0}}$ Section Properties. Set Modifiers. Modificadores de Dimensions propiedades  $60$  $\overline{\phantom{a}}$ Depth (t3)  $\sqrt{40}$ Width (t2) **Depth (t3)**: Altura de la Sección. Refuerzo **Width (t2):** Ancho de la Sección.  $\overline{\phantom{a}}$ Concrete Reinforcement Display Color Vista General de la Sección  $OK$ Cancel **Reinforcement Data** Design Type Diseño Tipo Viga C Column **C** Beam Concrete Cover to Rebar Center Recubrimiento en el Tope de la Sección. 5 Top 5 d Recubrimiento en la parte baja de la Sección. **Bottom Refuerzo para Vigas Dúctiles**: Permite colocar Reinforcement Overrides for Ductile Beams  $\blacktriangleleft$ el refuerzo real a flexión de la sección a fin de Left Right obtener un diseño por corte en la misma asociado a un desempeño sismorresistente. Es  $\sqrt{a}$  $\sqrt{a}$ Top decir, Diseño por Capacidad (ND3)  $\sqrt{0}$  $\sqrt{0}$ Bottom **Top Left**: Refuerzo Arriba en el Extremo izquierdo de la Viga **Top Right**: Refuerzo Arriba en el Extremo Derecho de la Viga **Bottom Left**: Refuerzo Abajo en el Extremo izquierdo de la Viga **Bottom Right**: Refuerzo Abajo en el Extremo Derecho de la Viga **OK** Cancel

#### **Tipo**: Rectangular (Rectangulares)
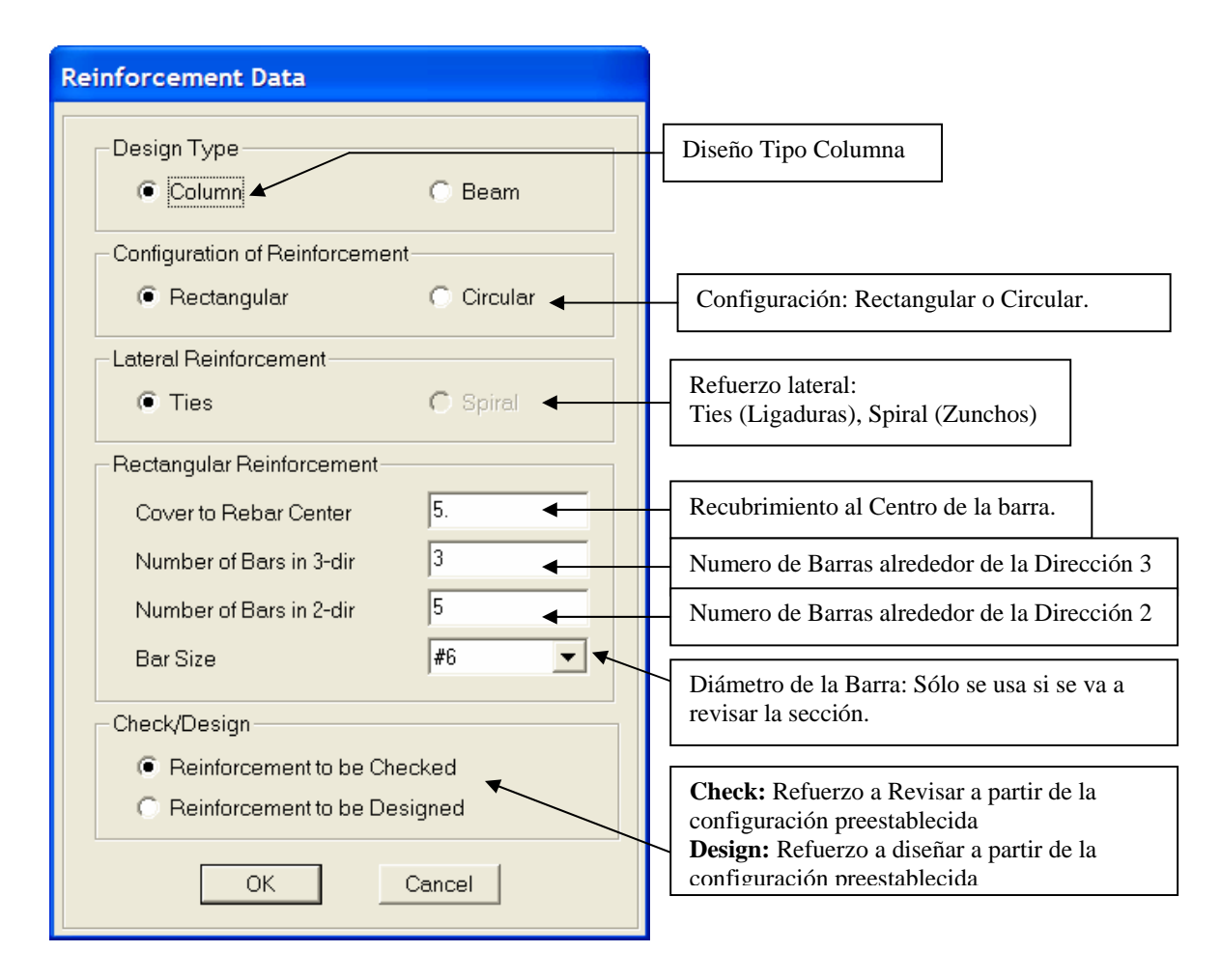

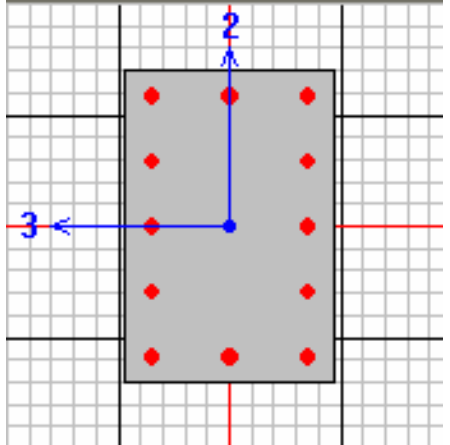

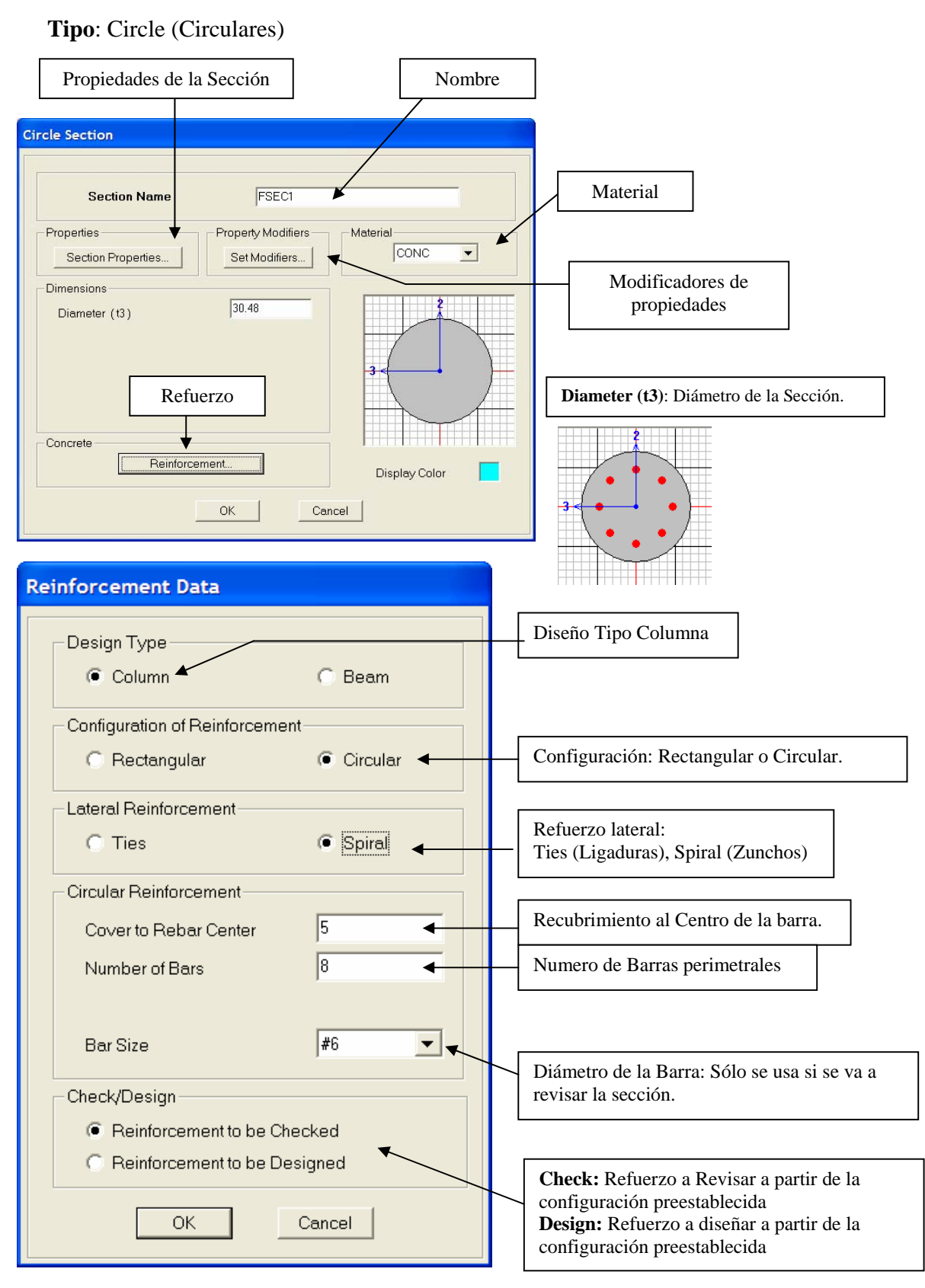

**Property Data** FSEC1 **Section Name** Properties  $\sqrt{1}$  $\sqrt{1}$ Section modulus about 3 axis Cross-section (axial) area  $\sqrt{1}$  $\sqrt{1}$ Section modulus about 2 axis **Torsional constant**  $\sqrt{1}$  $\vert$ Moment of Inertia about 3 axis Plastic modulus about 3 axis  $\sqrt{1}$  $|1$ Moment of Inertia about 2 axis Plastic modulus about 2 axis  $\sqrt{1}$  $\sqrt{1}$ Shear area in 2 direction Radius of Gyration about 3 axis  $\sqrt{1}$  $\sqrt{1}$ Radius of Gyration about 2 axis Shear area in 3 direction OK Cancel

 **Tipo**: General: Se introducen las propiedades de la sección manualmente.

 **Tipo**: Auto Select (Auto Selección): Permite definir una lista de secciones a fin de realizar un diseño iterativo en Acero Estructural.

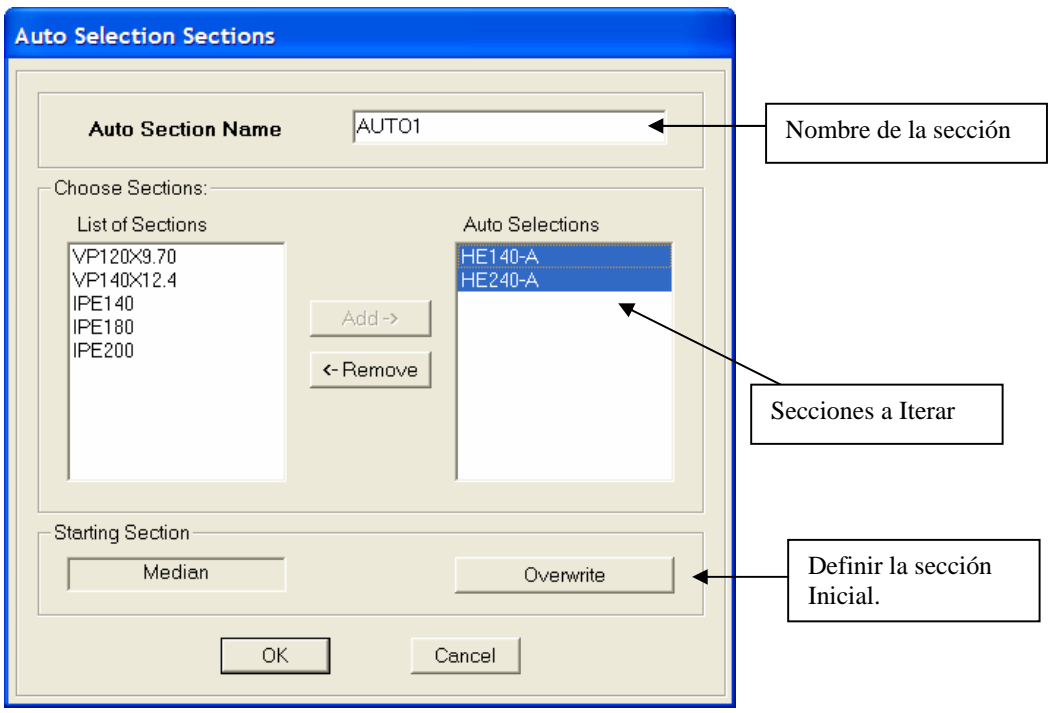

 **Tipo:** SD (Diseñador de Secciones): Permite definir secciones de cualquier forma.

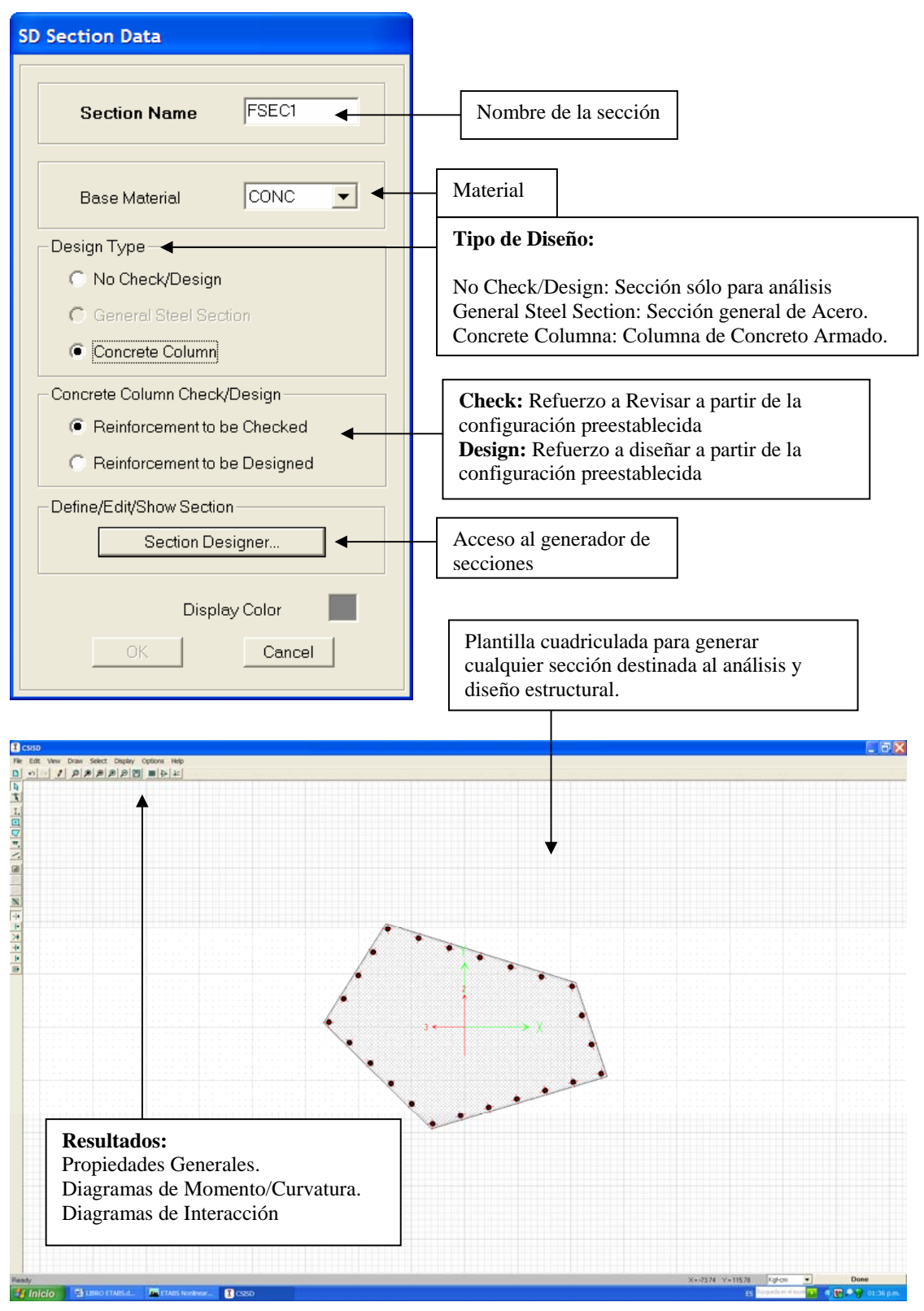

 **Tipo:** Nonprismatic (No Prismática):

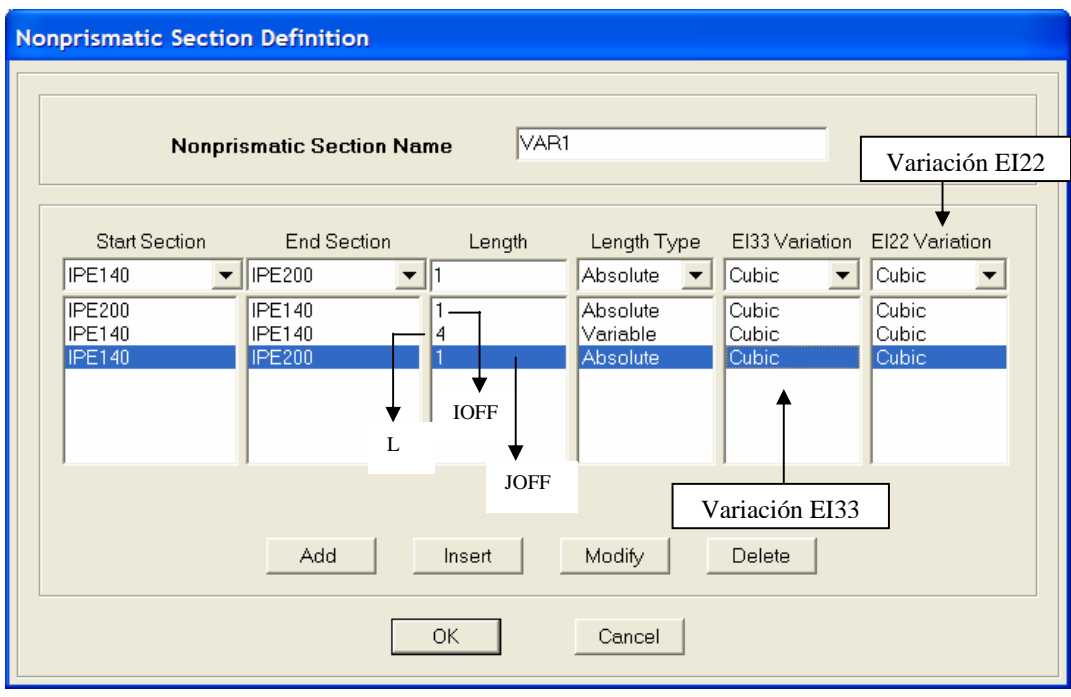

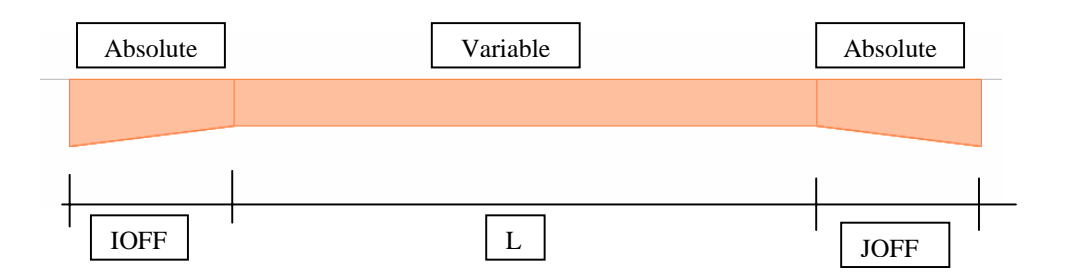

Donde:

- **Absolute**: La distancia se mantiene fija independientemente de la longitud del objeto lineal, es decir, mantiene un valor absoluto fijo.
- **Variable**: La distancia varía en función de la longitud total del objeto lineal y de las distancias absolutas definidas en el elemento..

### $L$  total =  $IOFF + L + JOFF$

 Nota: Si se define sólo una longitud absoluta, las dos restantes se modifican manteniendo su proporcionalidad definida inicialmente

En relación a la variación de inercias  $EI_{33}$  y  $EI_{22}$ , se tiene que:

- **Linear**: Variación lineal. El valor de **EI33** varía linealmente a lo largo de la longitud del segmento.
- **Parabolic**: Variación Parabólica. El valor de  $\sqrt[2]{EI_{33}}$  varía linealmente a lo largo de la longitud del segmento.
- **Cubic**: Variación Parabólica. El valor de  $\sqrt[3]{EI_{33}}$  varía linealmente a lo largo de la longitud del segmento.

Nota: Para EI<sub>22</sub> aplica de igual manera.

**3) Wall/Slab/Deck Sections:** Secciones para Muros, Losas y Sofitos Metálicos.

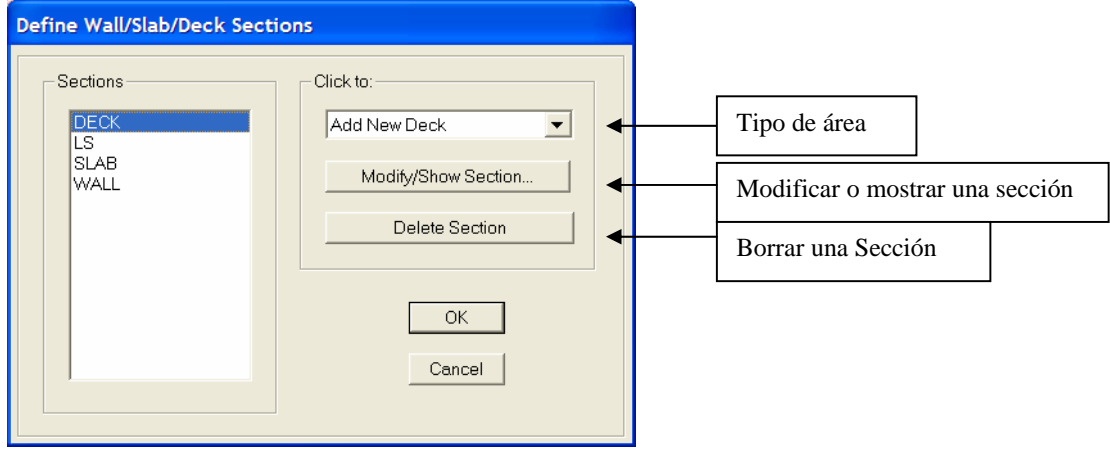

 **Tipo Deck Sections**: Elemento de área Tipo Membrana, que transmite sus acciones en una sola dirección por ancho tributario a sus elementos de apoyo.

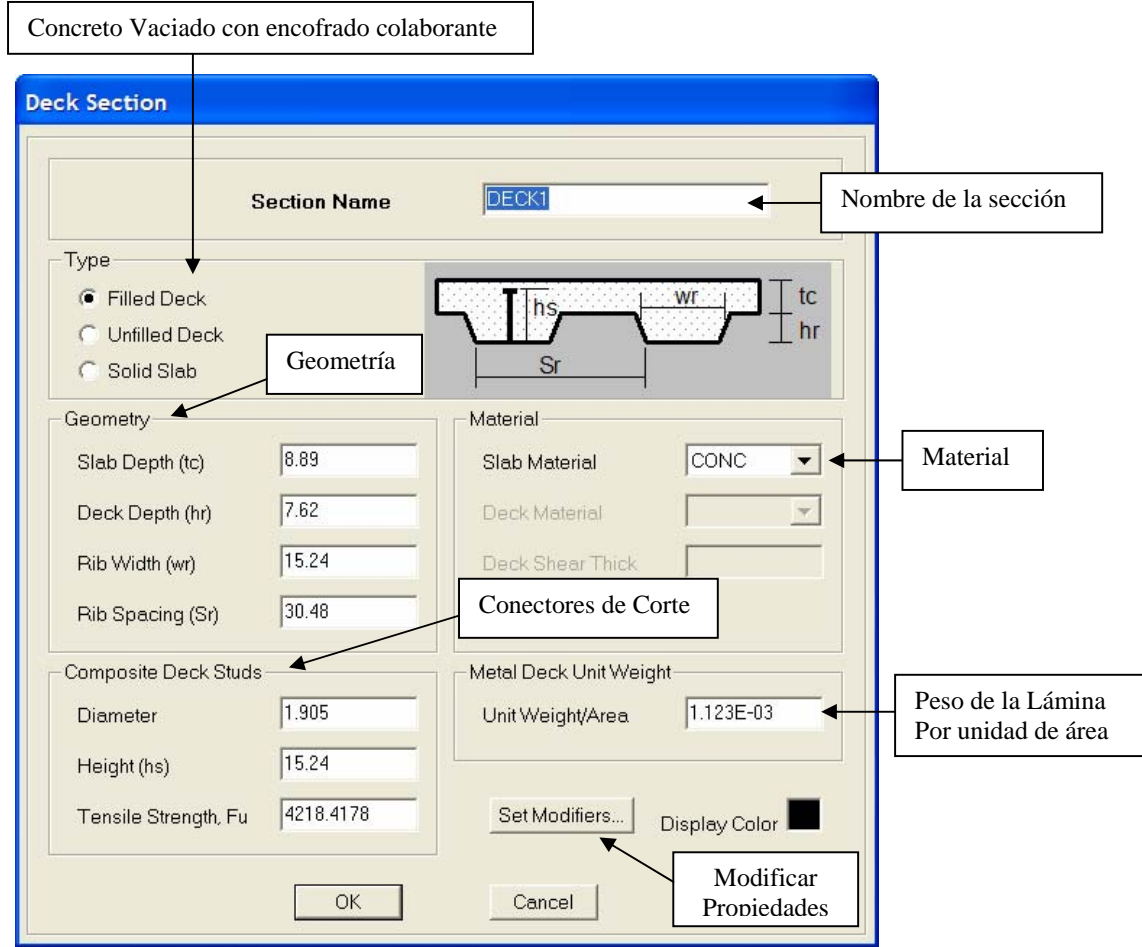

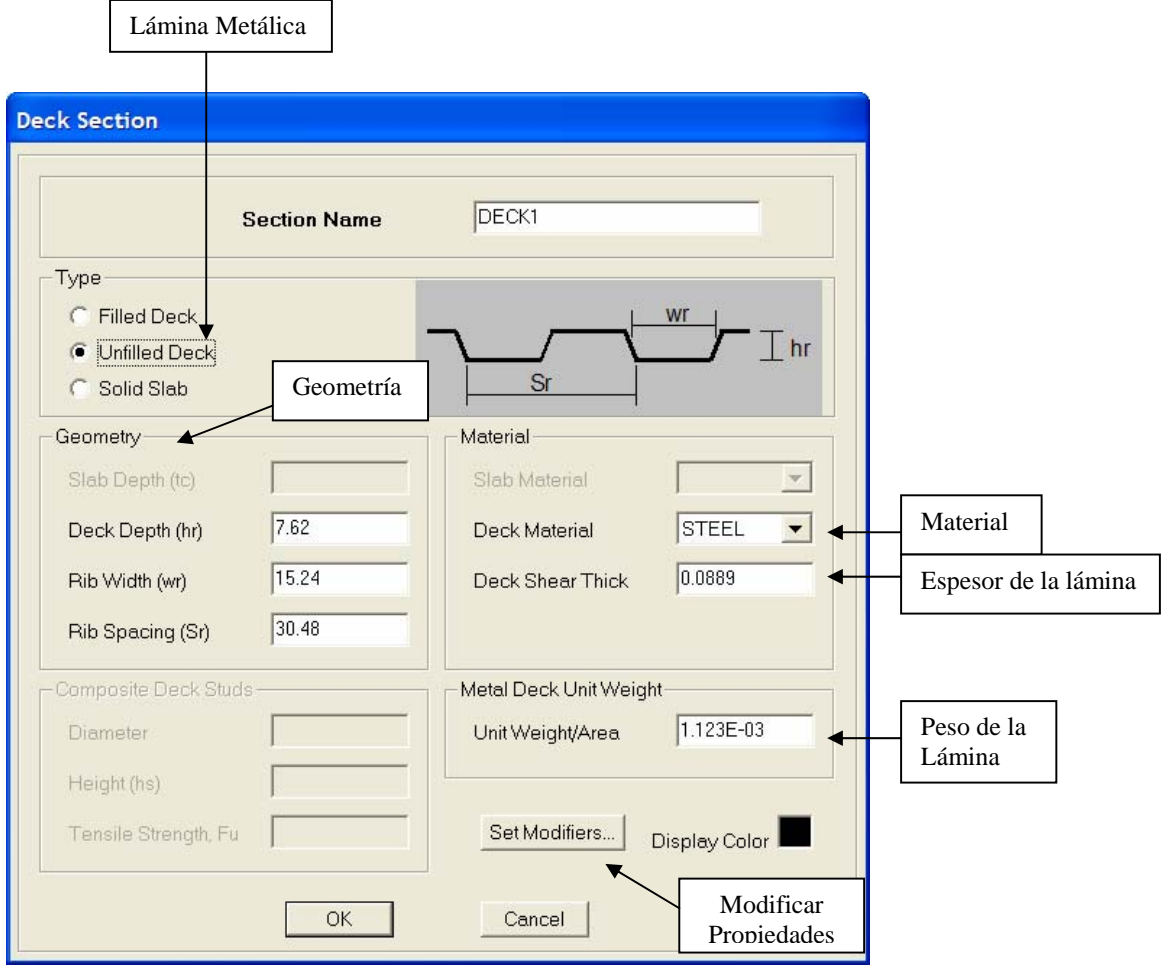

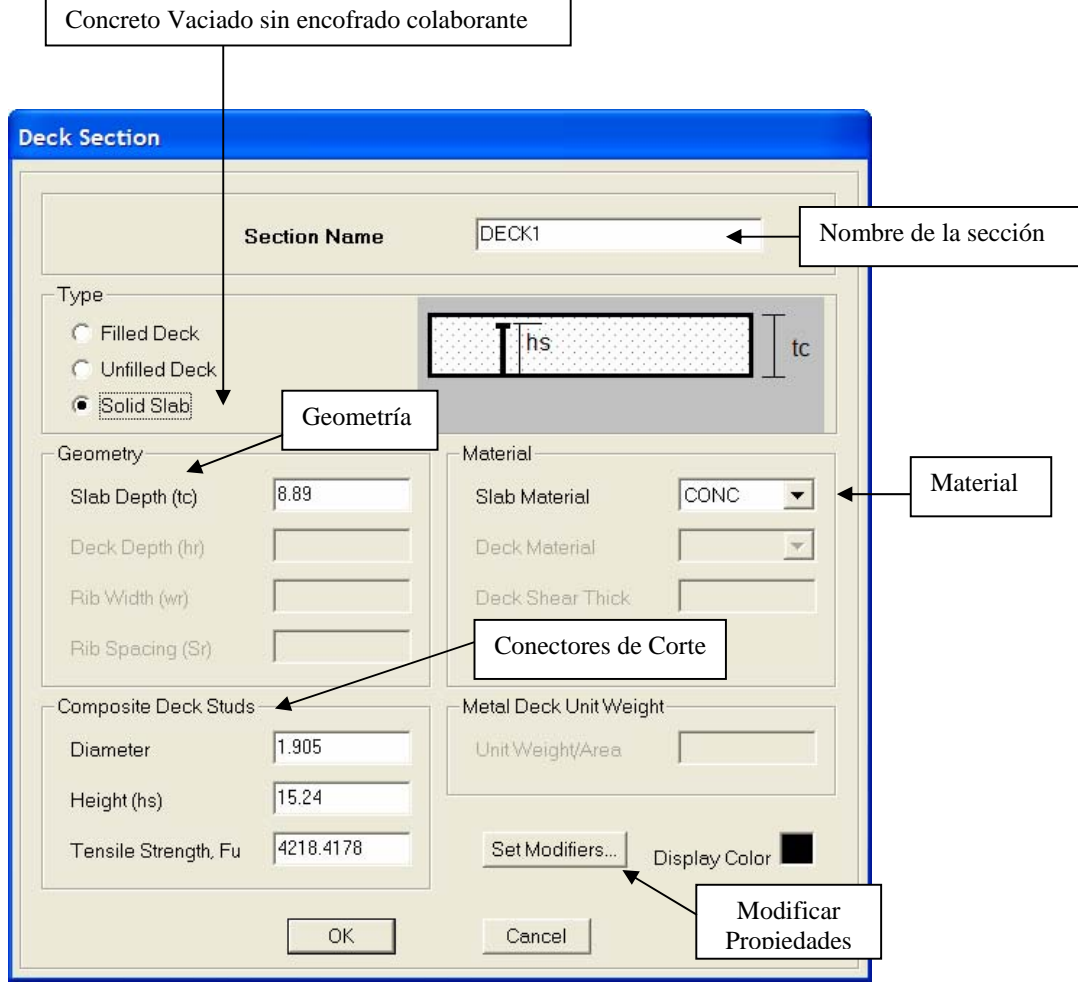

 **Tipo SLAB o WALL**. Elemento de área Tipo Shell, Membrane o Plate.

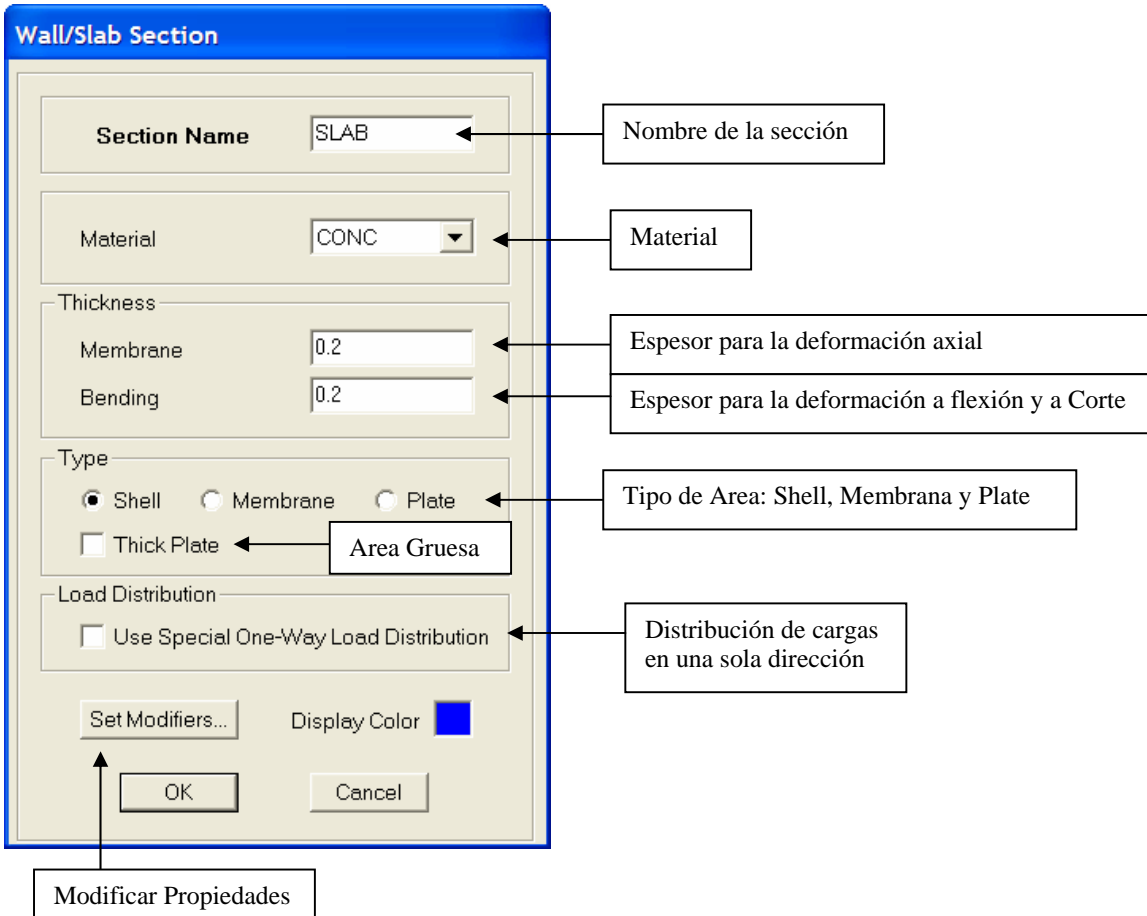

**Nota: Si se utiliza la opción Thick Plate, se incorpora la deformación por corte en elementos tipo Shell y Plate.** 

### **Elemento Tipo Membrane.**

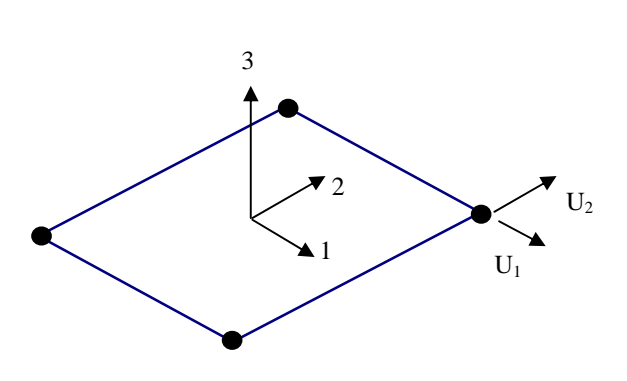

**Elemento Tipo Plate.** 

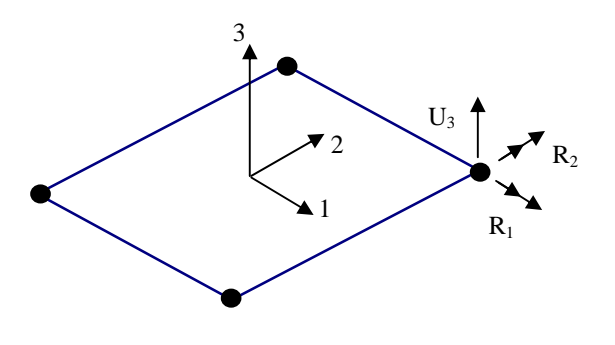

**Características:** Elementos de área de tres o cuatro nodos. En cada Nodo se obtienen 2 grados de libertad con deformación U1 y U2 en el plano del elemento. Son estables de forma independiente sólo ante cargas en su plano. Poseen rigidez infinita a flexión y a corte. Se pueden utilizar para losas simplemente apoyadas sobre vigas y/o correas bajo cargas perpendiculares a su plano, donde la transmisión de dichas cargas a las mismas se hace a través del método de área tributaria. Si la Membrana es usada en un objeto de área inclinada (Rampa) la misma debe subdividirse en varios elementos a fin de que la carga se transmita por ancho tributario de nodos a sus objetos de apoyo.

**Características:** Elementos de área de tres o cuatro nodos. En cada Nodo se obtienen 3 grados de libertad con deformación (Traslación U3 perpendicular al plano y dos rotaciones R1 y R2). Son estables de forma independiente sólo ante cargas perpendicuales a su plano. Poseen rigidez infinita axialmente. Se pueden utilizar para losas, muros o placas sometidas solamente a flexión y a corte.

**Elemento Tipo Shell.** 

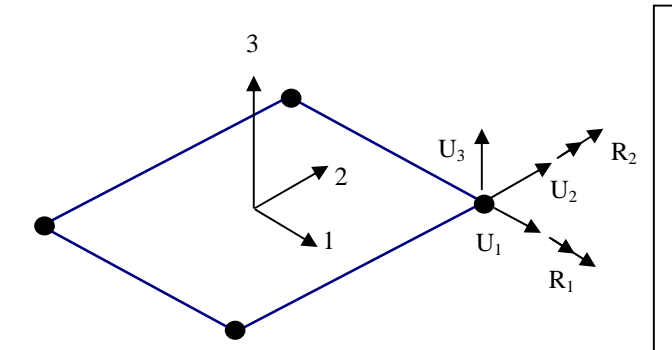

**Características:** Elementos de área de tres o cuatro nodos. En cada Nodo se obtienen 5 grados de libertad con deformación (tres traslaciones U1, U2 y U3 y dos rotaciones R1, R2). Son estables de forma independiente ante cargas perpendiculares y en el plano del elemento. Representa la suma de una Membrana con un plate. Se pueden utilizar para losas, muros o placas sometidas a flexión, corte y fuerza axial.

## **4) Diaphragms:** Diafragmas.

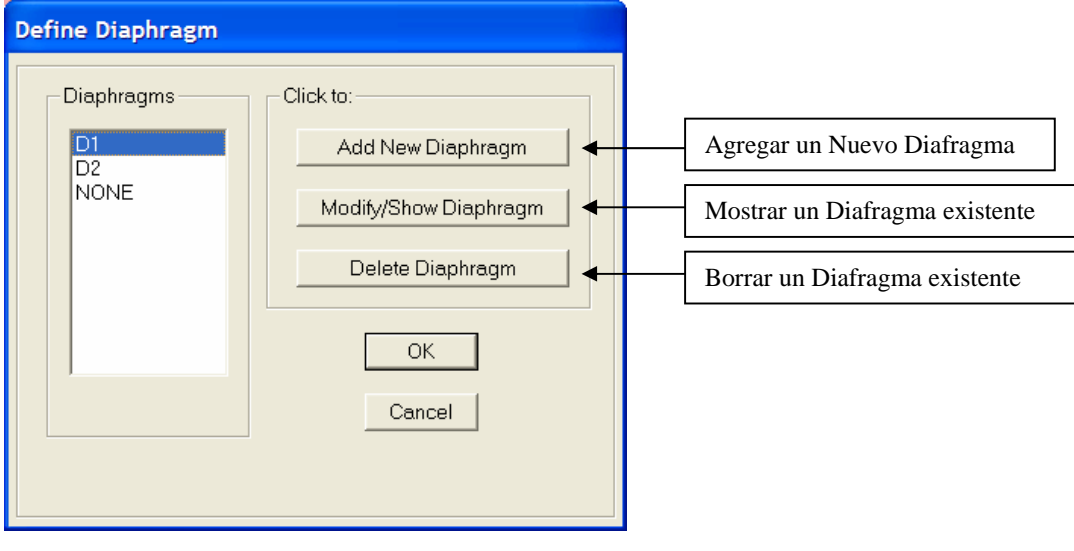

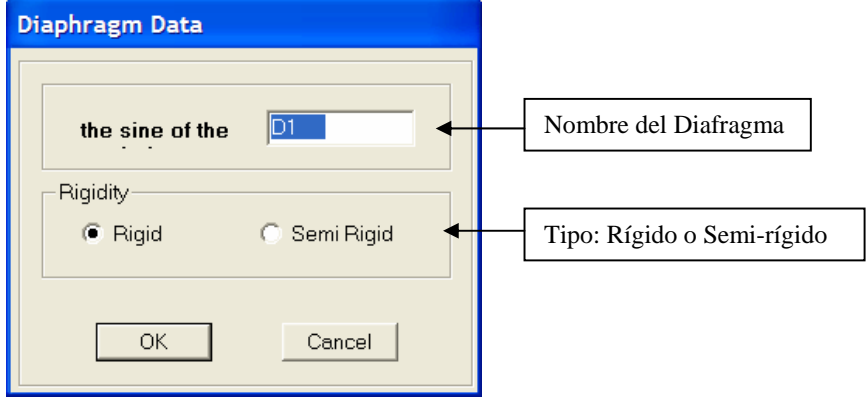

**5) Section Cut:** Sección de Corte.

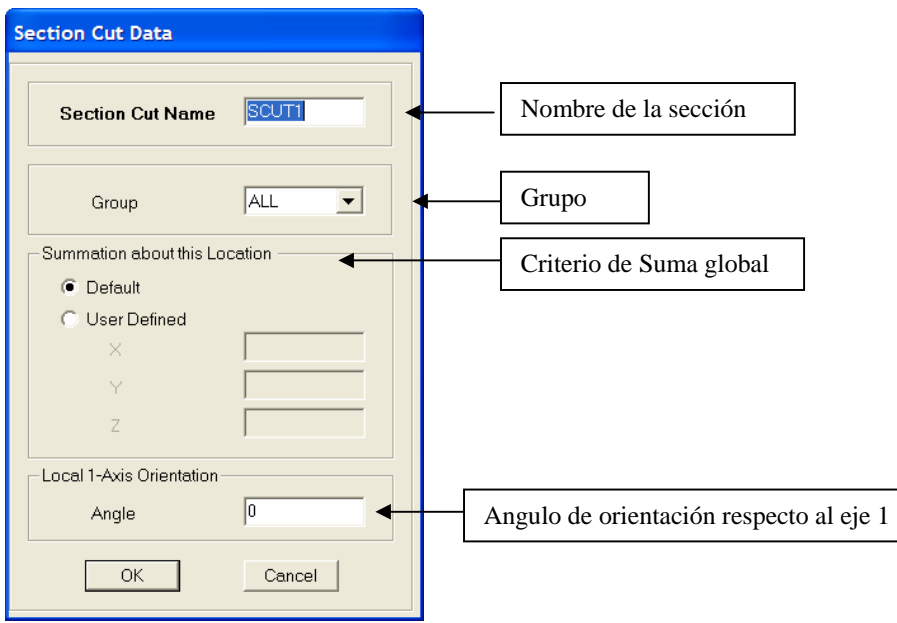

**6) Response Spectrum Functions:** Funciones Espectrales.

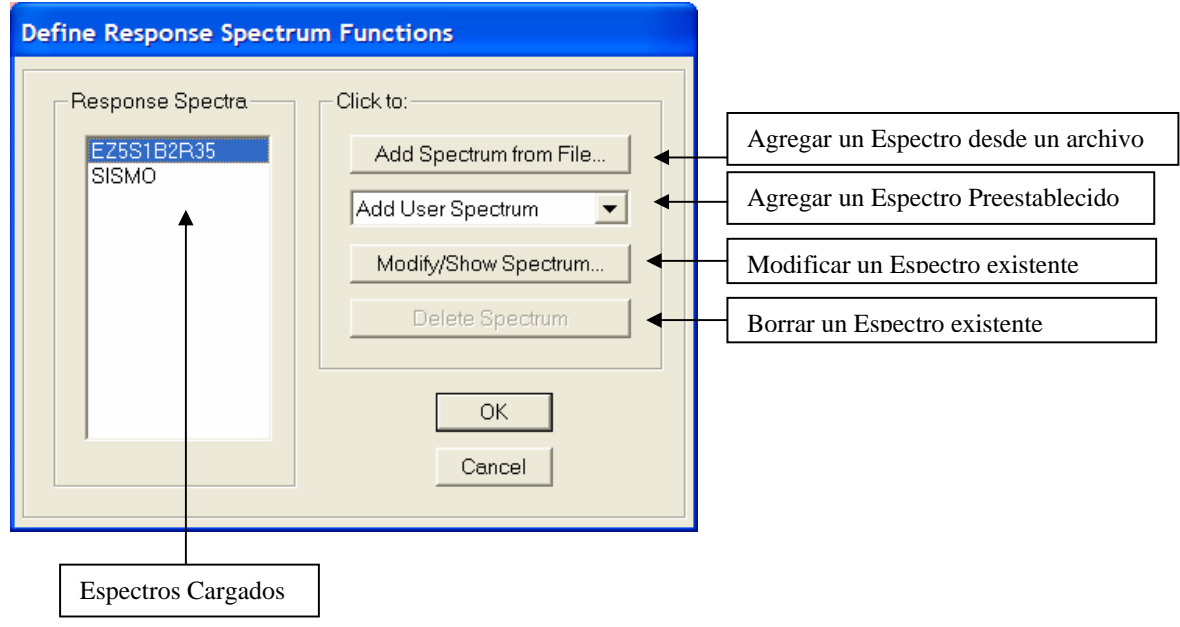

**Tipo:** Add Spectrum from File (Agregar un espectro desde un archivo.txt)

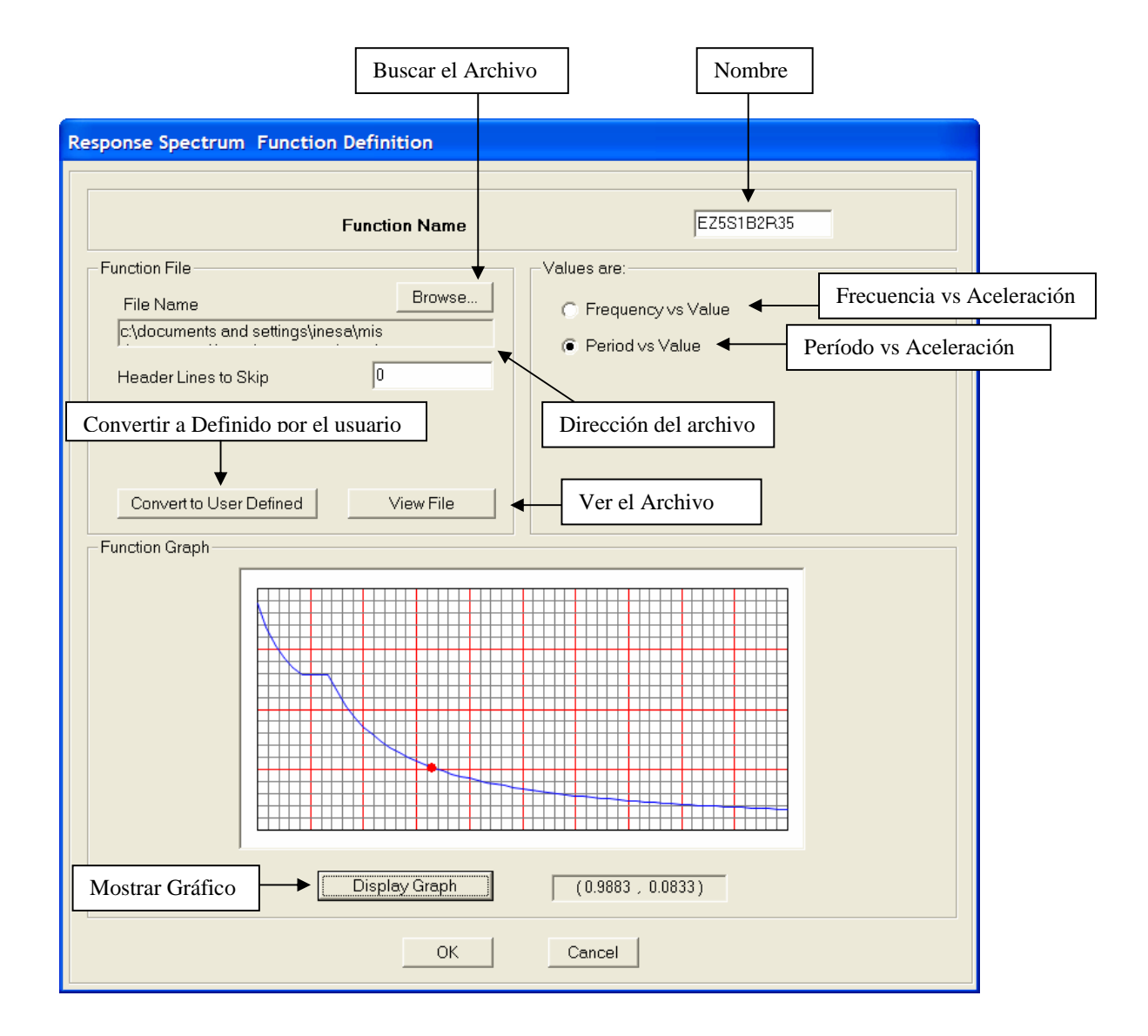

 Si se escoge la opción "**Convert to User Defined**" los datos del archivo.txt se agregan de manera permanente al modelo, tal como se muestra a continuación.

**Análisis y Diseño Estructural Utilizando el Programa ETABS v9 Código: CSI-ETABS-FEB-08-R0 Ing. Eliud Hernández. Email: eliudh5@gmail.com Auspiciado por CSI Latinoamérica (Morrison Ingenieros)** 

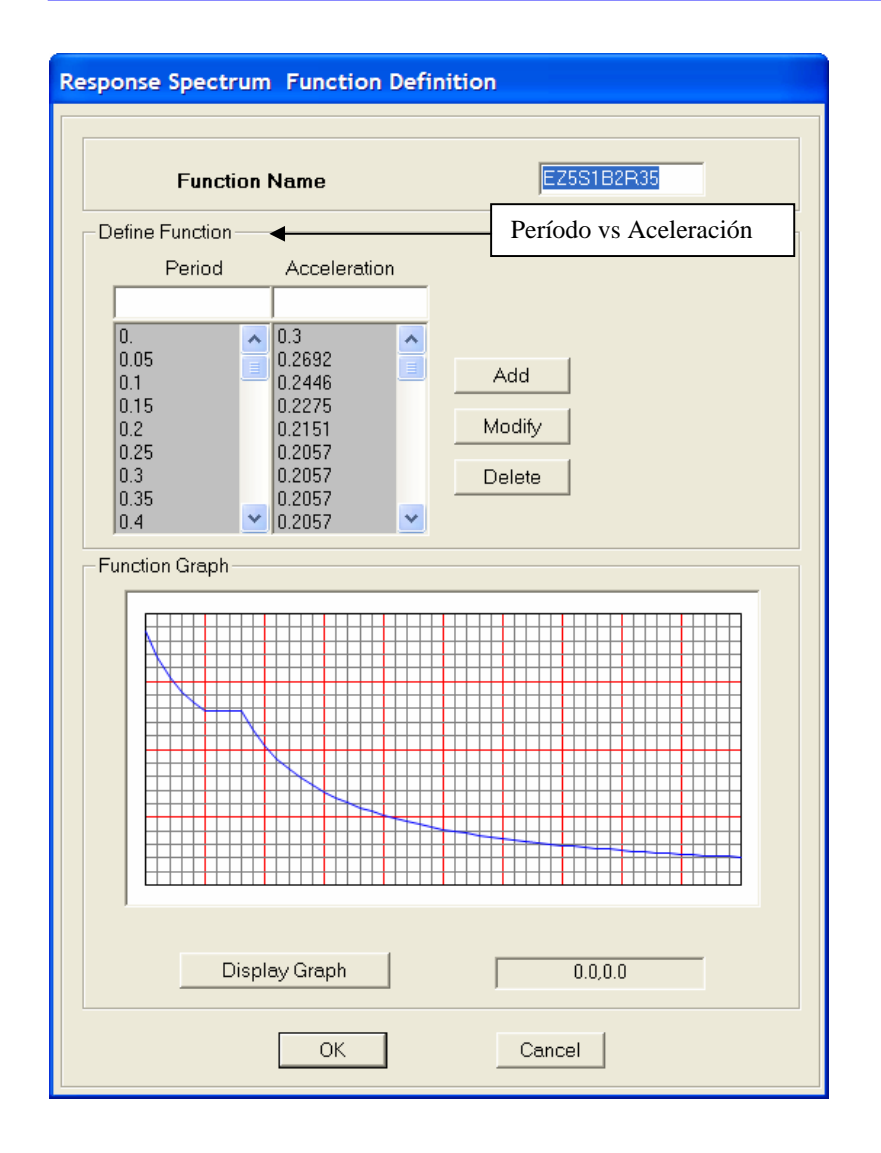

**7) Static Load Cases:** Casos de Carga Estáticas.

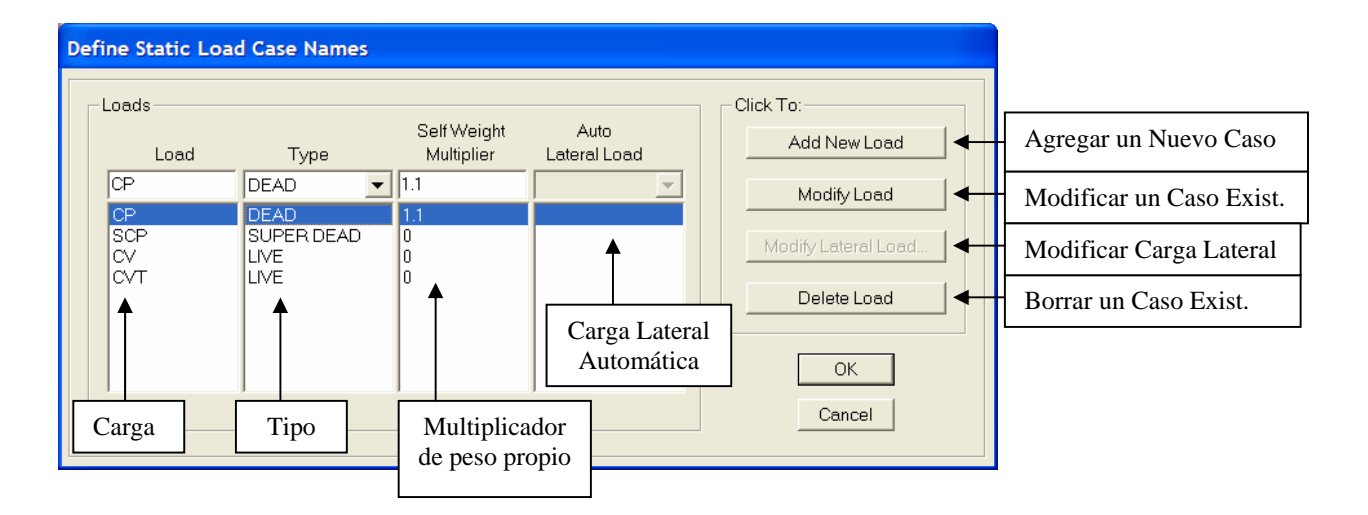

**8) Response Spectrum Cases:** Casos espectrales.

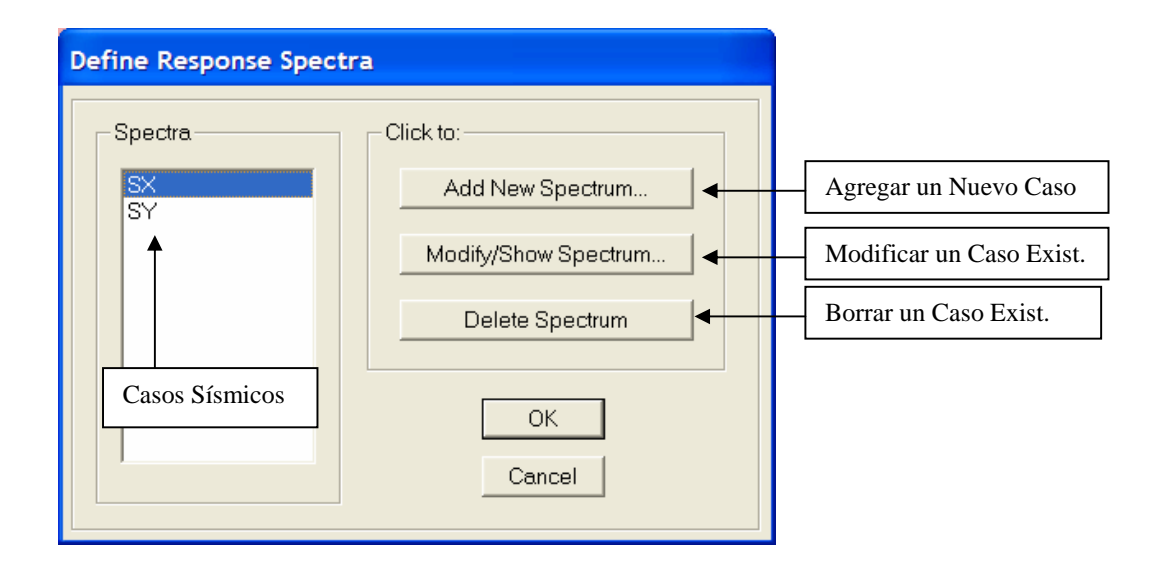

# **Sismo X (SX).**

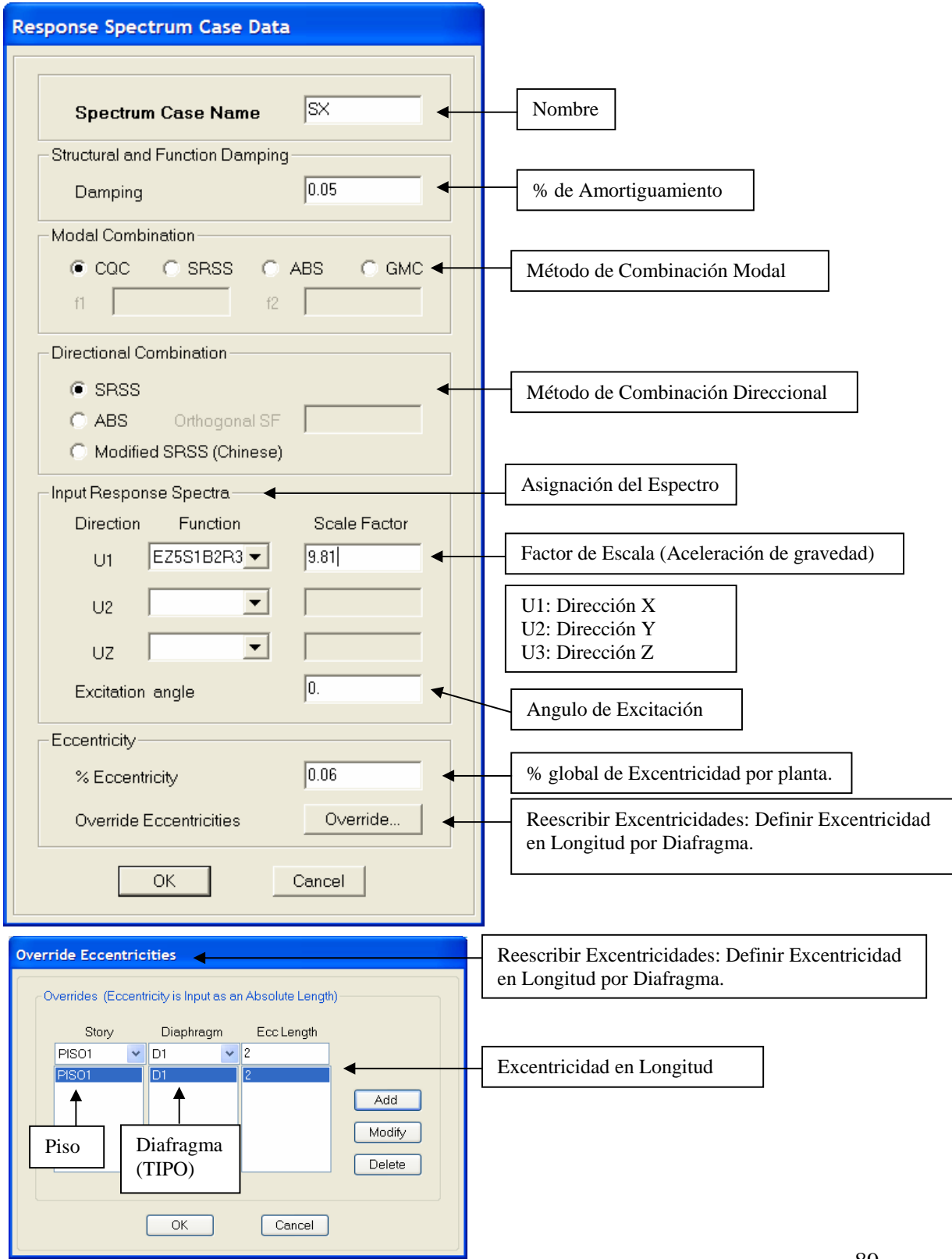

### **9) Load Combinations:** Combinaciones de Carga.

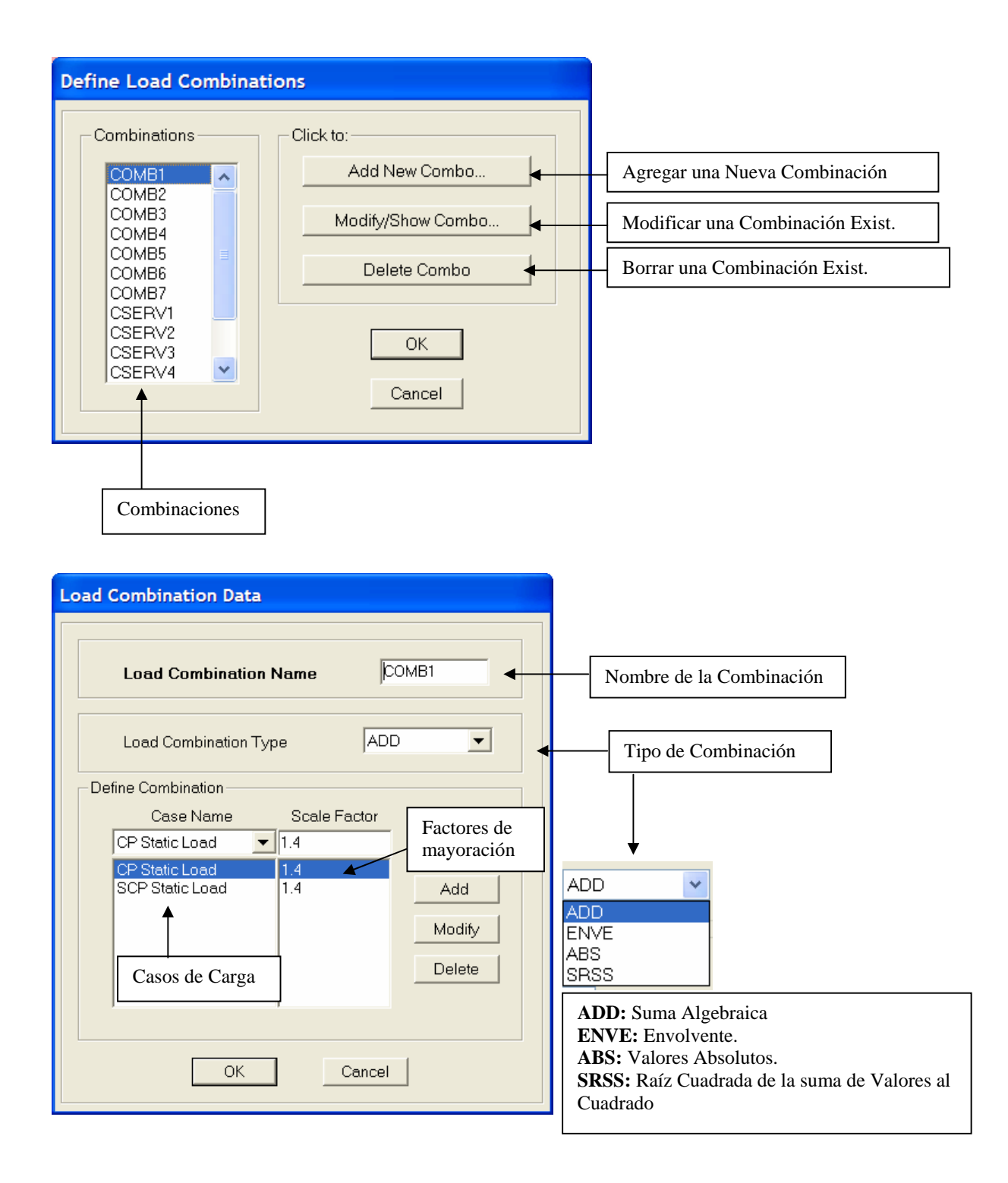

### **19) Add Default Design Combos:** Agregar Combinaciones de Diseño por Defecto.

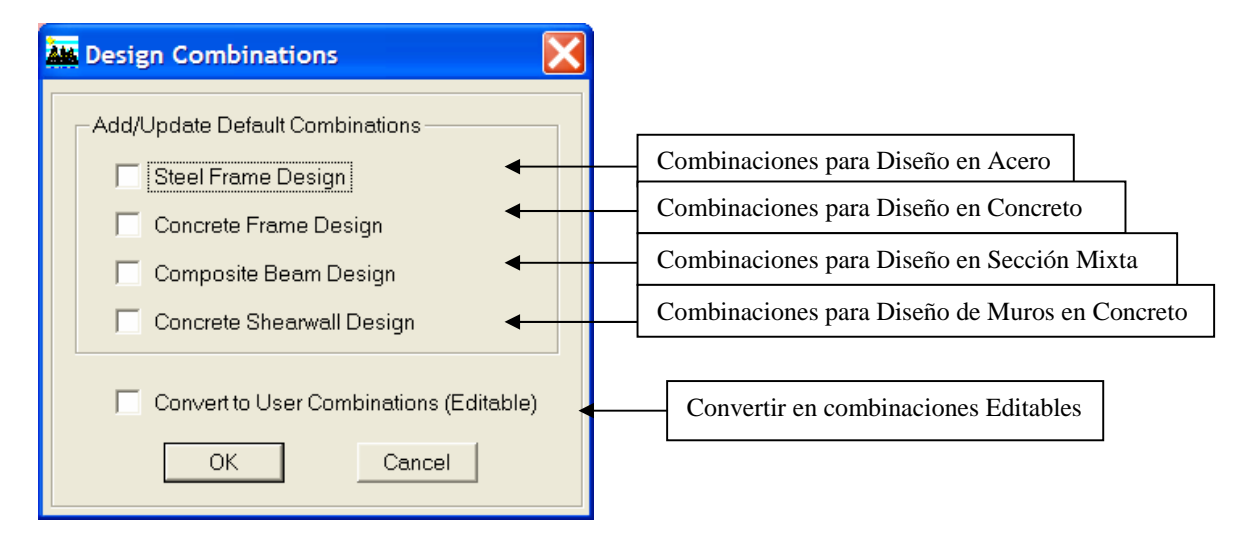

### **20) Mass Source:** Fuente de Masa.

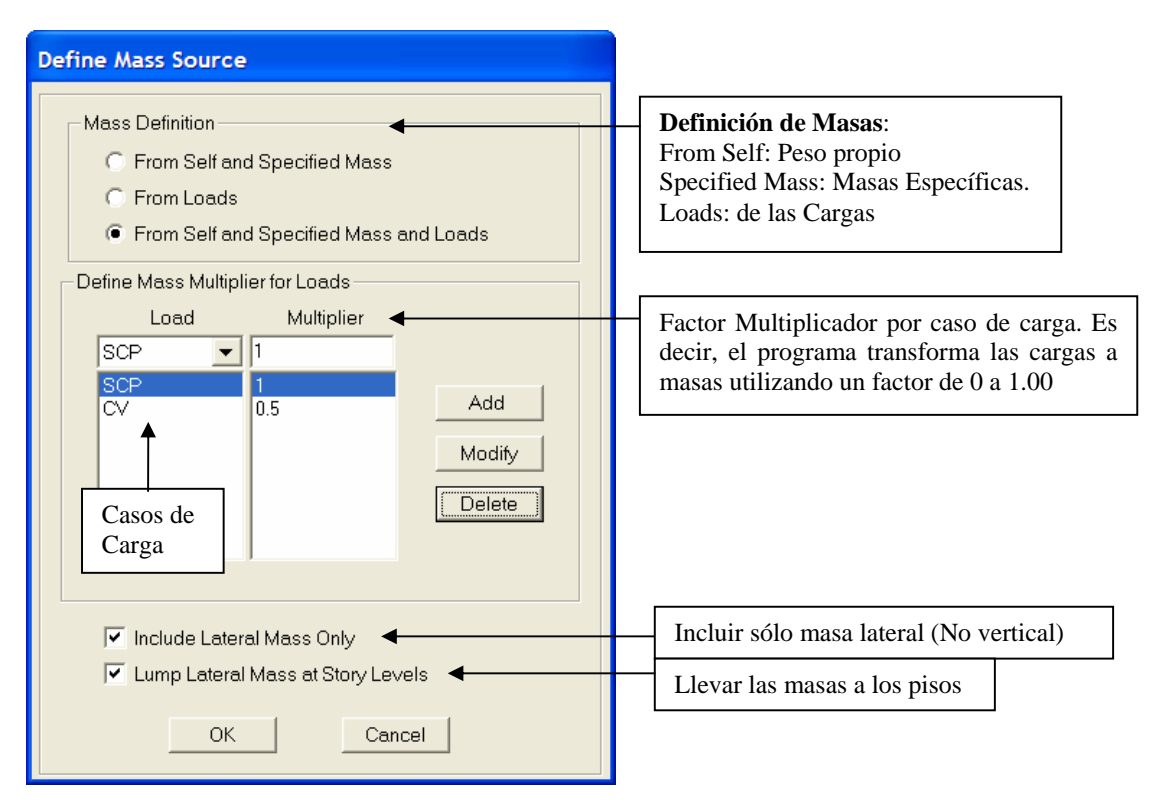

# **Menú Draw: Dibujar**

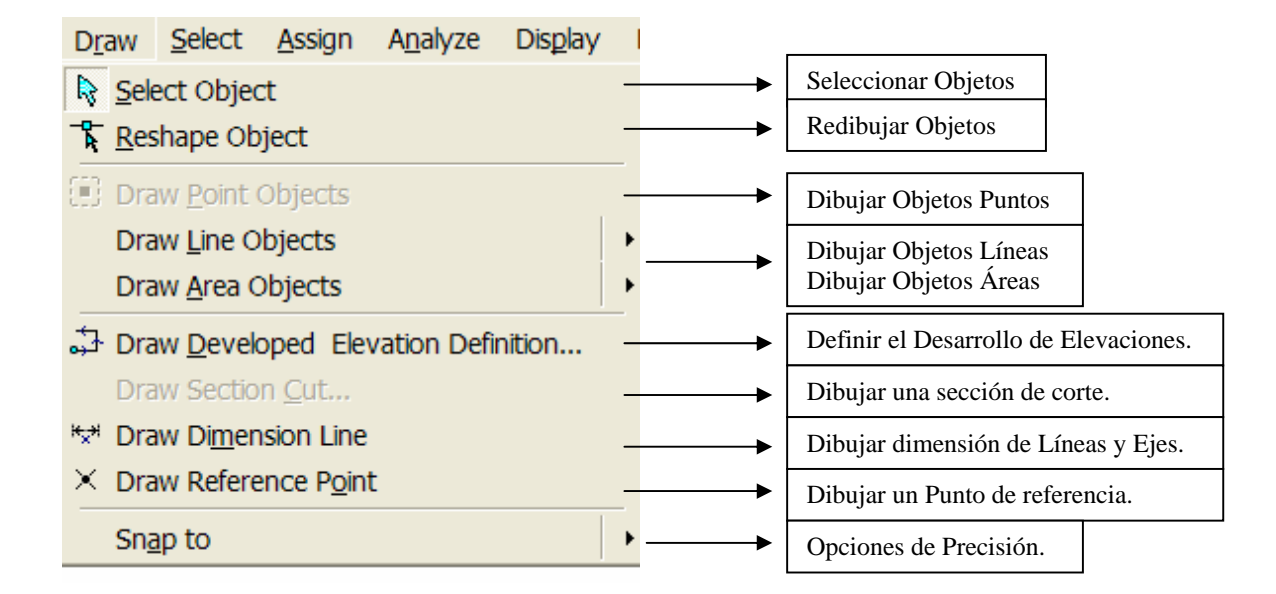

### **1) Draw Line Objects:** Dibujar Objetos Líneas

Draw Lines (Plan, Elev, 3D) Create Lines in Region or at Clicks (Plan, Elev, 3D) Create Columns in Region or at Clicks (Plan) Create Secondary Beams in Region or at Clicks (Plan) **W** CreateBracesinRegion

> **1.1) Draw Lines (Plan, Elev, 3D)**: Dibujar líneas en Plantas, Elevaciones y 3D a partir de dos puntos o dos nodos.

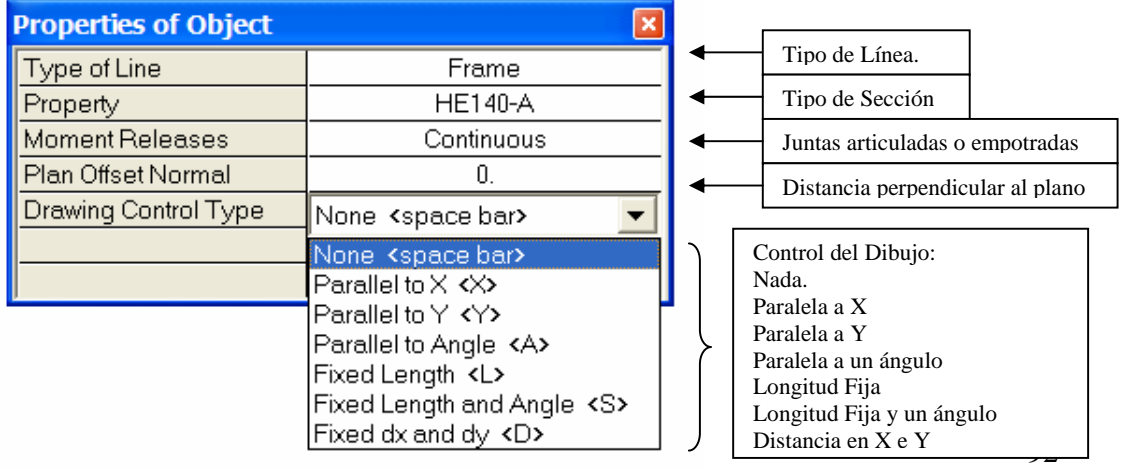

 **1.2) Create Lines in Region or at Clicks (Plan, Elev, 3D)**: Dibujar líneas en una región (grid) haciendo un clic (Plantas, Elevaciones y 3D)

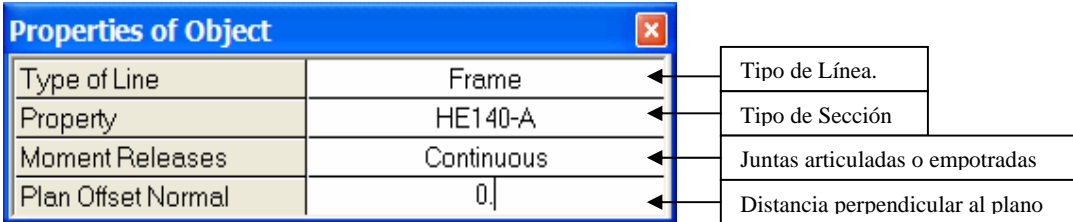

 **1.3) Create Columns in Region or at Clicks (Plan)**: Dibujar Columnas en una región (grid) haciendo un clic (Plantas)

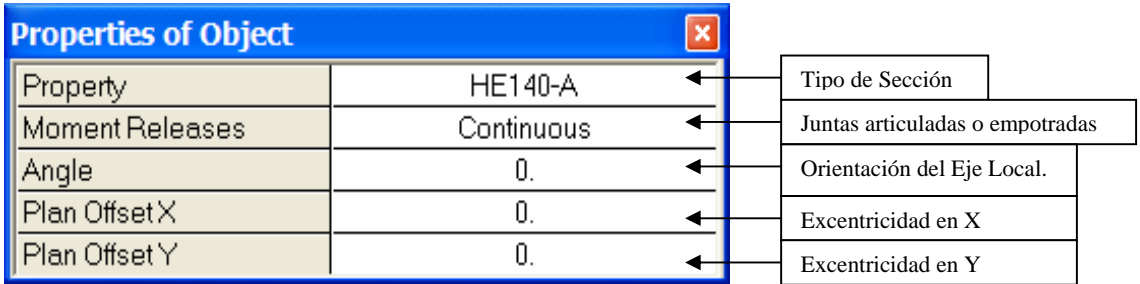

 **1.4) Create Secondary Beams in Region or at Clicks (Plan)**: Dibujar Vigas Secundarias en una región (grid) haciendo un clic (Plantas)

# **Opción 1:**

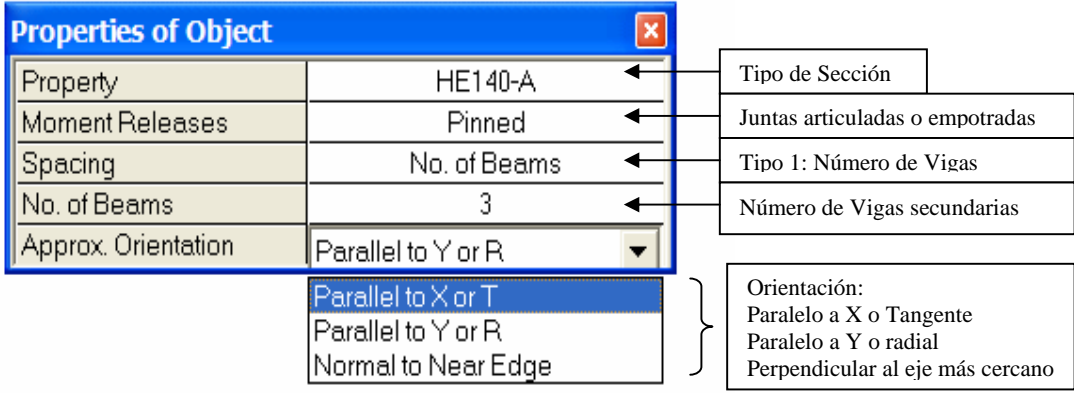

## **Opción 2:**

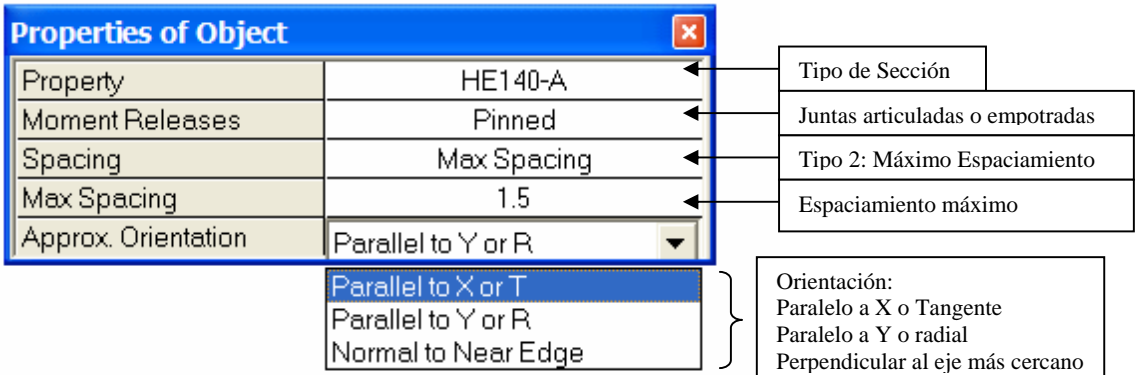

 **1.5) Create Braces in Region:** Dibujar Arriostramientos en una región (grid) haciendo un clic (Elevaciones)

## **1.5.1) Bracing X: (Cruz de San Andrés)**

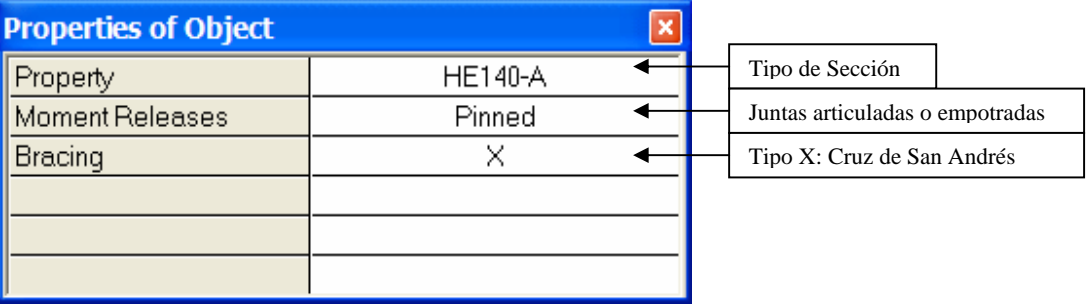

# **1.5.2) Bracing Inverted V: (V Invertida)**

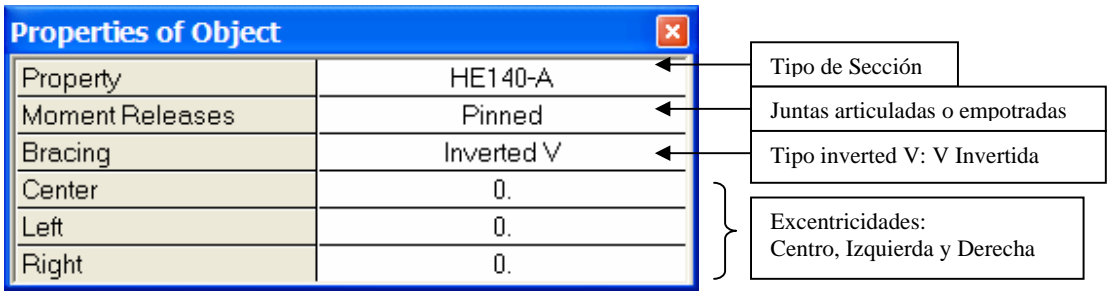

## **1.5.3) Bracing V: (V)**

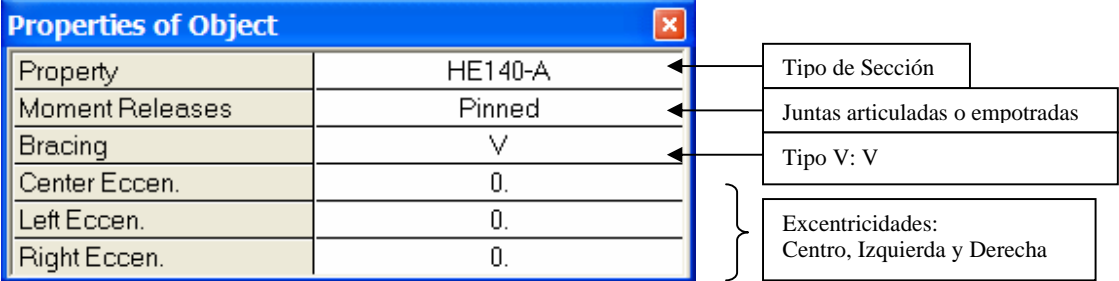

# **1.5.4) Bracing Eccen Back: (Diagonal hacia la Izquierda)**

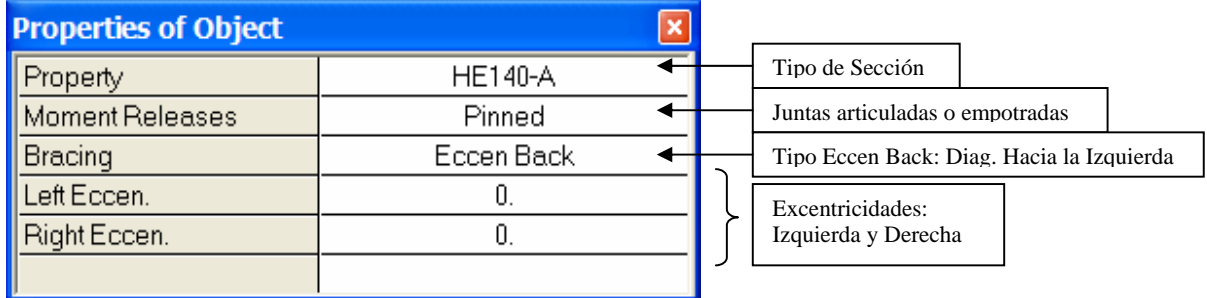

# **1.5.5) Bracing Eccen Forward: (Diagonal hacia la Derecha)**

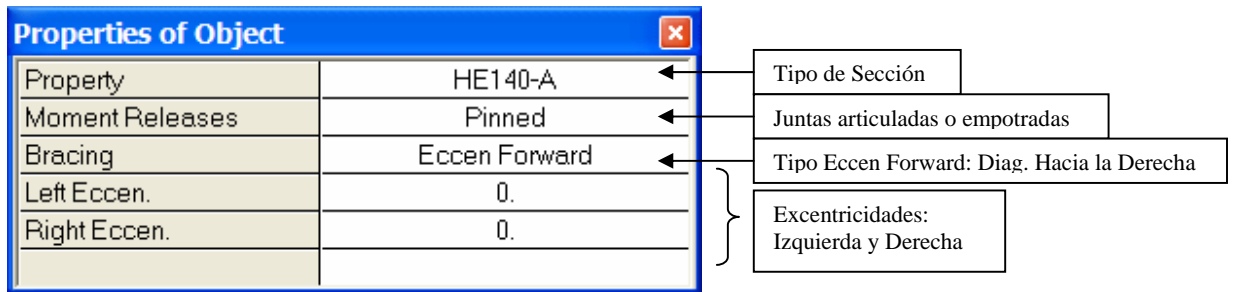

**2) Draw Area Objects**: Dibujar Objetos Areas.

- $\nabla$  Draw Areas (Plan, Elev, 3D)
- Draw Rectangular Areas (Plan, Elev)
- Create Areas at Click (Plan, Elev)
- $\equiv$  Draw Walls (Plan)
- Create Walls in Region or at Click (Plan)
- **NEW Draw Windows**
- **V** Draw Doors
- **2.1) Draw Areas (Plan, Elev, 3D):** Dibujar Areas en Plantas, Elevaciones y modelo 3D a partir de tres puntos o mas puntos.

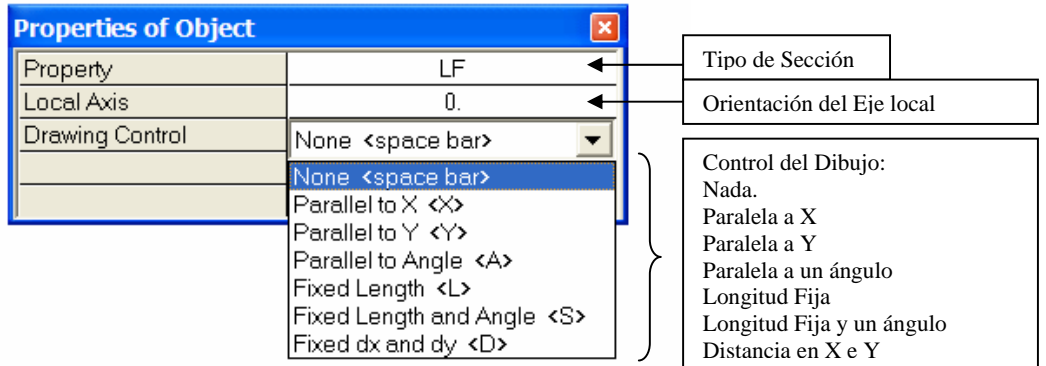

 **2.2) Draw Rectangular Areas (Plan, Elev, 3D):** Dibujar Areas rectangulares en Plantas y Elevaciones a partir de cuatro puntos.

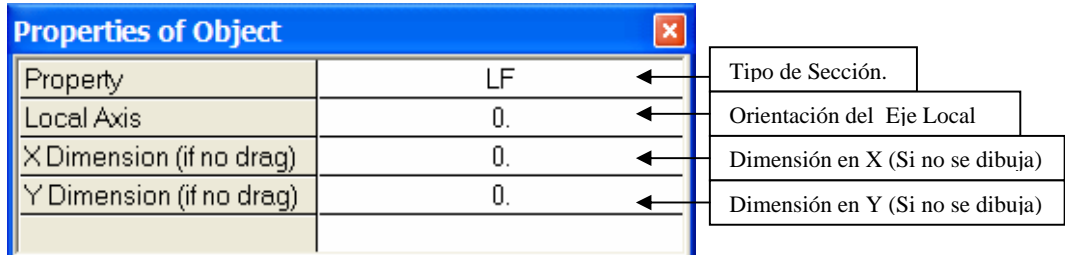

 **2.3) Create Areas at Click (Plan, Elev):** Dibujar Areas rectangulares haciendo un clic en el grid definido en Plantas y Elevaciones.

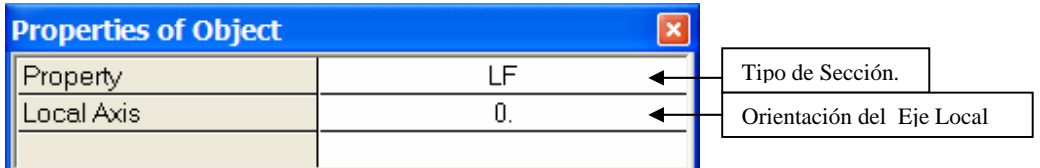

## **2.4) Draw Walls (Plan):** Dibujar Muros desde una planta.

## **Opción 1: Tipo Pier.**

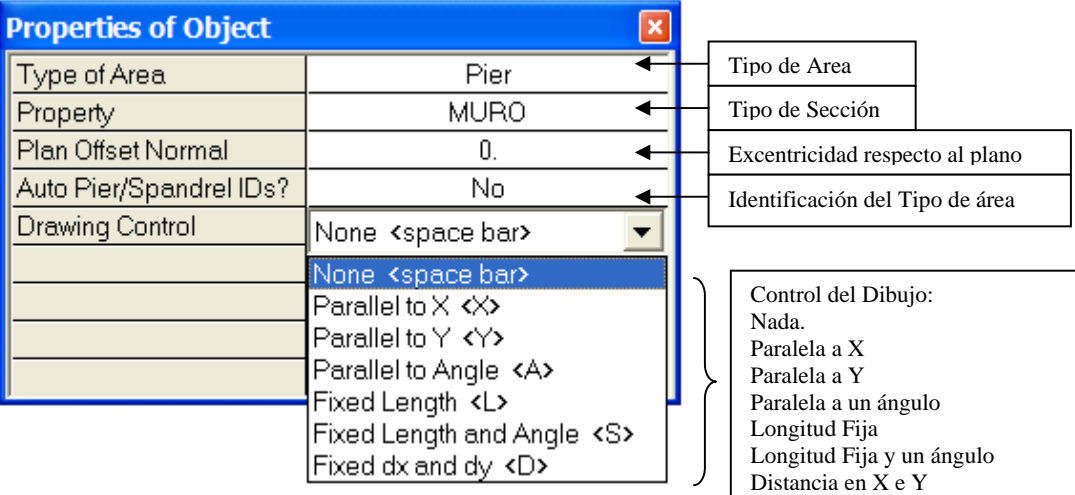

# **Opción 2: Tipo Spandrel.**

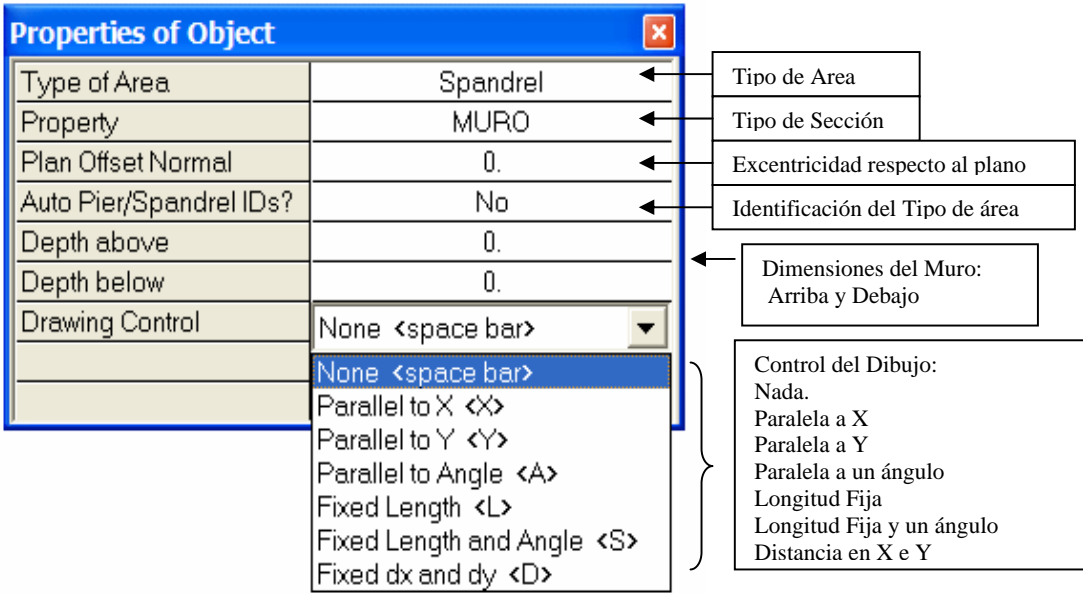

 **2.5) Create Walls in Region or at clic (Plan):** Dibujar Muros en una región de grid en una planta haciendo un clic.

# **Opción 1: Tipo Pier.**

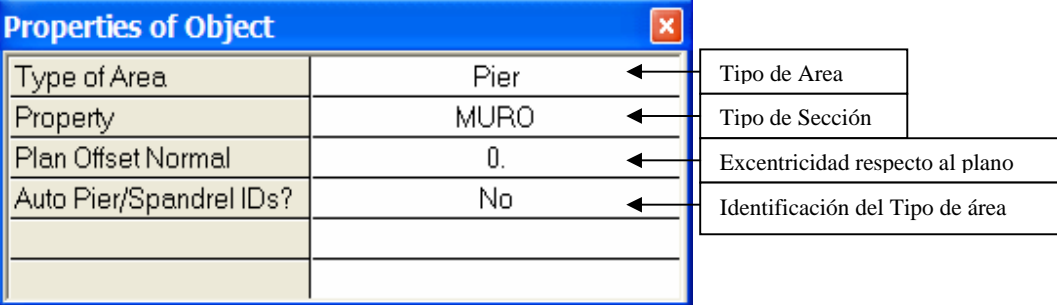

## **Opción 2: Tipo Spandrel.**

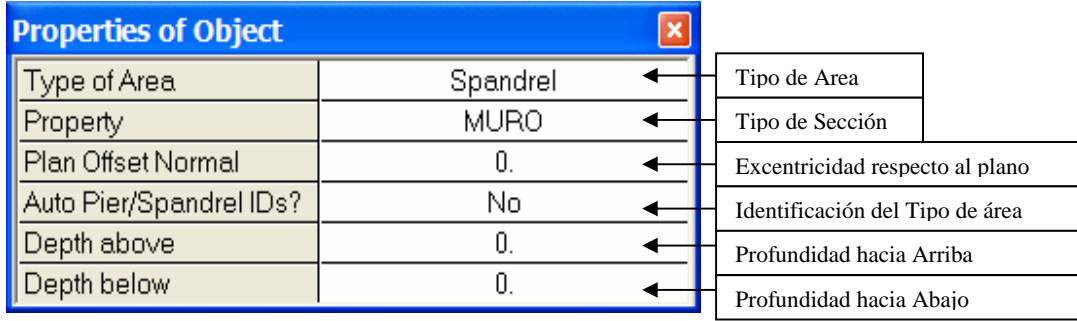

 **2.6) Draw Windows:** Dibujar Ventanas.

 **2.7) Draw Doors:** Dibujar Puertas.

 **3) Draw Developed Elevation Definition:** Dibujar una elevación definida por el usuario. En esta opción se puede seleccionar una ruta en planta que permita obtener un pórtico de manera arbitraria

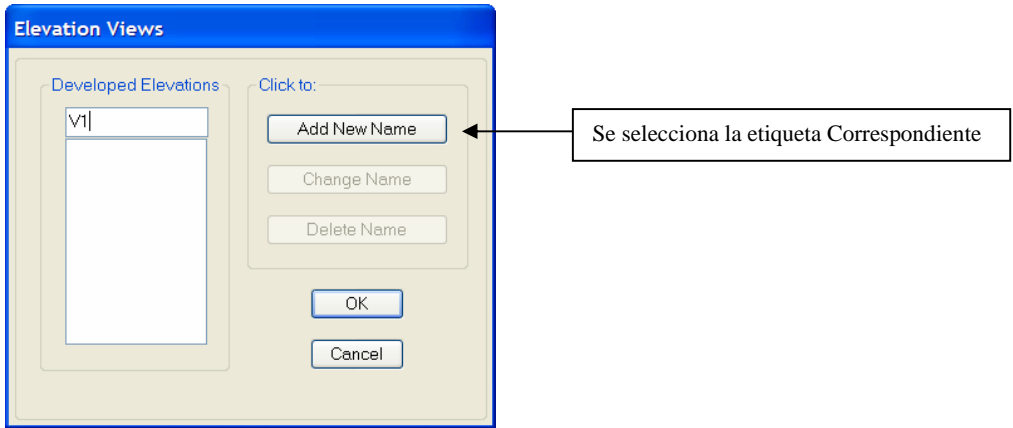

 Una vez que se coloca la etiqueta que identifica la vista a generar, se procede a ir marcando punto a punto la ruta para definir una elevación de manera particular. Luego para seleccionar dicha vista se debe ir al Menu View / Set elevation View.

 **4) Draw Section Cut:** Dibujar una sección de Corte. Esta opción permite obtener los diagramas de solicitaciones en grupos de columnas, vigas y losas, para una determinada carga o combinación.

Para Obtener una sección de corte primero se debe ver en pantalla los diagramas de solicitaciones (el que se requiera) para cualquier régimen de cargas, y luego, ir al menú Draw / Draw Section Cut y pasar una línea que corte los elementos involucrados.

 **5) Snap To:** Punteros de Precisión.

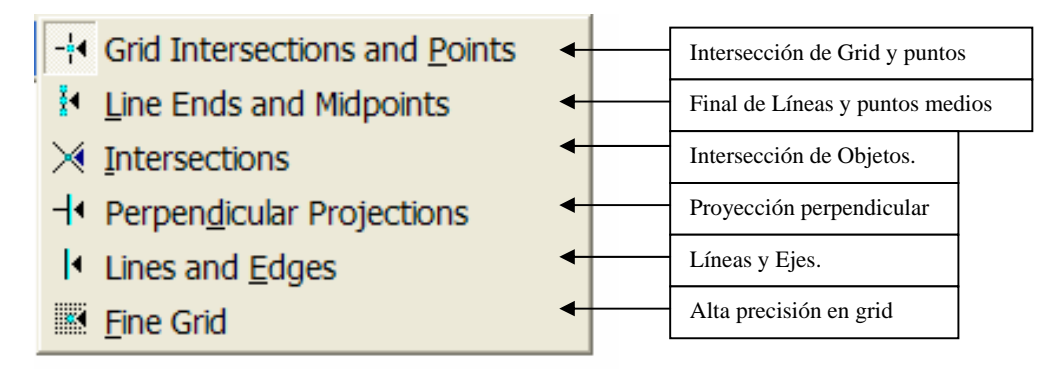

## **Menú Select**

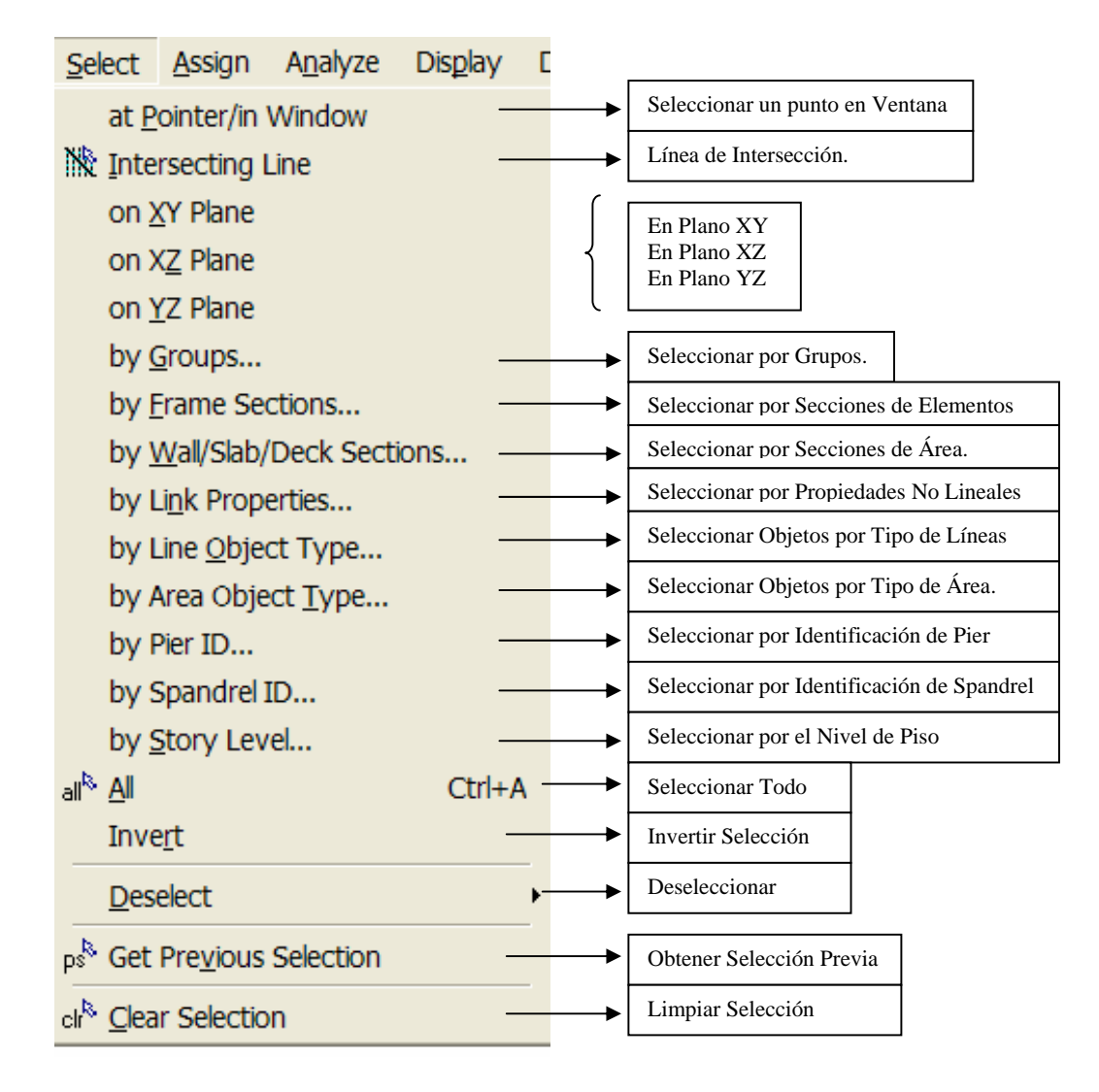

## **Menú Assign: Asignar.**

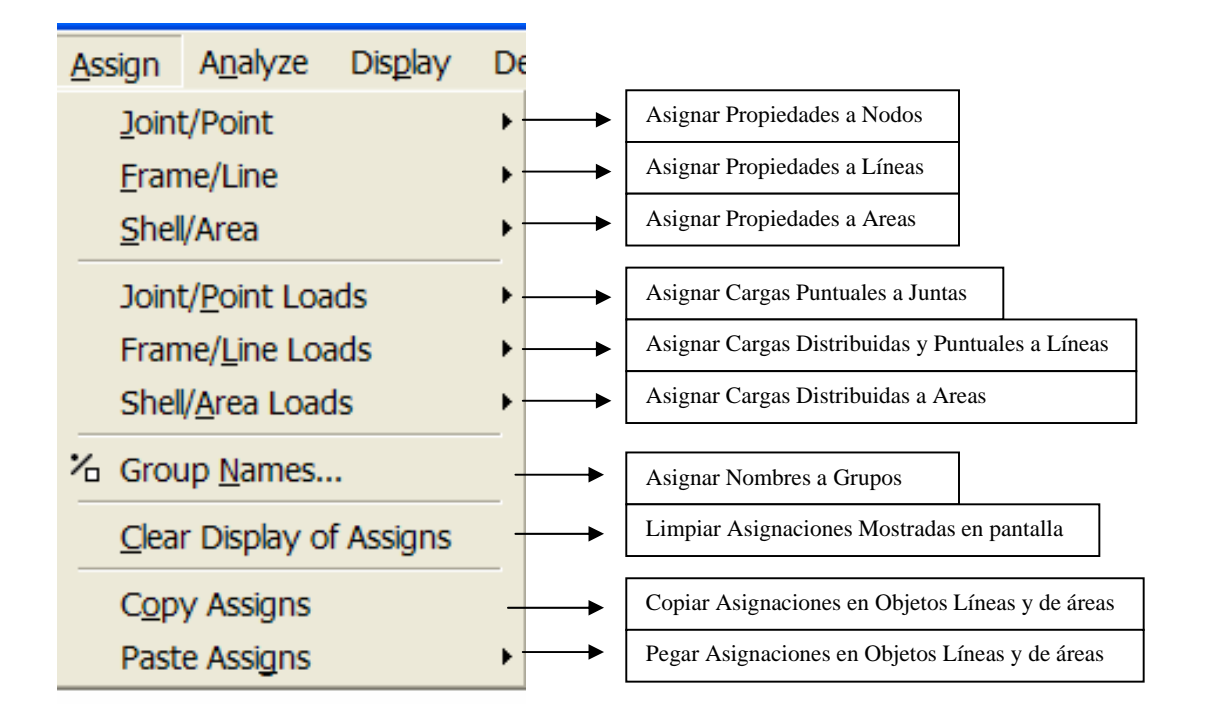

 **1) Joint/Point:** Asignar a Juntas y Puntos, diferentes propiedades y tipos de restricciones

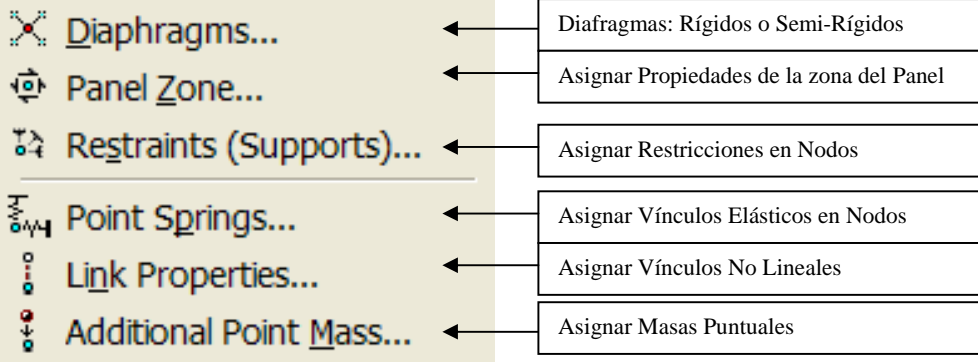

OK

Cancel

### **1.1) Diaphragms:** Diafragmas Rígidos y Semi-Rígidos.

Assign Diaphragm Diaphragms Click to:  $\frac{D1}{NONE}$ Add New Diaphragm Definir un Nuevo Diafragma Modify/Show Diaphragm Modificar un Diafragma Existente Borrar un Diafragma Existente Delete Diaphragm **OK** Cancel □ Disconnect from All Diaphragms < Desconectar Todos los Diafragmas Diaphragm Data Nombre del Diafragma  $\overline{D1}$ the sine of the Tipo de rigidez: Rígido o Semi-Rígido Rigidity<sup>.</sup> C Rigid C Semi Rigid

### **1.2) Panel Zone**: Zona del Panel (Propiedades y Conectividad).

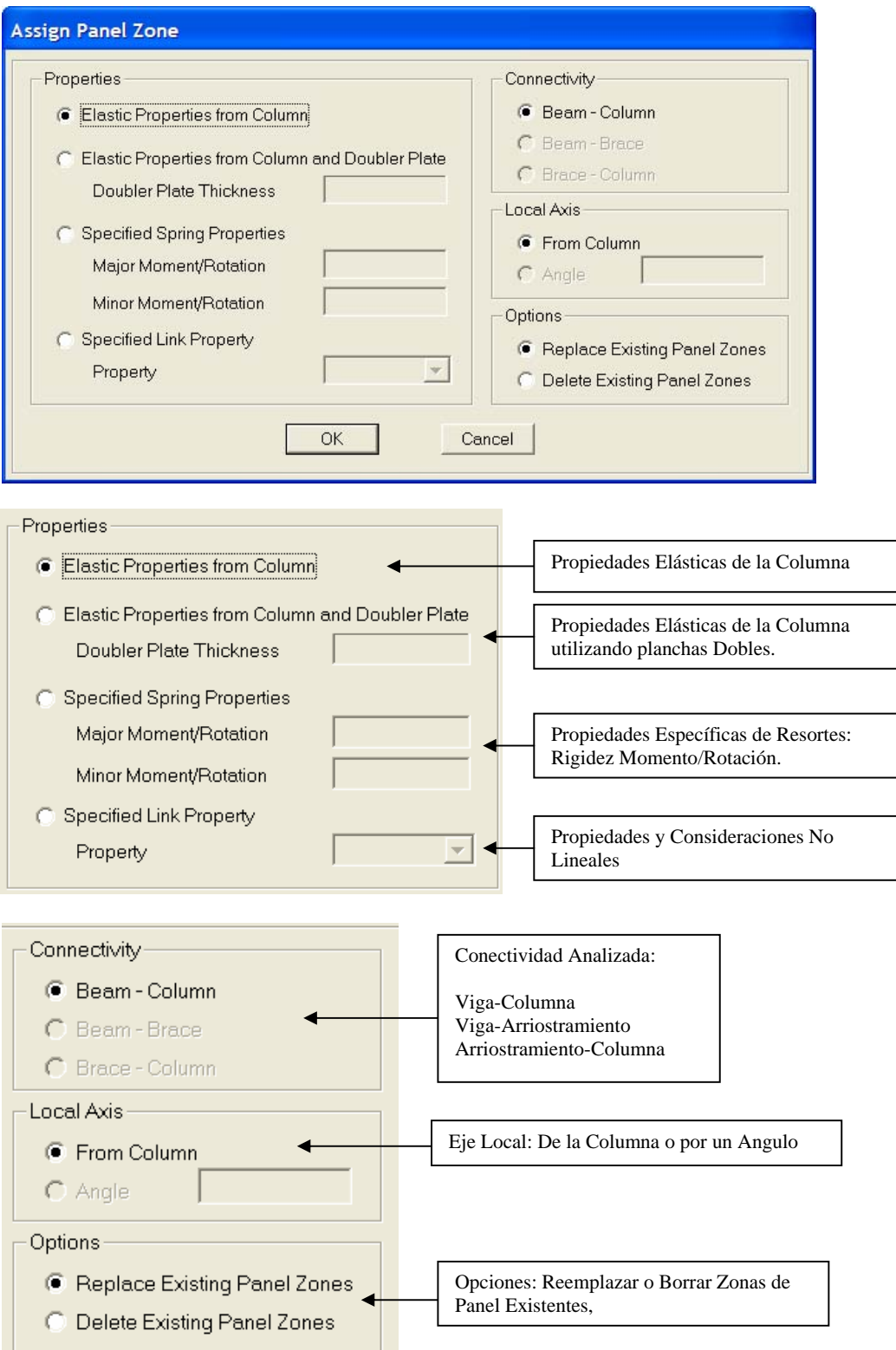

 **1.3) Restraints**: Asignar Restricciones a Nodos.

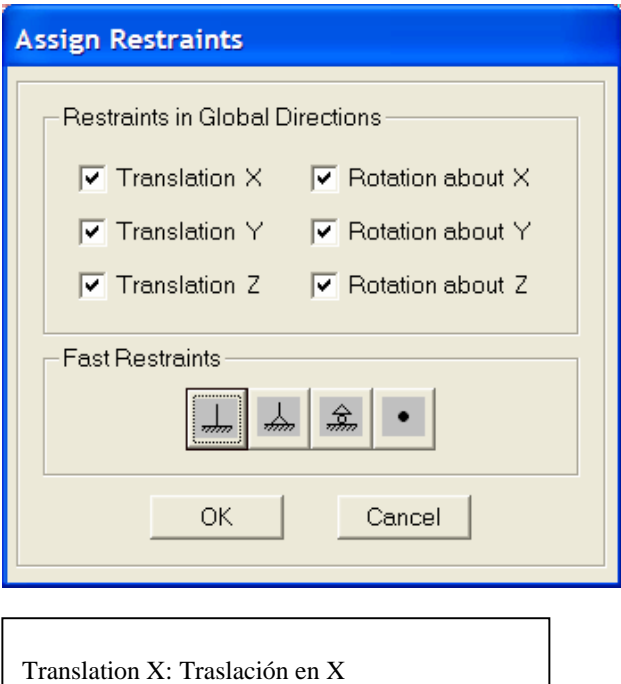

Translation Y: Traslación en Y Translation Z: Translación en Z Rotation About X: Rotación alrededor de X Rotation About Y: Rotación alrededor de Y Rotation About Z: Rotación alrededor de Z

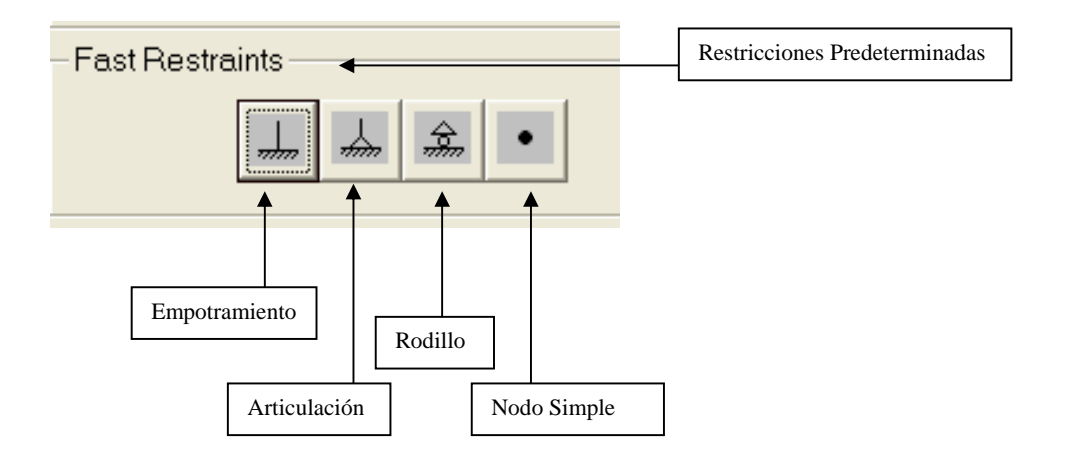

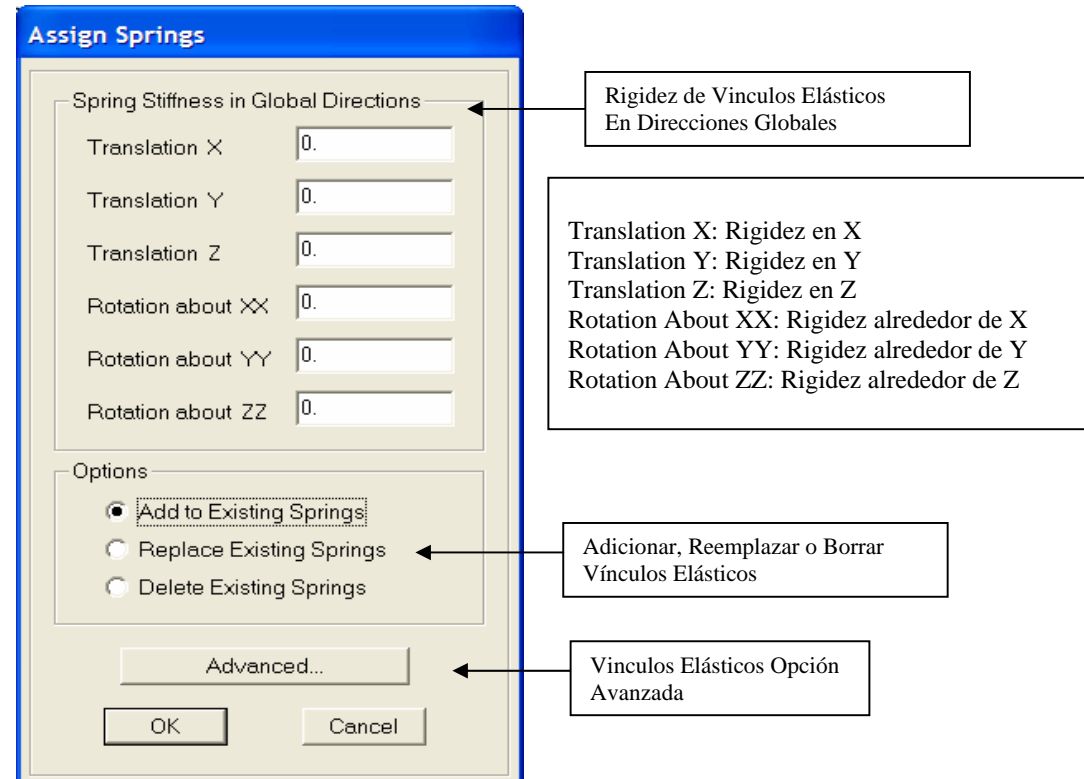

 **1.4) Springs**: Vinculos Elásticos (Resortes Lineales).

**1.5) Additional Points Mass**: Masas a Puntos (Lineales y Rotacionales).

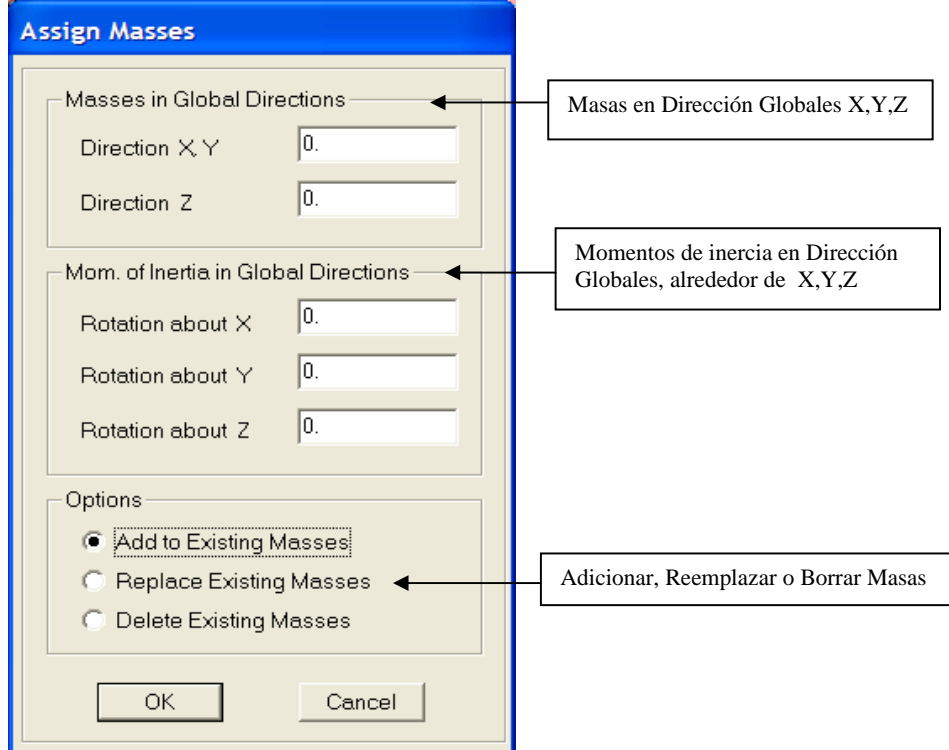

 **2) Frame/Line:** Asignar Propiedades a Objetos Lineales.

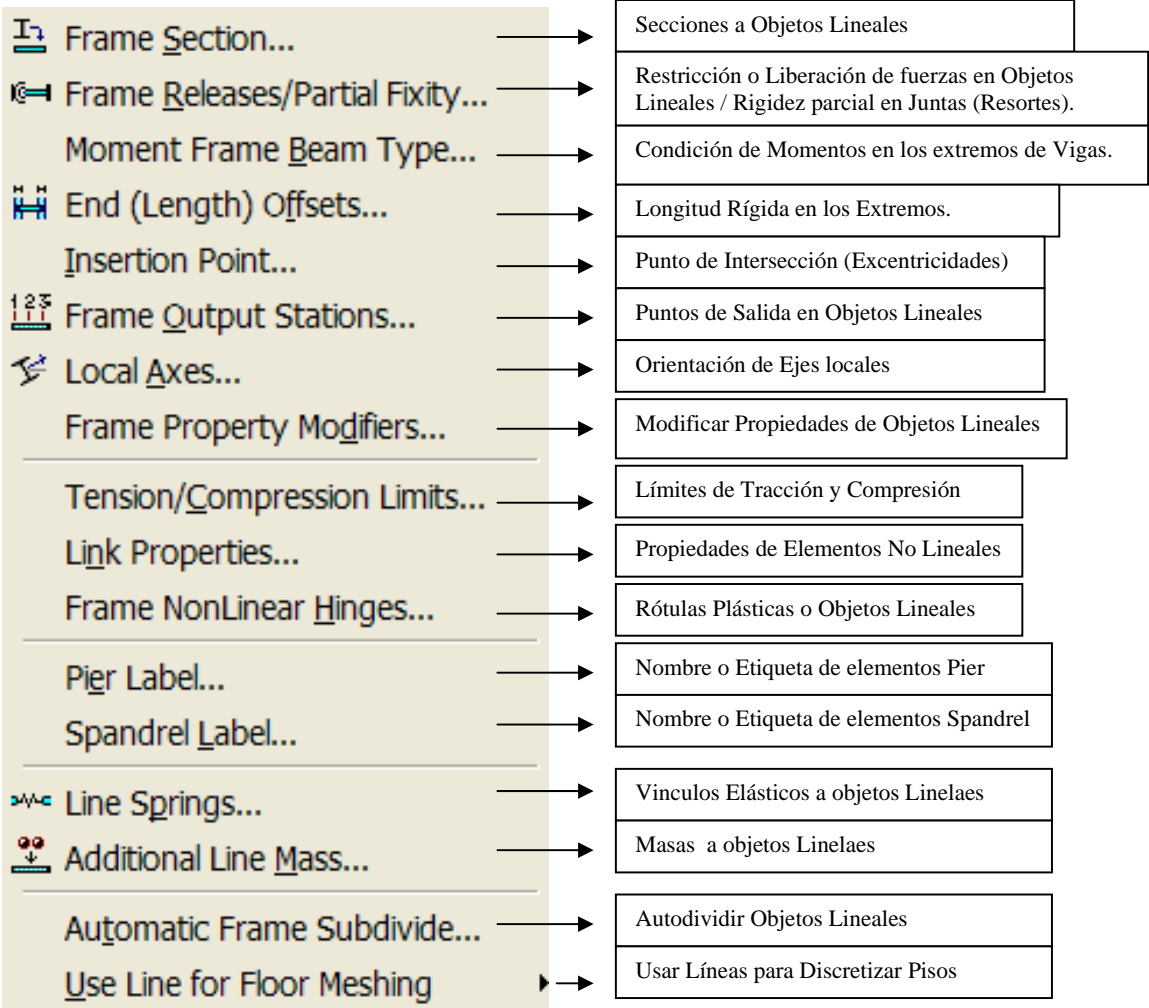

**2.1) Frame Section**: Secciones a Objetos Lineales.

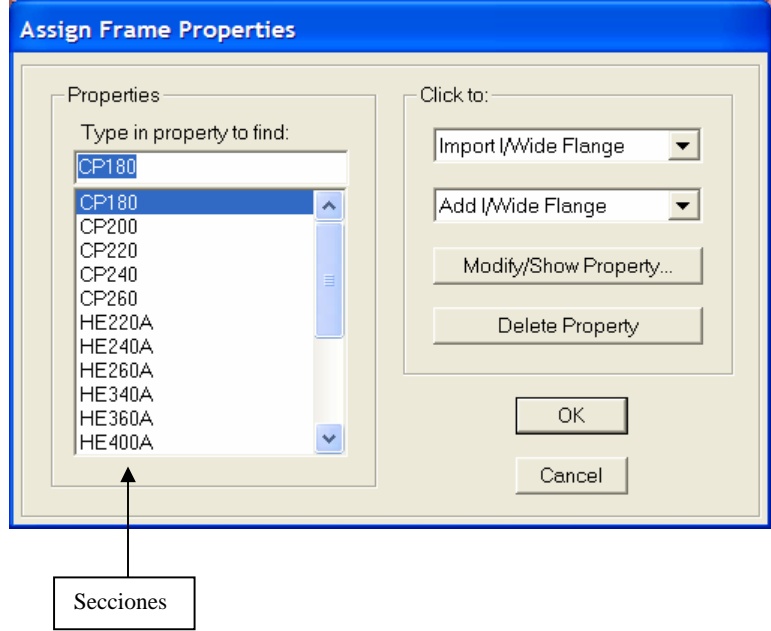

 **2.2) Frame Release/Partial Fixity**: Restricción o Liberación de fuerzas en Objetos Lineales / Rigidez parcial en Juntas a través de resortes.

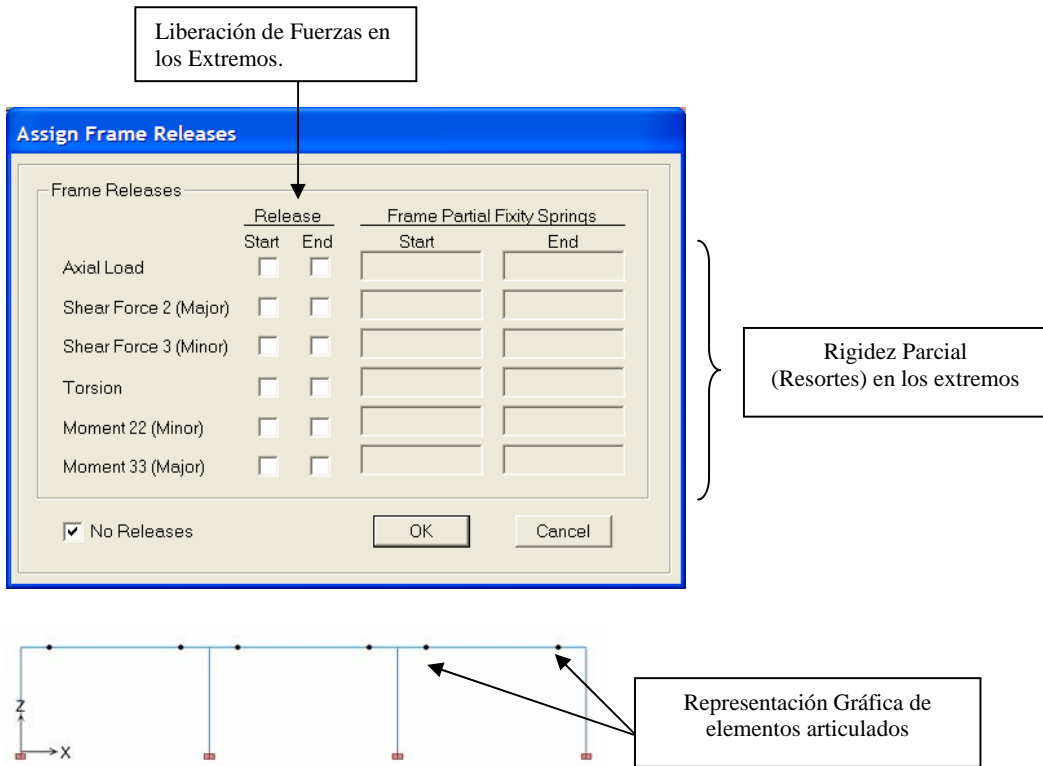

## **2.3) Moment Frame Beam Type**: Condición de Momentos en los extremos de Vigas.

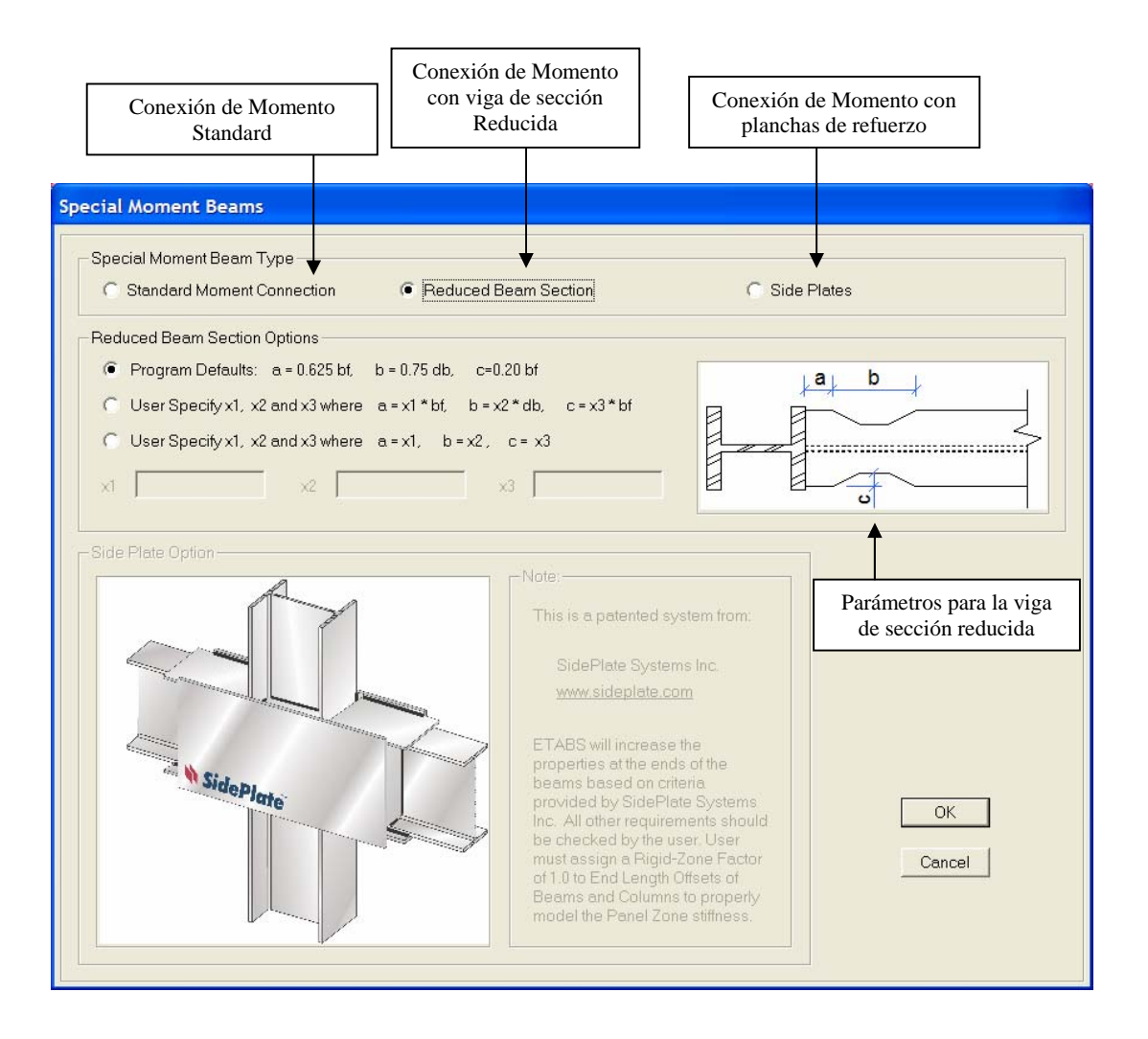
**2.4) End (Lenght) Offset**: Longitud Rígida en los Extremos de un elemento. Esto permite definir la luz libre de cada elemento.

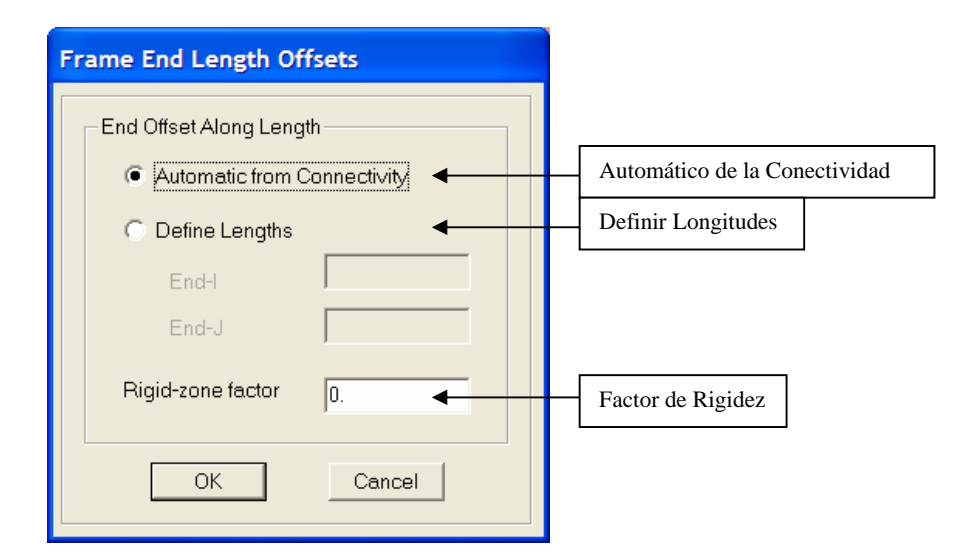

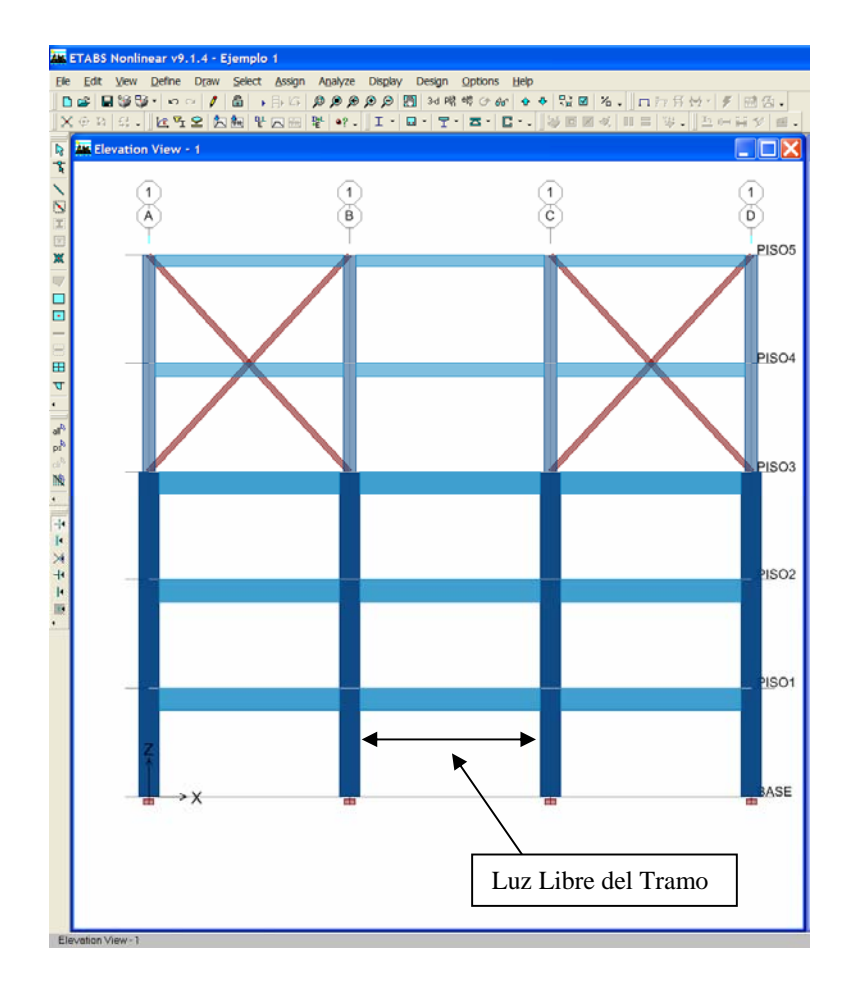

 **2.5) Insertion Points**: Punto de Intersección. Permite modificar la orientación de un elemento respecto a sus ejes locales (Excentricidades)

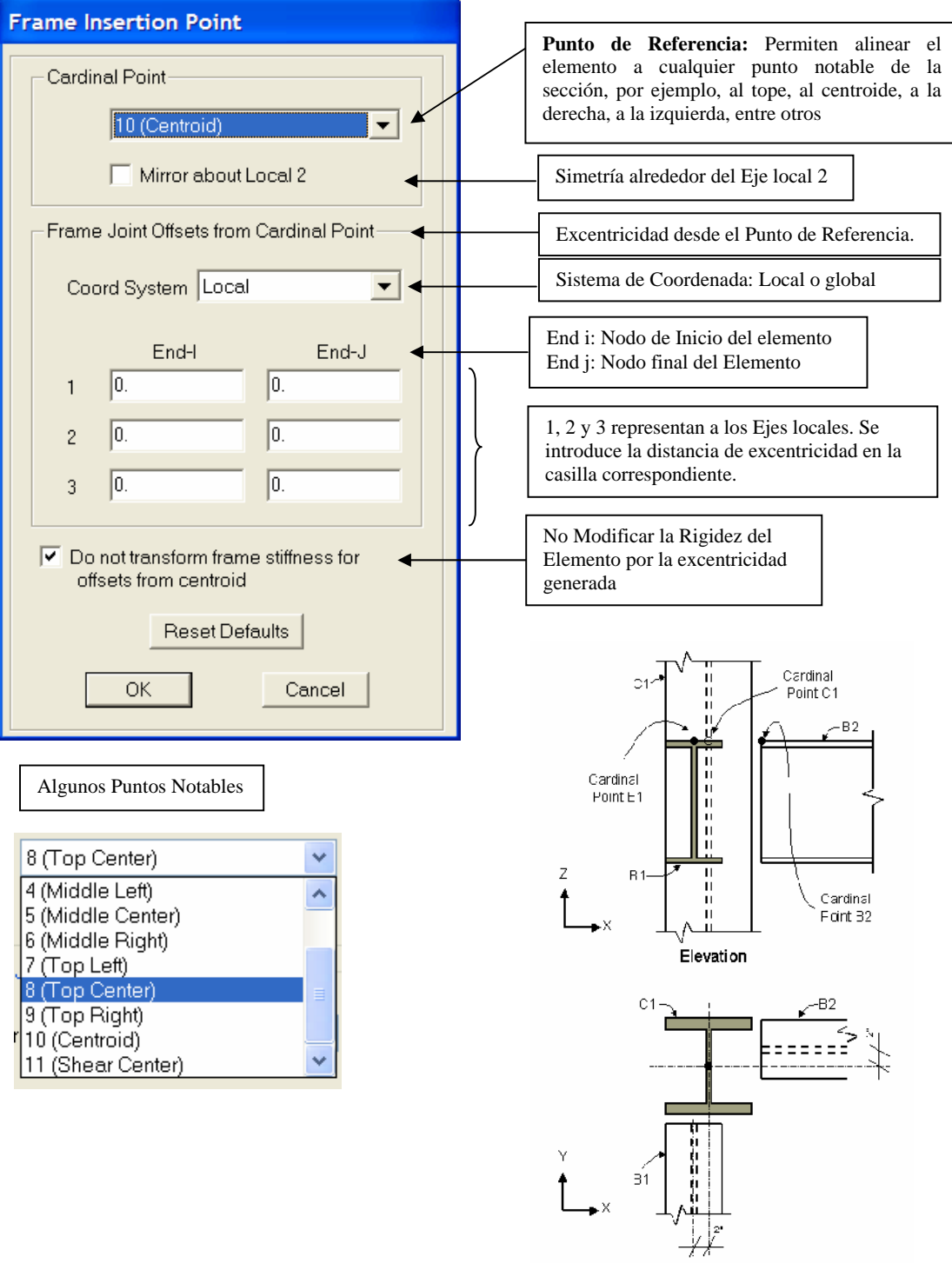

Plan

**Análisis y Diseño Estructural Utilizando el Programa ETABS v9 Código: CSI-ETABS-FEB-08-R0 Ing. Eliud Hernández. Email: eliudh5@gmail.com Auspiciado por CSI Latinoamérica (Morrison Ingenieros) Telf.: 0412-2390553** 

Se Puede Generar un desplazamiento lateral de la viga respecto a la columna indicando una distancia igual en los nodos i y J en su eje 3, y tomando la opción TOP CENTER. Esto lograría alinear la cara de la viga con la fachada y a su vez que la viga se enrase al tope del entrepiso

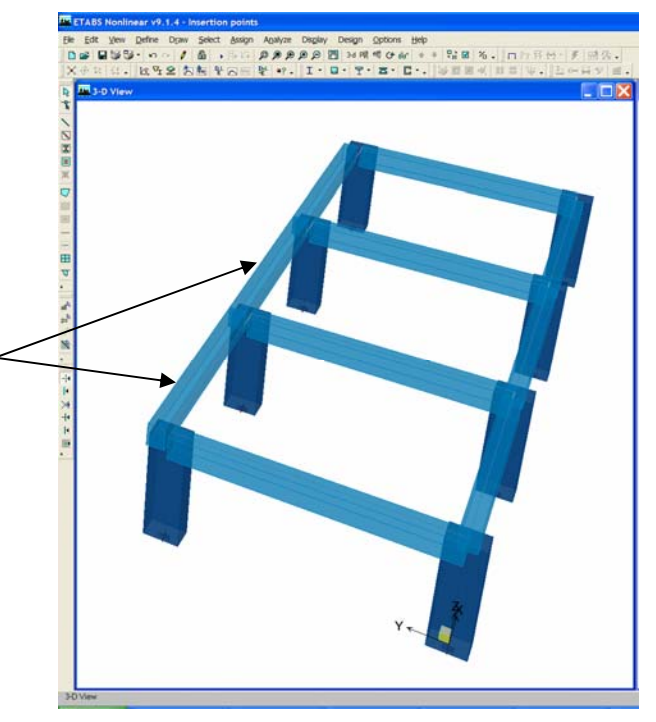

**2.6) Frame Output Station**: Número de Puntos de Análisis.

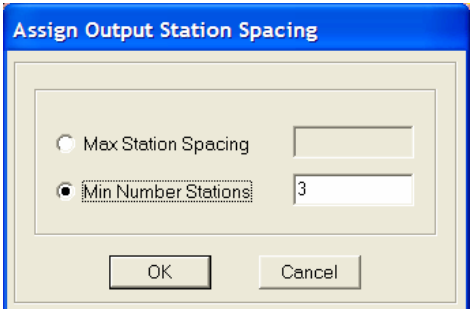

**2.7) Local Axes**: Ejes Locales.

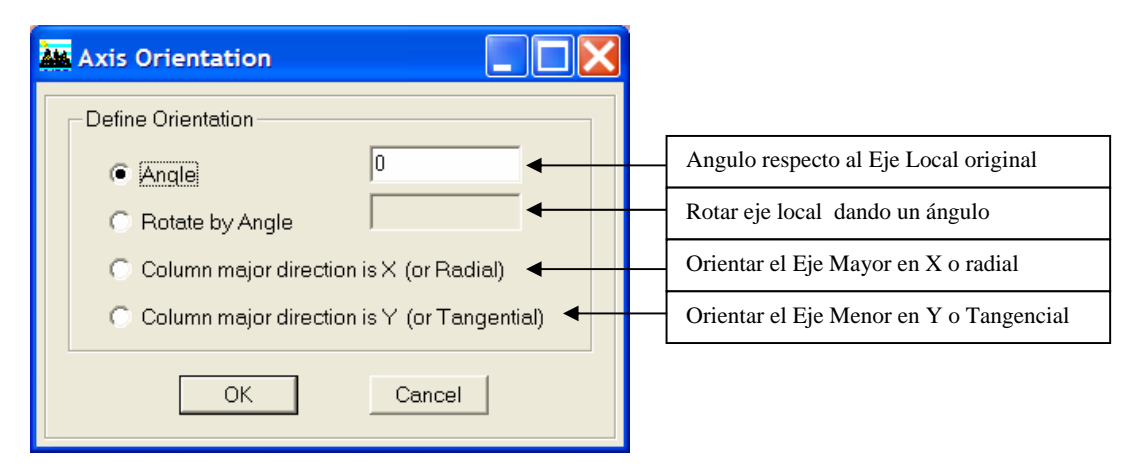

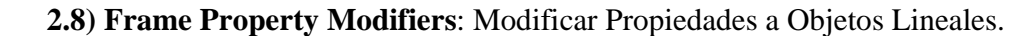

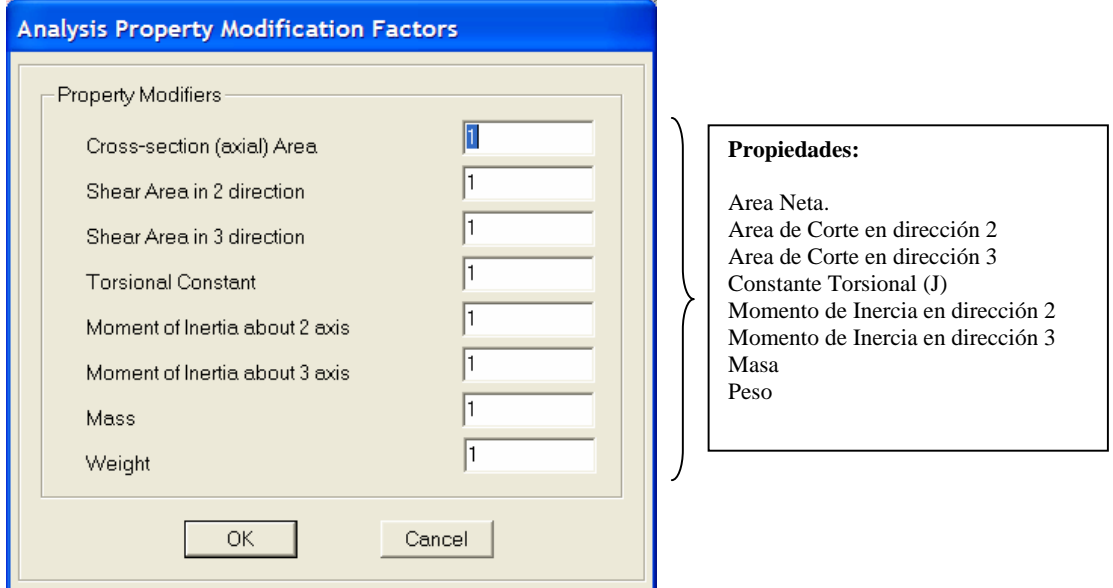

 **2.9) Tensión/Compressión Limits**: Límites de Tracción y Compresión en Objetos Lineales.

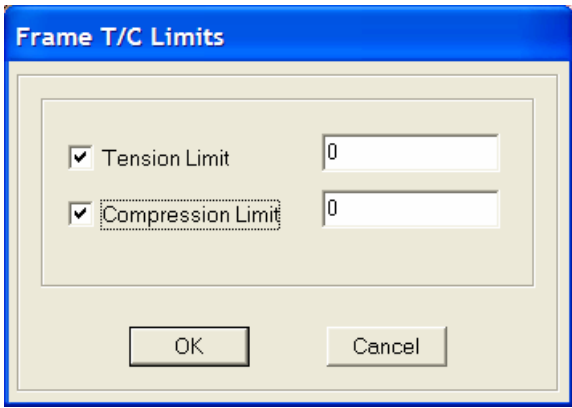

- **Tipo de Rótulas:**  M3: Momento 3-3 P: Axial. V2: Corte 2-2 PMM: Axial, Momento 22 y Momento33 **Assign Frame Hinges (Pushover)** Frame Hinge Data Hinge Property Relative Distance  $\overline{\mathbf{v}}$  o Default-M3 Default-M3 Add Default-P Default-P<br>Default-V2<br>Default-PMM Modify Delete **OK** Cancel Distancia Relativa para ubicar las Rótulas No Lineales.
- **2.10) Frame Nonlinear Hinges**: Rótulas No lineales.

 **2.11) Line Springs**: Vínculos Elásticos (Resortes) uniformemente distribuidos en Objetos lineales.

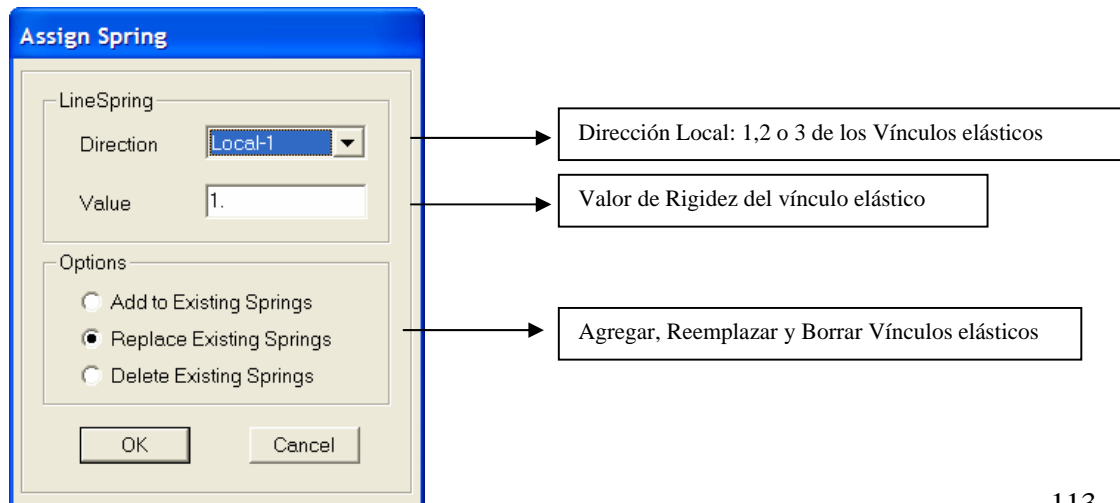

 **2.12) Line Mass**: Masas uniformemente distribuidas en Objetos lineales.

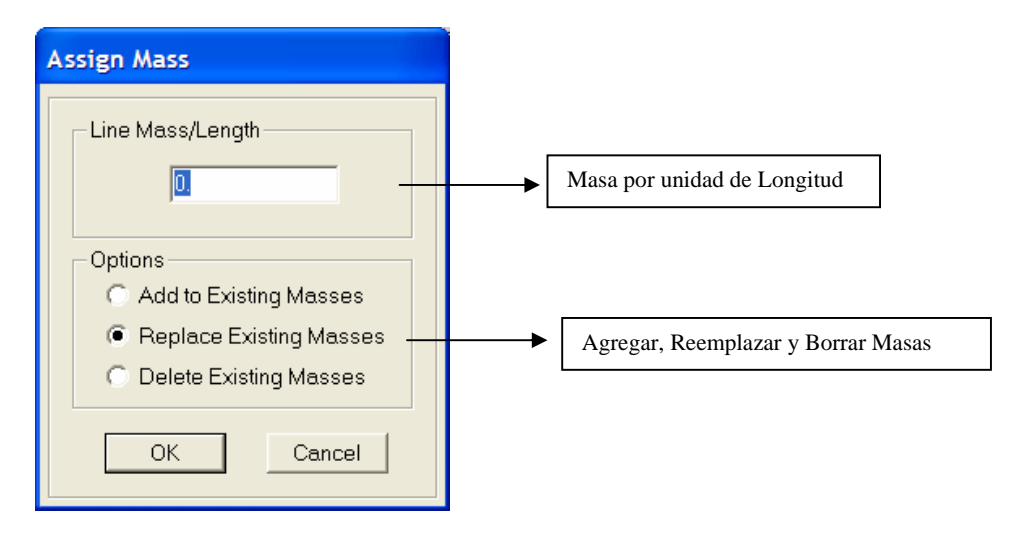

 **2.13) Automatic Frame Subdivide**: Subdividir Objetos Lineales de forma automática

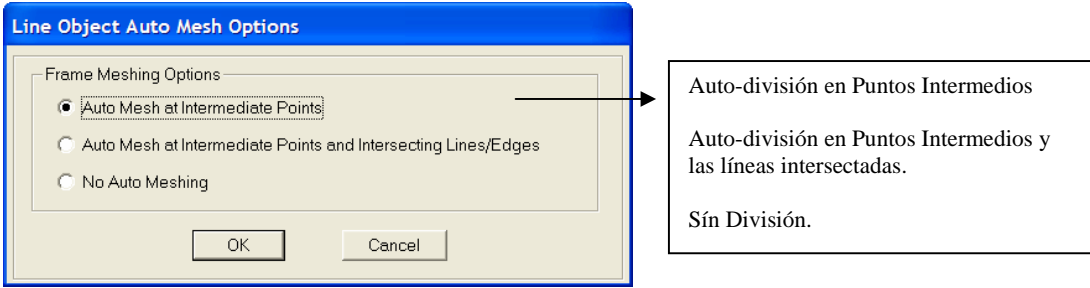

 **3) Shell/Area:** Asignar Propiedades a Objetos de Area.

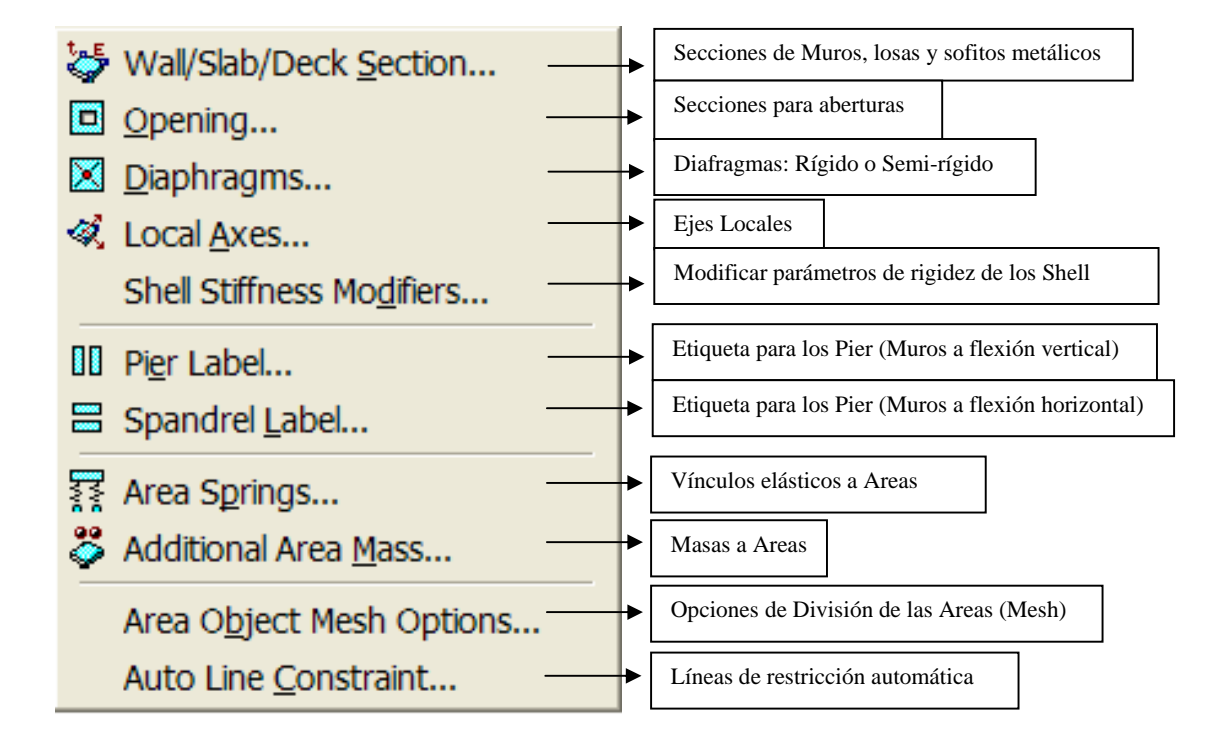

# **3.1) Wall/Slab/Deck Section**: Asignar Secciones de muros, losas y sofitos metálicos

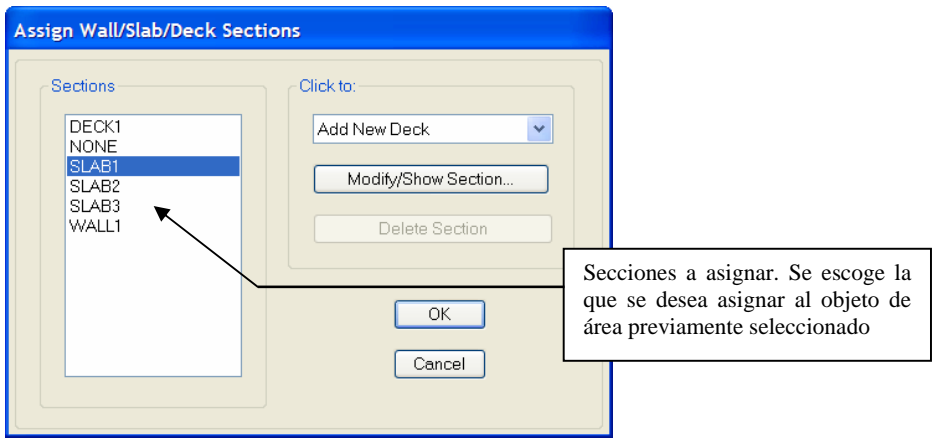

 **3.2) Opening**: Asignar Aberturas.

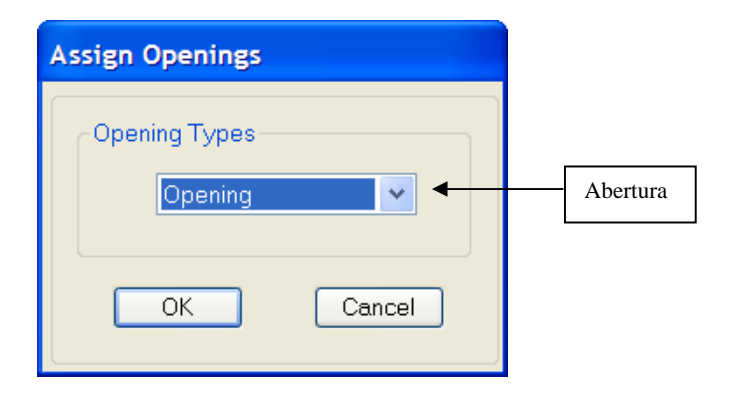

 **3.3) Diaphragmas**: Asignar Diafragmas

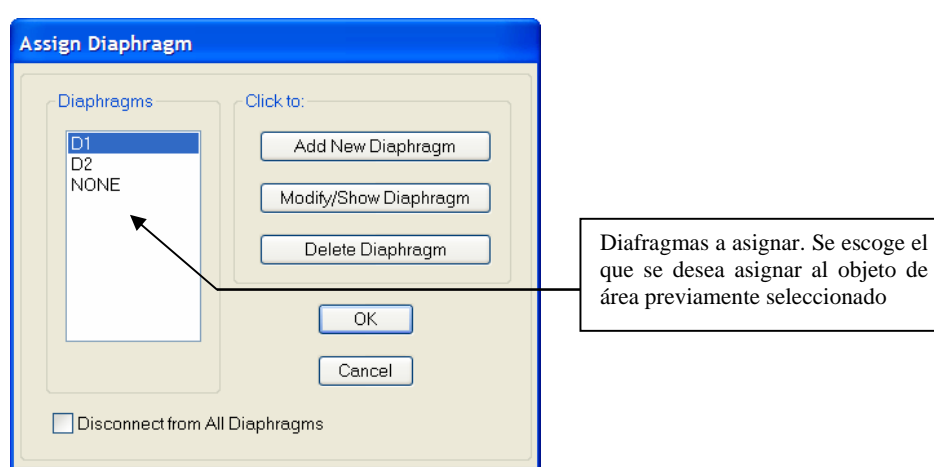

 **3.3) Assign Local Axis**: Asignar Ejes Locales.

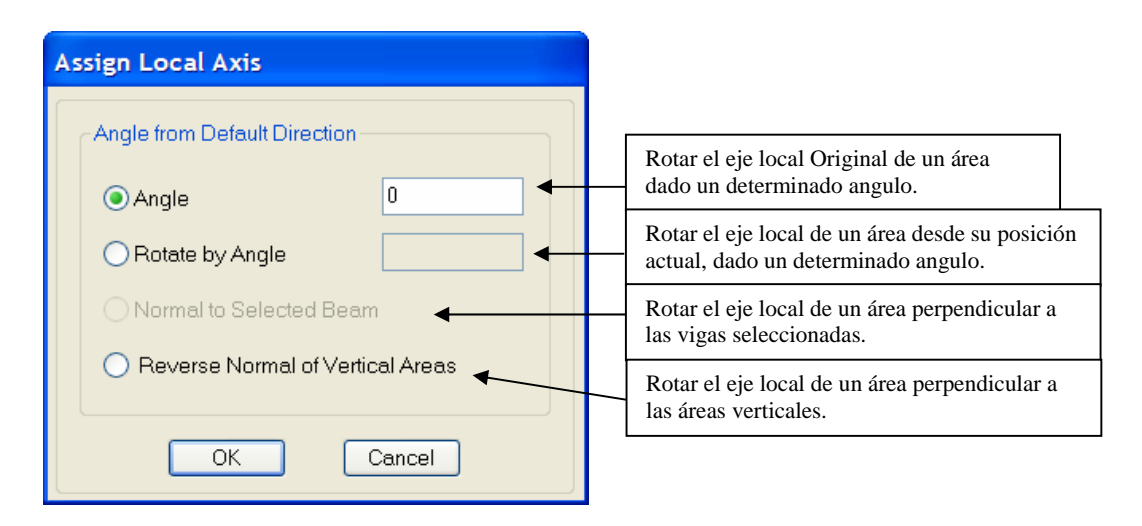

 **3.4) Shell Stiffness Modifiers:** Modificar parámetros de rigidez de los Shell

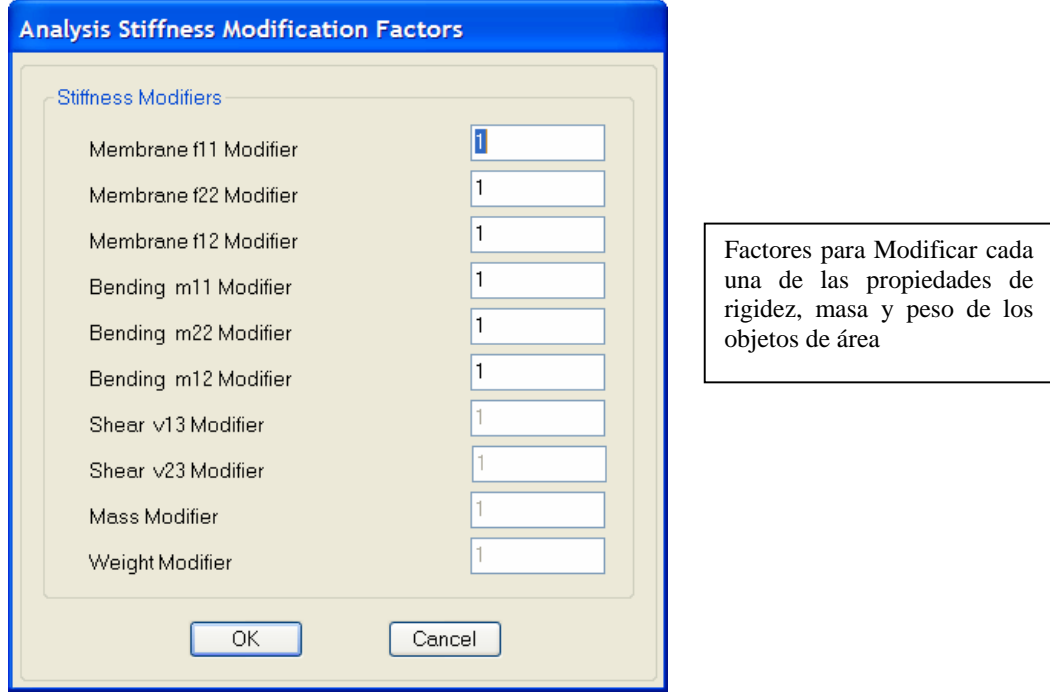

 **3.5) Pier Label:** Etiquetas de Pier

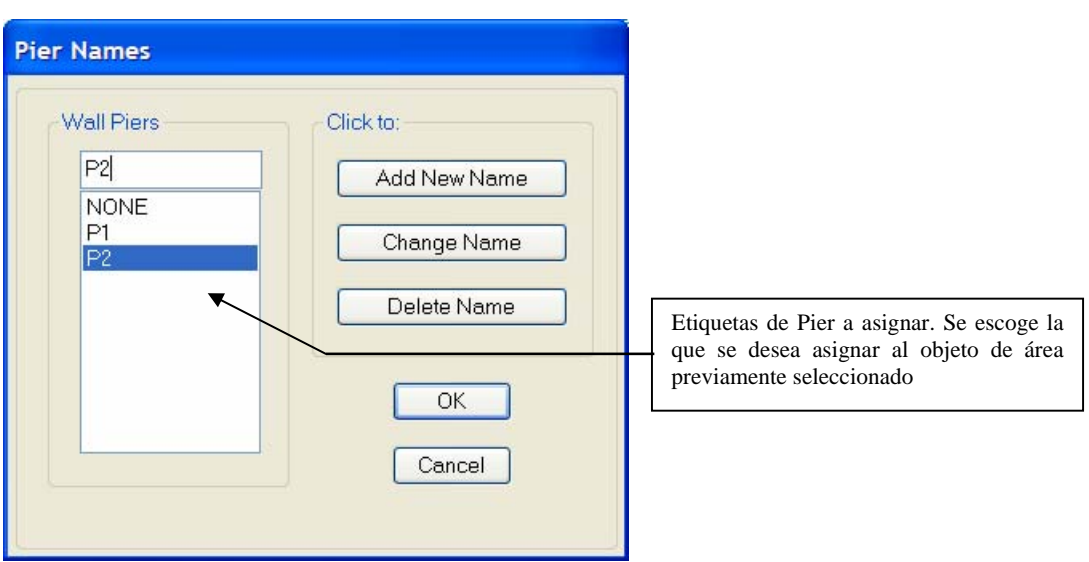

Las etiquetas pier son asignadas a objetos área verticales (muros) y a objetos línea verticales (columnas). Los objetos que están asociados con el mismo nivel de piso y tienen la misma etiqueta de pier son considerados para ser parte de el mismo pier.

#### **Spandrel Names** Wall Spandrels Click to: S2 Add New Name **NONE** S1 Change Name S<sub>2</sub> Delete Name Etiquetas de Spandrels a asignar. Se escoge la que se desea asignar al objeto de área (Muro) previamente  $OK$ seleccionado Cancel Multistory Opción para asignar en todos los Pisos

 **3.6) Spandrels Label:** Etiquetas de Spandrels

Las etiquetas spandrel son asignadas a objetos área verticales (muros) y a objetos línea horizontales (vigas). A diferencia de los elementos pier, un único elemento de muro spandrel puede ser constituido de objetos a partir de dos (o mas) niveles de piso adyacentes.

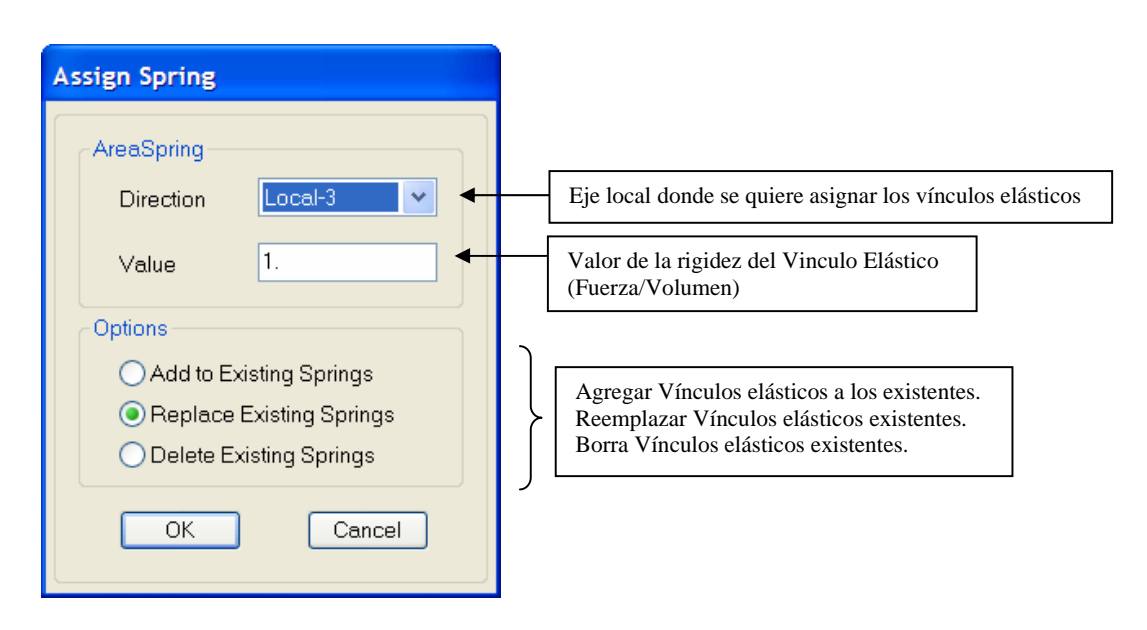

# **3.7) Area Springs:** Vinculos elásticos a Areas

#### **3.8) Additional Area Mass:** Masas a Areas.

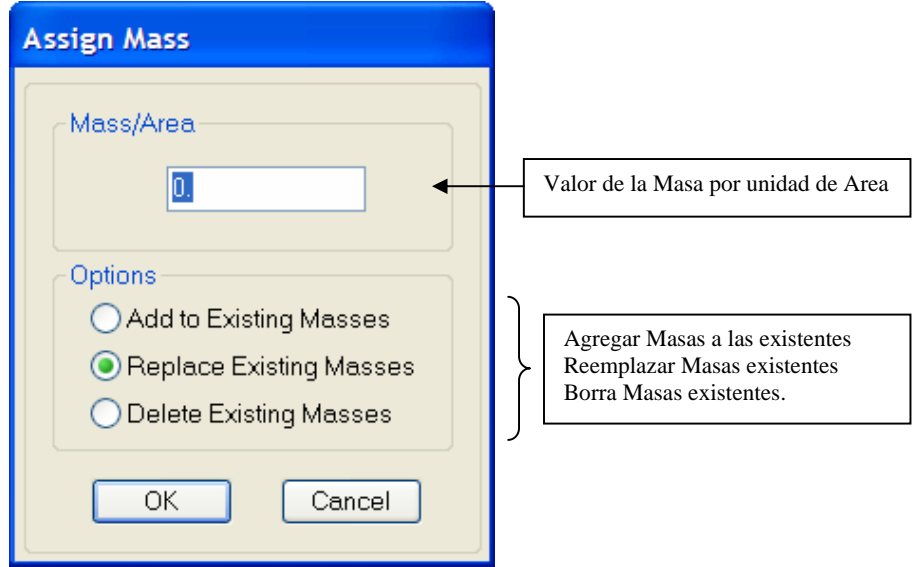

**3.9) Area Object Mesh Options:** Opción para la discretización de los objetos de area.

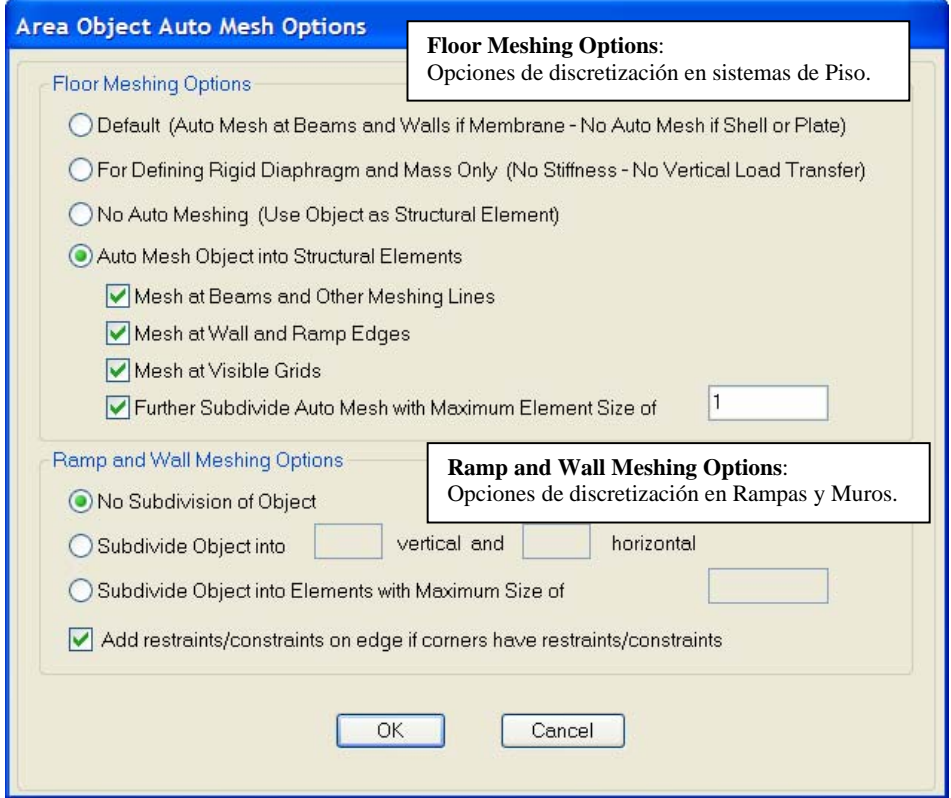

- **3.9.1) Floor Meshing Options:** Opción para la discretización de los objetos de area pertenecientes a sistemas de piso.
	- **Default (Auto Mesh at Beams and Wall if Membrane No Auto mesh if Shell or Plate):** Por defecto, si se elige esta opción se obtiene Discretización automática de los objetos de área Tipo "Membrana" seleccionados considerando las vigas y muros existentes. Si los Objetos de Area son Plate o shell no hay discretización automática. Es importante destacar que un *deck sections* se considera como una membrana.
	- **For Defining Rigid Diaphragm and Mass Only (No Stiffness and Load Vertical Transfer):** Si se elige esta opción se obtiene Discretización automática de los objetos de área definidos como diafragma rígidos a fin de considerar la masa de lo mismos sin transferencia de la carga vertical.
	- **No Auto-Meshing (Use Object as Structural Element):** Si se elige esta opción no se obtiene una Discretización automática de los objetos de área. Usa los objetos de área sólo como elementos estructurales.
	- **Auto Mesh Object into Structural Element:** Si se elige esta opción se obtiene una Discretización automática de los objetos de área considerando varias opciones. Se puede escoger una o varias de las opciones que se muestran a continuación:
		- ¾ **Mesh at beam and other meshing lines**: Discretizar en vigas y otras líneas existentes.
		- ¾ **Mesh at Wall and Ramp Edges**: Discretizar en Muros y Rampas existentes.
		- ¾ **Mesh at Visibles Grid**: Discretizar en las líneas de gris visibles.
		- ¾ **Futher Subdivide Auto Mesh with Maximun Element Size of (X):** Dividir utilizando un tamaño máximo de ( X ), es decir, al discretizar el objeto de area se limita a cualquier elemento generado a un tamaño máximo de  $(X)$  cms, m, ft, etc.
- **3.9.2) Ramp and Wall Meshing Options:** Opción para la discretización de los objetos de area tipo rampas o muros.
	- **No Subdivisión of Object:** Si se elige esta opción no se obtiene ninguna discretización.
	- **Subdivide Object into (A) vertical and (B) Horizontal:** Si se elige esta opción se obtiene una subdivisión en A x B elementos. Donde A representa el número de elementos verticales y B el número de elementos horizontales.
	- **Subdivide Object into Elements with Maximum Sise of (X):** Si se elige esta opción se obtiene una división del objeto de área donde el mayor tamaño de cualquier elemento generado no supera (X) cms, m, ft, etc.

# **3.10) Auto Line Constraint Options:** Opción para generar una unión lineal entre objetos.

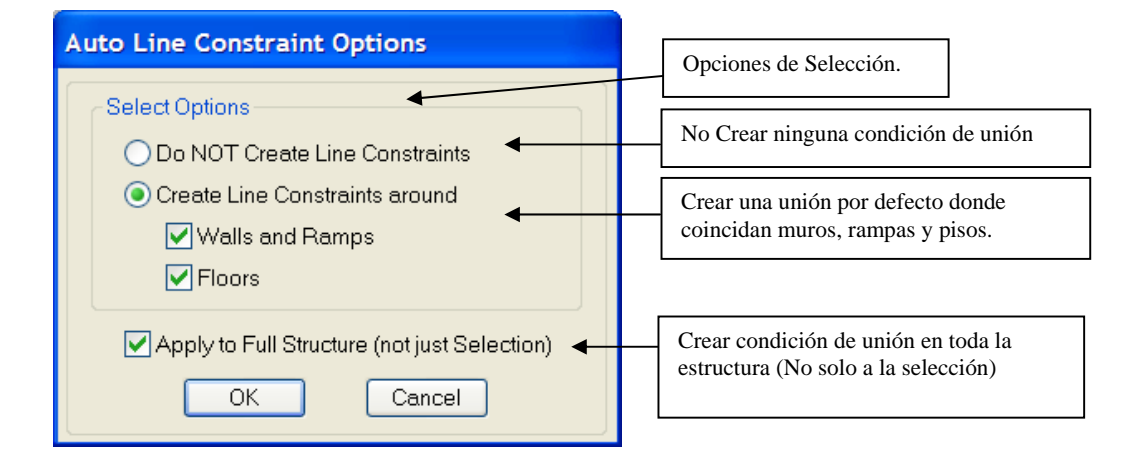

### **Menú Analyse: Analizar.**

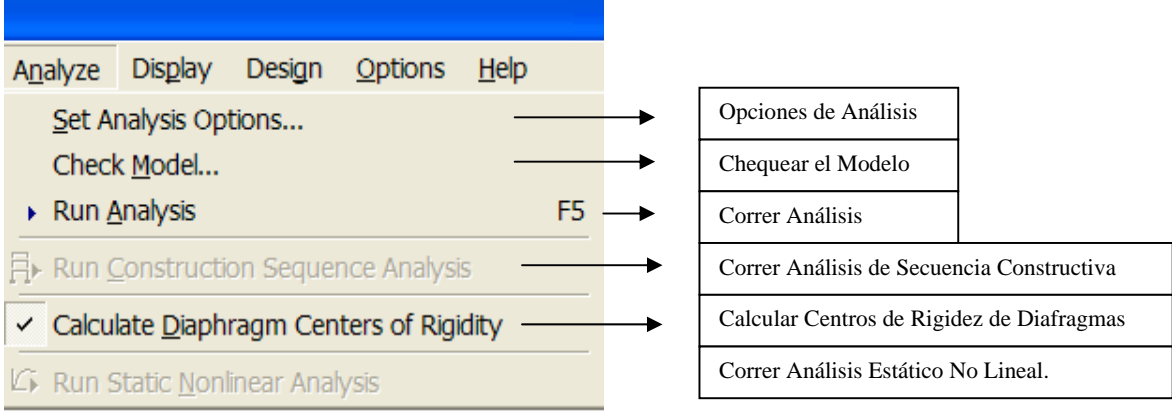

 **1) Set Analysis Options**: Opciones de Análisis. Análisis Plano o Espacial. Análisis Dinámico, Efecto P-Delta.

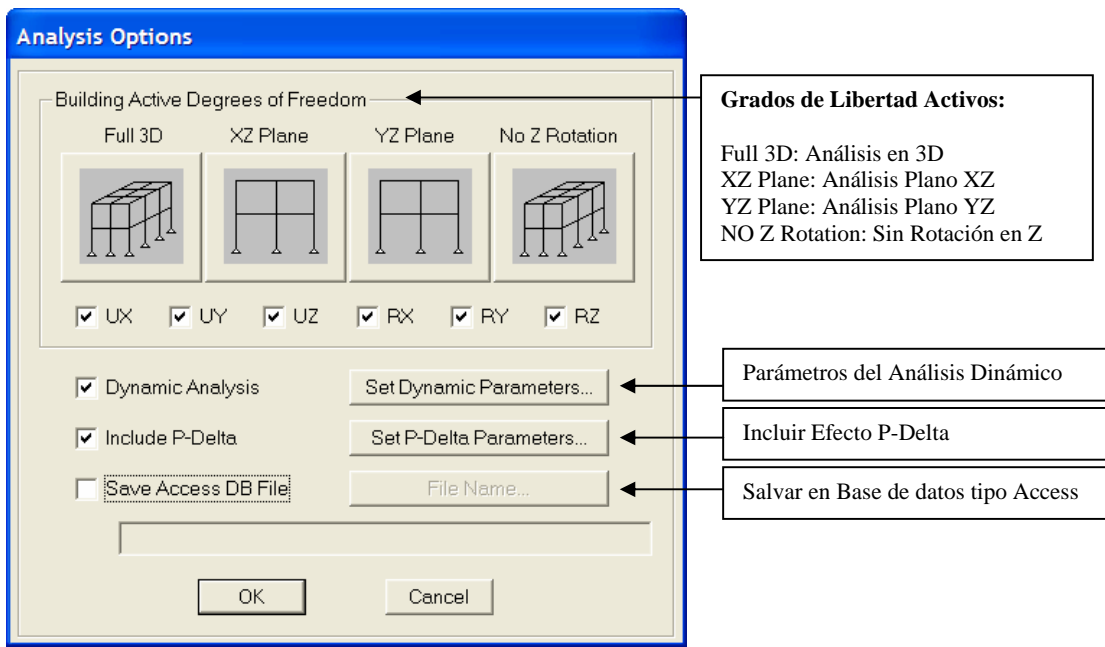

 **1.1) Set Dynamic Parameters**: Parámetros Dinámicos.

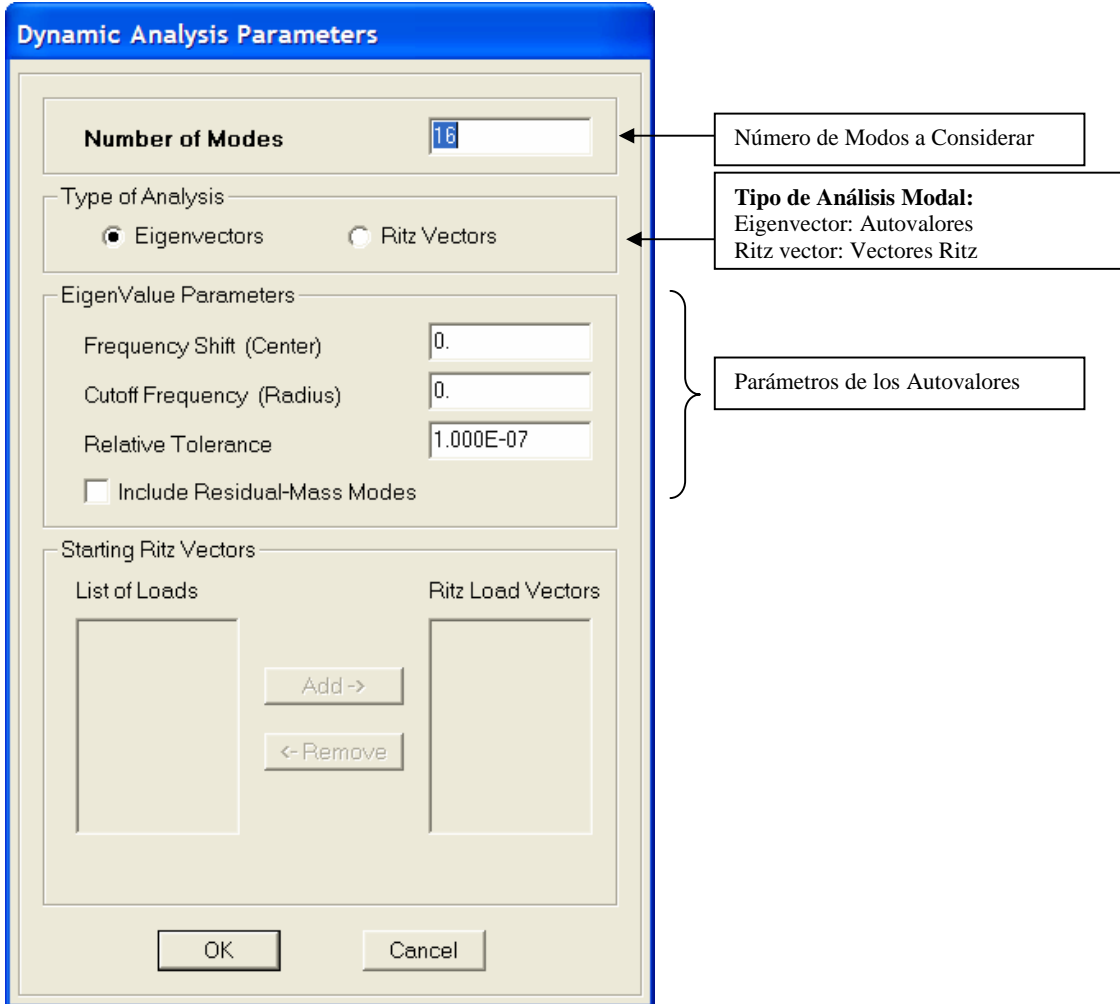

### **1.2) P-Delta Parameters**: Parámetros para el Efecto P-Delta

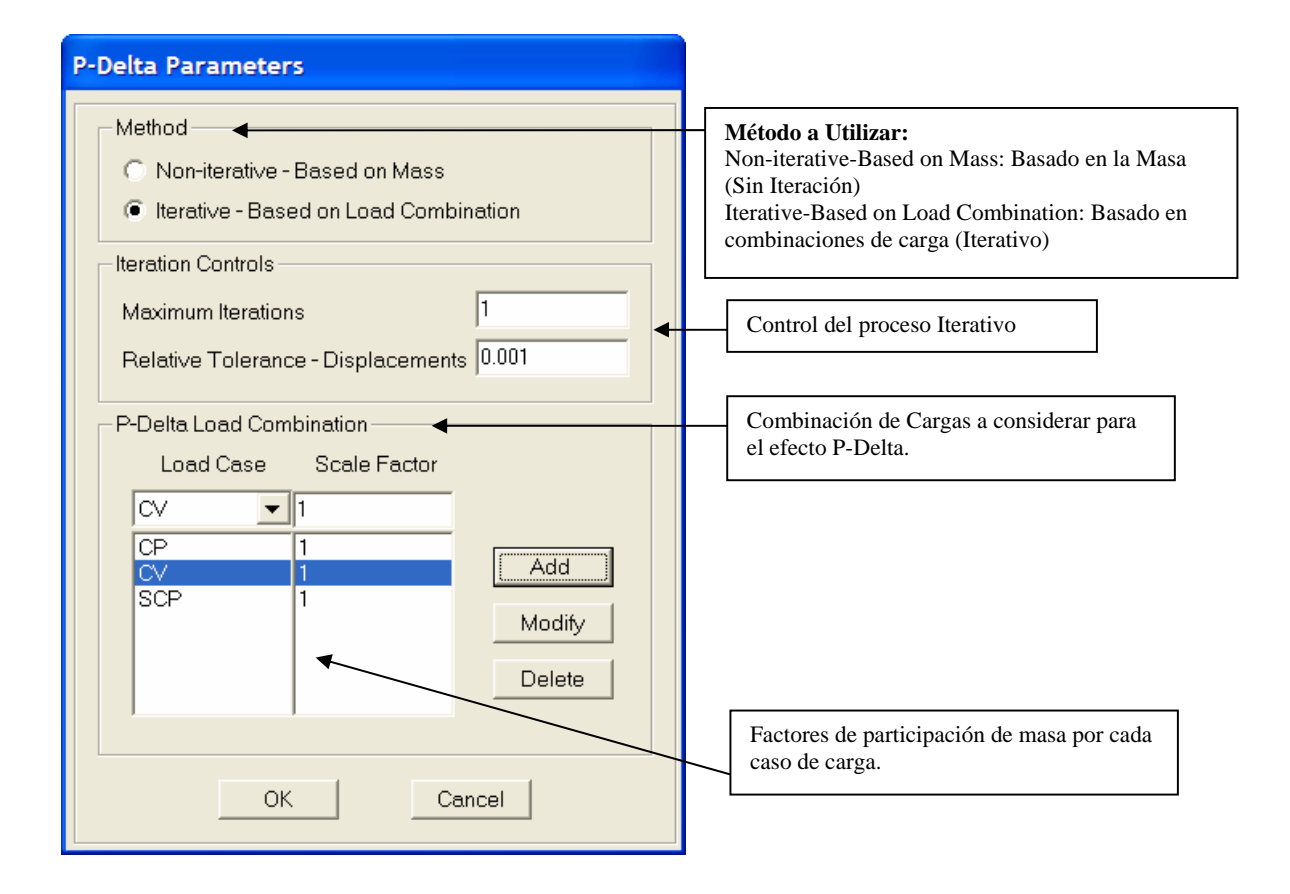

# **Menú Display: Mostrar.**

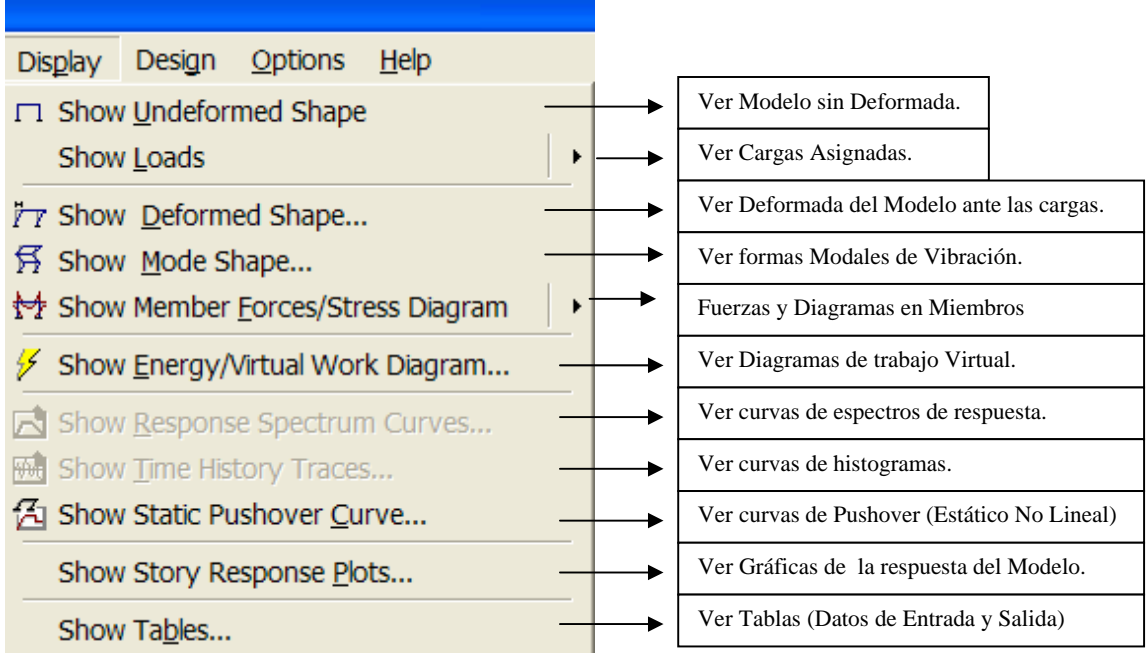

**1) Show Loads**: Ver Cargas asignadas (Juntas, Objetos Lineales y Objetos de Areas)

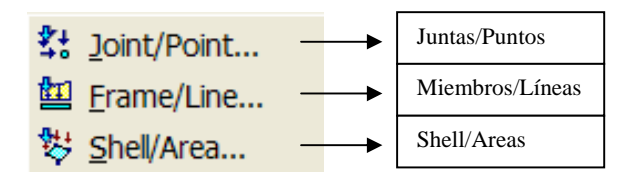

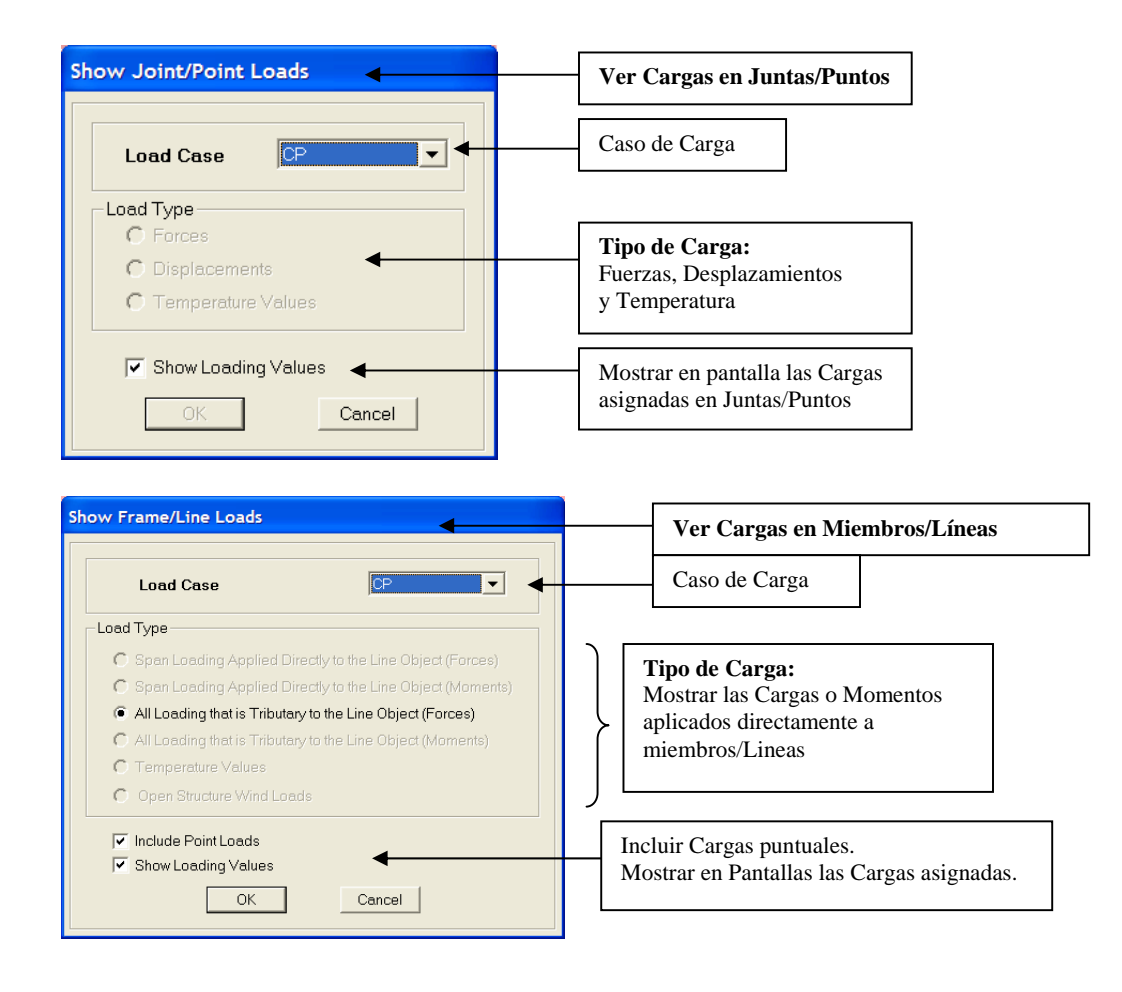

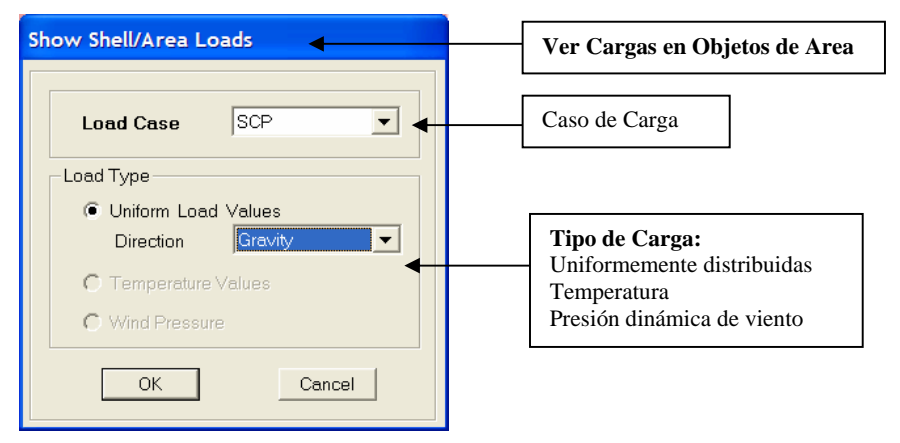

**2) Show Deformed Shape**: Ver deformada del modelo.

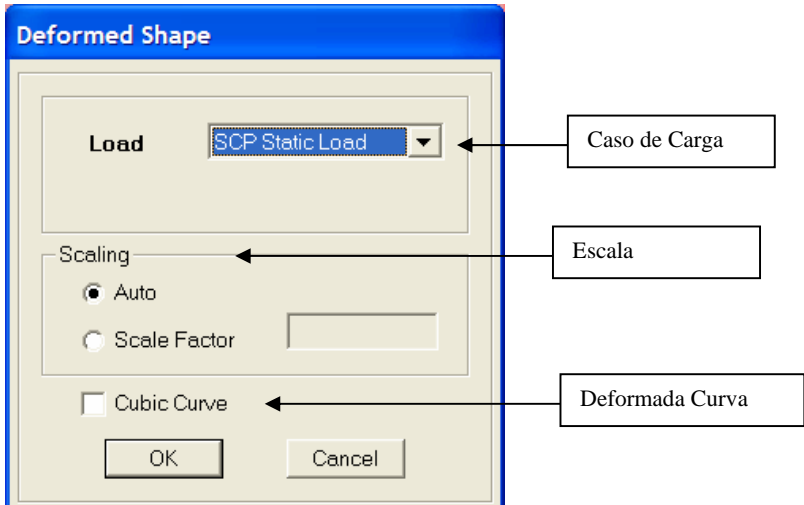

**3) Show Deformed Shape**: Ver deformada del modelo.

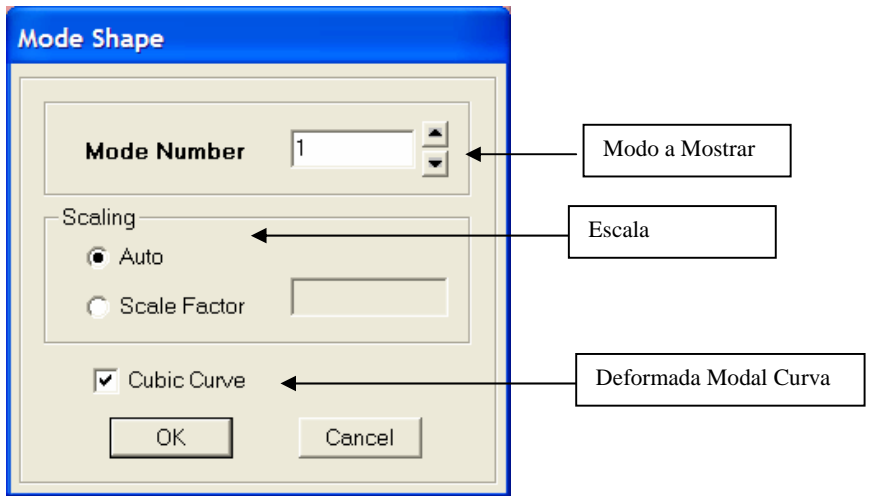

# **4) Show Members Force/Stress Diagram**: Fuerzas y Diagramas en Miembros

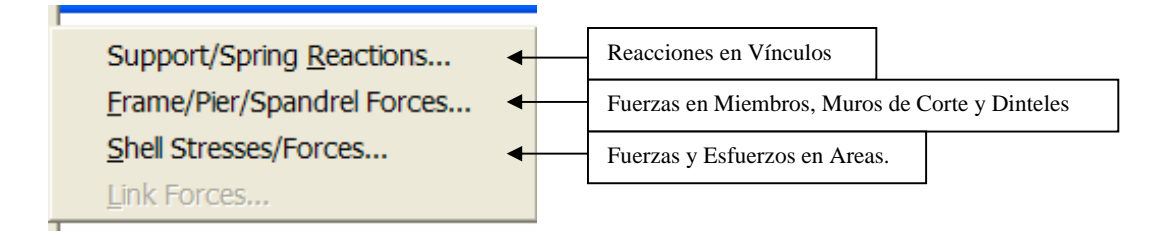

 **4.1) Support/Spring Reactions**: Reacciones y fuerzas en Vínculos.

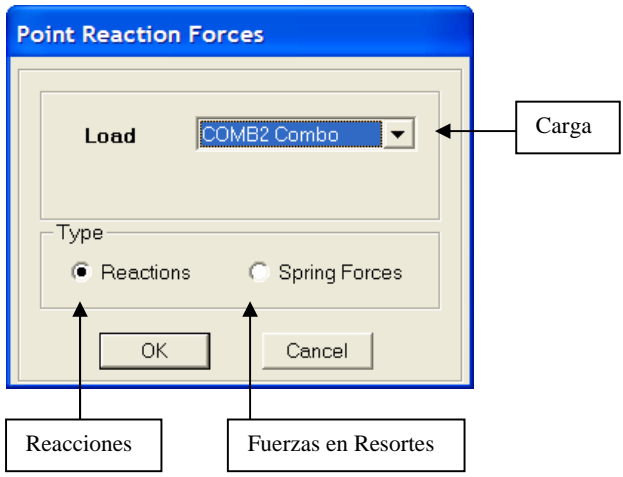

## **4.2) Frame/Pier/Spandrel Forces**: Fuerzas en Miembros, Muros de Corte y Dinteles.

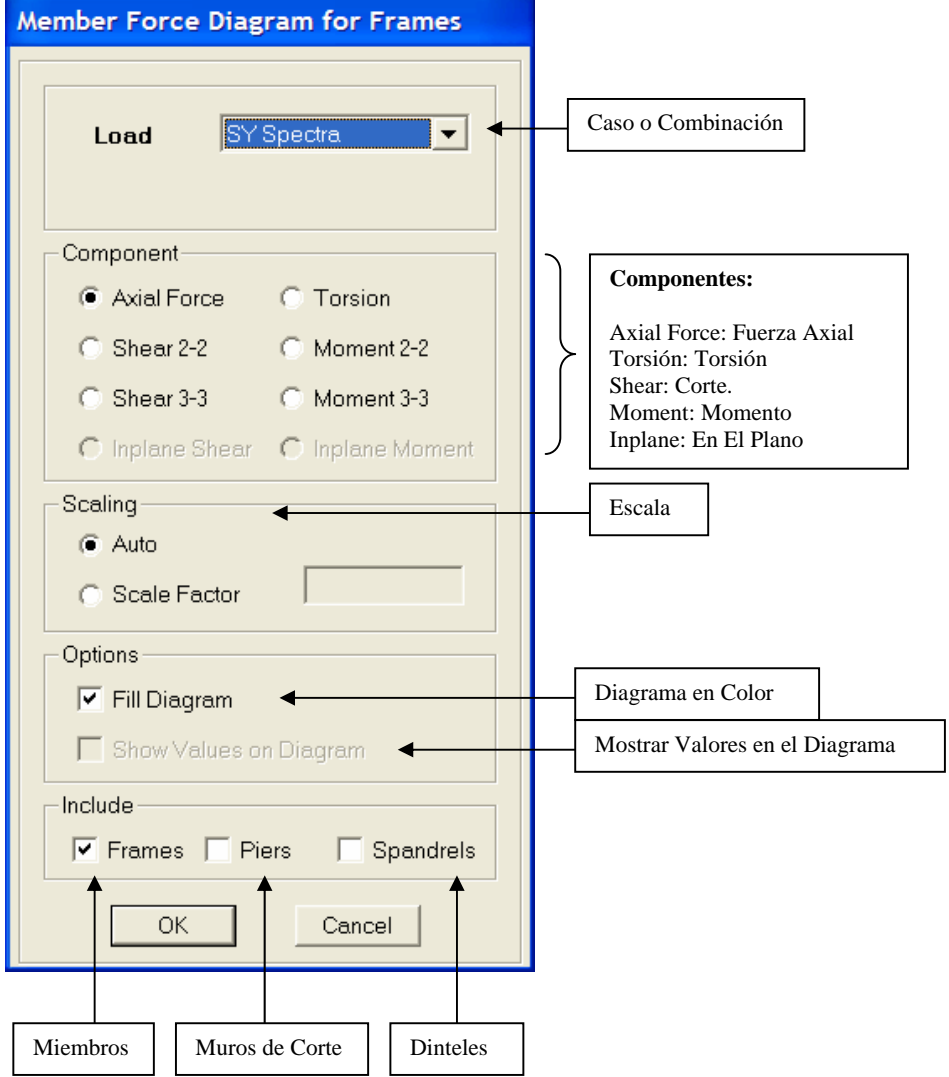

 **Convención de Signos.-** 

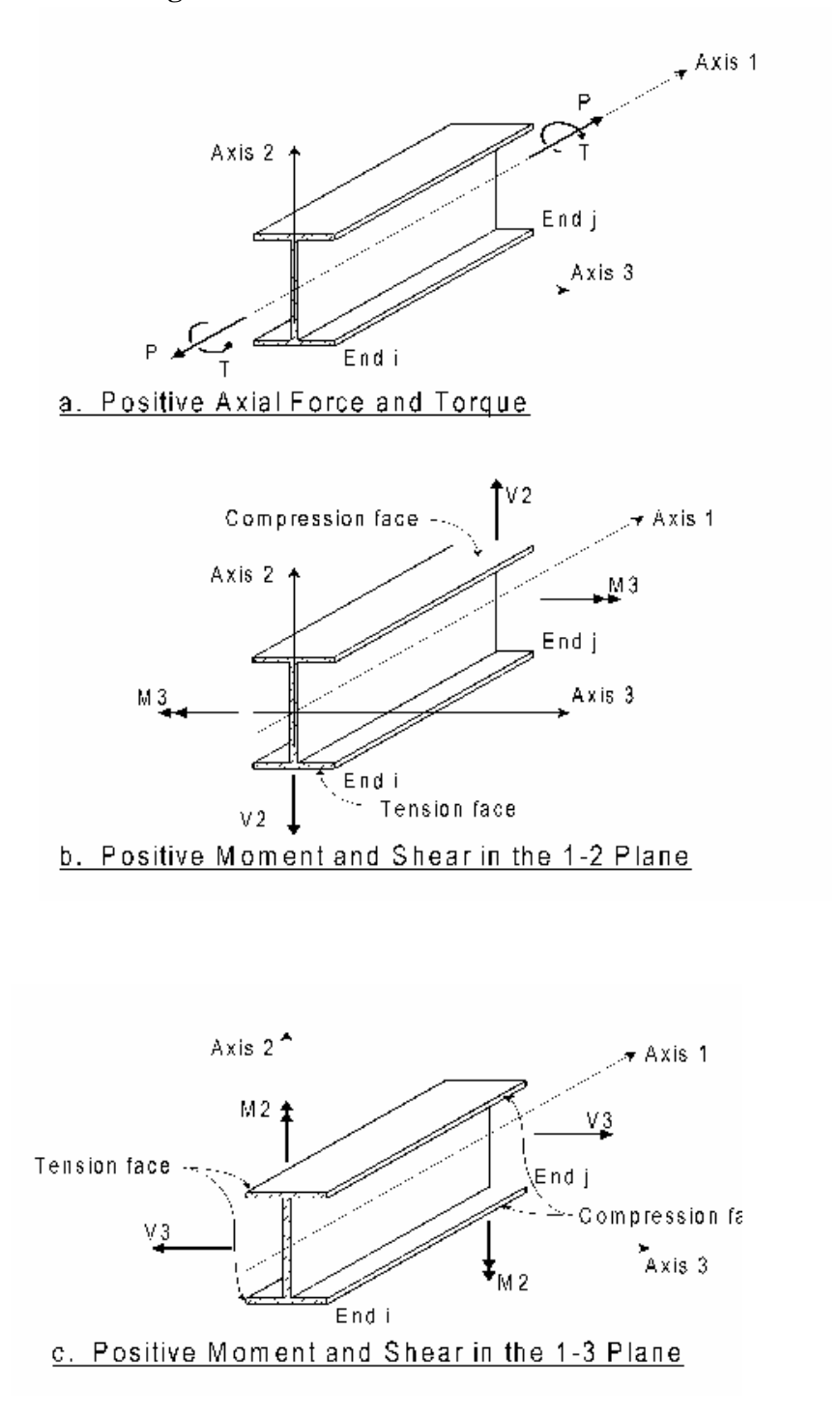

#### **4.3) Shell/Stress Forces**: Fuerzas y Esfuerzos en Areas.

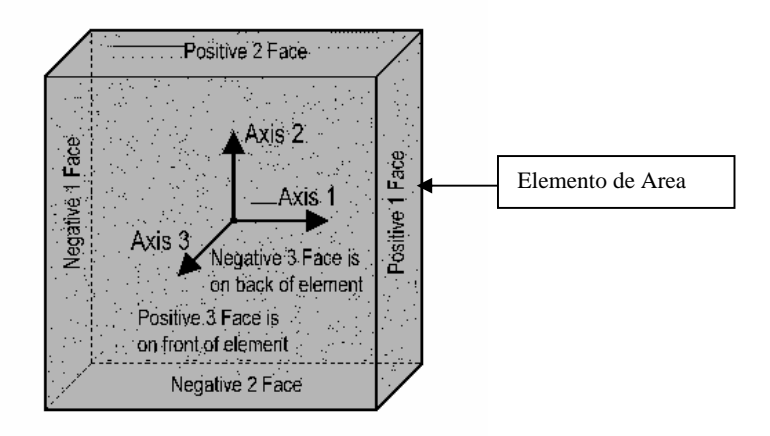

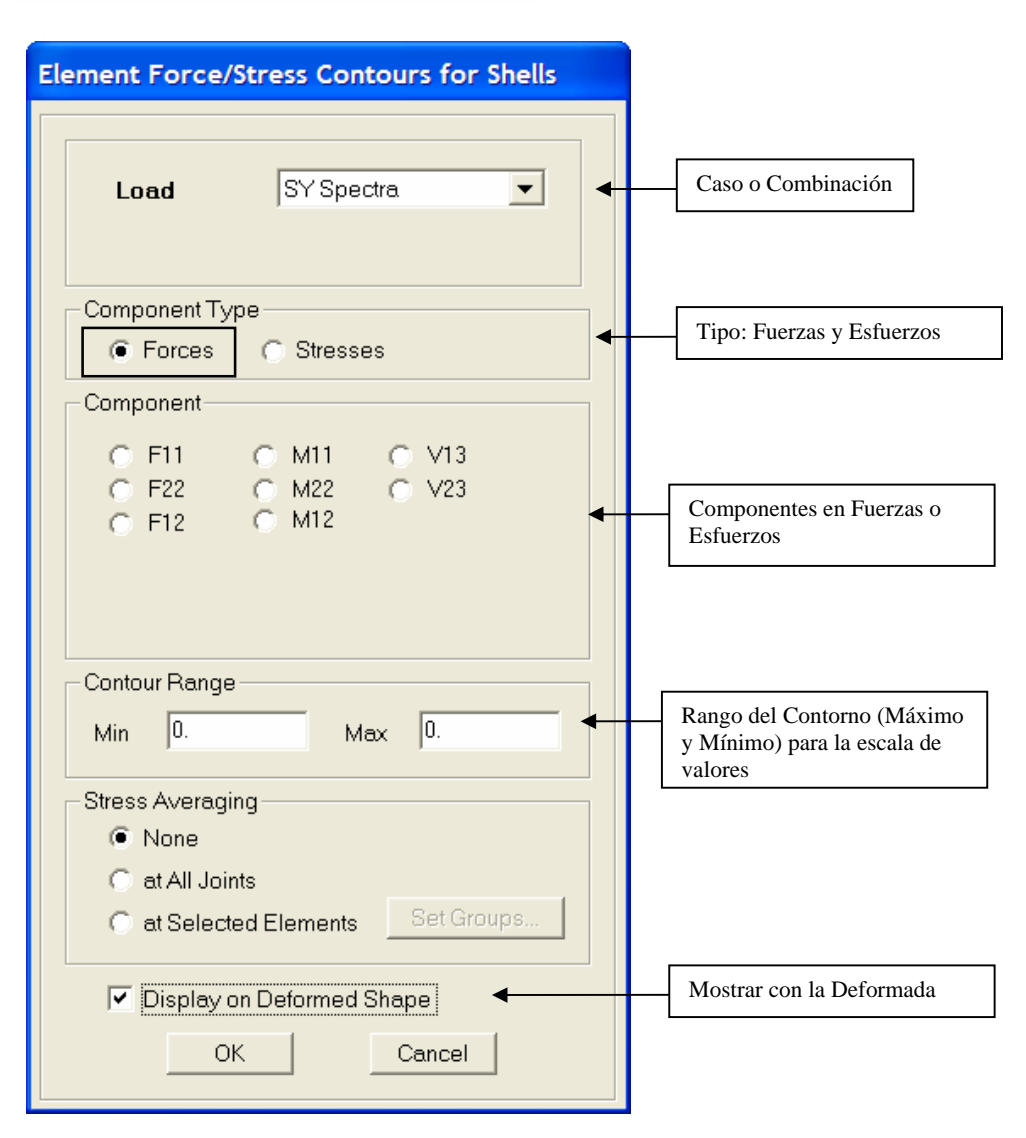

**Análisis y Diseño Estructural Utilizando el Programa ETABS v9 Código: CSI-ETABS-FEB-08-R0 Ing. Eliud Hernández. Email: eliudh5@gmail.com Auspiciado por CSI Latinoamérica (Morrison Ingenieros) Telf.: 0412-2390553** 

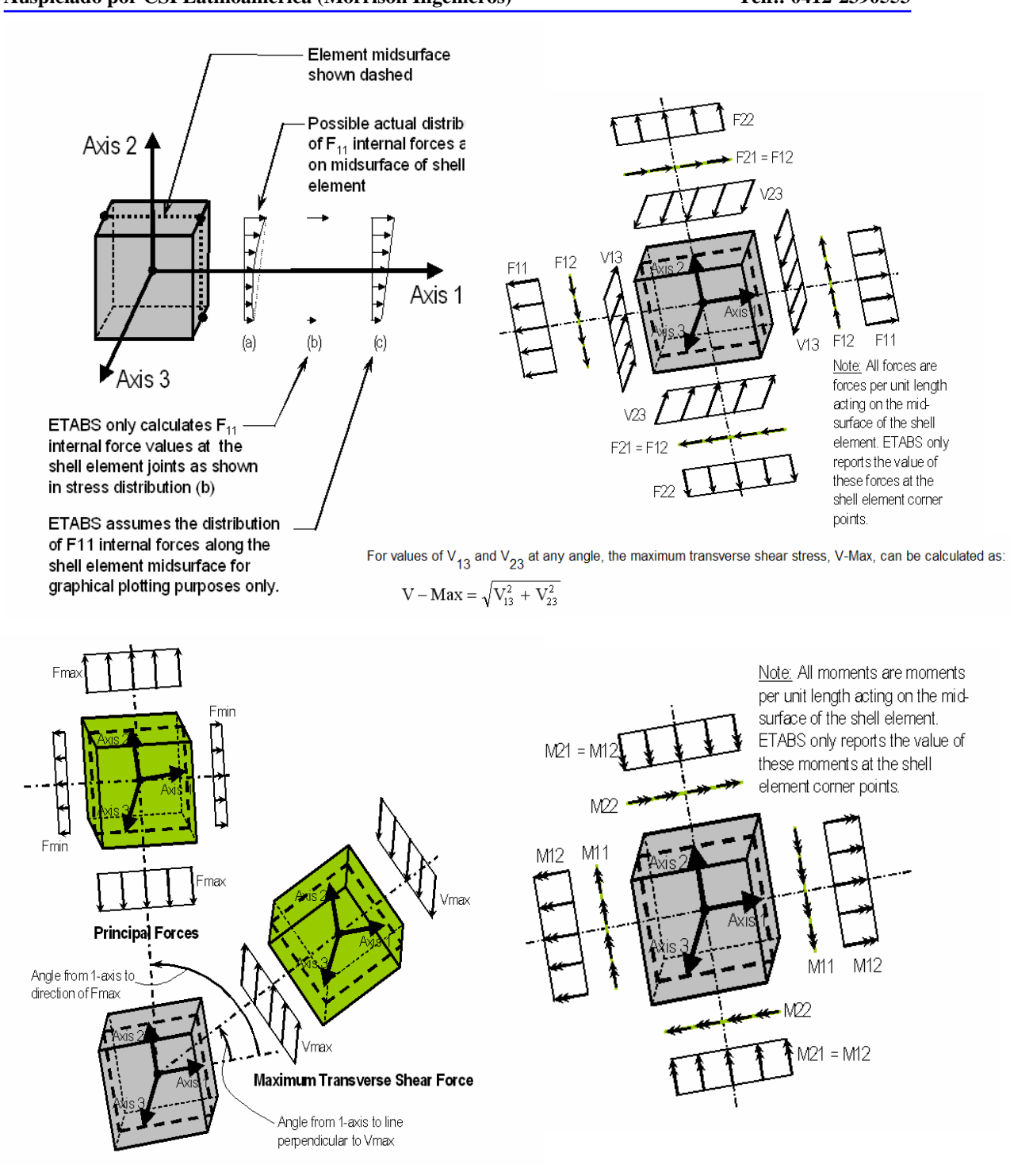

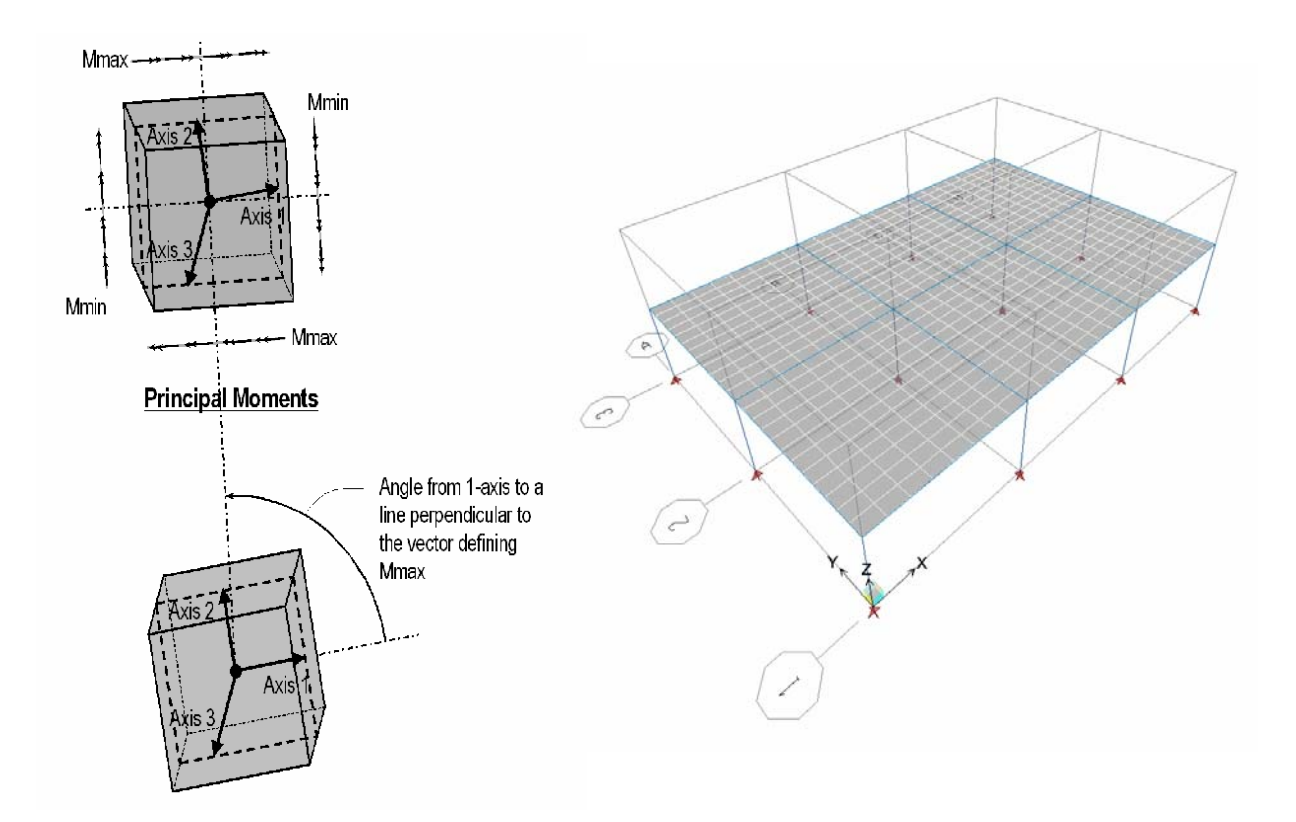

- **F11**: Fuerza por unidad de longitud actuando en la mitad de la superficie de las caras 1 (Positiva y negativa) alrededor del eje 1.
- **F22**: Fuerza por unidad de longitud actuando en la mitad de la superficie de las caras 2 (Positiva y negativa) alrededor del eje 2.
- **F12**: Fuerza por unidad de longitud actuando en la mitad de la superficie de las caras 1 (Positiva y negativa) alrededor del eje 2 y en las caras 2 (Positiva y negativa) alrededor del eje 1.
- **FMAX**: Fuerza Maxima principal por unidad de longitud actuando en la mitad de la superficie. Por definición se orienta donde la fuerza F12 se hace cero.
- **FMIN**: Fuerza Mínima principal por unidad de longitud actuando en la mitad de la superficie. Por definición se orienta donde la fuerza F12 se hace cero.
- **M11**: Momento por unidad de longitud actuando en la mitad de la superficie de las caras 2 (Positiva y negativa) alrededor del eje 1.
- **M22**: Momento por unidad de longitud actuando en la mitad de la superficie de las caras 1 (Positiva y negativa) alrededor del eje 2.
- **M12**: Momento Torsor por unidad de longitud actuando en la mitad de la superficie de las caras 1 (Positiva y negativa) alrededor del eje 2 y en las caras 2 (Positiva y negativa) alrededor del eje 1.
- **MMAX**: Momento Máximo principal por unidad de longitud actuando en la mitad de la superficie. Por definición se orienta donde el momento M12 se hace cero.
- **MMIN**: Momento Mínimo principal por unidad de longitud actuando en la mitad de la superficie. Por definición se orienta donde el momento M12 se hace cero.
- **V13**: Corte por unidad de longitud fuera del plano del Shell actuando en la mitad de la superficie de las caras 1 (Positiva y negativa) en dirección 3.
- **V23**: Corte por unidad de longitud fuera del plano del Shell actuando en la mitad de la superficie de las caras 2 (Positiva y negativa) en dirección 3.

### **Análisis y Diseño Estructural Utilizando el Programa ETABS v9 Código: CSI-ETABS-FEB-08-R0 Ing. Eliud Hernández. Email: eliudh5@gmail.com**

• **VMAX**: Corte Máximo por unidad de longitud fuera del plano del Shell actuando en la mitad de la superficie en dirección 3.

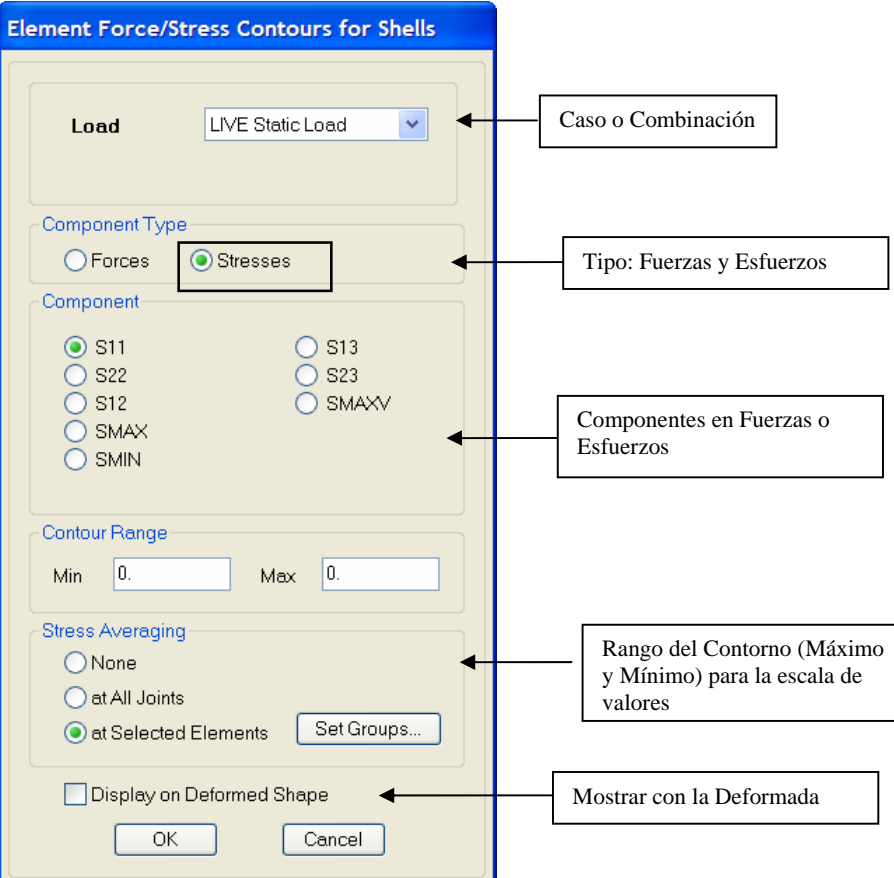

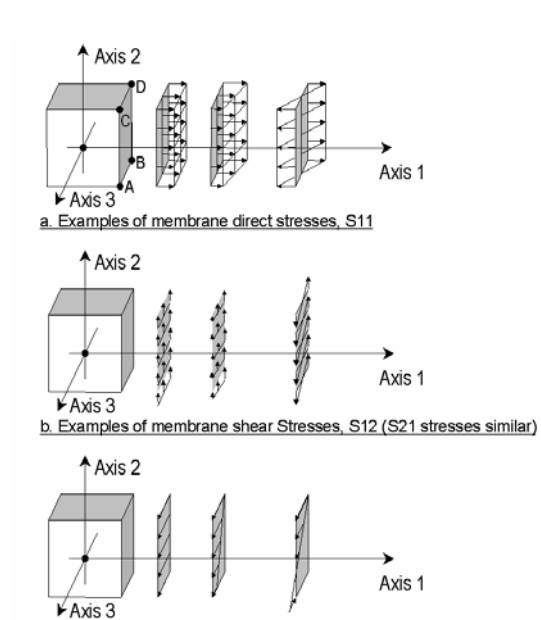

c. Examples of plate transverse shear stresses, S13

Axis 2 Axis 2  $\overline{\phantom{a}}$ 1-1-1-7777 Axis 1 Axis 1 → → s. ÷. Axis 3 Axis 3

d. Examples of membrane

direct stresses, S22

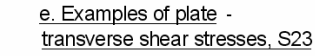

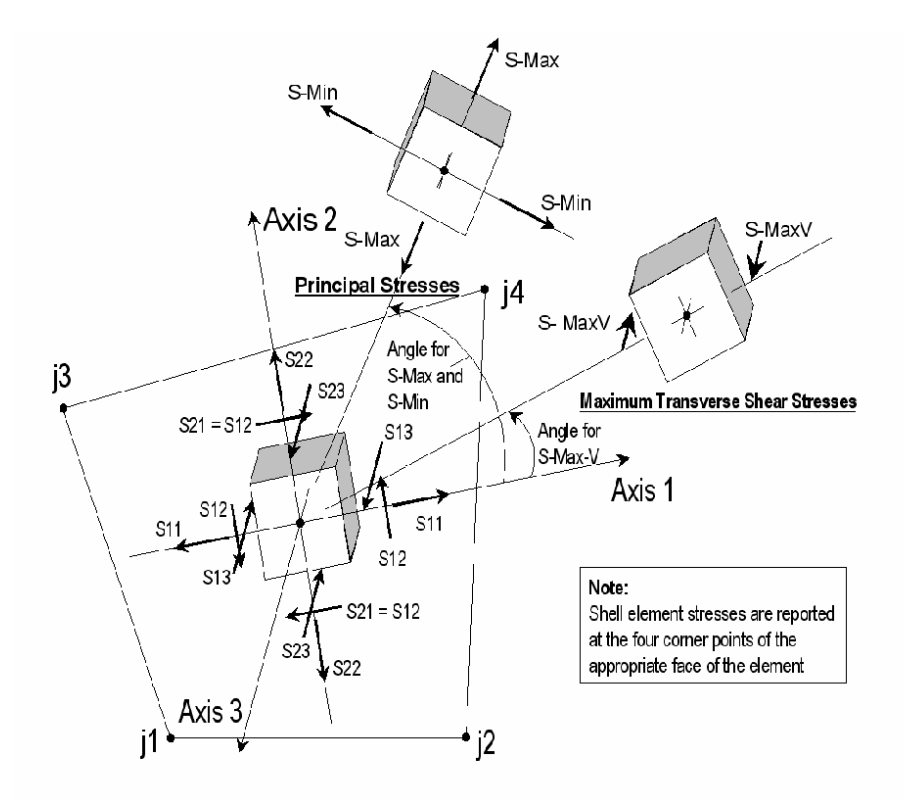

For values of S<sub>13</sub> and S<sub>23</sub> at any angle, the maximum transverse shear stress, S-MaxV, can be calculated from:

 $S-MaxV = \sqrt{S_{13}^2 + S_{23}^2}$ 

- **S11**: Esfuerzo por unidad de area actuando en la mitad de la superficie de las caras 1 (Positiva y negativa) alrededor del eje 1.
- **S22**: Esfuerzo por unidad de area actuando en la mitad de la superficie de las caras 2 (Positiva y negativa) alrededor del eje 2.
- **S12**: Esfuerzo por unidad de area actuando en la mitad de la superficie de las caras 1 (Positiva y negativa) alrededor del eje 2 y en las caras 2 (Positiva y negativa) alrededor del eje 1.
- **SMAX**: Esfuerzo Máximo principal por unidad de longitud actuando en la mitad de la superficie. Por definición se orienta donde la esfuerzo S12 se hace cero.
- **SMIN**: Esfuerzo Mínimo principal por unidad de longitud actuando en la mitad de la superficie. Por definición se orienta donde la esfuerzo S12 se hace cero.
- **S13**: Esfuerzo de Corte por unidad de area fuera del plano del Shell actuando en la mitad de la superficie de las caras 1 (Positiva y negativa) en dirección 3.
- **S23**: Esfuerzo de corte por unidad de area fuera del plano del Shell actuando en la mitad de la superficie de las caras 2 (Positiva y negativa) en dirección 3.
- **SMAX**: Esfuerzo de Corte Máximo por unidad de area fuera del plano del Shell actuando en la mitad de la superficie en dirección 3.

### **5) Show Static Pushover Curve**: Ver la Respuesta del Pushover Estático No Lineal.

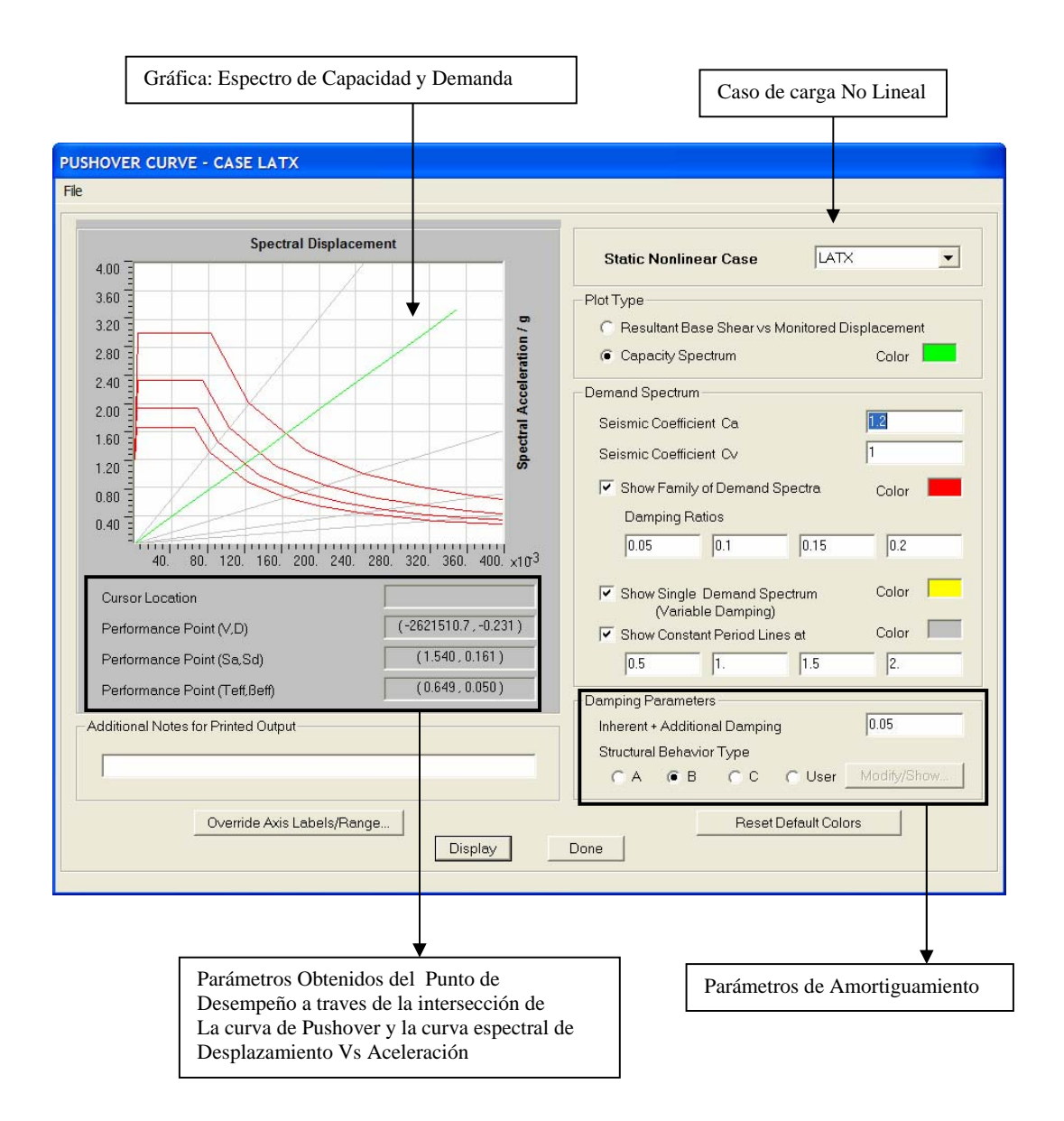

 **6) Show Story Response Plots**: Ver la gráfica de la respuesta por piso ante acciones sísmicas.

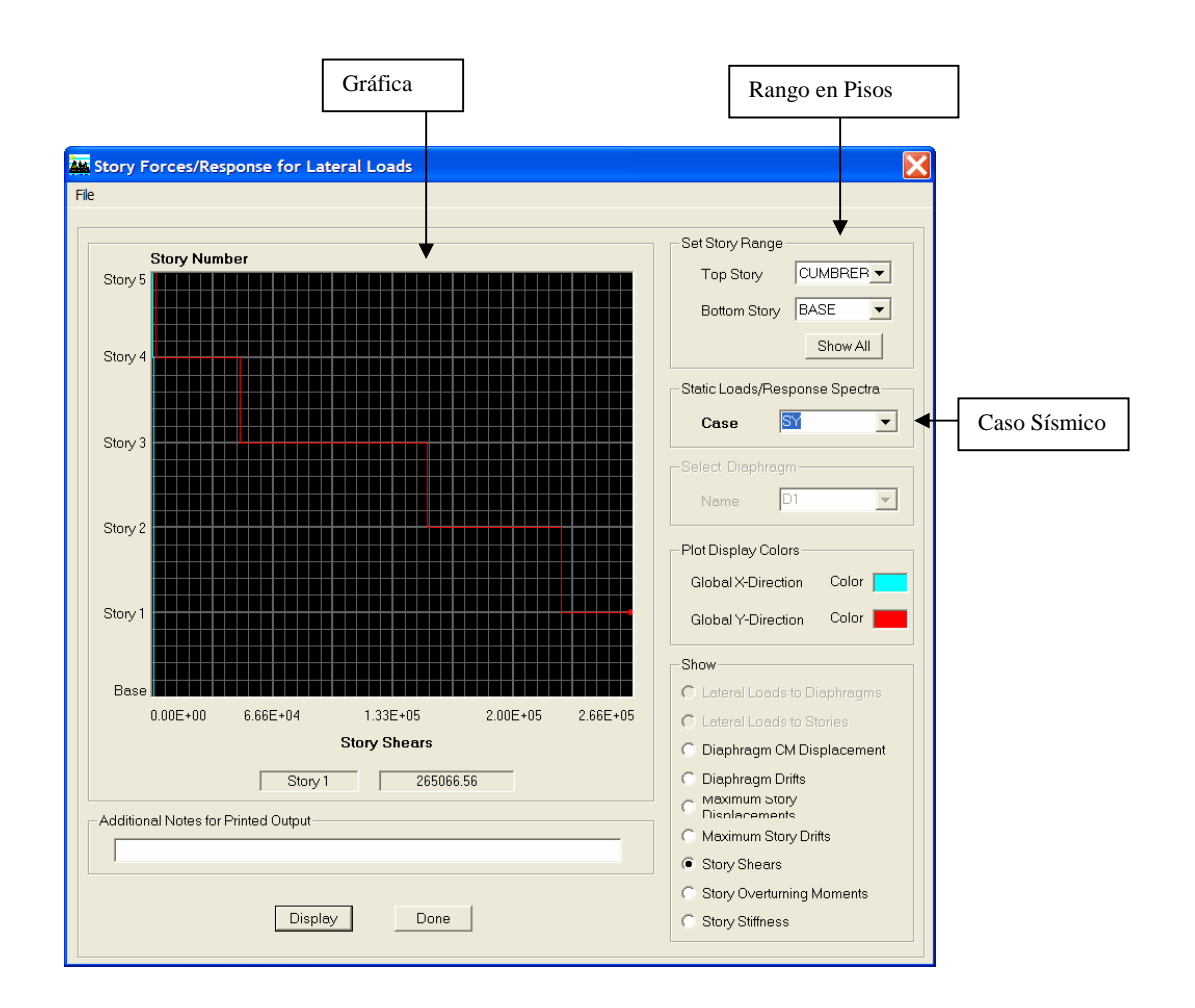

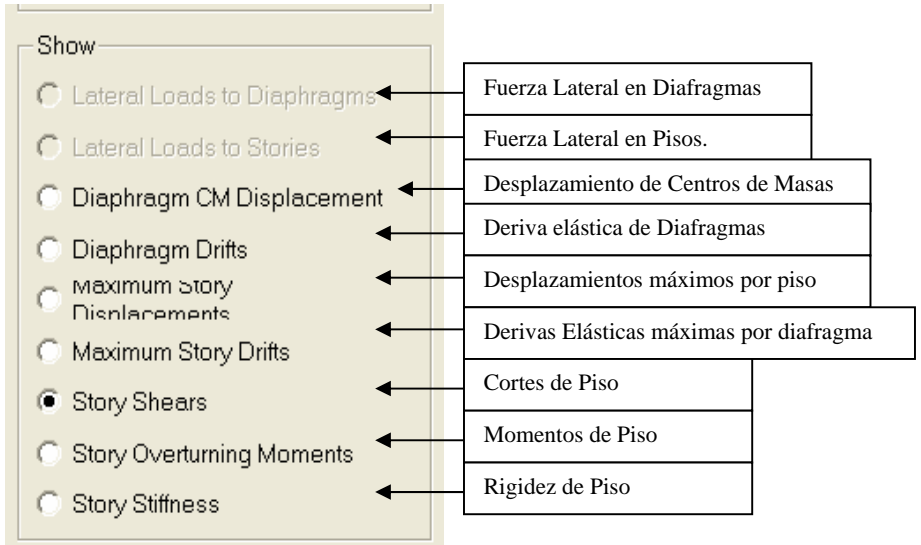

 **7) Show Tables**: Ver Tablas.

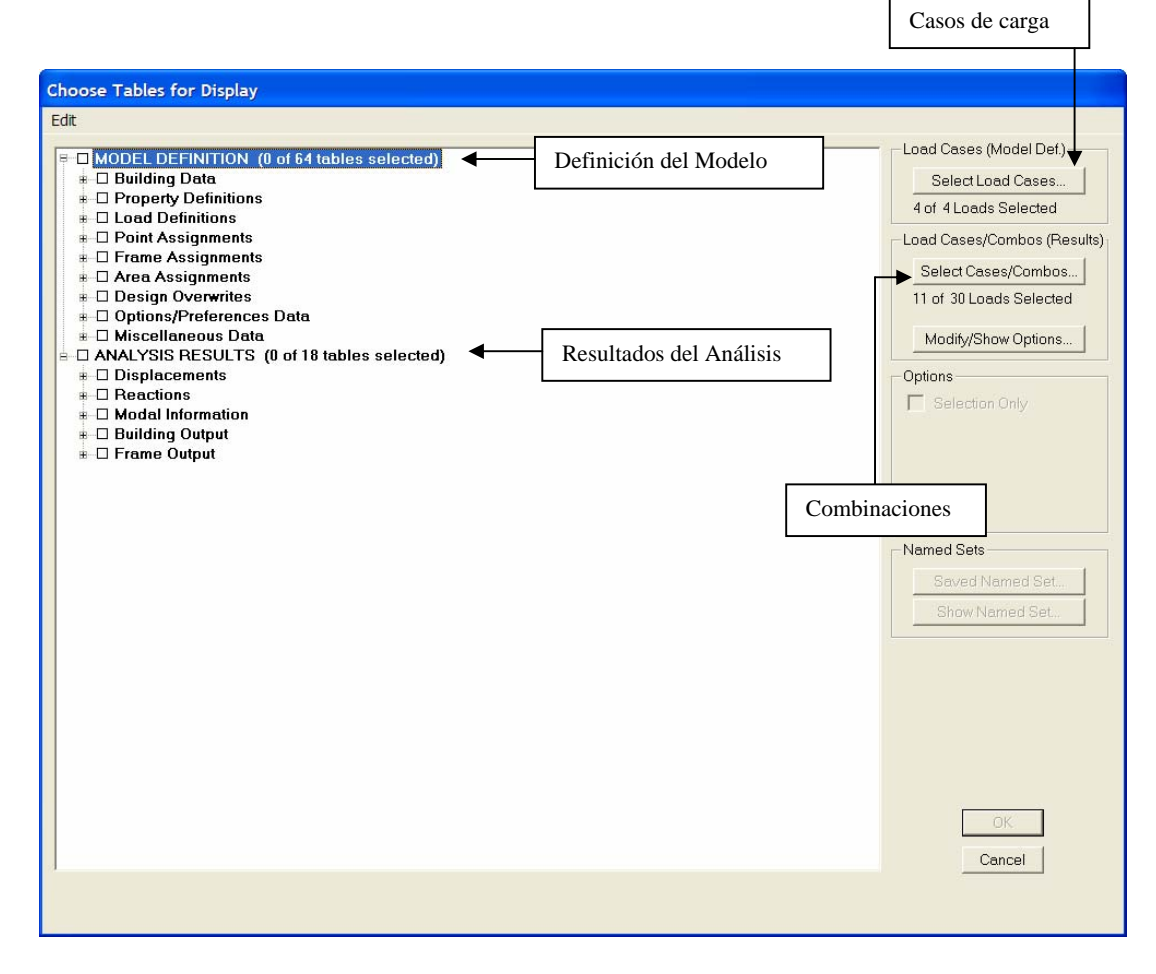

### **Menú Design: Diseñar.**

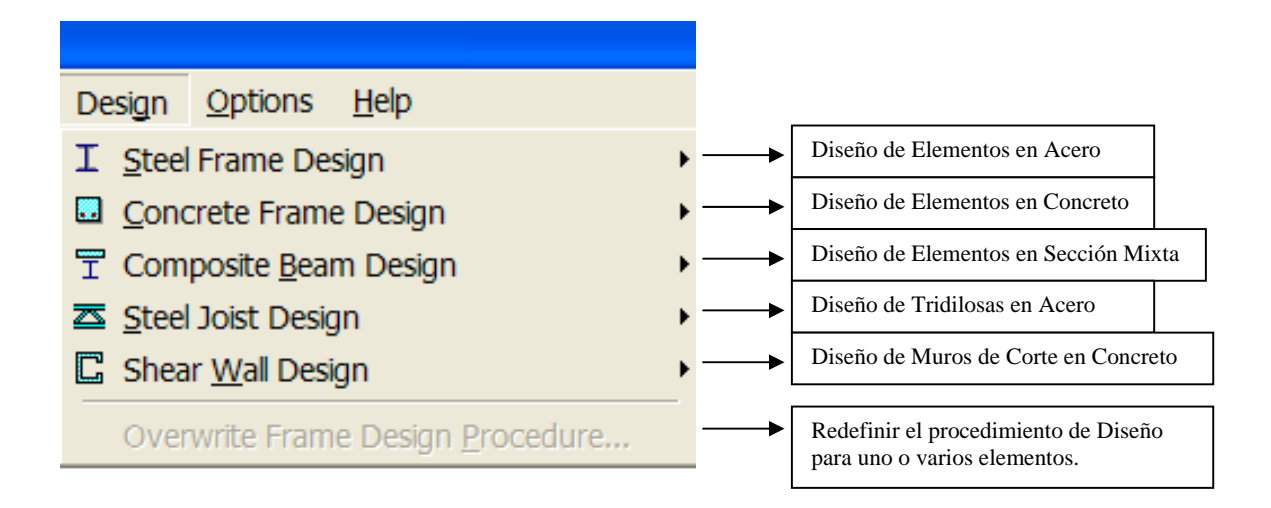

# **1) Steel Frame Design**: Diseño de Elementos en Acero

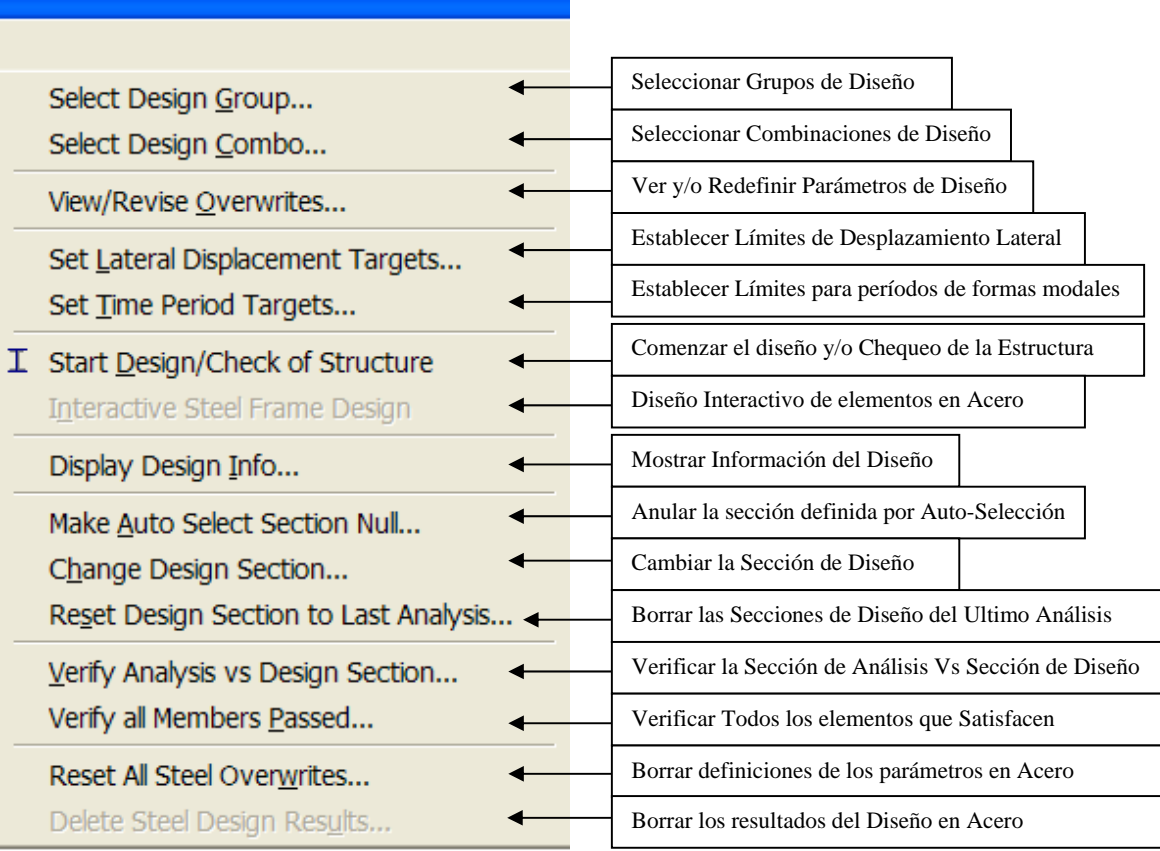

#### **1.1) Select Design Group**: Seleccionar grupos de Diseño

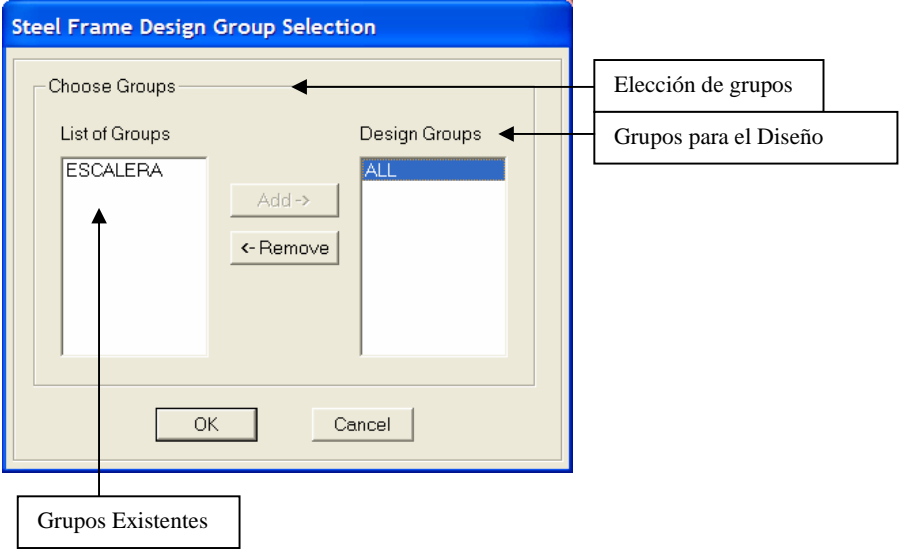

# **1.2) Select Design Group**: Seleccionar grupos de Diseño

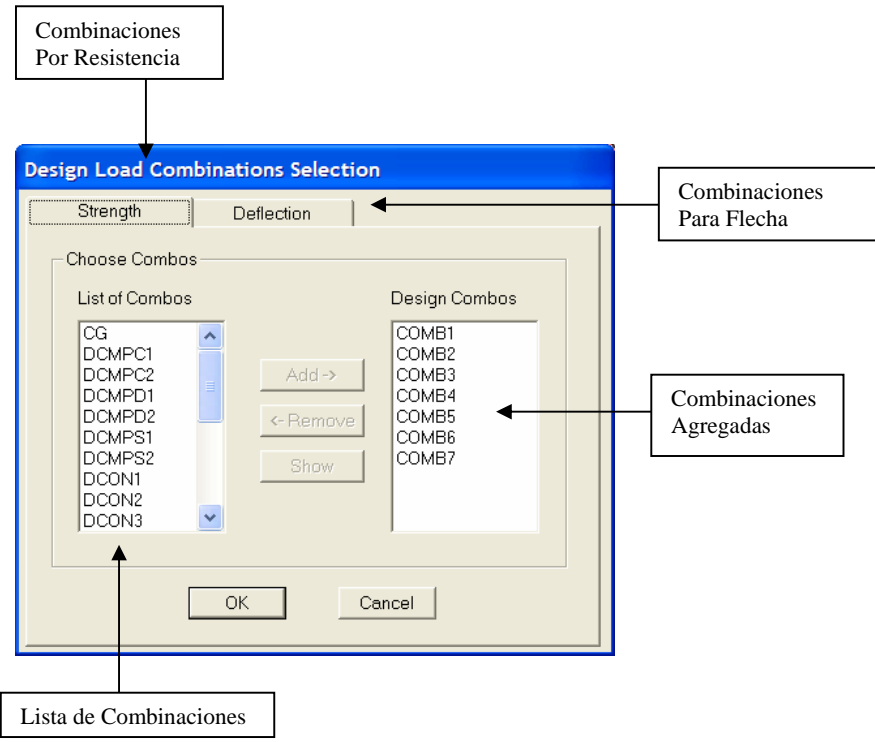

#### **1.3) View/Revise Overwrites**: Ver y/o Redefinir Parámetros de Diseño.

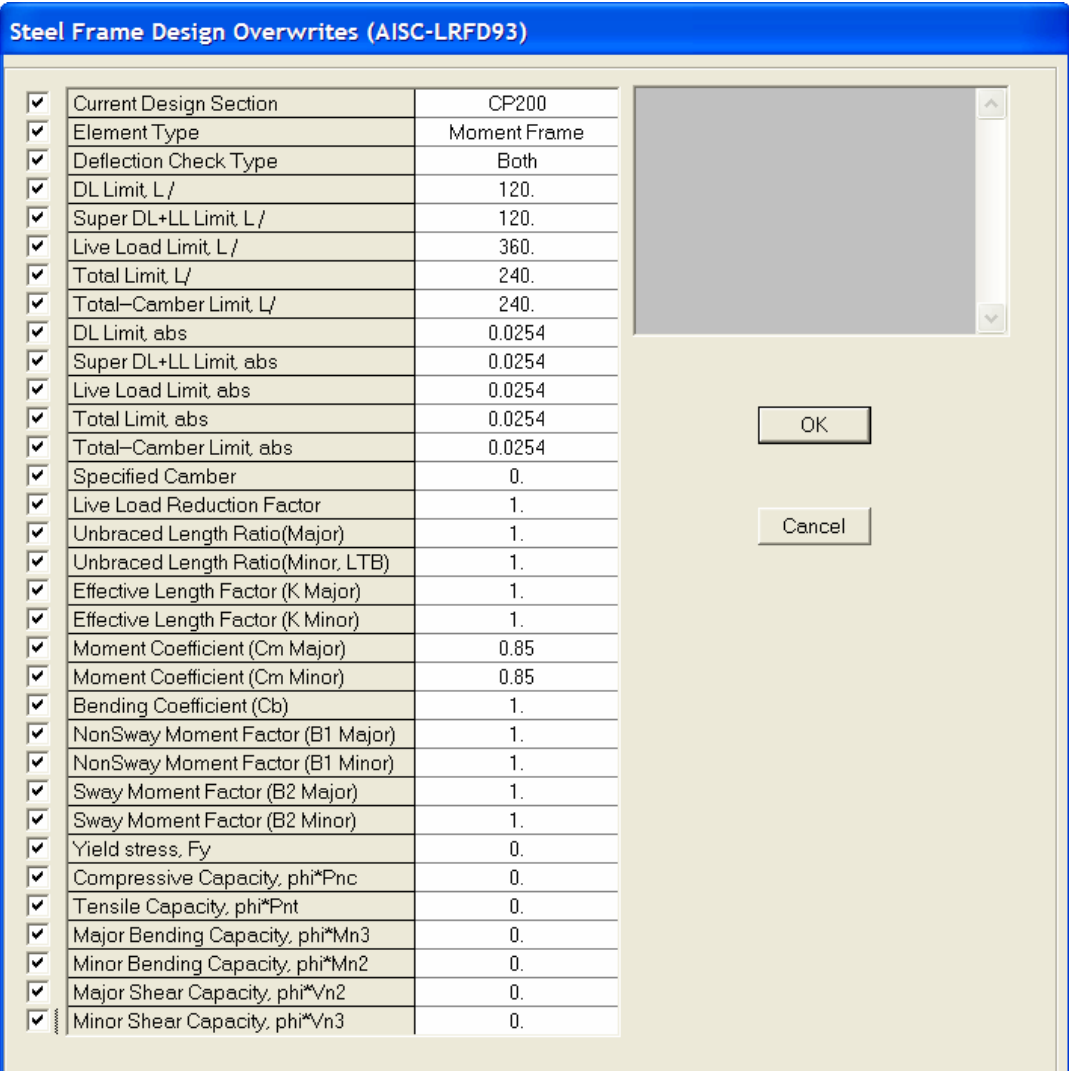

En Este Formulario se puede especificar o redefinir en la casilla correspondiente, la Sección de diseño, Tipo de Elemento, Flechas máximas permitidas, Factores de longitud No arriostrada, Factores de longitud efectiva, Coeficientes, esfuerzo cedente, resistencia a compresión, tracción, flexión, entre otros., tanto para uno o varios elementos de Acero.

### **1.4) Set Lateral Displacement Targets**: Establecer Límites de Desplazamiento Lateral.

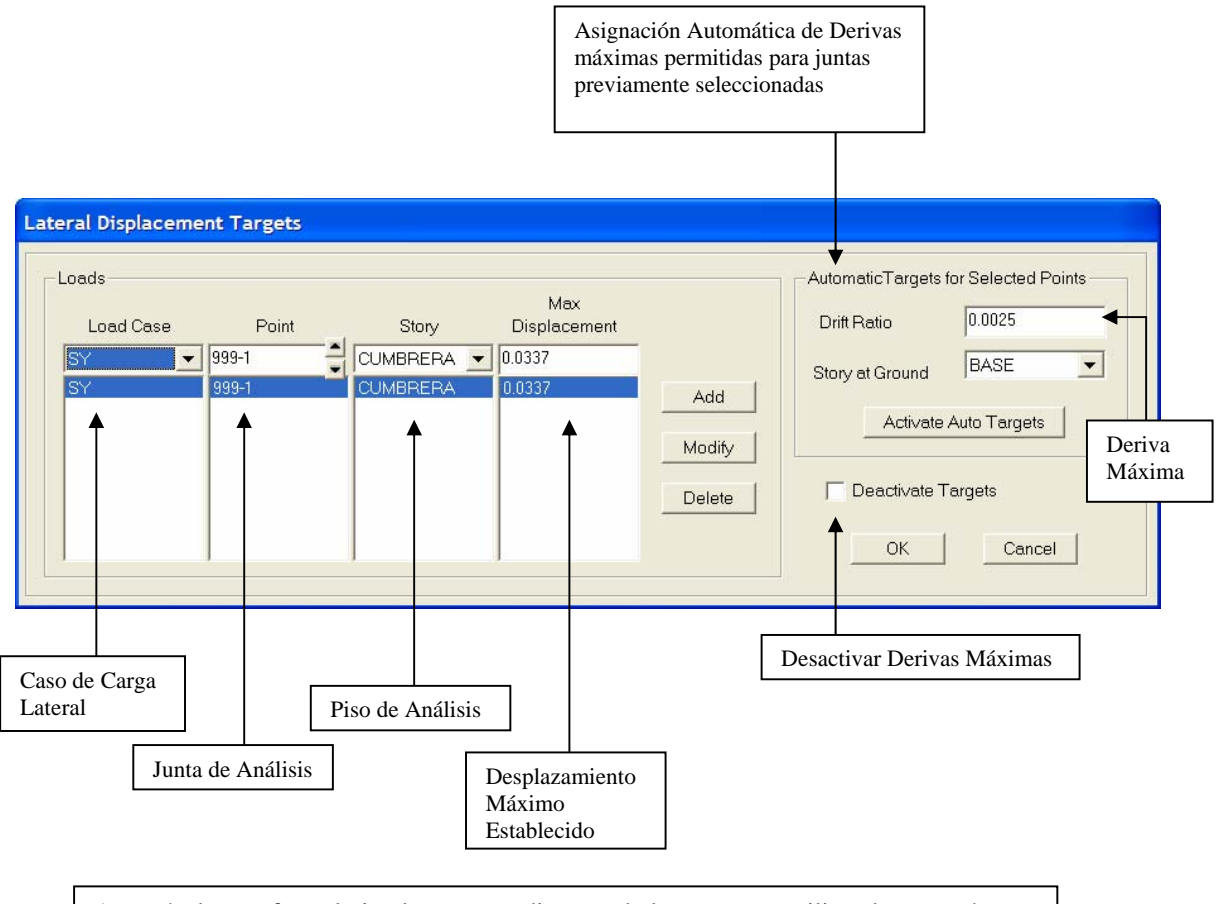

A través de este formulario el programa diseña toda la estructura utilizando un parámetro de autoselección en los diferentes elementos de la misma, considerando las derivas o desplazamientos máximos previamente establecidos en las juntas correspondientes, y a su vez cumpliendo con los criterios de resistencia y flechas permitidas. Es decir, La estructura queda diseñada para cumplir con la Resistencia requerida, Flechas máximas permitidas y la Desplazabilidad máxima establecida.

**1.5) Set Time Period Targets**: Establecer Límites de periodos de formas modales

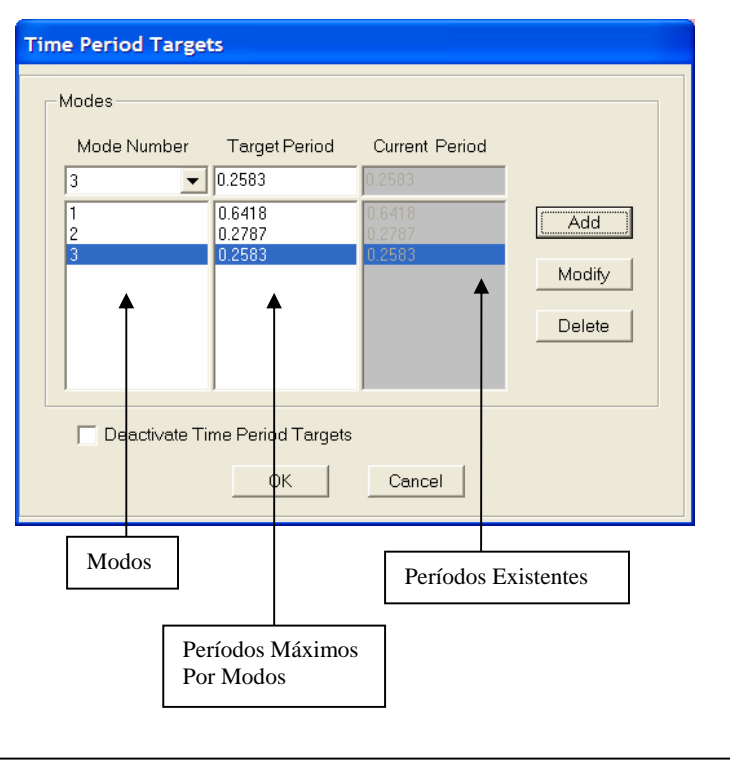

A través de este formulario el programa diseña toda la estructura utilizando un parámetro de autoselección en los diferentes elementos de la misma, considerando los Modos de Vibración previamente establecidos para cada forma modal, y a su vez cumpliendo con los criterios de resistencia y flechas permitidas. Es decir, La estructura queda diseñada para cumplir con la Resistencia requerida, Flechas máximas permitidas y los períodos Máximos Establecidos para cada forma modal.

**1.6) Start Design/Check of Structure**: Iniciar el Diseño y/o revisar la estructura contemplando los grupos, combinaciones, coeficientes y definiciones particulares realizadas previamente en la misma siguiendo los lineamientos normativos establecidos.

**1.7) Display Design Info**: Mostrar la información del Diseño de acuerdo a la Norma Aplicada.

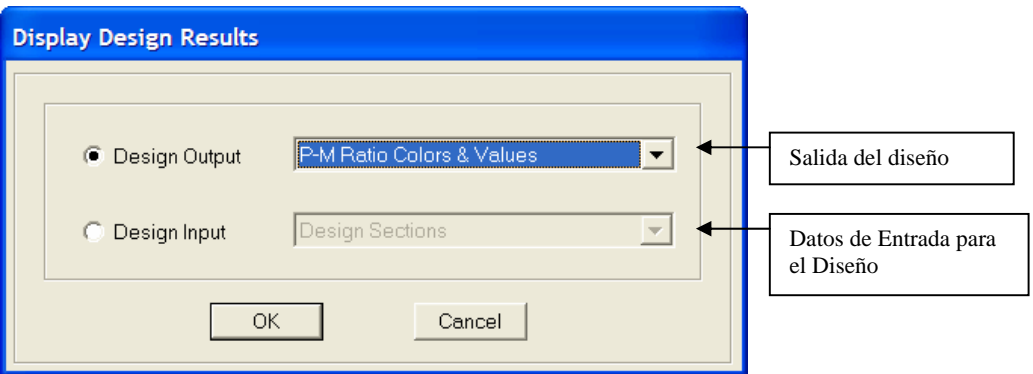

**1.8) Change Design Section**: Cambiar la sección del Diseño

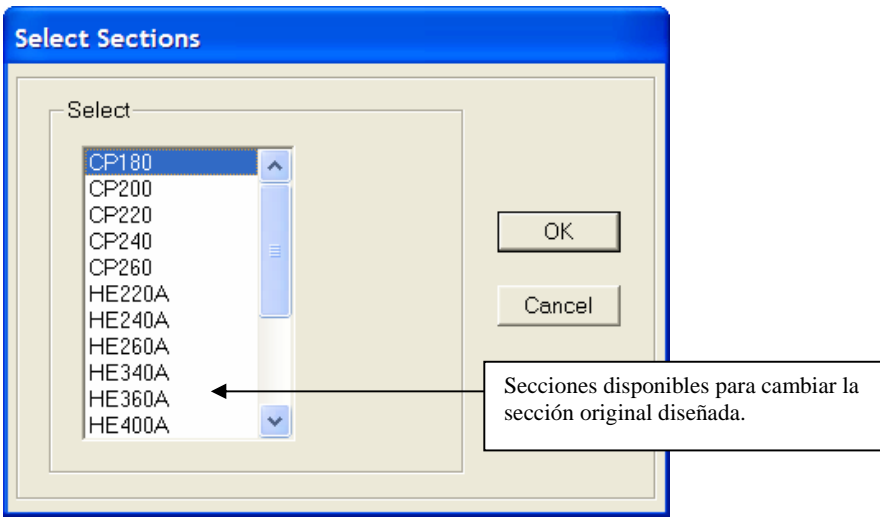
**2) Concrete Frame Design**: Diseño de Elementos en Concreto.

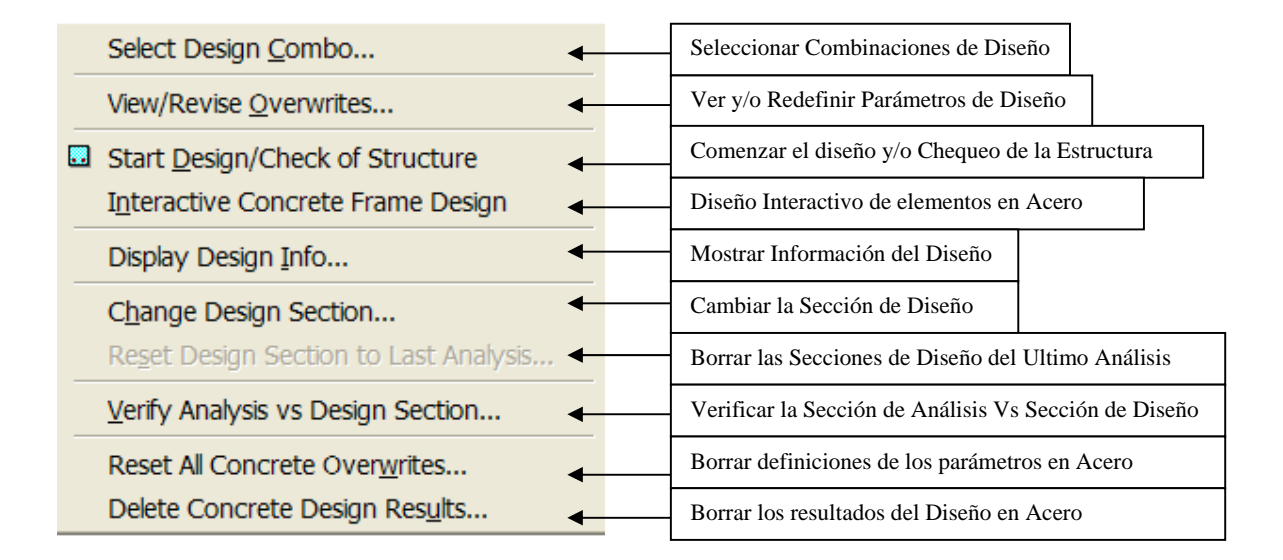

 **2.1) Select Design Combo**: Seleccionar Combinaciones para el Diseño.

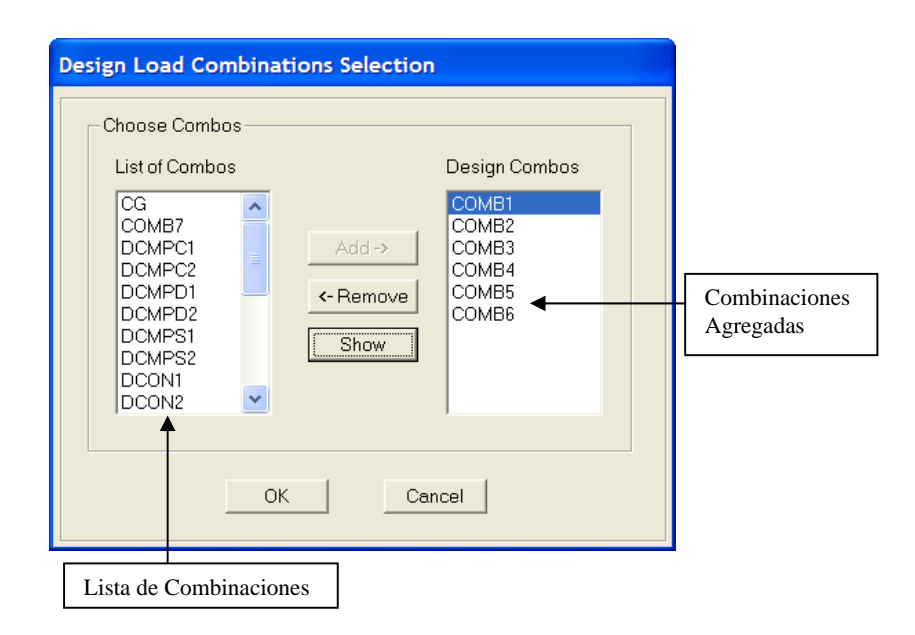

 **2.2) View/Revise Overwrites**: Ver y/o Redefinir Parámetros de Diseño.

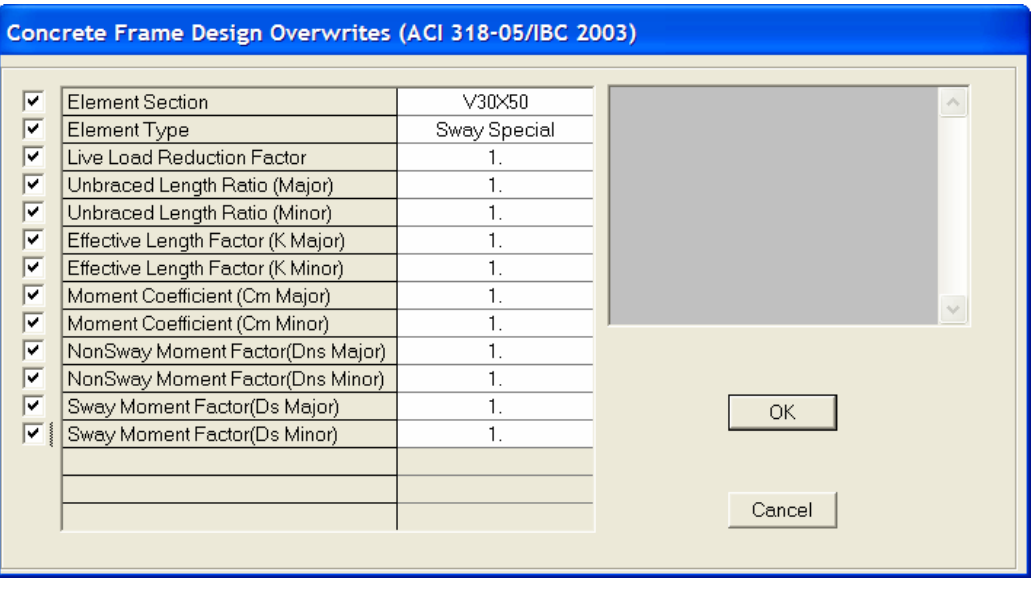

En Este Formulario se puede especificar o redefinir en la casilla correspondiente, la Sección de diseño, Tipo de Elemento, Factor de reducción de carga viva, Factores de longitud No arriostrada, Factores de longitud efectiva y Coeficientes, tanto para uno o varios elementos de Concreto Armado.

 **2.3) Start Design/Check of Structure**: Iniciar el Diseño y/o revisar la estructura contemplando las combinaciones, coeficientes y definiciones particulares realizadas previamente en la misma siguiendo los lineamientos normativos establecidos.

**2.4) Display Design Info**: Mostrar la información del Diseño de acuerdo a la Norma Aplicada.

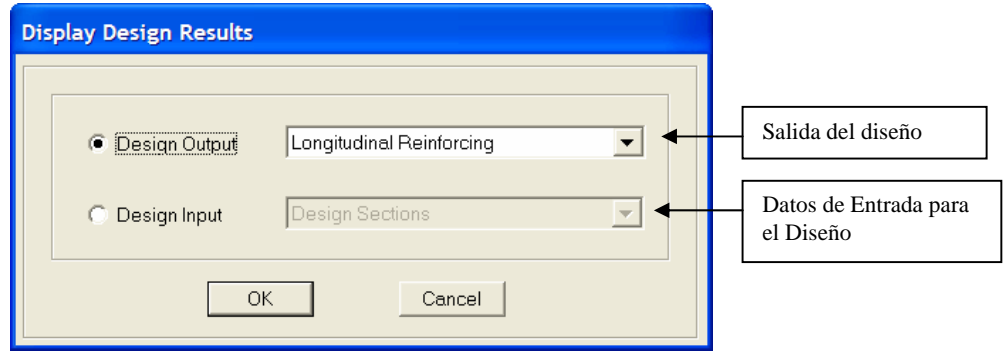

# **2.5) Change Design Section**: Cambiar la sección del Diseño

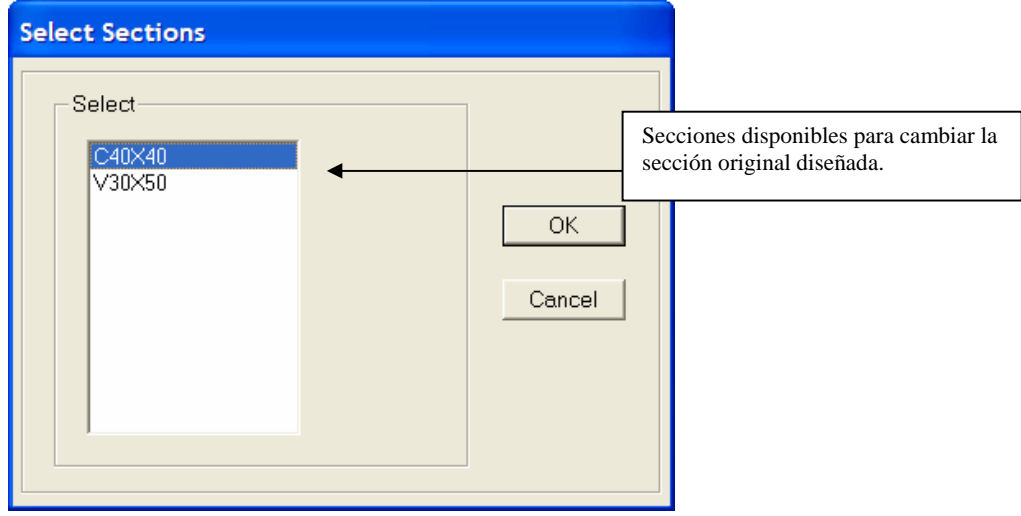

# **3) Composite Beam Design**: Diseño de Vigas Mixtas

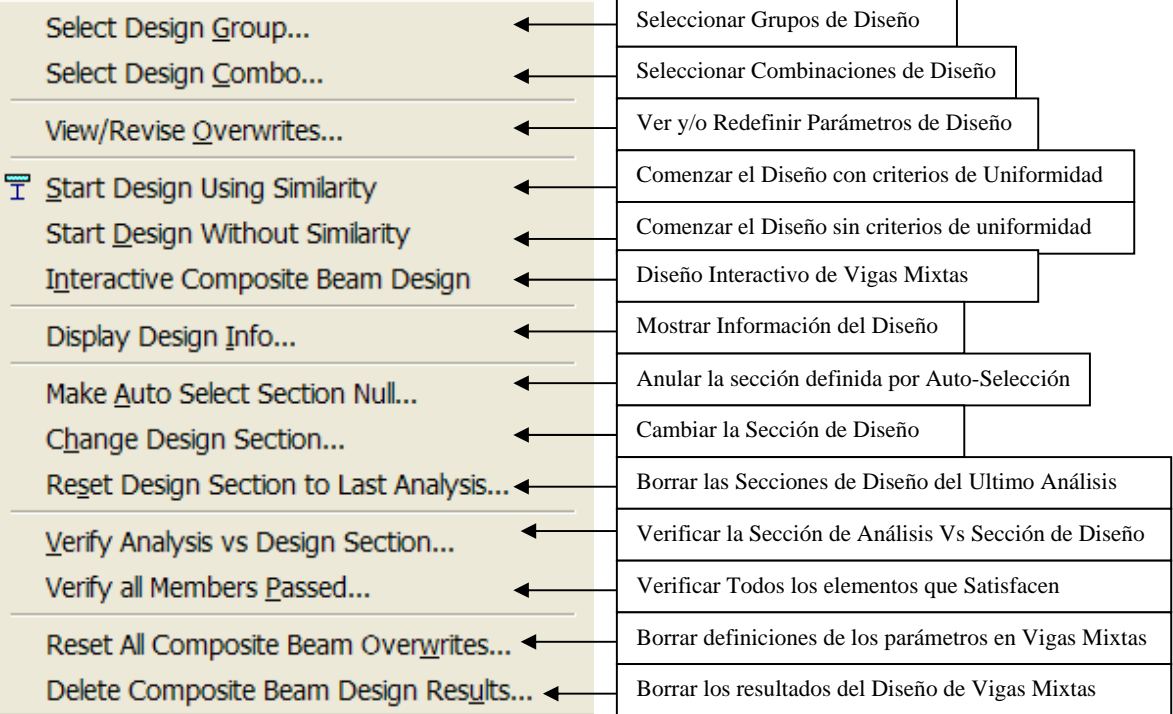

# **3.1) Select Design Group**: Seleccionar grupos de Diseño

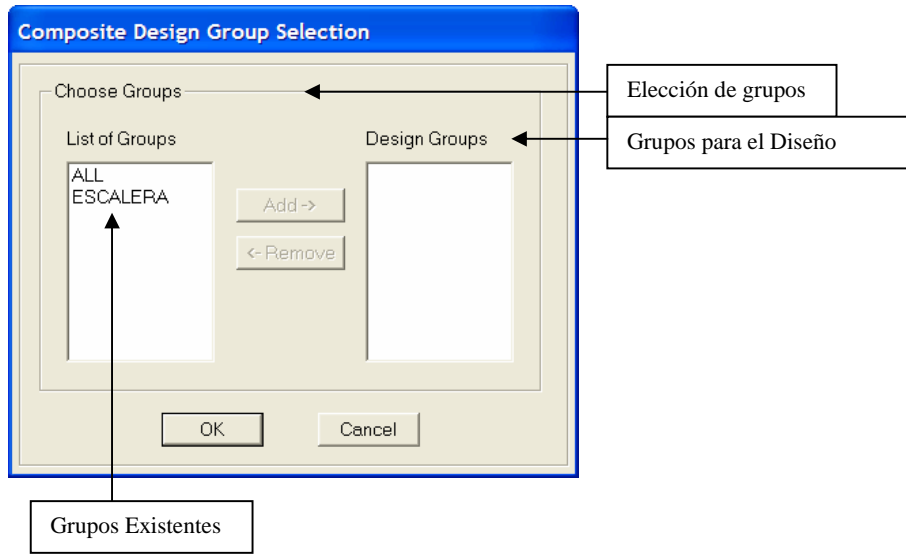

### **3.2) Select Design Group**: Seleccionar grupos de Diseño

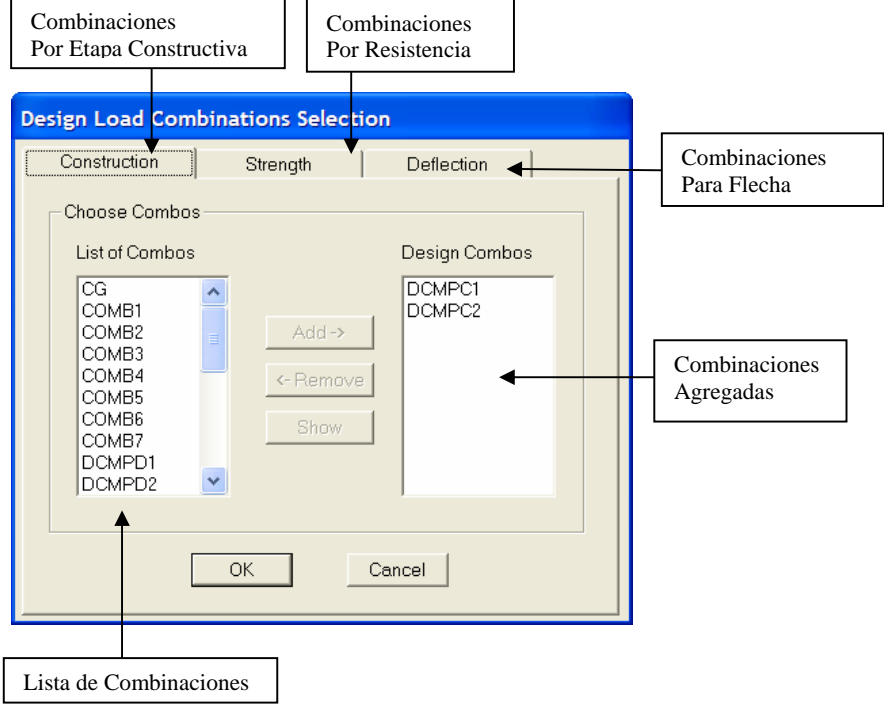

 **3.3) View/Revise Overwrites**: Ver y/o Redefinir Parámetros de Diseño.

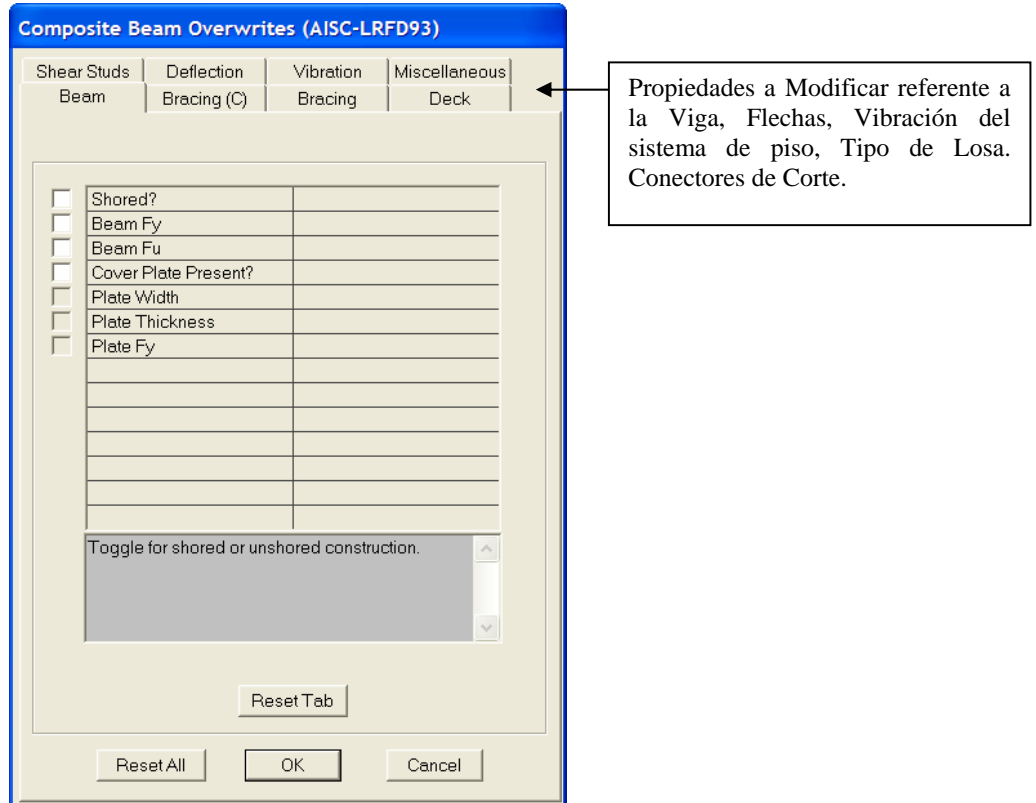

 **3.4) Start Design Usign Similarity**: Comenzar el Diseño con criterios de Uniformidad

- **3.5) Start Design Without Similarity**: Comenzar el Diseño sin criterios de Uniformidad
- **3.6) Display Design Info**: Mostrar Información del Diseño.

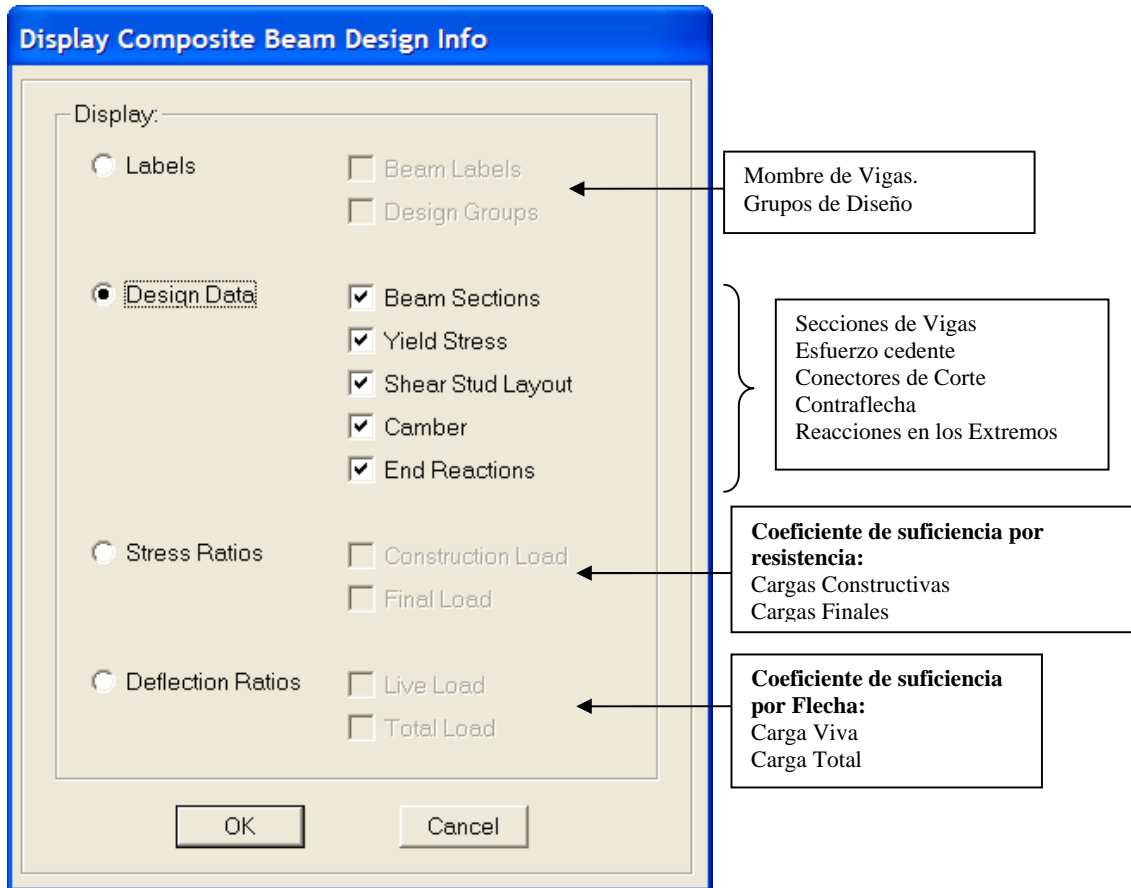

 **3.7) Change Design Section**: Cambiar la sección del Diseño para Vigas mixtas

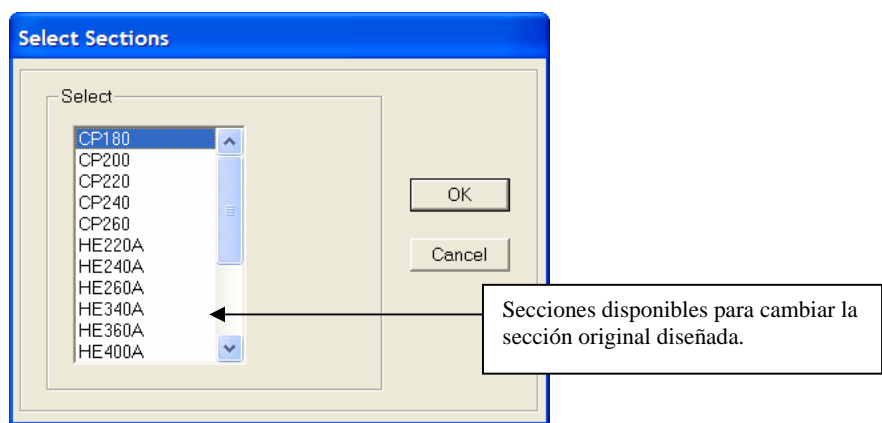

**4) Shear Wall Design**: Diseño de Muros de Corte.

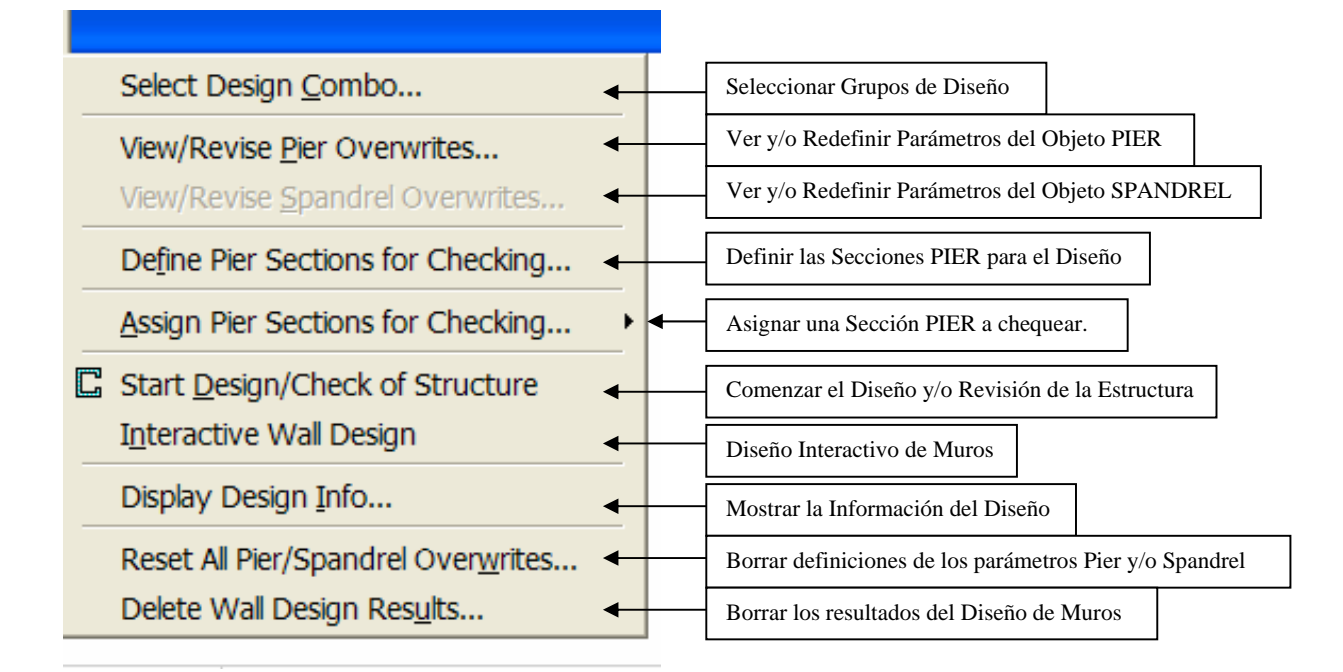

**Notas Importantes** 

Las fuerzas en muros pier resultan en la parte superior y inferior de los elementos del muro pier. También, el diseño de muros pier e solamente realizado en estaciones ubicadas en la parte superior y inferior de los elementos del muro pier.

El diseño de muros pier es realizado en la parte superior y inferior de cada pier.

Las fuerzas en muros spandrel son expuestas en los extremos izquierdo y derecho de los elementos de muros spandrel, tamben, el diseño de muros spandrel es solamente realizado en estaciones ubicadas en los extremos izquierdo y derecho de elementos de muro spandrel.

El diseño de muros spandrel es realizado en el lado izquierdo y derecho de cada spandrel.

 **4.1) Select Design Combo**: Seleccionar Combinaciones para el Diseño.

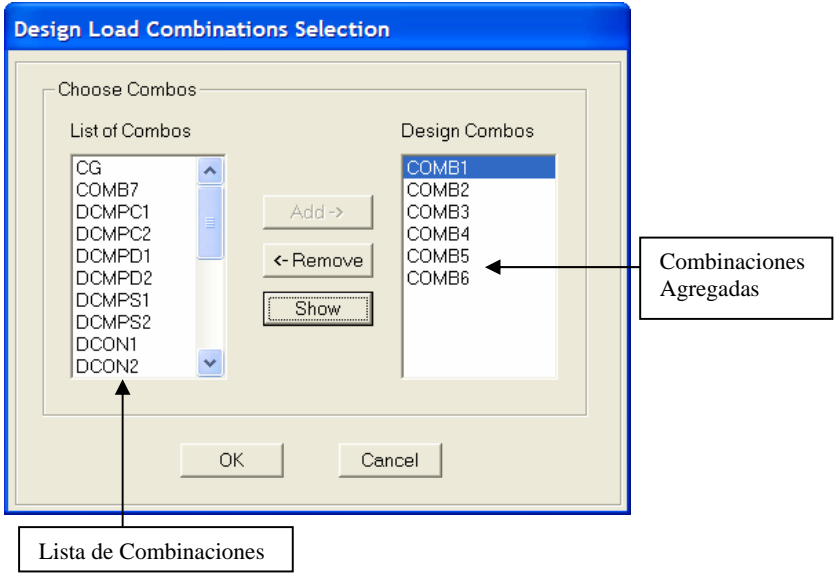

 **4.2) View/Revise Overwrite**: Ver y/o Redefinir parámetros de Diseño.

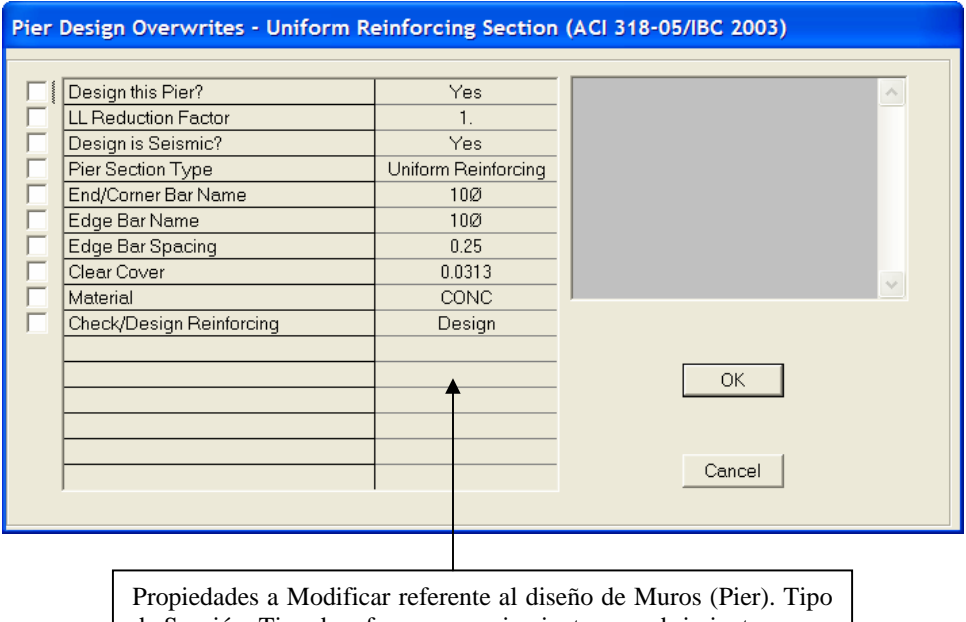

de Sección, Tipo de refuerzo, espaciamientos, recubrimiento,

## **2) Ejemplos.-**

- **2.1) Modelaje, Análisis y Diseño Estructural de una Edificación Mixta (Concreto y Acero).**
- 1) Elegimos las unidades de Inicio (Kg,m)

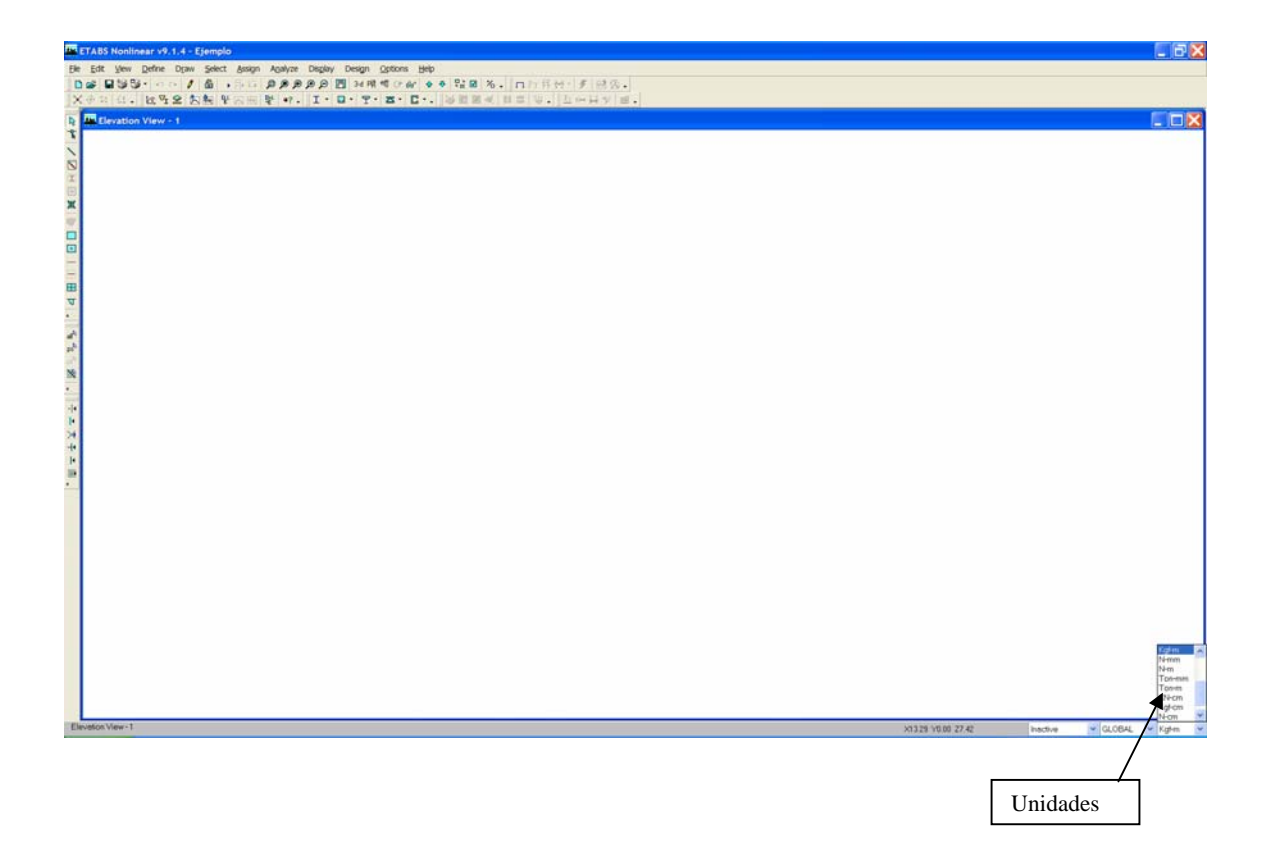

2) Activamos el Menú File y escogemos la opción "**New Model**" a fin de comenzar a generar el Modelo 3D.

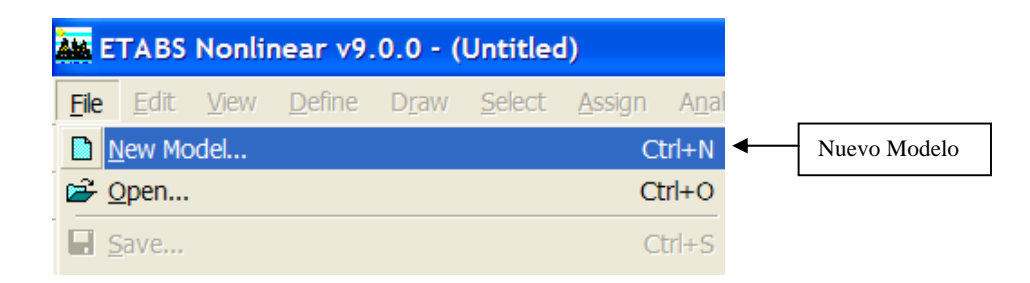

3) Al Escoger la opción "New Model" se nos presenta un formulario donde se puede decidir comenzar el Modelo con las definiciones y/o preferencias de algún archivo existente, o bien, iniciar el modelo sin ningún tipo de definiciones preestablecidas. En Nuestro caso a modo de ejemplo, utilizaremos la opción "No", es decir, sin parámetros iniciales.

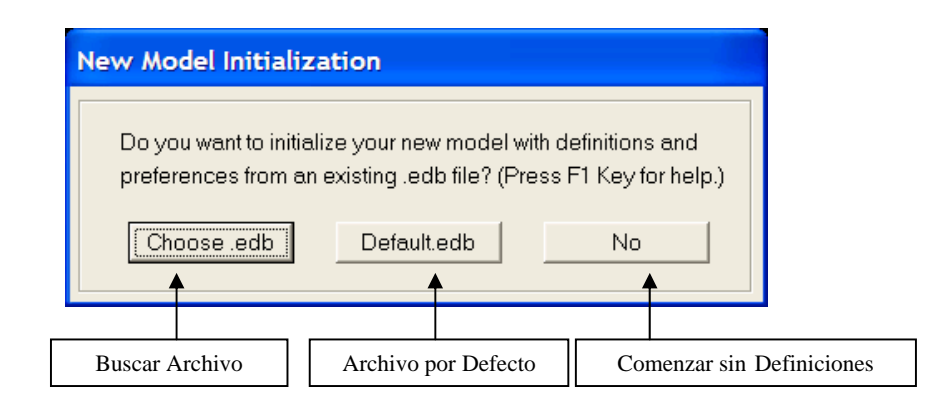

4) Luego, se nos presenta un formulario para definir Número de Ejes, distancia entre Ejes, Pisos, Altura de Entrepisos y el tipo de estructura predeterminada a utilizar para generar el modelo. En Nuestro utilizaremos "Grid Only" a fin de mostrar el ejemplo paso a paso.

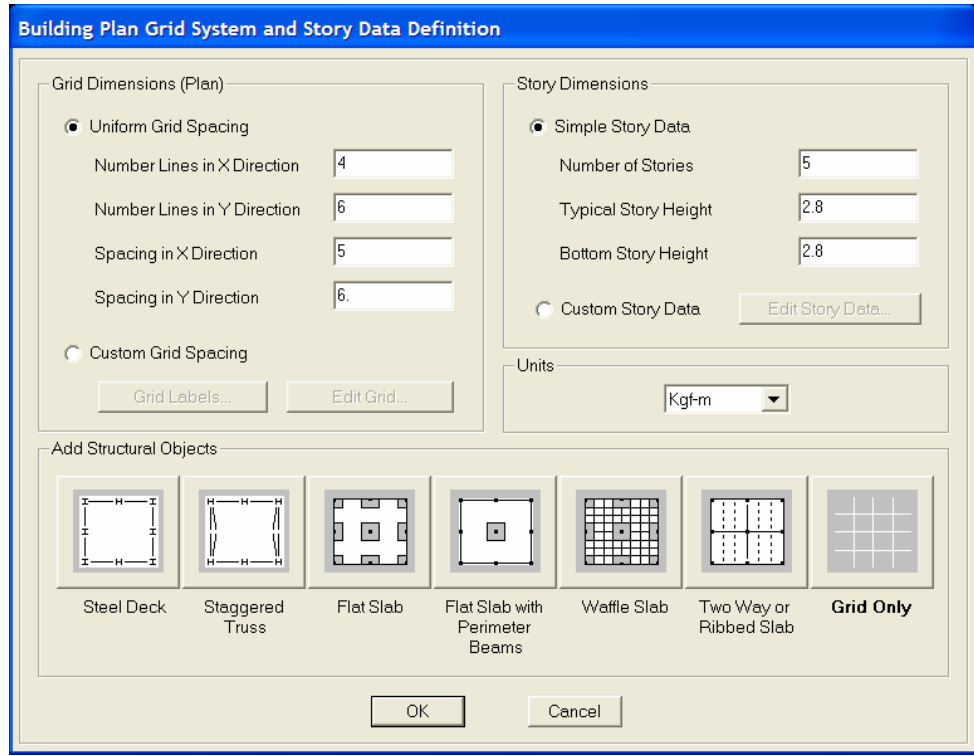

**Análisis y Diseño Estructural Utilizando el Programa ETABS v9 Código: CSI-ETABS-FEB-08-R0 Ing. Eliud Hernández. Email: eliudh5@gmail.com** 

Auspiciado por CSI Latinoamérica (Morrison Ingenieros) Telf.: 0412-2390553

4) Posteriormente, haciendo clic en el botón "**Custom Story Data**" editamos la etiqueta de cada uno de los pisos y definimos los pisos principales (Master Story)

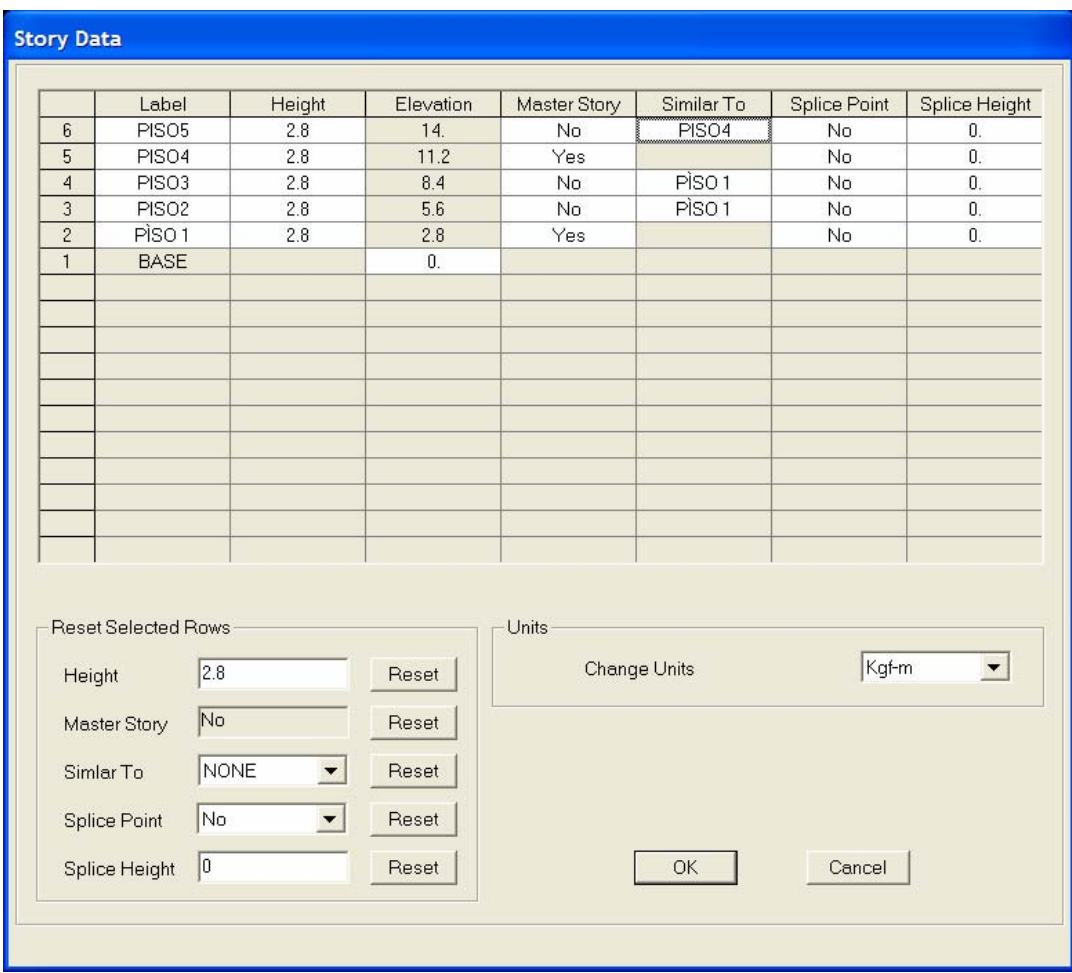

### **Análisis y Diseño Estructural Utilizando el Programa ETABS v9 Código: CSI-ETABS-FEB-08-R0 Ing. Eliud Hernández. Email: eliudh5@gmail.com**

5) Una vez finalizada la configuración geométrica antes realizada, se escoge la opción "Grid Only" obteniéndose en pantalla la definición de ejes y pisos en las dos ventanas activas verticalmente.

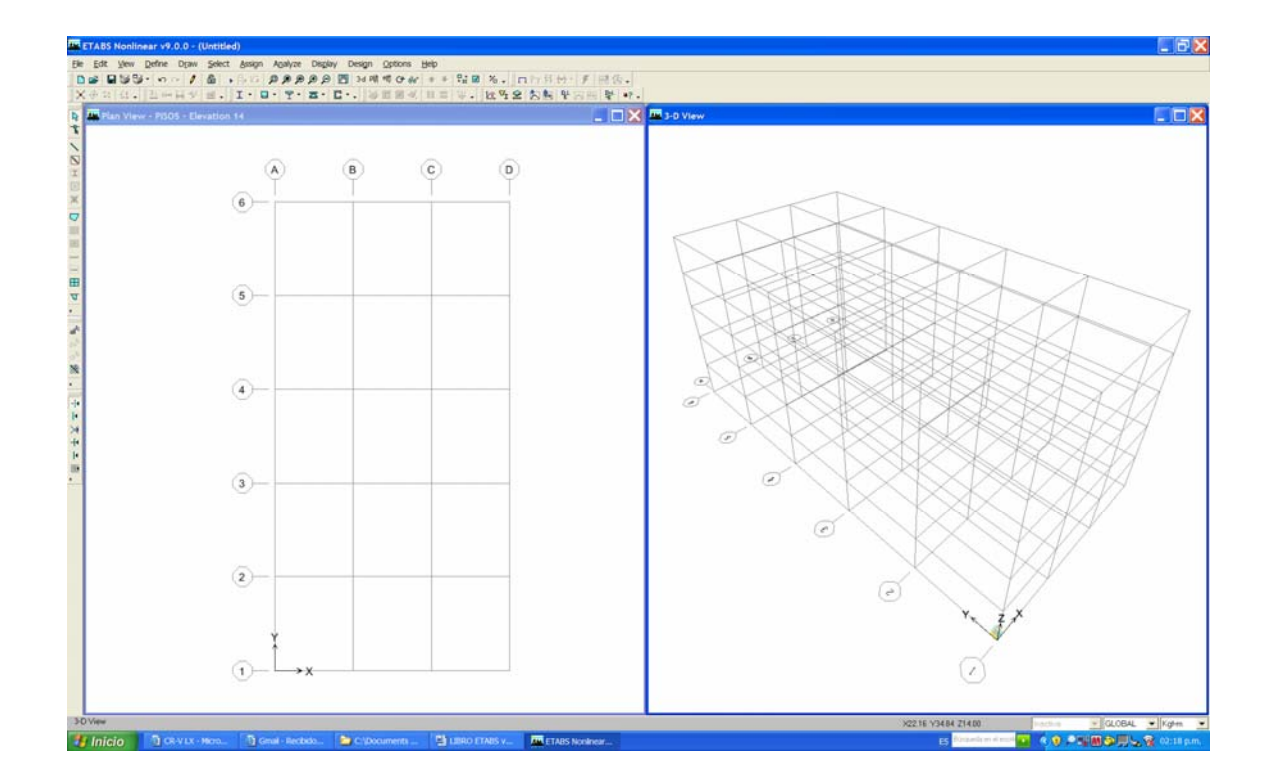

6) Guardamos el Modelo. . . siguiendo la ruta (**File / Save as / Ejemplo 1)** 

7) Procedemos a dibujar los objetos Lineales (Vigas, Columnas, Arriostramientos) que conforman el Modelo.

8) Todos los objetos Lineales pertenecientes a los ejes principales pueden dibujarse simultáneamente siguiendo la ruta:

**(Draw / Draw Lines Objects /Create Lines in región or at clicks)** 

Al escoger esta opción se encierra utilizando el Mouse toda la estructura y se generan cada uno de los elementos.

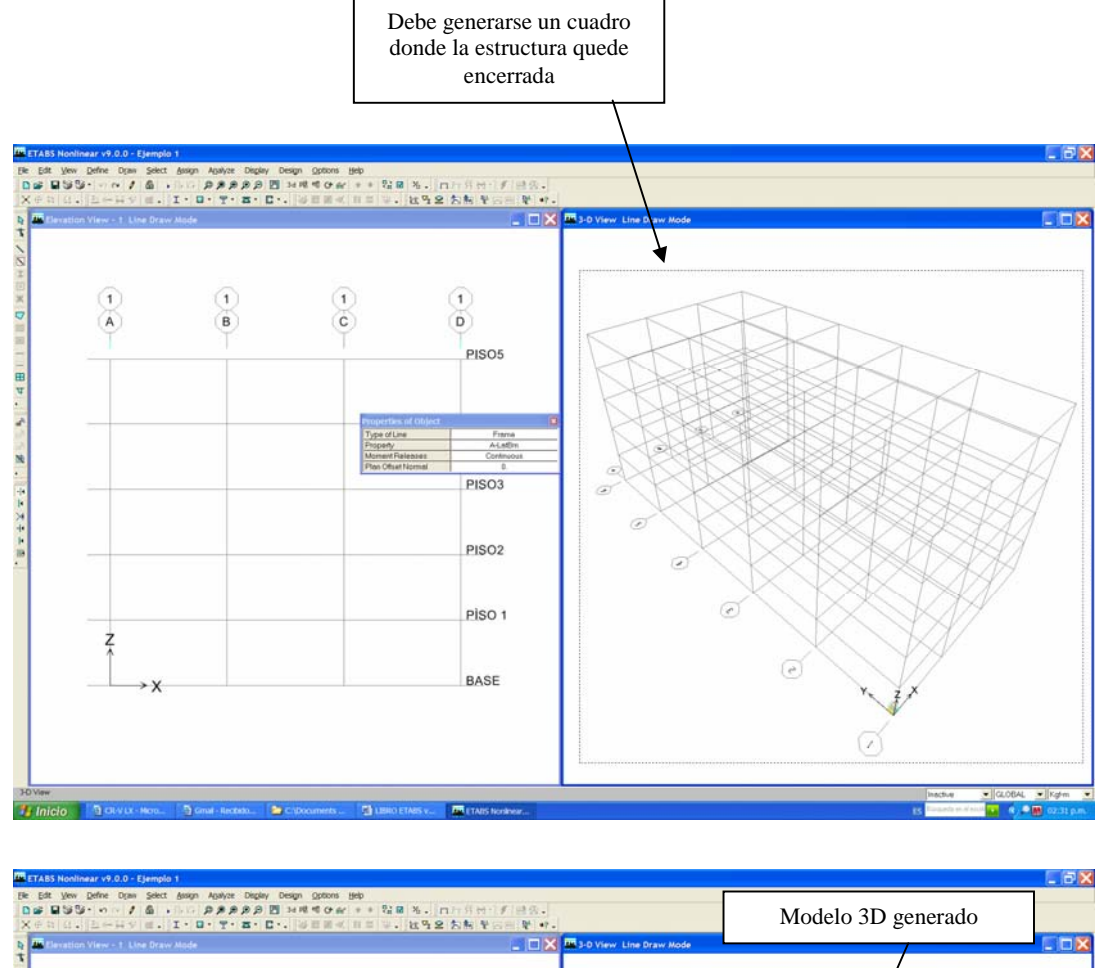

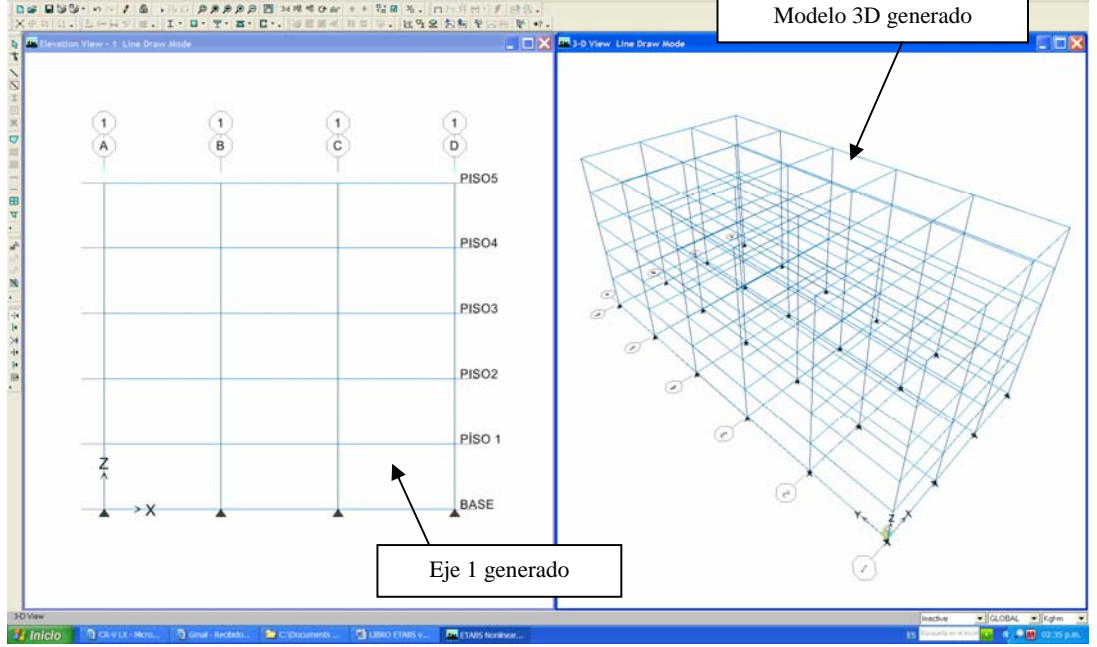

9) Nos ubicamos en el piso 4 y dibujamos las vigas secundarias.

## (**Draw / Draw Lines Objects / Create Secondary Beams in región or at clicks)**

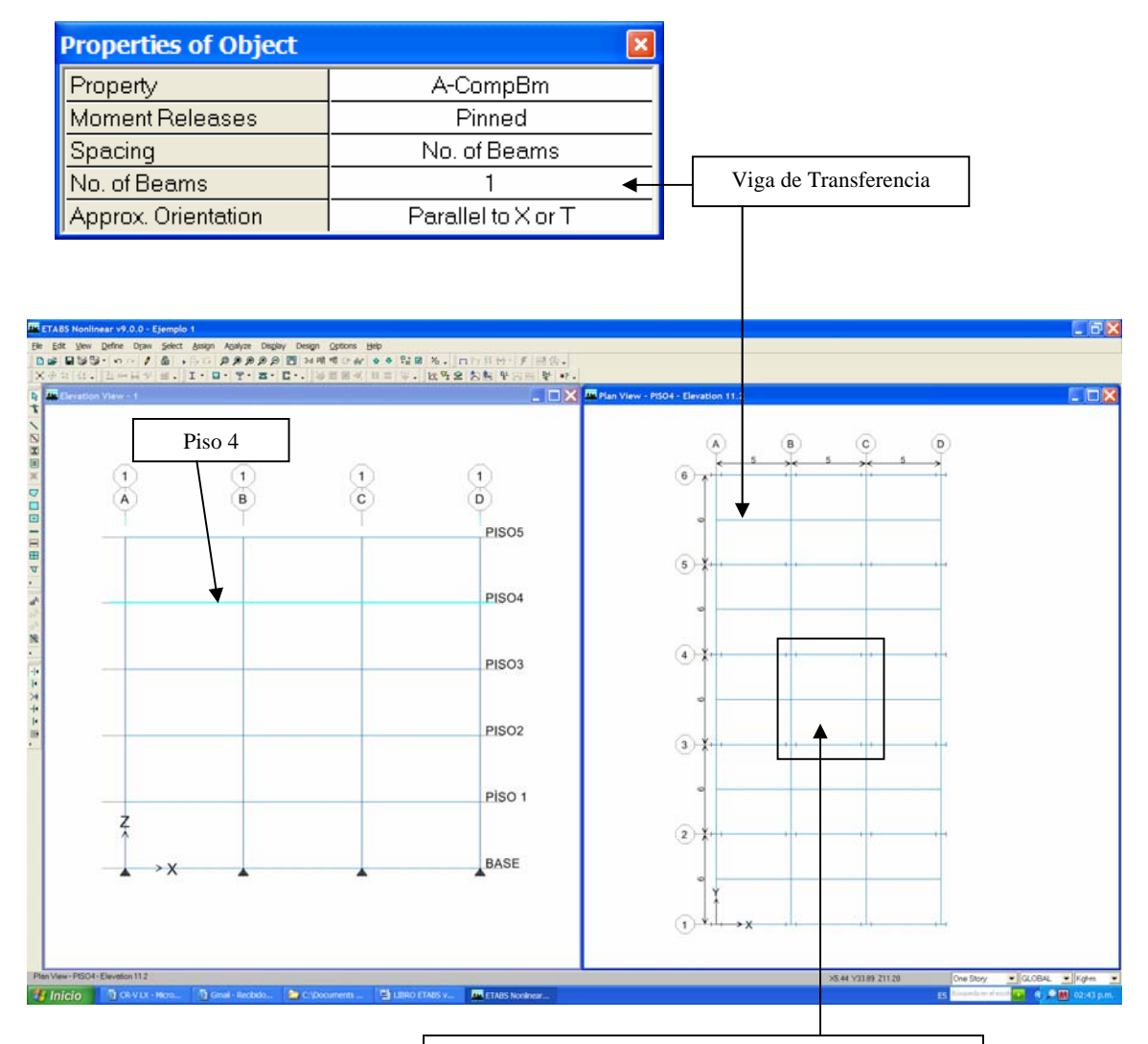

Se hace un Clic en cada cuadrante de "Grid Lines" y automáticamente se obtiene La viga de transferencia en la dirección indicada

### 10) Ahora, procedemos de igual forma con las correas.

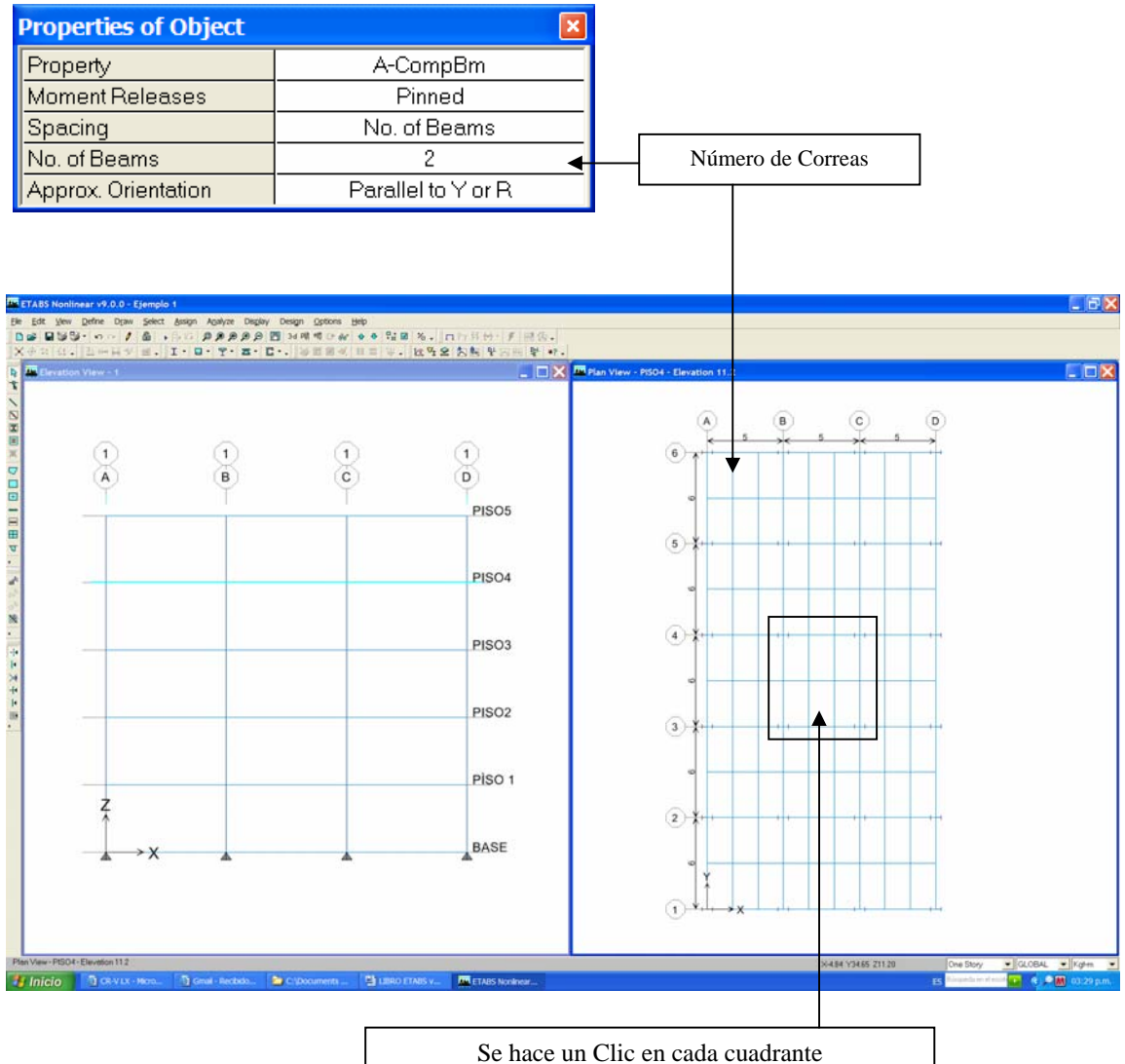

de "Grid Lines" y automáticamente se obtienen las correas en la dirección indicada

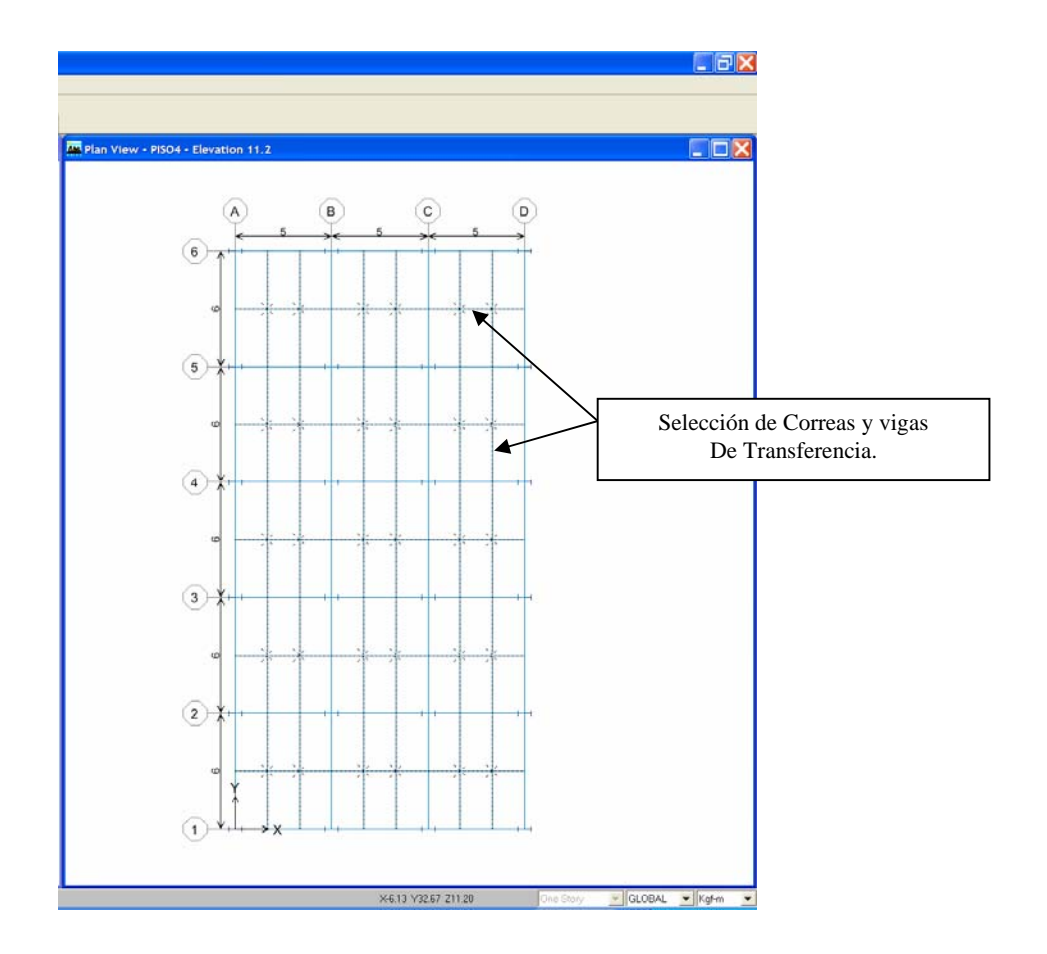

11) Seleccionamos las Vigas de transferencia y las correas ya ubicadas en el Piso 4

12) Una vez seleccionadas se sigue la ruta: **(Edit / Replicate)** 

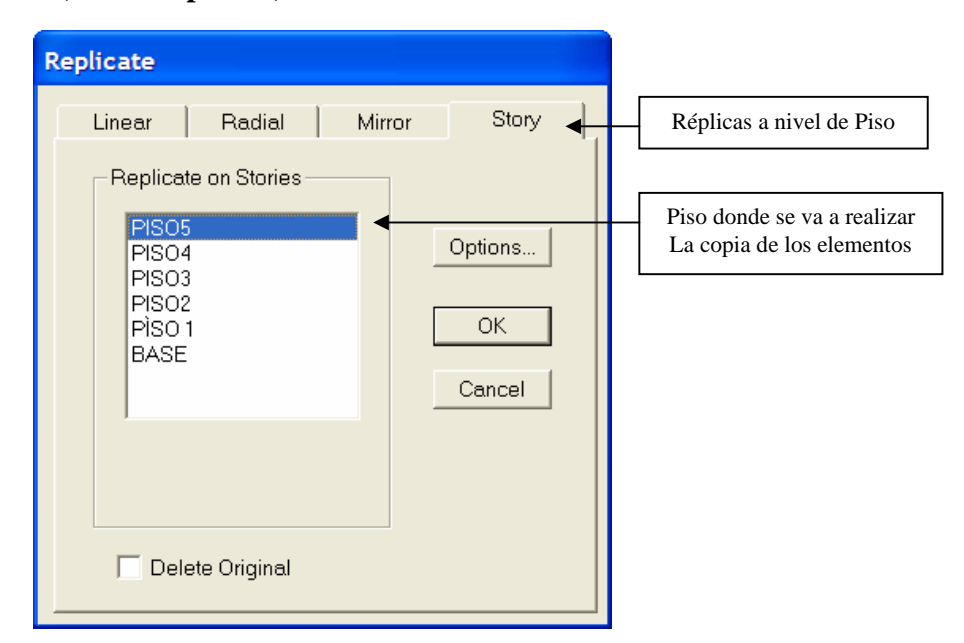

A continuación se muestra la disposición de vigas de transferencia y correas en los pisos 4 y 5, una vez realizada la réplica correspondiente.

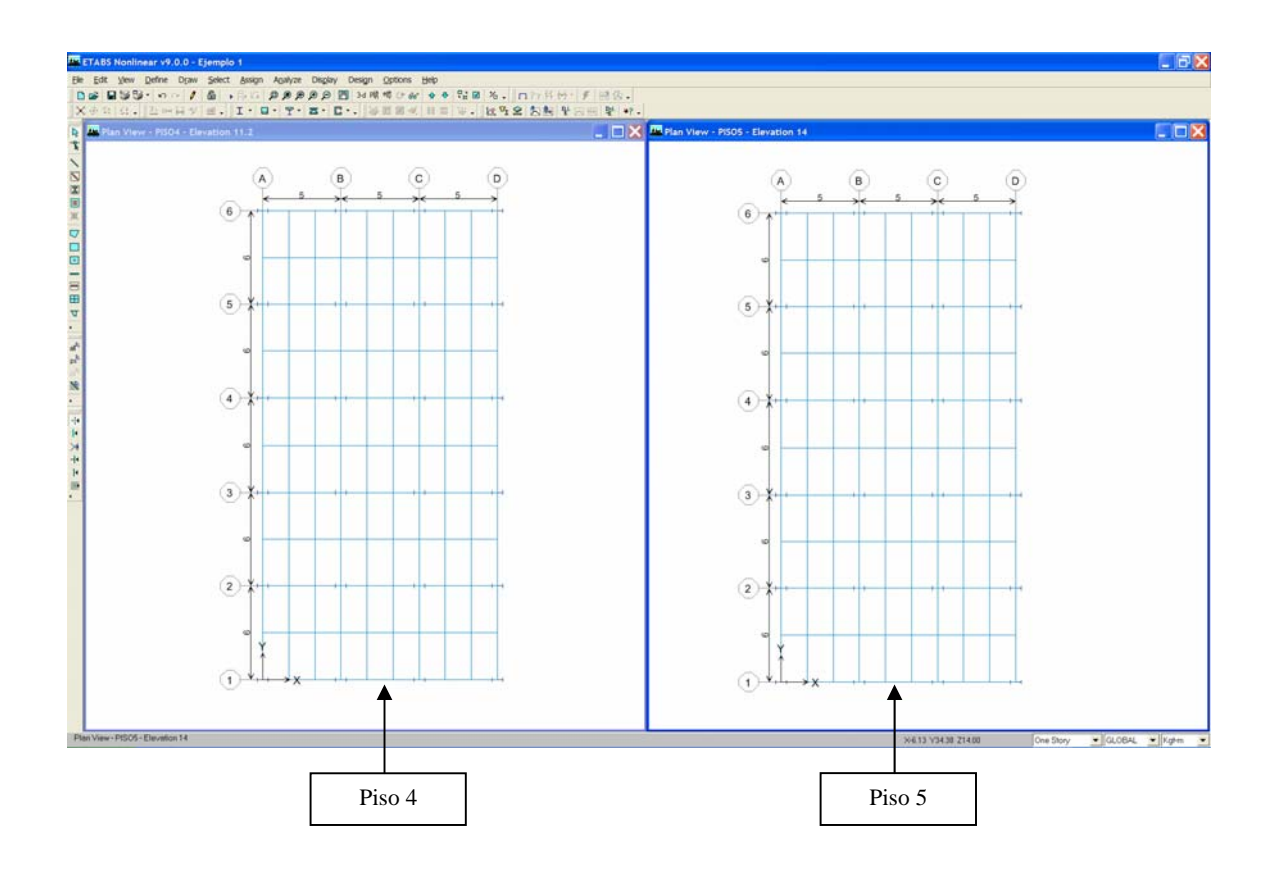

13) Nos ubicamos en el piso 3 y dibujamos los nervios para idealizar la Losa nervada.

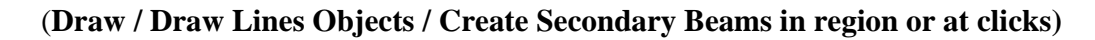

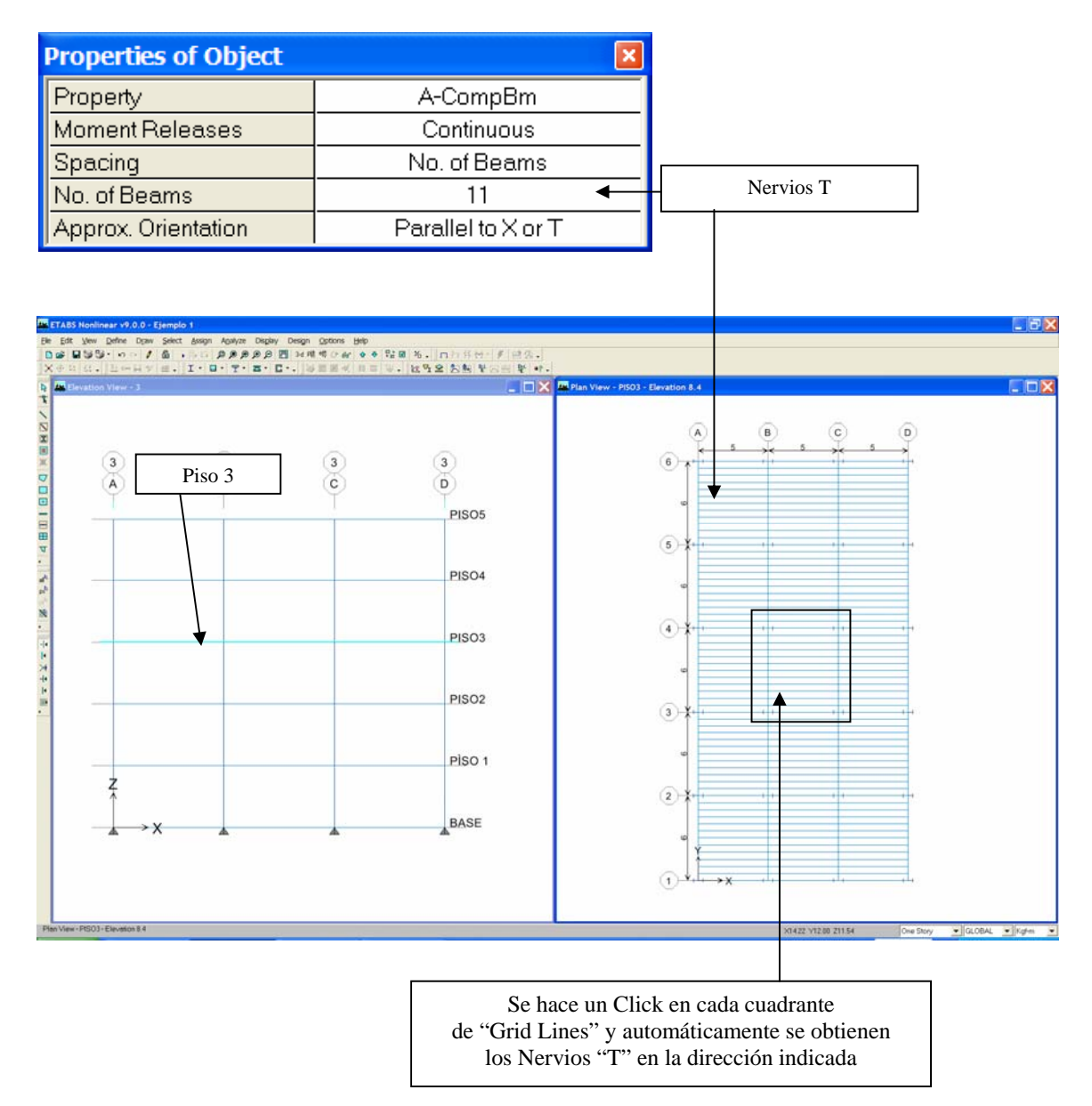

14) Procedemos a colocar los arriostramientos concéntricos en los Ejes 1 y 6, siguiendo la Ruta: (**Draw / Draw Lines Objects / Create Braces in región or at clicks)**

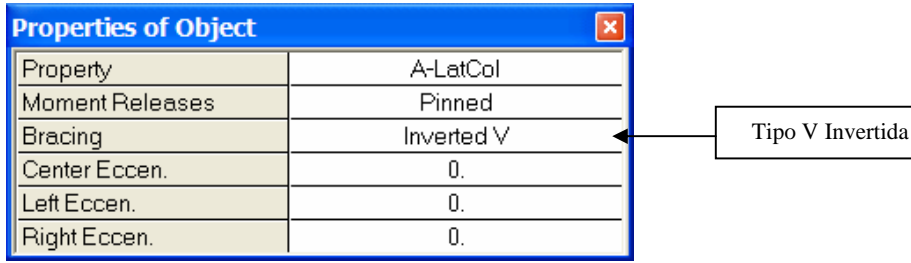

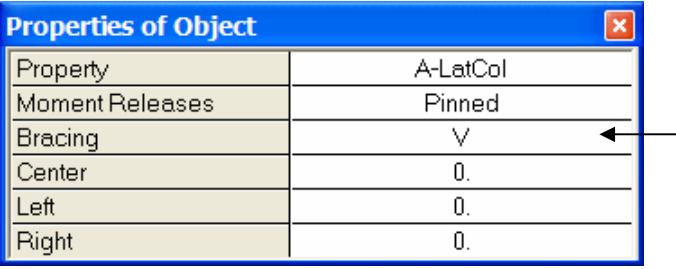

Se hace un Clic en el piso correspondiente Entre los ejes donde se quiere ubicar los arriostramientos Tipo V Simple.

Tipo V Simple

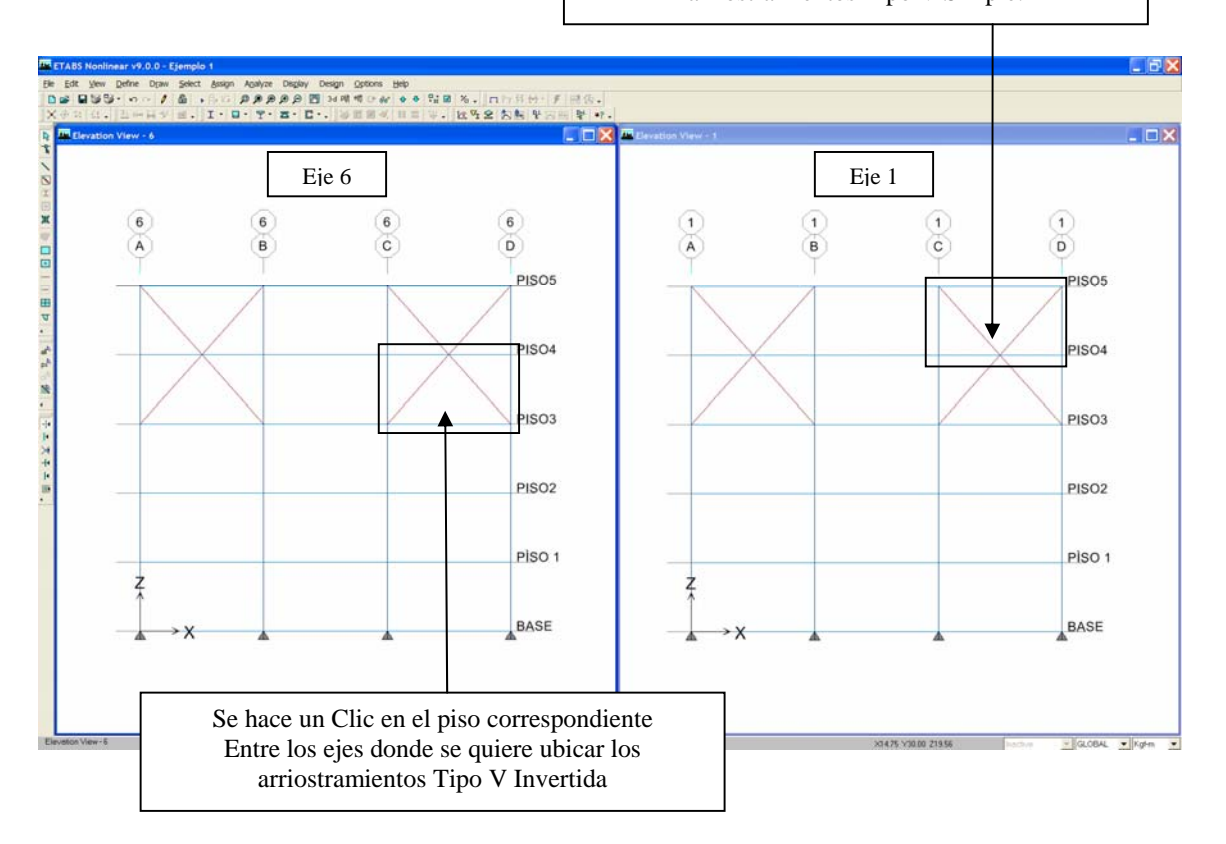

15) Una vez modelados los objetos lineales procedemos a modelar las losas de cada uno de los entrepisos, tomando en cuenta el cambio de uso que se tiene por zona.

# (**Draw / Draw Area Objects / Draw Area)**

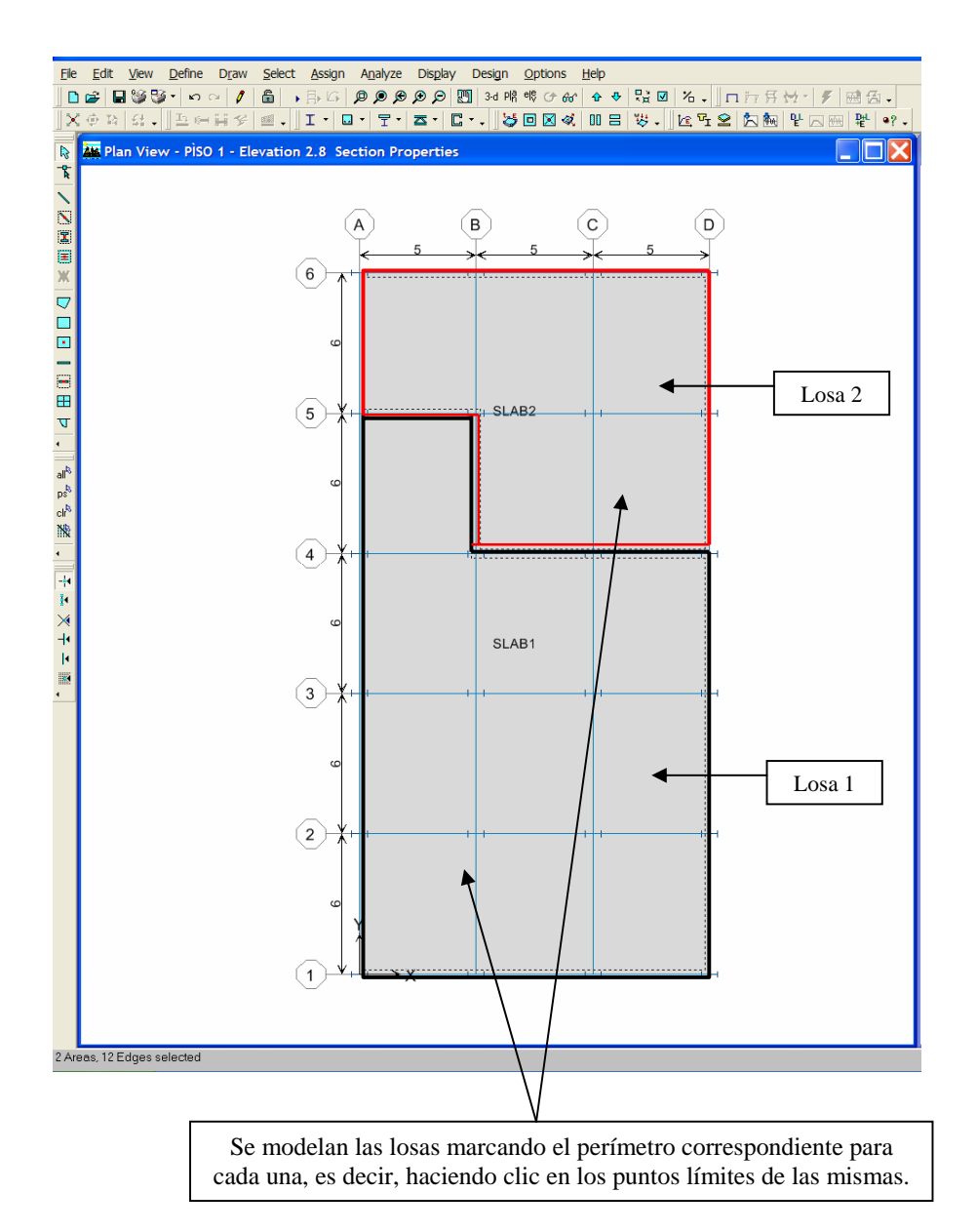

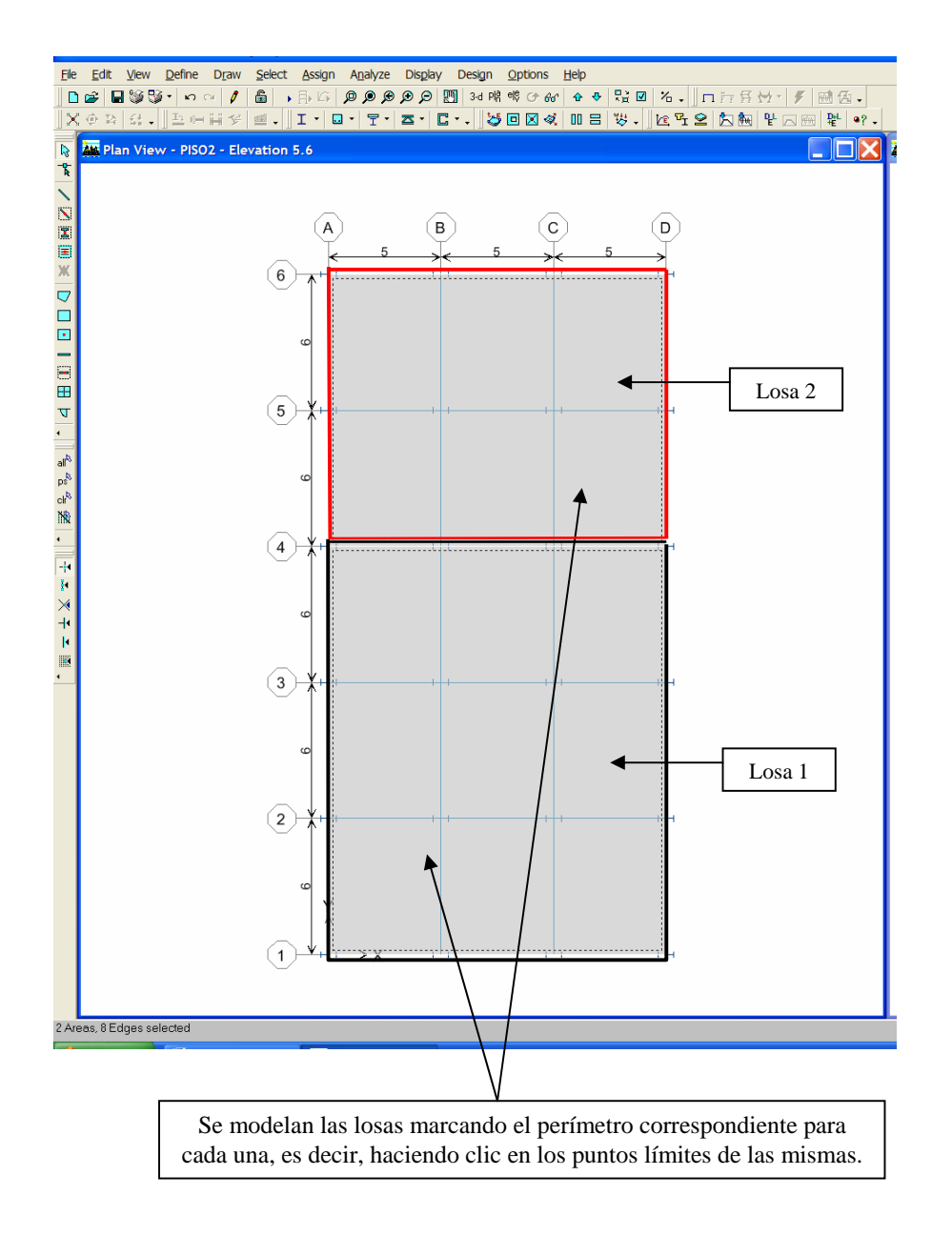

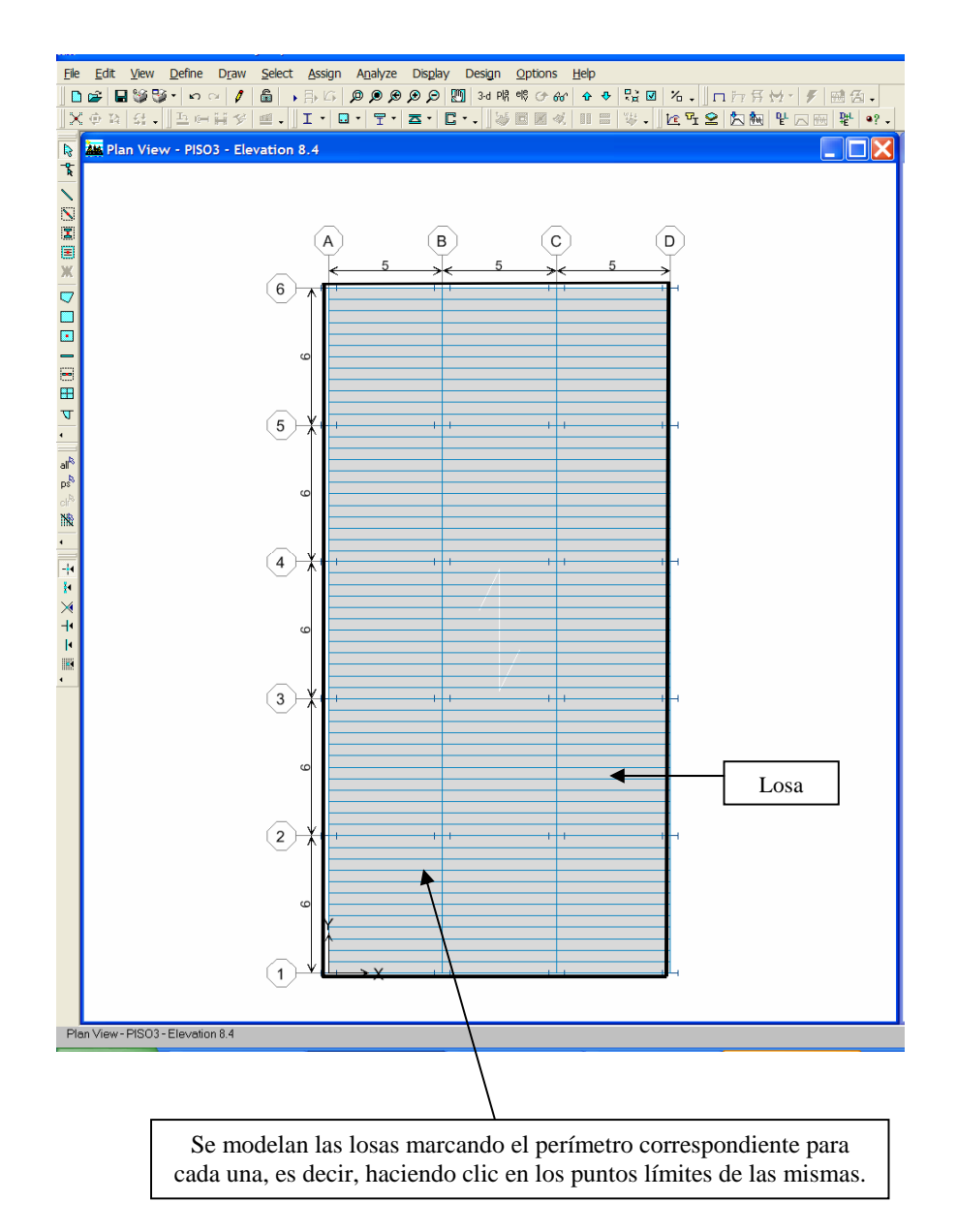

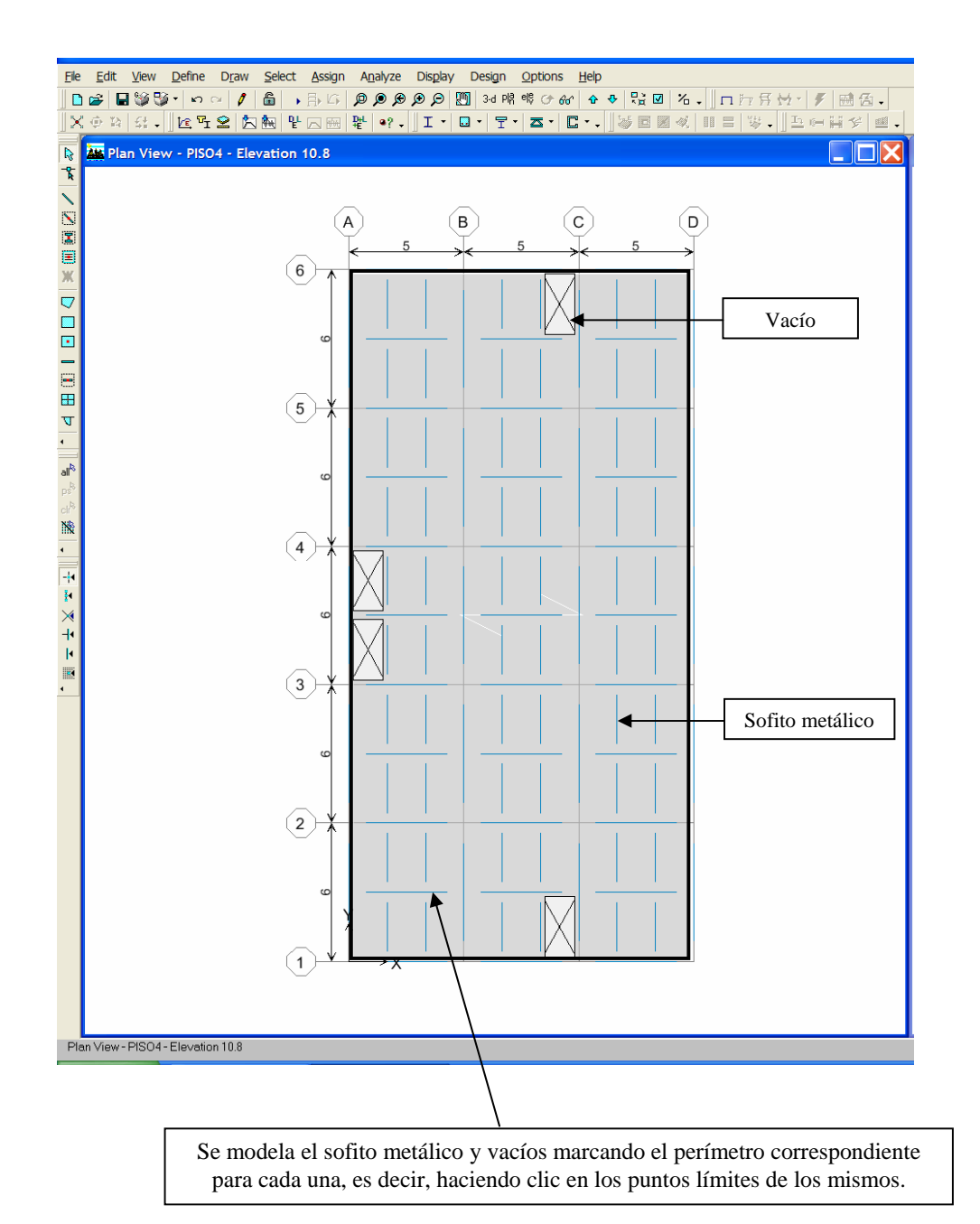

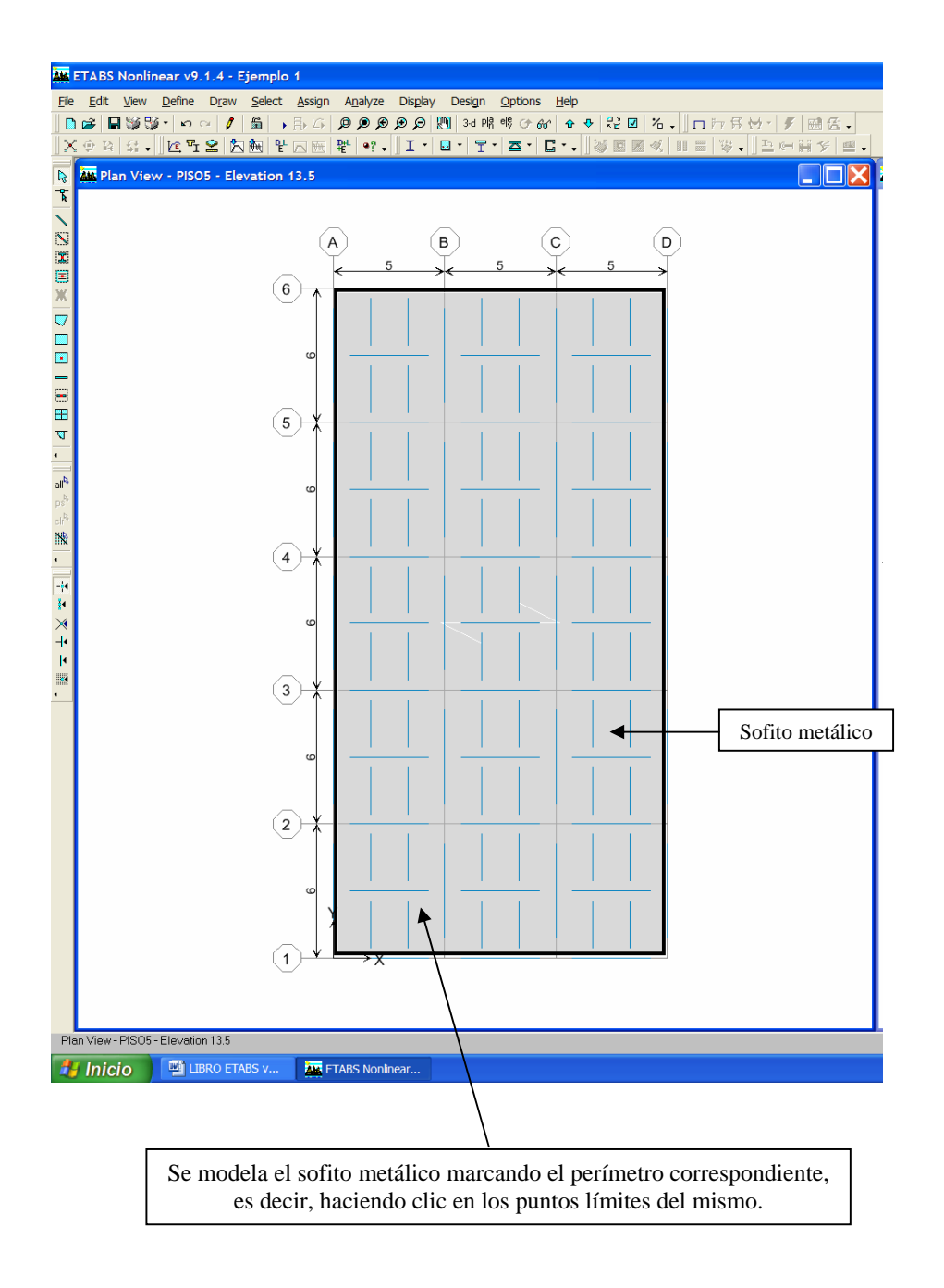

## **16) Disponer de Vínculos tipo Arriostramiento en los Nodos Base.**

16.1)Seleccionamos los Nodos Base.

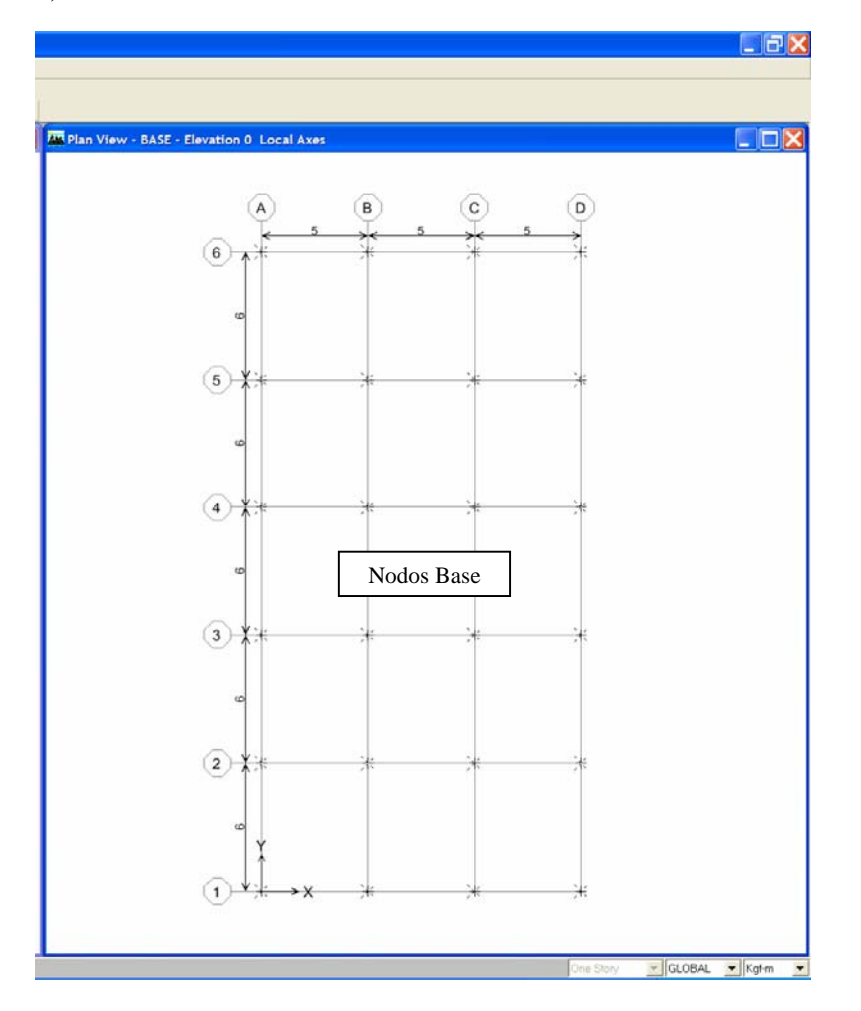

16.2) Luego, seguimos la Ruta: **Assign / Joint/Point / Restraints (Supports)** 

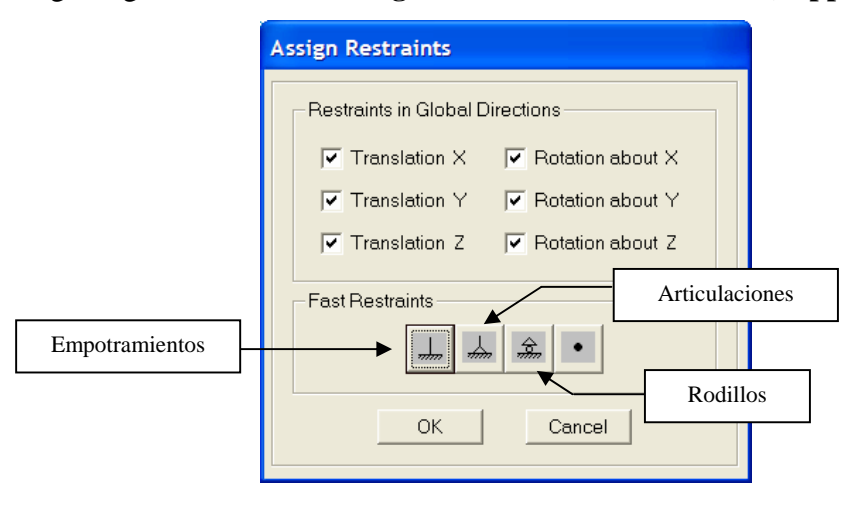

### **17) Definimos Los Materiales a utilizar en el Proyecto.**

Ruta: (Define / Material Properties)

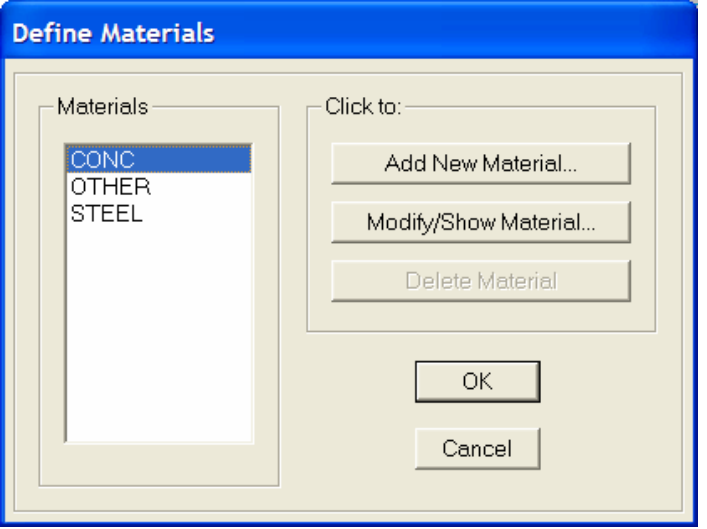

 17.1) Definimos la calidad del Concreto y el esfuerzo cedente del acero de Refuerzo longitudinal y transversal. Seleccionamos CONC y elegimos la opción modify/Show Material.  $\sqrt{ }$ ⅂ Nombre

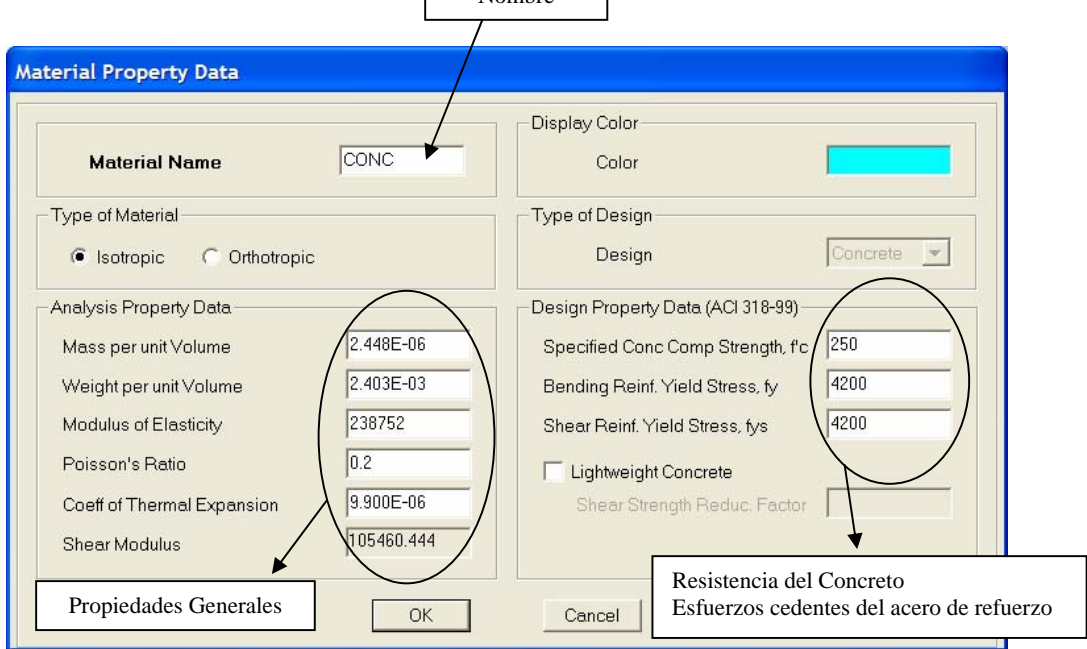

 17.2) Definimos la Calidad del Acero Estructural. Seleccionamos STEEL y elegimos la opción modify/Show Material.

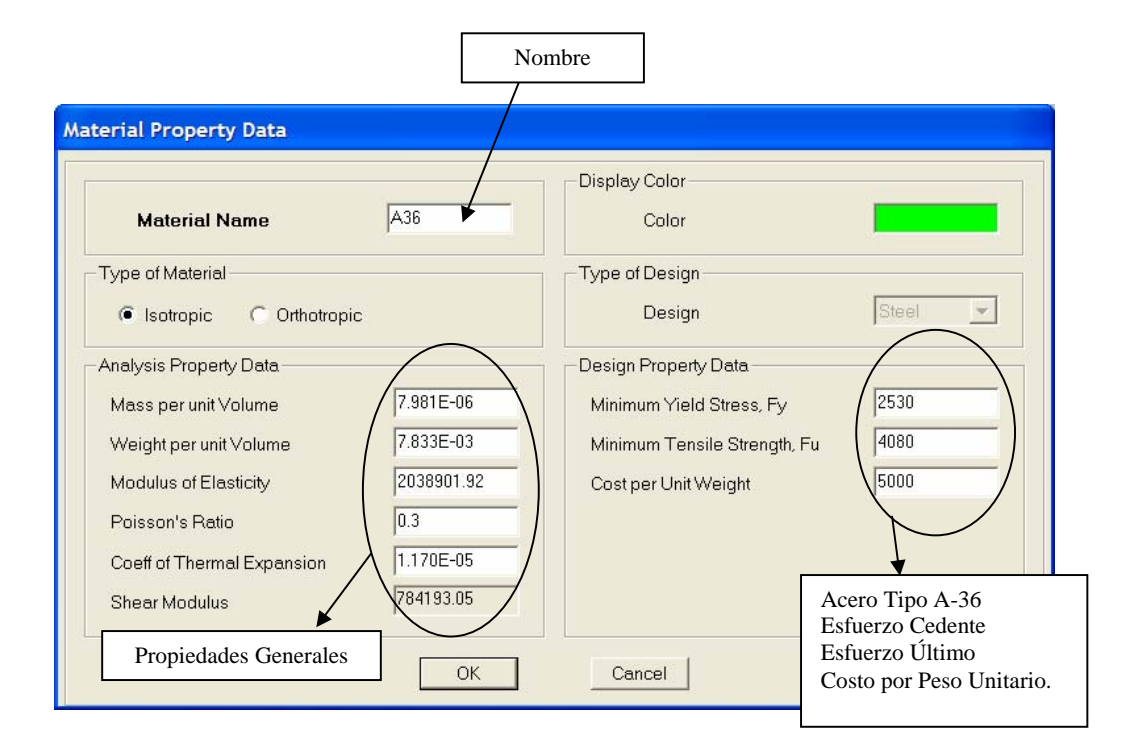

## **18) Definimos las secciones y perfiles a Utilizar en la Estructura.**

Nota: Para ello elegimos las unidades en cms ubicadas en la parte inferior derecha

Ruta: (Define / Frame Sections)

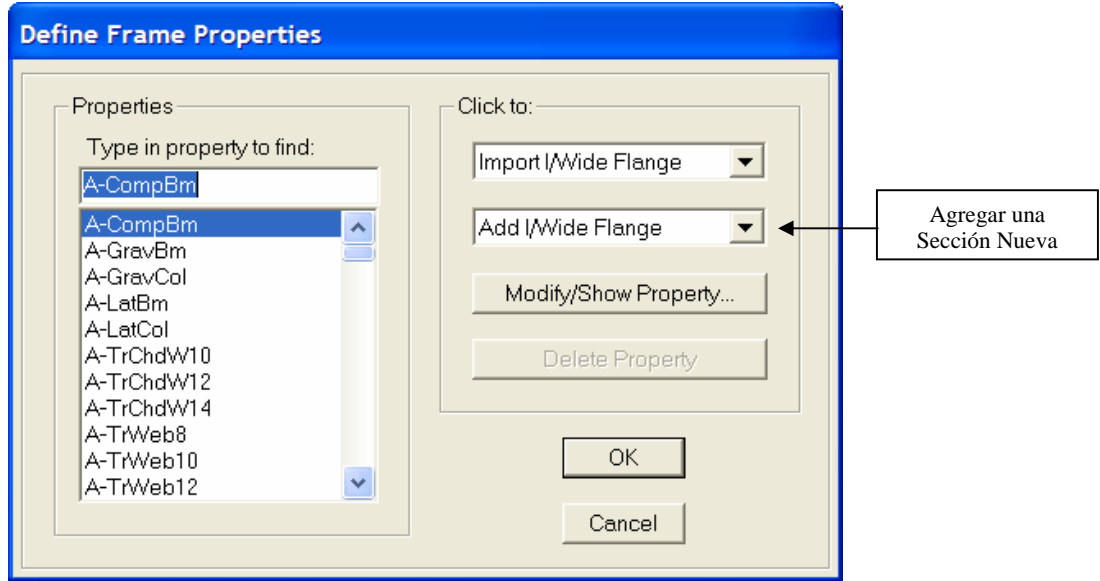

 A fin de definir las secciones de columnas, nervios y vigas de concreto armado, utilizamos la opción "**Add Rectangular**"

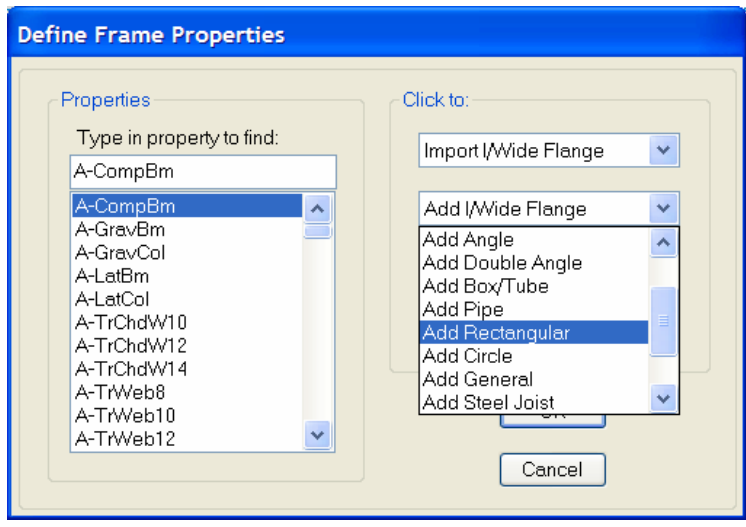

18.1) Generamos la sección de columna de concreto armado C50x50

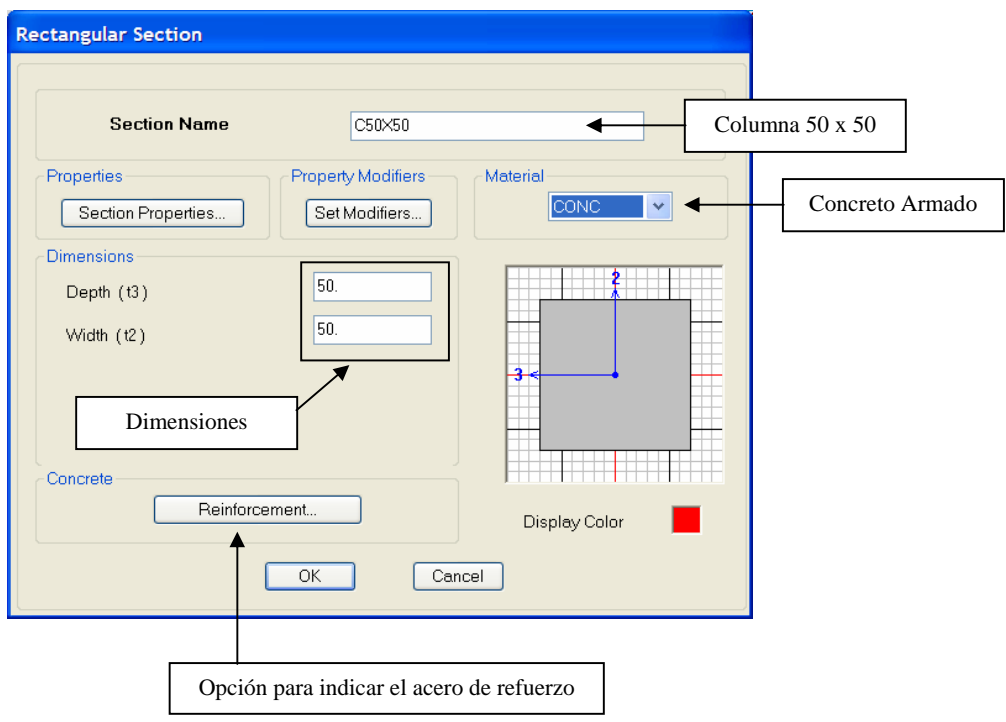

Al seleccionar la opción "**Reinforcement…**", se tiene lo siguiente:

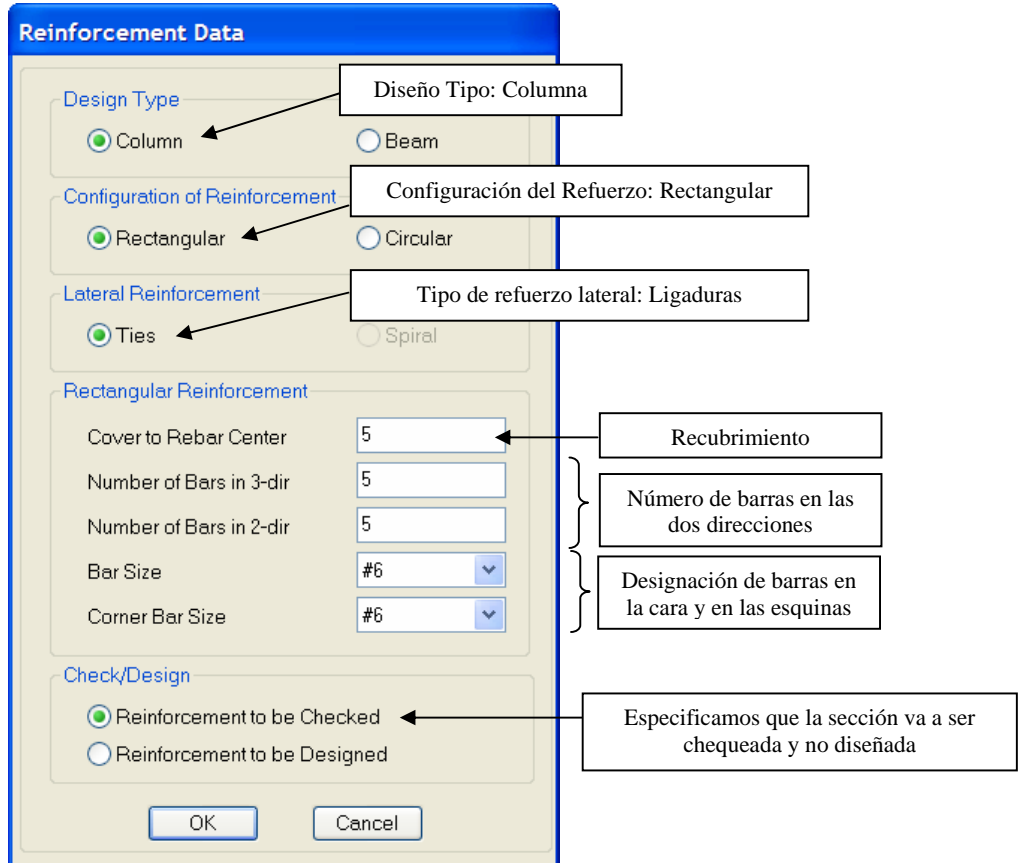

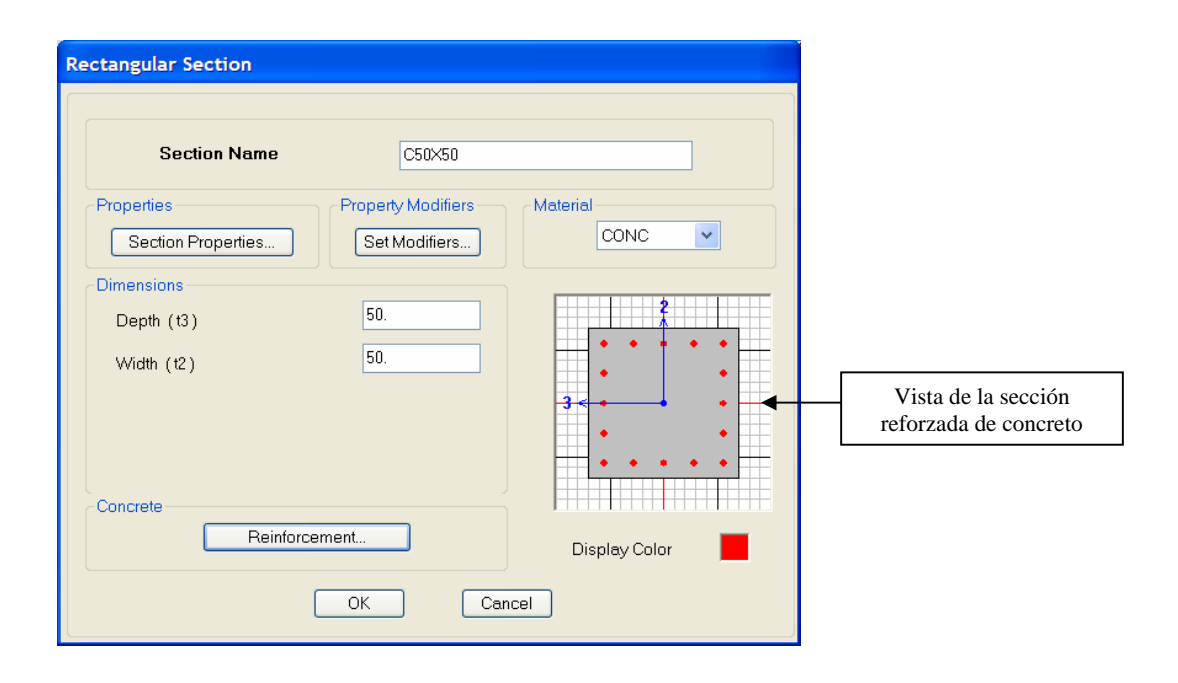

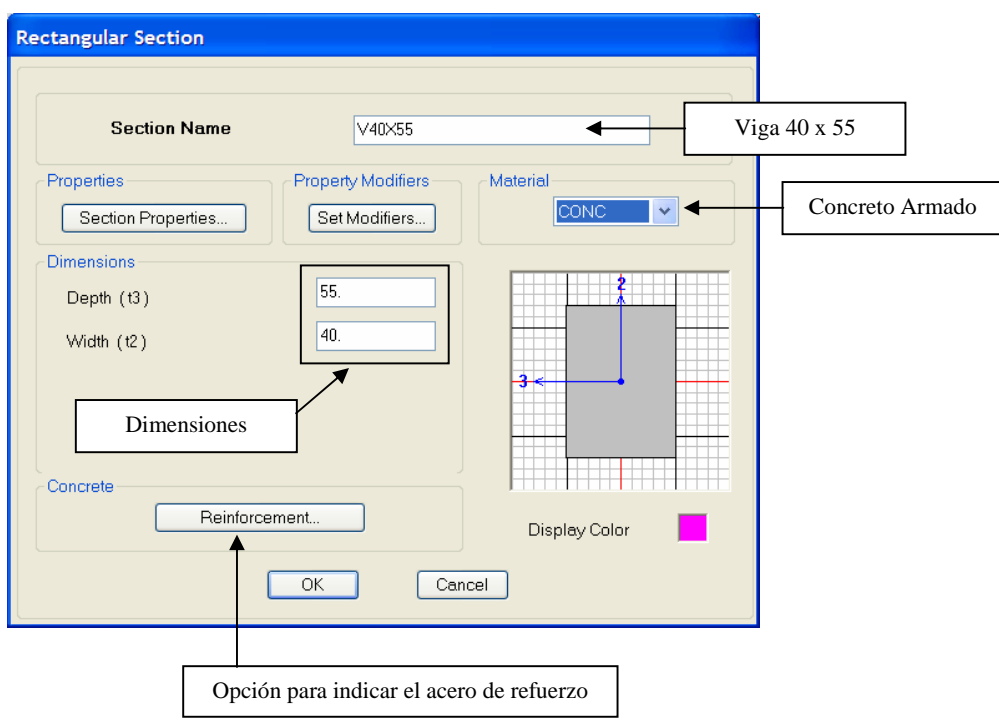

18.2) Generamos la sección de viga de concreto armado V40x55

Al seleccionar la opción "**Reinforcement…**", se tiene lo siguiente:

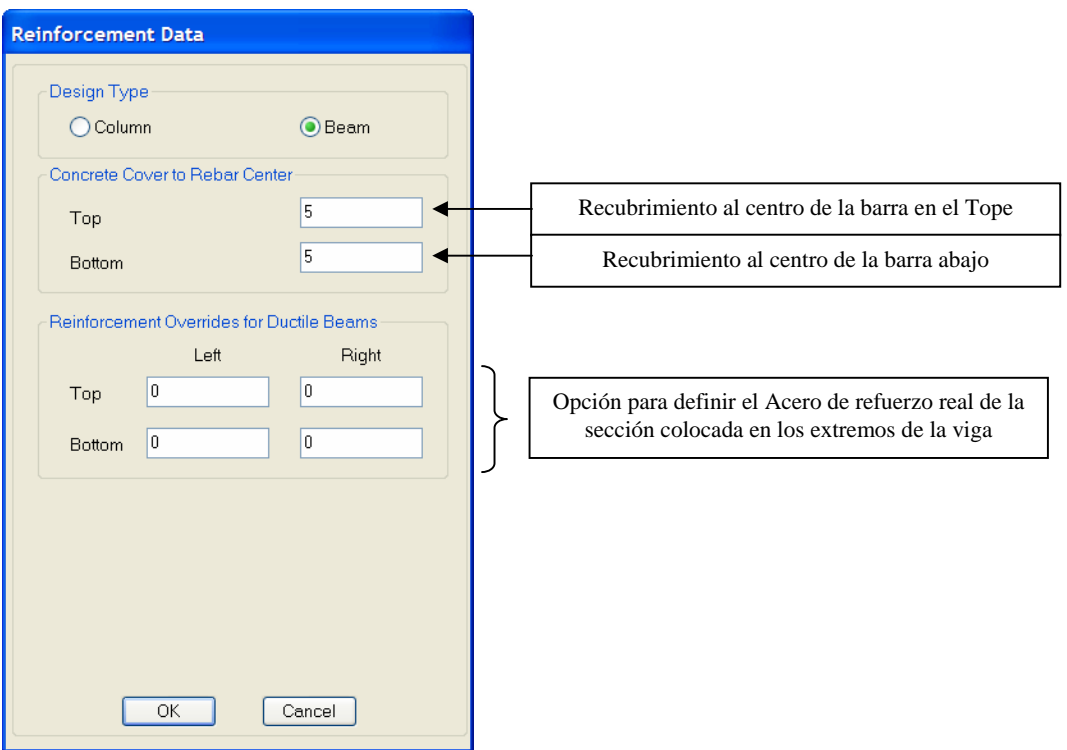

18.3) Generamos la sección de Nervio de concreto armado.

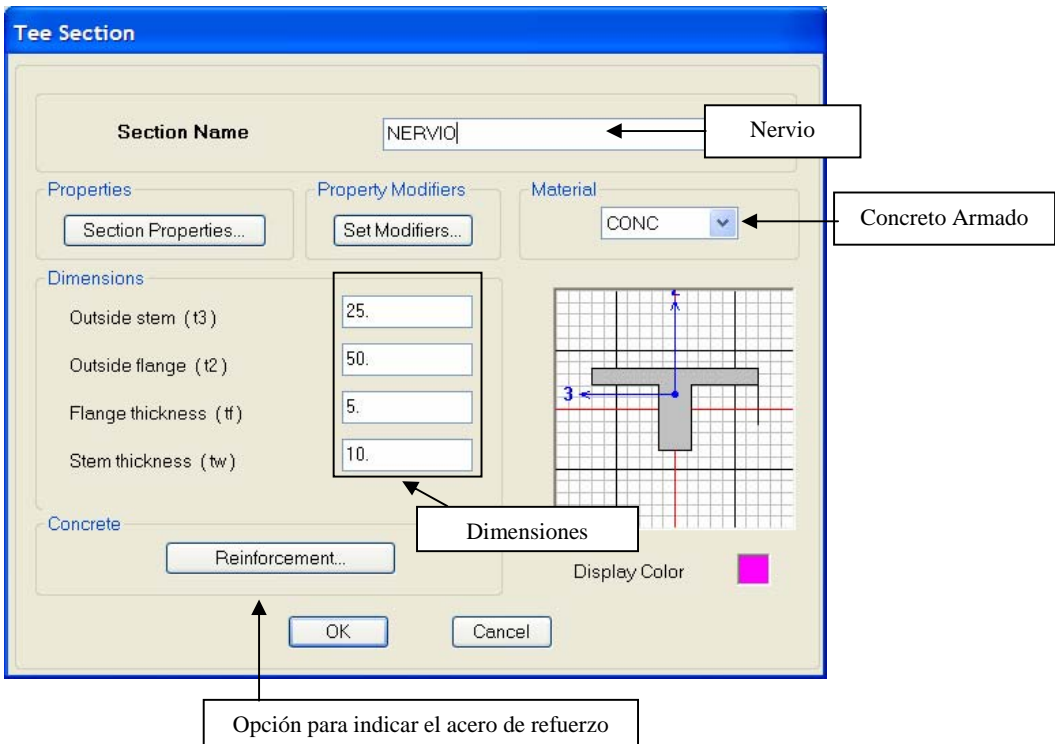

Al seleccionar la opción "**Reinforcement…**", se tiene lo siguiente:

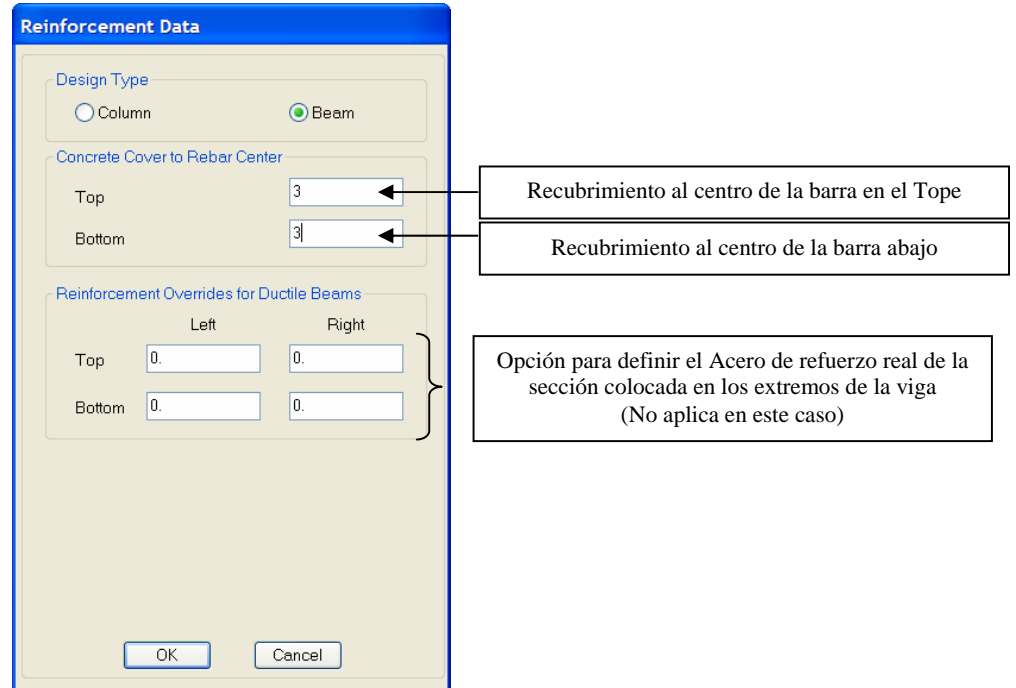

18.4) Importamos las secciones de perfiles metálicos Doble T (IPE, HEA).

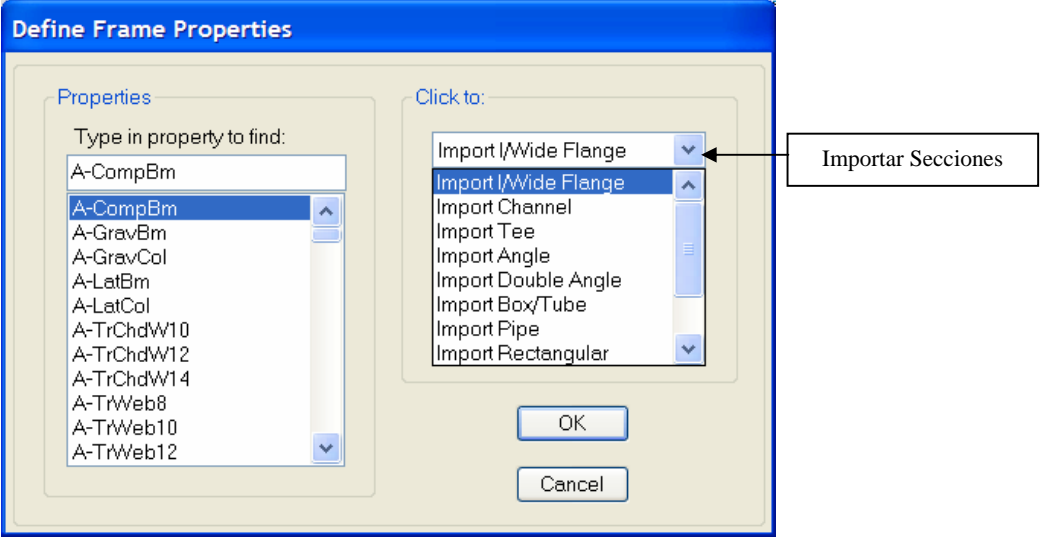

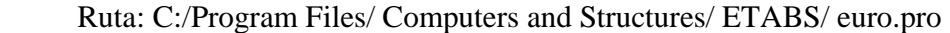

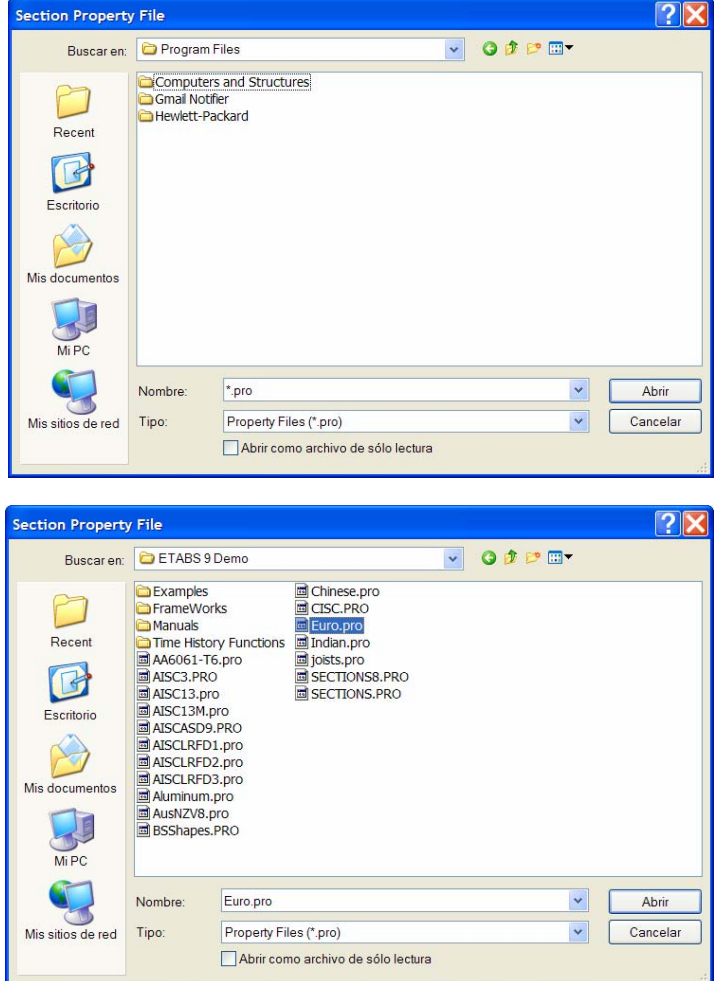

 Al elegir la opción **euro.pro** se nos presenta la lista de perfiles europeos del Tipo IPE, HEA, HEB, HLS, etc.

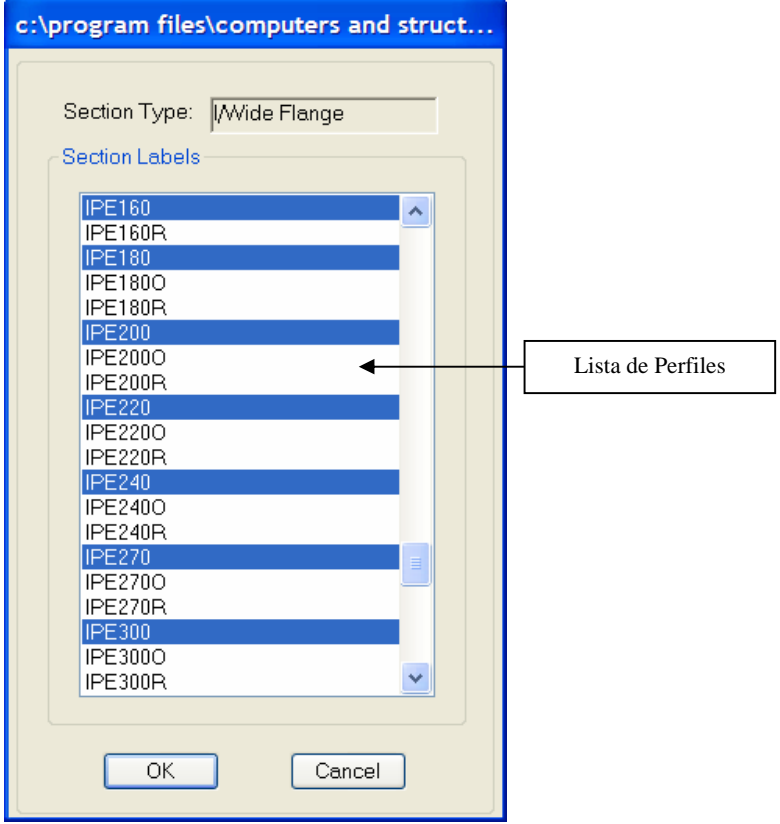

 Seleccionamos los IPE y HEB. Se puede oprimir "control" para seleccionar más de un perfil de cualquier tipo.

**19) Una vez definidas las secciones de concreto armado y de acero procedemos a asignar dichas secciones a los objetos lineales conformados por los nervios, vigas y columnas.**

En primer lugar nos ubicamos en el Nivel de Entrepiso 1, seleccionamos las vigas y les asignamos la sección correspondiente previamente definida.

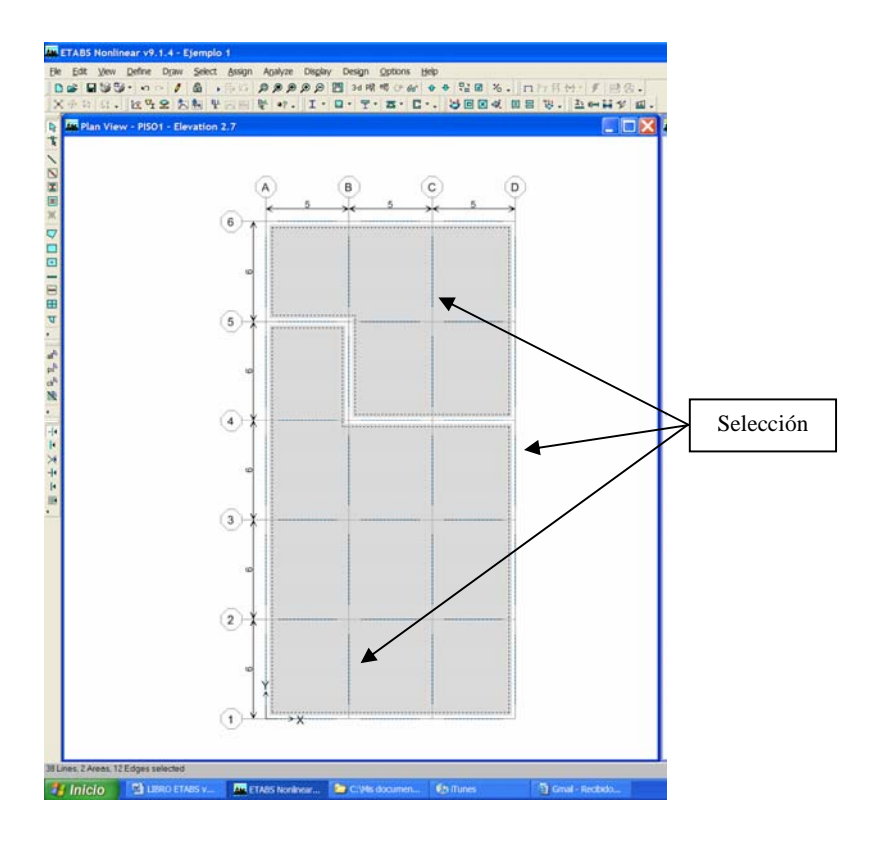

Ruta: Menu Assign/Frame Sections

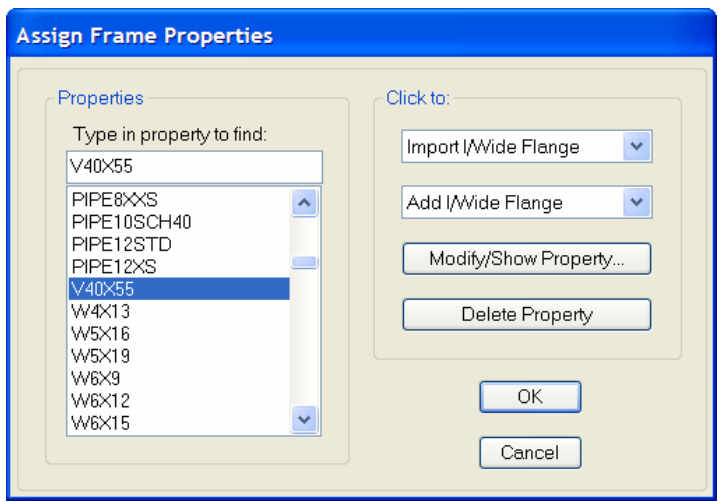

**Análisis y Diseño Estructural Utilizando el Programa ETABS v9 Código: CSI-ETABS-FEB-08-R0 Ing. Eliud Hernández. Email: eliudh5@gmail.com Auspiciado por CSI Latinoamérica (Morrison Ingenieros) Telf.: 0412-2390553** 

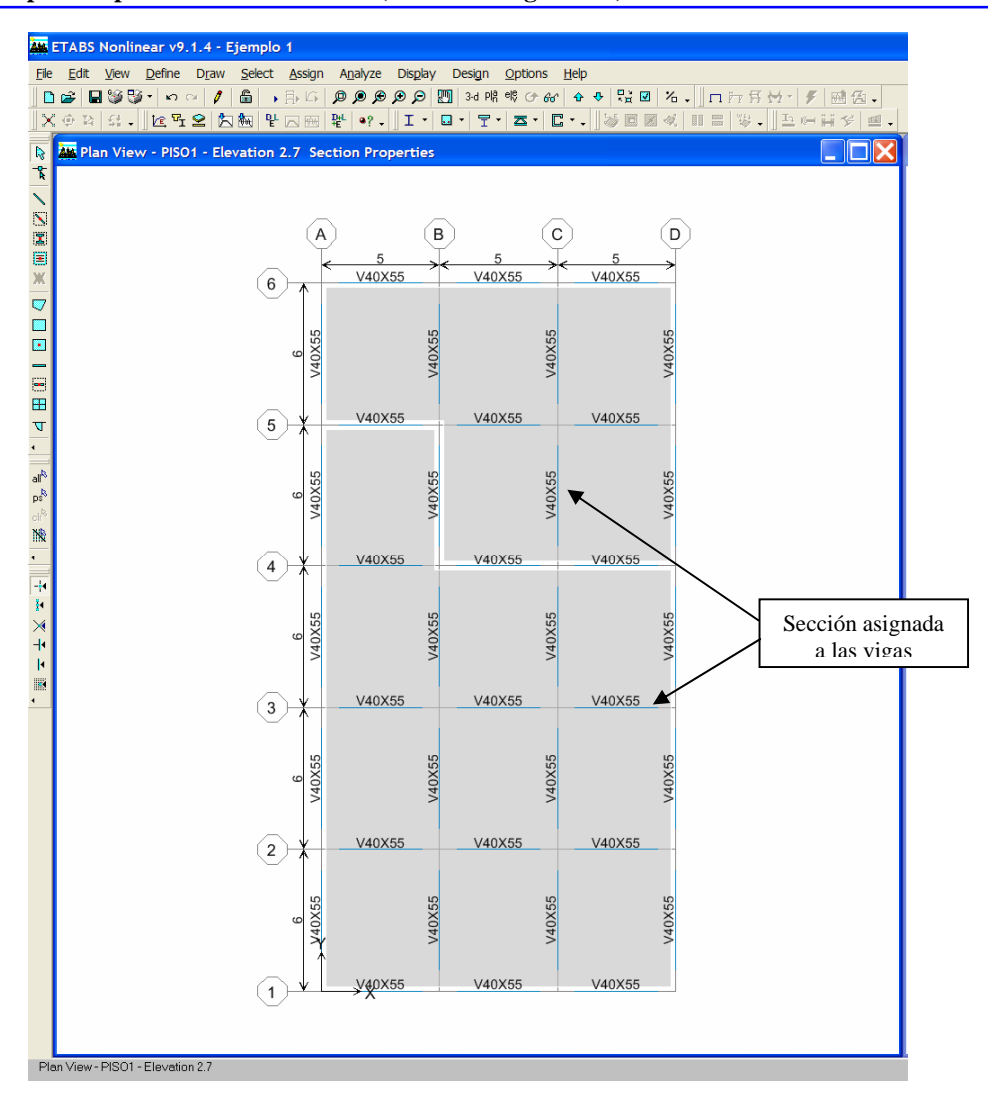

 Este procedimiento se repite en el nivel 2,3, 4 y 5. A continuación se presentan cada una de las plantas indicando las secciones en cada caso.

**Nivel 2.** 

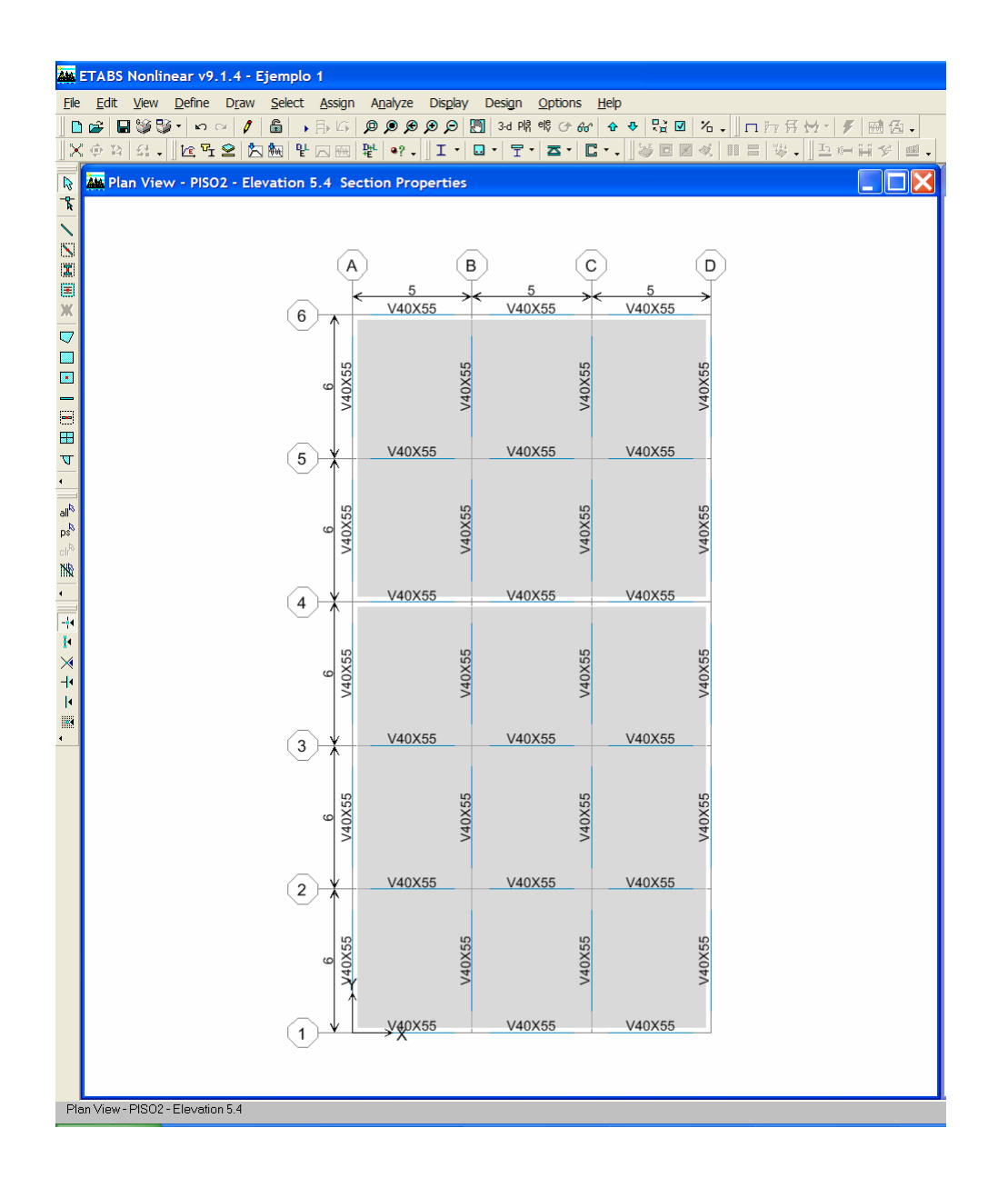
# **Nivel 3.**

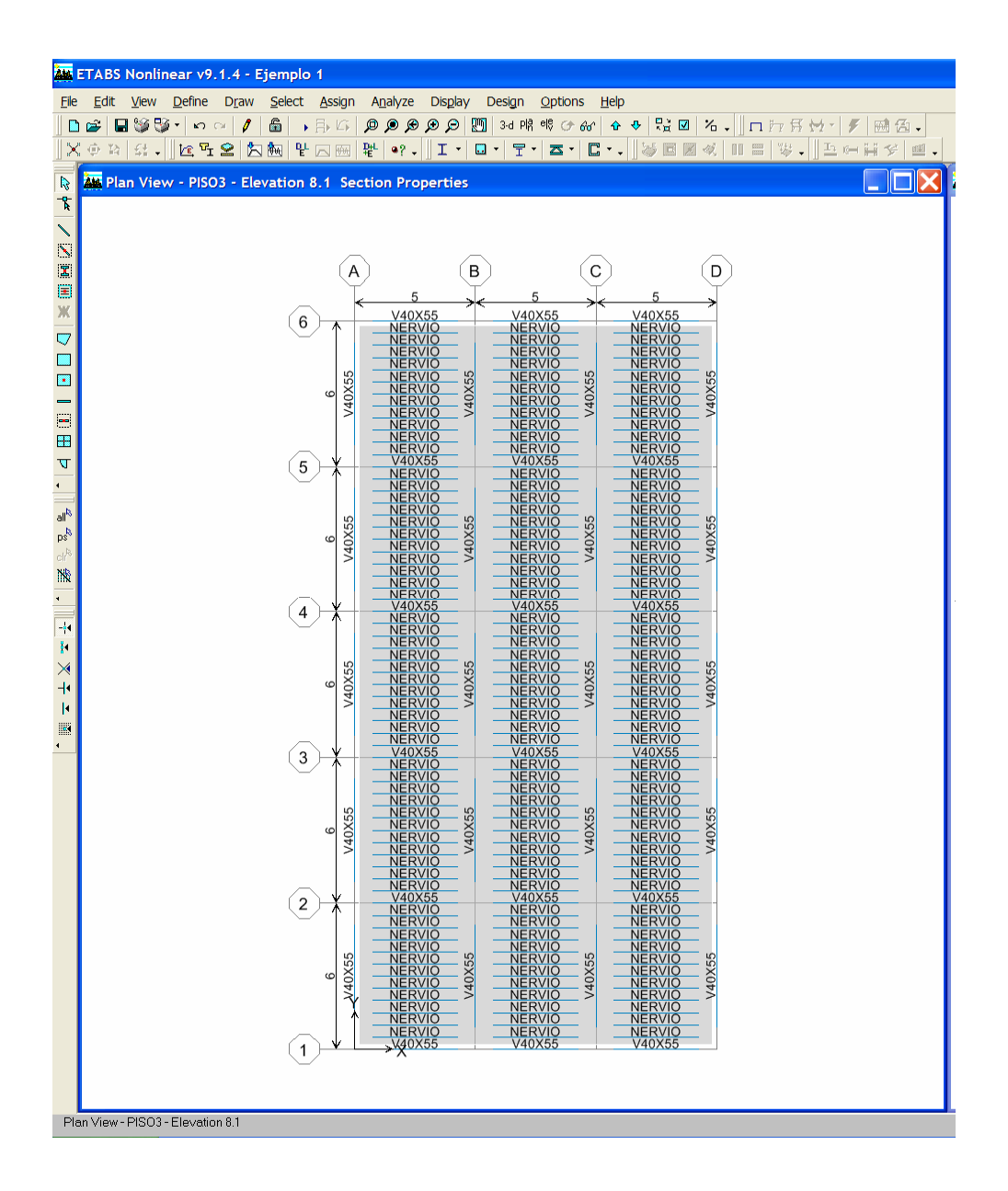

**Nivel 4.** 

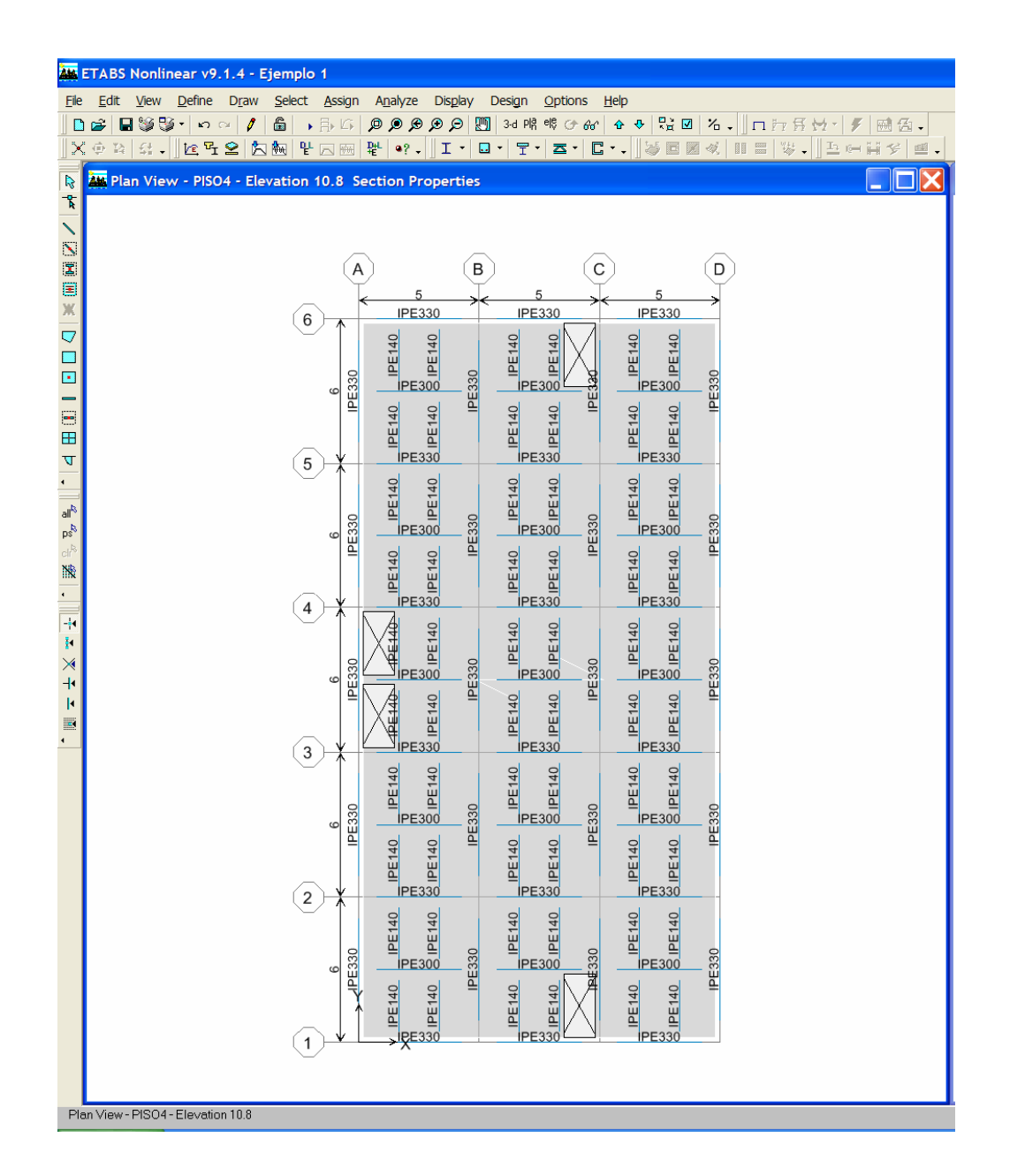

## **Nivel 5.**

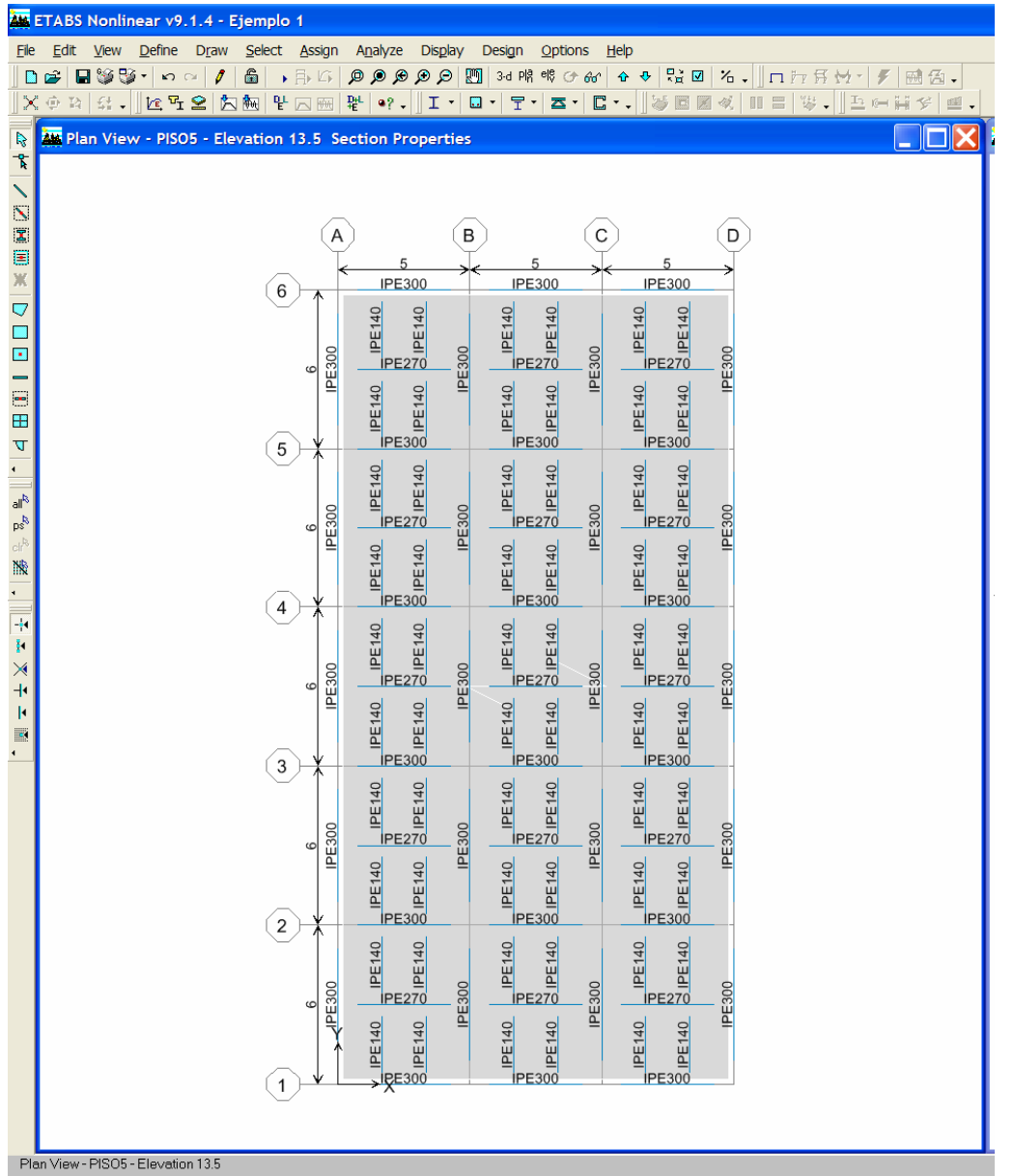

Una vez definidas las vigas y nervios, procedemos a seleccionar las diagonales y columnas para asignarles sus respectivas secciones. Para este caso utilizamos las vistas de los ejes.

Ruta: Menu View / Set Elevation View

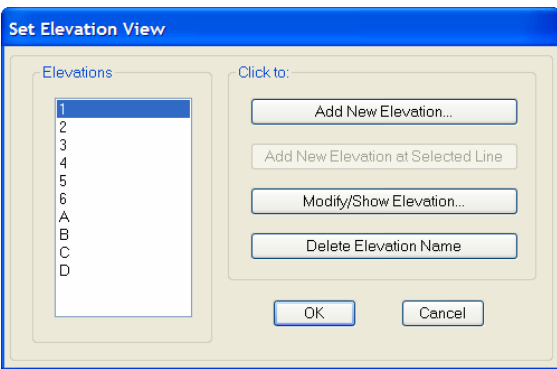

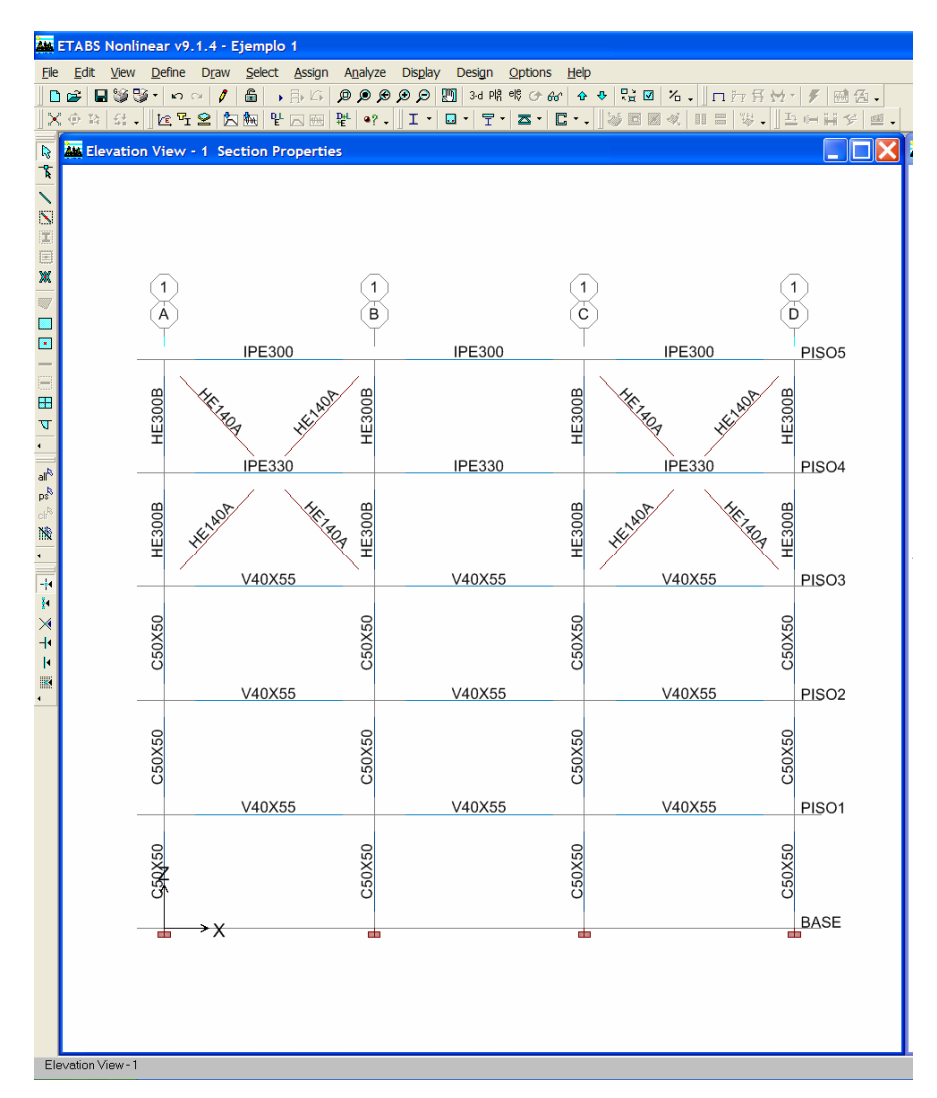

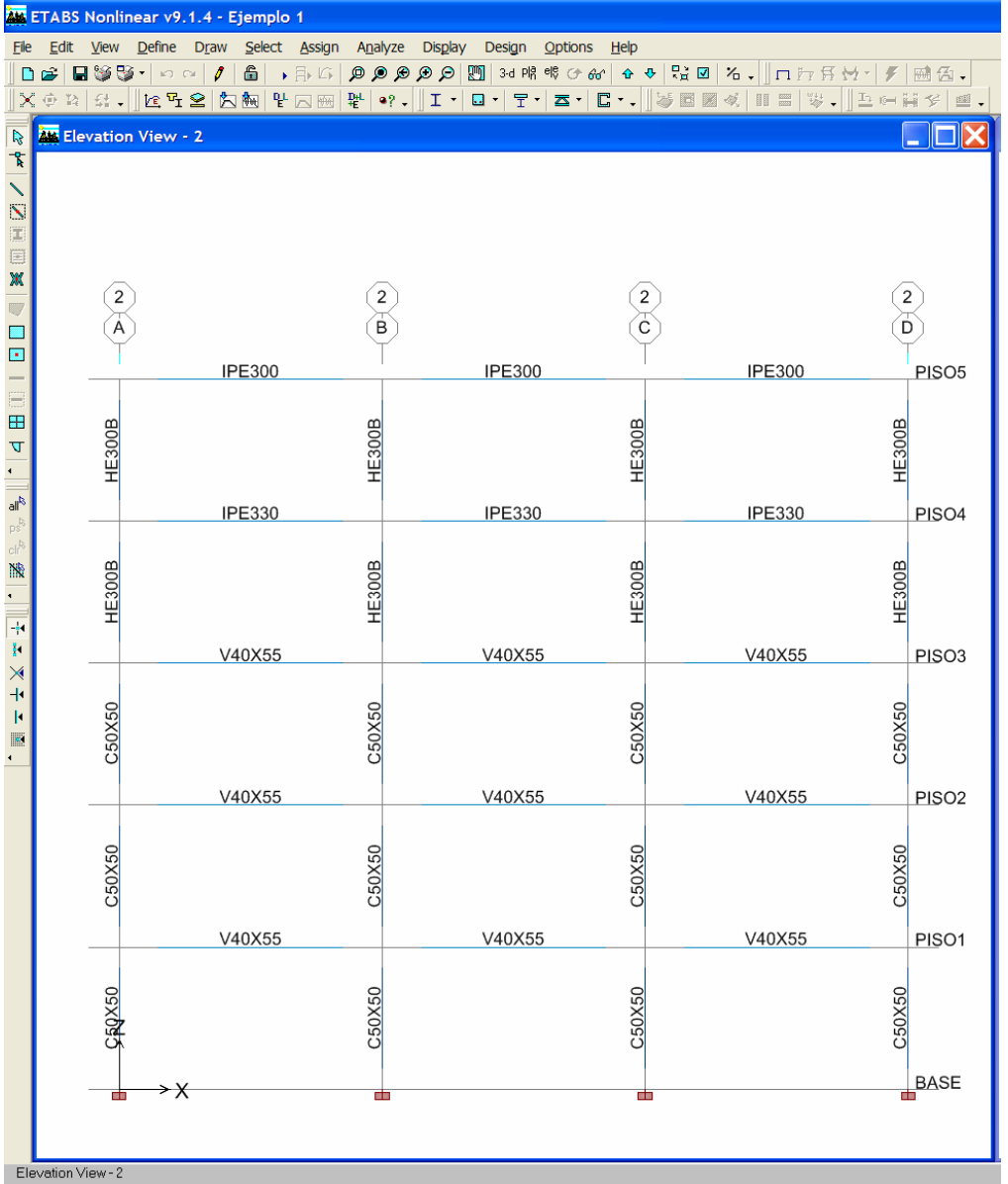

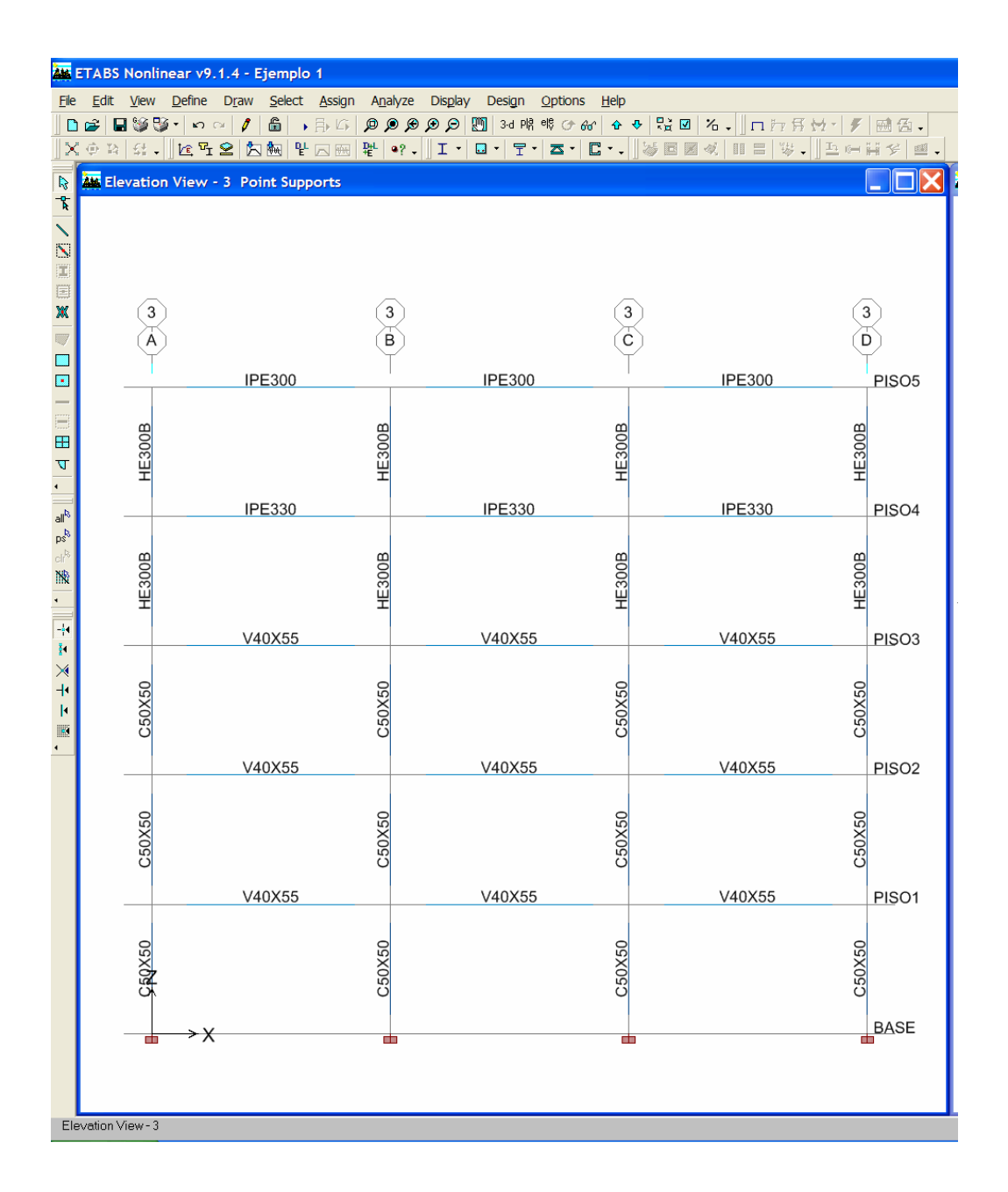

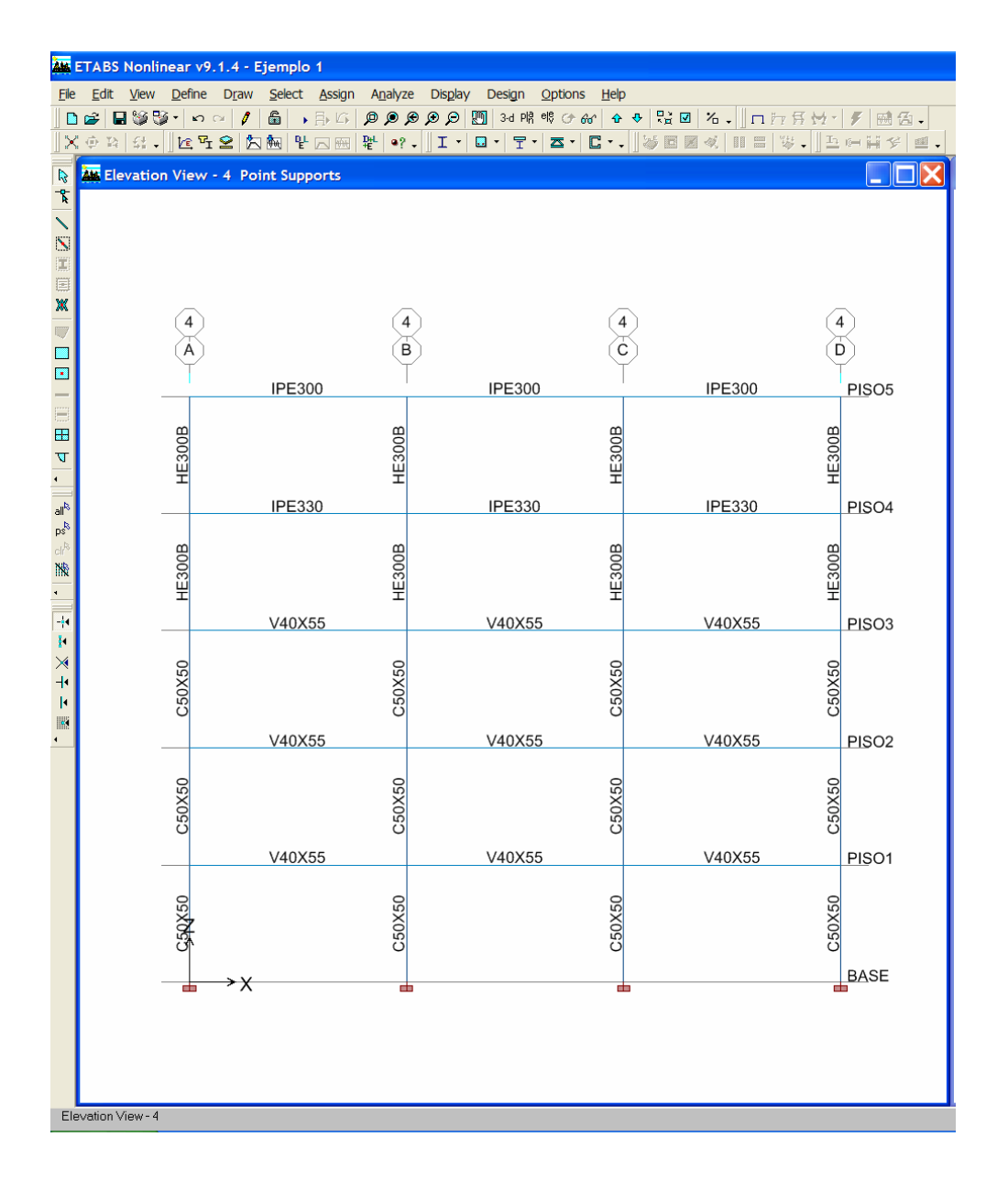

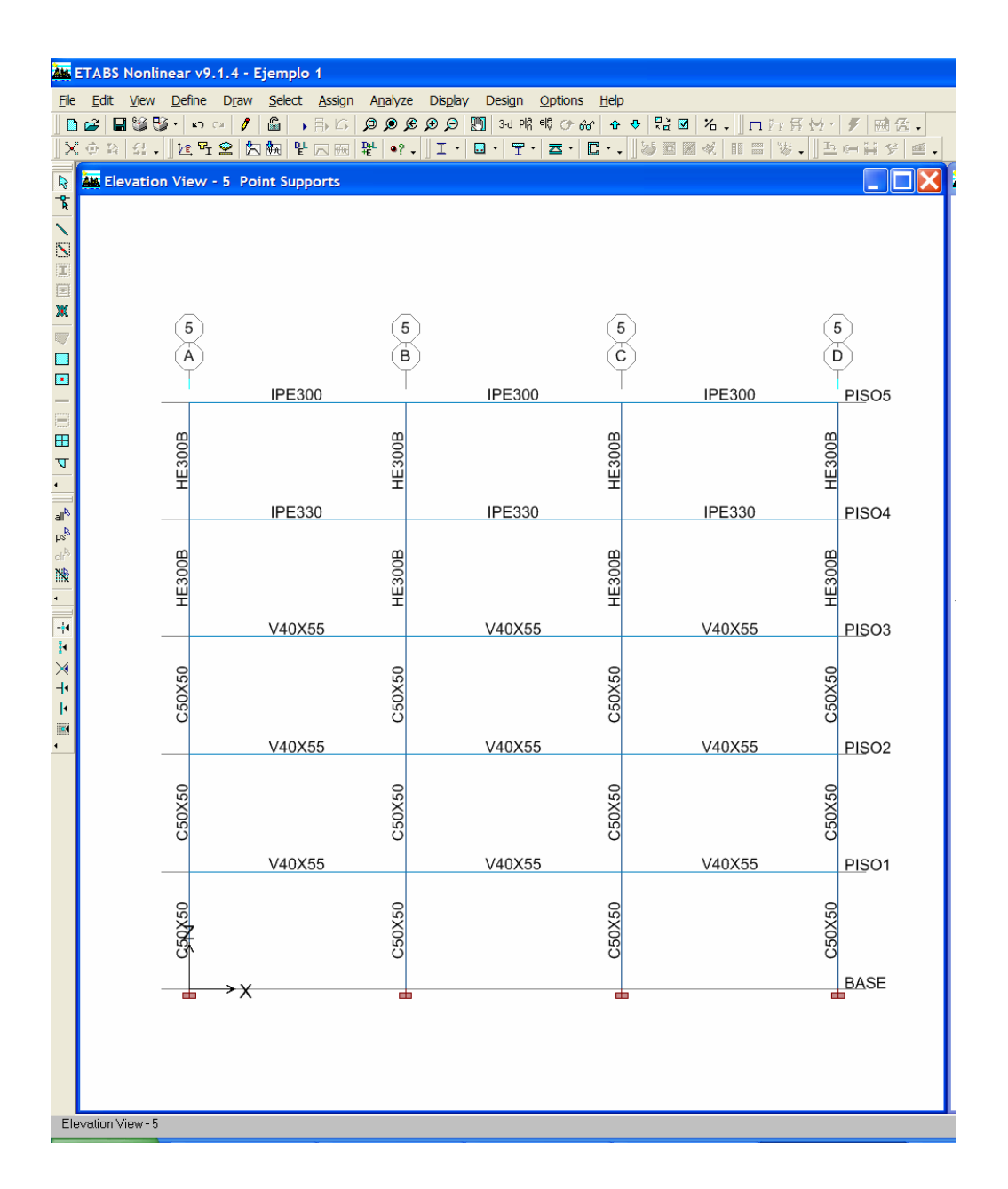

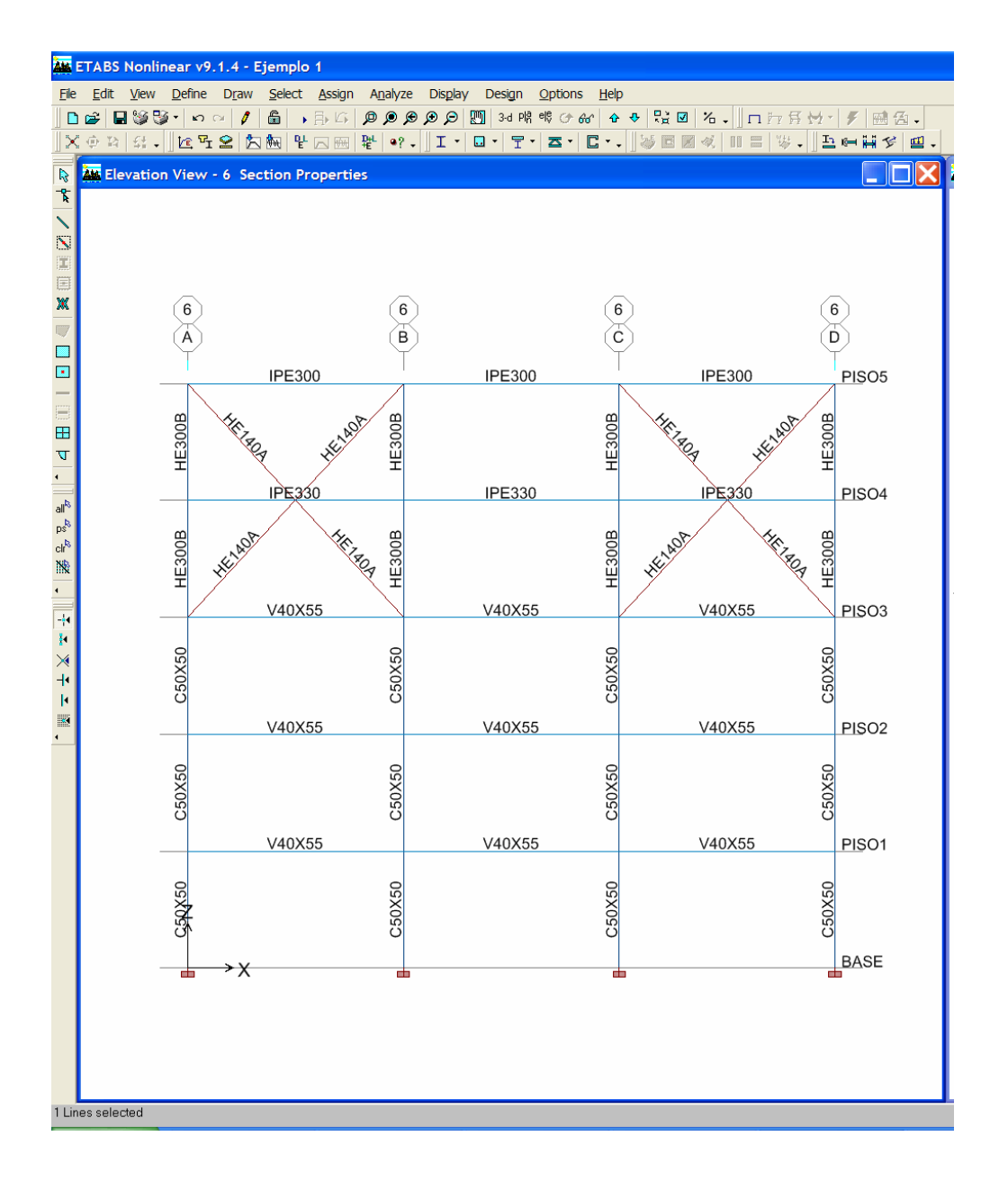

#### **20) Procedemos a definir las secciones para los objetos de área.**

Ruta: Menu Define / (Wall /Slab /Deck Sections) / Add New Slab

Para la Losa del Entrepiso 1 y 2, se tiene

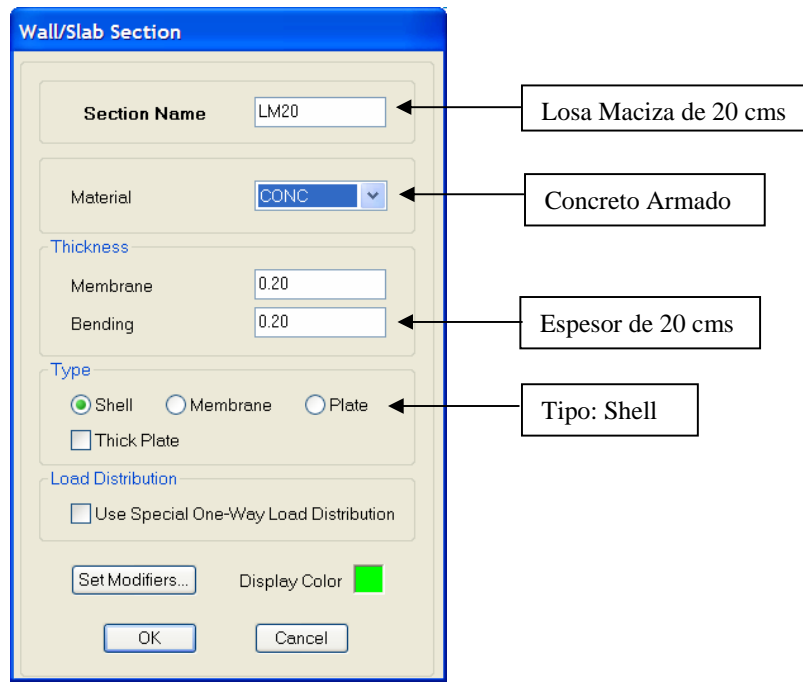

Para la Losa nervada del Entrepiso 3, se tiene

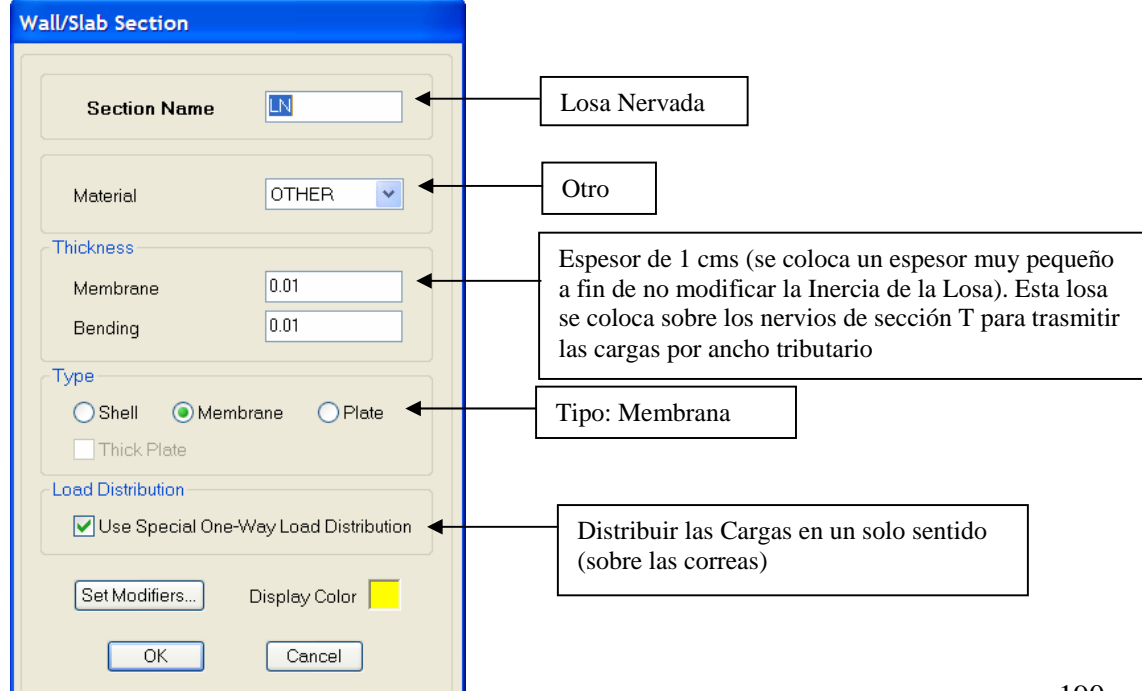

**Deck Section** LOSACERO **Section Name** ◀ Losacero Type  $\top$ tc ⊙ Filled Deck WI hs  $\mathbb I$  hr Figura (Típica) ◀ O Unfilled Deck  $\overline{\mathsf{S}}$ r ◯ Solid Slab Geometry Material Concreto Armado Slab Depth (tc) 7.62 Slab Material CONC  $\vee$  4 Deck Depth (hr)  $4.38$ Deck Material  $\sqrt{6}$ Rib Width (wr) Deck Shear Thick  $\boxed{15}$ Propiedades (cms)Rib Spacing (Sr) Composite Deck Studs Metal Deck Unit Weight  $1.905$  $1.123E-03$ Unit Weight/Area Diameter  $|10|$ Height (hs) Tensile Strength, Fu 4080 Set Modifiers... Display Color  $\overline{OK}$ Cancel L

Para el sofito metálico de los entrepisos 4 y 5, se tiene

# **21) Una vez definidas las secciones de área procedemos a asignar dichas secciones a los objetos de área en cada uno de los entrepisos.**

Nos ubicamos en los niveles de entrepiso 1, 2 y 3, seleccionamos las áreas y les asignamos la sección correspondiente previamente definida.

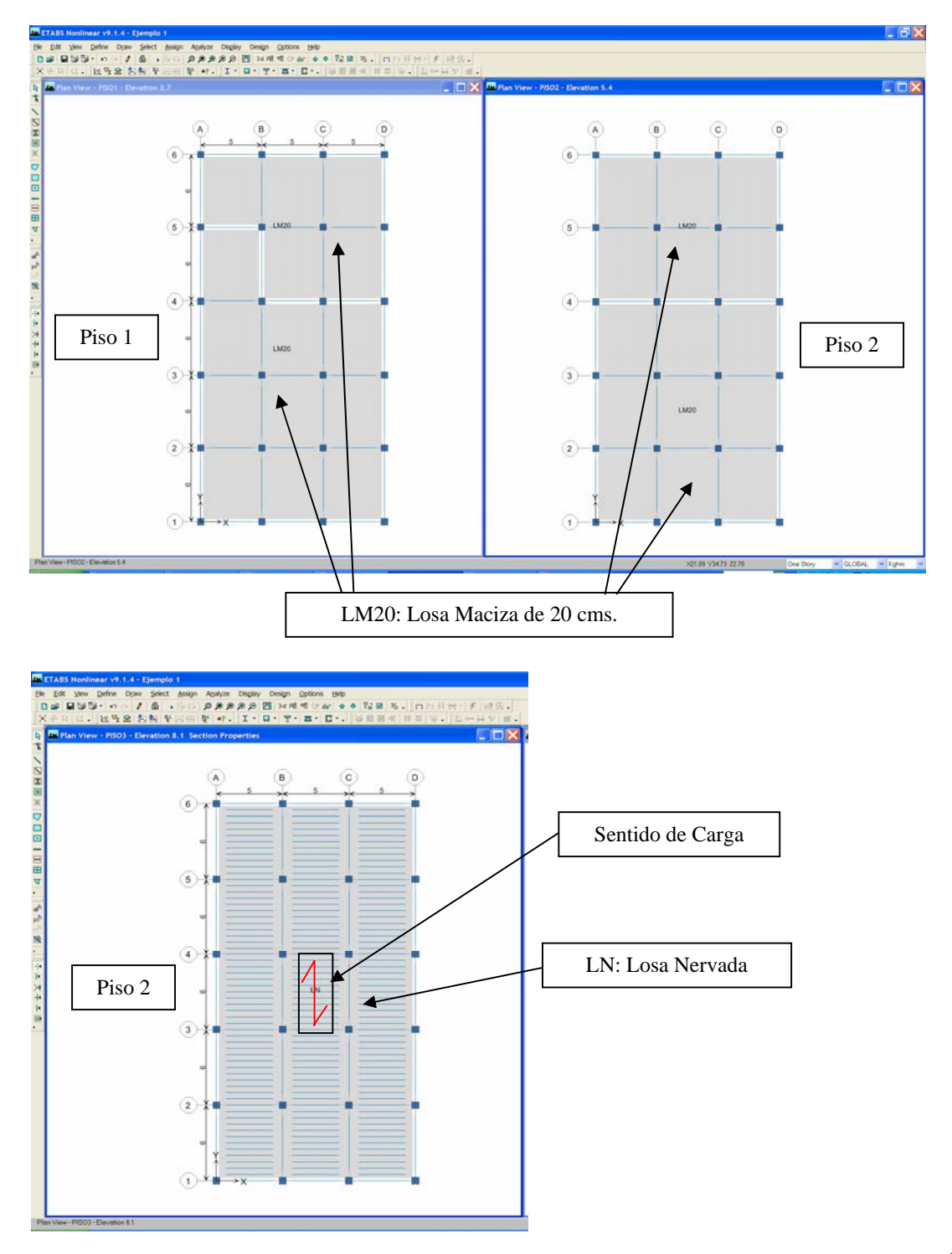

Por ultimo nos ubicamos en los niveles de entrepiso 4 y 5, seleccionamos las áreas y les asignamos la sección correspondiente previamente definida.

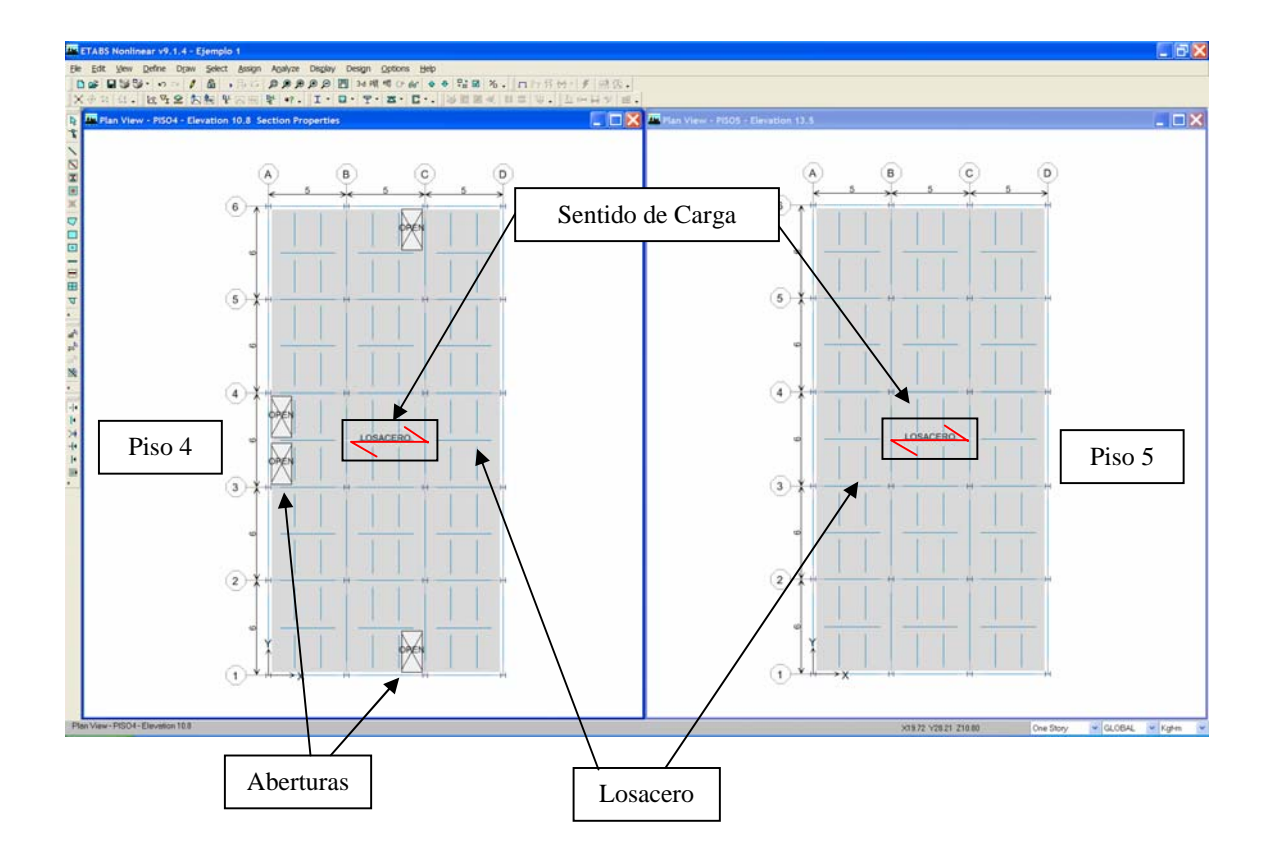

# **22) Procedemos a definir los casos de cargas.**

Ruta: Menu Define / Static Load Cases

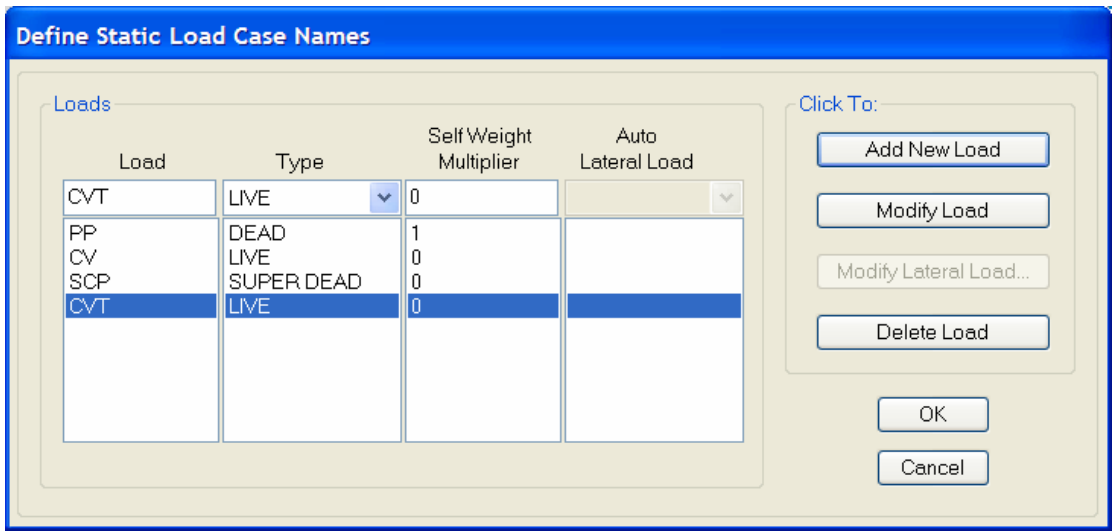

**23) Procedemos a asignar las cargas gravitacionales en cada uno de los entrepisos, directamente sobre las áreas y las vigas perimetrales por acción de la tabiquería.** 

 Procedimiento: Se seleccionan las áreas y luego se sigue la Ruta: Menu Assign / Shell Area Loads / Uniform.

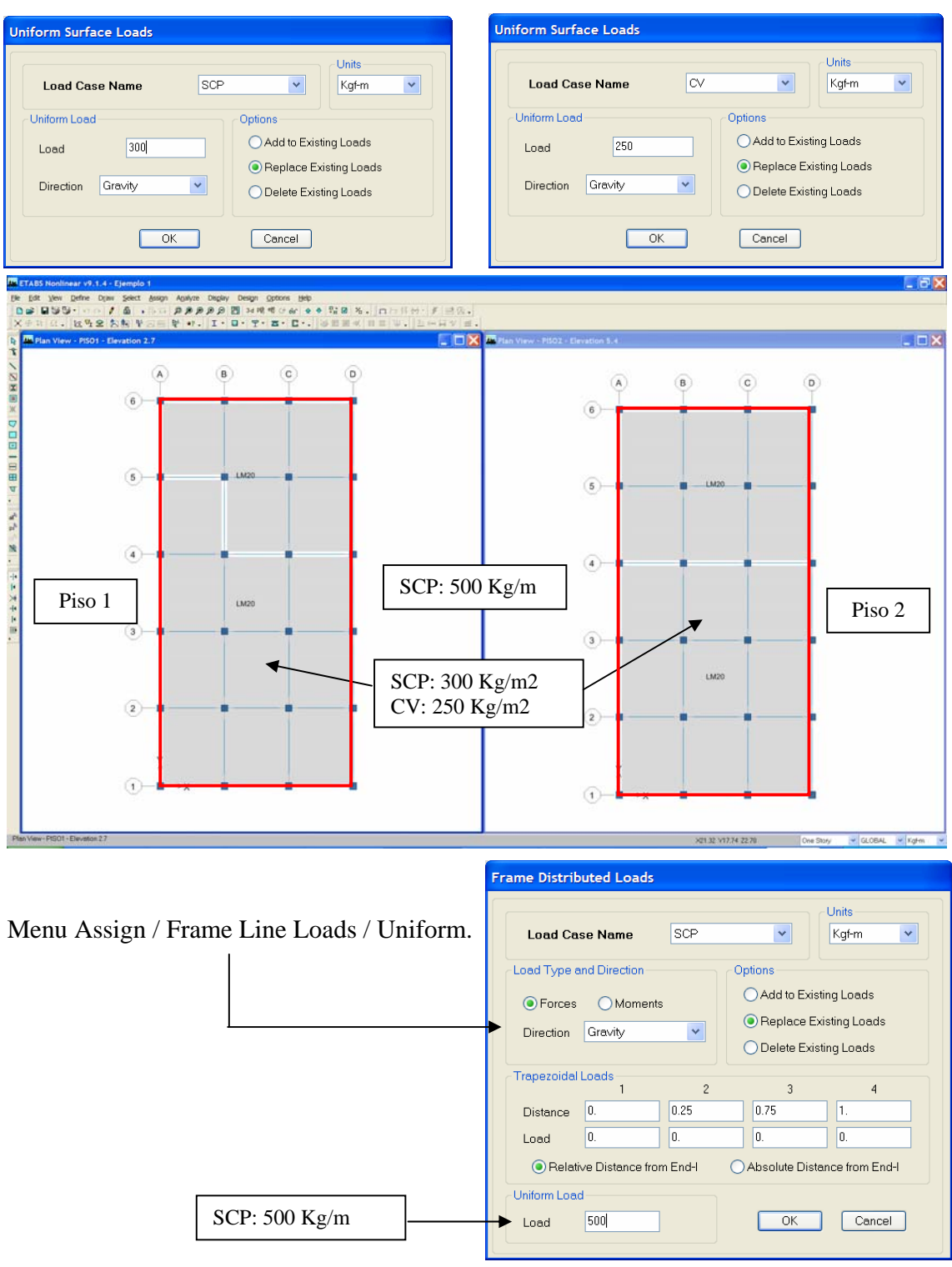

Uniform Surface Loads Uniform Surface Loads Units-Units **Load Case Name**  $\overline{\alpha}$ **Load Case Name SCP**  $\downarrow$ Kaf-m  $\overline{\mathbf{v}}$  $\bar{\mathbf{v}}$ Kqf-m  $\ddot{\phantom{0}}$ Uniform Load Options Uniform Load Options Add to Existing Loads Add to Existing Loads 350  $250$ Load Load Replace Existing Loads Replace Existing Loads Direction Gravity Direction Gravity  $\checkmark$  $\vee$  $\bigcirc$  Delete Existing Loads ◯ Delete Existing Loads  $\overline{OK}$  $\sqrt{a}$  $\boxed{\text{Cancel}}$  $\boxed{\text{Cancel}}$ L  $Defn$ tions Help<br>대해 호텔레헤드 그대표 Agayar Disgay Desgn gottons Help<br>身身身身骨固 34 単常 2 6/ 9<br>壁 47 - エ・ロ・マ・古・ロ・<br>miform Loads GRAVITY (CV) **Dat BSS-** $1012888$ 五叶异步  $\circledcirc$  $\overline{A}$ 信  $\circledcirc$  $\left( 6\right)$  $\begin{array}{c} \textbf{(5)} \end{array}$ SCP: 500 Kg/m  $\begin{array}{c} \hline \textbf{a} \end{array}$ Piso 3  $\sqrt{3}$  $\overline{2}$ SCP: 350 Kg/m2 CV: 250 Kg/m2  $\sqrt{1}$ **THEFTARS NO** -<br>Frame Distributed Loads Units Menu Assign / Frame Line Loads / Uniform. **Load Case Name SCP**  $\vert$  $Kqf-m$  $\checkmark$ Load Type and Direction Options  $\bigcirc$  Add to Existing Loads ⊙ Forces ○ Moments Replace Existing Loads Direction Gravity  $\bar{\mathbf{v}}$ ◯ Delete Existing Loads Trapezoidal Loads  $\overline{c}$  $\overline{3}$  $\overline{4}$  $0.25$ Distance - In  $0.75$  $\vert$ 1  $\boxed{0}$  $\boxed{0}$  $Load$  $\boxed{0}$  $\boxed{0}$  $\bigcirc$  Relative Distance from End-I ◯ Absolute Distance from End-I Uniform Load SCP: 500 Kg/m  $500$ Load OK Cancel

Se aplica de igual manera para el Piso 3.

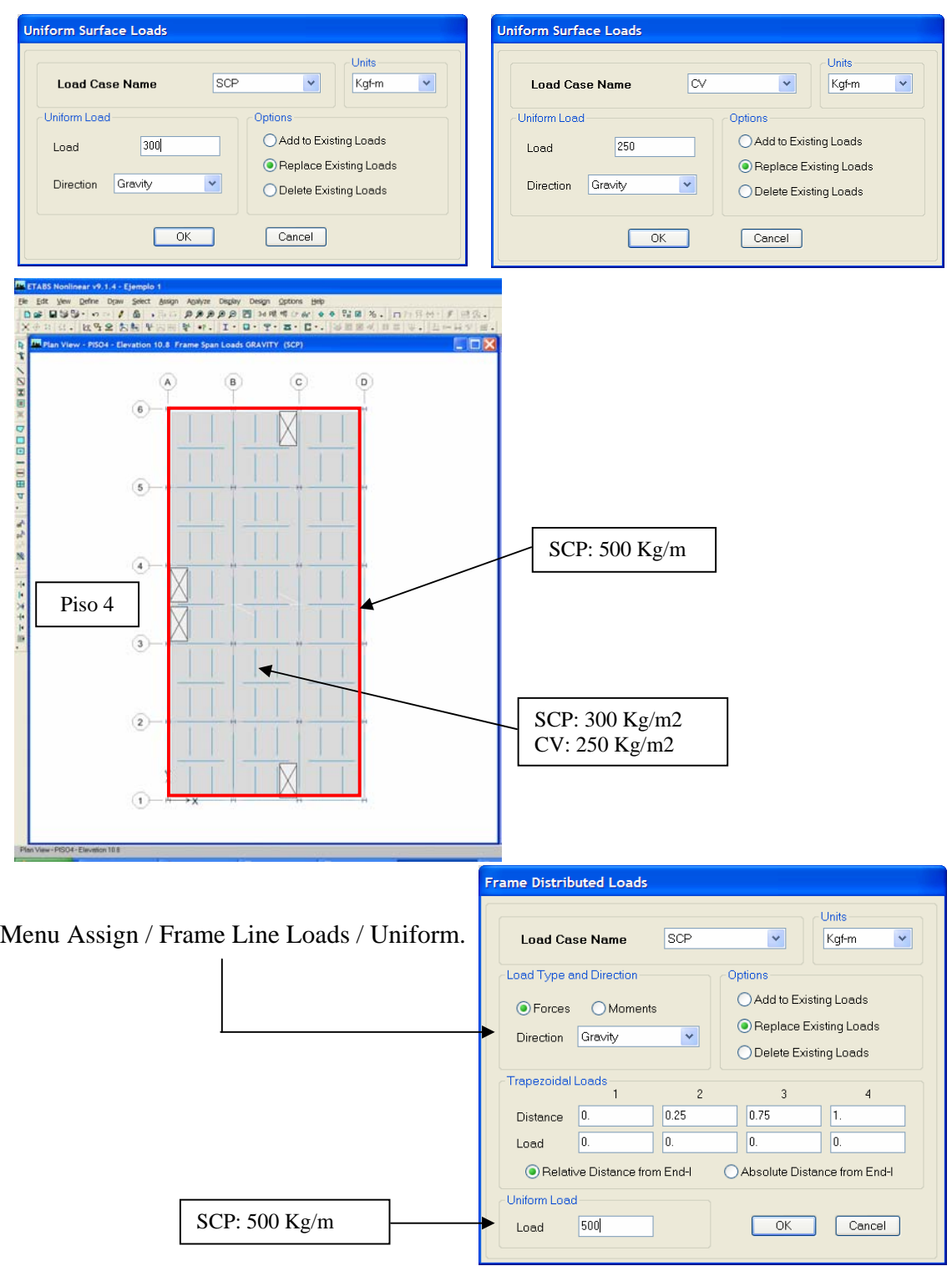

Finalmente, Se aplica de igual manera también para los pisos 4 y 5

#### **24) Procedemos a Definir el espectro de Diseño a fin de contemplar la acción sísmica.**

*ING. ELIUD HERNANDEZ C.I.V. No. 134353*

**NORMA 1756-REV 2001 "EDIFICACIONES SISMORRESISTENTES"**

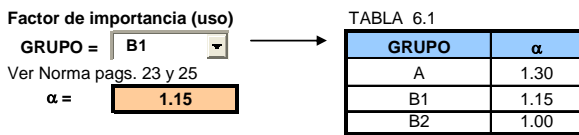

**Aceleracion de zona (COEFICIENTE DE ACELERACION HORIZONTAL)**

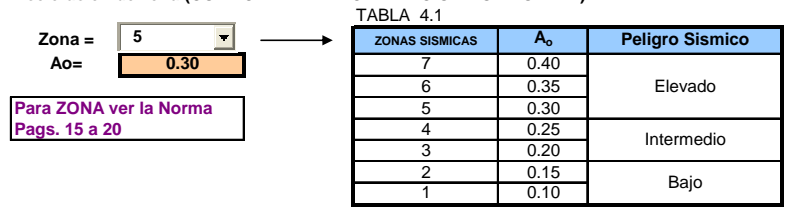

**CORRELACION APROXIMADA ENTRE LAS VELOCIDADES DE ONDAS DE CORTE, VS, CON LA COMPACIDAD, LA RESISTENCIA A LA PENETRACION DEL ENSAYO SPT Y LA RESISTENCIA AL CORTE NO DRENADO DE ARCILLAS, Su.** TABLA C - 5.1, Pag. C-22

| Descripción del Material                                | N <sub>1</sub> (60)    | <b>Velocidad Promedio</b><br>de Ondas de Corte, Vs<br>(m/s) | Resistencia al Corte No<br><b>Drenada Su</b> |            |
|---------------------------------------------------------|------------------------|-------------------------------------------------------------|----------------------------------------------|------------|
|                                                         |                        |                                                             | (kqf/cm <sup>2</sup> )                       | (kPa)      |
| Roca Dura                                               | --                     | Vs <sub>&gt;</sub> 700                                      |                                              |            |
| Roca Blanda                                             |                        | Vs <sub>&gt;</sub> 400                                      |                                              |            |
| Suelos Muy Duros o Muy<br>Densos (Rígidos)              | N1(60) > 50            | $Vs$ $> 400$                                                | >1.00                                        | >1.00      |
| Suelos Duros o Densos<br>(Medianamente Rígidos)         | $20 \le N1(60) \le 50$ | $250 \leq$ Vs $\leq 400$                                    | $0.70 - 1.00$                                | $70 - 100$ |
| Suelos Firmes o<br>Medinamente Densos (Baja<br>Rigidez) | $10 \le N1(60) \le 20$ | $170 \leq Vs \leq 250$                                      | $0.40 - 0.70$                                | $40 - 70$  |
| Suelos Blandos o Sueltos<br>(Muy Baja Rigidez)          | N1(60) < 10            | Vs < 170                                                    | < 0.40                                       | < 40       |

**FORMA ESPECTRAL Y FACTOR DE CORRECCION** ϕ

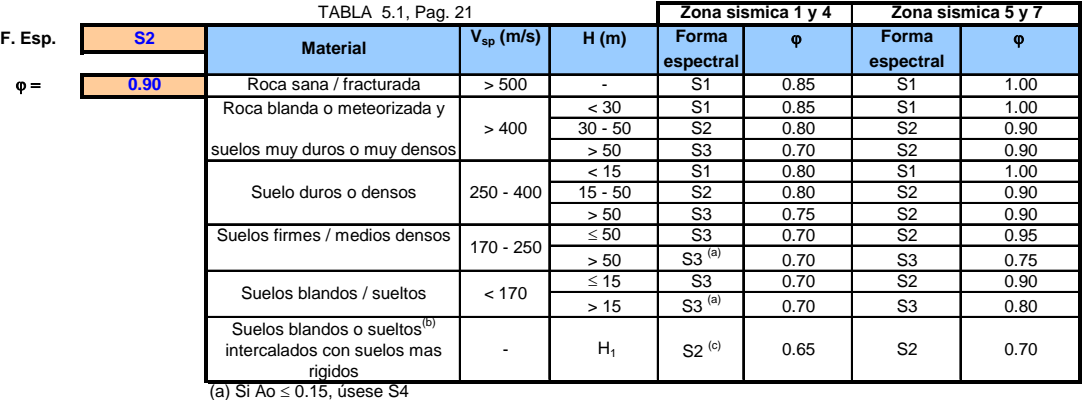

(b) El espesor de los estratos blandos o sueltos (Vs < 170 m/s) debe ser mayor que 0,1 H.

(c) Si H<sub>1</sub> ≥ 0,25 H y Ao ≤ 0,20 úsese S3

#### **Análisis y Diseño Estructural Utilizando el Programa ETABS v9 Código: CSI-ETABS-FEB-08-R0 Ing. Eliud Hernández. Email: eliudh5@gmail.com Auspiciado por CSI Latinoamérica (Morrison Ingenieros) Telf.: 0412-2390553**

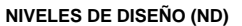

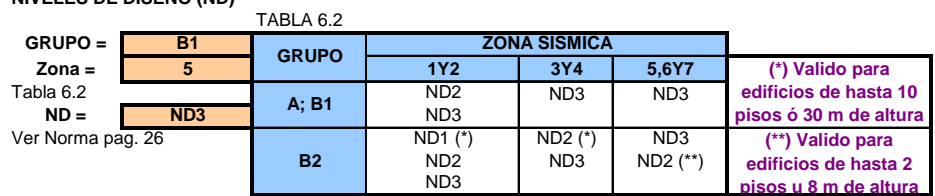

**FACTORES DE REDUCCION R**

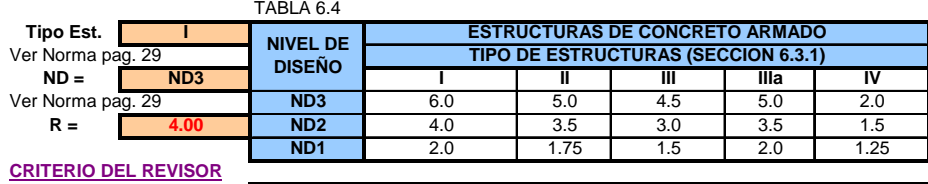

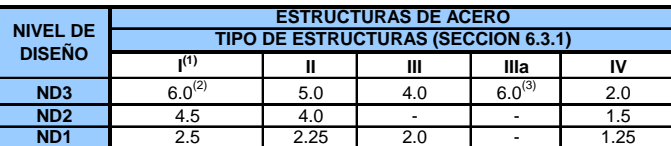

**(1) Para sistemas con columnas articuladas en base el valor de R será multiplicado por 0,75**

- **(2) En pórticos con vigas de celosia se usará 5.0 limitado a**
- **edificios de no mas de 30 metros de altura**

**(3) En aquellos casos donde la conexion viga colectora-columna sea del tipo PR, según la Norma COVENIN 1618-98, úsese 5.0**

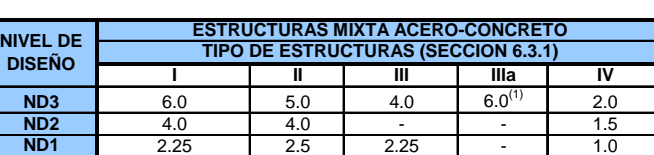

**(1) Para muros estructurales reforzados con plancha de acero y miembro de bordes de seccion mixta (Acero - Concreto). Úsese** 

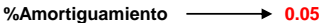

**VALORES DE** β**, To y T\***

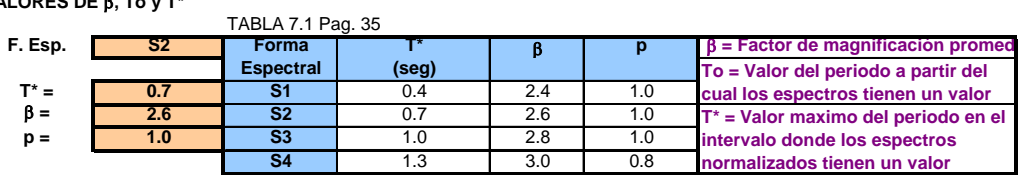

**0.1750 To = T\* / 4 =**

**VALORES DE T<sup>+ (1)</sup> (Condición)**

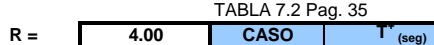

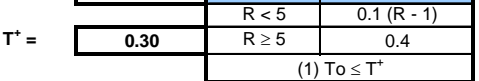

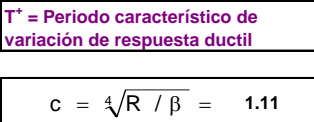

#### **Análisis y Diseño Estructural Utilizando el Programa ETABS v9 Código: CSI-ETABS-FEB-08-R0 Ing. Eliud Hernández. Email: eliudh5@gmail.com Auspiciado por CSI Latinoamérica (Morrison Ingenieros) Telf.: 0412-2390553**

ESPECTROS

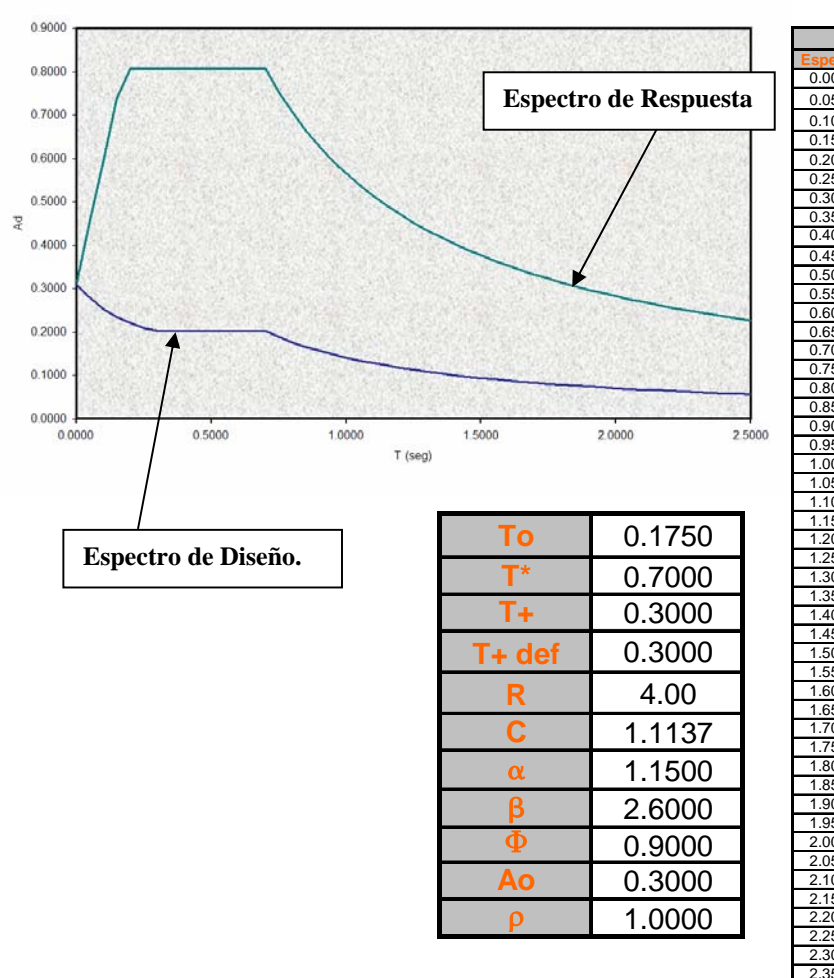

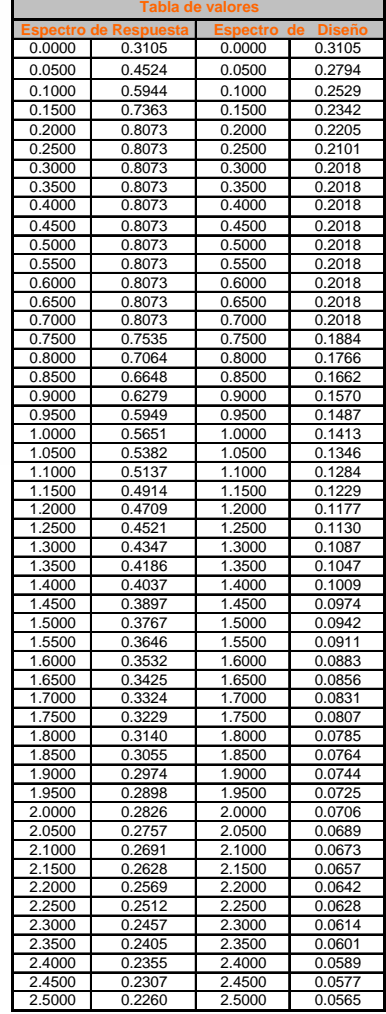

Nota: Se copian los valores del espectro de diseño en un archivo de texto (.txt)

#### **25) Procedemos a Definir los casos de Análisis Espectral.**

## **Ruta: Menu Define / Response Spectrum**

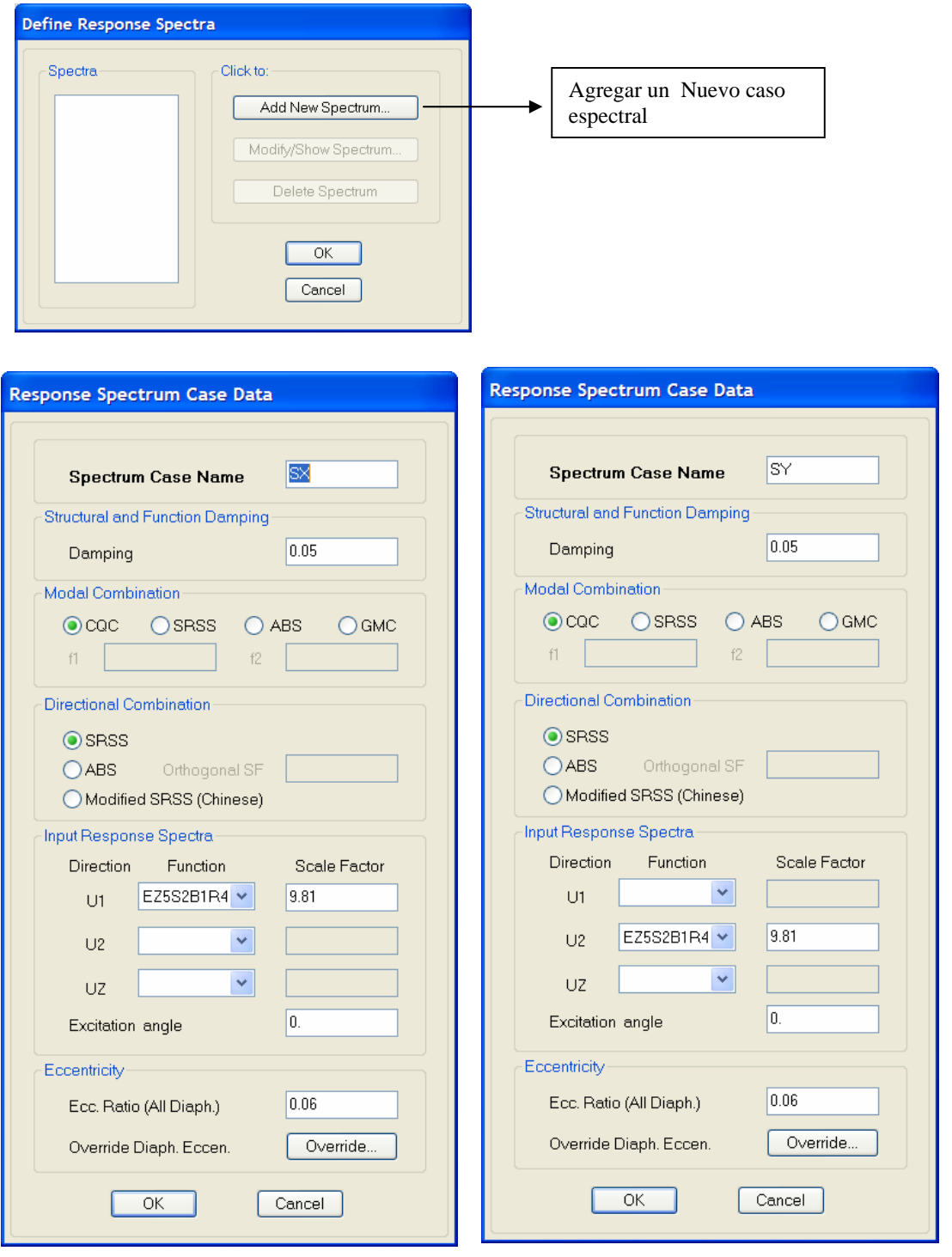

**26) Procedemos a Realizar la discretización de las áreas (Mallas internas y externas)** 

 .- Seleccionamos las areas tipo Shell del Primer piso, y luego seguimos la Ruta: **(Menu Assign / Shell Area / Area Object Mesh Options)** 

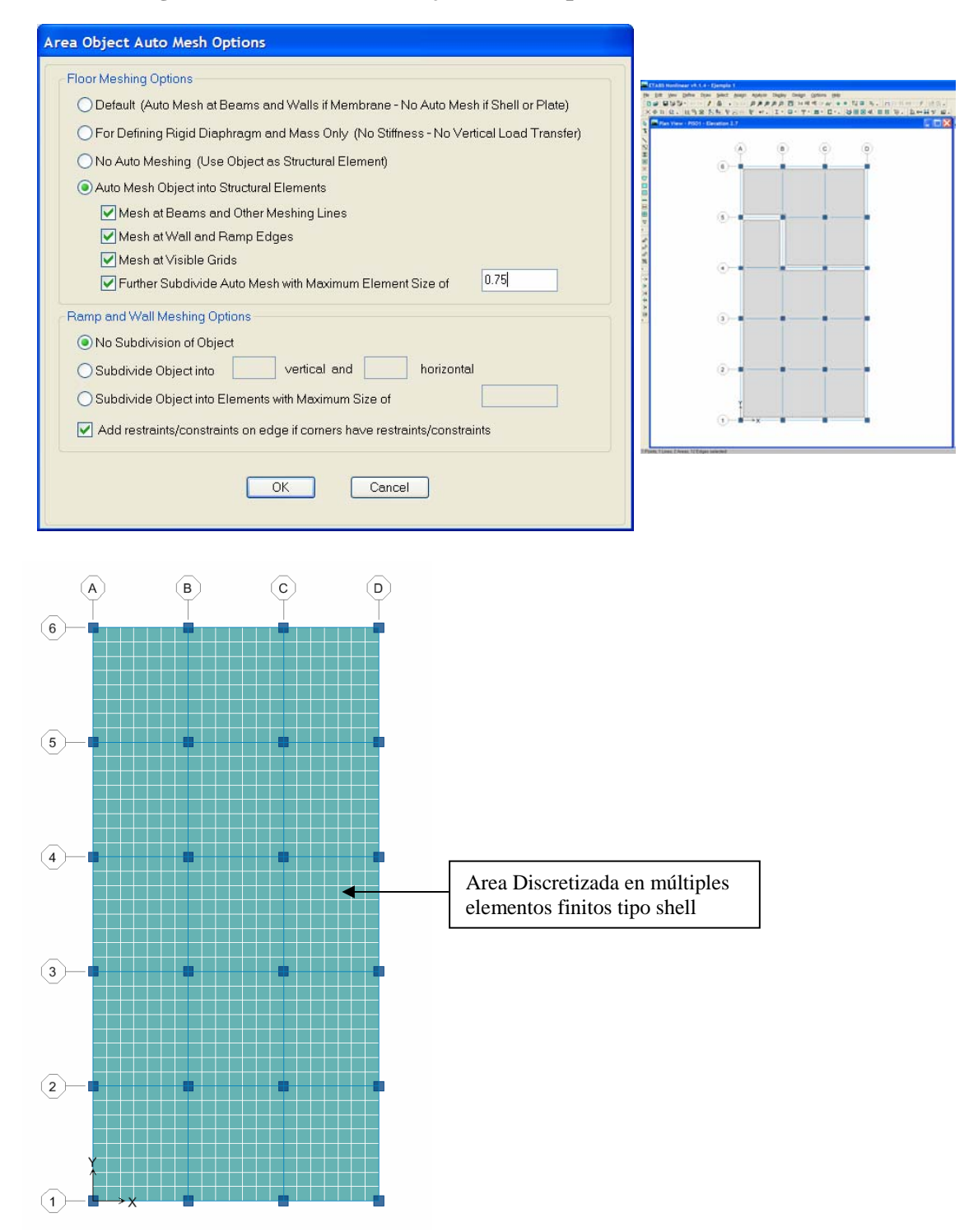

 .- De igual manera vamos seleccionado cada una de las áreas en los pisos 2 y3, y luego seguimos la Ruta: **(Menu Assign / Shell Area / Area Object Mesh Options).** De esta forma se obtiene una discretrización coherente a fin de analizar dichas losas y poder transmitir las cargas con un mínimo error numérico.

# **27) Procedemos a asignar en cada planta el diafragma rígido correspondiente.**

 .- Seleccionamos las areas tipo Shell del Primer piso, y luego seguimos la Ruta: **(Menu Assign / Shell Area / Diaphragms)** 

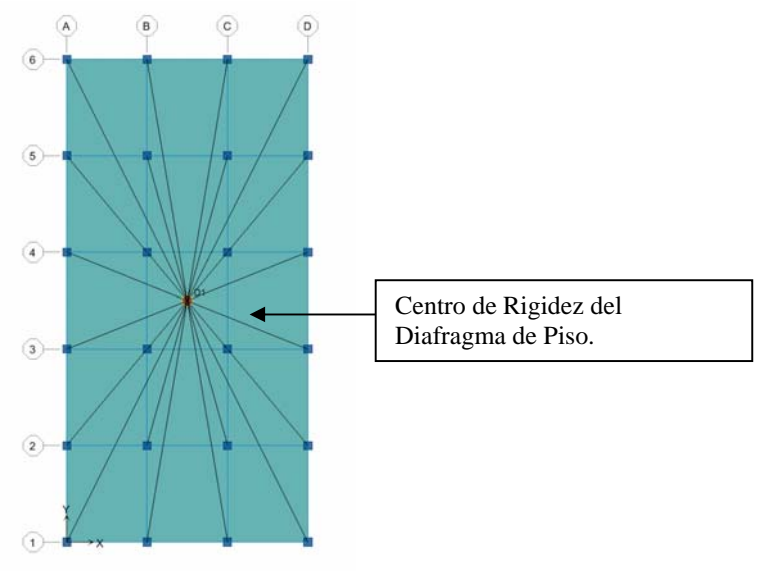

 .- De igual manera vamos seleccionado cada una de las áreas en los pisos 2, 3, 4 y 5, y luego seguimos la Ruta: **(Menu Assign / Shell Area / Area Object Mesh Options).** De esta forma se obtiene define el centro de rigidez de cada nivel.

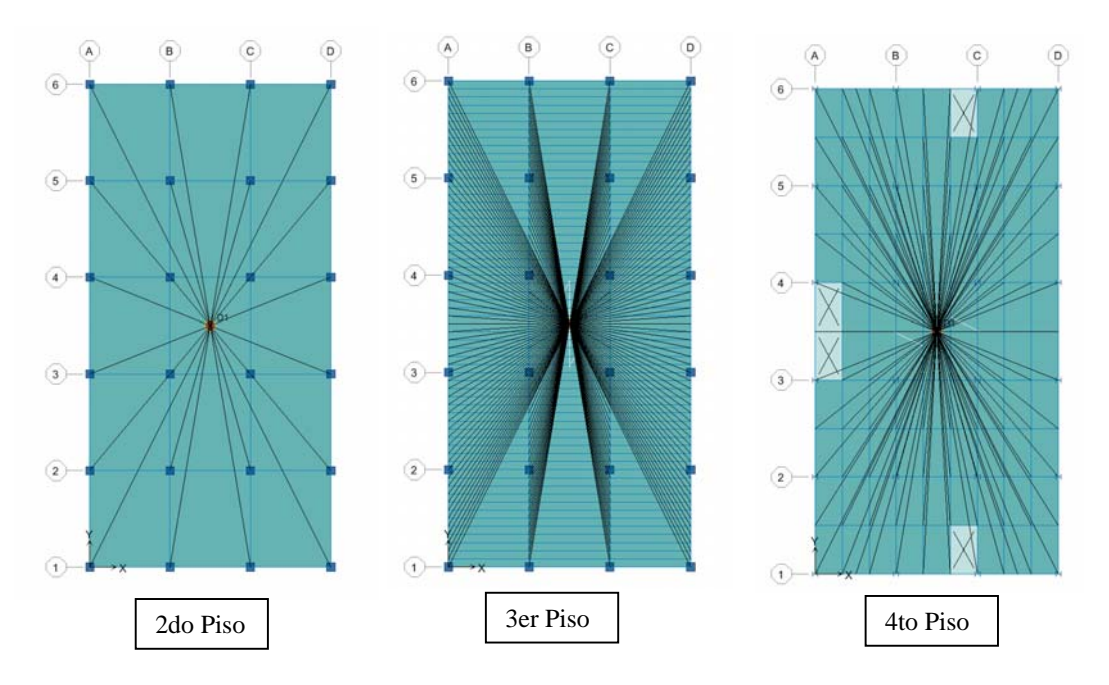

### **28) Definimos la Masa de Cada Diafragma (Centro de Masa)**

.- Seguimos la Ruta: **(Menu Define / Mass Source)** 

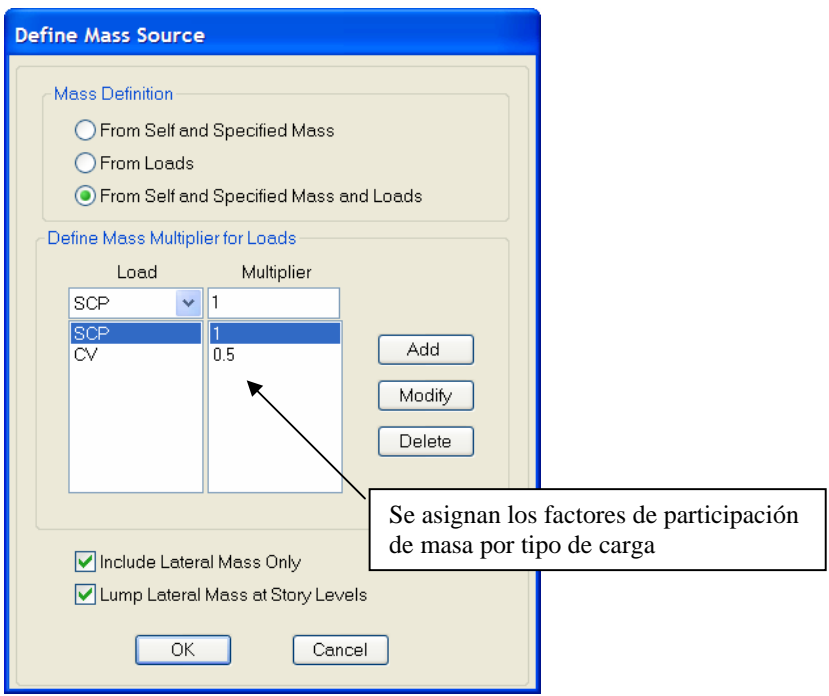

**29) Definimos si se incorpora la carga sísmica especial.** 

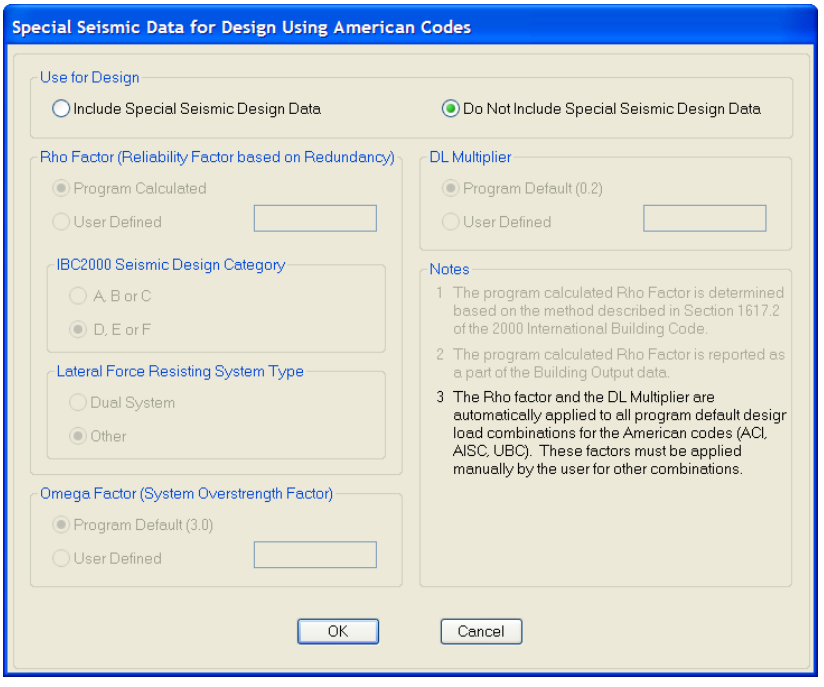

## **30) Definimos las Opciones de Análisis.**

.- Seguimos la Ruta: **(Menu Analyze / Set Análisis Options)** 

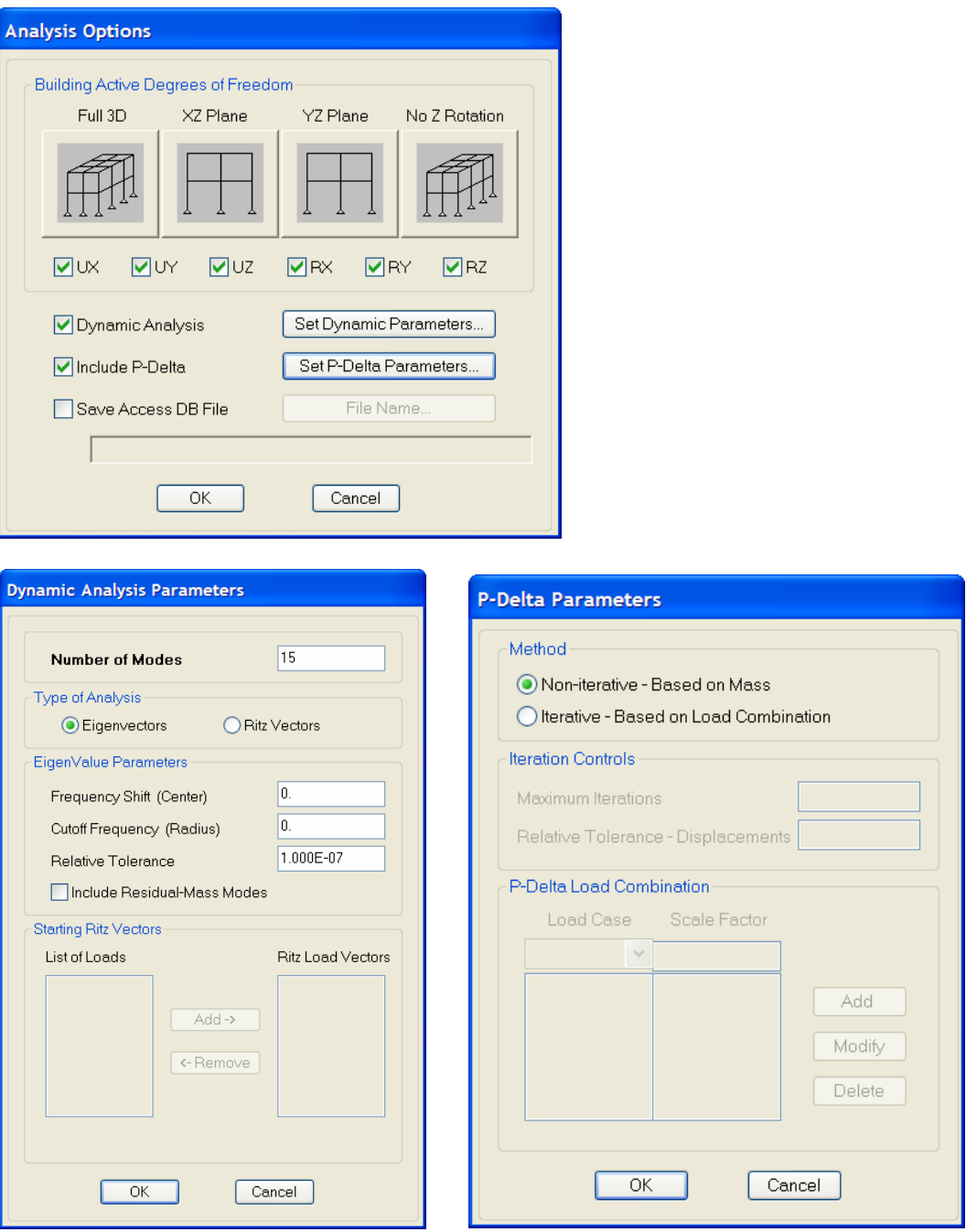

# **31) Revisamos el Modelo.**

.- Seguimos la Ruta: **(Menu Analyze / Check Model)** 

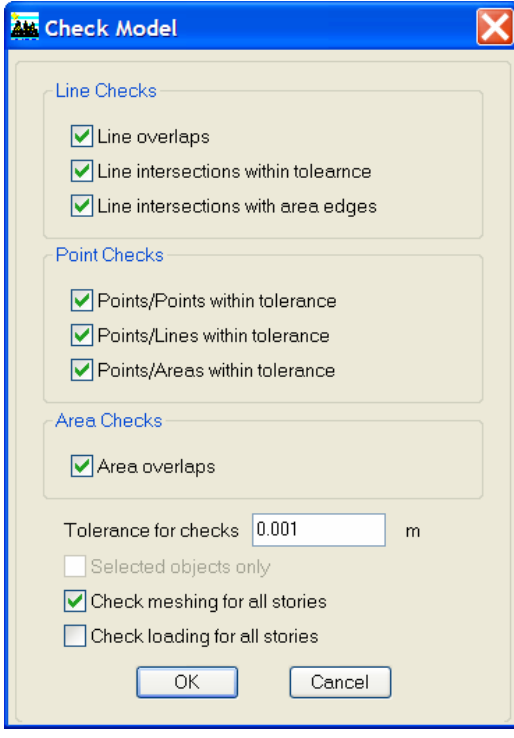

**32) Run Analysis……. Realizar el Análisis.**

# **33) Evaluamos la Respuesta Estructural, ante el régimen de Cargas Gravitacionales y Sísmicas.**

# 33.1) Seguimos la Ruta: **(Menu Display / Show Mode Shape)**

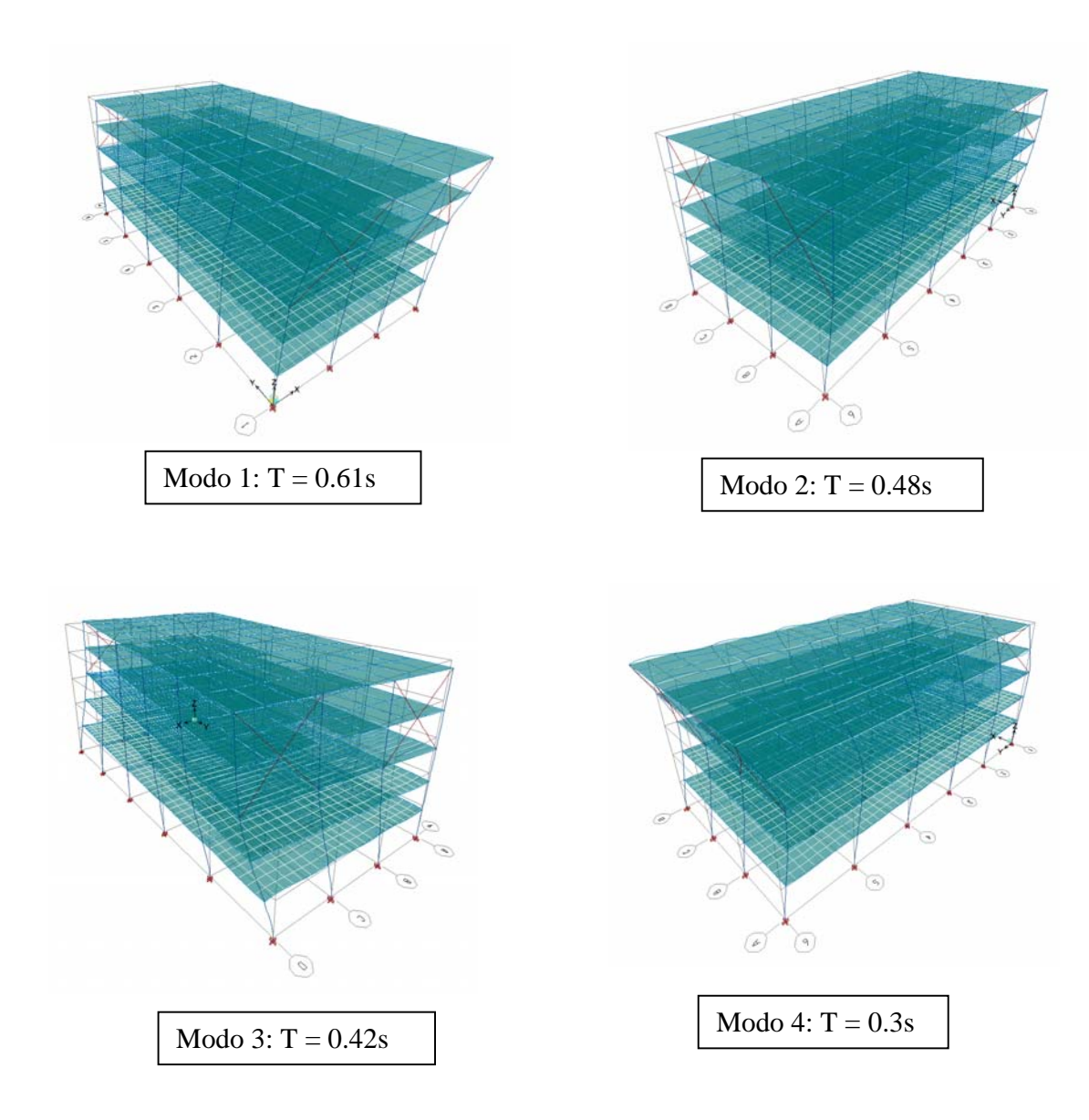

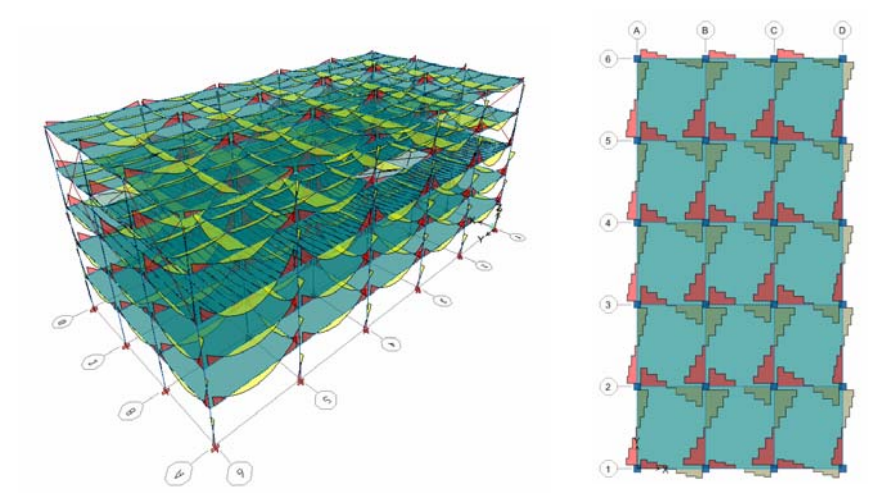

# 33.2) Seguimos la Ruta: **(Menu Display / Show Member Forces – Stress Diagram )**

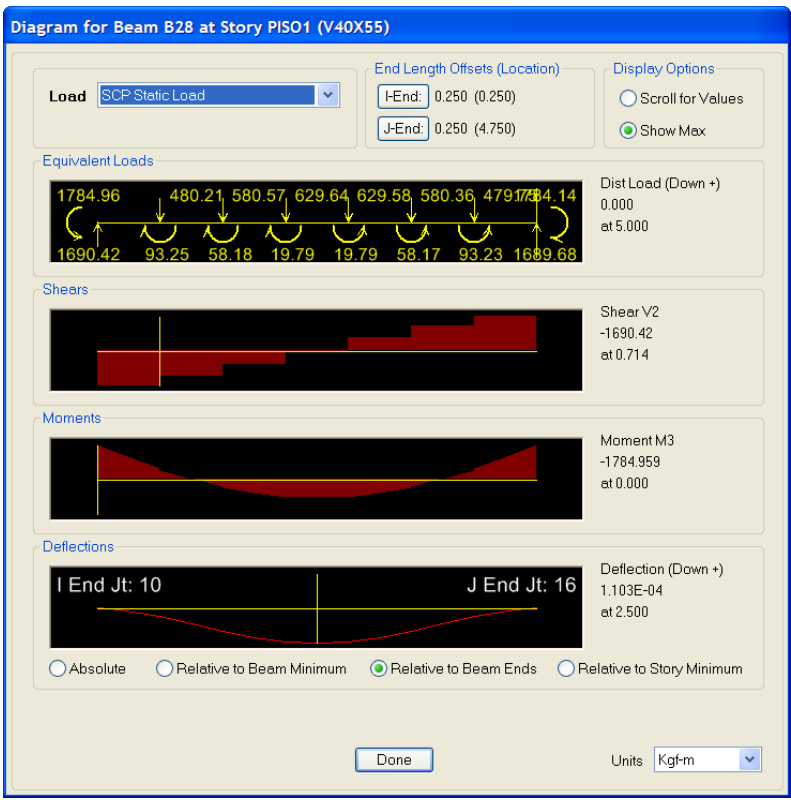

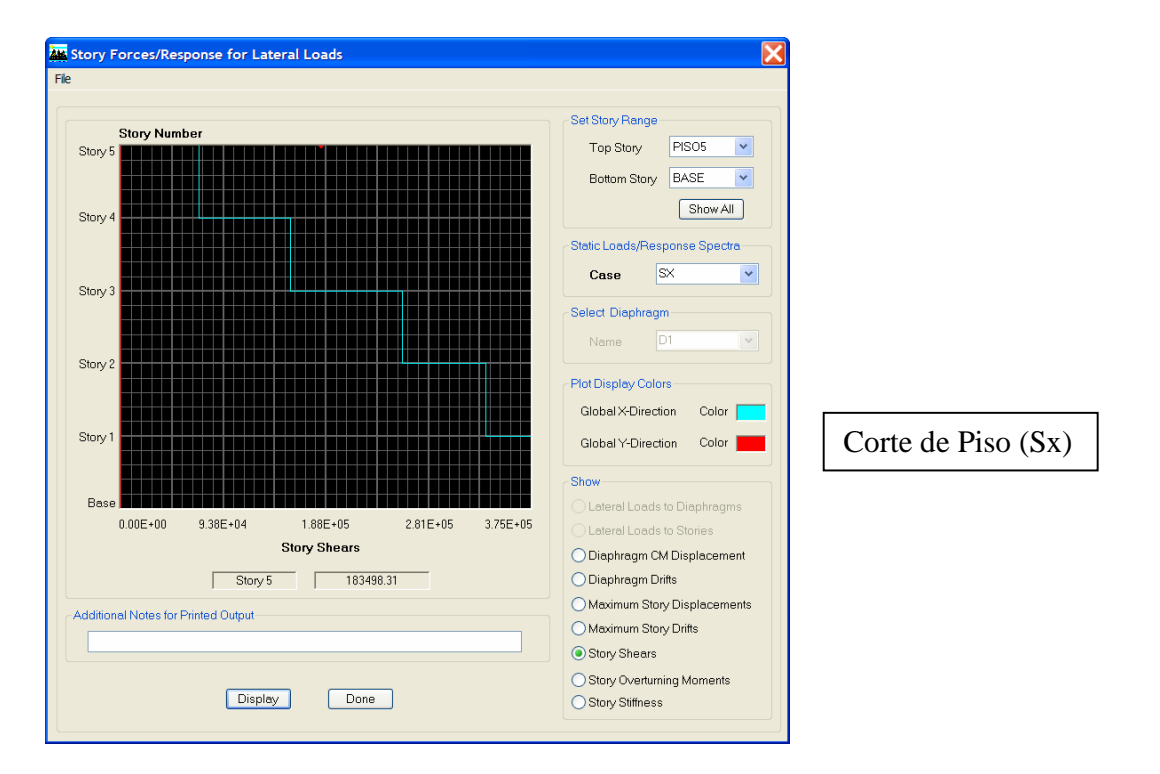

# 33.3) Seguimos la Ruta: **(Menu Display / Show Story Response Plots.)**

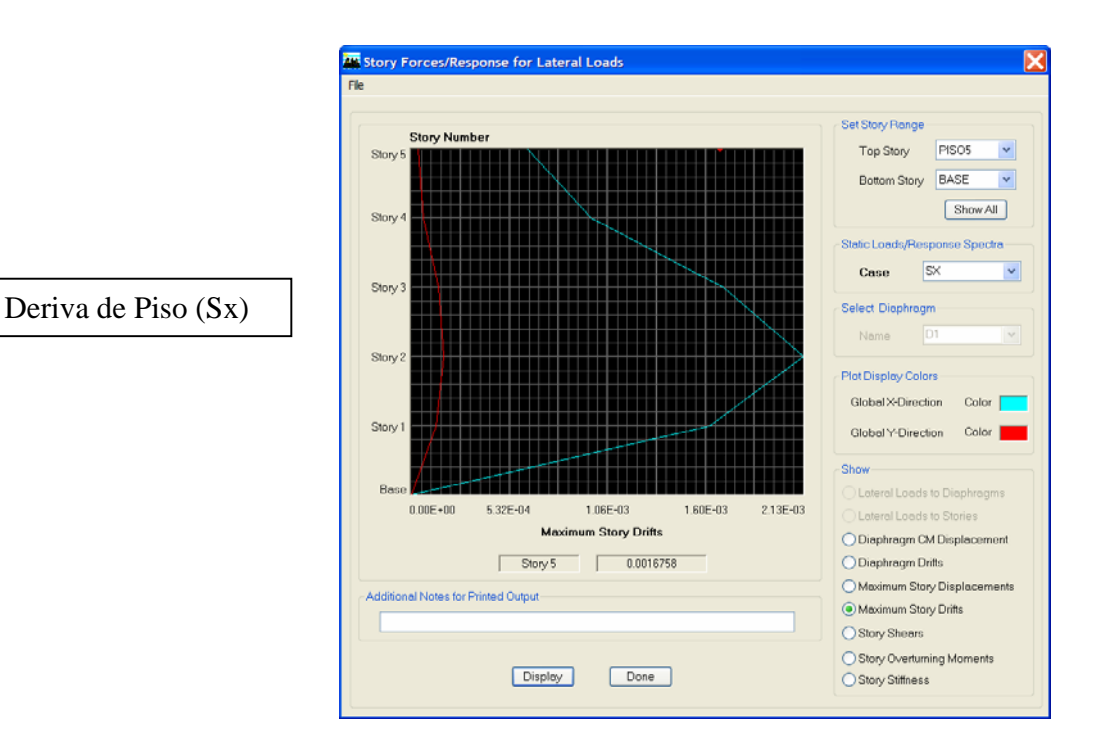

33.4) Seguimos la Ruta: **(Menu Display / Show Tables.)**

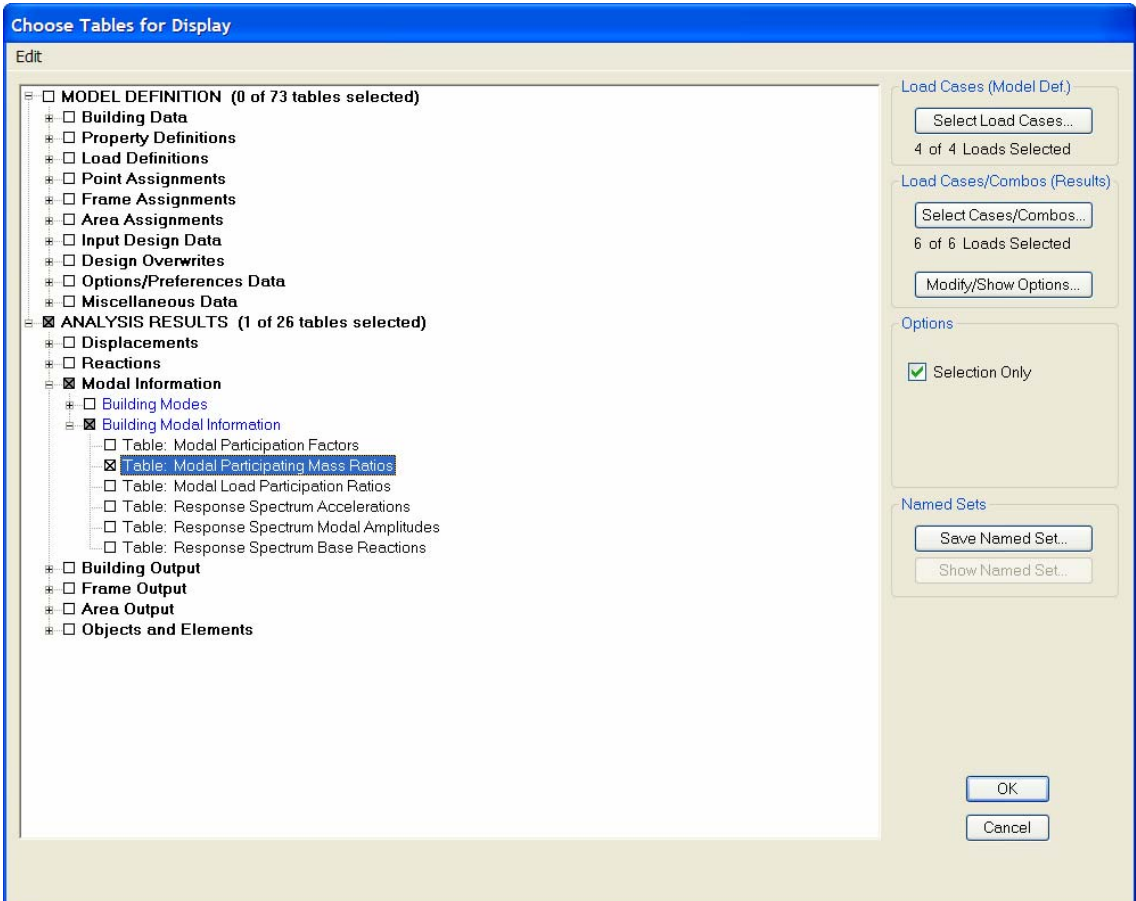

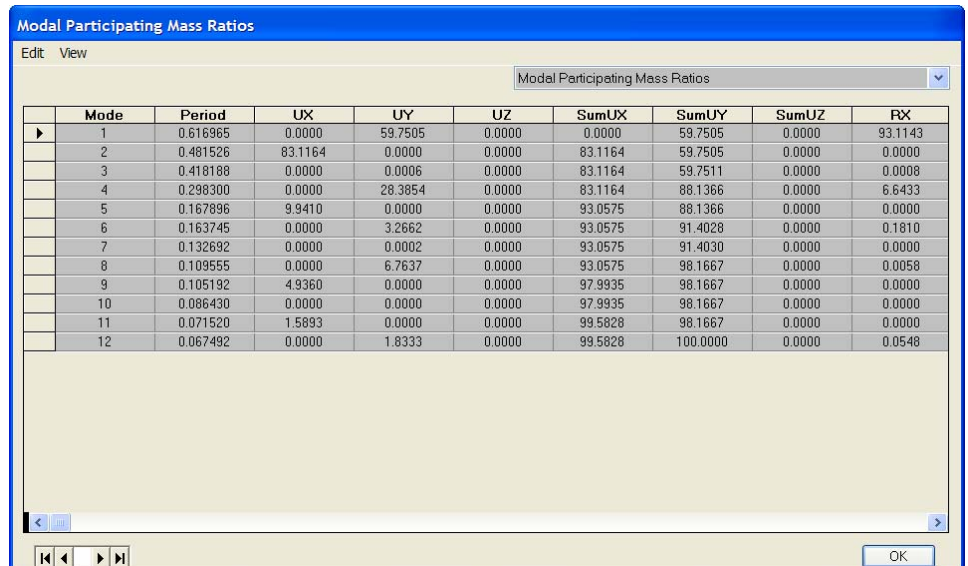

#### **34) Elección de Normas para el Diseño.**

# .- Seguimos la Ruta: **(Menu Options / Preference)**

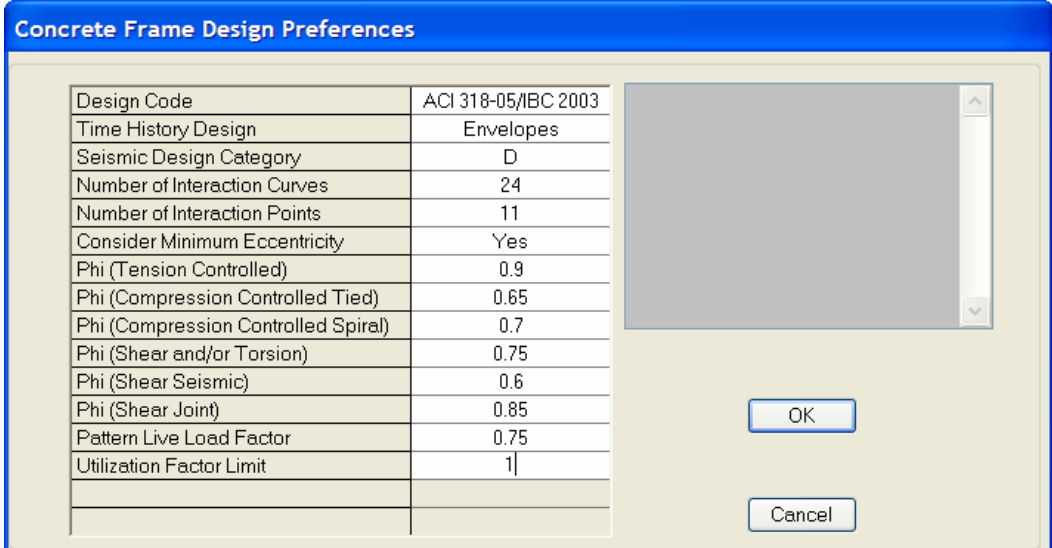

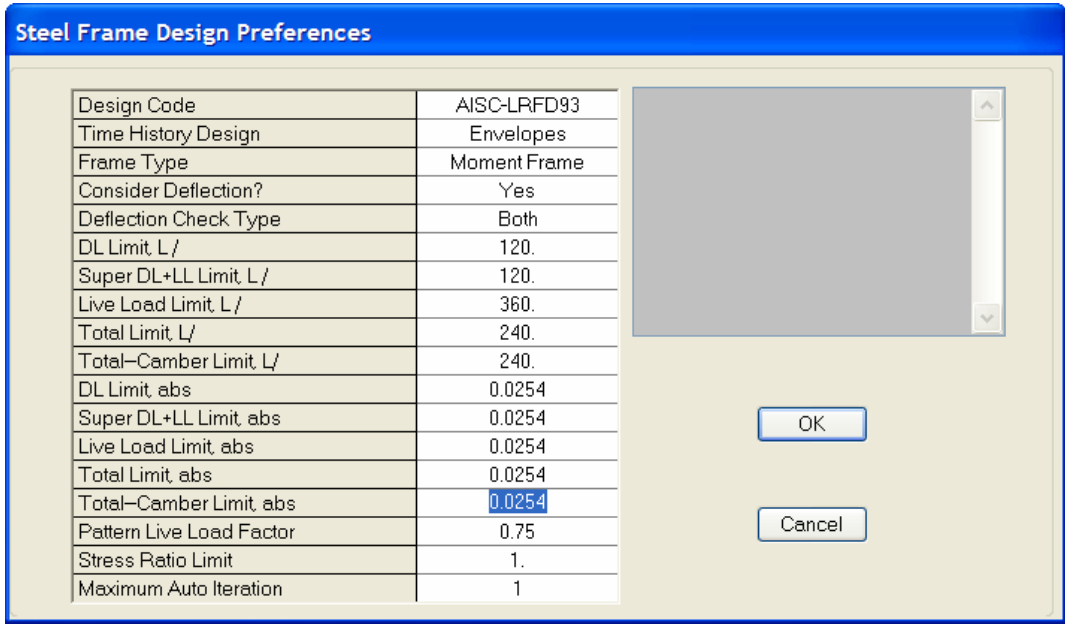

### **35) Definición de Combinaciones.**

.- Seguimos la Ruta: **(Menu Define / Add default design Combos)**

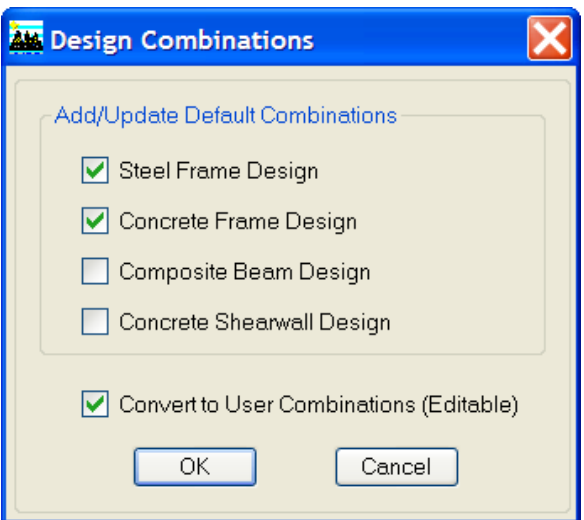

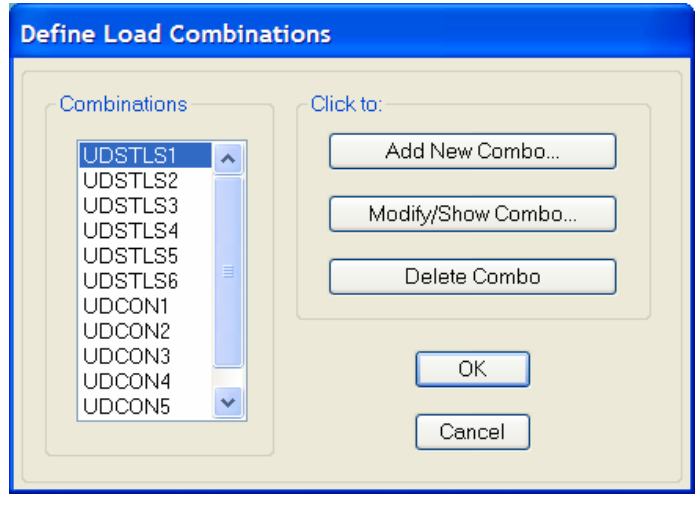

### **36) Diseño Sismorresistente en Concreto Armado.**

.- Seguimos la Ruta: **(Menu Design / Concrete Frame Design / Start Design)**

36.1) Menu Display Design Info.

36.1.1) Longitudinal Reinforcing. (Acero Longitudinal en Vigas)

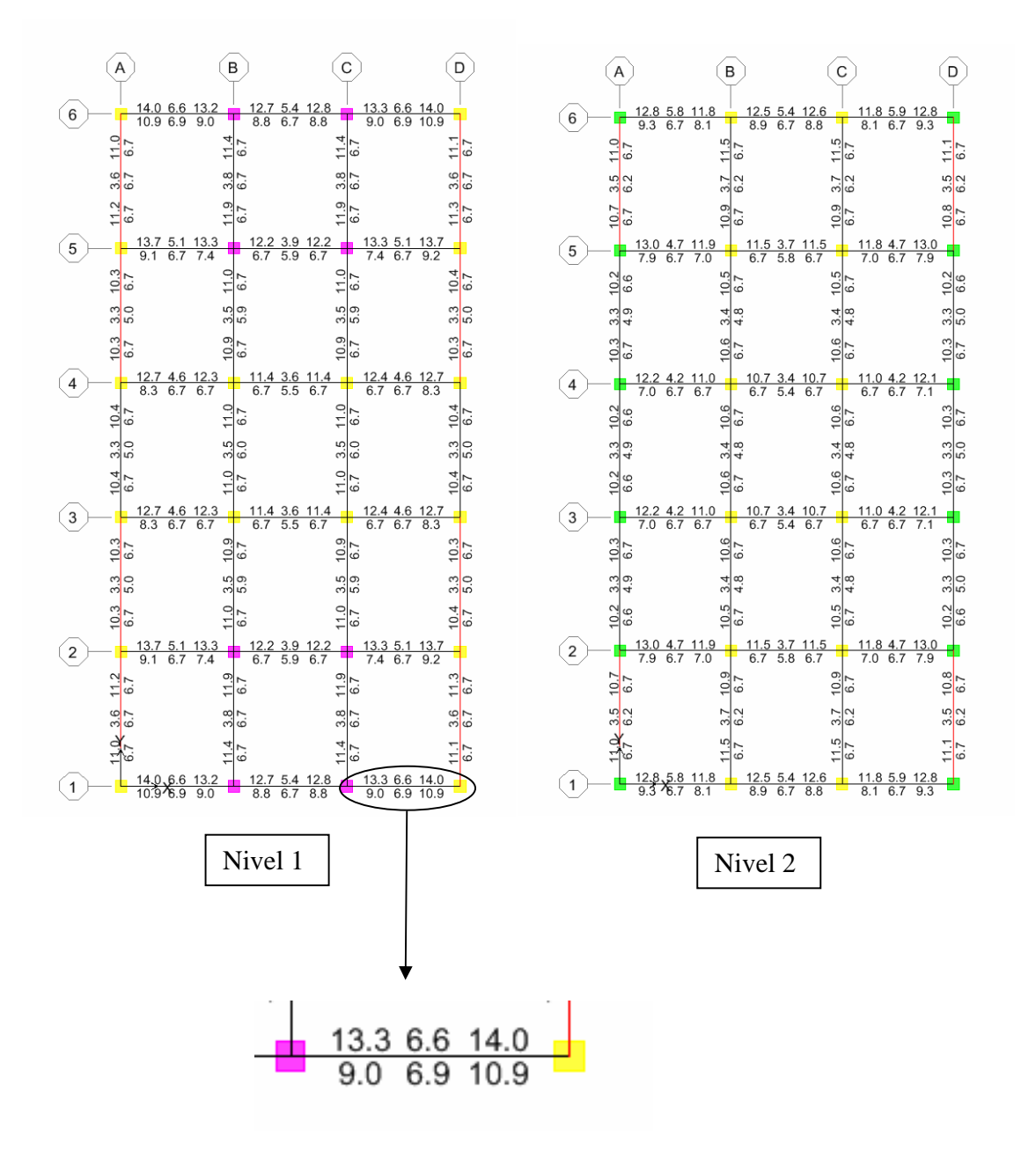

# 36.1.2) Column P-M-M Interaction Ratio.

(Coeficiente de Suficiencia en Columnas). Debe ser menor o igual a 1.00

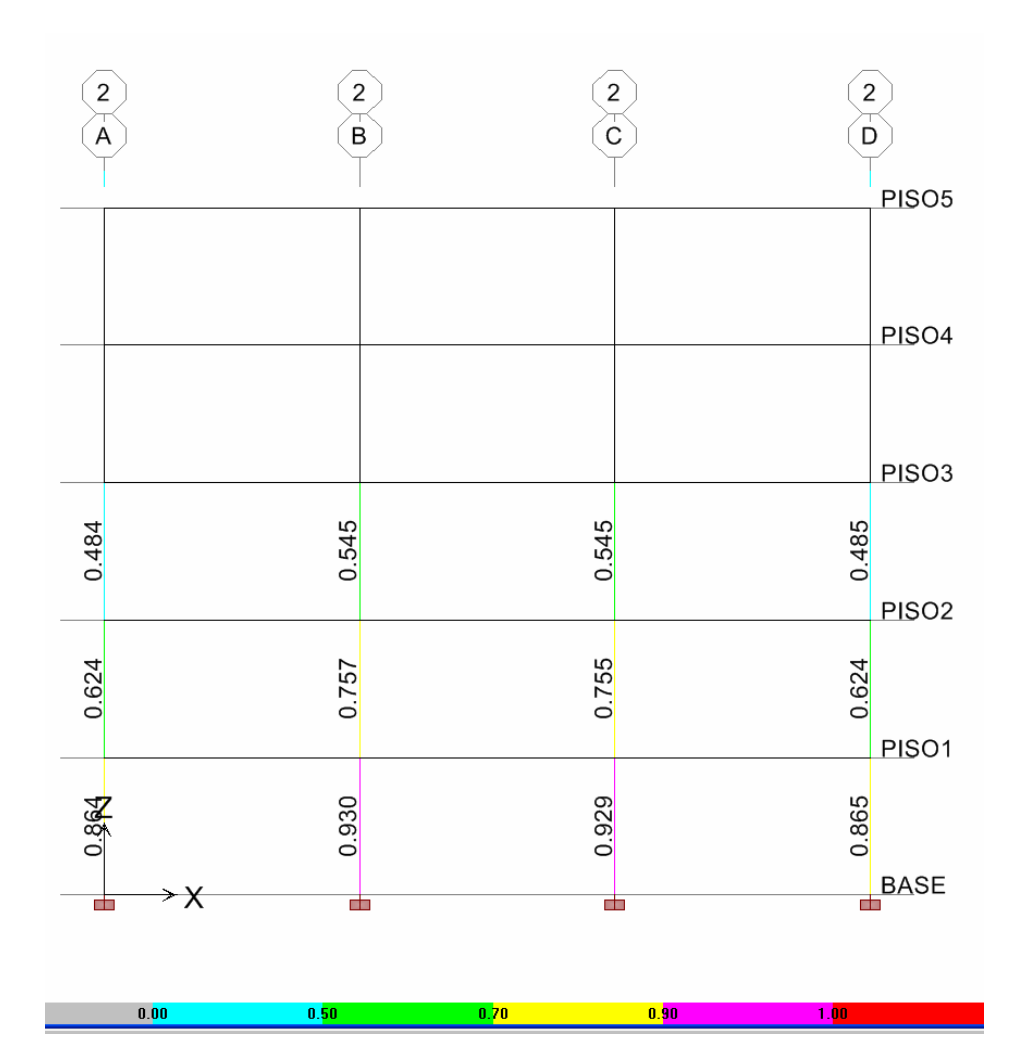

En general, al seleccionar una determinada viga y hacer clic en el botón derecho del Mouse, se tiene lo siguiente:

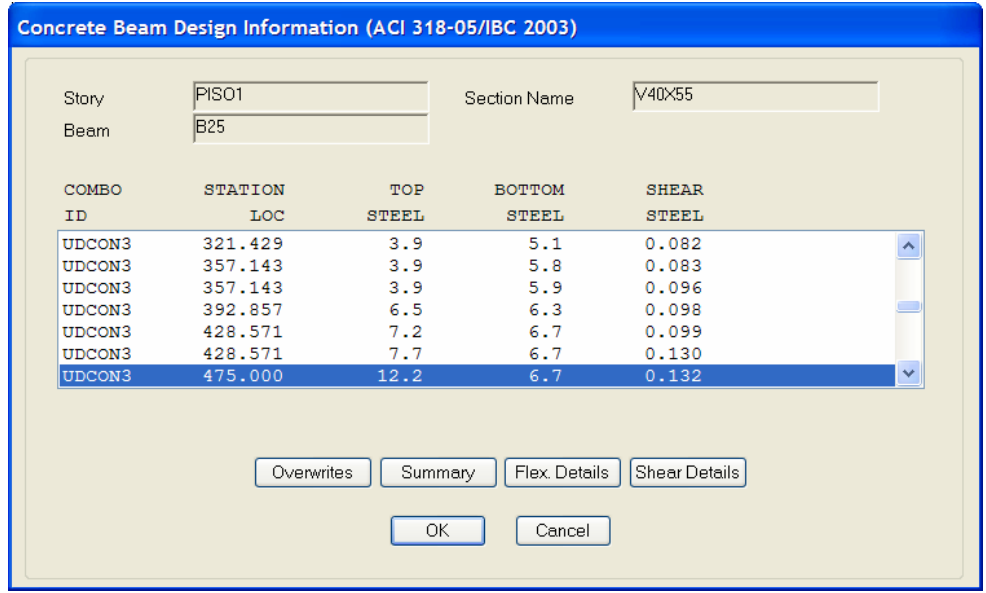

Donde,

**Top Steel**: Acero Superior

**Bottom Steel**: Acero inferior

 **Shear Steel**: Acero por corte (cm2/cm). Es decir, representa el área de acero requerida para una separación de estribos cada 1 cm.

**Station Loc**: Distancia a la cual se esta diseñando.

 .- En el caso del acero por corte de la viga, el programa lo determina según el nivel de diseño del elemento. Por ejemplo, si se escoge "**Sway Special**" se diseña por capacidad, es decir, el área de acero por corte es función de la carga gravitacional mayorada mas el corte proveniente de suponer que en los extremos de la viga se generan las rótulas plásticas a flexión.

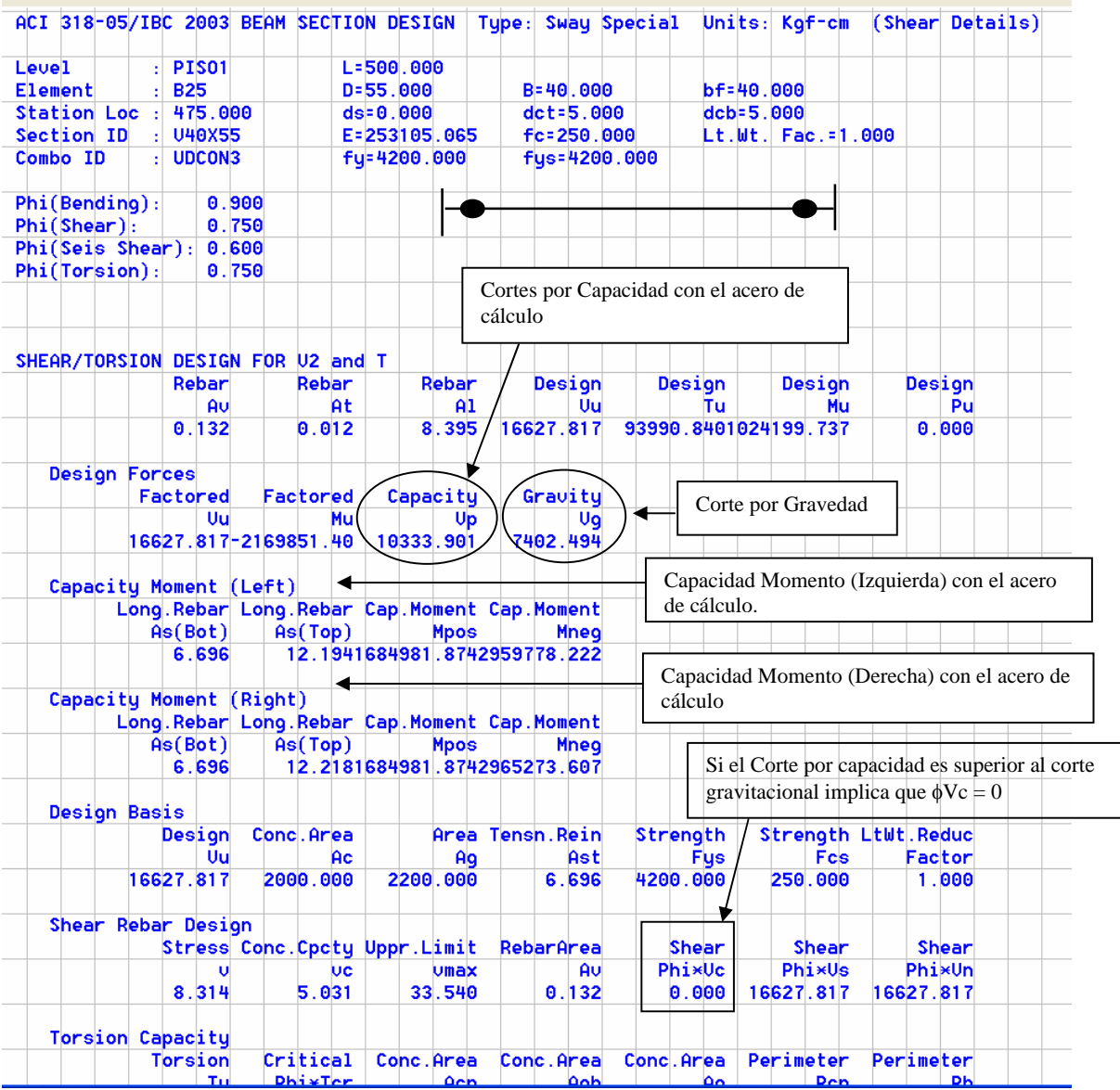

Es importante destacar que el corte debe revisarse para los aceros reales colocados y no los calculados, por tanto vamos a proceder a indicar los aceros superiores e inferiores finales a la izquierda y la derecha de las vigas. Esto implica, quitar el análisis y luego ir al menú Define / Frame Sections.

**Análisis y Diseño Estructural Utilizando el Programa ETABS v9 Código: CSI-ETABS-FEB-08-R0 Ing. Eliud Hernández. Email: eliudh5@gmail.com Auspiciado por CSI Latinoamérica (Morrison Ingenieros)** 

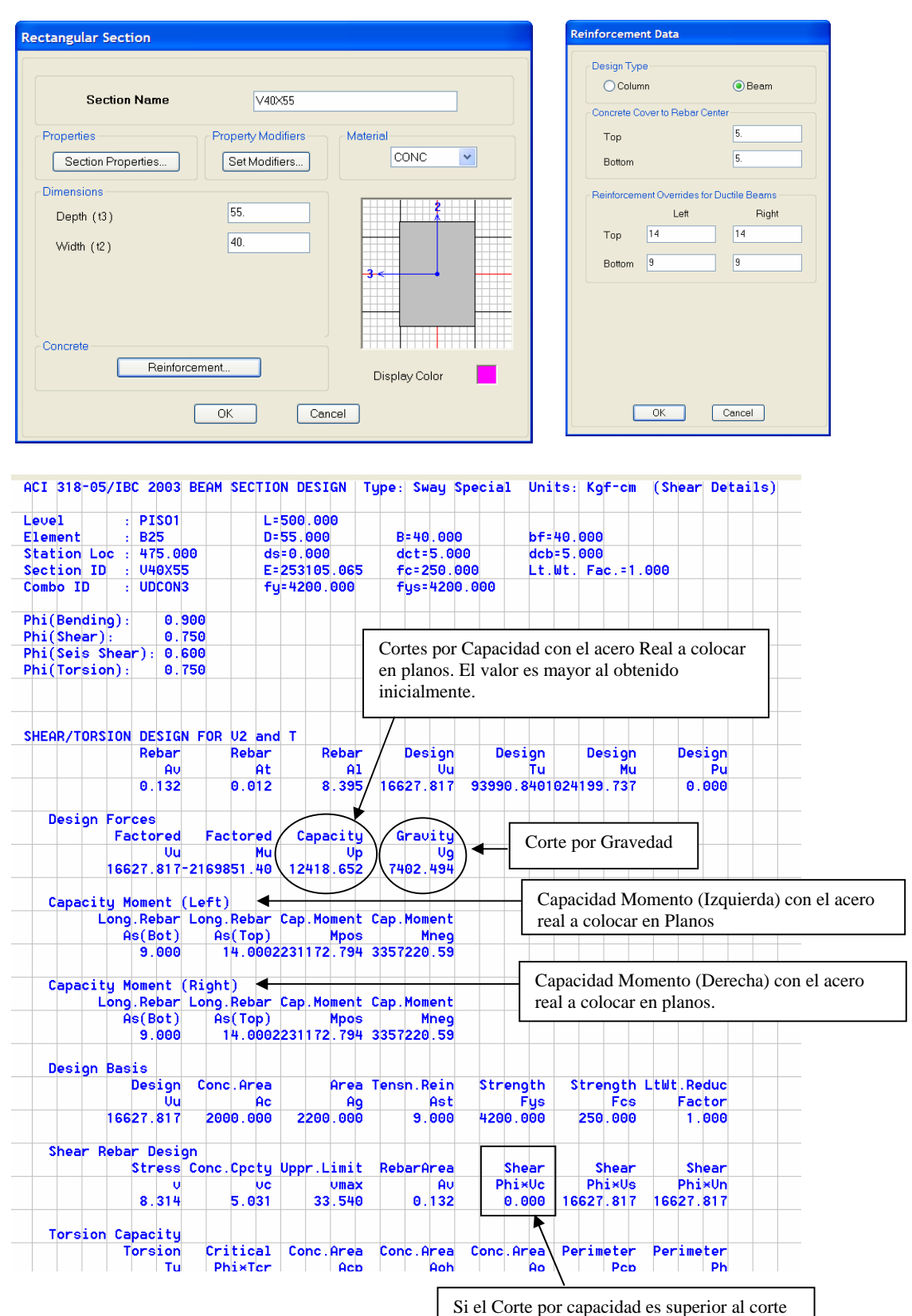

gravitacional implica que  $\phi$ Vc = 0
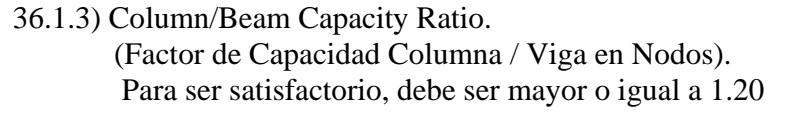

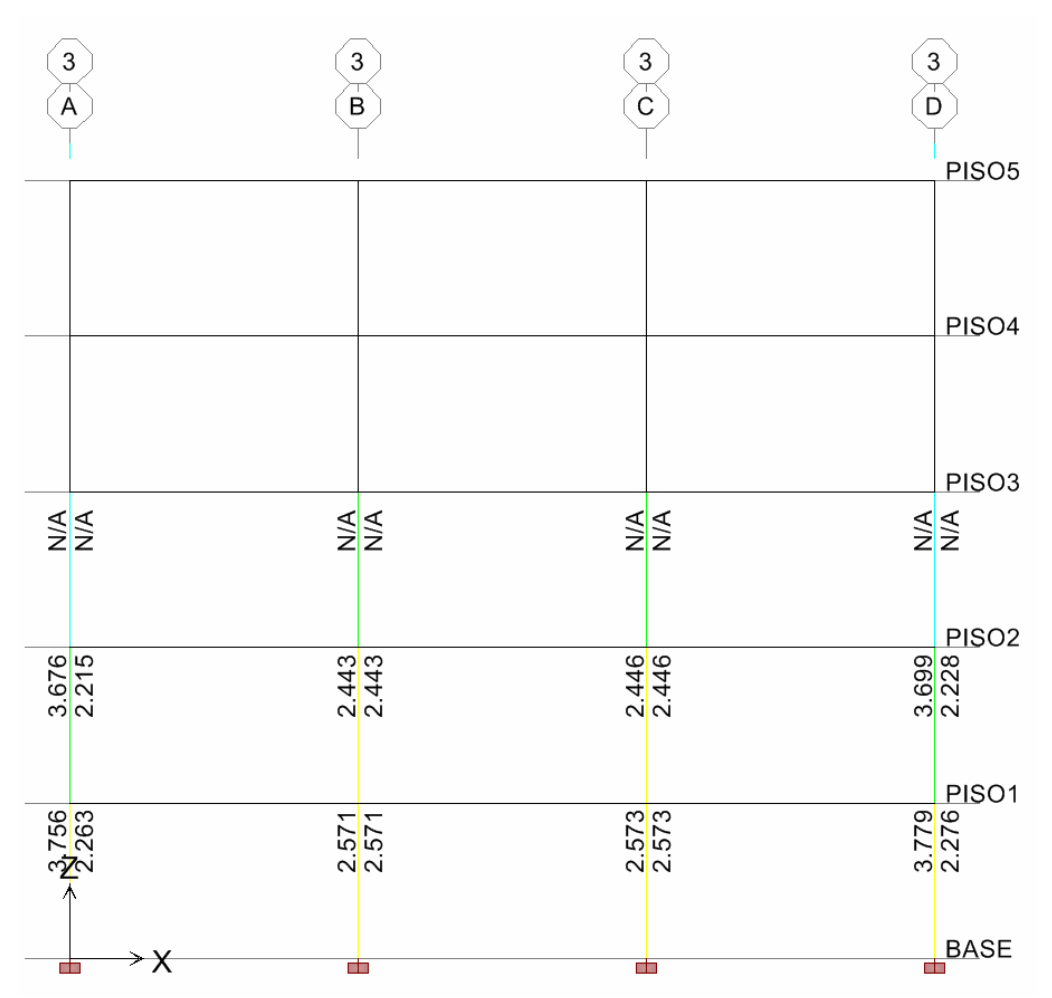

Es importante destacar que esta Relación de **Capacidad Columna/Viga** en los nodos también debe determinarse con lo aceros reales colocados y no los calculados de Vigas y columnas, pertenecientes al sistema resistente a sismo. En este caso, la columna tiene un acero definido desde el inicio del modelo, mientras que en las vigas, luego de conocer la demanda de acero longitudinal en las mismas por el régimen de cargas, se ha fijado un acero a colocar en los extremos de cada elemento (arriba y abajo), a fin de evaluar en su condición real.

## 36.1.4) Joint Shear Capacity Ratios.

 (Factor de Capacidad a Corte Nodos). Para ser satisfactorio, debe ser menor o igual a 1.00

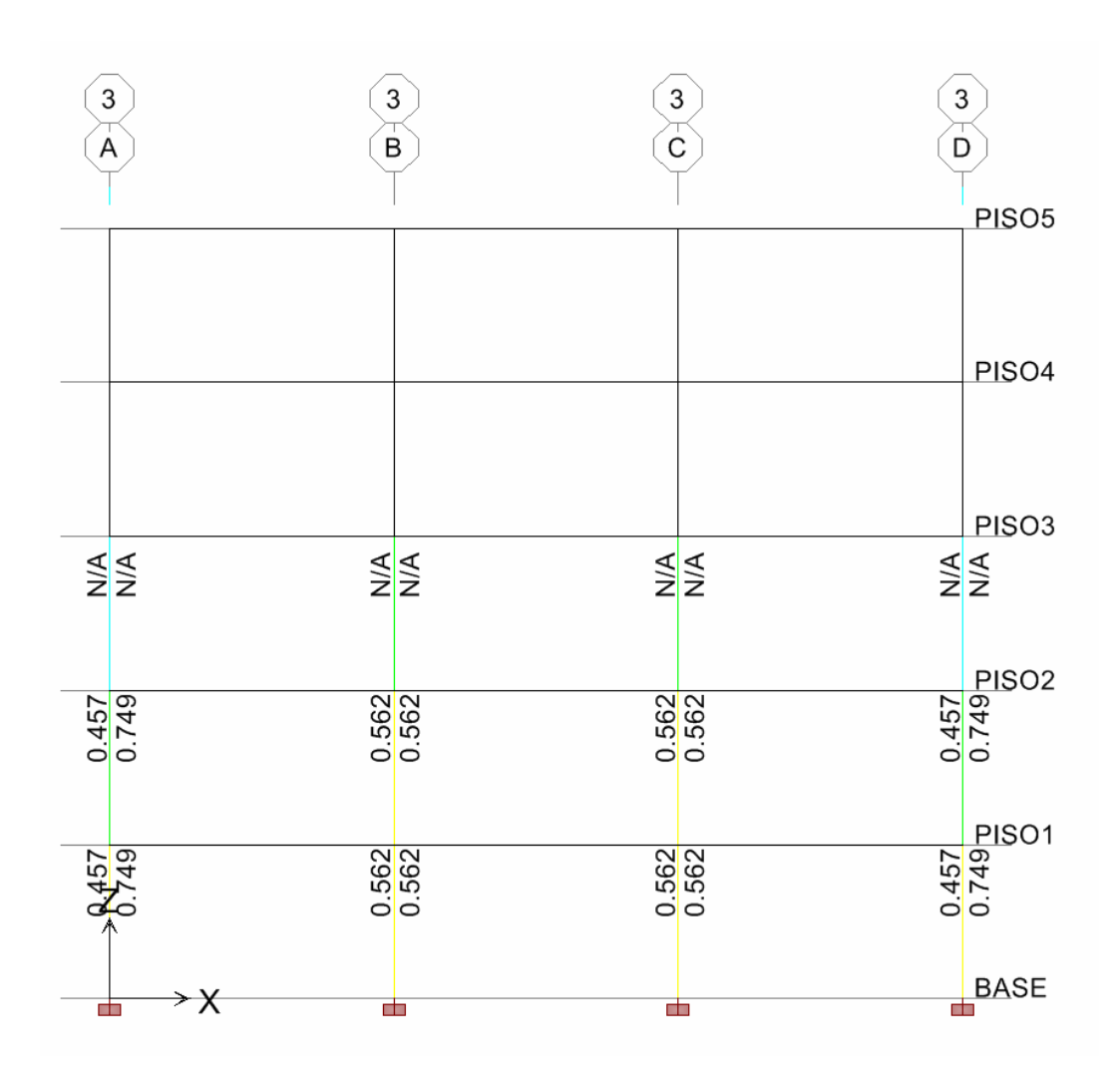

Es importante destacar que este factor de **Capacidad a Corte En Los Nodos** también debe determinarse con lo aceros reales colocados y no los calculados de Vigas y columnas, pertenecientes al sistema resistente a sismo. En este caso, la columna tiene un acero definido desde el inicio del modelo, mientras que en las vigas, luego de conocer la demanda de acero longitudinal en las mismas por el régimen de cargas, se ha fijado un acero a colocar en los extremos de cada elemento (arriba y abajo), a fin de evaluar en su condición real.

## **37) Diseño en Acero.**

## .- Seguimos la Ruta: **(Menu Design / Steel Frame Design / Start Design)**

El programa ETABS determina el coeficiente de Suficiencia (C.S) de cada uno de los elementos (Correas, Vigas, Arriostramientos y Columnas) que pertenecen a la estructura de conformidad con las combinaciones establecidas en la aplicación de la norma AISC-LRFD (Estados Límites). El Coeficiente de Suficiencia expresa la relación crítica de Demanda/Capacidad en la Interacción de la fuerza axial y los momentos actuando simultáneamente, así como las flechas máximas permitidas, debido a ello, en cualquier caso debe ser igual o menor a 1.00**.** 

Es importante destacar que en el sistema resistente a sismo tipo "**SMF**" "Special Moment Frames" se ha verificado previamente que:

- 1) Los perfiles para las Vigas y Columnas sean **compactos Sísmicos**
- 2) Las vigas posean adecuado **soporte lateral.**
- 3) El criterio **Columna Fuerte-Viga Débil** en cada Nodo considerando un valor de sobre-resistencia (Ry) en vigas igual a 1.50.

Por otra parte, en el sistema resistente a sismo tipo "**SCBF**" "Special Concentrically Braced frames" se ha verificado previamente que:

- 1) Los perfiles para los arriostramientos y Columnas sean **compactos Sísmicos**
- 2) Los arriostramientos cumplan con la esbeltez máxima permitida igual a **4\*(E/Fy)1/2**
- 3) Los arriostramientos esten colocados de manera **alternante y simétrica**.
- 4) Las columnas cumplan con el requisito de **resistencia axial requerida** por la accion inelástica de las diagonales.

Nota: Estos Criterios son de acuerdo a la Norma AISC 341-05 "Sesimic Provisions".

**Es decir, en el programa ETABS sólo se revisa que los elementos cumplan con la demanda elástica impuesta por la acción gravitacional y el sismo de diseño en ambas direcciones principales. El desempeño sismorresistente es función de la ocurrencia de mecanismos dúctiles producto de diseñar las conexiones a capacidad y de establecer cuales son los mecanismos de falla deseados para disipar energía de manera estable, según sea el Tipo de sistema estructural, de acuerdo a la normativa vigente** 

A continuación se presenta el coeficiente de Suficiencia (C.S) de cada uno de los elementos (Correas, Vigas, Arriostramientos y Columnas) que pertenecen a la estructura de conformidad con las combinaciones establecidas en la aplicación de la norma AISC (Estados Límites)

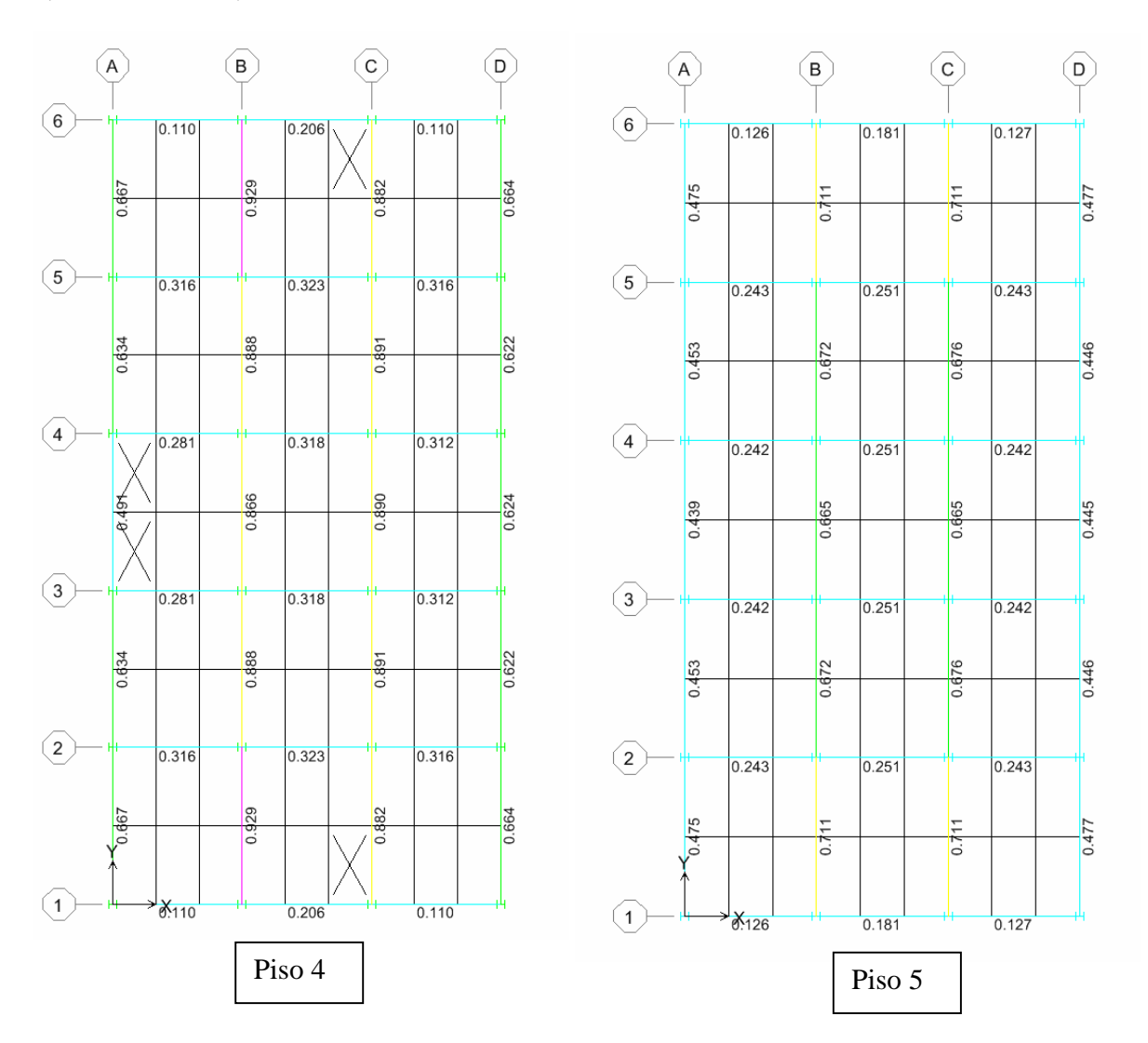

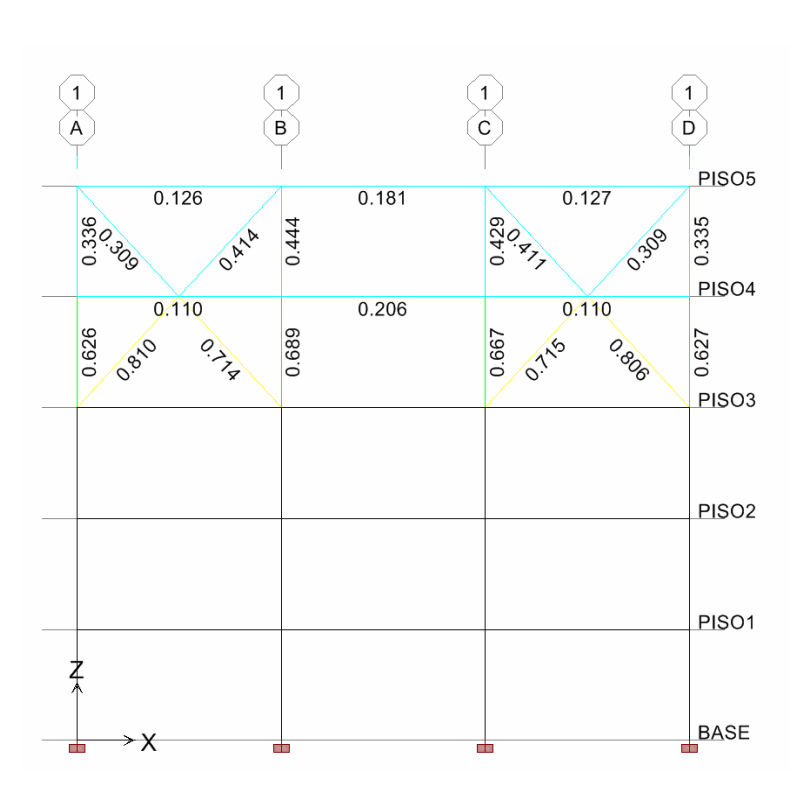

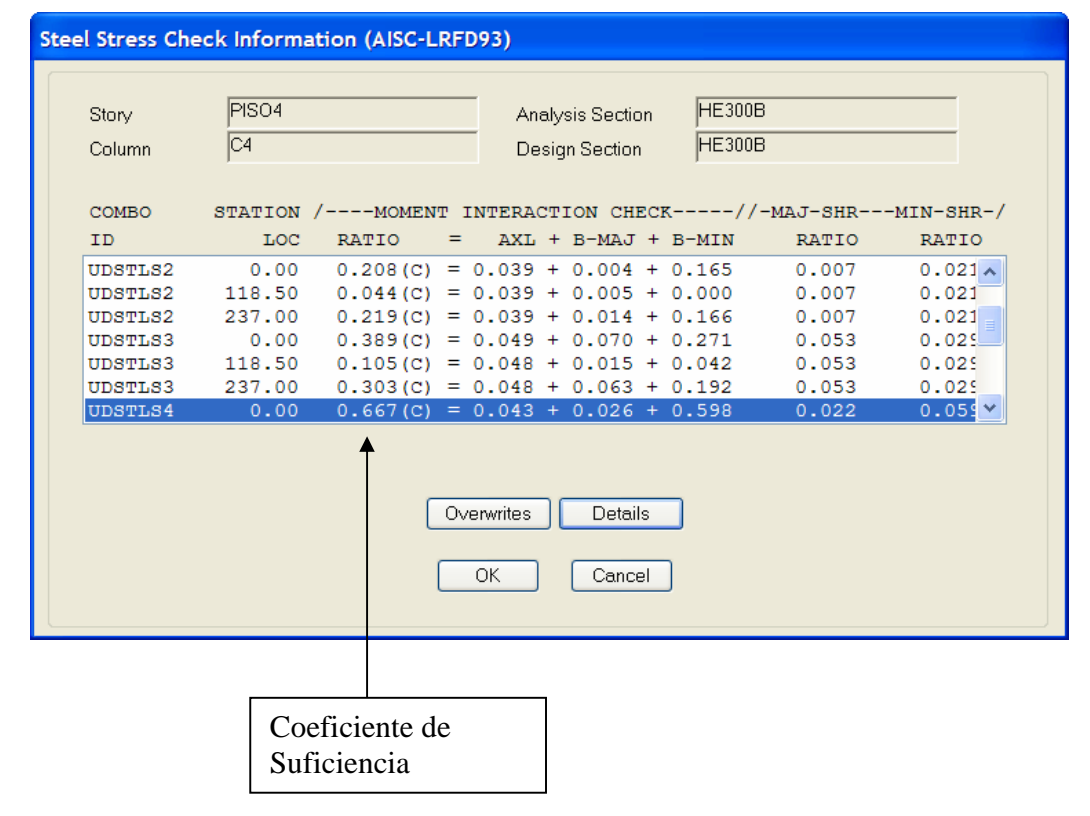

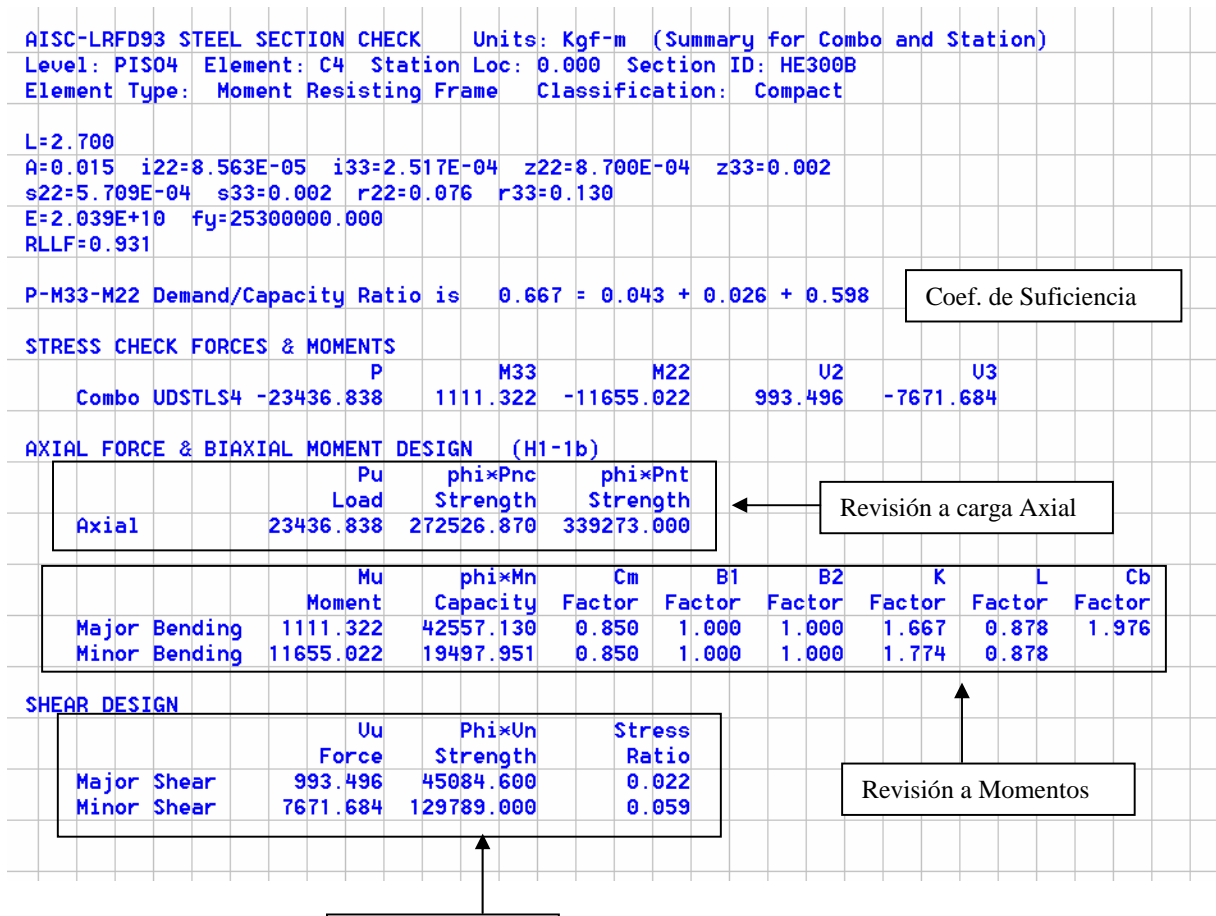

Revisión a Corte